# Exablate Neuro

## Exablate 4000 Manual de operare

Pentru sistemele de Tip 1.0 și 1.1 care rulează versiunea software 7.33

Atenție: legea federală limitează vânzarea acestui dispozitiv de către sau la ordinul unui medic

Acest document a fost tradus din documentul sursă în limba engleză PUB41005064, Revizuirea 2

Acest document a fost tradus din documentul sursă în limba engleză PUB41005064, Revizuirea 2 2

Copyright ©2023 InSightec Ltd. (INSIGHTEC), toate drepturile rezervate.

Sistemul RM pentru examinare transcraniană cu ultrasunete focalizate ghidate **Exablate 4000 Tip 1.0 și 1.1** ("Exablate Neuro"), versiunea software 7.33, software-ul de procesare și documentația aferentă sunt proprietatea confidențială a INSIGHTEC. Numai licențiații INSIGHTEC ("INSIGHTEC") au dreptul de a utiliza informațiile conținute aici. Numai licențiații cărora li s-au acordat în mod special drepturi de copiere și/sau transfer au dreptul de a copia și/sau transfera aceste informații. Orice utilizare dezvăluire, atribuire, transfer sau reproducere neautorizată a acestor informații confidențiale va fi urmărită penal conform cu gravitatea faptei.

INSIGHTEC nu va fi răspunzătoare și nici obligată în niciun fel cu privire la orice vătămare corporală și/sau daune materiale rezultate din utilizarea acestui software, dacă o astfel de utilizare nu este în strictă conformitate cu instrucțiunile și măsurile de siguranță cuprinse în manualele de operare relevante, inclusiv toate suplimente la acestea, pe toate etichetele produsului și în conformitate cu termenii de garanție și vânzare a acestui software, nici dacă se fac modificări neautorizate de INSIGHTEC la software-ul conținut aici.

Programele sau protocoalele furnizate de utilizator nu sunt validate și nici nu sunt garantate de INSIGHTEC. Utilizarea datelor obținute cu astfel de programe software sau protocoale furnizate de utilizator este responsabilitatea exclusivă a utilizatorului.

Utilizatorii trebuie să fie conștienți de riscul transmiterii de viruși informatici prin schimbul de fișiere și CD-uri.

Mărcile comerciale ale deținătorilor terți sunt proprietatea exclusivă a acelor deținători.

Specificațiile pot fi modificate fără notificare și în conformitate cu reglementările și legile aplicabile.

Una sau mai multe părți ale produsului pot încorpora sau pot fi distribuite cu software open source. Consultați butonul Copyright Notice (Notificare privind drepturile de autor) din ecranul Utilities (Utilități).

Site-ul web INSIGHTEC: [http://www.insightec.com](http://www.insightec.com/)

Acest document este proprietatea INSIGHTEC Ltd. și conține informații proprietare și confidențiale ale INSIGHTEC Ltd. Înainte de primirea acestui document, a fost încheiat un acord de confidențialitate între destinatar și INSIGHTEC, Ltd. Acest document este împrumutat cu condiția expresă ca nici el și nici informațiile conținute în acesta să nu fie dezvăluite altora fără acordul expres al INSIGHTEC Ltd. De asemenea, documentul va fi returnat către INSIGHTEC Ltd. la cerere, fără a fi făcute copii.

Informații de contact pentru producătorul de echipamente și serviciile tehnice:

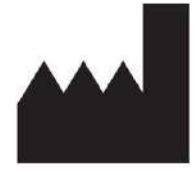

InSightec, Ltd.

5 Nachum Heth St. PO Box 2059 Tirat Carmel 39120 Israel www.insightec.com

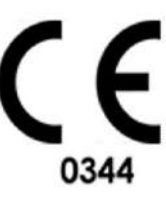

Obelis s.a. **REP**  $EC$ Bd. General Wahis 53, 1030 Brussels, Belgium

Pentru asistență tehnică, contactați INSIGHTEC la +1-866-674-3874 (număr valabil pe teritoriul SUA)

PUB41009248, Rev 1.0, Pagina III

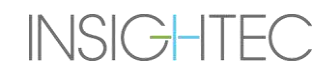

## Exablate Neuro-

PUB41009248, Rev 1.0, Pagina IV

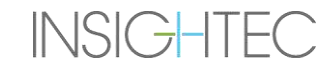

#### <span id="page-4-0"></span>**INFORMAȚII PRIVIND REVIZIA**

Număr de catalog al Manualului: **PUB41009248**

Data lansării reviziei: **Mai 2023**

Aceasta este **Revizia 1** a Manualului de operare pentru Exablate 4000 pentru versiunea 7.33 a software-ului de sistem, aplicabilă pentru sistemele Exablate 4000 de frecvență medie instalate în sistemele RMN Tesla 1,5 și 3,0.

Fiecare pagină a acestui manual are un nivel de revizie a capitolului și o dată în partea de jos. Aceasta indică nivelul publicării și data pentru fiecare capitol. Rețineți că atunci când manualul este actualizat, nu toate capitolele sunt neapărat actualizate, fiecare capitol are propriul său nivel de revizie. Nivelul de revizie pentru manual este cel care apare în partea de sus a paginii a doua a acestui manual. Următorul tabel oferă o listă completă a informațiilor privind reviziile, pe capitole, pentru această versiune a Manualului de operare

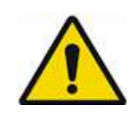

#### AVERTISMENT: W107

Asigurați-vă că acest document este în conformitate cu produsul dvs. Exablate instalat, configurația sistemului și versiunea software (SW) a stației de lucru (WS). Pentru a verifica versiunea SW instalată pe WS a Exablate, consultați informațiile din ecranul Utilities (Utilități).

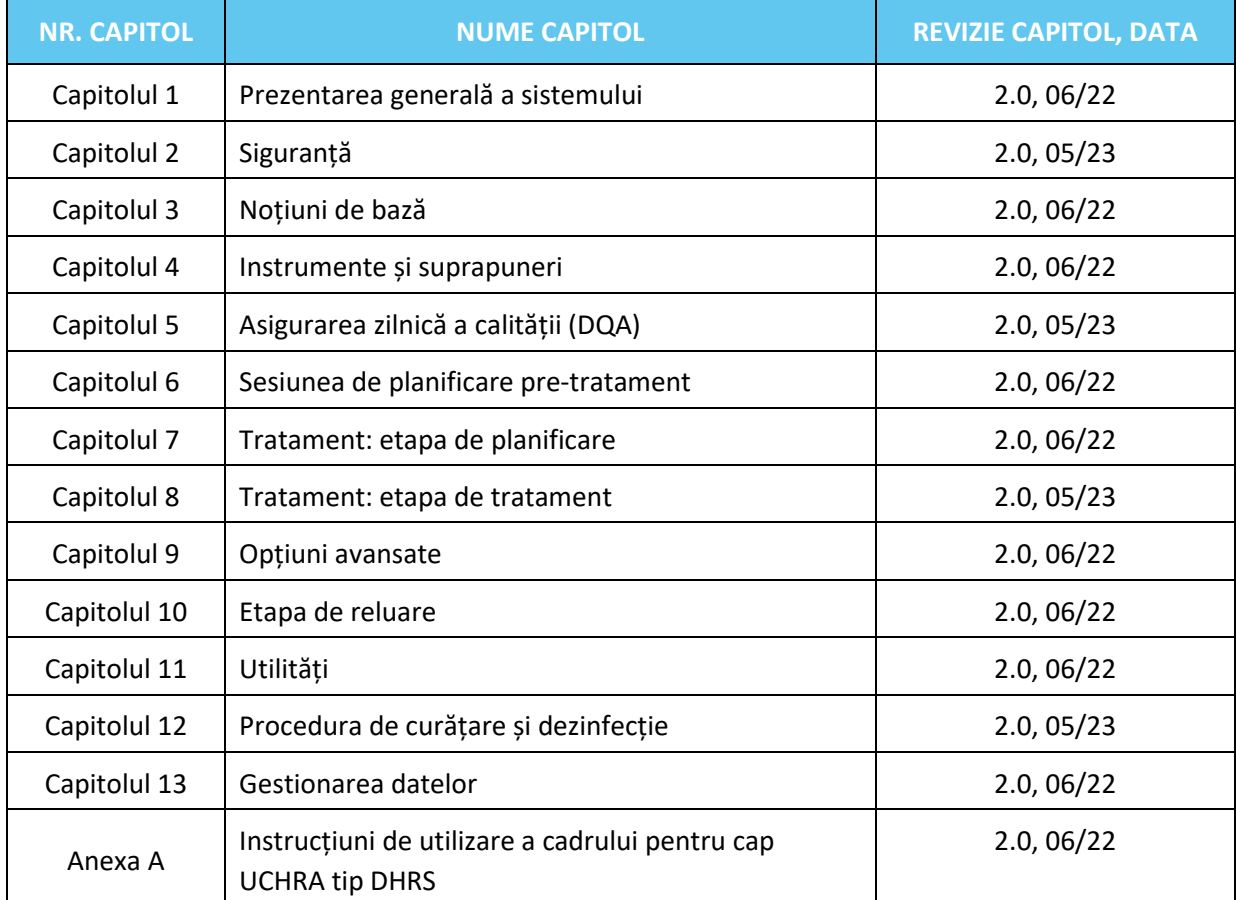

PUB41009248, Rev 1.0, Pagina V

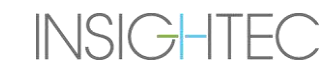

## Exablate Neuro-

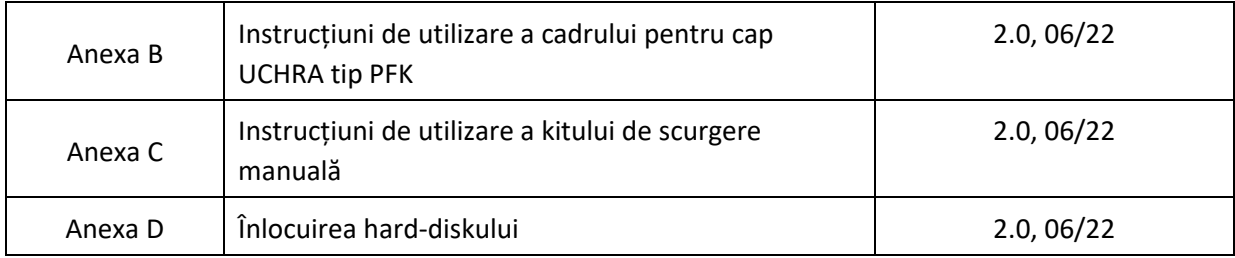

PUB41009248, Rev 1.0, Pagina VI

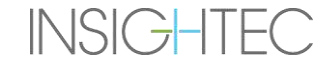

### Exablate Neuro -

**INSIGHTEC** 

### <span id="page-6-0"></span>**CUPRINS**

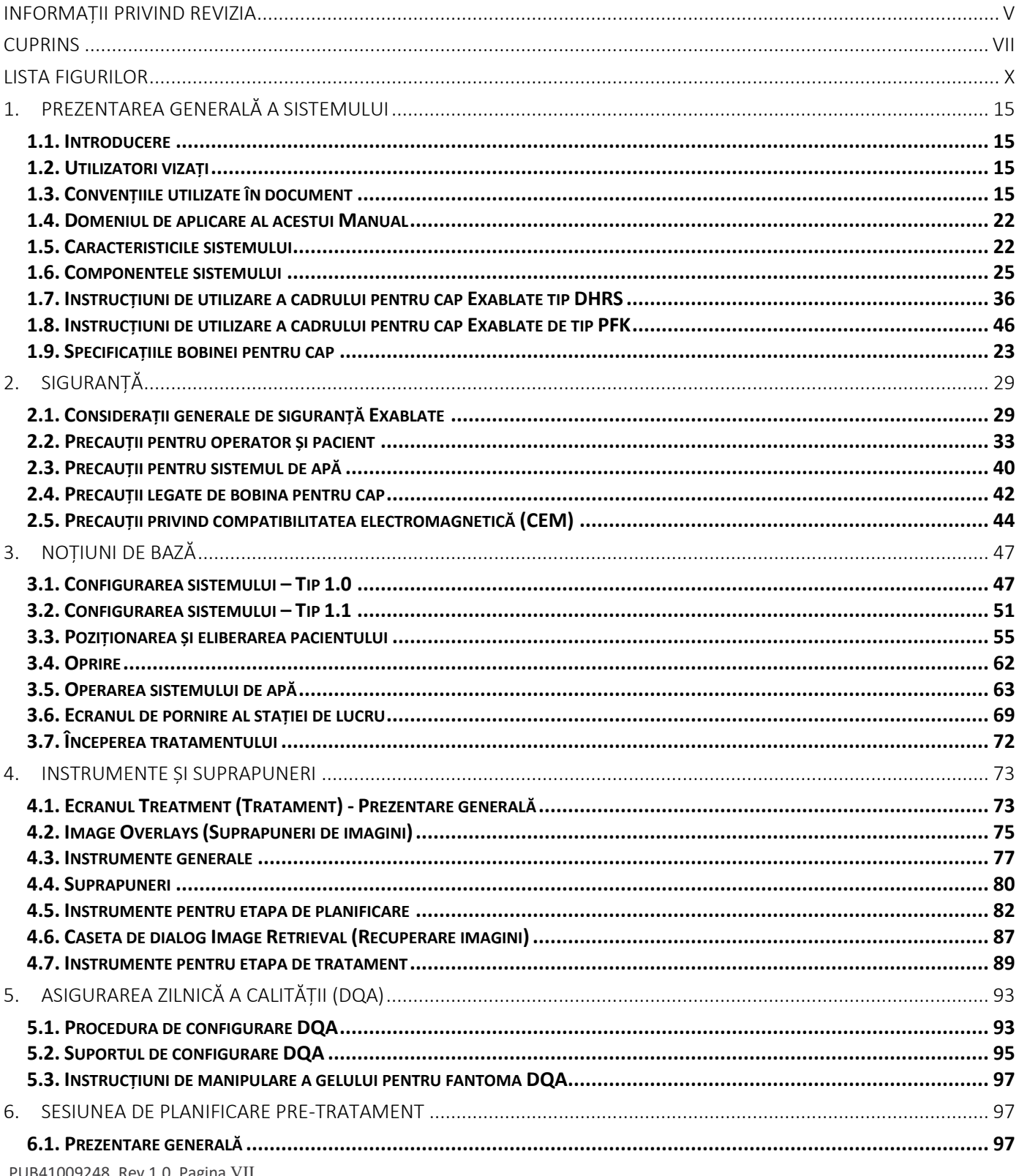

# Exablate Neuro -

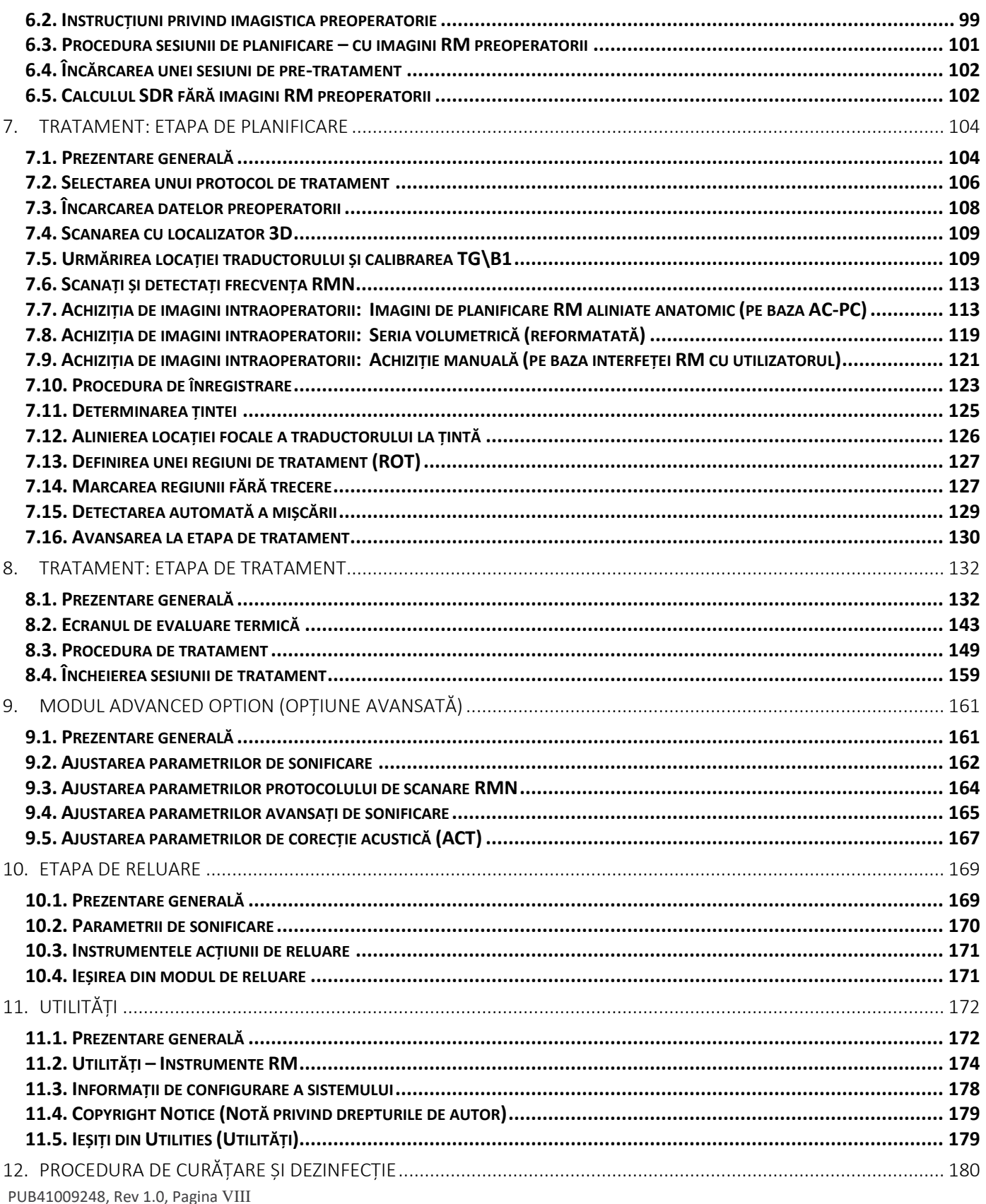

### Exablate Neuro-H

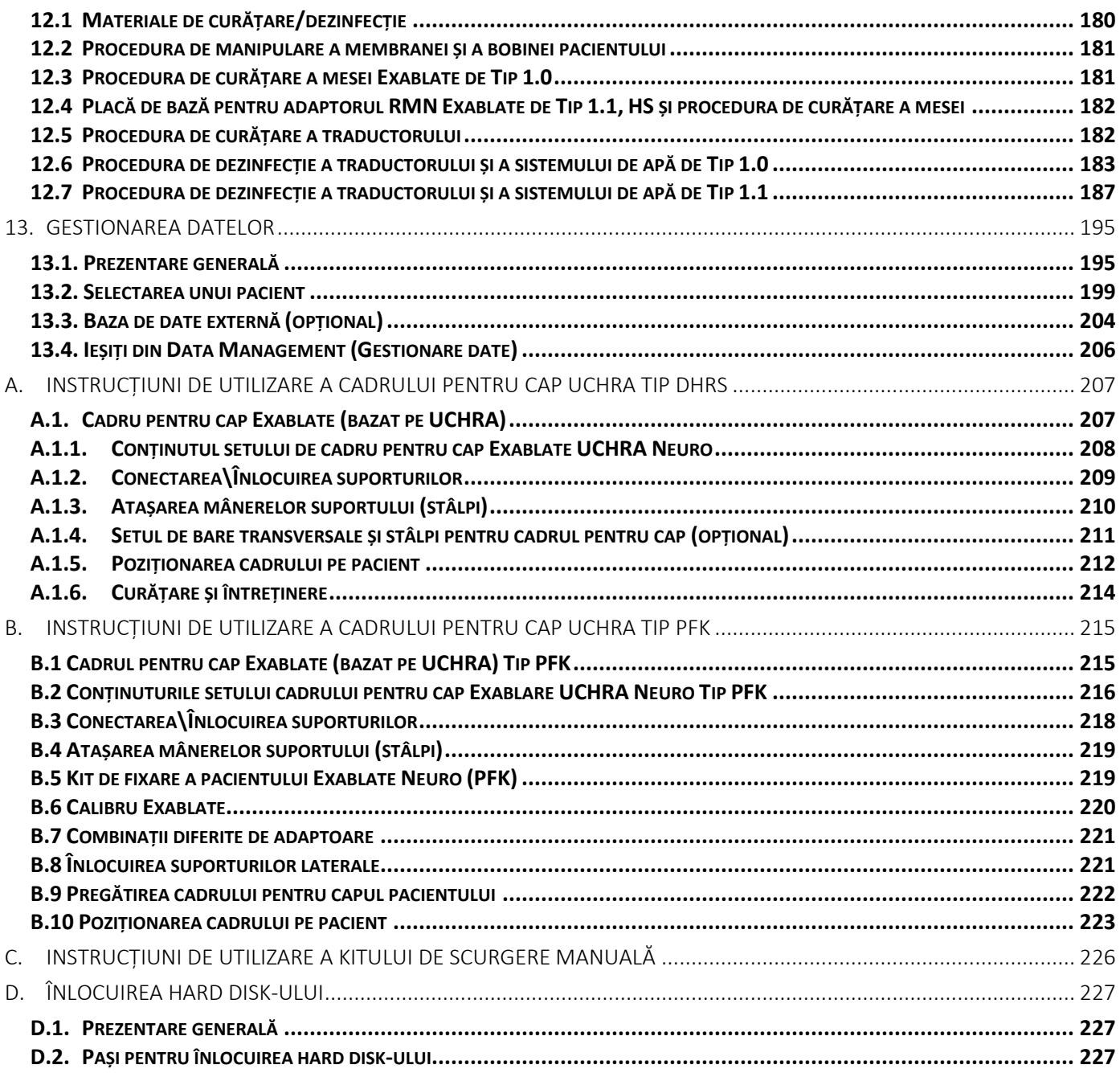

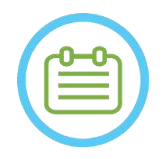

#### NOTĂ: N102

Toate imaginile și ilustrațiile din acest document sunt oferite ca exemple și doar pentru referință.

PUB41009248, Rev 1.0, Pagina IX

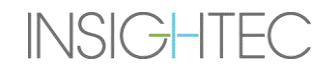

#### <span id="page-9-0"></span>**LISTA FIGURILOR**

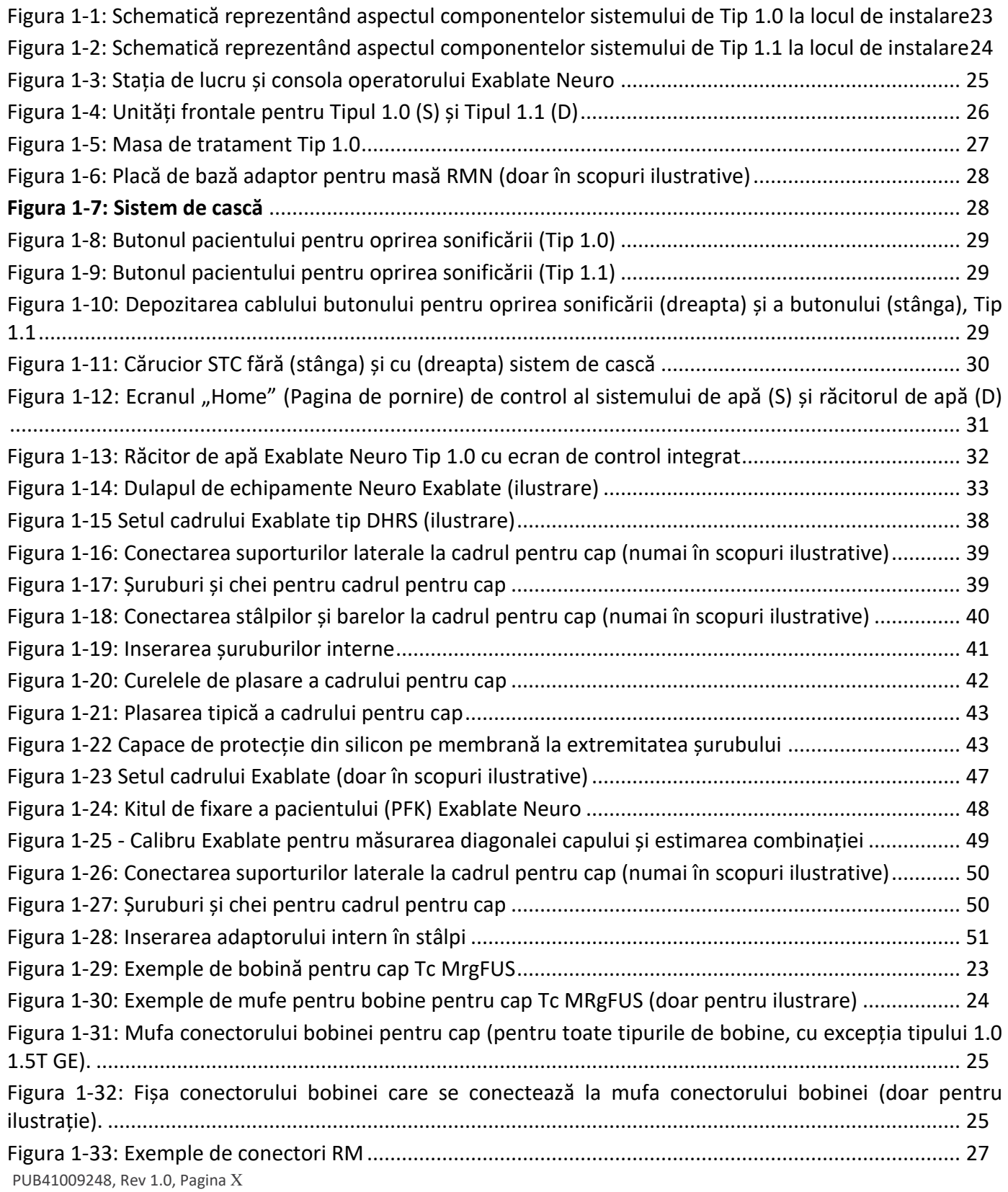

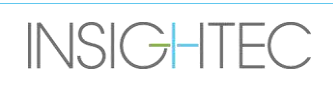

### Exablate Neuro--

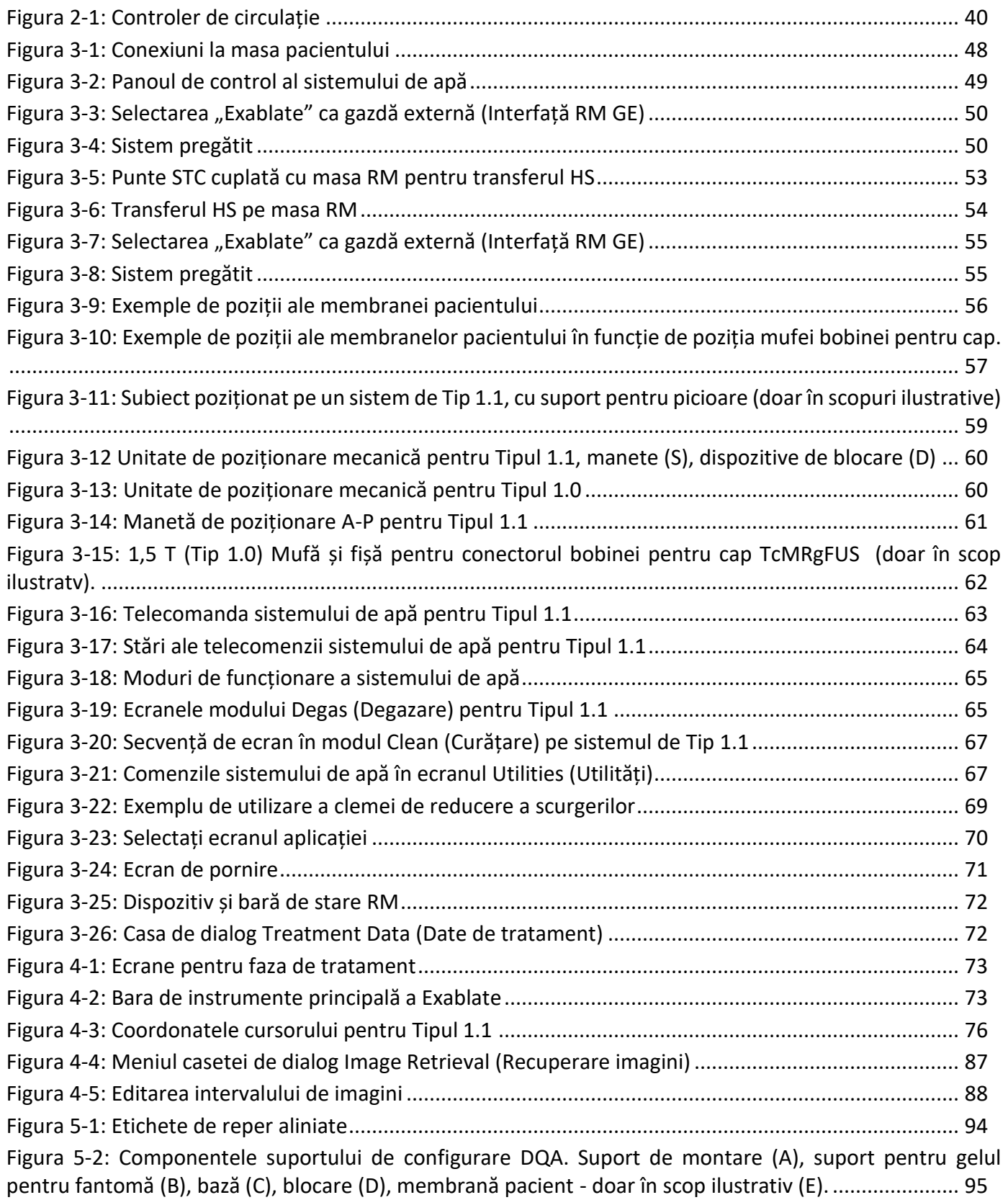

PUB41009248, Rev 1.0, Pagina XI

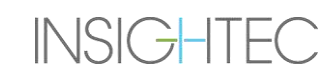

## Exablate Neuro-

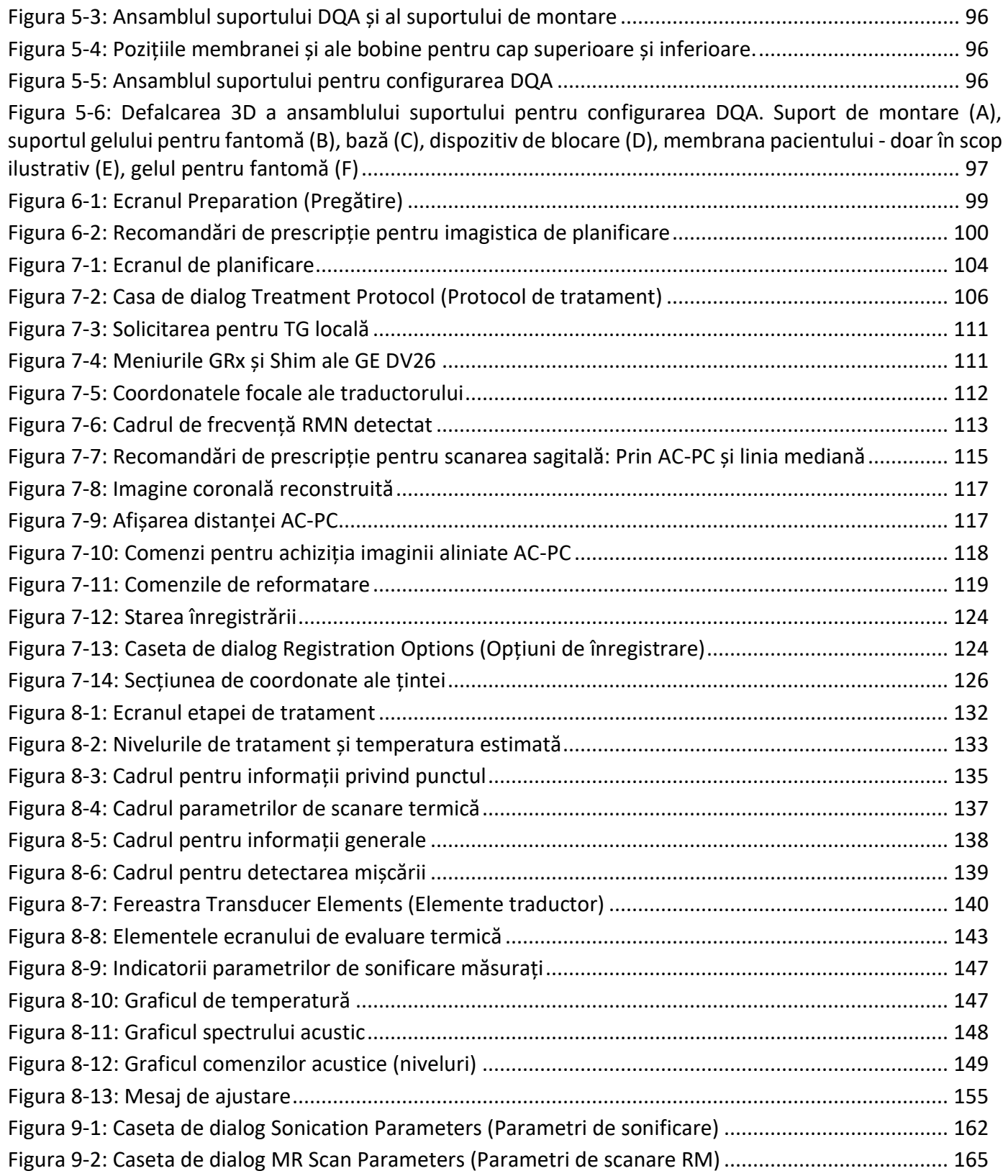

PUB41009248, Rev 1.0, Pagina XII

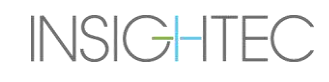

## Exablate Neuro -

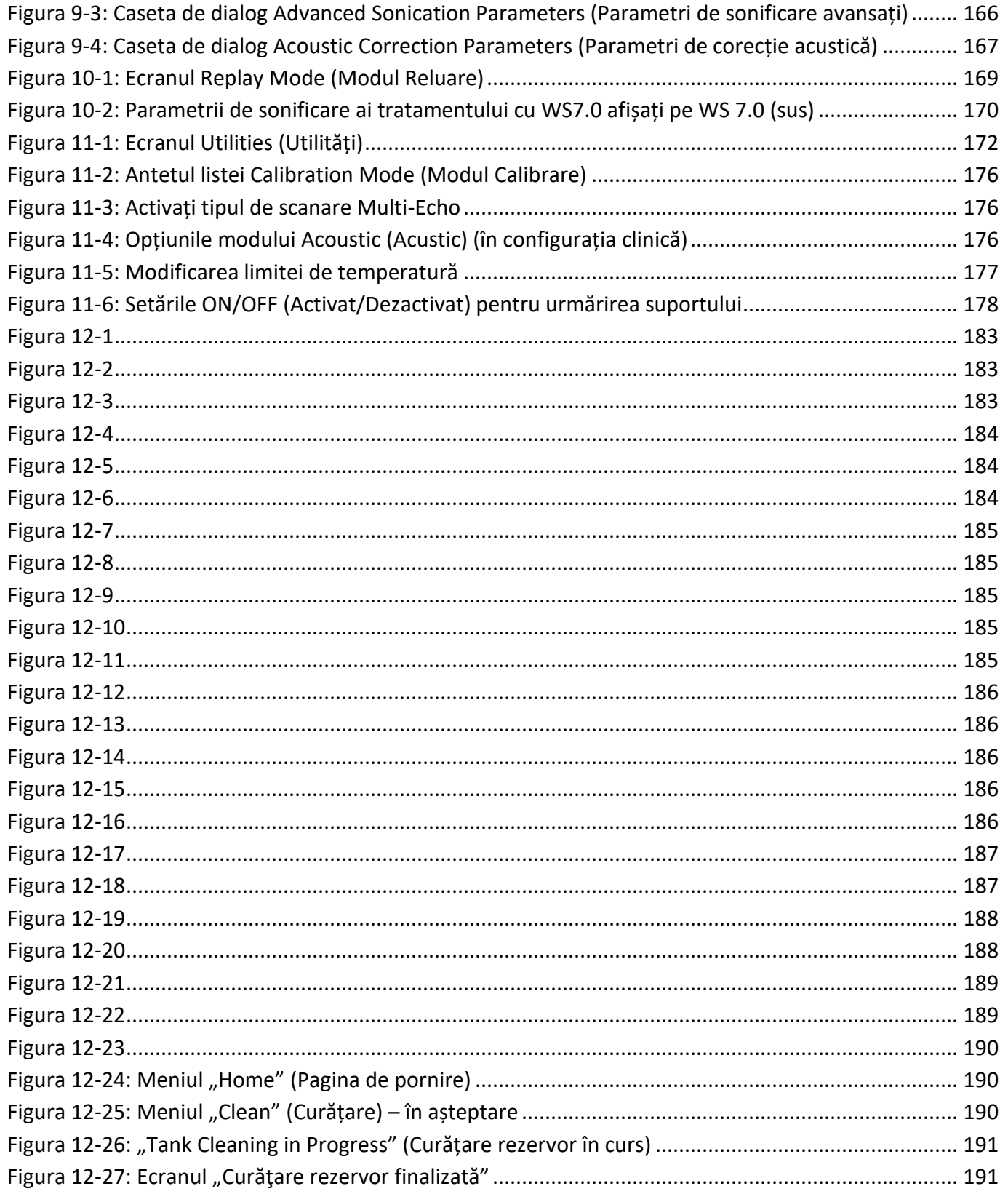

PUB41009248, Rev 1.0, Pagina XIII

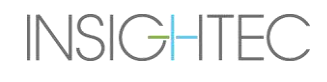

## Exablate Neuro-

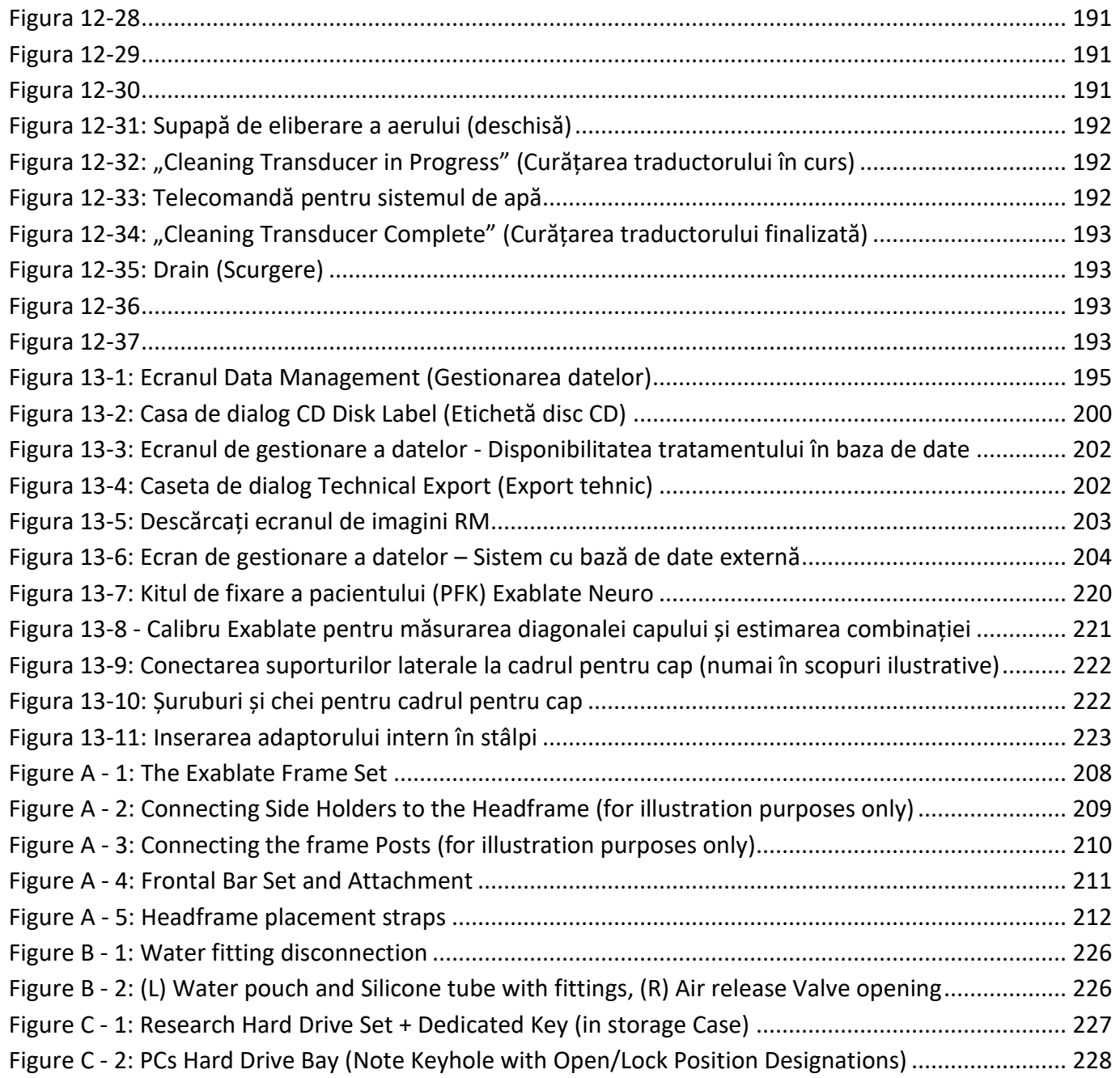

PUB41009248, Rev 1.0, Pagina XIV

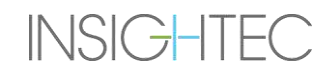

### <span id="page-14-0"></span>**1. PREZENTAREA GENERALĂ A SISTEMULUI**

#### <span id="page-14-1"></span>**1.1. Introducere**

Exablate<sup>®</sup> Model 4000 Tip 1.0 și Tip 1.1 ("Exablate", "Exablate Neuro" sau "sistemul") este un sistem de rezonanță magnetică pentru examinare transcraniană cu ultrasunete focalizate ghidate prin imagine (MRgFUS), conceput pentru ablația neinvazivă a țesutului cerebral.

Energia ultrasunetelor focalizate este transmisă în mod repetat în regiunea țintă, încălzind treptat țesutul la punctul focal al fasciculului de ultrasunete, până când țesutul țintă este ablat și se obține rezultatul dorit, în timp ce țesutul din apropiere rămâne neafectat.

Direcționarea se realizează folosind imagini de rezonanță magnetică (RM) preluate în timpul tratamentului. Procesul de tratament este monitorizat în mod constant prin feedback termic în buclă închisă în timp real, sub controlul deplin al medicului curant. Odată ce tratamentul este complet, rezultatul tratamentului este confirmat cu secvențe imagistice RM imediat după tratament.

**Modelul Exablate 4000** cuprinde două tipuri de suport (Tipul 1.0 – Masă de tratamente MRgFUS dedicată și Tipul 1.1 – Sistem de traductor detașabil, care este montat pe o masă RM de uz general)

Sistemul este proiectat să interfațeze cu sistemele RM GE și Siemens (scanere de 1,5 T și 3 T, cu diferite tipuri de magneți, interfețe software și hardware). **Pentru informații detaliate despre utilizarea preconizată / indicații de utilizare, consultați documentul Informații pentru referenți (IFP), furnizat împreună cu acest Manual de operare.**

#### <span id="page-14-2"></span>**1.2. Utilizatori vizați**

Sistemul poate fi operat numai de neurochirurgi licențiați care au finalizat cu succes programul de instruire INSIGHTEC Exablate.

#### <span id="page-14-3"></span>**1.3. Convențiile utilizate în document**

Notele, atenționările și avertismentele sunt utilizate în acest manual pentru a evidenția punctele importante de informații care au impact asupra sănătății și siguranței pacientului și a operatorului, precum și informații menite să păstreze integritatea sistemului. Următoarele sunt exemple ale acestor mesaje:

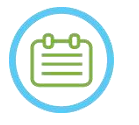

#### NOTĂ:

**Notele** oferă informații pentru a ajuta la obținerea performanței optime a echipamentului.

#### ATENȚIONARE:

**Atenționările** indică instrucțiuni sau note de avertizare care, dacă nu sunt respectate, pot duce la deteriorarea echipamentului sau la reducerea calității tratamentului.

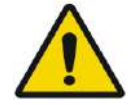

#### AVERTISMENT:

**Avertismentele** indică măsuri de precauție și instrucțiuni care, dacă nu sunt respectate, pot duce la vătămări corporale sau chiar deces.

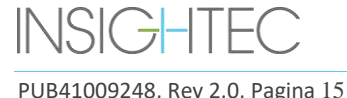

#### **1.3.1. Glosarul simbolurilor:**

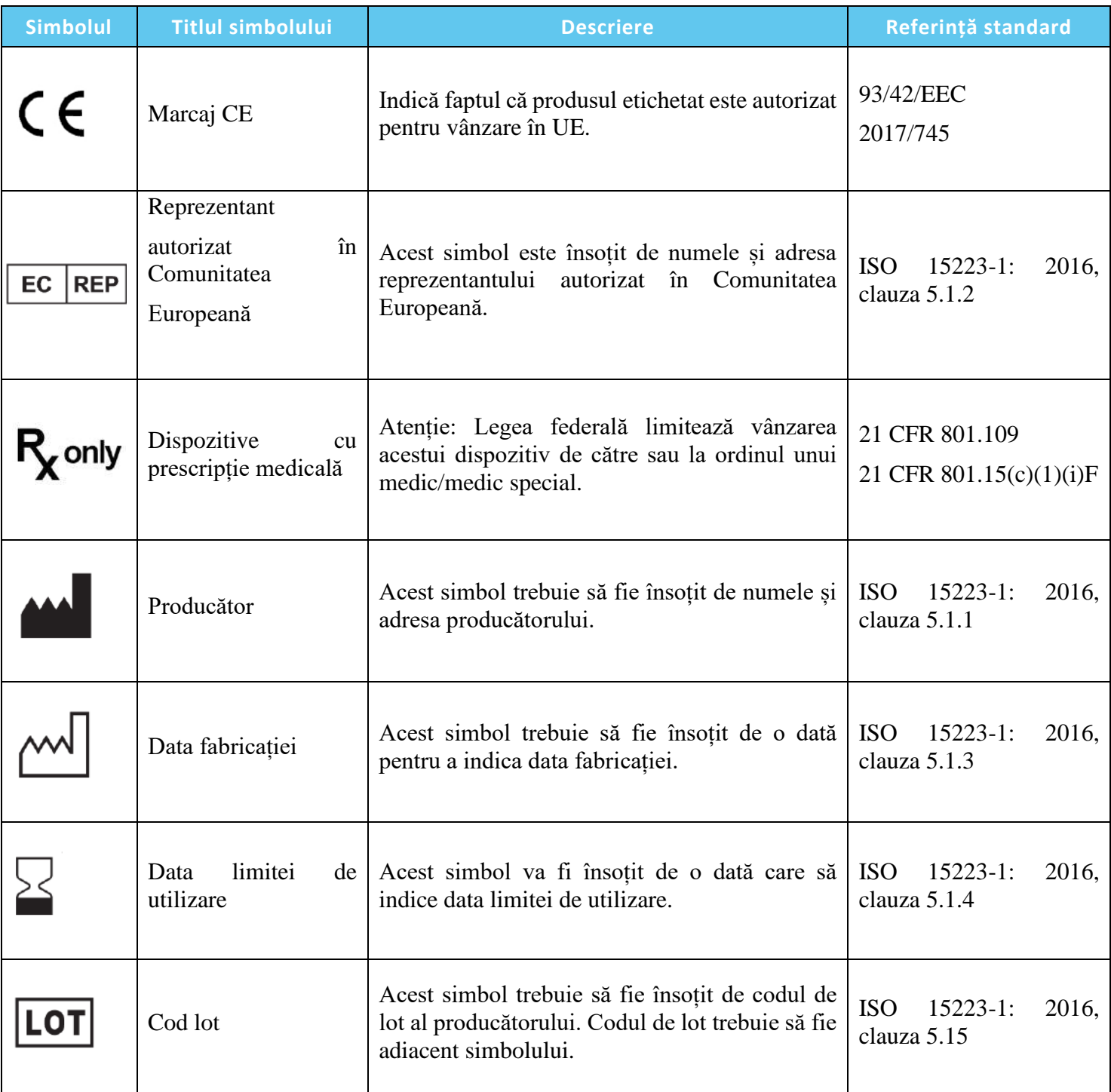

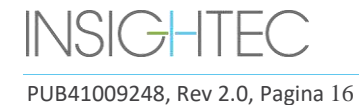

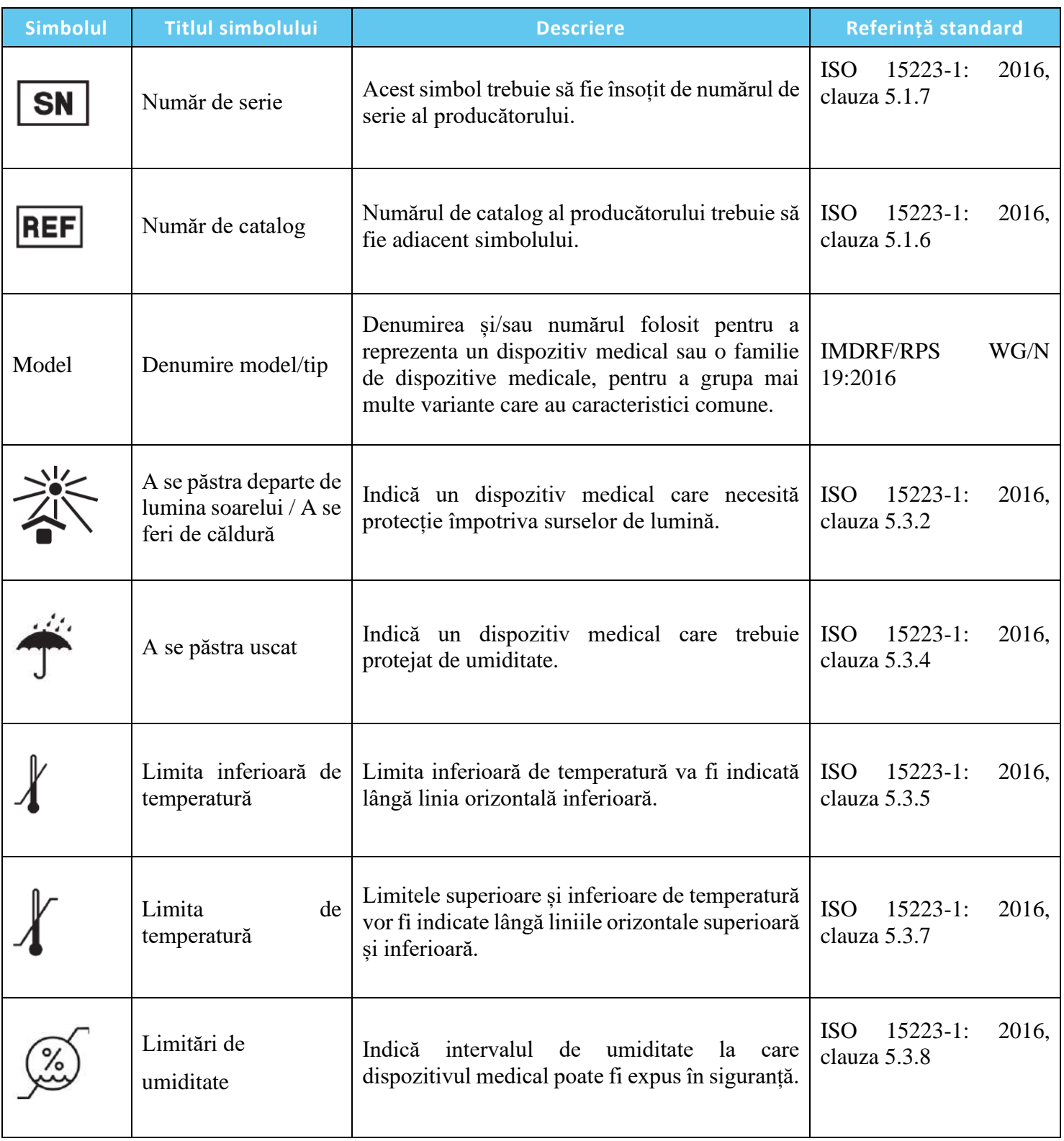

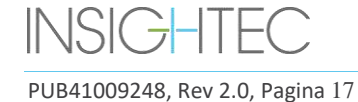

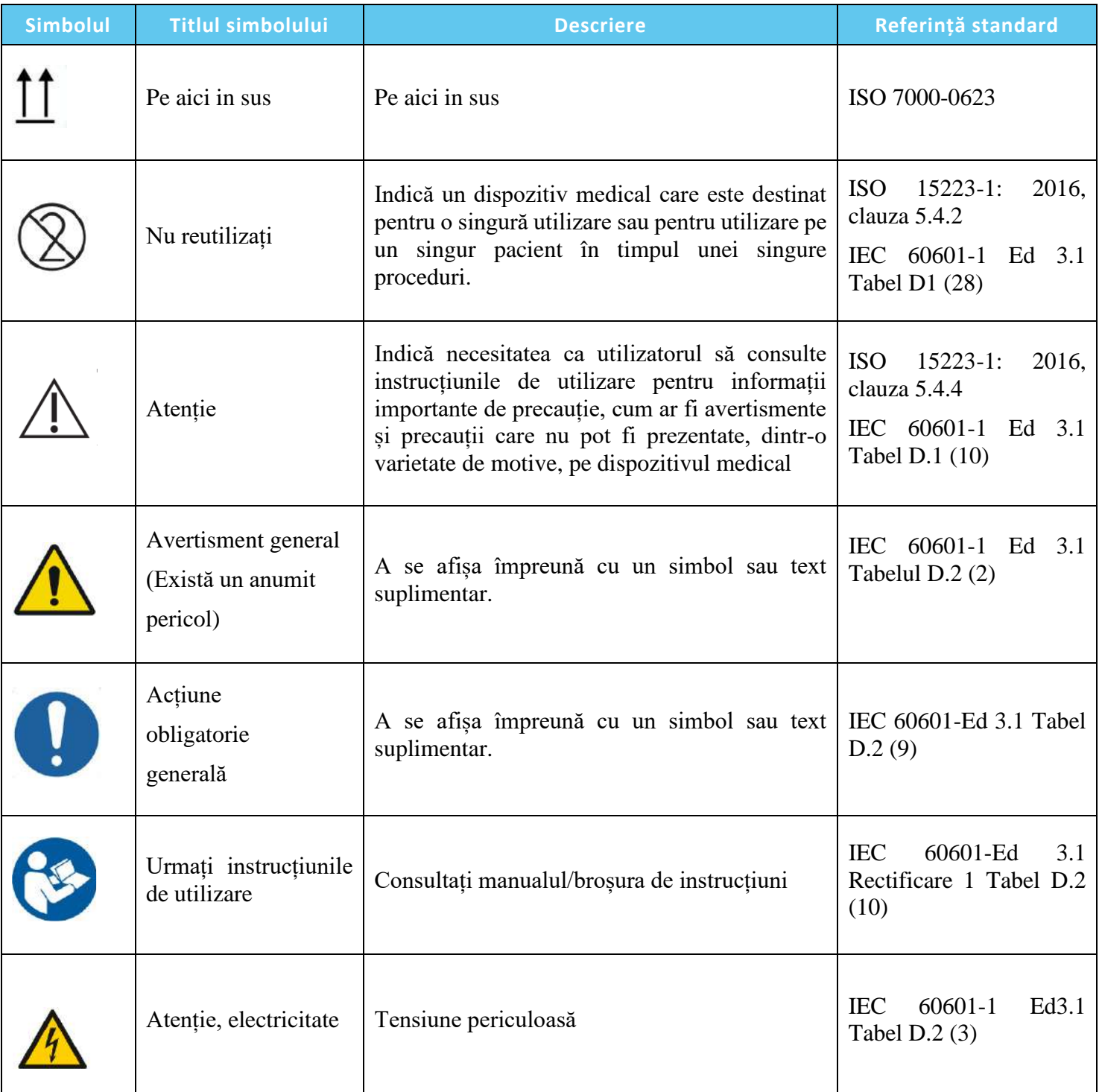

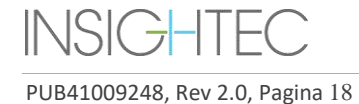

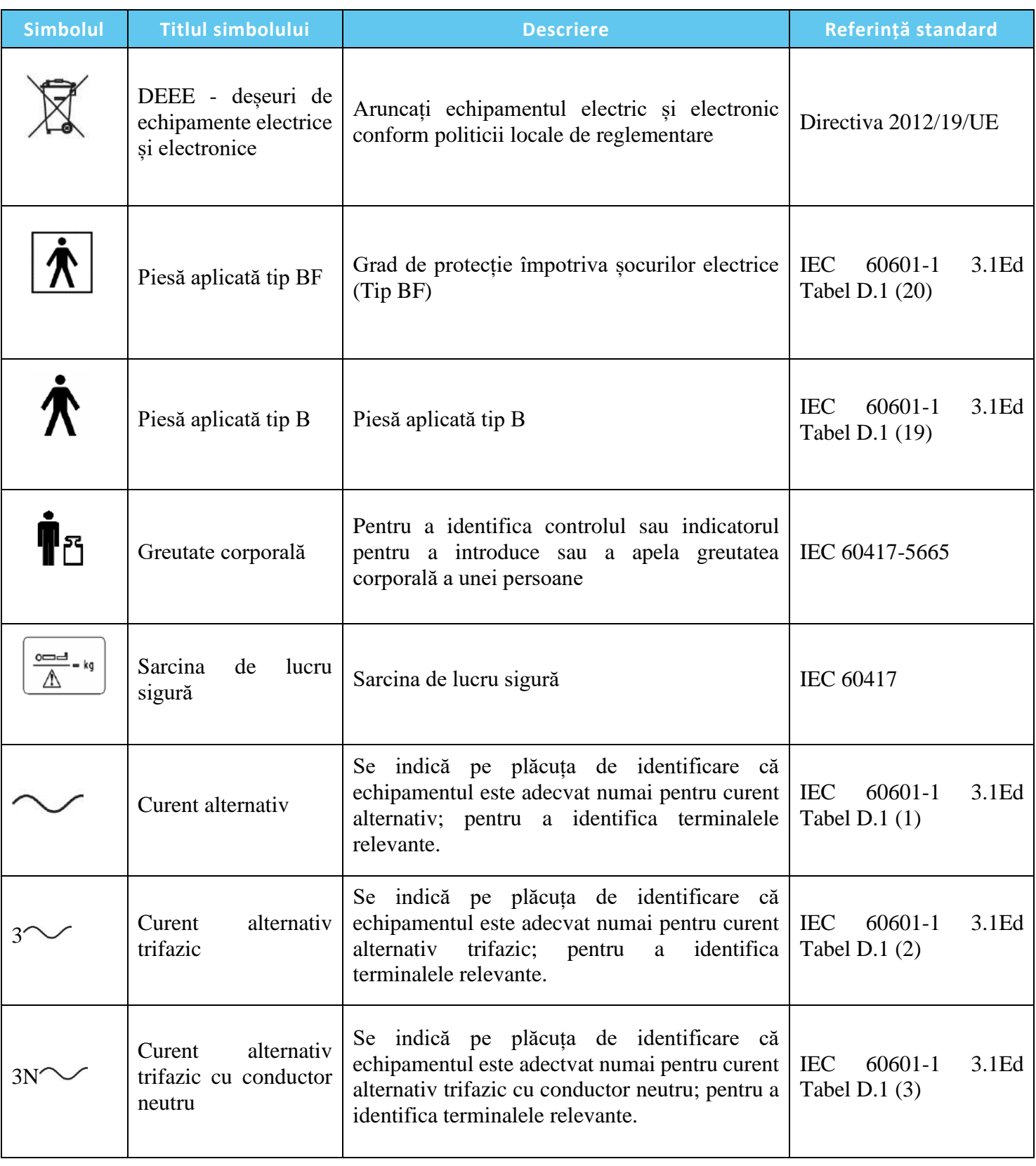

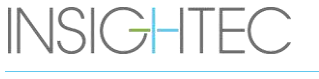

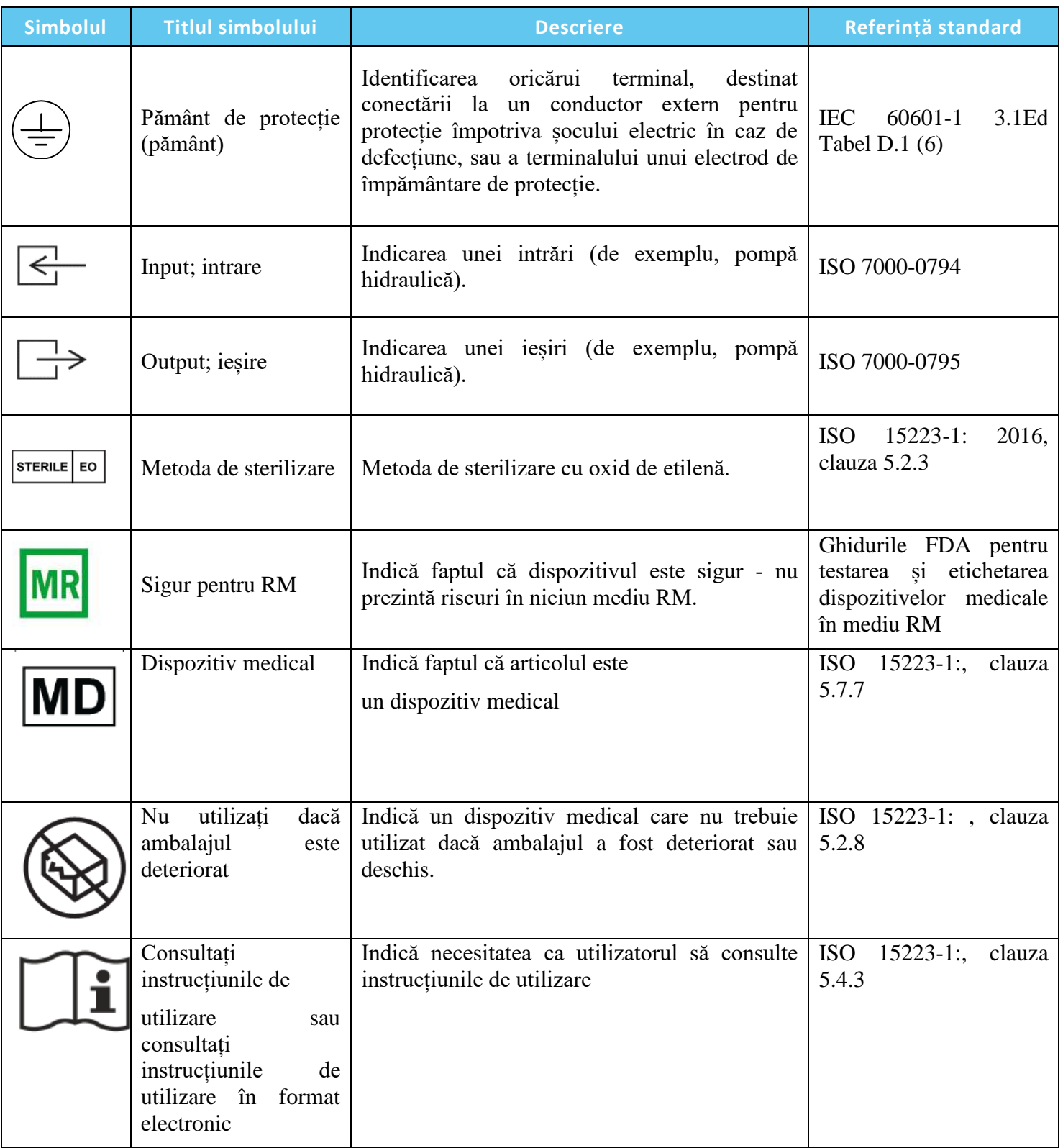

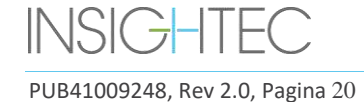

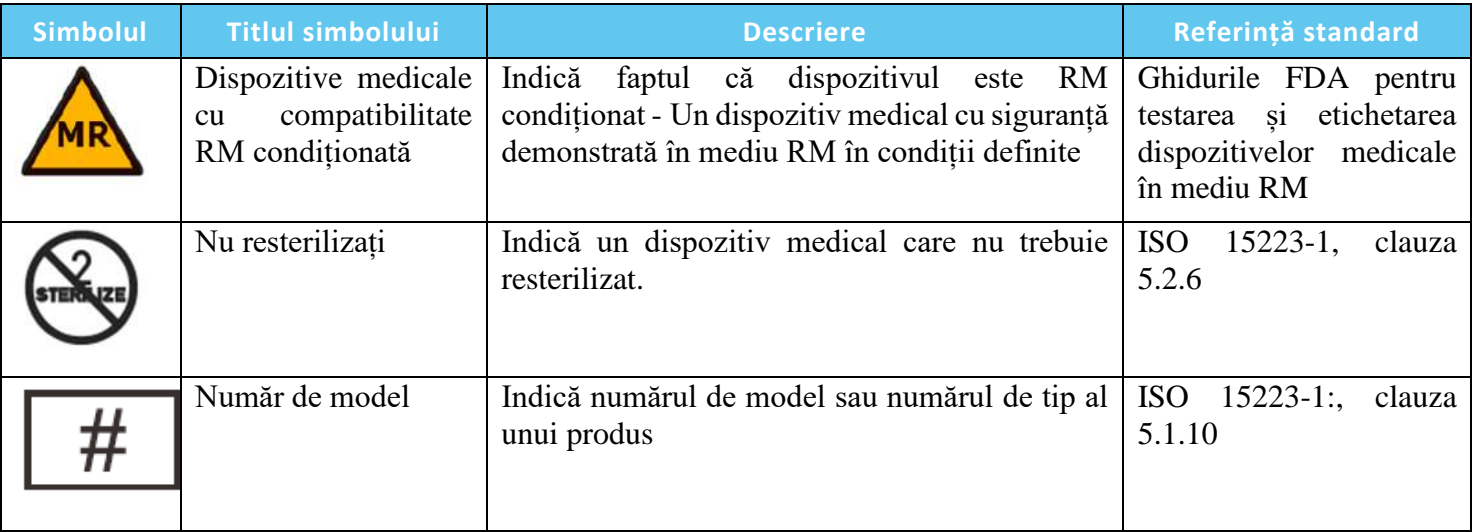

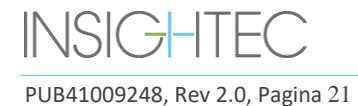

#### <span id="page-21-0"></span>**1.4. Domeniul de aplicare al acestui Manual**

Acest manual de operare acoperă sistemul Exablate pentru următoarele configurații:

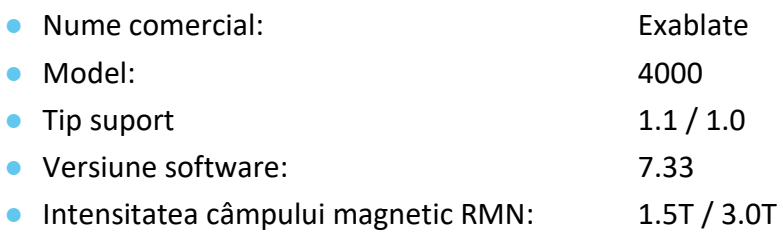

#### <span id="page-21-1"></span>**1.5. Caracteristicile sistemului**

#### 1.5.1. **Specificații**

- Mecanismul de distrugere a țesuturilor: Necroză de coagulare termică
- Planificare: Tratament planificat în mai multe imagini RM, fie prin mai multe achiziții (adică de-a lungul planurilor Coronal, Axial și Sagital) sau prin reformatarea unei singure scanări volumetrice.
- Măsurarea suprafeței: Sistemul permite operatorului să măsoare o zonă pe o imagine și indică STD și media în acea zonă.
- Monitorizarea mișcării: Mișcările de peste 2 mm (per axă, comparativ cu imaginea de referință preluată în timpul Planificării) provoacă o oprire de siguranță.
- Monitorizarea reflexiei: Niciuna (numai colectarea de date)
- Monitorizarea cavitației: Detecție pasivă a cavitației, afișare în timp real; Sonificare oprită automat dacă este detectată cavitație excesivă.

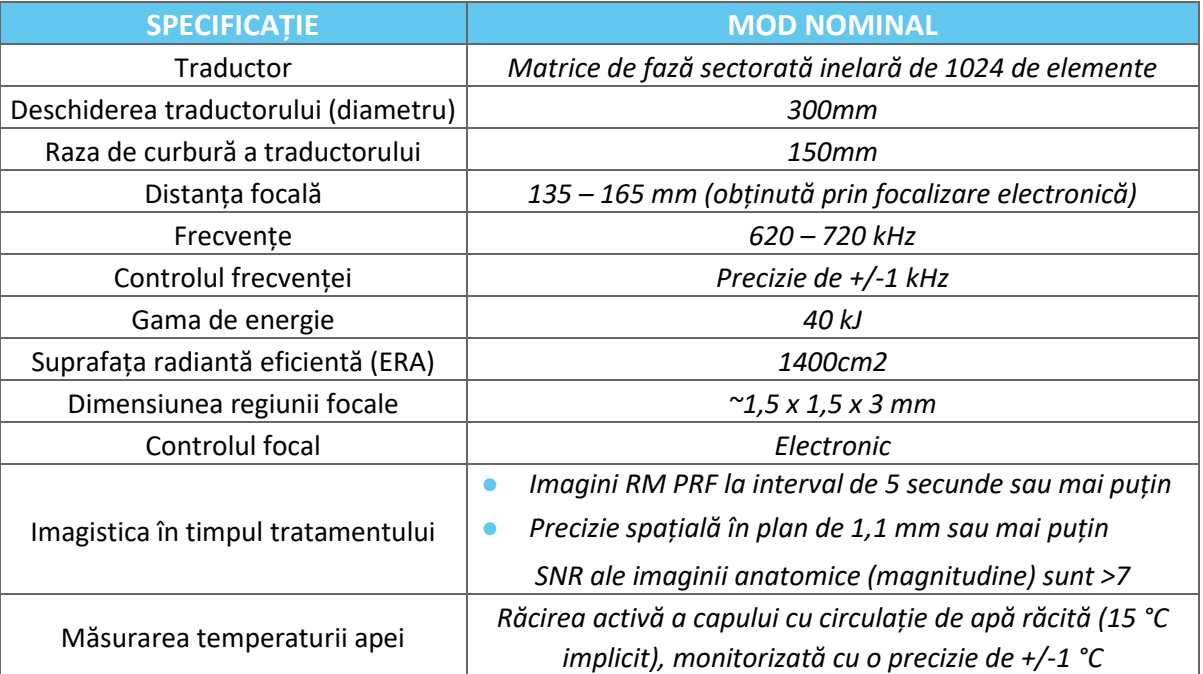

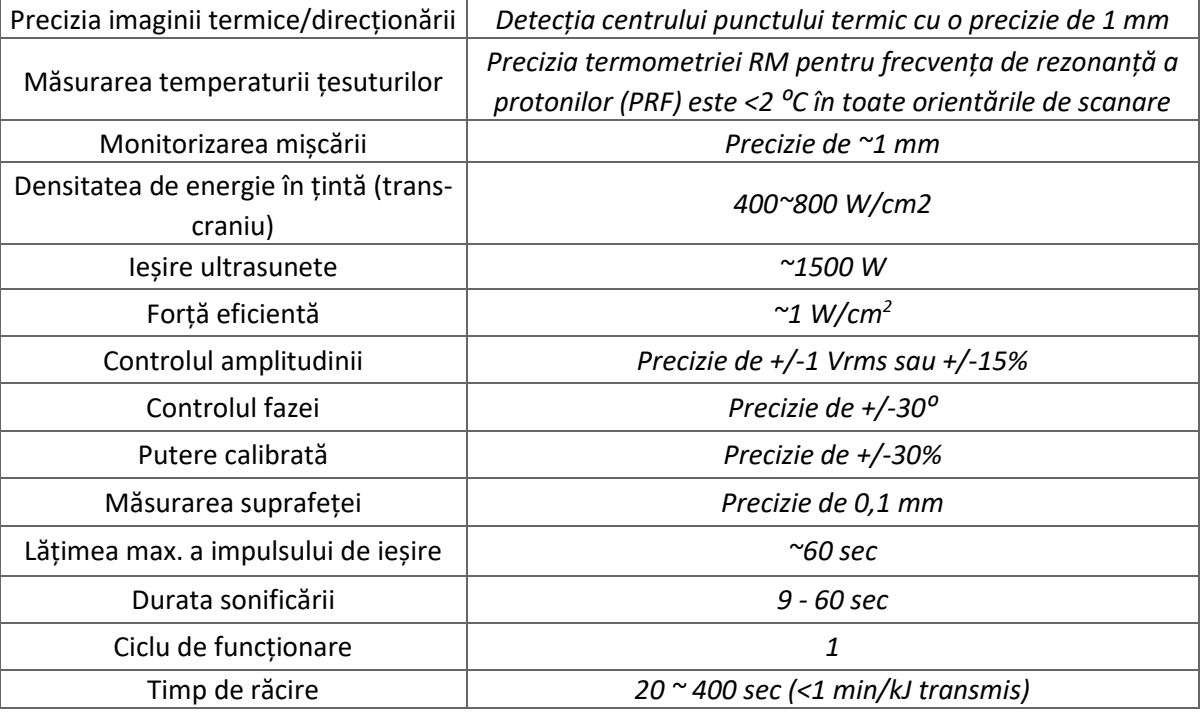

#### **1.5.2. Metoda de monitorizare a rezultatului tratamentului:**

Monitorizarea rezultatului tratamentului este asigurată prin diferite metode:

- Folosind termometria în timp real, operatorul primește feedback în timp real asupra rezultatului tratamentului, deoarece temperatura este corelată cu viabilitatea țesuturilor.
- Evaluarea independentă folosind secvențe imagistice RM standard este efectuată în timpul și după tratament pentru a evalua dimensiunea și locația ablației.
- Evaluarea neurologică în timpul și după tratament oferă o evaluare clinică.

#### 1.5.3. **Specificații electrice ale sistemului:**

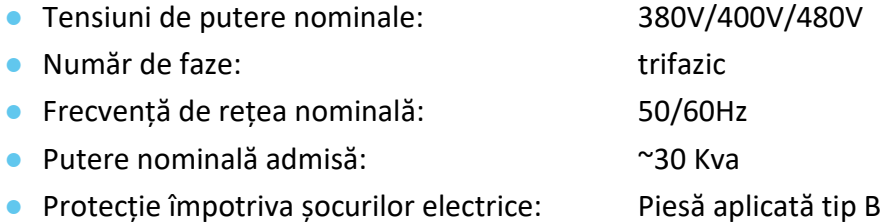

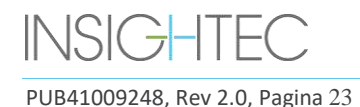

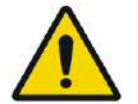

#### AVERTISMENT: W001

Abaterea de la respectarea ghidurilor și metodelor detaliate în acest document și în documentația oficială INSIGHTEC poate cauza răni grave operatorului și/sau pacientului și poate compromite eficacitatea tratamentului. Toate echipamentele trebuie să fie operate de profesioniști instruiți de INSIGHTEC.

#### **1.5.4. Condiții de mediu pentru sistem și kituri**

#### ◼ **Condiții de funcționare a sistemului:**

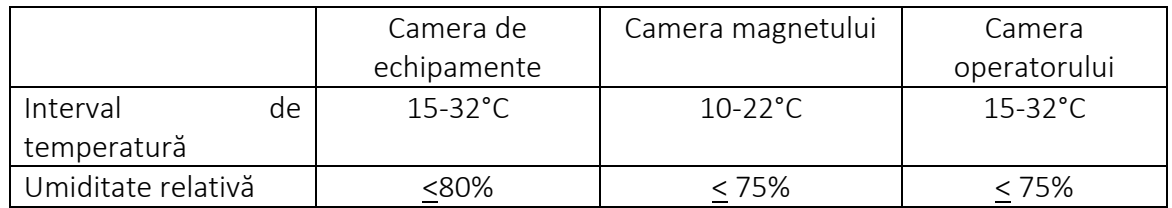

- Presiune atmosferică: 700 to 1060 hPa
- Altitudine: -30 m (-100 ft) până la +3000 m (+9800 ft)

#### ■ **Condiții de depozitare și transport pentru sistem:**

- Interval de temperatură: 5 to 40°C
- Umiditate relativă: <90%
- Presiune atmosferică: 700 to 1060 hPa

#### ◼ **Condiții de transport pentru kituri:**

- Interval de temperatură: 5 to 50°C
- Umiditate relativă: 15%-90%
- Presiune atmosferică: 700 to 1060 hPa

#### ◼ **Condiții de depozitare pentru kituri:**

- Interval de temperatură: 15 to 25°C
- Umiditate relativă: 40%-80%
- Presiune atmosferică: 700 to 1060 hPa

#### **1.5.5. Efectele nivelurilor de ieșire acustică ale sistemului asupra țesutului viu**

- Acest echipament este utilizat pentru a provoca necroza coagulativă a țesuturilor prin încălzire, folosind ultrasunete focalizate.
- Nivelul scăzut de ieșire este utilizat pentru direcționare, fără a ajunge la necroza coagulativă.
- Ieșirea la nivelul dozei generează necroză coagulativă a țesutului vizat, la dimensiunea prescrisă.

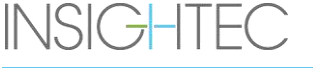

PUB41009248, Rev 2.0, Pagina 24

• Nivelul de ieșire în exces va determina o dimensiune a punctului mai mare decât cea planificată și este prevenit de mecanismele de siguranță ale sistemului.

#### <span id="page-24-0"></span>**1.6. Componentele sistemului**

#### **1.6.1. Prezentare generală**

Sistemul Exablate Neuro constă din următoarele componente integrate:

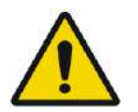

#### AVERTISMENT: W002

Folosirea accesoriilor, traductoarelor și cablurilor altele decât cele specificate sau furnizate de INSIGHTEC pentru acest echipament poate duce la creșterea emisiilor electromagnetice sau la scăderea imunității electromagnetice a acestui echipament și poate duce la o funcționare necorespunzătoare.

#### **În camera operatorului:**

■ Consola operatorului (WS – Statie de lucru)

#### **În interiorul camerei RMN:**

#### ◼ **Pentru sistemele cu suport Tip 1.0:**

- Masă RMN Exablate, incluzând:
	- Traductor
	- Dispozitiv mecanic de poziționare
	- Stâlpi de fixare a cadrului
	- Conector/i de urmărire RM și pentru bobina pentru cap
	- Telecomandă pentru sistemul de apă

#### ■ **Pentru sistemele cu suport Tip 1.1**

- Unitate frontală (FE)
- Sistem de cască (HS):
	- Traductor
	- Dispozitiv mecanic de poziționare
	- Stâlpi de fixare a cadrului
	- Cabluri de alimentare și apă
	- Conector/i de urmărire RM și pentru bobina pentru cap
	- Butonul pacientului pentru oprirea sonificării
- Cărucior de depozitare și transfer (STC)

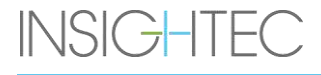

- Unitate frontală (FE), incluzând:
	- Cabluri de alimentare și apă
	- Butonul pacientului pentru oprirea sonificării
	- Butonul asistentului pentru oprirea sonificării
- Placă de bază adaptor pentru masa RMN Exablate
- Sistem de apă:
	- Ecran tactil de control al sistemului de apă (în cadrul FE)
	- Rezervor de apă (în cadrul FE)
	- Telecomandă pentru sistemul de apă (atașată la FE).

#### **În camera echipamentului:**

#### ■ **Pentru sistemele cu suport Tip 1.0**

- Dulapul de echipamente
- Componentele sistemului de apă:
	- Răcitor de apă
	- Ecran de control al sistemului de apă
	- Rezervor de apă

#### ■ Pentru sistemele cu suport Tip 1.1

- Dulap de echipamente
- Componentele sistemului de apă:
	- Răcitor de apă

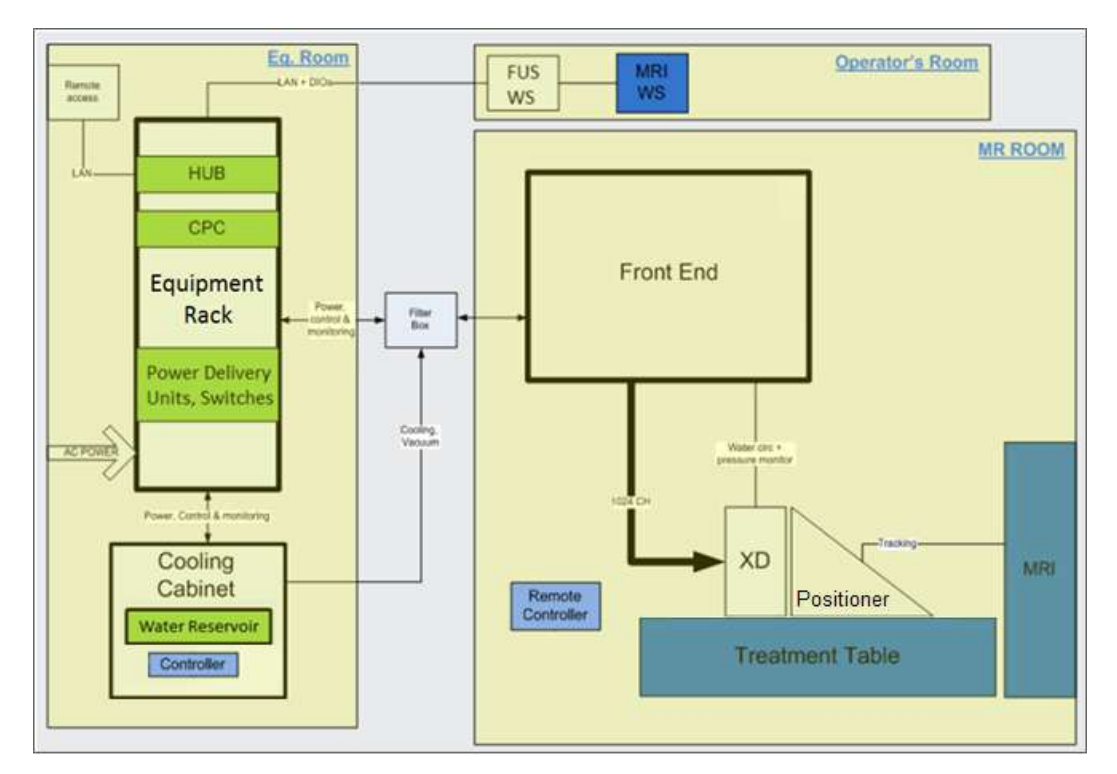

<span id="page-25-0"></span>**Figura 1-1: Schematică reprezentând aspectul componentelor sistemului de Tip 1.0 la locul de instalare**

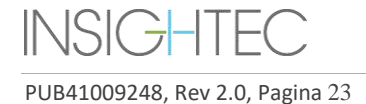

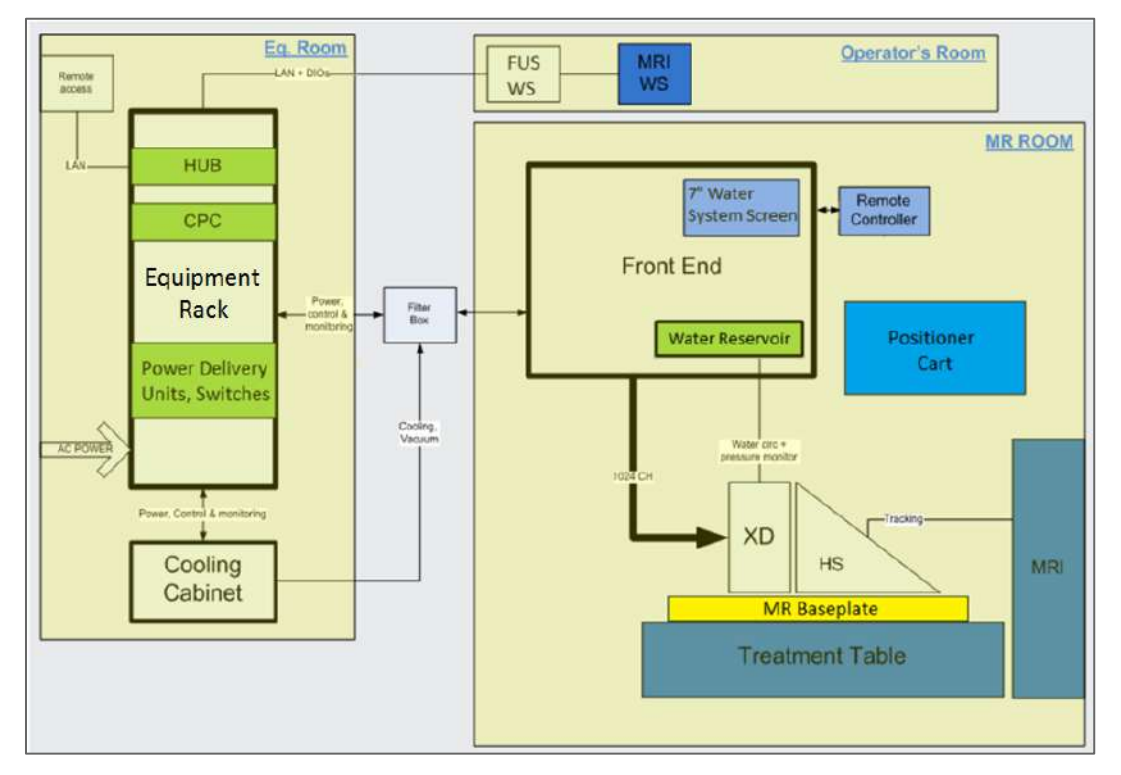

<span id="page-26-0"></span>**Figura 1-2: Schematică reprezentând aspectul componentelor sistemului de Tip 1.1 la locul de instalare**

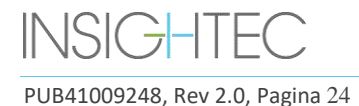

#### **1.6.2. Stația de lucru și consola operatorului**

Consola operatorului Exablate Neuro permite operatorului să controleze și să monitorizeze atât sistemul, cât și tratamentul. Este poziționată alături de stația de lucru RMN în camera de control. Software-ul Exablate este controlat de o combinație standard de mouse și tastatură. Consola operatorului este prevăzută cu un buton de pornire verde, un buton albastru de control al sistemului de apă și un indicator de stare și un buton roșu de oprire a sonificării pentru operator. Este echipată cu porturi USB și o unitate CD pentru importul și exportul de imagini și date tehnice.

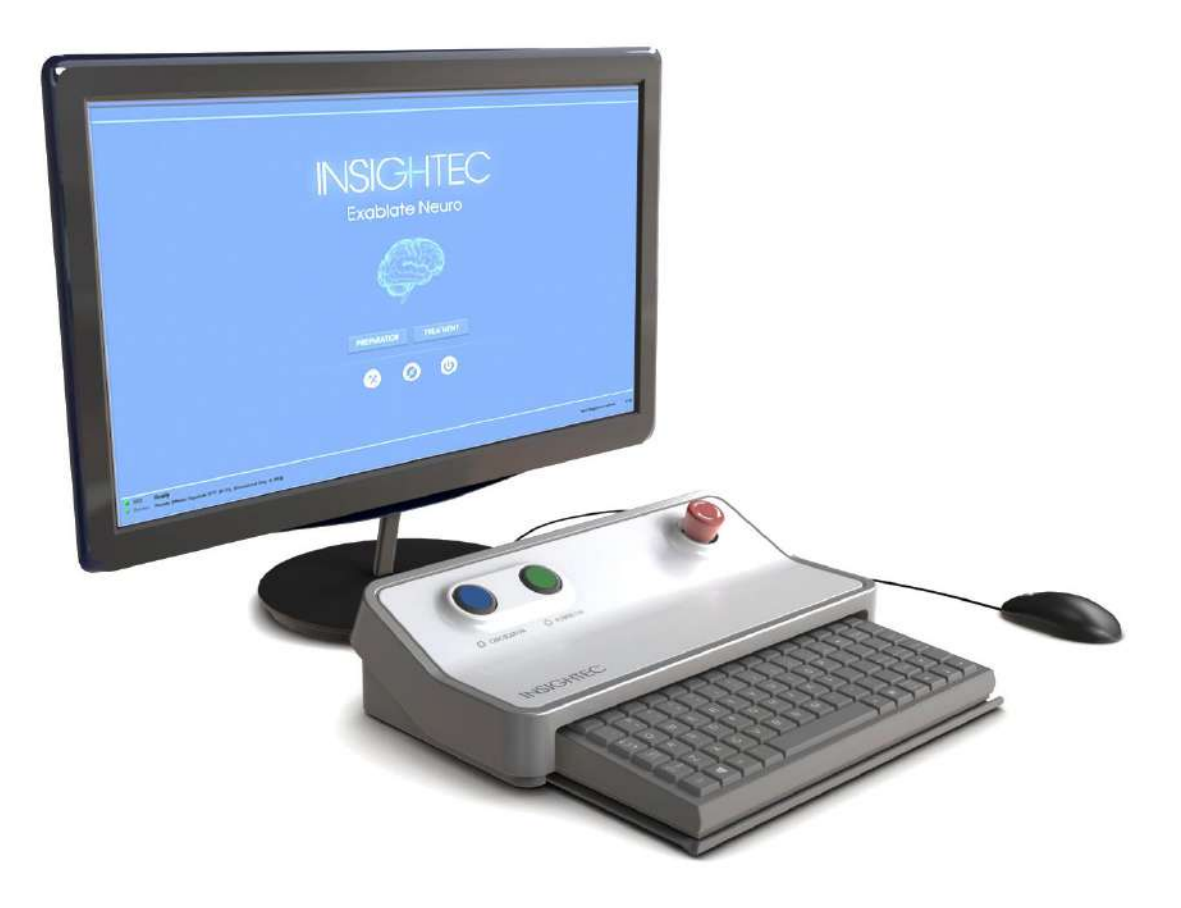

**Figura 1-3: Stația de lucru și consola operatorului Exablate Neuro**

<span id="page-27-0"></span>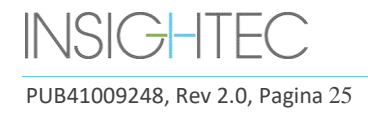

#### **1.6.3. Unitate frontală**

Unitatea frontală (FE) încorporează sistemele electronice care antrenează traductorul ultrasonic.

Este situată în camera magnetului și este conectată la dulapul de echipamente.

Unitatea poate fi mutată prin încăpere, în cadrul unei zone limitate.

FE pentru Tipul 1.1 este echipată cu un suport de panou de conector pentru a stoca panoul detașabil de conectori pentru cabluri, pentru o gestionare mai ușoară a cablurilor.

**Cablaje FE -** Când unitatea frontală este depozitată departe de camera RMN, conectorii cablajului pot fi deconectați de către personalul centrului, după ce au fost instruiți în acest sens (consultați **Figura 1-4**).

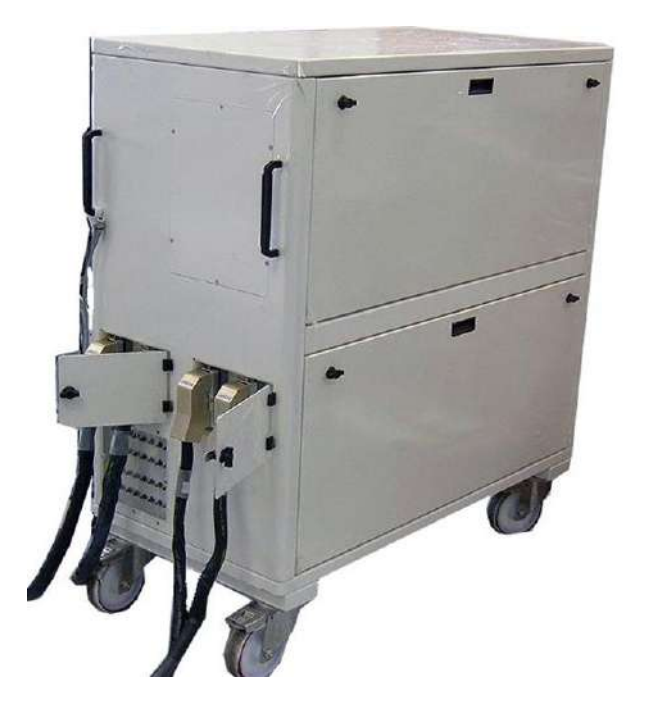

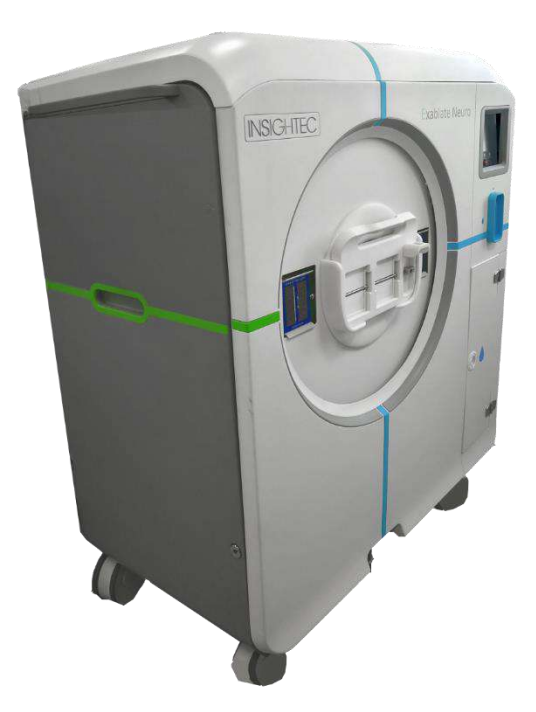

**Figura 1-4: Unități frontale pentru Tipul 1.0 (S) și Tipul 1.1 (D)**

<span id="page-28-0"></span>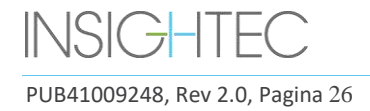

#### **1.6.4. Masă de tratament Exablate Tip 1.0**

Masa de tratament Exablate 4000 Tip 1.0 încorporează traductorul cu ultrasunete focalizate împreună cu unitatea de poziționare mecanică care mișcă și blochează traductorul în poziție (consultați Secțiunea 3.3.4). Tratamentele sunt efectuate cu pacientul întins pe masa pacientului în interiorul scanerului RM (consultați **Figura 1-5**). Masa pacientului Exablate este atașată la scanerul RM înainte de o procedură Exablate și ulterior este detașată pentru a facilita funcționarea regulată a scanerului RM.

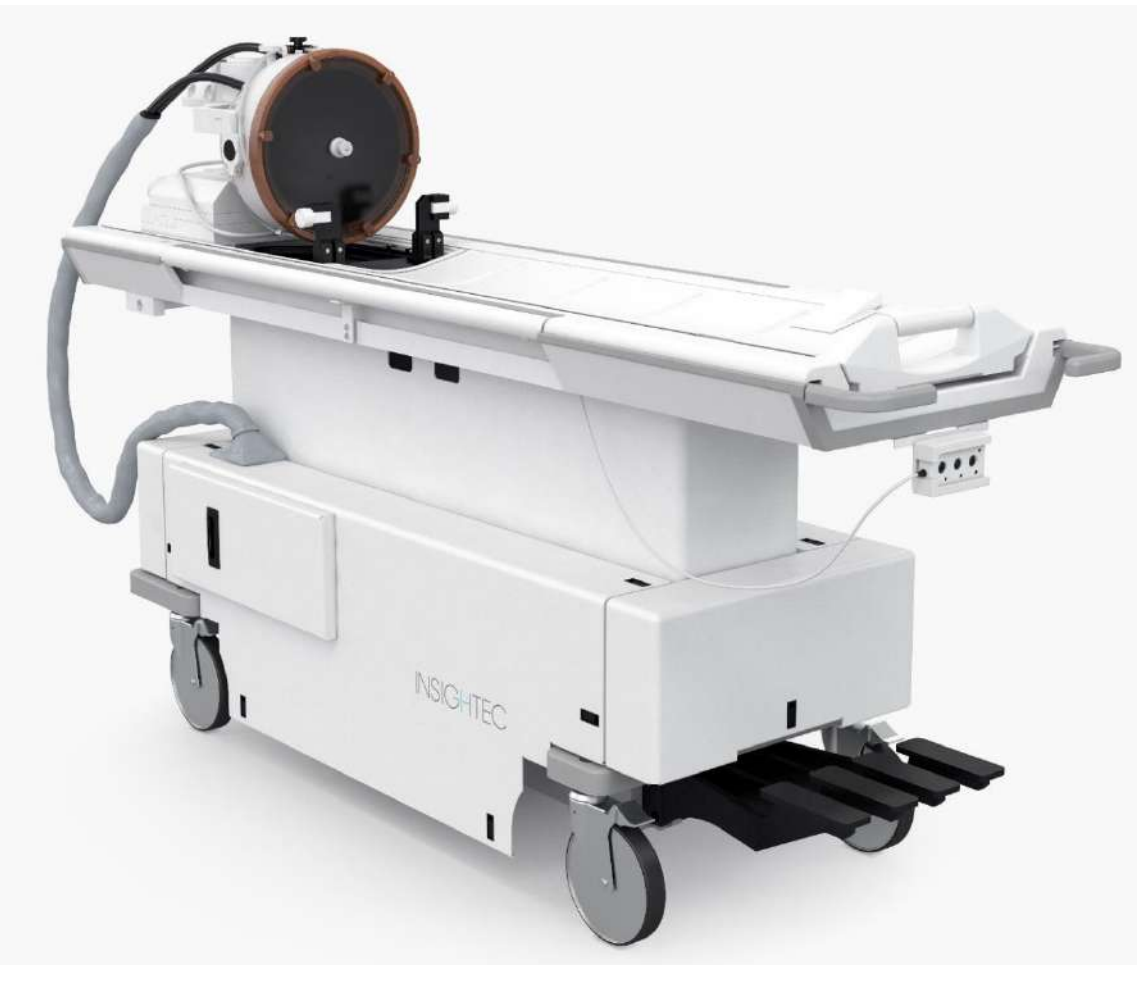

**Figura 1-5: Masa de tratament Tip 1.0**

<span id="page-29-0"></span>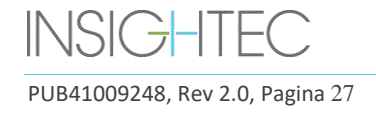

#### **1.6.5. Componentele mesei de tratament Exablate Tip 1.1**

#### **Placă de bază adaptor pentru masă RMN**

Placa de bază adaptor pentru masa Exablate RMN facilitează conectarea traductorului Exablate împreună cu unitatea sa de poziționare mecanică și fixare a cadrului. Conține un bazin care reține apa vărsată în cazul unei evacuări de urgență a pacientului (consultați **Secțiunea 2.2.3**). Diferite modele și mărci de scaner RM pot avea diferite plăci de bază adaptor.

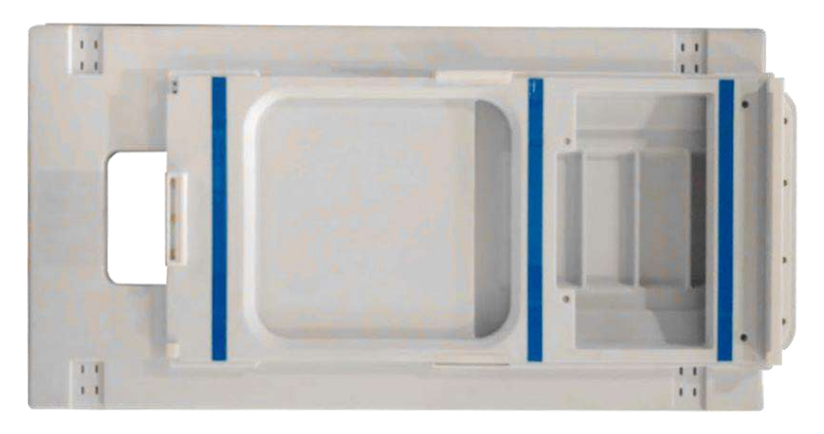

**Figura 1-6: Placă de bază adaptor pentru masă RMN (doar în scopuri ilustrative)**

#### <span id="page-30-0"></span>**Sistem de cască**

Sistemul de cască (HS) este fixat pe placa de bază a mesei RM în timpul tratamentului și încorporează traductorul cu ultrasunete focalizate, sistemul de poziționare mecanică care permite manipularea poziționării și pasului traductoarelor și stâlpii de fixare a cadrului care țin capul pacientului imobilizat în timpul tratamentului. Sistemul de cască se conectează la unitatea frontală prin cablul de alimentare și apă.

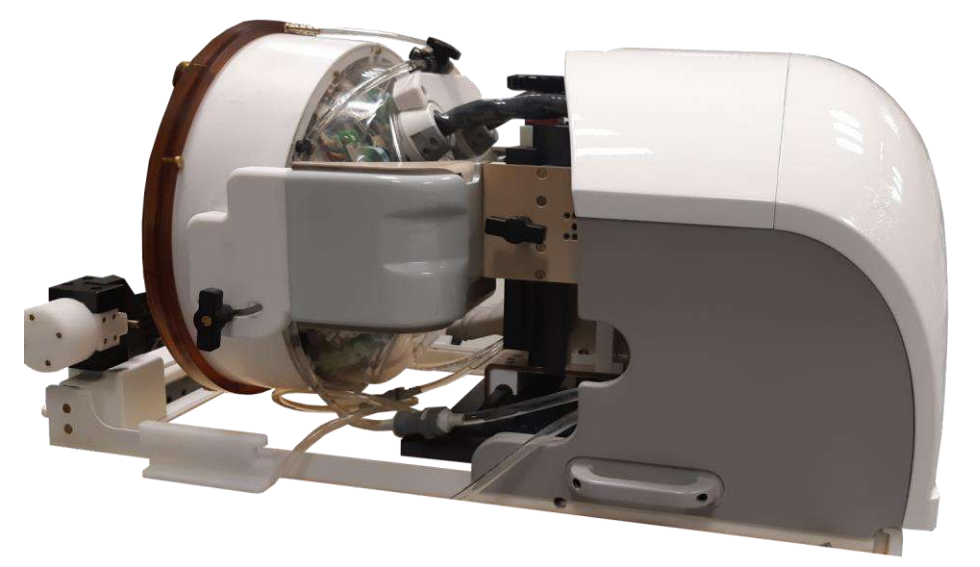

**Figura 1-7: Sistem de cască**

<span id="page-30-1"></span>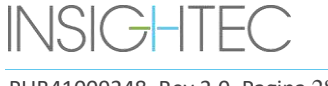

PUB41009248, Rev 2.0, Pagina 28

#### **1.6.6. Butonul pacientului pentru oprirea sonificării (Tip 1.0)**

**Butonul pacientului pentru oprirea sonificării** este conectat la unitatea frontală. Butonul este destinat pacientului in timpul tratamentului. Apăsarea butonului întrerupe imediat tratamentul.

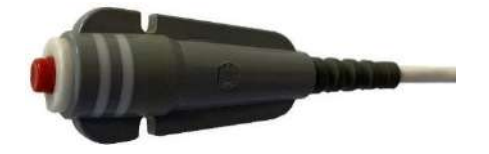

**Figura 1-8: Butonul pacientului pentru oprirea sonificării (Tip 1.0)**

#### <span id="page-31-0"></span>**1.6.7. Butonul pacientului pentru oprirea sonificării (Tip 1.1)**

**Butonul pacientului pentru oprirea sonificării** este conectat la sistemul de cască printr-un cablu albastru și alb. Conectați cablul butonului de oprire a sonificării la masa RM după transferul HS. Butonul este destinat pacientului in timpul tratamentului. Apăsarea butonului întrerupe imediat tratamentul.

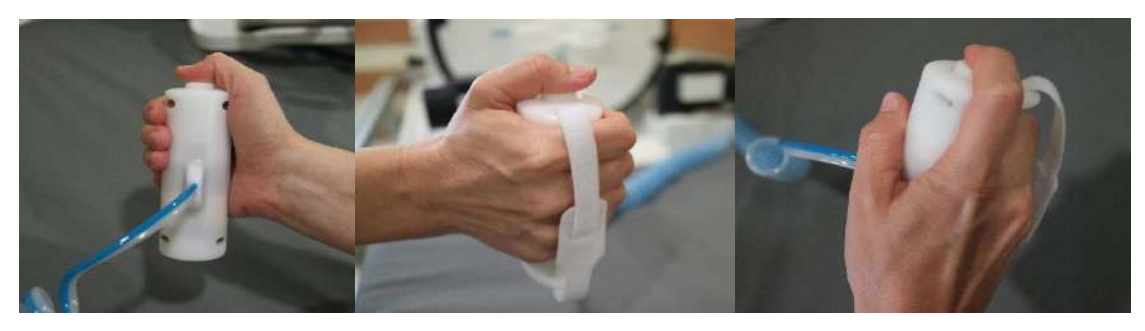

**Figura 1-9: Butonul pacientului pentru oprirea sonificării (Tip 1.1)**

Când nu este utilizat, îndoiți cablul în jurul suportului pentru cadru și puneți butonul de sonificare în suportul său dedicat.

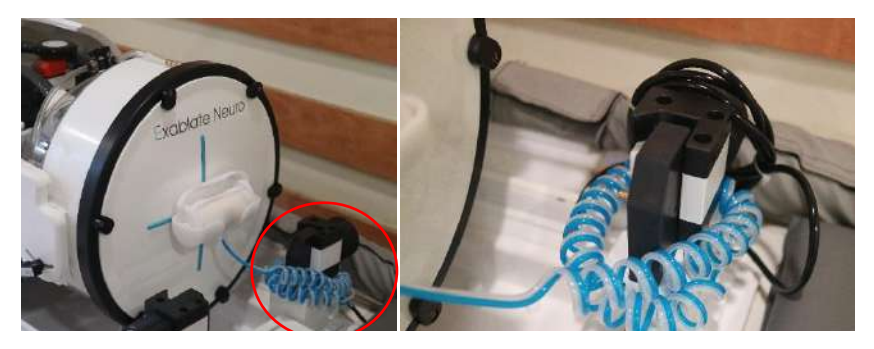

**Figura 1-10: Depozitarea cablului butonului pentru oprirea sonificării (dreapta) și a butonului (stânga), Tip 1.1**

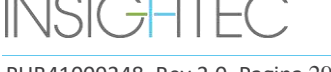

PUB41009248, Rev 2.0, Pagina 29

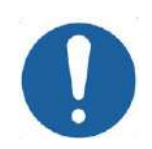

#### CAUTION: COO1

Eșecul de a depozita butonul pacientului pentru oprirea sonificării pentru Tipul 1.1 așa cum este descris mai sus poate duce la deteriorare în timpul transferului sistemului de cască la sau de la STC

#### **1.6.8. Cărucior de depozitare și transfer (STC) cu panou detașabil de conectori pentru cabluri (numai Exablate Tip 1.1)**

STC găzduiește sistemul de cască atunci când nu este utilizat. Este prevăzut cu roți și poate fi blocat pe loc și poate fi depozitat în interiorul sau în exteriorul camerei RMN. Include un mecanism de cuplare pentru fixarea pe masa RMN și transferul sistemului de cască pe placa de bază RMN.

Panoul detașabil de conectori pentru cabluri este montat pe suportul panoului de conectori din partea frontală a STC și este menit să asiste în procesul de conectare a cablurilor la unitatea frontală, precum și să păstreze conectorii protejați atunci când sistemul nu este în uz. Panoul de conectori pentru cabluri poate fi folosit pentru a transporta cablurile până la unitatea frontală, unde poate fi ținut într-un alt suport pentru panoul de conectori.

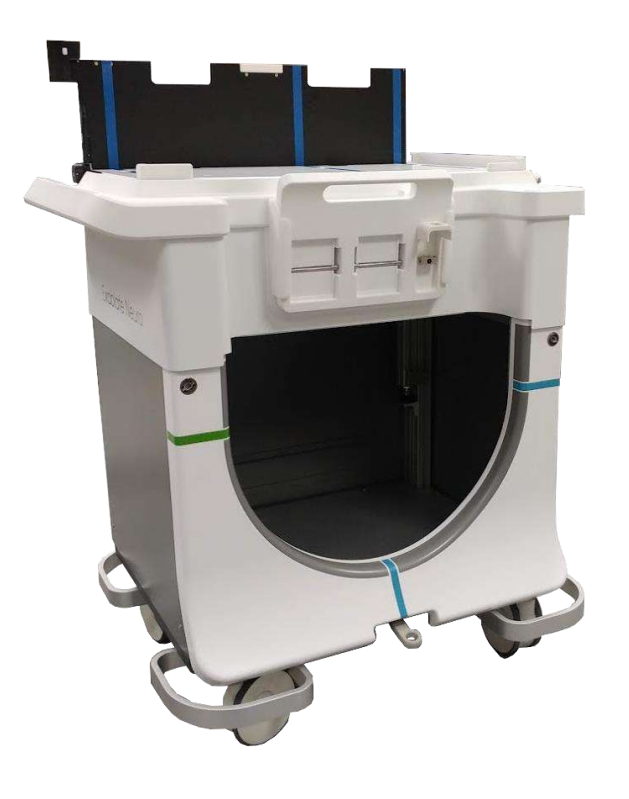

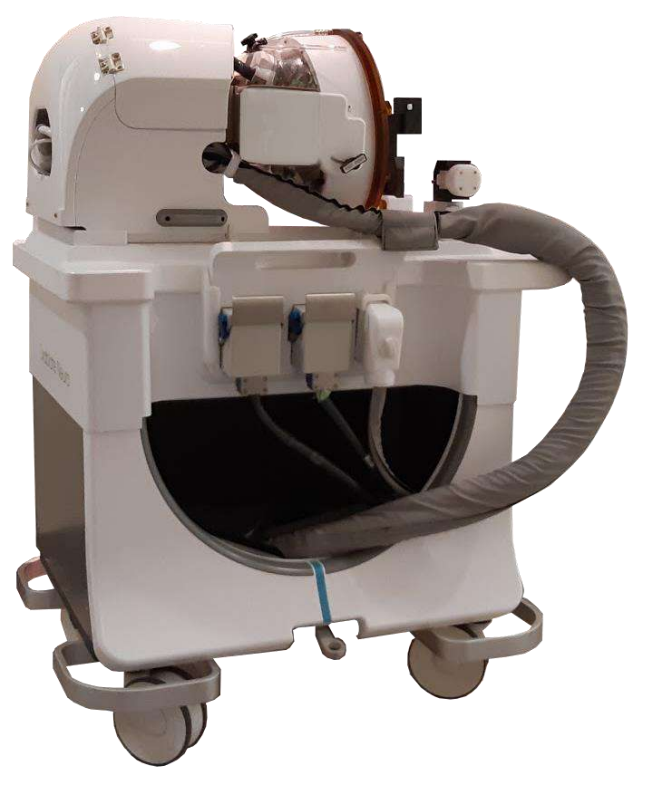

**Figura 1-11: Cărucior STC fără (stânga) și cu (dreapta) sistem de cască**

<span id="page-32-0"></span>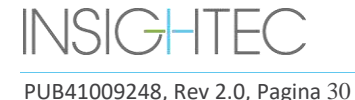

#### **1.6.9. Sistem de apă Exablate de Tip 1.1**

- În timpul unui tratament Exablate Neuro, partea craniului pacientului traversată de fasciculele de ultrasunete este scufundată în apă pentru a facilita transmiterea ultrasunetelor și a transporta căldura departe de craniu.
- Sistemul de apă oferă o buclă de circulație a apei semi-închisă, permițând umplerea și scurgerea interfeței de apă a traductorului, pregătirea și circulația apei în timpul tratamentului (în timp ce o menține răcită și degazată) și efectuarea unei proceduri de curățare după tratament.
- Rezervorul portabil de apă conține până la 13 litri (3,45 galoane SUA) de apă și este găzduit în interiorul compartimentului destinat rezervorului de apă din unitatea frontală.
- În timpul tratamentului, când RM nu scanează, această apă este circulată și degazată de răcitorul de apă, situat în camera de echipamente.
- ◼ Diferitele moduri, stări și parametri ai sistemului de apă (consultați **Secțiunea [3.5](#page-98-0)**) pot fi controlați prin software-ul stației de lucru sau prin ecranul tactil dedicat pentru **controlul sistemului de apă**, situat pe FE.
- Stările sistemului de apă pot fi controlate și prin intermediul telecomenzii sistemului de apă sau al butonului albastru de control al sistemului de apă de pe consola operatorului.
- Pentru mai multe detalii privind interfața sistemului de apă, consultați **Secțiunea 3.5**.
- ◼ Pentru mai multe detalii despre întreținerea sistemului de apă și procedura de curățare, consultați **Capitolul 12**

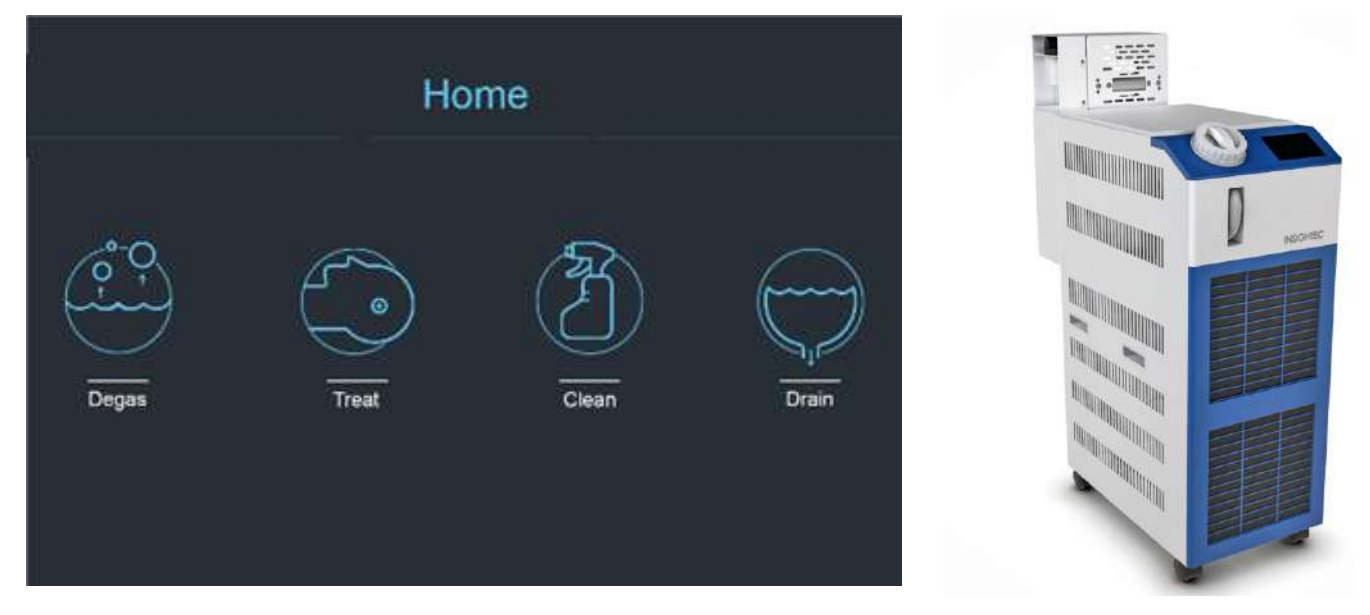

Figura 1-12: Ecranul "Home" (Pagina de pornire) de control al sistemului de apă (S) și răcitorul de apă (D)

<span id="page-33-0"></span>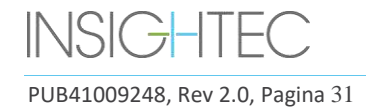

#### **1.6.10. Sistem de apă Exablate de Tip 1.0**

Sistemul de apă oferă o buclă de circulație a apei semi-închisă, concepută pentru a satisface mai multe cerințe pentru procedura transcraniană:

- Umplerea și scurgerea interfeței cu apă a traductorului în timpul pregătirii procedurii.
- Circularea apei în timpul procedurii pentru a menține apa de interfață răcită și degazată.
- Sistemul de apă este de obicei amplasat în camera echipamentelor RMN. Consultați **Procedura de curățare și dezinfecție a sistemului** (**Capitolul 12**) pentru mai multe informații.
- Efectuați procedura de curățare între proceduri.
- Procedura de curățare necesită utilizarea **materialelor de curățare și dezinfecție**; pentru detalii suplimentare privind Procedura de curățare și dezinfecție, consultați **Capitolul 12.**

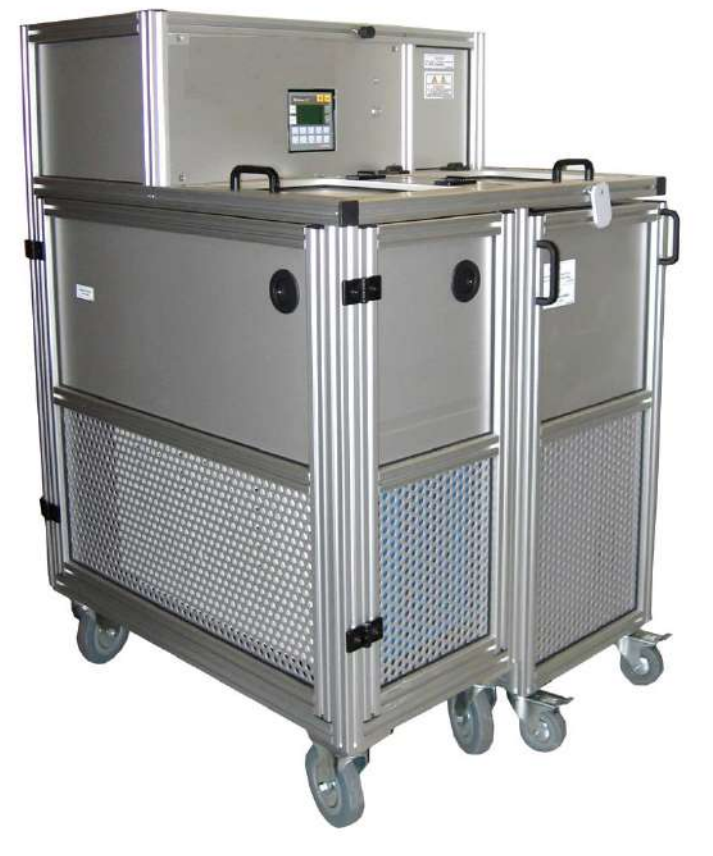

**Figura 1-13: Răcitor de apă Exablate Neuro Tip 1.0 cu ecran de control integrat**

<span id="page-34-0"></span>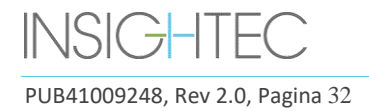

#### **1.6.11. Dulapul de echipamente**

Dulapul de echipamente încorporează componentele electrice ale sistemului Exablate Neuro și întrerupătorul principal de alimentare. Această unitate este de obicei amplasată în camera echipamentelor RMN.

Nu interacționați cu dulapul de echipamente. Numai personalul de service autorizat INSIGHTEC este calificat pentru a muta, deconecta sau întreține această unitate.

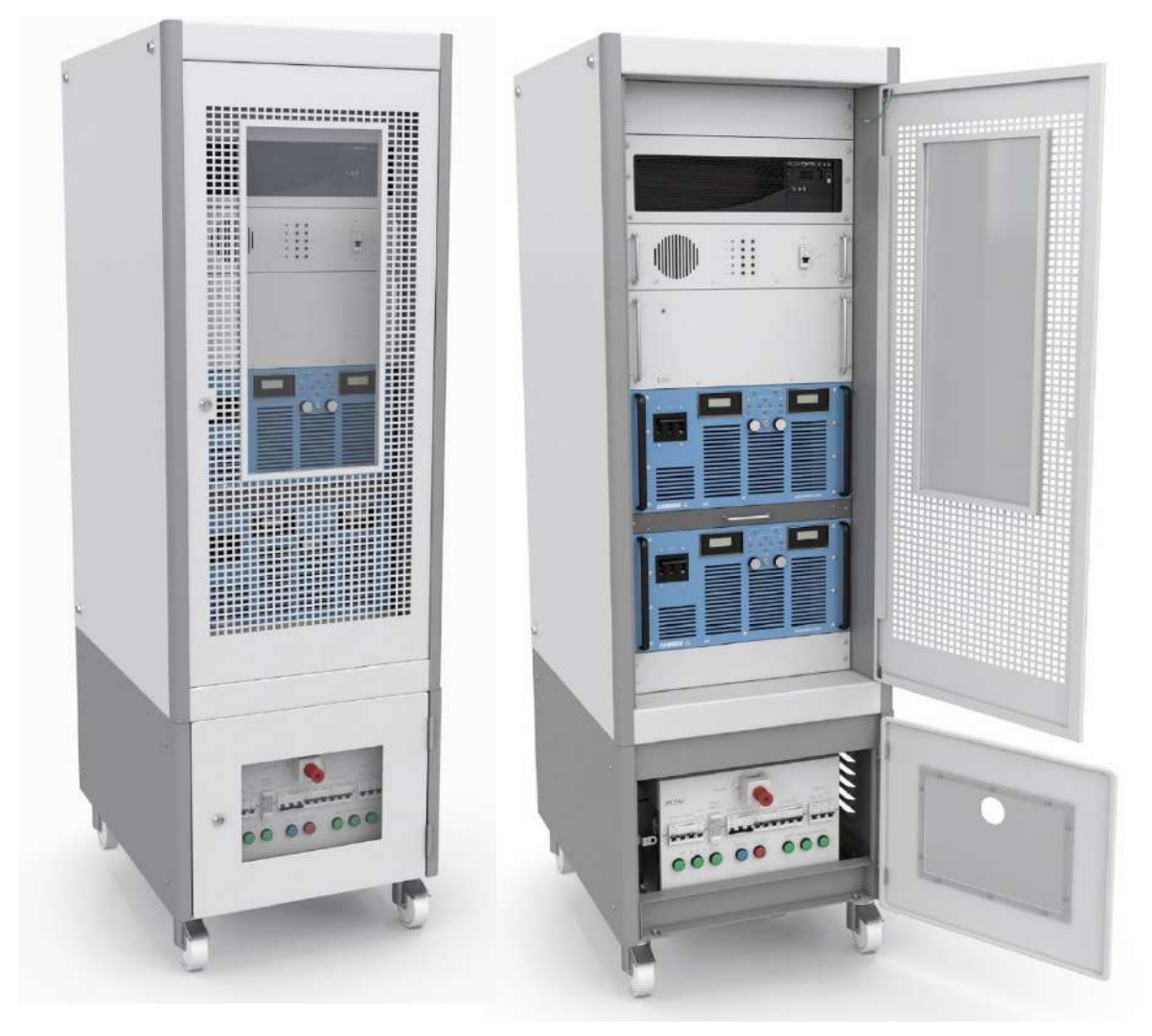

**Figura 1-14: Dulapul de echipamente Neuro Exablate (ilustrare)**

<span id="page-35-0"></span>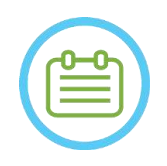

#### $NOT\AA:$

Butonul roșu de oprire de urgență din partea de jos a dulapului de echipamente trebuie apăsat în caz de urgență pentru o întrerupere completă (de exemplu, în caz de incendiu sau scurtcircuit electric).

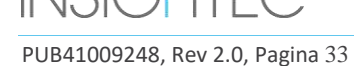
#### **1.6.12. Componente de tratament Exablate 4000 cheie**

Pentru fiecare tratament, asigurați-vă că sunt disponibile următoarele componente:

- 1 x membrană Exablate Neuro pentru pacient
- 1 x gel Exablate Neuro pentru fantoma DQA
- 1 x kit de accesorii pentru tratament Neuro Exablate
- 4 x șuruburi pentru cadrul pentru cap de unică folosință (compatibile cu tipul cadru DHRS sau PFK)
	- o Numai pentru tipul de cadru PFK: un set de adaptoare pentru șuruburi pentru cadrul pentru cap (consultați Secțiunea 1.8)
- Un set de cadru pentru cap Neuro este furnizat împreună cu sistemul, consultați descrierea detaliată a componentelor în secțiunea relevantă pentru cadrul pentru cap

Componentele de tratament sunt furnizate compatibile cu configurația exactă a sistemului dvs. (modelul Exablate 4000, tipul RM și intensitatea câmpului).

Pentru numerele de piesă aplicabile, vă rugăm să consultați fișierul Numere de piesă furnizat împreună cu sistemul sau disponibil la cerere.

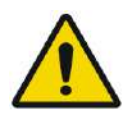

#### AVERTISMENT: W005

Compatibilitatea kitului de tratament și a accesoriilor poate varia în funcție de RMN și tipul de sistem.

Vă rugăm să contactați reprezentantul Insightec pentru a asigura compatibilitatea sistemului cu componentele relevante. Aruncați accesoriile de unică folosință după tratament.

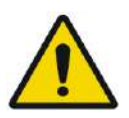

#### AVERTISMENT: WOOS

Nu utilizați accesorii care sunt incompatibile cu configurația exactă a sistemului dumneavoastră (modelul Exablate 4000, tipul RM și intensitatea câmpului).

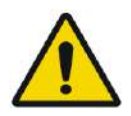

## AVERTISMENT: W004

Inspectați componentele kitului de tratament înainte de utilizare. Dacă o componentă este deteriorată, nu o utilizați și aruncați-o conform reglementărilor locale.

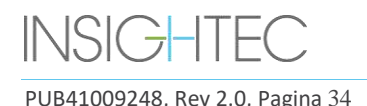

### **1.6.13. Accesorii generale pentru Exablate 4000 Tip 1.0 și Tip 1.1**

#### **Lista de accesorii furnizate cu sistemul (conform configurației specifice a sistemului).**

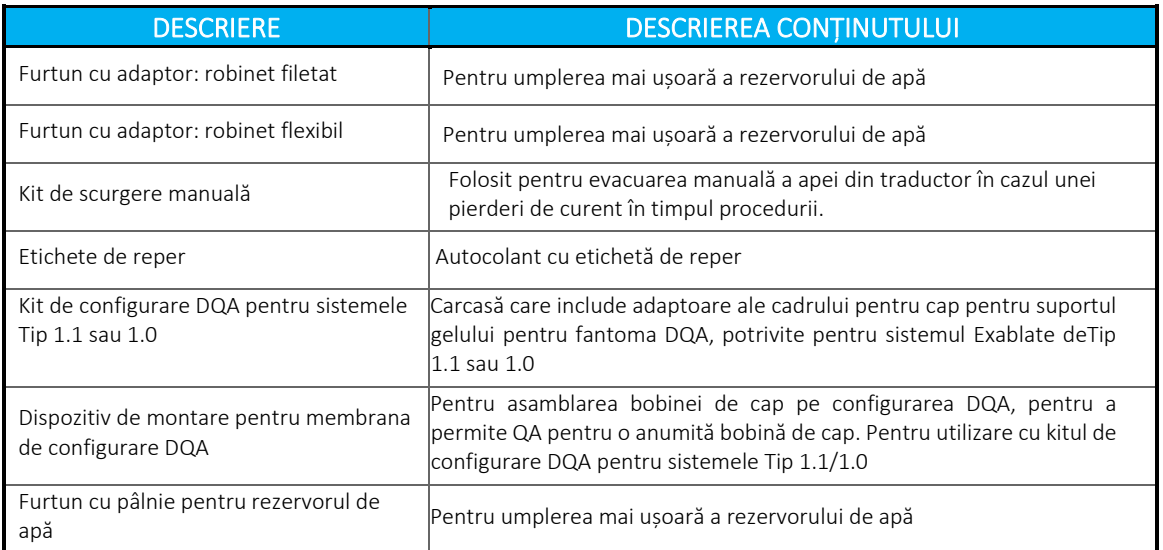

## **1.6.14. Tipuri de cadru pentru cap**

Există diferite tipuri de cadre pentru cap, consultați secțiunea relevantă în funcție de cadrul utilizat.

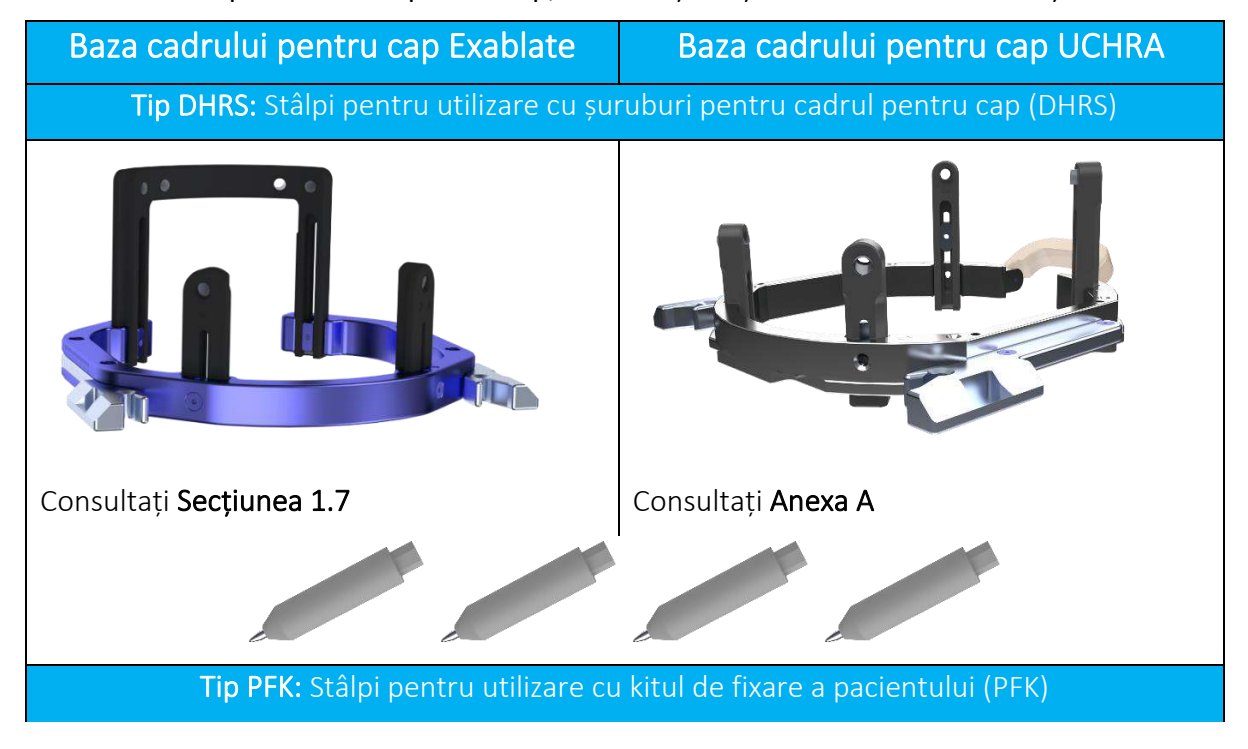

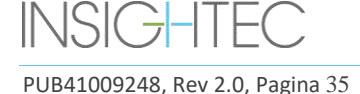

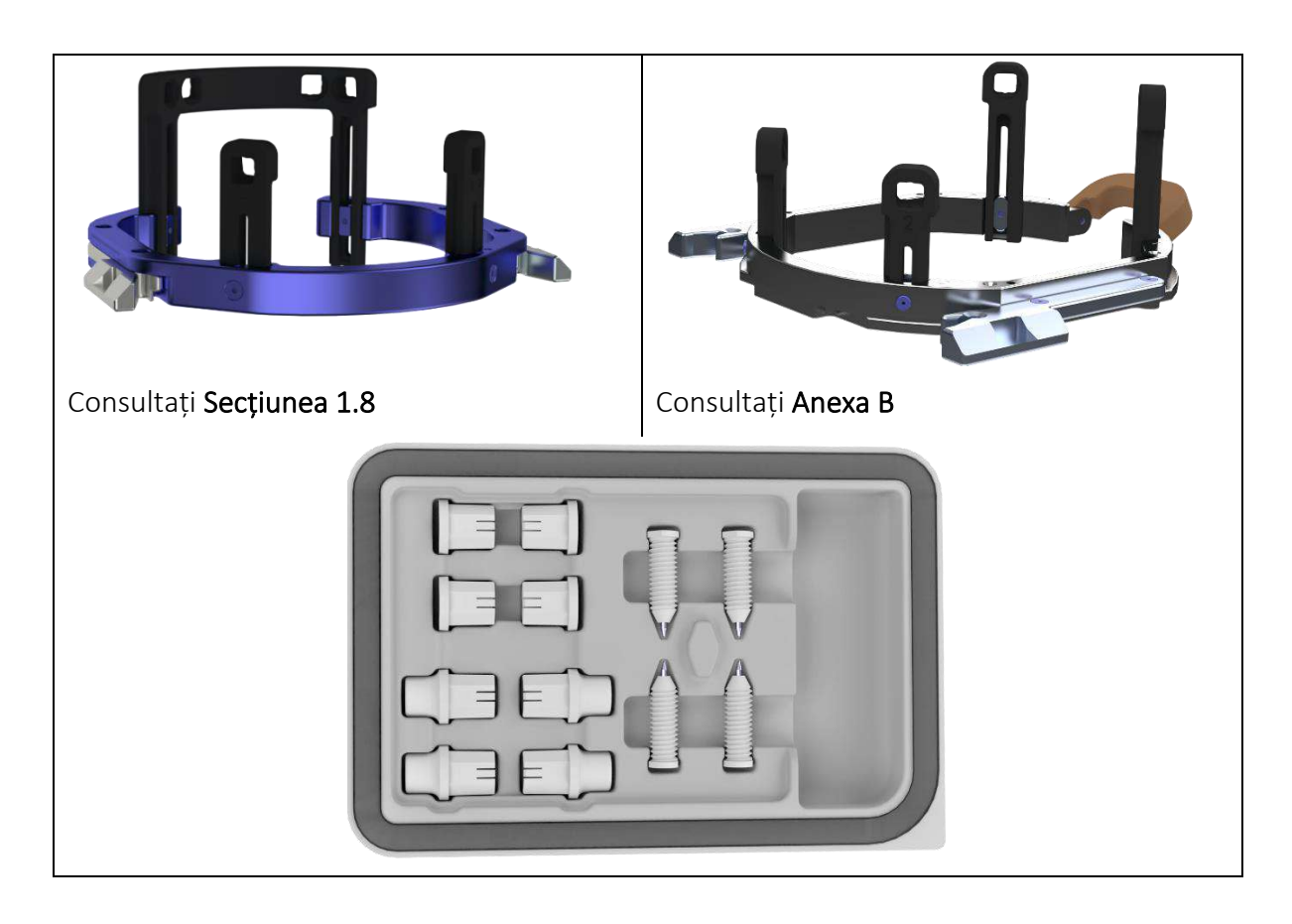

## **1.7. Instrucțiuni de utilizare a cadrului pentru cap Exablate tip DHRS**

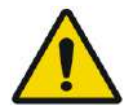

#### **AVERTISMENT:** W117D

Determinați configurația aplicabilă așa cum este descris în 1.6.14 și consultați doar documentația relevantă.

#### **1.7.1. Cadrul pentru cap Exablate**

Această secțiune descrie modul de asamblare, utilizare, manipulare și întreținere corectă a cadrului pentru cap Exablate Neuro. Citiți și familiarizați-vă cu aceste instrucțiuni înainte de a utiliza cadrul pentru cap INSIGHTEC.

Cadrul pentru cap Exablate Neuro este un cadru pentru cap folosit pentru fixarea capului pacientului în timpul tratamentului cu sistemul Exablate 4000. Cadrul pentru cap Exablate are compatibilitate condiționată cu RM. Inspectați întotdeauna cadrul pentru cap Exablate Neuro înainte de utilizare. Nu utilizați dacă este deteriorat.

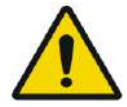

#### AVERTISMENT: WOOS Cadrul pentru cap Exablate Neuro este destinat utilizării numai pentru tratamentele Exablate Neuro.

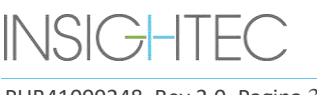

PUB41009248, Rev 2.0, Pagina 36

#### AVERTISMENT: WE WANT AND THE SERVICE OF THE SERVICE OF THE SERVICE OF THE SERVICE OF THE SERVICE OF THE SERVICE OF THE SERVICE OF THE SERVICE OF THE SERVICE OF THE SERVICE OF THE SERVICE OF THE SERVICE OF THE SERVICE OF TH

Efectuați o inspecție vizuală înainte de a utiliza cadrul și asigurați-vă că toate șuruburile sunt strânse complet. Contactați Insightec în cazul în care cadrul este căzut sau este detectată orice deteriorare. Nu utilizați dacă este deteriorat!

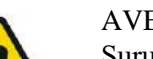

#### AVERTISMENT: W008D

Șuruburile de unică folosință ale cadrului pentru cap (lungi sau scurte) sunt furnizate STERILE folosind oxid de etilenă.

- Inspectați vizual pachetul cu șuruburi înainte de utilizare pentru a verifica integritatea etanșării. Aruncați șuruburile în caz de ruptură, perforare sau alte deteriorări vizuale ale pachetului sau componentelor.
- Suruburile de unică folosință ale cadrului pentru cap sunt destinate doar unei singure utilizări. Nu reutilizați și nu resterilizați. Reutilizarea poate duce la contaminarea încrucișată și la teșirea șurubului, ceea ce duce la potențiala mișcare a pacientului. Aruncați șuruburile în conformitate cu reglementările spitalului și locale.

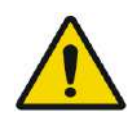

#### AVERTISMENT: W009

Cadrul pentru cap trebuie să fie utilizat într-un dispozitiv RM. Nu trebuie să intre în contact cu pacientul. Păstrați un spațiu între cadrul pentru cap și pielea pacientului pentru a evita arsurile RF.

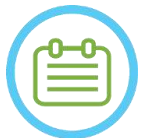

NOTĂ: N002D Asigurați-vă că ați adunat părțile diverse mici (cum ar fi șuruburi, chei și accesorii) după utilizare, pentru a preveni pierderea.

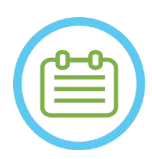

NOTĂ: N003 Pentru instrucțiunile cradului pentru cap tip UCHR furnizat anterior cu sistemele Exablate, consultați Anexa A

#### **1.7.2. Setul de cadru pentru cap Exablate Neuro**

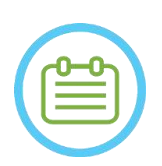

 $NOTA:$ Cadrul pentru cap Exablate Neuro este deja atașat în carcasă la bara anterioară a cadrului pentru cap și la cei doi stâlpi posteriori ai cadrului pentru cap.

În cazul unui cap mic, consultați instrucțiunile de mai jos pentru înlocuirea barei anterioare.

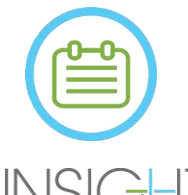

## $NOTA:$

Poziția stâlpului poate fi ajustată în funcție de anatomia pacientului.

PUB41009248, Rev 2.0, Pagina 37

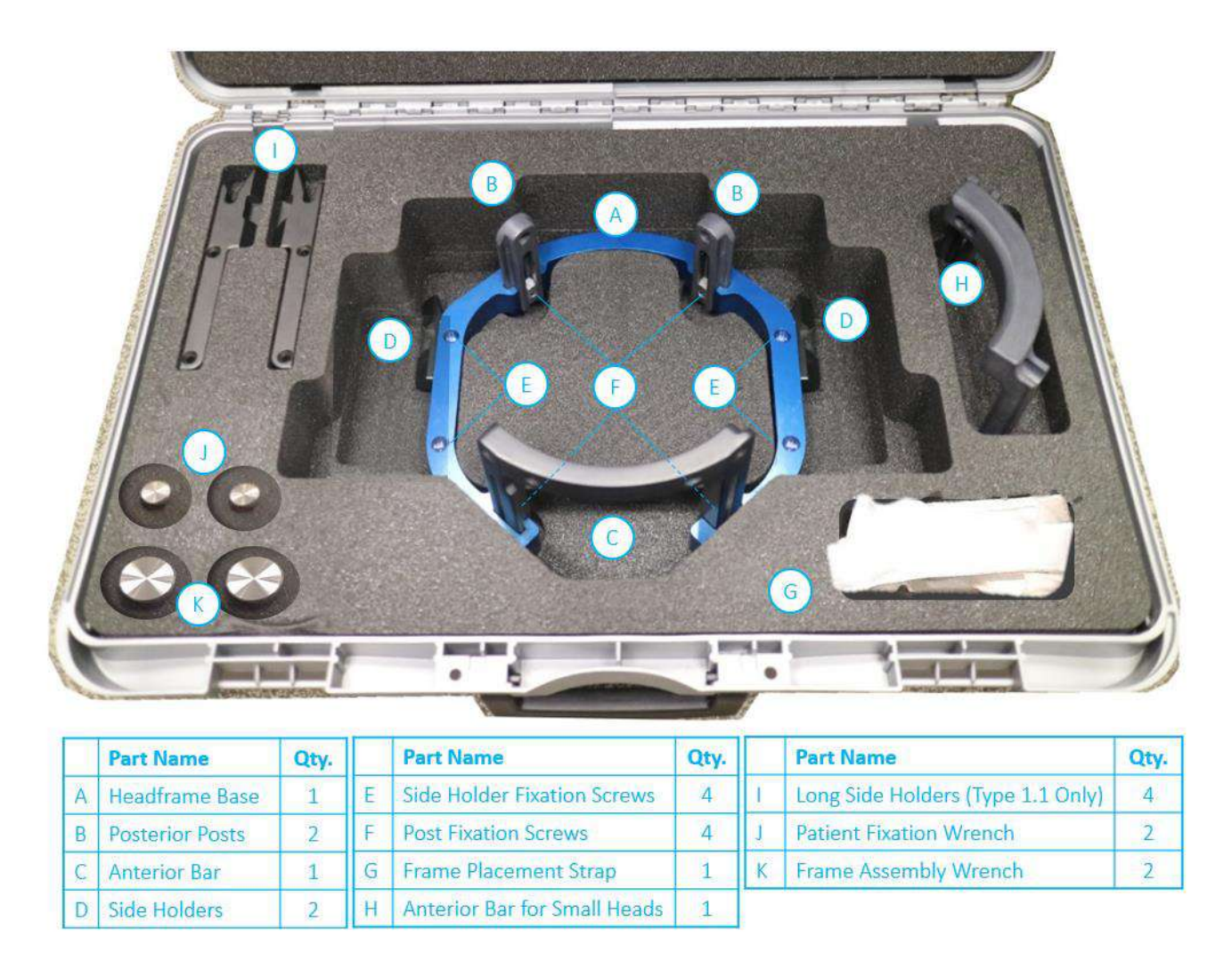

**Figura 1-15 Setul cadrului Exablate tip DHRS (ilustrare)**

#### **1.7.3. Înlocuirea suporturilor laterale**

Setul cadrului pentru cap Exablate tip DHRS include două seturi de suporturi laterale.

Suporturile laterale inferioare permit extinderea razei de atingere a traductorului de-a lungul direcției A-P și sunt deosebit de relevante dacă este vizată o țintă situată anterior într-un tunel RM de 60 cm. O alegere informată a suporturilor laterale poate ajuta, de asemenea, la maximizarea confortului pacientului.

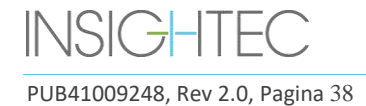

Qty.

 $\mathbf{1}$ 

 $\overline{2}$ 

 $\overline{4}$ 

 $\overline{1}$ 

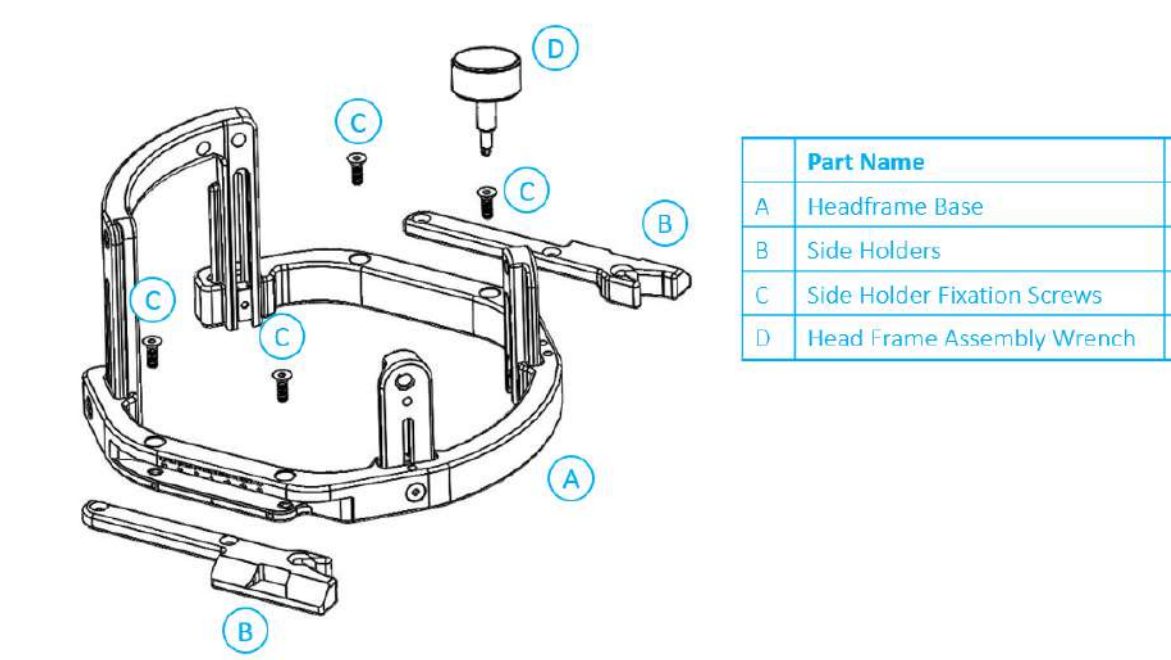

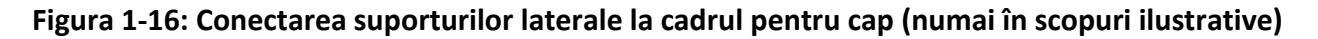

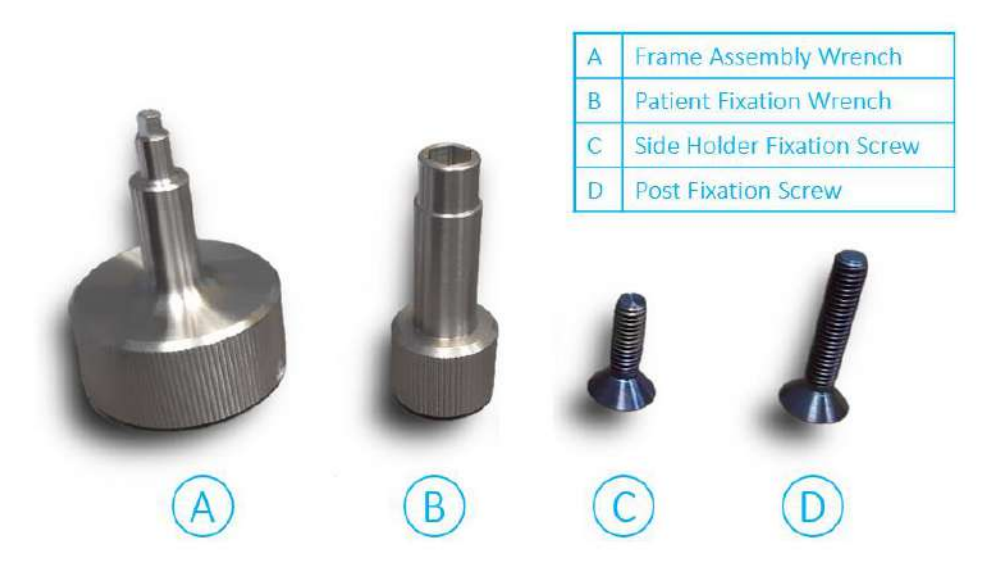

**Figura 1-17: Șuruburi și chei pentru cadrul pentru cap**

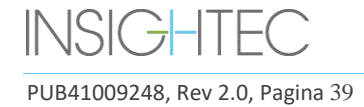

### **1.7.4. Fixarea stâlpilor și înlocuirea barei anterioare a cadrului pentru cap (opțional)**

În cazul unui pacient cu cap mic, utilizatorul poate înlocui bara anterioară cu bara anterioară pentru capuri mici. Utilizarea acestei componente permite aducerea șuruburilor cu până la 19 mm mai aproape de capul pacientului.

- 1. Detașați bara anterioară a capului de cadrul pentru cap, folosind cheia de asamblare a cadrului pentru cap pentru a desface suruburile de fixare.
- 2. Atașați bara anterioară pentru capuri mici pe mufa anterioară a cadrului pentru cap, utilizați cheia de asamblare a cadrului pentru cap pentru a strânge șuruburile de fixare.

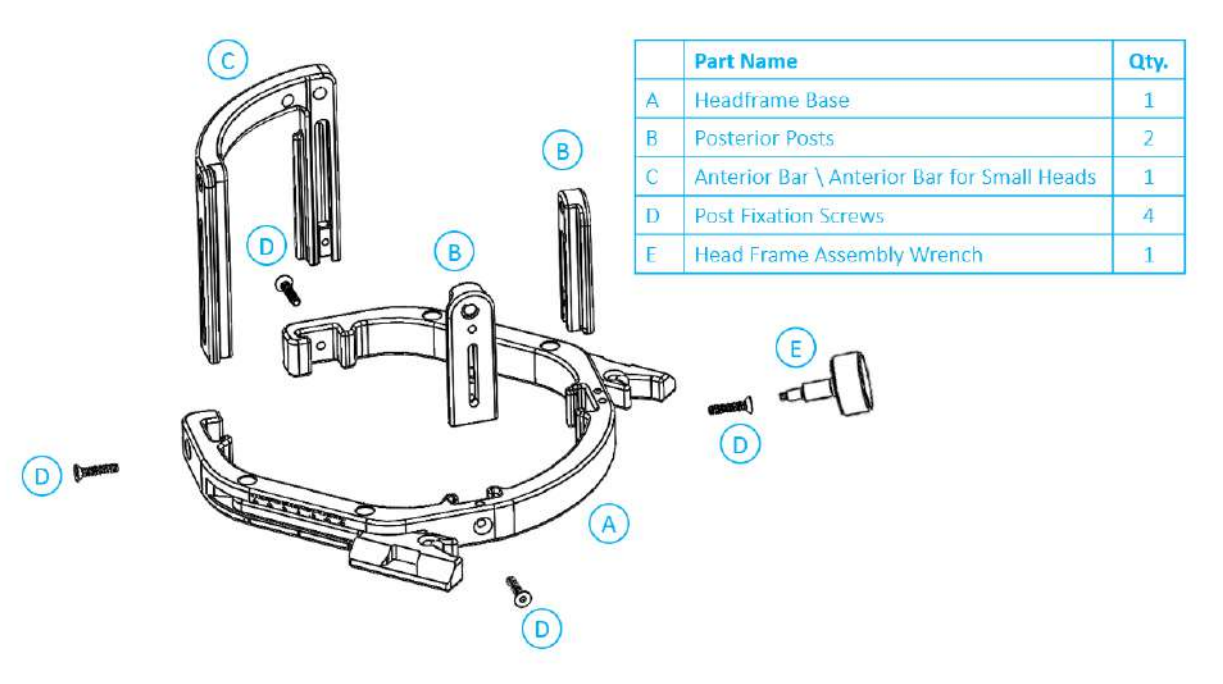

**Figura 1-18: Conectarea stâlpilor și barelor la cadrul pentru cap (numai în scopuri ilustrative)**

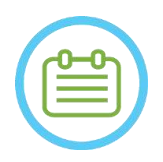

NOTĂ: NOTĂ: Este posibil să glisați stâlpii în sus și în jos pentru a optimiza potrivirea cadrului pentru cap la pacient.

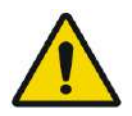

AVERTISMENT: WOLD WORKSHAVER WORKS Asigurați-vă că fiecare stâlp este bine fixat.

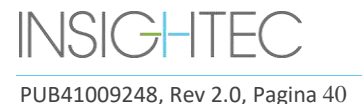

### **1.7.5. Poziționarea cadrului pe pacient**

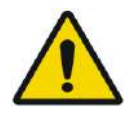

#### AVERTISMENT: W109D

Fixarea capului poate fi efectuată numai de un neurochirurg autorizat cu experiență stereotactică.

- Radeți bine scalpul pacientului, apoi ștergeți-l cu un tifon sau un tampon înmuiat cu alcool sanitar.
- Asigurați-vă că stâlpii sunt bine fixați.
- Inserați șuruburile de unică folosință ale cadrului pentru cap în găurile de fixare predispuse ale acestora de pe stâlpi și în bara din partea interioară a cadrului (consultați **Figura 1-21**) pentru a evita contaminarea știfturilor șuruburilor.

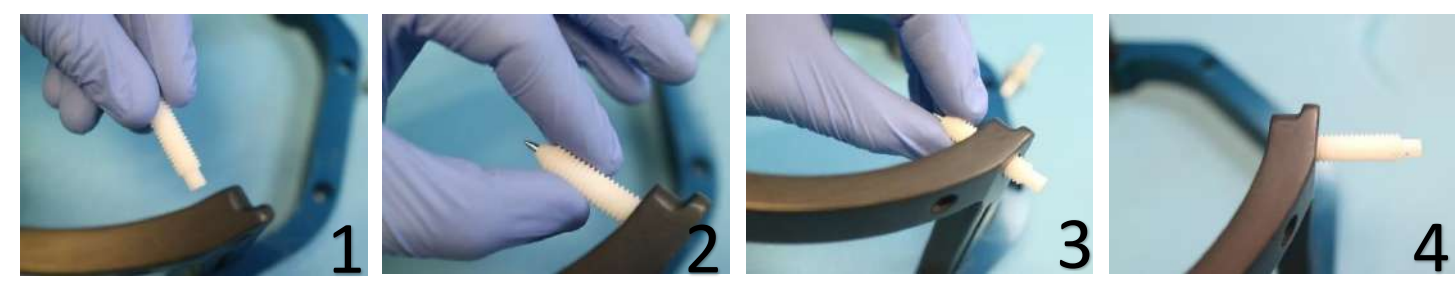

**Figura 1-19: Inserarea șuruburilor interne**

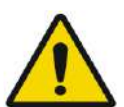

## AVERTISMENT: W011

Selectați bara anterioară corespunzătoare, astfel încât șuruburile să iasă în afară cu cel puțin 13 mm de la suprafața exterioară a stâlpilor pentru cap și a barei anterioare.

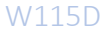

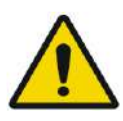

#### AVERTISMENT WARD AND THE MULTISHIP WAS ARRESTED FOR A VIOLENCE OF A SET OF A VIOLENCE OF A SET OF A VIOLENCE OF A VIOLENCE OF A VIOLENCE OF A VIOLENCE OF A VIOLENCE OF A VIOLENCE OF A VIOLENCE OF A VIOLENCE OF A VIOLENCE O

Se recomandă utilizarea unui unguent antibacterian pe vârfurile suruburilor. Dezinfectați și bandați locurile de inserare a șuruburilor după îndepărtarea cadrului pentru cap

• (Opțional) Folosiți curelele de poziționare a cadrului pentru cap pentru a plasa și ajusta înălțimea verticală a cadrului pentru cap (**Figura 1-20**).

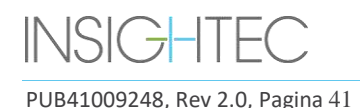

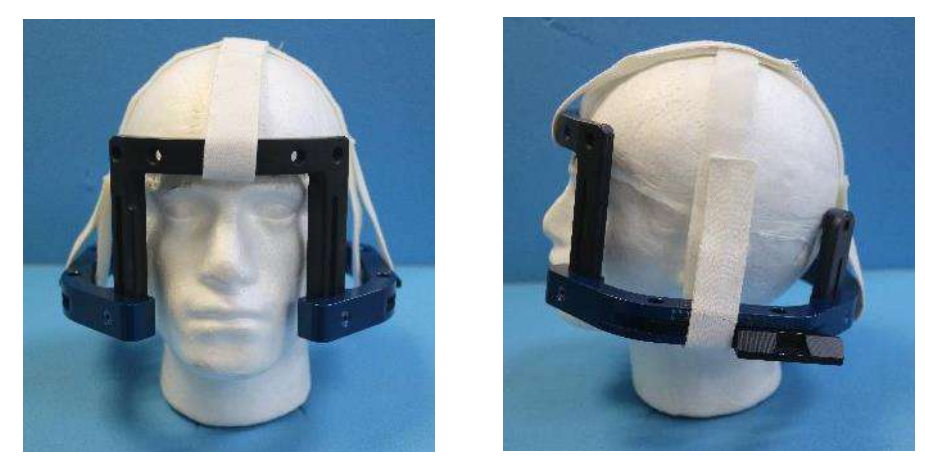

**Figura 1-20: Curelele de plasare a cadrului pentru cap**

- Așezați cadrul cât mai jos posibil pentru a permite o acoperire optimă pentru tratamentul Exablate.
- Marcați cu un pix de marcare locurile proiectate de intrarea șuruburilor și linia temporală superioară (opțional)

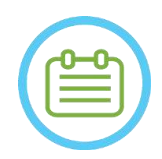

 $NOTA:$ Utilizarea curelelor de poziționare a cadrului pentru cap ajută la susținerea greutății ansamblului cadrului pentru cap în timpul plasării pe pacient. Stâlpul și barele cadrului pentru cap sunt reglabile pe înălțime

NOTĂ: N007D Utilizați toate cele patru (4) șuruburi de unică folosință ale cadrului pentru cap pentru a atașa cadrul la pacient

- Utilizați numai componentele și instrumentele cadrului pentru cap furnizate de INSIGHTEC
- Plasarea ansamblului cadrului pentru cap este mai ușoară dacă două persoane efectuează procedura.

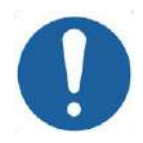

#### **CAUTION:** COO3

Sunt disponibile patru găuri de fixare a barei anterioare a cadrului pentru cap, pentru introducerea șuruburilor de unică folosință a cadrului pentru cap. Punctele de acces mediale pot fi utilizate pentru a evita deteriorarea mușchiului temporal al pacientului.

- Aplicați anestezie locală prin găurile de fixare ale stâlpului sau pe locurile marcate de inserarea șuruburilor. Cu sau fără mutarea temporară a cadrului.
- Lăsați anestezicul local să aibă efect.
- Utilizați cheia de fixare a pacientului furnizată de INSIGHTEC pentru a introduce șuruburile de unică folosință ale cadrului pentru cap în craniul pacientului.

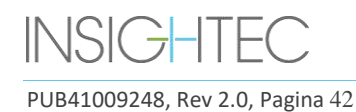

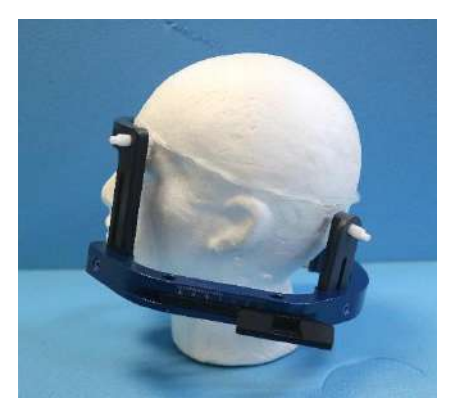

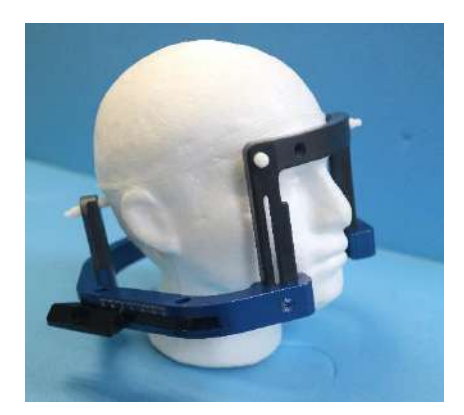

**Figura 1-21: Plasarea tipică a cadrului pentru cap**

- Păstrați o distanță între piele și aspectul exterior al barei la fiecare loc al șuruburilor
- Strângeți șuruburile: două șuruburi diagonal opuse șimultan, alternativ și egal
- Aplicați o forță moderată pentru a vă asigura că ați strâns bine cadrul pe craniul pacientului.

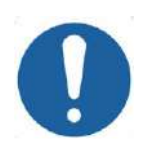

#### CAUTION: COOAD

Strângerea excesivă a șuruburilor de unică folosință ale cadrului pentru cap poate cauza defectarea prematură a stâlpilor cadrului pentru cap și/sau a șuruburilor de unică folosință ale cadrului pentru cap.

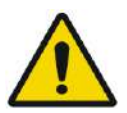

Asigurați-vă că partea dorsală a stâlpilor nu presează pielea, pentru confortul pacientului.

Strângerea excesivă a șuruburilor de unică folosință ale cadrului pentru cap poate provoca leziuni ale craniului:

AVERTISMENT: W012D

- Înainte de aplicarea cadrului, chirurgul trebuie să revizuiască detaliile CT ale pacientului
- Evitați aplicarea unei forțe suplimentare în timpul introducerii șuruburilor în craniu
- Scoateți curelele de poziționare a cadrului pentru cap.
- Atașați un capac din silicon la capătul fiecărui șurub de unică folosință pentru cadrul pentru cap.

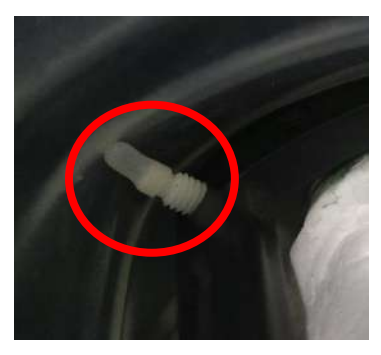

**Figura 1-22 Capace de protecție din silicon pe membrană la extremitatea șurubului**

• Pacientul este acum pregătit pentru plasarea **memebranei pacientului**.

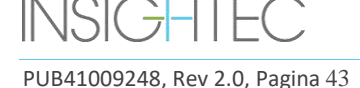

**Exablate Neuro-**

## PREZENTAREA GENERALĂ A SISTEMULUI

#### **1.7.6. Întreținerea cadrului pentru cap**

Utilizați următoarele recomandări pentru întreținerea componentelor cadrului pentru cap după fiecare tratament:

- 1. Imediat după utilizare, ștergeți componentele cu apă distilată deionizată pentru a îndepărta orice reziduu de betadină și sânge sau alte resturi
- 2. Uscați bine componentele cu hârtie
- 3. Pentru petele persistente, ștergeți zonele relevante cu alcool izopropilic 100% (IPA)

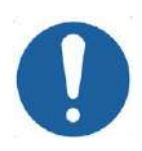

#### CAUTION: C005D

Nu utilizați soluție salină. Soluția salină poate deteriora suprafața metalică. Nu utilizați agenți corozivi, cum ar fi Clorox® sau Cidex®. Nu utilizați alcool sau peroxid de hidrogen pe materialele compozite negre.

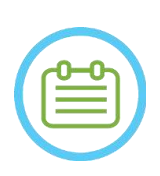

#### NOTĂ: N008D

Utilizarea Betadine® sau a unei soluții similare care conține iod poate păta suprafața cadrului pentru cap.

Pentru a minimiza decolorarea, ștergeți orice urmă de Betadine® sau soluții similare cât mai curând posibil în timpul sau după procedură.

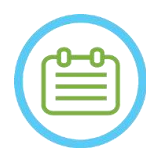

#### NOTĂ: N009D

Dacă instrumentele sunt expuse la soluții foarte caustice, cum ar fi soluții de înălbitor, clătiți imediat instrumentele cu apă distilată deionizată pentru a preveni deteriorarea prin coroziune a suprafețelor și pieselor mobile.

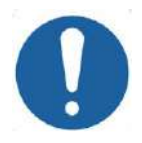

#### CAUTION: COOPS

Ciclul de viață estimat al cadrului pentru cap este de 10 ani. Contactați reprezentantul dvs. Insightec cu privire la înlocuirea cadrului, aruncați-l după această perioadă și în cazul oricăror semne vizuale de deteriorare/coroziune.

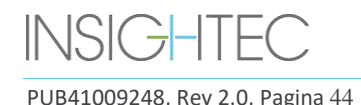

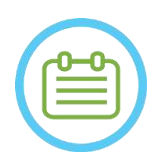

## NOTĂ: N010

Componentele cadrului pentru cap sunt compatibile cu autoclave. Parametri recomandați pentru autoclavă:

- 1. Cadrul pentru cap trebuie dezasamblat înainte de procesul de autoclavare.
- 2. Puneți componentele într-o pungă adecvată pentru autoclavă, adică *pungi de sterilizare*
- 3. Următorul tabel oferă parametrii de autoclavă recomandați pentru componentele cadrului pentru cap Exablate:

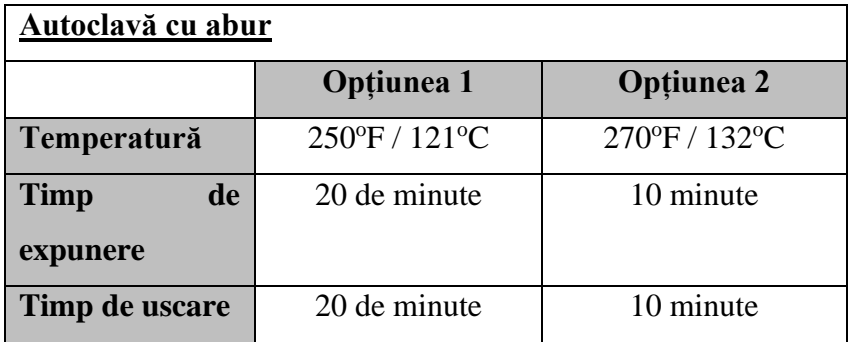

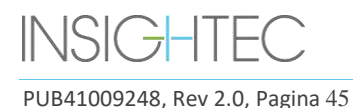

#### **1.8. Instrucțiuni de utilizare a cadrului pentru cap Exablate de tip PFK**

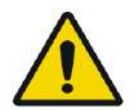

AVERTISMENT: W117D

Determinați configurația aplicabilă așa cum este descris în 1.6.14 și consultați doar documentația relevantă.

#### **1.8.1. Cadrul pentru cap Exablate tip B**

Această secțiune descrie modul de asamblare, utilizare, manipulare și întreținere adecvată a cadrului pentru cap Neuro Exablate tip B. Citiți și familiarizați-vă cu aceste instrucțiuni înainte de a utiliza cadrul pentru cap INSIGHTEC.

Cadrul pentru cap Exablate Neuro este utilizat pentru fixarea capului pacientului pe masa de tratament în timpul tratamentelor cu sistemul Exablate 4000. Cadrul pentru cap Exablate are compatibilitate condiționată cu RM. Inspectați întotdeauna cadrul pentru cap Exablate Neuro înainte de utilizare. Nu utilizați dacă este deteriorat.

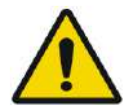

## AVERTISMENT: W006

Cadrul pentru cap Exablate Neuro este destinat utilizării numai pentru tratamentele Exablate Neuro.

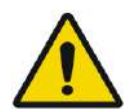

#### AVERTISMENT: W007

Efectuați o inspecție vizuală înainte de a utiliza cadrul și asigurați-vă că toate șuruburile sunt strânse complet. Contactați Insightec în cazul în care cadrul este căzut sau este detectată orice deteriorare. Nu utilizați dacă este deteriorat!

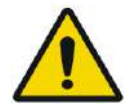

#### AVERTISMENT: W118D

Șuruburile de unică folosință și adaptoarele cadrului pentru cap sunt furnizate STERILE folosind oxid de etilenă.

- Inspectați vizual pachetul cu șuruburi înainte de utilizare pentru a verifica integritatea etanșării. Aruncați șuruburile în caz de ruptură, perforare sau alte deteriorări vizuale ale pachetului sau componentelor.
- Șuruburile și adaptoarele cadrului pentru cap sunt destinate doar unei singure utilizări. Nu reutilizați și nu resterilizați. Reutilizarea poate duce la contaminarea încrucișată și la teșirea șurubului, ceea ce duce la potențiala mișcare a pacientului.
- Aruncați șuruburile și toate cele 8 adaptoare în conformitate cu reglementările spitalului și cele locale.

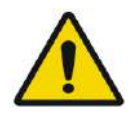

#### AVERTISMENT: WOOSH WAS ARRESTED FOR A STRUCK WOOSH WAS ARRESTED FOR A STRUCK WOOSH WAS ARRESTED FOR A STRUCK OF A STRUCK OF A STRUCK OF A STRUCK OF A STRUCK OF A STRUCK OF A STRUCK OF A STRUCK OF A STRUCK OF A STRUCK OF A

Cadrul pentru cap trebuie să fie utilizat într-un dispozitiv RM. Nu trebuie să intre în contact cu pacientul. Păstrați un spațiu între cadrul pentru cap și pielea pacientului pentru a evita arsurile RF.

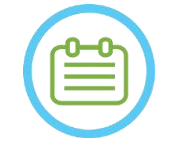

## NOTĂ: N002D

Asigurați-vă că ați adunat părțile diverse mici (cum ar fi șuruburi, chei și accesorii) după utilizare, pentru a preveni pierderea.

PUB41009248, Rev 2.0, Pagina 46

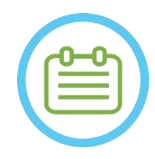

NOTĂ: N003 Pentru instrucțiunile cradului pentru cap tip UCHR furnizat anterior cu sistemele Exablate, consultați Anexa A

**1.8.2. Setul cadrului pentru cap Exablate de tip PFK**

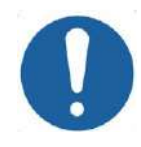

### ATENȚIE: CO42

Cadrul pentru cap Exablate Neuro este deja asamblat în carcasa sa pe stâlpii cadrului pentru cap. Asigurați-vă că sunt strânse puternic pe baza cadrului pentru cap.

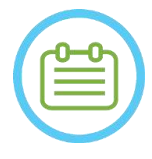

#### $NOTA:$

Poziția stâlpului poate fi ajustată în funcție de anatomia pacientului.

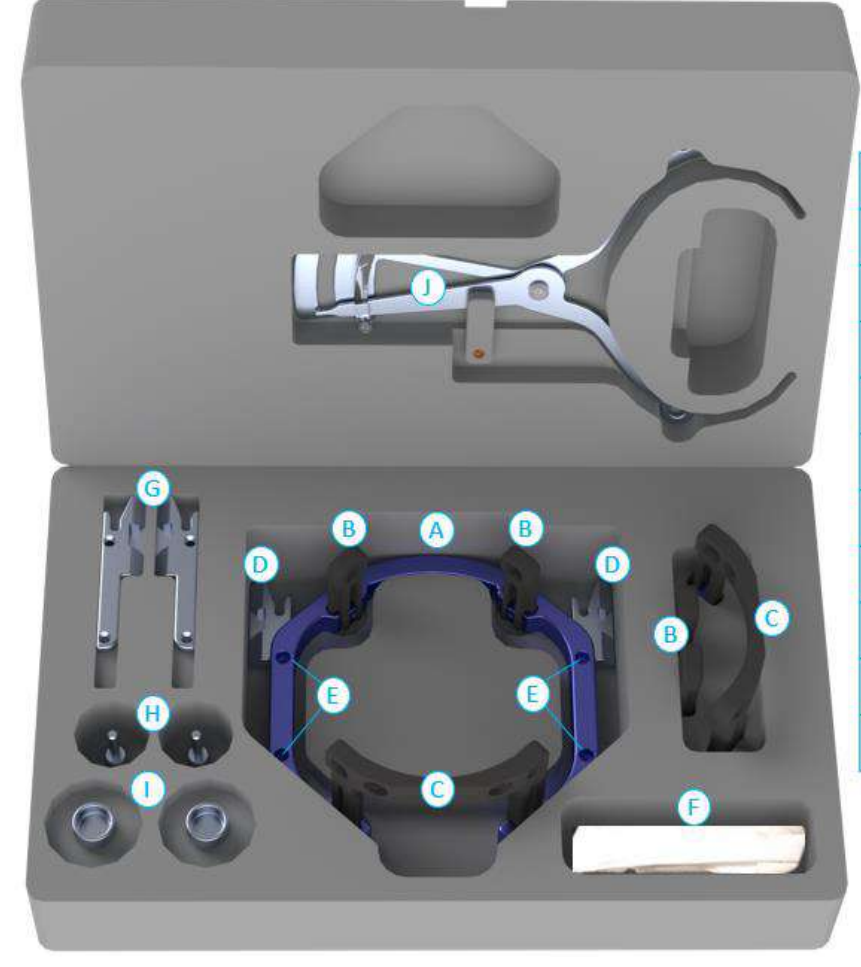

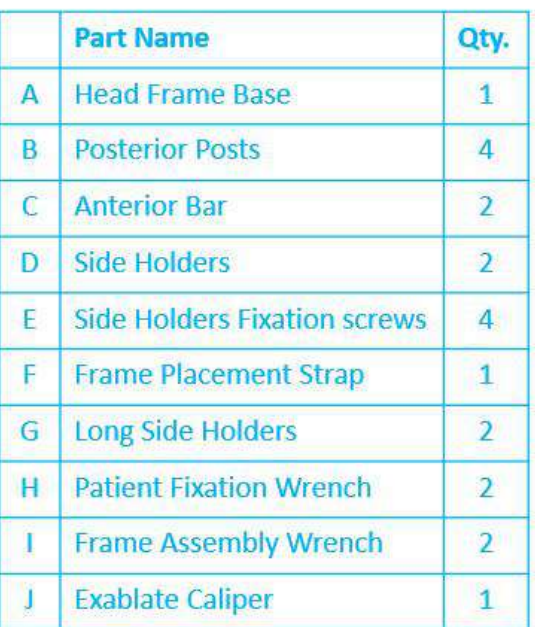

**Figura 1-23 Setul cadrului Exablate (doar în scopuri ilustrative)**

PUB41009248, Rev 2.0, Pagina 47

#### **1.8.3. Kitul de fixare a pacientului (PFK) Exablate Neuro**

PFK (kit de fixare a pacientului) este compus din 4 șuruburi de fixare a pacientului, 4 adaptoare scurte și 4 adaptoare lungi (figura de mai jos). Adaptoarele oferă o interfață sterilă pentru șuruburi și oferă compatibilitate cu o gamă largă de dimensiuni de cap. După cum se arată în figura de mai jos, șuruburile și adaptoarele sunt asamblate pe stâlpii cadrului pentru cap Exablate prin găuri de fixare dedicate.

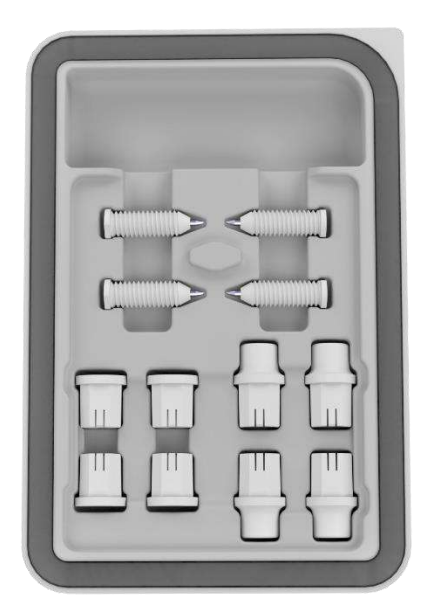

**Figura 1-24: Kitul de fixare a pacientului (PFK) Exablate Neuro**

#### **1.8.4. Calibrul Exablate**

Calibrul Exablate permite să se determine care este combinația optimă de adaptoare de utilizat pentru pacient (Secțiunea 1.9.4) prin măsurarea diagonalei capului pacientului (consultați **Imaginea 1-27** - de la locația de inserție a știftului frontal la locația de inserție a știftului posterior contralateral în capul pacientului).

Calibrul are o gamă de trei intervale diferite pentru 3 tipuri de dimensiuni ale capului: SS, SL, LL (Secțiunea 1.9.4).

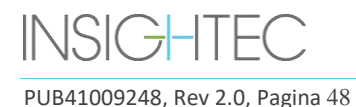

Pentru a alege combinația potrivită de adaptoare pentru a fi introduse în orificiile de fixare a cadrului, utilizați calibrul furnizat în setul cadrului pentru cap (Secțiunea 1.9.3) pe capul ras al pacientului.

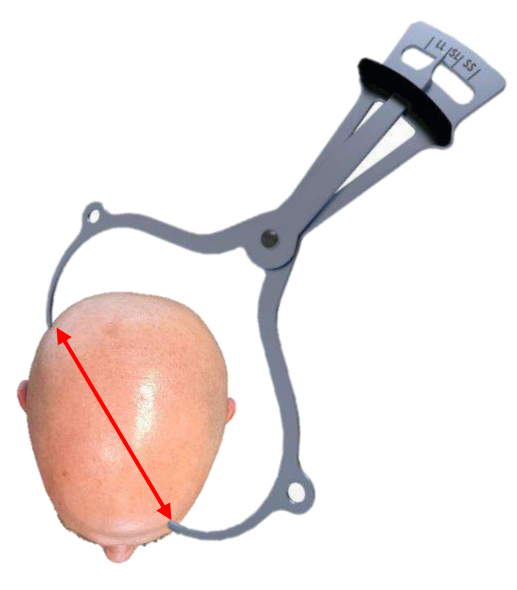

#### **Figura 1-25 - Calibru Exablate pentru măsurarea diagonalei capului și estimarea combinației**

#### **1.8.5. Diferite combinații de adaptoare**

Calibrul Exablate permite determinarea combinației optime de adaptoare de utilizat pentru fiecare pacient, prin măsurarea diagonalei capului pacientului (Secțiunea 1.8.5)

Folosind calibrul furnizat (**Secțiunea 1.8.5**), măsurați distanța dintre punctele de inserare a știfturilor contralaterale (de exemplu, distanța dintre locațiile de fixare dorite din spate stânga și anterioare dreapta).

Pe baza acestei măsurători, selectați combinația adecvată de adaptoare (vedeți mai jos).

Rețineți că, în cazul unei anatomii anormale sau asimetrice a pacientului, o combinație diferită poate fi optimă pentru fiecare pereche.

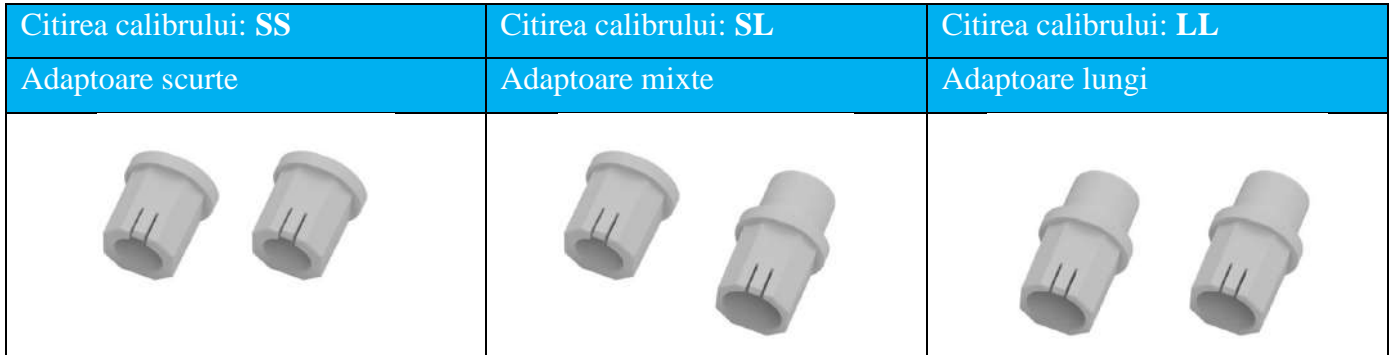

#### **1.8.6. Înlocuirea suporturilor laterale**

În unele configurații, setul cadrului pentru cap Exablate de tip PFK include două seturi de suporturi laterale.

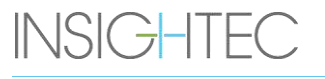

PUB41009248, Rev 2.0, Pagina 49

Suporturile laterale inferioare permit extinderea razei de atingere a traductorului de-a lungul direcției A-P și sunt deosebit de relevante dacă este vizată o țintă situată anterior într-un tunel RM de 60 cm. O alegere informată a suporturilor laterale poate ajuta, de asemenea, la maximizarea confortului pacientului.

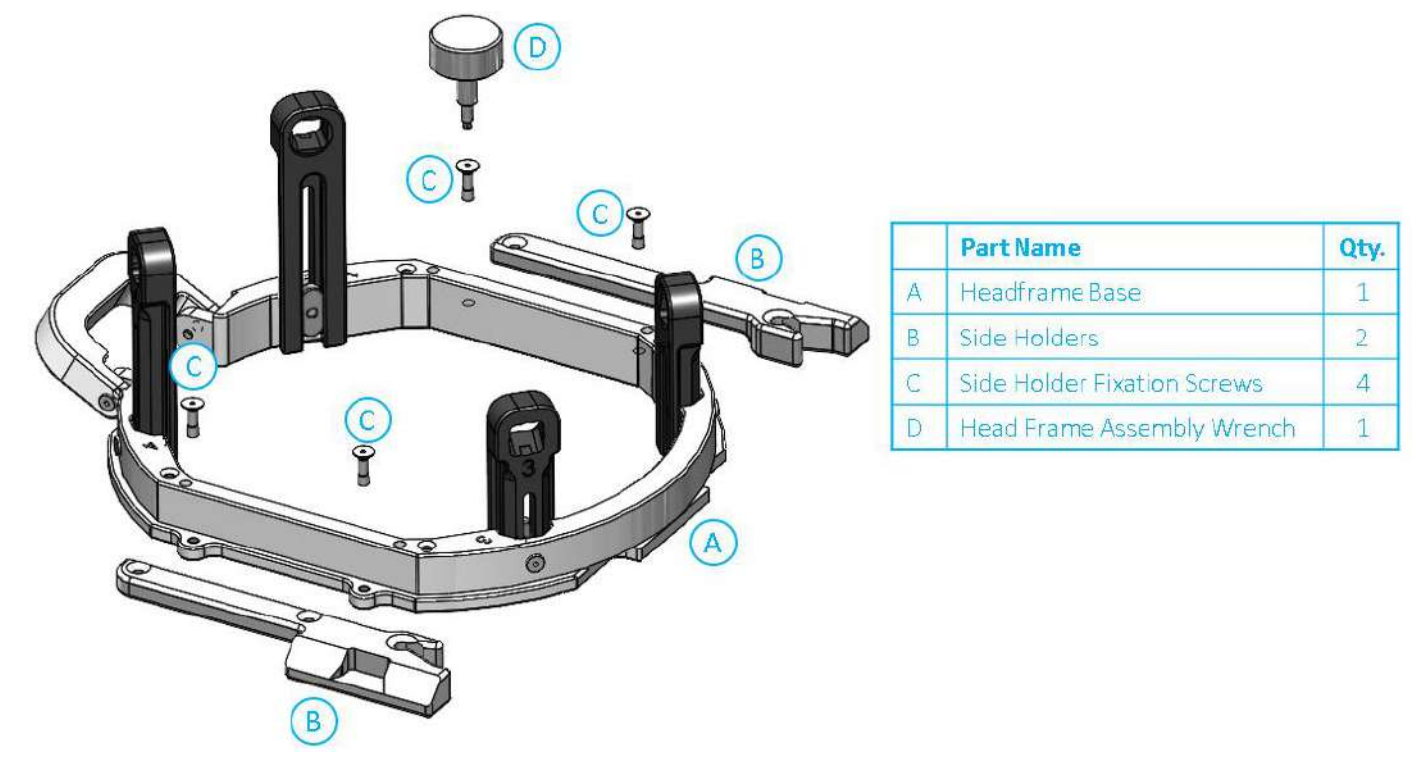

**Figura 1-26: Conectarea suporturilor laterale la cadrul pentru cap (numai în scopuri ilustrative)**

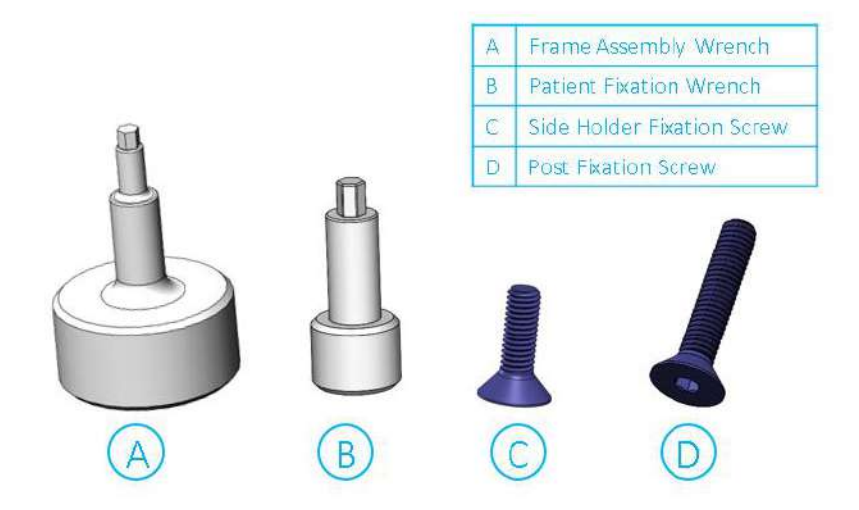

**Figura 1-27: Șuruburi și chei pentru cadrul pentru cap**

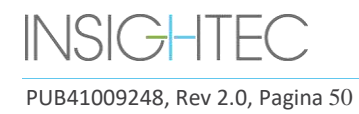

#### **1.8.7. Pregătirea cadrului pentru cap pentru capul pacientului**

În funcție de dimensiunea capului pacientului, alegeți combinația potrivită de adaptoare din setul PFK pentru a fi introduse pe stâlpii și bara cadrului pentru cap, folosind calibrul pe capul ras (consultați Secțiunile 1.9.2 și 1.9.5).

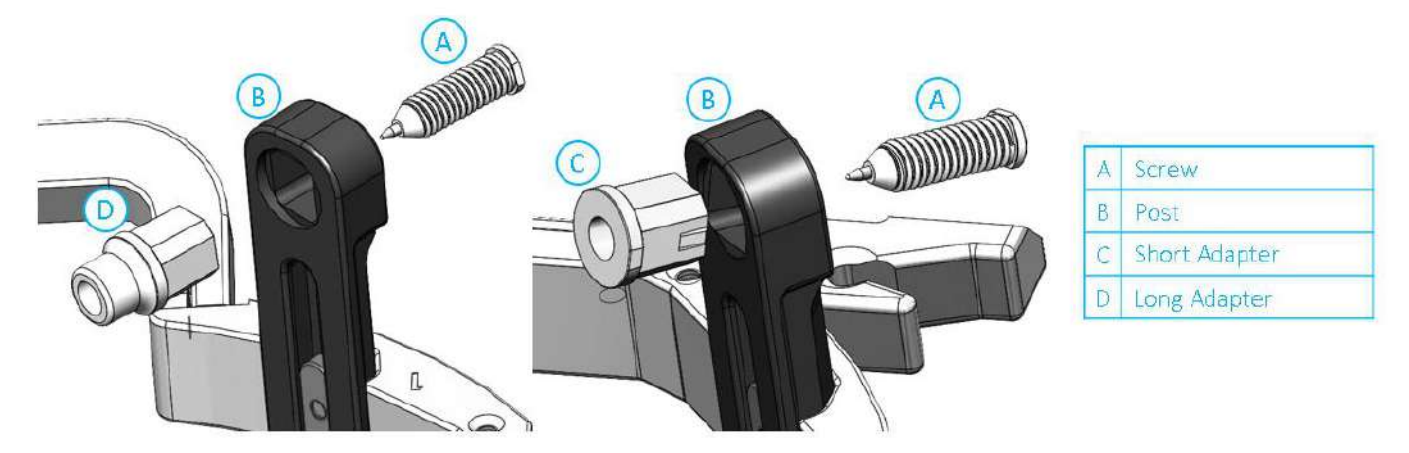

**Figura 1-28: Inserarea adaptorului intern în stâlpi**

Introduceți cele 4 adaptoare în orificiile lor de fixare dedicate de pe stâlpii cadrului pentru cap, din partea interioară a stâlpilor (consultați **Figura 1-28**). Asigurați-vă că adaptorul este atașat ferm pe stâlpii cadrului pentru cap.

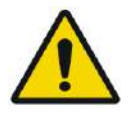

#### AVERTISMENT: W010

Asigurați-vă că fiecare stâlp este bine fixat.

Dacă este necesar, utilizați cheile pentru asamblarea cadrului pentru cap (**Figura 1-27**) pentru a strânge stâlpii.

#### **1.8.8. Poziționarea cadrului pe pacient**

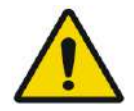

#### AVERTISMENT: W109D

Fixarea capului pentru cap poate fi efectuată numai de un neurochirurg autorizat cu experiență stereotactică.

- Radeți bine scalpul pacientului, apoi ștergeți-l cu un tifon sau un tampon înmuiat cu alcool sanitar.
- Asigurați-vă că stâlpii sunt bine fixați.
- Alegeți cele 4 adaptoare potrivite conform instrucțiunilor furnizate în Secțiunea 1.9.5.
- Introduceți adaptoarele în găurile de fixare predispuse de pe stâlpi și în bară din partea interioară a cadrului (consultați **Figura 1-28**)

• (Opțional) Folosiți curelele de poziționare a cadrului pentru cap pentru a plasa și ajusta înălțimea verticală a

cadrului pentru cap.

• Așezați cadrul cât mai jos posibil pentru a permite o acoperire optimă pentru tratamentul Exablate.

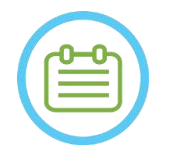

NOTĂ: N006 Utilizarea curelelor de poziționare a cadrului pentru cap ajută la susținerea greutății ansamblului cadrului pentru cap în timpul plasării pe pacient.

- Marcați cu un pix de marcare locurile proiectate de intrarea șuruburilor și linia temporală superioară (opțional)
- Aplicați anestezie locală prin găurile de fixare din stâlpi sau pe locurile marcate de inserare a șuruburilor, cu sau fără mutarea temporară a cadrului.
- Lăsați anestezicul local să aibă efect.
- Introduceți șuruburile de unică folosință ale cadrului pentru cap în găurile de fixare ale acestora predispuse în adaptoare.

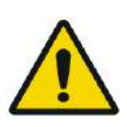

### AVERTISMENT: 6W115D

Se recomandă utilizarea unui unguent antibacterian pe vârfurile șuruburilor. Dezinfectați și bandați locurile de inserare a șuruburilor după îndepărtarea cadrului pentru cap

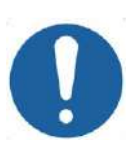

#### CAUTION: COOS

Patru găuri de fixare în bara anterioară a cadrului pentru cap sunt disponibile pentru inserarea șuruburilor de unică folosință ale cadrului pentru cap și a adaptoarelor. Pentru a evita, dacă este cazul, plasarea șuruburilor în mușchiul temporal, utilizați cele două puncte de acces mediane.

Utilizați cheia de fixare a pacientului furnizață de INSIGHTEC pentru a introduce suruburile de unică folosință ale cadrului pentru cap în craniul pacientului.

NOTĂ: N007D Utilizați toate cele patru (4) șuruburi de unică folosință ale cadrului pentru cap pentru a atașa cadrul la pacient

- Utilizați numai componentele și instrumentele cadrului pentru cap furnizate de INSIGHTEC
- Plasarea ansamblului cadrului pentru cap este mai ușoară dacă două persoane efectuează procedura.
- Păstrați o distanță între piele și aspectul exterior al barei la fiecare loc al șuruburilor.

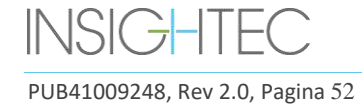

## PREZENTAREA GENERALĂ A SISTEMULUI **Exablate Neuro-**

- Strângeți șuruburile: două șuruburi diagonal opuse simultan, alternativ și egal.
- Aplicați o forță moderată pentru a vă asigura că ați strâns bine cadrul pe craniul pacientului.

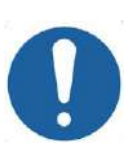

#### CAUTION: COO4D

Strângerea excesivă a șuruburilor de unică folosință ale cadrului pentru cap poate cauza defectarea prematură a stâlpilor cadrului pentru cap și/sau a șuruburilor de unică folosință ale cadrului pentru cap.

Asigurați-vă că partea dorsală a stâlpilor nu presează pielea, pentru confortul pacientului.

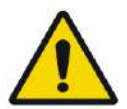

#### AVERTISMENT: WOULD NOT A SERVICE OF A SERVICE OF A SERVICE OF A SERVICE OF A SERVICE OF A SERVICE OF A SERVICE OF A SERVICE OF A SERVICE OF A SERVICE OF A SERVICE OF A SERVICE OF A SERVICE OF A SERVICE OF A SERVICE OF A SE

Strângerea excesivă a șuruburilor de unică folosință ale cadrului pentru cap poate provoca leziuni ale craniului:

- Înainte de aplicarea cadrului, chirurgul trebuie să revizuiască detaliile CT ale pacientului
- Evitați aplicarea unei forțe suplimentare în timpul introducerii șuruburilor în craniu
- Scoateți curelele de poziționare a cadrului pentru cap.
- Pacientul este acum pregătit pentru plasarea **memebranei pacientului**.

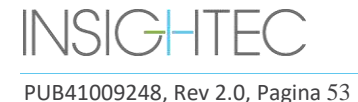

**Exablate Neuro-**

## PREZENTAREA GENERALĂ A SISTEMULUI

#### **1.8.9. Întreținerea cadrului pentru cap**

Utilizați următoarele recomandări pentru întreținerea componentelor cadrului pentru cap după fiecare tratament:

- 1. Imediat după utilizare, ștergeți componentele cu apă distilată deionizată pentru a îndepărta orice reziduu de betadină și sânge sau alte resturi
- 2. Uscați bine componentele cu hârtie
- 3. Pentru petele persistente, ștergeți zonele relevante cu alcool izopropilic 100% (IPA)

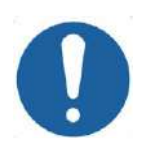

#### CAUTION: C005D

Nu utilizați soluție salină. Soluția salină poate deteriora suprafața metalică. Nu utilizați agenți corozivi, cum ar fi Clorox® sau Cidex®. Nu utilizați alcool sau peroxid de hidrogen pe materialele compozite negre.

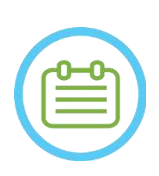

NOTĂ: N008D Utilizarea Betadine® sau a unei soluții similare care conține iod poate păta suprafața cadrului pentru cap.

Pentru a minimiza decolorarea, ștergeți orice urmă de Betadine® sau soluții similare cât mai curând posibil în timpul sau după procedură.

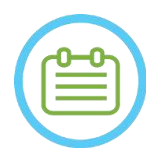

#### NOTĂ: N009D

Dacă instrumentele sunt expuse la soluții foarte caustice, cum ar fi soluții de înălbitor, clătiți imediat instrumentele cu apă distilată deionizată pentru a preveni deteriorarea prin coroziune a suprafețelor și pieselor mobile.

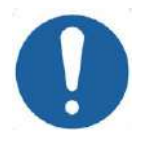

#### CAUTION: COOPS

Ciclul de viață estimat al cadrului pentru cap este de 10 ani. Contactați reprezentantul dvs. Insightec cu privire la înlocuirea cadrului, aruncați-l după această perioadă conform reglementărilor locale și în cazul oricăror semne vizuale de deteriorare/coroziune.

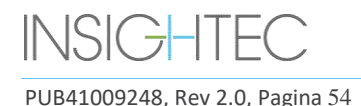

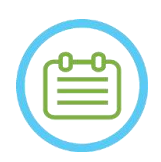

## NOTĂ: N010

Componentele cadrului pentru cap sunt compatibile cu autoclave. Parametri recomandați pentru autoclavă:

- 4. Cadrul pentru cap trebuie dezasamblat înainte de procesul de autoclavare.
- 5. Puneți componentele într-o pungă adecvată pentru autoclavă, adică *pungi de sterilizare*
- 6. Următorul tabel oferă parametrii de autoclavă recomandați pentru componentele cadrului pentru cap Exablate:

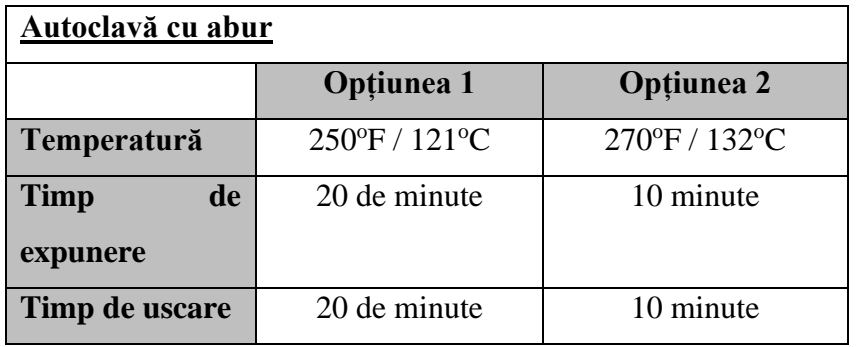

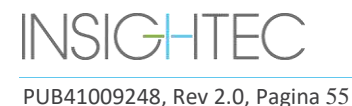

### **1.9. Specificațiile bobinei pentru cap**

Pentru măsuri de siguranță complete, consultați **Secțiunea 2.4**.

#### **1.9.1. Descrierea bobinei**

Sistemul Exablate 4000 acceptă membrane pentru pacient cu bobine pentru cap cu 2 canale integrate (**bobina pentru cap Tc MRgFUS**) pentru a îmbunătăți calitatea imaginii. Fișa conectorului fiecărui tip de bobină este codificată în mod special pentru compatibilitatea cu tipul Exablate desemnat și cu mufa conectorului bobinei. Pentru a conecta bobina, asigurați-vă că fișa conectorului este aliniată cu mufa.

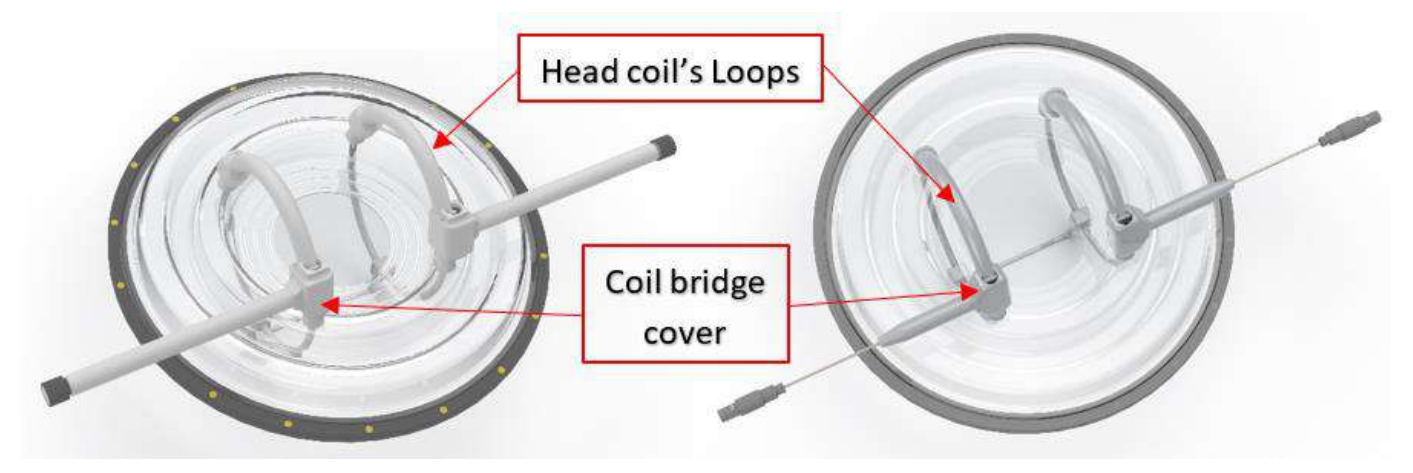

**Figura 1-29: Exemple de bobină pentru cap Tc MrgFUS** 

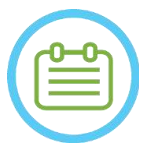

 $NOTA:$ Aspectul real al bobinei pentru cap MRgFUS și al mufei depinde de tipul de sistem și de kitul de tratament livrat împreună cu sistemul.

Fiecare bobină este compusă din 2 bucle fizice care sunt integrate în membrana de tratament a pacientului și sunt bandajate pe capul pacientului și apoi conectate la dispozitivul de poziționare Exablate printr-o unitate de amplificator de zgomot redus (LNA) care se conectează la o unitate de control. Toate bobinele pentru cap sunt configurate cu capac de punte pentru bobine.

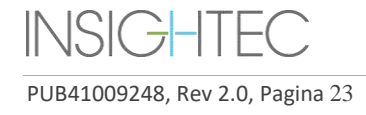

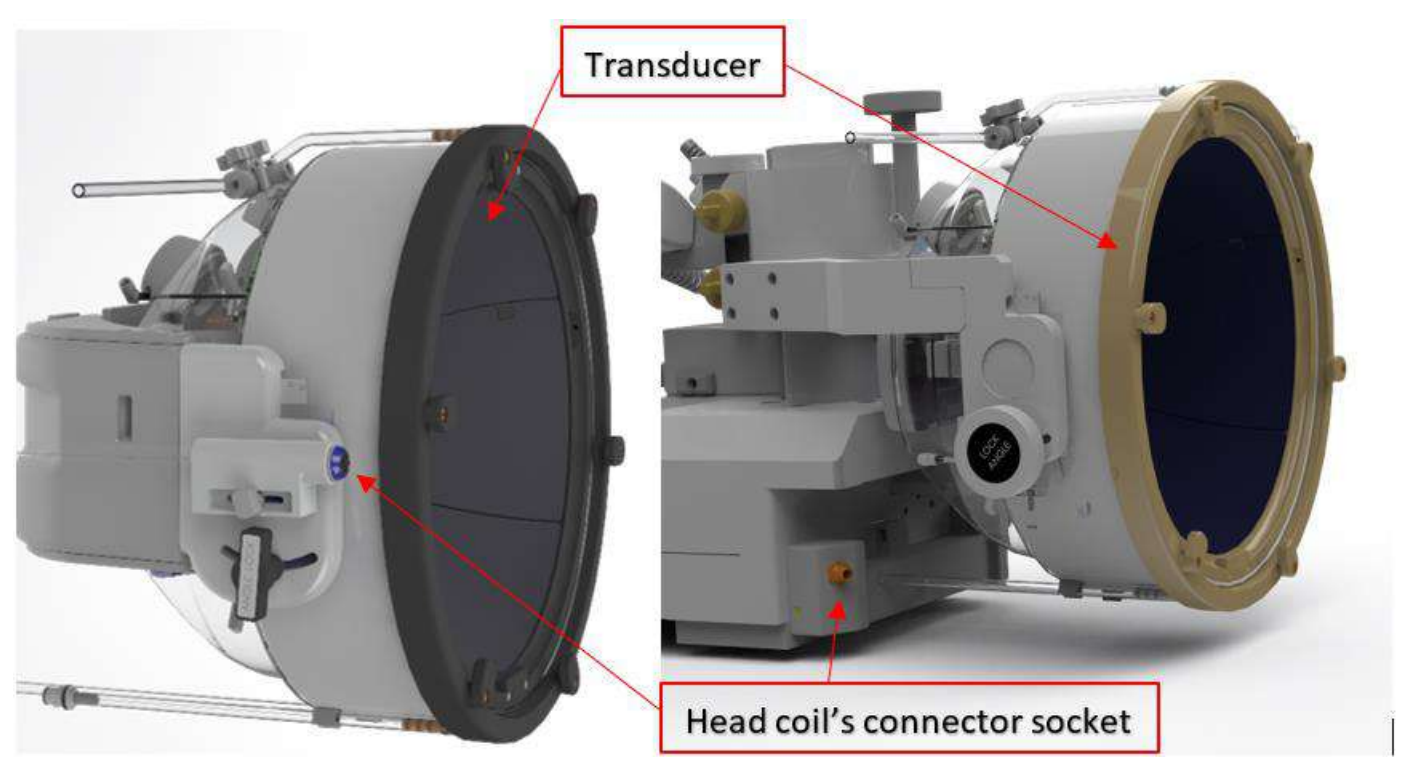

**Figura 1-30: Exemple de mufe pentru bobine pentru cap Tc MRgFUS (doar pentru ilustrare)**

#### **1.9.2. Mufă pentru conectorul bobinei pentru cap - Reglare mecanică**

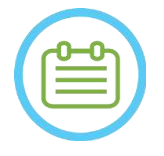

 $NOTA:$ Această secțiune se aplică tuturor conectorilor bobinei pentru cap Tc MRgFUS care sunt montați pe suportul traductorului.

Poziția mufei conectorului bobinei pentru cap poate fi ajustată prin slăbirea șurubului de reglare a conectorului bobinei și glisând mufa de-a lungul direcției S-I. Strângeți șurubul înapoi pentru a seta poziția mufei.

Acest lucru poate ajuta la atenuarea presiunii aplicate pe bobină sau pacient.

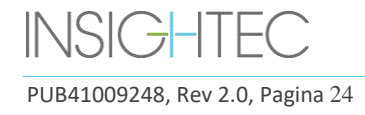

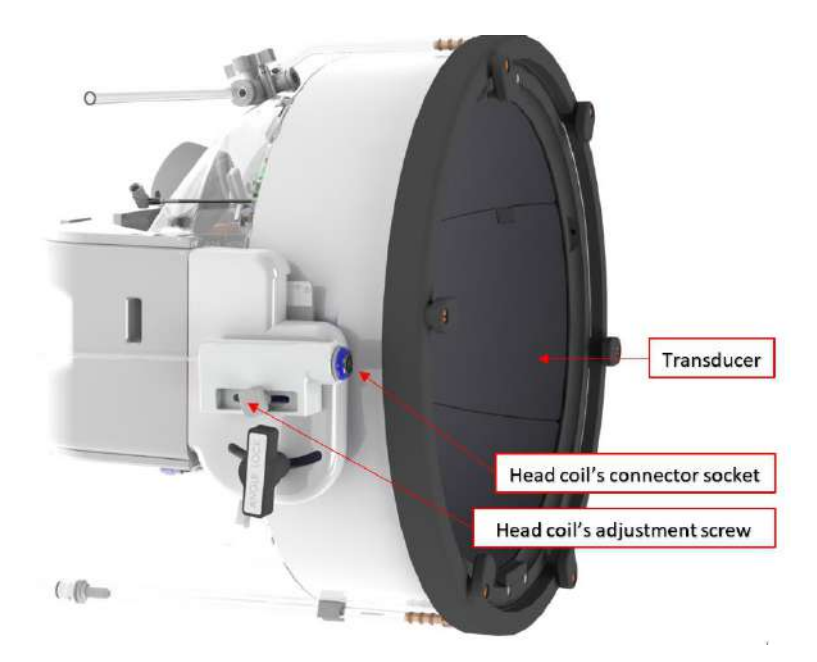

**Figura 1-31: Mufa conectorului bobinei pentru cap (pentru toate tipurile de bobine, cu excepția tipului 1.0 1.5T GE).**

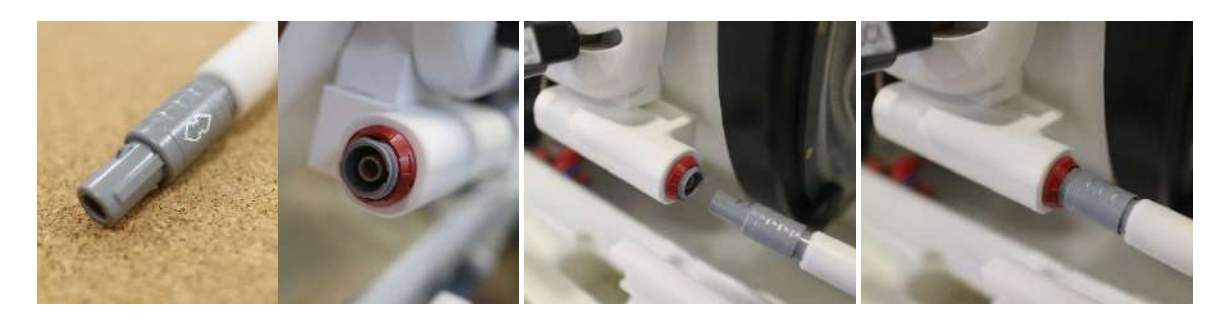

**Figura 1-32: Fișa conectorului bobinei care se conectează la mufa conectorului bobinei (doar pentru ilustrație).**

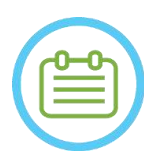

 $NOTA:$ Aspectul real al conectorului bobinei depinde de configurația sistemului

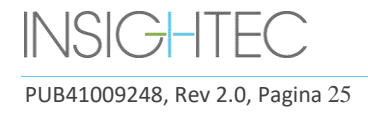

### **1.9.3. Clasificarea bobinei**

 **Piesă aplicată tip BF Echipamente de clasa I.** 

**Echipament obișnuit.**

**Potrivit pentru funcționare continuă.**

#### **1.9.4. Depanare**

**Problema #1**: Sistemul nu recunoaște conexiunea bobinei la sistem atunci când este selectată în software.

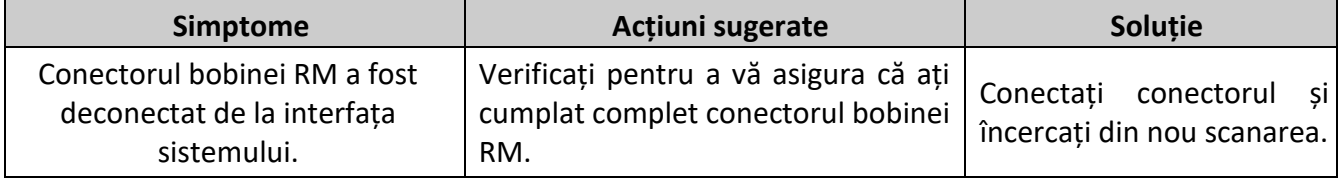

Problema #2: Sistemul RM nu reușește să realizeze o pre-scanare sau să scaneze, afișând eroarea: "The Driver Module Has Detected a Fault" (Modulul de acționare a detectat o defecțiune)

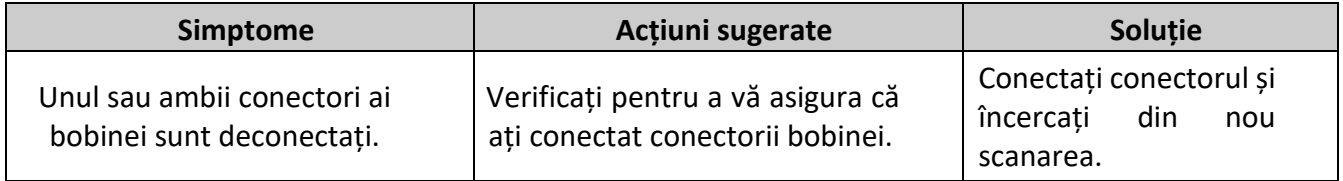

**Problema #3**: Bobina prezintă o calitate slabă a imaginii la scanările pacientului.

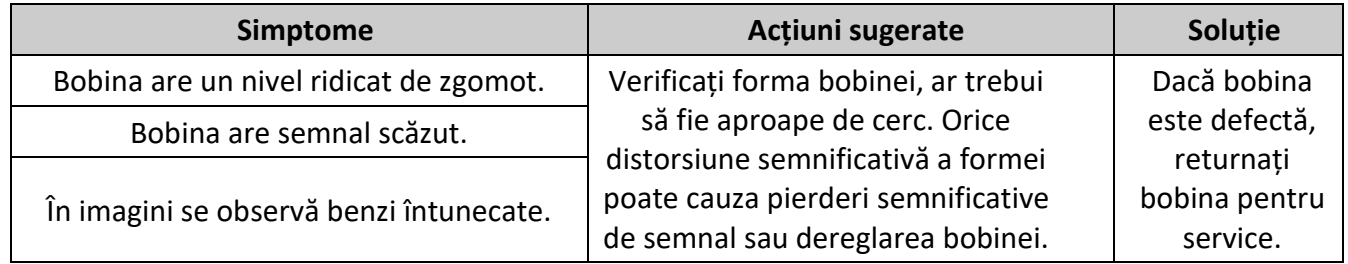

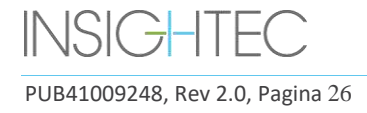

## Exablate Neuro--

#### **1.9.5. Configurații de bobine pentru cap**

Sistemele 1,5 T sunt configurate să funcționeze numai cu configurația bobinei pentru cap. Sistemele 3T care acceptă bobine pentru cap sunt configurate să funcționeze în diferite configurații posibile de bobine; "**HEAD**" (Cap), "**BODY (Head Connected)**" (Corp - Cap conectat) (dacă este cazul) și "**BODY**" (Corp) (consultați **Secțiunea 11.2.3**). Mai jos sunt descrise diferite scenarii.

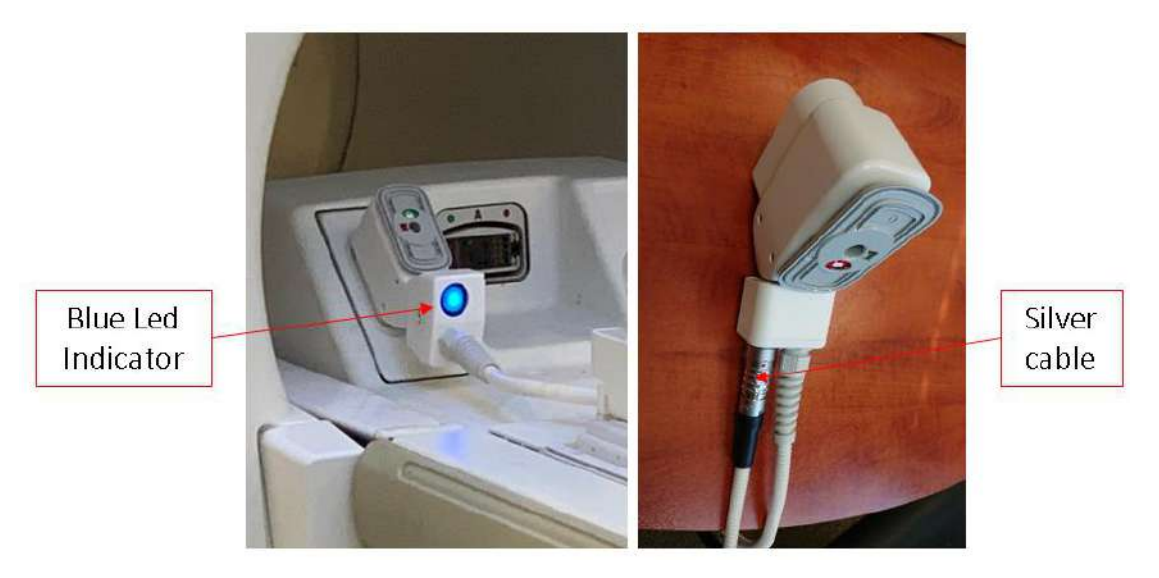

**Figura 1-33: Exemple de conectori RM**

**Scenariul #1:** Configurația implicită la scanarea cu bobinele pentru cap ale membranei.

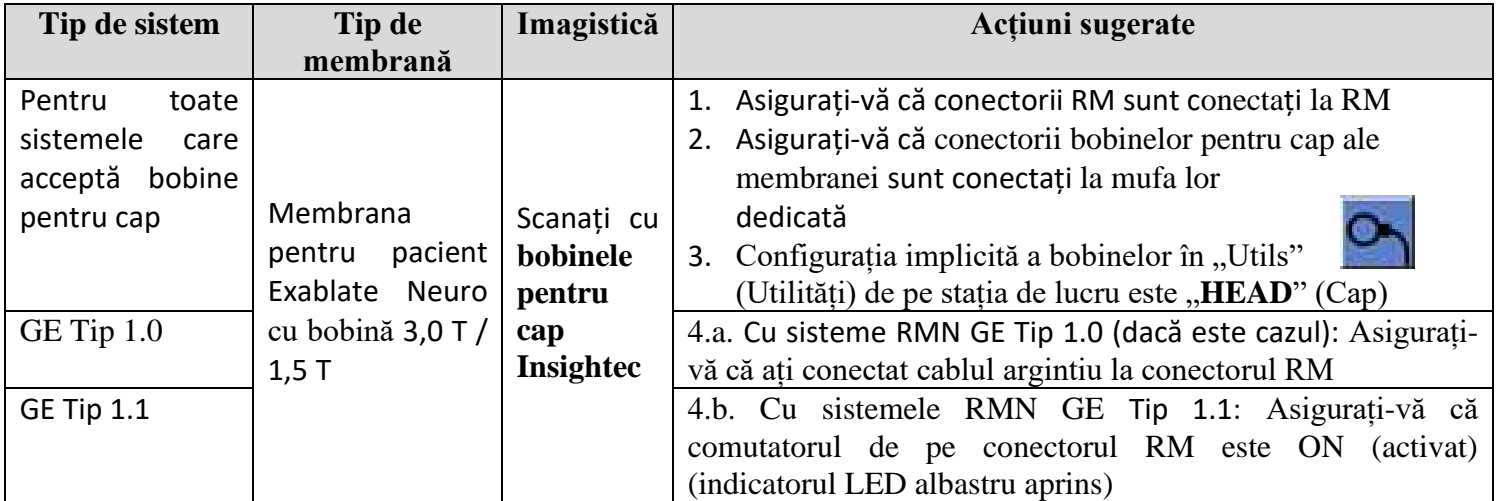

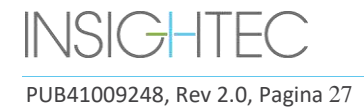

**Scenariul #2**: Când bobina pentru cap se află pe capul pacientului și, din anumite motive, este necesară o scanare cu bobina pentru corp.

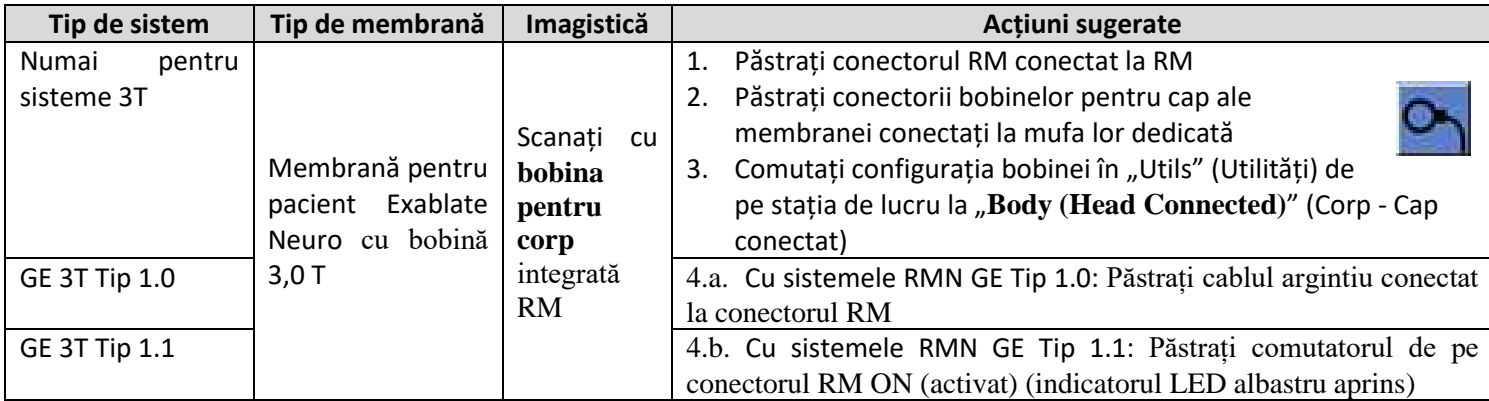

**NOTĂ**: scanarea fără bobina pentru cap poate reduce calitatea imaginii.

**Scenariul #3:** La tratarea cu o membrană a pacientului fără bobină pentru cap integrată - Se va folosi bobina pentru corp în timpul tratamentului.

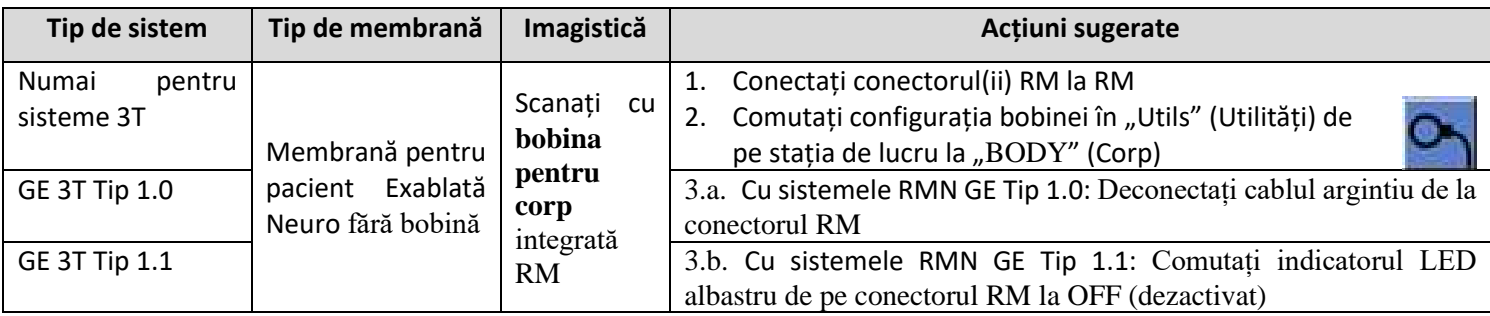

**Scenariul #4 (depanare)**: Când tratamentul a început și a fost întâmpinată o defecțiune legată de bobina pentru cap, pe stația de lucru este afișată o eroare. Utilizatorul trebuie să schimbe și să lucreze cu bobina pentru corp integrată RM.

**NOTĂ**: În cazul scenariului #4, există riscul de apariție a artefactului de imagine de la bobinele pentru cap ale membranei neutilizate.

Aplicați ca depanare doar dacă bobinele pentru cap nu funcționează spre finalul tratamentului.

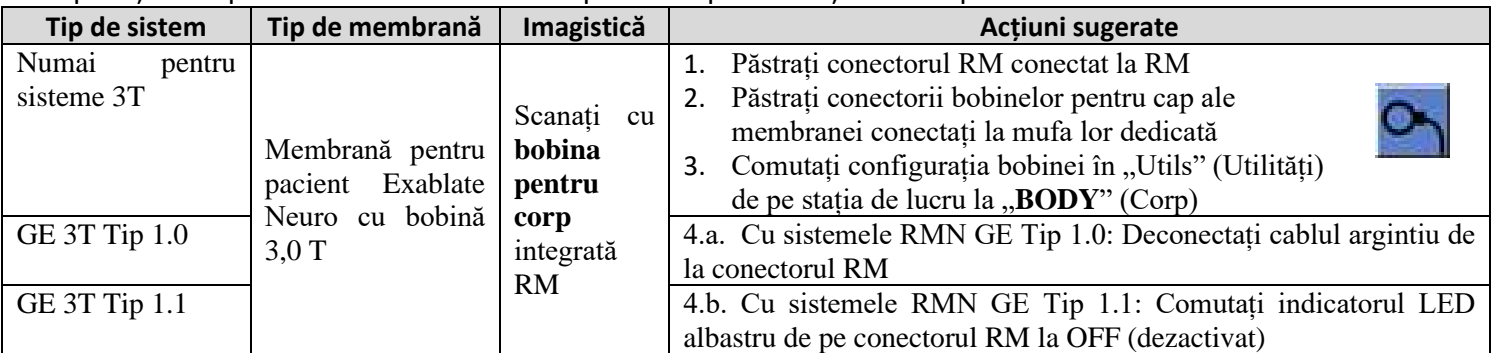

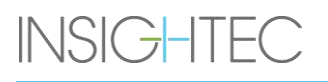

## **2. SIGURANȚĂ**

### **2.1. Considerații generale de siguranță Exablate**

Exablate Neuro a fost proiectat și fabricat pentru a asigura siguranța maximă a funcționării. Mențineți sistemul în strictă conformitate cu măsurile de siguranță, avertismentele și instrucțiunile de operare din acest manual. Exablate Neuro trebuie instalat, întreținut și reparat de către personalul INSIGHTEC sau alt personal calificat aprobat în scris de INSIGHTEC.

Exablate Neuro, în întregime sau parțial, nu trebuie modificat în niciun fel fără aprobarea prealabilă scrisă a INSIGHTEC.

Proprietarul trebuie să se asigure că numai personalul complet calificat, instruit corespunzător și certificat conform programului de instruire INSIGHTEC este autorizat să opereze acest echipament.

Este important să păstrați acest manual lângă sistem. Ar trebui studiat și revizuit periodic de toți operatorii autorizați. Cu toate acestea, INSIGHTEC nu declară că citirea acestui Manual de operare face ca orice utilizator să fie calificat să testeze, să calibreze sau să opereze sistemul.

Personalul neautorizat nu trebuie să aibă acces la sistem.

Dacă sistemul nu funcționează corect sau nu răspunde conform așteptărilor la comenzile descrise în acest manual, aveți grijă mai întâi de siguranța pacientului și apoi vă ocupați de sistem.

Începând cu 22 iulie 2014, sistemul Exablate Neuro este proiectat să respecte Directiva 2011/65/UE (Restricții privind substanțele periculoase (RoHS)).

Șuruburile de unică folosință ale cadrului pentru cap sunt furnizate STERILE – Nu reutilizați sau resterilizați. Nu utilizați dacă ambalajul este deschis sau deteriorat.

Durata de viață estimată a sistemului este de 10 ani. La expirarea duratei de viață, vă rugăm să consultați INSIGHTEC pentru instrucțiuni suplimentare.

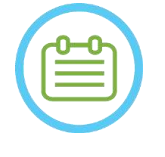

## $NOTA:$

Orice incident grav care a avut loc în legătură cu dispozitivul trebuie raportat către INSIGHTEC și autorității competente din statul membru în care este stabilit utilizatorul si/sau pacientul.

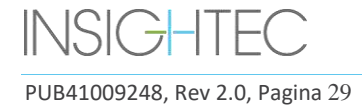

#### Utilizarea sistemului Exablate în mediul RMN

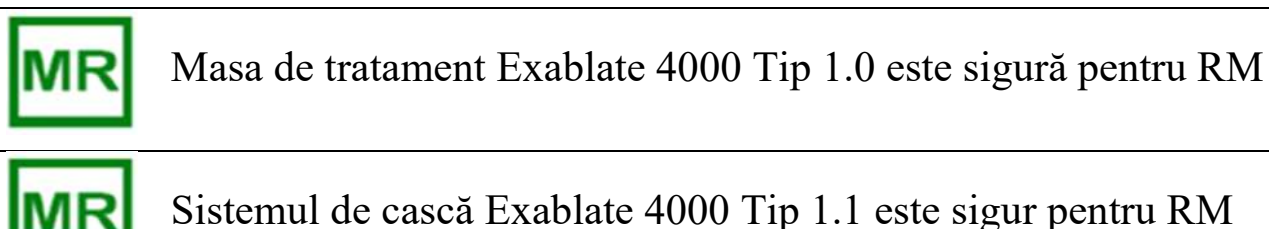

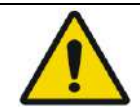

## AVERTISMENT<sup>:</sup> World and the set of the set of the set of the set of the set of the set of the set of the set of the set of the set of the set of the set of the set of the set of the set of the set of the set of the set of

Nu încercați să utilizați alte componente împreună cu dispozitivul decât hardware-ul, software-ul și accesoriile de sistem Exablate și sistemul de imagistică RM specificate.

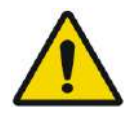

#### AVERTISMENT (numai pentru Tipul 1.1): W014

Căruciorul de depozitare și transfer al sistemului de cască Exablate este menit să fie operat într-un mediu RM. Pentru a evita riscul de a aduce din greșeală articole magnetice în camera RM, pe cărucior poate fi plasat numai sistemul de cască Exablate Neuro. NU utilizați căruciorul pentru a aduce alte articole (magnetice sau de altă natură) în camera RM.

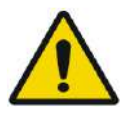

### AVERTISMENT: W015

Utilizarea echipamentelor grele poate cauza riscuri de rănire, operați echipamentele grele cu grijă.

AVERTISMENT: W016

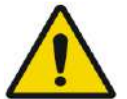

- Dulapul unității frontale Exablate conține componente feromagnetice și nu poate fi mutat prea aproape de tunelul RM.
- Numai pentru Tipul 1.1 (1,5 și 3 T): Unitatea frontală trebuie să fie legată sau fixată în orice moment, la o distanță minimă definită de personalul de service INSIGHTEC în timpul instalării.

#### **2.1.1. Utilizarea echipamentului RM**

Personalul care operează echipamentul RM trebuie să aibă o înțelegere aprofundată a funcționării corecte a sistemului.

Nu utilizați echipamentul RM înainte de a citi manualele de utilizare corespunzătoare și de a obține o înțelegere clară a funcționării sistemului. Dacă vreo parte a manualului sistemului RM nu este clară, contactați personalul de service tehnic și/sau clinic al echipamentului RM pentru clarificări.

**Pentru siguranța pacienților, a personalului de operare și tehnic, toate instrucțiunile de utilizare, și în special instrucțiunile de siguranță din acestea, trebuie respectate cu strictețe.**

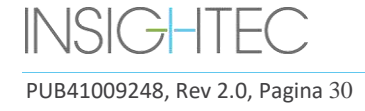

#### AVERTISMENT<sup>:</sup> WOULD NOT THE SERVICE OF THE SERVICE OF THE SERVICE OF THE SERVICE OF THE SERVICE OF THE SERVICE OF THE SERVICE OF THE SERVICE OF THE SERVICE OF THE SERVICE OF THE SERVICE OF THE SERVICE OF THE SERVICE OF TH

Echipamentele auxiliare (cum ar fi echipamentele de gating, sistemele de monitorizare a semnelor vitale și bobinele RF) care nu au fost testate și aprobate în mod specific pentru utilizare în mediul RM pot duce la arsuri sau alte răni ale pacientului, precum și la o calitate degradată a imaginilor.

#### **2.1.2. Service pentru sistem**

Sistemul Exablate trebuie instalat, întreținut și reparat de către personalul INSIGHTEC sau alt personal calificat certificat de INSIGHTEC.

Întreținerea periodică trebuie efectuată conform standardelor de service INSIGHTEC, de către INSIGHTEC sau de către personalul certificat INSIGHTEC.

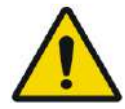

#### AVERTISMENT: W018

Securitatea cibernetică și actualizările software sunt făcute ca parte a întreținerii service periodice.

Dacă sistemul NU este întreținut și reparat corespunzător, riscurile de securitate cibernetică pot crește în timp și sistemul nu trebuie utilizat pentru tratamente clinice.

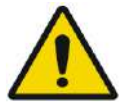

## AVERTISMENT: W019

Actualizările trebuie implementate numai de către tehnicienii/personalul autorizat Insightec. Operatorii Exablate nu ar trebui să accepte sau să implementeze actualizări.

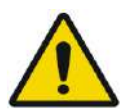

#### AVERTISMENT: W020

Dacă sistemul NU este întreținut și reparat corespunzător, nu trebuie utilizat pentru tratamente clinice.

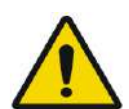

#### AVERTISMENT<sup>:</sup> We are a set of the set of the set of the set of the set of the set of the set of the set of the set of the set of the set of the set of the set of the set of the set of the set of the set of the set of the

Nu încercați să reparați sistemul Exablate în caz de eroare a sistemului, defecțiune sau orice dovadă de deteriorare a componentelor

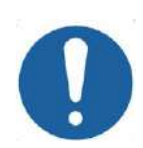

## CAUTION: COO7

Sistemul trebuie eliminat conform reglementărilor locale.

#### **2.1.3. Instrucțiuni de siguranță**

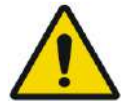

AVERTISMENT: WELL ARE A SERVICE OF THE SERVICE OF THE SERVICE OF THE WAY AND MOST

Înainte de a utiliza sistemul Exablate Neuro:

- Citiți și înțelegeți fiecare dintre următoarele avertismente de siguranță.
- Consultați informațiile de siguranță furnizate împreună cu sistemul RMN.
- Sistemul Exablate Neuro este o piesă aplicată de tip B.
- Sistemul este împământat corespunzător prin proiectare și prin procesul de instalare.

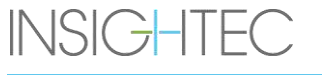

PUB41009248, Rev 2.0, Pagina 31

## Exablate Neuro -

● Este important pentru siguranța pacientului și a operatorului să se mențină o împământare adecvată a sistemului. Conectați sistemul conform instrucțiunilor și nu deconectați niciuna dintre conexiunile sistemului.

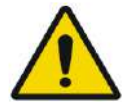

#### AVERTISMENT<sup>:</sup> WORLD NUMBER 2008 WORLD NUMBER 2008 WORLD NUMBER 2008 WORLD NUMBER 2009 WORLD NUMBER 2009 WORLD NUMBER 2009 WORLD NUMBER 2009 WORLD NUMBER 2009 WORLD NUMBER 2009 WORLD NUMBER 2009 WORLD NUMBER 2009 WORLD NUM

Inspectați toate cablurile de la masa de tratament (Tip 1.0), sistemul de cască (Tip 1.1) și unitatea frontală, pentru a vă asigura că sunt cuplate corect și pentru a verifica că nu există rupturi sau alte daune vizibile.

#### **2.1.4. Configurarea sistemului**

Când configurați sistemul pentru tratament, asigurați-vă că respectați următoarele precauții:

- Asigurați-vă că roțile FE și STC (numai pentru Tipul 1.1) sunt blocate atunci când acestea nu sunt deplasate.
- Utilizați numai mânerele desemnate atunci când manevrați FE sau STC.

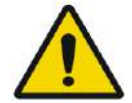

#### AVERTISMENT: W024

Asigurați-vă că toate cablurile sunt așezate pe podea într-un mod care să nu constituie un pericol de împiedicare.

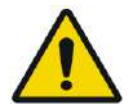

#### AVERTISMENT: W025

În cazul unui șoc mecanic asupra traductorului, provocat astfel:

- Obiect greu care cade pe suprafața traductorului (de exemplu, suport de configurare DQA)
- Ciocnire în timpul mișcării dispozitivului de poziționare a traductorului (de exemplu, suprafața internă a traductorului apăsată pe șurubul cadrului)
- Tip 1.0: Ciocnire violentă a mesei RM cu un perete în timpul deplasării.
- Tip 1.1: Ciocnire violentă a HS în timpul deplasării STC.

Nu operați și contactați INSIGHTEC pentru o verificare a conformității.

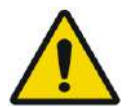

#### AVERTISMENT: W026

Unitatea frontală trebuie mutată doar de două persoane.

#### **Numai pentru tipul Tip 1.1. :**

- ◼ Asigurați-vă că traductorul este poziționat pe HS conform etichetei **Home Position** (Poziția de pornire) (numai pentru Tipul 1.1).
- Pentru a evita riscul de ciupire țineți ferm ambele mânere HS atunci când transferați HS de pe și pe masa RMN.

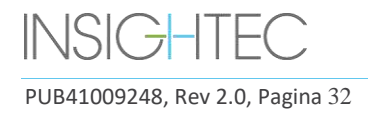

## Exablate Neuro--

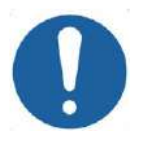

## CAUTION: COOS

Acordați o atenție sporită în timp ce manipulați/transferați traductorul. Manipularea brutală poate deteriora traductorul și poate afecta negativ caracteristicile acestuia.

- Când ridicați placa de bază pentru adaptorul RMN Exablate și încărcați rezervorul de apă în FE, practicați tehnica adecvată de ridicare.
- Când manipulați cablul principal, utilizați STC și/sau placa panoului detașabil de conectori pentru cabluri, pentru a facilita manipularea.

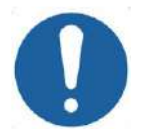

#### ATENȚIE COO9

Manipularea neatentă a panoului detașabil de conectori pentru cabluri poate duce la vătămări. Vă rugăm să asigurați o prindere fermă înainte de utilizare. Glisați cu grijă în suportul panoului de conectori și asigurați-vă că este bine fixat. Asigurați-vă că cablurile sunt blocate pe panoul de conectori înainte de a le da drumul. Țineți-le cu grijă pentru a evita eliberarea accidentală a cablurilor.

#### **2.1.5. Stabilitatea sistemului**

Sistemul Exablate respectă normele Regulamentului 2017/745 al Consiliului UE privind dispozitivele medicale, Anexa I, și standardul 2006/42/CE privind echipamentele tehice, în ceea ce privește cerințele de stabilitate.

Operațiunile și procedurile standard ale mesei RM sunt neschimbate de configurația Exablate. Operațiuni precum **Table Up/Down** (Masă sus/jos), **Cradle In/Out** (Suport intrare/ieșire) și **Patient Positioning**  (Poziționare pacient) trebuie efectuate conform manualului producătorului sistemului RM.

Operatorul de sistem este obligat să respecte și să urmeze instrucțiunile care abordează stabilitatea sistemului și măsurile de siguranță în mod prompt și în timp util, precum și reducerea riscurilor de coliziune a pieselor, căderi, alunecare și împiedicare.

#### **2.2. Precauții pentru operator și pacient**

#### **2.2.1. Măsuri de precauție pentru operator**

Consola Exablate Neuro este concepută pentru a proteja pacientul și operatorul de expunerea accidentală la energia ultrasunetelor.

Examinați și urmați toate instrucțiunile operatorului incluse cu consola.

Pacientul, operatorul și asistentul trebuie să poată activa fiecare în mod liber un buton de oprire a sonificării în orice moment în timpul procedurii. Apăsarea butonului de oprire a sonificării încetează imediat sonificarea. Eliberarea butonului permite reluarea tratamentului.

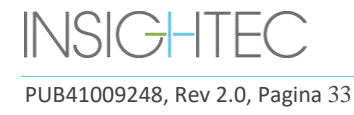

## Exablate Neuro--

Consola Exablate Neuro controlează conexiunea dintre traductorul cu ultrasunete și restul sistemului. Alimentarea sistemului trebuie oprită înainte de a părăsi consola pentru a preveni activarea nedorită a traductorului.

Suprafața traductorului este foarte delicată, prin urmare curățați numai cu alcool și o cârpă moale și evitați contactul cu obiecte ascuțite. Când nu este utilizat, acoperiți traductorul cu capacul dedicat pentru a evita deteriorarea.

Lumina **Sonication Power-ON** (Alimentare sonificare) din camera magnetului indică faptul că traductorul aplică energie cu ultrasunete. Această lumină trebuie să fie vizibilă pentru asistent și operatorul consolei. Nu mișcați niciodată pacientul și nu puneți mâna lângă traductor în timp ce lumina de activare a sonificării este aprinsă.

Se afirmă prin prezenta că niciun pacient sau operator nu este expus la niciun material periculos.

#### **NU sunt permise modificări și alterări ale acestui echipament de către personal neautorizat.**

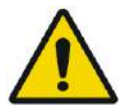

### AVERTISMENT WELL AND THE SERVICE SERVICE SERVICE SERVICE SERVICE SERVICE SERVICE SERVICE SERVICE SERVICE SERVICE

Pentru siguranța dumneavoastră și pentru protejarea pacientului, rețineți că sistemul Exablate Neuro poate conține **latex de cauciuc natural**, care poate provoca reacții alergice. Asigurați-vă că atât personalul centrului, cât și pacientul care ar putea intra în contact direct cu piesele sistemului nu sunt alergici la produsele din latex de cauciuc natural, înainte de fiecare utilizare a sistemului.

#### **2.2.2. Protecția pacientului și precauții**

Pentru siguranța RMN, consultați secțiunea **Siguranță** din manualul de operare al sistemului RM.

Asigurați-vă că pacientul nu are implanturi metalice, inclusiv dar fără a se limita la stimulatoare cardiace și neurostimulatoare.

Obiectele metalice sunt interzise în camera magnetului. Asigurați-vă că nu există inele, cleme, monezi sau orice alt obiect metalic pe pacient.

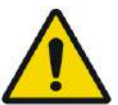

#### AVERTISMENT: W027

- Consultați instrucțiunile de siguranță emise de procedurile de siguranță RMN și restricțiile care se pot aplica pentru centrul specific.
- Nu lăsați un pacient nesupravegheat în camera magnetului.

Butonul **Stop-Sonication** (Oprire sonificare) trebuie furnizat tuturor pacienților. Apăsarea butonului întrerupe imediat tratamentul. Trei butoane de oprire a sonificării sunt disponibile pe sistem:

- Unul este pe consola operatorului.
- Unul este furnizat pacientului.
- Unul este situat pe unitatea frontală, pentru a fi controlat de un membru al personalului din camera de tratament.

Instruiți pacientul să oprească sonificarea atunci când simte durere sau căldură.

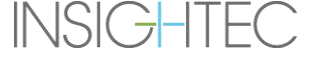

Furnizați pacientului protecție auditivă.

Pacientul nu este întotdeauna în vizorul operatorului consolei. Asigurați-vă că personalul medical se află în camera magnetului în timpul procedurii sau că pacientul este în permanență în vizor și echipat cu mijloace pentru a comunica suferința.

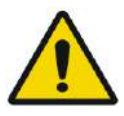

## AVERTISMENT: W028

Mișcarea suportului poate cauza rănirea pacientului. Verificați dacă degetele și îmbrăcămintea pacientului (halat de spital) nu sunt în pericol de a fi prinse în echipament în timpul poziționării sau mișcării suportului.

Acoperiți saltelele de pe masa RM cu cearșafuri.

Numai pentru Tipul 1.1: Poziționați suportul pentru picioare pe saltea.

În timpul tratamentului, întrebați frecvent pacientul dacă are vreo durere sau disconfort.

Pentru a crește confortul pacientului și pentru a reduce riscul de hipotermie a pacientului, căldura corporală ar trebui să fie menținută prin accesorii sau sisteme furnizate de centru.

Utilizarea oricărui medicament și/sau substanțe de contrast imagistic trebuie aplicată numai după luarea în considerare a posibilelor efecte ale absorbției de energie cu ultrasunete sau ale imagisticii termice.

Sistemul Exablate creează căldură în țintă, ceea ce poate provoca ablația termică pe baza nivelurilor de creștere a temperaturii și a duratei. Predicția ablației termice (denumită doză termică) este estimată folosind două niveluri de doză de 17 și 240 minute echivalente cumulate (CEM) la 43 °C. Pe baza corelației cu leziunile tisulare observate pe imaginile RM, cele două niveluri de doză reprezintă scenariul cel mai rău, respectiv dimensiunea (adică probabilitatea scăzută și mare pentru) daunei termice.

Pentru fiecare sonificare, pe ecranul WS este prezentată o suprapunere de puncte a acestor două niveluri de doză (17 și 240 CEM). Această suprapunere reprezintă locația și zona de delimitare a punctului și contribuie la estimarea dimensiunii punctului.

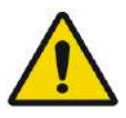

## AVERTISMENT: W029

Examinați cu atenție imaginile termice și contururile dozei termice după fiecare sonificare, pentru a evita posibila deteriorare a țesuturilor neintenționate.

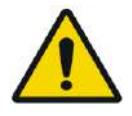

#### AVERTISMENT: WORKER WAS ARRESTED FOR A 2009 WORKER WAS ARRESTED FOR A 2009 WORKER WAS A 2009 WORKER WAS A 2009

În caz de comportament anormal al sistemului, hărți termice neașteptate, creștere neașteptată a temperaturii sau incapacitatea de a vedea sau înțelege hărțile termice, întrerupeți imediat sonificarea și tratamentul.

Cavitația se referă la formarea și prăbușirea bulelor (create din gaz dizolvat), care umplu cavitățile create în regiunile de joasă presiune. Ca urmare, efecte biologice pot apărea din cauza acestor bule și depind de amploarea și tipul cavitației. Exablate are un detector de cavitație încorporat și un mecanism pentru a opri sau ajusta automat nivelurile de putere pentru a evita cavitația, care poate provoca leziuni neintenționate ale țesuturilor (consultați **Secțiunea [11.2.10](#page-211-0)**).

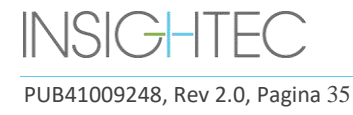

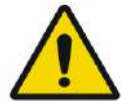

## AVERTISMENT: W031

Imobilizarea prelungită poate duce la un risc crescut de tromboză venoasă profundă (TVP) sau embolie pulmonară (EP). Pentru a evita acest lucru, pacientul trebuie să poarte **ciorapi tromboembolici (TED)**, denumiți și ciorapi **"anti-embolism"**, pe toată durata procedurii în RMN.

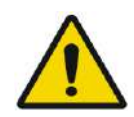

## AVERTISMENT: W032

Asigurați-vă că pacientul are butonul Stop Sonication (Oprire sonificare) și că este capabil să-l opereze înainte de a începe tratamentul. În cazul durerii sau al mișcării pacientului, nerespectarea acestui lucru poate duce la vătămări grave.

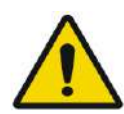

## AVERTISMENT: W033

Echipa însoțitoare trebuie să monitorizeze pacientul în mod continuu pe parcursul procedurii, ținând cont de istoricul medical al pacientului. Asigurați-vă că sunt disponibile mijloace de monitorizare (de exemplu, monitorul pacientului, sisteme audio\vizuale, pulsoximetru, asistent medical în camera RM etc.) Evaluați starea de bine a pacientului după fiecare sonificare și efectuați o evaluare completă la sfârșitul procedurii, oferind îngrijiri suplimentare în consecință.

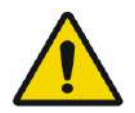

## AVERTISMENT: W114

Din cauza fixării capului, riscul de asfixiere în caz de vărsături în timp ce capul este fixat pe masa de tratament, este crescut.

Vă rugăm să vă asigurați că există un dispozitiv de aspirație disponibil, amorsat și pregătit, și luați în considerare administrarea de medicamente antiemetice după cum este necesar.

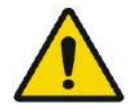

## AVERTISMENT: W034

Pentru a evita contaminarea apei, verificați că pielea este rasă bine și fără tăieturi deschise sau lacerații pe zona scalpului de deasupra membranei pacientului.

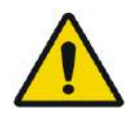

## AVERTISMENT: WORKING WAS ARRESTED FOR A 25 YO 45 MALL.

Eșecul de a monitoriza hărțile termice RM în timpul procedurii poate duce la încălzirea neintenționată a țesuturilor nevizate, ceea ce poate provoca leziuni permanente. Operatorul trebuie să anuleze/abandoneze procedura dacă datele termometriei RM nu sunt disponibile.

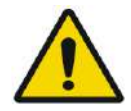

## AVERTISMENT: W036

Asigurați-vă că numai apă degazată este utilizată în zona de circulație dintre traductor și craniul pacientului, pentru a evita bulele de aer în sistem care ar putea duce la arsuri ale pielii.

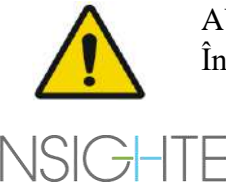

## AVERTISMENT: WORKING WAS ARRESTED FOR A 25 YO 47 YO 47 YO 47 YO 47 YO 47 YO 47 YO 47 YO 47 YO 47 YO 47 YO 47 YO 47 YO 47 YO 47 YO 47 YO 47 YO 47 YO 47 YO 47 YO 47 YO 47 YO 47 YO 47 YO 47 YO 47 YO 47 YO 47 YO 47 YO 47 YO 47

Înainte de administrarea fiecărei sonificări pe parcursul tratamentului, traseul fasciculului

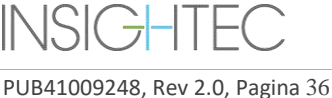
trebuie evaluat pentru a evita cicatricile sau alte nereguli ale pielii care pot provoca durere sau arsuri ale pielii.

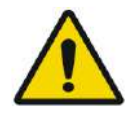

### AVERTISMENT: W038

Timpul de răcire inadecvat între sonificații poate duce la acumularea termică care poate provoca leziuni grave țesuturilor normale din afara volumului vizat. Timpul de răcire dintre sonificații este scalat automat în funcție de energia reală aplicată și de parametrii de sonificare și nu trebuie redus.

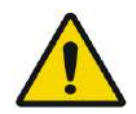

### AVERTISMENT: W039D

Pentru Tipul 1.1: Din cauza compensării schimburilor (Secțiunea 4.2.4), poate apărea o nepotrivire între coordonatele RAS de pe stația de lucru Exablate și stația de lucru RM. În timpul tratamentului, consultați întotdeauna coordonatele stației de lucru Exablate. AVERTISMENT: W040

Dacă osul craniului este încălzit semnificativ, țesutul adiacent craniului poate absorbi căldura și poate fi deteriorat. Pentru a preveni deteriorarea acestui țesut, încălzirea craniului trebuie redusă la minimum - acest lucru se realizează atât prin circularea apei răcite pe suprafața exterioară a craniului (evitați încălzirea interfeței exterioare craniu-piele), cât și prin alegerea regiunilor țintă la o adâncime în creier de cel puțin 2,5 cm față de craniu (evitați încălzirea interfeței interne craniu-țesut).

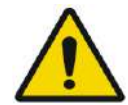

### AVERTISMENT: W041

Rețineți că media capului și SAR local afișate pe consola RM nu sunt exacte pentru configurarea Exablate 4000, din cauza traductorului de apă și FUS. Valorile reale pot fi până la un factor de 4.

În timp ce răcirea activă a capului compensează încălzirea indusă medie și RF locală mai mare (a.k.a SAR), astfel încât limitarea SAR aplicată de sistemul RM să fie suficientă, fiți extrem de precauți atunci când utilizați tipuri de scanare personalizate pentru a minimiza riscul de încălzire a țesuturilor

### **2.2.3. Urgențe legate de pacient**

Fiecare centru Exablate Neuro trebuie să dezvolte proceduri adecvate de urgență pentru pacient.

Întregul personal care operează sistemul trebuie să studieze și să practice procedurile de urgență legate de pacient.

Dacă există semne de pericol pentru pacient, procedați după cum urmează:

1. Apăsați butonul **Physician Stop Sonication** (Oprirea sonificării pentru medic) de pe stația de lucru sau unitatea frontală, pentru a opri sistemul RM și Exablate Neuro. Acest lucru va opri imediat orice depunere de energie și va opri scanările RM active.

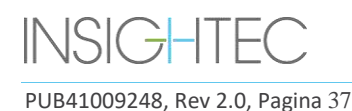

- 2. Dacă este necesar, anunțați personalul de urgență.
- 3. Aduceți suportul în afara tunelului, fie utilizând interfața scanerelor RMN, fie dacă este necesar (de exemplu, în caz de pierdere a energiei) prin procedura manuală de eliberare de urgență, așa cum este definită de procedurile de eliberare de urgență ale producătorului respectivului suport de diagnostic RMN.
- 4. În situații de urgență, poate deveni necesară îndepărtarea pacientului din cameră:

### ■ Pentru scanere RMN cu mese fixe:

- Scurgeți apa din traductor și eliberați pacientul. Evacuarea controlată a apei durează până la cinci minute, dar, dacă este necesar, pacientul poate fi eliberat în ~20 de secunde fără a efectua o scurgere, deoarece cea mai mare parte a apei va fi conținută în bazinul desemnat de sub traductor.
- În caz de pierdere a energiei fără urgență, utilizați kitul manual de scurgere pentru a evacua apa (consultați **Anexa C**)

(procedura de golire manuală durează până la 15 minute [consultați NOTA de pe pagina următoare]).

- Pentru a scoate pacientul din camera RMN, păstrați o targă nemagnetică în interiorul camerei magnetului sau o targă obișnuită în afara acesteia.
- Ridicați traductorul cât mai sus posibil și eliberați pacientul de interfața traductorului cât mai repede posibil.
- ◼ **Pentru scanere RMN cu mese detașabile:**
- Scurgeți apa din traductor și eliberați pacientul. Evacuarea controlată a apei durează până la cinci minute, dar, dacă este necesar, pacientul poate fi eliberat în ~20 de secunde fără a efectua o scurgere, deoarece cea mai mare parte a apei va fi conținută în bazinul desemnat de sub HS.
- Dacă timpul permite Eliberați pacientul din suportul pentru cadru și transferați sistemul de cască în căruciorul de depozitare și transfer. În caz contrar, detașați cablurile de cuplare rapidă de la unitatea frontală și așezați-le pe masa RM într-un mod care să nu împiedice mișcarea mesei. Continuați să scoateți masa pacientului din camera magnetului.
- Deoarece masa pacientului nu este foarte manevrabilă, luați în considerare păstrarea unei tărgi nemagnetice în interiorul camerei magnetului sau a unei tărgi obișnuite în afara acesteia.
- 5. Acordați asistență pacientului, urmând protocoalele de urgență stabilite în spital.

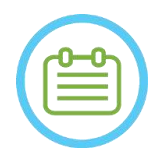

## NOTĂ: N013

Sistemul de apă este golit și umplut cu telecomanda sistemului de apă sau de la ecranul tactil de control al sistemului de apă. În cazul unei pierderi complete a alimentării sau al unei alte defecțiuni a sistemului automat de apă, se poate folosi kitul de scurgere de urgență pentru a evacua apa din traductor. Scurgerea apei din traductor poate dura până la 5 minute. Consultați **Instrucțiunile de utilizare a kitului de scurgere manuală** (**Anexa C**)

În caz de urgență, pacientul poate fi eliberat de la traductor fără a se scurge apa, în mai puțin de un minut. Cea mai mare parte a apei eliberate (până la 10 litri/2,65 galoane SUA) va fi

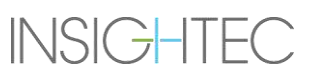

conținută în placa de bază RM, dar există riscul de scurgere a apei și pe podea, făcând-o alunecoasă.

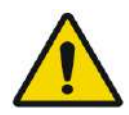

### AVERTISMENT: W042

Vărsarea apei poate provoca riscuri de deteriorare RM, electrocutare și alunecare pe podeaua udă.

sunt permise în camera magnetului (de exemplu, foarfece, unelte ascuțite lângă pacient).

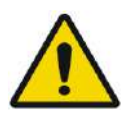

## AVERTISMENT: W043

Suportul vital, resuscitarea sau orice alt echipament bazat pe componente feromagnetice nu

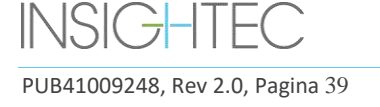

## **2.3. Precauții pentru sistemul de apă**

Sistemul de apă este folosit pentru a menține rece craniul în timpul tratamentului. Temperatura apei este monitorizată de sistem și este afișată pe ecranul stației de lucru, iar pentru sistemele de Tip 1.1, afișarea se face și pe ecranul tactil al sistemului de apă.

În timpul tratamentului, operatorul trebuie să fie conștient de următoarele:

- Urmăriți orice alertă de sistem sau defecțiune a sistemului de apă.
- Confirmați că circulația apei a repornit între sonificații și că temperatura apei este adecvată.

O etanșare necorespunzătoare între capul pacientului și membrana pacientului poate duce la o scurgere de apă în tunelul RM. În timpul umplerii cu apă sau al scurgerii (consultați **Secțiunea 3.5**), confirmați următoarele:

- Robinetul de ventilație a aerului este deschis.
- Operatorul trebuie să fie lângă pacient.
- Monitorizați orice scurgere de apă din traductor.
- Urmăriți orice presiune excesivă în membrana pacientului.

Înainte de a muta suportul în tunelul RM, confirmați întotdeauna:

- Confirmați că scurgerea apei de sub traductor este goală și uscată.
- Confirmați că porul de ventilație a aerului a fost blocat.

Există două (2) elemente în partea stângă a consolei de operare (consultați **Figura 2-1**):

- Butonul albastru reprezintă **controlerul de circulație**.
- LED-ul verde reprezintă **indicatorul de pornire**.

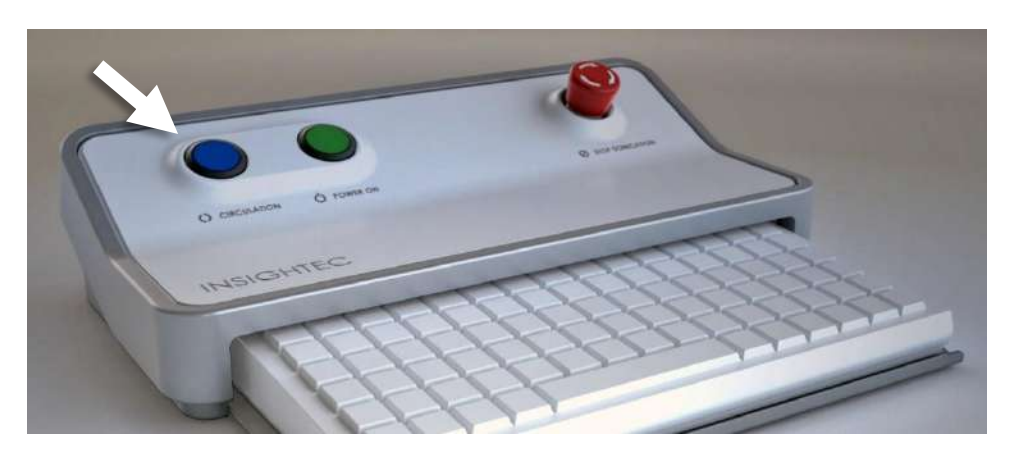

**Figura 2-1: Controler de circulație**

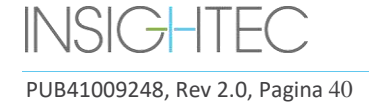

### **2.3.1. Indicator și controler de circulație ale sistemului de apă**

**Controlerul de circulație** albastru de pe consola operatorului luminează continuu atunci când circulația apei în interfața traductorului este activă. Sistemul va opri automat circulația în cazul în care este detectată o eroare de sistem (de exemplu, presiune excesivă, cablu deconectat) sau temperatura din interfața cu apă este mai mare decât punctul de referință dorit, atunci când se întâmplă acest lucru, controlerul de circulație va clipi și vor fi afișate mesaje:

- Un mesaj simplu în colțul din stânga jos al ecranului stației de lucru
- Tip 1.0: o descriere simplă a erorii pe ecranul sistemului de apă
- Tip 1.1: o descriere detaliată a erorii cu pașii de atenuare va fi afișată pe ecranul tactil de control al sistemului de apă.

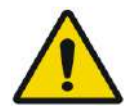

### AVERTISMENT: W044

Apa din interfața traductorului poate începe să se încălzească din cauza unei secvențe prelungite de sonificare. Monitorizați temperatura apei afișată pe stația de lucru și pe ecranele de control al sistemului de apă.

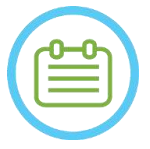

### $NOTA:$

**Controlerul de circulație** albastru este, de asemenea, folosit pentru a întrerupe circulația. Apăsați-l o dată pentru a întrerupe circulația apei (indicatorul controlerului va fi stins), apăsațil din nou pentru a relua circulația apei (indicatorul controlerului se va aprinde).

Urmați instrucțiunile afișate pe ecranul de **control al sistemului de apă** pentru a rezolva eroarea relevantă.

Asigurați-vă că mai întâi scoateți suportul pacientului din tunel, pentru a confirma că:

- Nu sunt vizibile scurgeri de apă.
- Nivelul apei în interfața traductorului este nominal.
- Presiunea apei este nominală.
- Nu este prezent aer în interfața traductorului.
- Furtunurile de apă nu sunt încurcate sau obturate.
- Porul de ventilație a aerului este închis.

După ce ați rezolvat problema și v-ați asigurat că interfața traductorului este umplută corespunzător cu apă, resetați circulația apăsând pe controlerul albastru de circulație, pe pictograma RESET (Resetare) de pe ecranului Water System Control (Controlul sistemului de apă) sau butonul RESET (Resetare) de pe telecomanda sistemului de apă.

Dacă problema persistă, contactați reprezentantul de service INSIGHTEC pentru depanare.

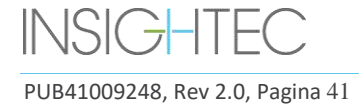

### **2.4. Precauții legate de bobina pentru cap**

Pentru specificațiile complete referitoare la utilizarea bobinelor pentru cap Tc MRgFUS, consultați **Secțiunea 1.9**

### **Compatibilitate**

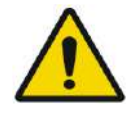

### AVERTISMENT: W045

Bobinele Insightec MRgFUS sunt destinate utilizării numai cu sistemele INSIGHTEC Exablate 4000! Nu este permisă modificarea bobinei!

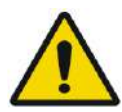

### AVERTISMENT: W046

Fiecare bobină este compatibilă numai cu tipul de sistem Exablate și modelele de scaner RM desemnate și aprobate. Etichetele și ambalajul fiecărei bobine definesc compatibilitatea acesteia. Verificați compatibilitatea bobinei înainte de conectare. Nu conectați niciodată o bobină care nu este etichetată corespunzător! O bobină reglată pentru o putere diferită a magnetului poate provoca arsuri

### **Siguranța în funcționarea bobinei**

Bobina MRgFUS nu poate fi întreținută la fața locului. În caz de defecțiune a bobinei sau suspiciune de defecțiune, înlocuiți membrana pacientului cu bobina și contactați reprezentantul de service INSIGHTEC pentru service și întreținere. Personalul trebuie să respecte toate avertismentele și precauțiile prezente în acest manual.

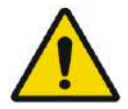

AVERTISMENT: W047 Nu este permisă modificarea bobinei!

### **Siguranța pacientului**

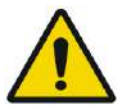

### AVERTISMENT: W048

Efectuați scanări numai atunci când bobina este complet scufundată în apă (din partea traductorului). Nerespectarea poate duce la deteriorarea calității imaginii și la arsuri ale pacientului.

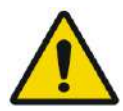

### AVERTISMENT: W049

Monitorizați pacientul periodic. Opriți imediat scanarea dacă pacientul raportează orice senzație de încălzire, arsură sau furnicături.

Siguranța și confortul pacientului trebuie să fie preocuparea principală în timpul procedurii de scanare. Urmați întotdeauna procedurile adecvate de siguranță, operare și întreținere pentru a vă asigura că pacientul nu este expus la pericole electrice sau mecanice care ar putea cauza vătămări.

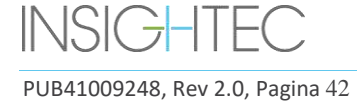

### **Siguranța echipamentelor**

Personalul care utilizează bobina trebuie să aibă o pregătire adecvată pentru conectarea, operarea și manipularea corespunzătoare a bobinei.

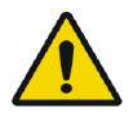

## AVERTISMENT: W050

Echipamentele auxiliare (cum ar fi echipamentele de gating, sistemele de monitorizare a semnelor vitale și bobinele RF) care nu au fost testate și aprobate în mod specific pentru utilizare în mediu RM pot interfera cu funcționarea corectă a bobinei și pot degrada calitatea imaginii

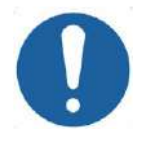

### CAUTION: COLLECTED CONTROL CONTROL CONTROL CONTROL CONTROL CONTROL CONTROL CONTROL CONTROL CONTROL CONTROL CONTROL CONTROL CONTROL CONTROL CONTROL CONTROL CONTROL CONTROL CONTROL CONTROL CONTROL CONTROL CONTROL CONTROL CON

Preveniți formarea de bucle ale cablurilor. Buclele vor degrada performanța de scanare a bobinei prin cuplarea RF. Păstrați lungimea cablului în tunel la minim. Evitați îndoirea cablului la 180 de grade. Dirijați cablul care se conectează la RMN direct în afara tunelului, menținându-l cât mai drept posibil

### **Siguranța electrică și mecanică**

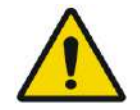

## Înainte de a utiliza bobina:

- Verificați vizual pentru a vă asigura că nu există daune externe. Nu utilizați bobina dacă carcasa sau cablul este rupt.
- Verificați dacă bobina este conectată corect. Poate apărea soc electric dacă bobina este atașată la sistem în timpul curățării sau când este udă.

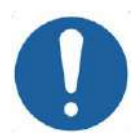

### ATENȚIE: CO13

Dacă se constată că bobina este defectă, înlocuiți bobina. Dacă încercați să înlocuiți bobina fără a îndepărta pacientul de pe masă după ce au fost obținute imaginile de planificare, verificați cu atenție că nu a avut loc nicio mișcare a pacientului și efectuați o replanificare completă dacă este necesar.

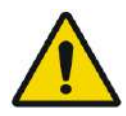

## AVERTISMENT: W052

Numai RMN 3T: de asemenea, este posibil să comutați de la bobina pentru cap la bobina pentru corp încorporată a RMN-ului, apăsând butonul "Switch MR Coil" (Comutare bobină RM) din meniul "Utils" (Utilități) (consultați **Secțiunea 1.9.5**)

Dacă da - nu deconectați bobina pentru cap **SAU** înlocuiți membrana cu o membrană fără bobină pentru cap integrată.

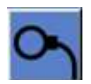

SIGURANȚĂ

## AVERTISMENT: W051

PUB41009248, Rev 2.0, Pagina 43

### **2.5. Precauții privind compatibilitatea electromagnetică (CEM)**

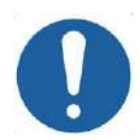

### CAUTION: COLORED COLORED TO COLORED A COLORED COLORED COLORED COLORED COLORED COLORED COLORED COLORED COLORED COLORED COLORED COLORED COLORED COLORED COLORED COLORED COLORED COLORED COLORED COLORED COLORED COLORED COLORED

- Sistemul Exablate Neuro nu trebuie utilizat adiacent sau stivuit cu alte echipamente și, dacă este necesară utilizarea adiacentă sau stivuită, sistemul trebuie să fie observat pentru a verifica funcționarea normală în configurația în care va fi utilizat.
- Sistemul Exablate Neuro necesită precauții speciale în ceea ce priveste compatibilitatea electromagnetică (CEM) și trebuie instalat și pus în funcțiune conform informațiilor CEM furnizate în **Secțiunea 2.5.2**.
- Retineti că echipamentele portabile și mobile de comunicație RF pot afecta sistemul Exablate Neuro.
- Exablate Neuro nu trebuie utilizat în apropierea cititoarelor RF portabile. Dacă este necesară utilizarea cititoarelor RFID adiacente, personalul de service Insightec trebuie informat pentru a verifica funcționarea normală în configurația în care va fi utilizat.

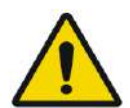

### AVERTISMENT: WORKER WAS ARRESTED FOR A 2009 STATE OF A 2009 STATE OF A 2009 STATE OF A 2009 STATE OF A 2009 ST

Echipamente portabile de comunicații RF (inclusiv periferice, cum ar fi cabluri de antenă și antene externe) nu trebuie utilizate mai aproape de 30 cm (12 inci) față de orice parte a sistemului Exablate 4000, inclusiv cablurile specificate de Insightec. În caz contrar, ar putea rezulta degradarea performanței echipamentelor.

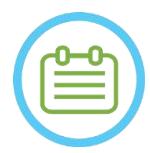

## $NOTA:$

Caracteristicile de EMISII ale acestui echipament îl fac potrivit pentru utilizare în zone industriale și spitale. Dacă este utilizat într-un mediu rezidențial, este posibil ca acest echipament să nu ofere o protecție adecvată serviciilor de comunicații prin frecvență radio. Este posibil ca utilizatorul să fie nevoie să ia măsuri de atenuare, cum ar fi relocarea sau reorientarea echipamentului.

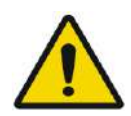

### AVERTISMENT: W116

În cazul pierderii alimentării sistemului din cauza întreruperii tensiunii de la rețeaua de intrare c.a., sistemul se va opri. Așteptați o revenire stabilă a sursei de curent alternativ și reporniți sistemul pentru a repeta etapa de planificare și a relua tratamentul. Dacă revenirea alimentării este întârziată și decideți să întrerupeți tratamentul, goliți apa din traductor folosind kitul de scurgere manuală.

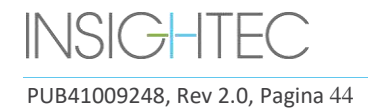

# SIGURANȚĂ

### 2.5.1. **Declarația de performanță esențială a sistemului Exablate Neuro:**

Performanțele esențiale ale Exablate Neuro sunt:

### ◼ **Monitorizarea siguranței:**

- Monitorizează și verifică dacă sonificarea este executată conform planificării.
- Verifică dacă monitorizarea rulează continuu.
- Dacă eșecul oricăreia dintre cele de mai sus NU oprește sonificarea/oprește CSA (Aplicația Sistemului de Control), sistemul NU este sigur.

### ■ Monitorizarea spectrului:

- Monitorizează semnalul spectral prezent în timpul sonificării.
- Poate fi folosit și pentru a controla puterea de ieșire a traductorului.
- Verifică continuu dacă semnalul spectrului este sub maximul permis.
- Dacă monitorizarea spectrului nu reușește să controleze semnalul sub limita stabilită sau să oprească sonificarea/CSA dacă aceasta este peste limită, sistemul NU este sigur.

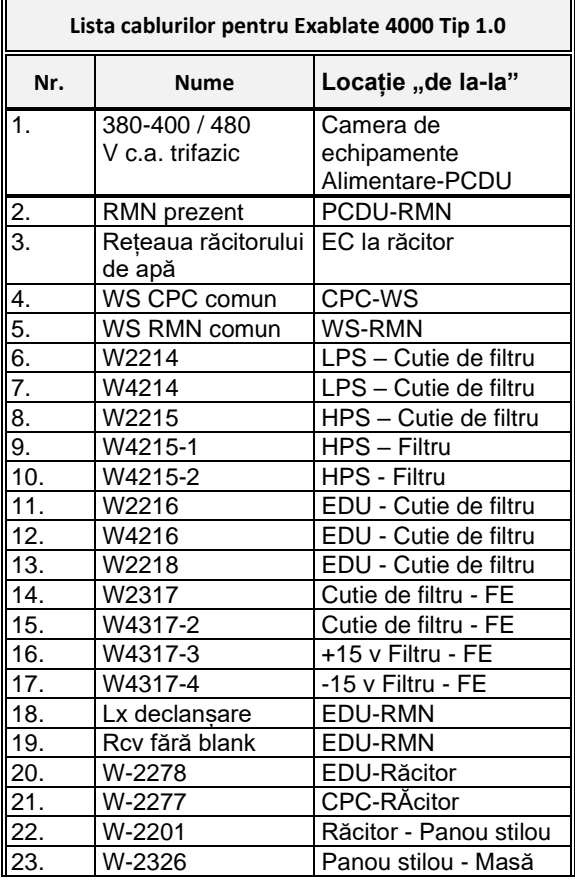

### **2.5.2. Lista cablurilor pentru Tipul 1.0 și 1.1**

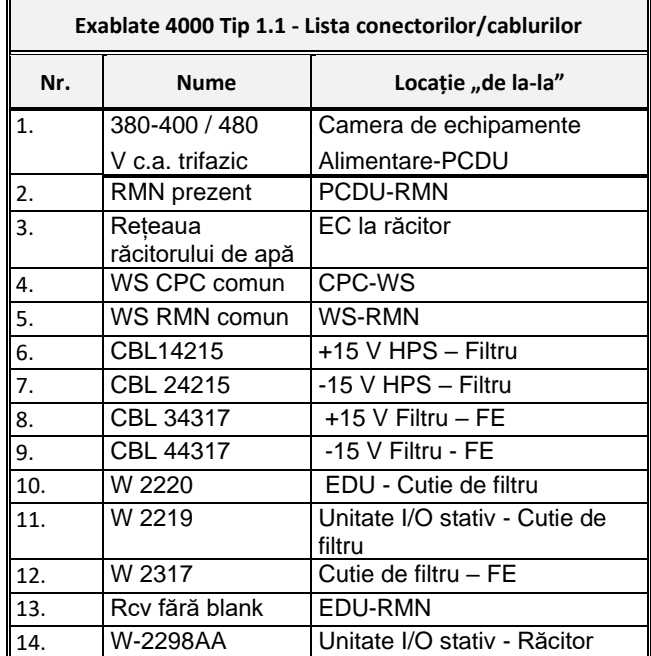

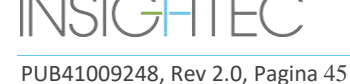

### 2.5.3. **Rezumatul rezultatelor testelor CEM**

### IEC 60601-1-2 Ediția 4.0 (2014).

Mediul de utilizare preconizată:

Mediul unităților medicale profesionale

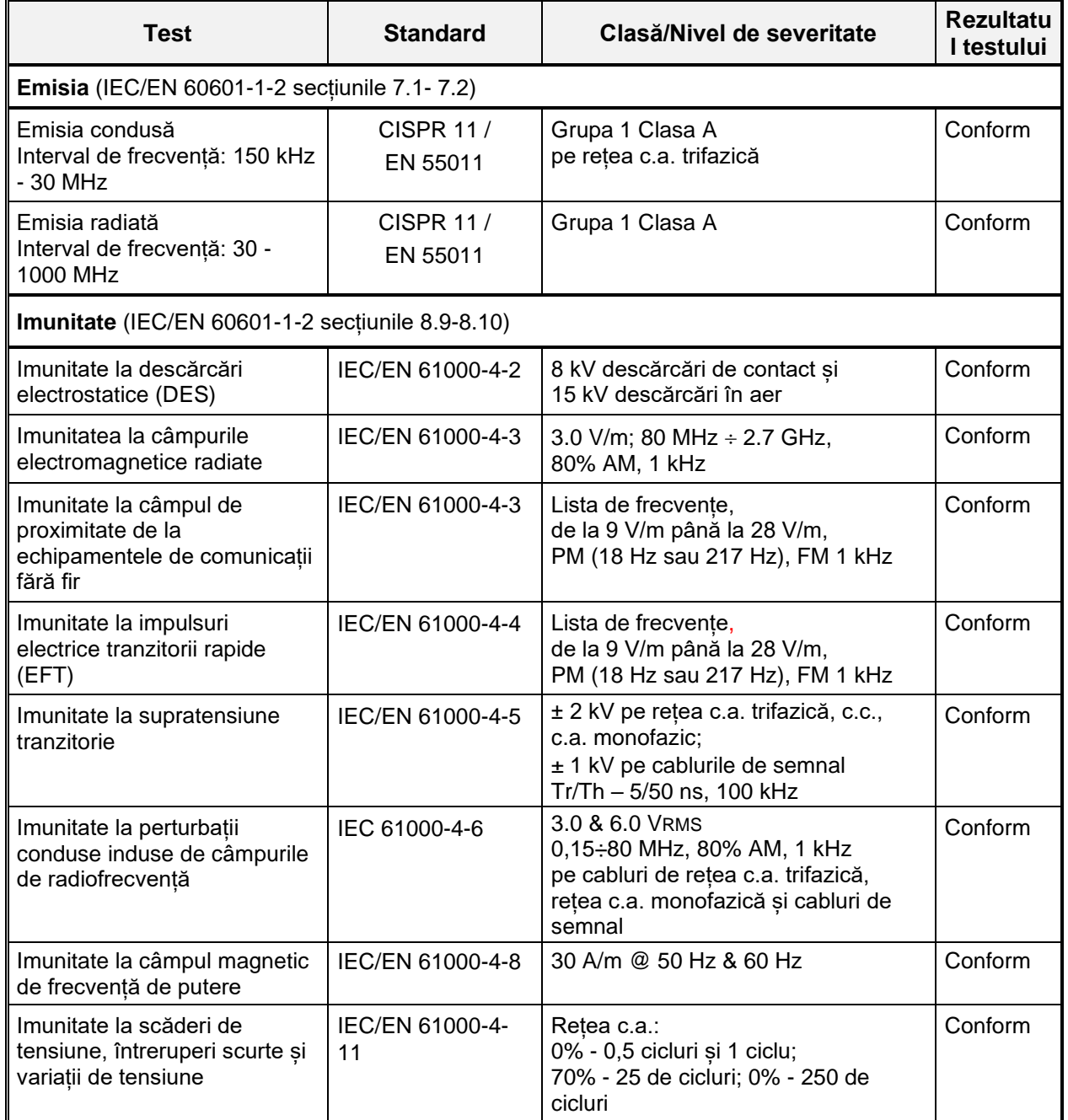

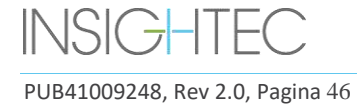

# **3. NOȚIUNI DE BAZĂ**

### **3.1. Configurarea sistemului – Tip 1.0**

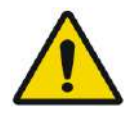

## AVERTISMENT: W054D

Sistemul de apă va atinge condițiile optime de funcționare după aproximativ o oră. Luați în considerare acest lucru și porniți sistemul cât mai devreme posibil înainte de procedură, pentru a evita timpul de nefuncționare la sosirea pacientului.

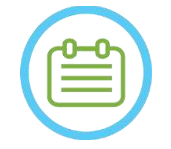

 $NOTA:$ Se recomandă să păstrați *Manualul Exablate 4000 Tip 1.1 [sau Tip 1.0] pentru SW 7.33* accesibil lângă sistem, pentru a fi la îndemână pas cu pas liste de verificare a procedurilor de configurare și tratament.

**3.1.1. Andocare și conectarea mesei**

**Porniți** sistemul în următoarea secvență:

- 1. Confirmați că consola RM a fost repornită la începutul zilei. Dacă nu, reporniți-o.
- 2. Demontați masa de imagistică și andocați masa de tratament Exablate Neuro la scanerul RM.
- 3. Asigurați-vă că toate cablurile unității frontale sunt conectate corect
- 4. Atașați cele două cabluri de cuplare rapidă, fiecare etichetat unic, la masa pacientului (consultați **Figura 3-1**).

Aliniați cablul cu conectorul și glisați-l ușor în interior.

Blocați conectorul cuplajului rapid.

5. Atașați cablul sistemului de apă la masa pacientului (vezi **Figura 3-1**).

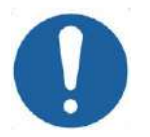

### **CAUTION:** CO16D

- Asigurați-vă că toți conectorii de cuplare rapidă sunt conectați fiecare la portul de conectare etichetat.
- Conectorii trebuie aliniați ușor la locul lor înainte de blocare.
- Asigurați-vă că ați blocat cablul de apă până la capăt.
- 6. Conectați **conectorii RM de urmărire și ai bobinei pentru cap** la mufa bobinei RM de pe masa RMN (consultați **Figura 3-1**).
- 7. **Dacă este cazul**: conectați bobina pentru cap TcMRgFUS la portul de conectare al bobinei RM.
- 8. Acoperiți masa cu saltele și cearșaf

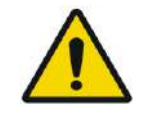

AVERTISMENT: WORKER WAS SERVED AND THE MANUSCRIPTION OF THE MANUSCRIPTION OF THE MANUSCRIPTION OF THE MANUSCRIPTION OF THE MANUSCRIPTION OF THE MANUSCRIPTION OF THE MANUSCRIPTION OF THE MANUSCRIPTION OF THE MANUSCRIPTION O Asigurați-vă că ați atașat ferm cablurile la masa pacientului înainte de a porni întrerupătorul

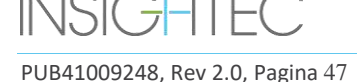

principal de alimentare. Nu deconectați cablurile după ce alimentarea principală a fost pornită, decât în caz de urgență.

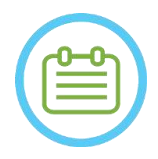

 $NOTA:$ Cablurile FE pot fi, de asemenea, atașate la masă după **Pornirea sistemului** (consultați **3.2.2**) și **Pregătirea sistemului de apă** (consultați **3.2.3**). În acest caz, apăsați și eliberați butonul operatorului pentru oprirea sonificării pentru a reseta conexiunile după conectarea prin cablu.

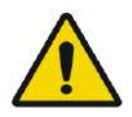

## AVERTISMENT: W056

Inspectați vizual sistemul Exablate Neuro:

- Verificați integritatea traductorului, a unității frontale și a mesei RM.
- Confirmați că ați fixat conectorii corect.
- Confirmați că masa este andocată corect.

Nerespectarea acestor instrucțiuni poate duce la degradarea funcționalității sistemului.

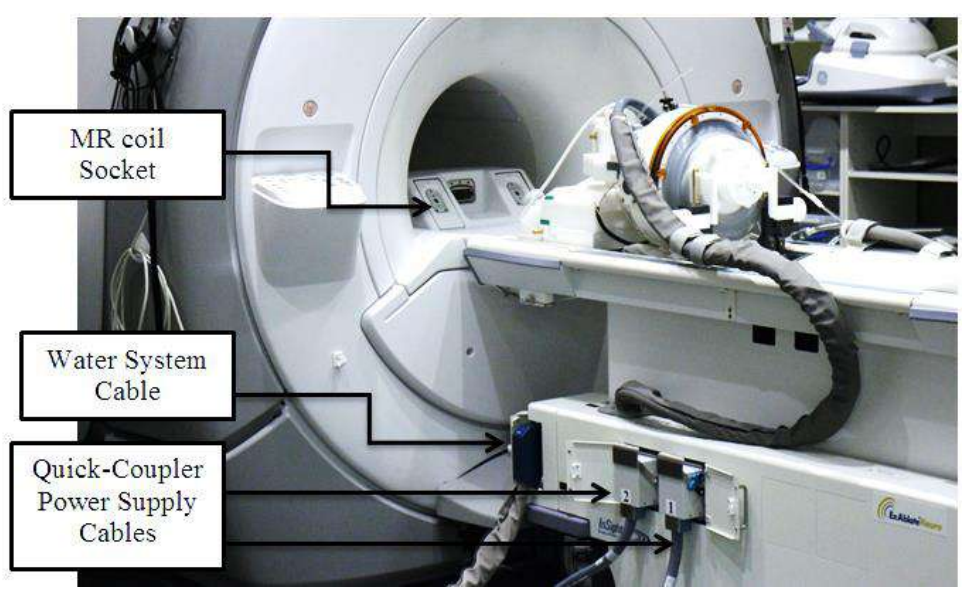

**Figura 3-1: Conexiuni la masa pacientului**

## **3.1.2. Pornirea sistemului**

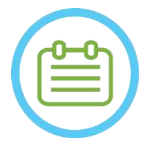

## $NOTA:$

**Pornirea sistemului** poate fi efectuată și înainte de conectarea prin cablu (consultați **3.1.1**). În acest caz, apăsați și eliberați butonul operatorului pentru oprirea sonificării, pentru a reseta conexiunile după conectarea la sistemul de cască.

1. Scoateți toate unitățile media externe și/sau CD-urile din computerul consolă.

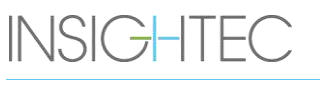

PUB41009248, Rev 2.0, Pagina 48

- 2. Porniți sistemul apăsând comutatorul verde de pornire situat pe consola operatorului; apare notificarea **Begin Logon** (Începere conectare).
- 3. Apăsați pe **Ctrl+Alt+Del** pentru a accesa caseta de dialog cu informații de conectare.
- 4. Conectați-vă la FUS cu numele de utilizator și parola furnizate de INSIGHTEC (parametrii de conectare Windows® țin cont de majuscule și minuscule); faceți clic pe OK pentru a continua.

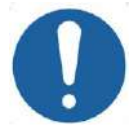

CAUTION: COLLECTION:

Numele de utilizator și parola stației de lucru ExAblate nu trebuie tipărite sau partajate cu nimeni.

- 5. Selectați "Brain Mid-Frequency" (Frecvență medie creier) din ecranul de selecție al aplicației.
- 6. Se deschide fereastra pop-up Exablate Neuro de declinare a răspunderii; faceți clic pe OK pentru a continua.

### **3.1.3. Pregătirea sistemului de apă**

- 1. Deconectați și descărcați rezervorul de apă din compartimentul său din unitatea de răcire.
- 2. Umpleți rezervorul cu 5,25 gal (20 litri) de apă, readuceți-l la locul său și atașați conectorii de apă. Utilizați apă proaspătă de osmoză inversă (sau apă de tip medical de tip 2) pentru DQA și curățare, apă de tip medical de tip 2 pentru tratamente.
- 3. Începeți degazarea apei conform următoarei proceduri:

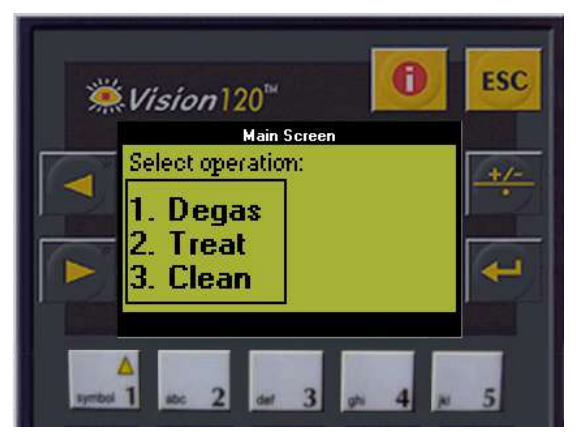

**Figura 3-2: Panoul de control al sistemului de apă**

- Setați starea sistemului de apă la **Preparation** (Pregătire) din meniul Utilities (Utilități) din ecranul stației de lucru (butonul de stare a sistemului de apă) sau efectuați **Degas**  (Degazare) din ecranul controlerului pentru sistemul de apă (consultați **Figura 3- 2**).
- Apăsați butonul albastru de pe consolă sau butonul de circulație de pe telecomanda sistemului de apă pentru a începe circulația de degazare.

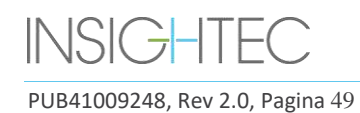

■ Procesul de degazare va începe și o indicație de stare a sistemului va apărea în partea de jos a ecranului în **Device Status** (Stare dispozitiv) ca **Degassing** (Degazare), **Temperature** (Temperatură) sau **Dissolved Oxy** (Oxigen dizolvat). Așteptați ca nivelul PPM să atingă <2,0 înainte de a continua.

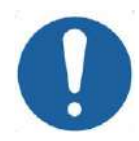

CAUTION: CO18 Dacă indicatorul de răcire albastru de pe consola stației de lucru (sau ledul verde de pe telecomandă) începe să clipească, există o defecțiune a sistemului. Consultați **Capitolul 2.3** (Precauții privind sistemul de apă) pentru mai multe detalii.

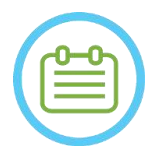

## $NOTA:$

Puteți pregăti apa chiar și atunci când masa Exablate este deconectată.

### **3.1.4. Verificați dacă sistemul este gata pentru tratament**

Confirmați că indicatoarele de stare pentru dispozitiv și RMN sunt "gata" (verde) și că indicatorul albastru al sistemului de apă de pe consola operatorului este aprins (indicând circulația activă; dacă nu, apăsați-l pentru a iniția circulația).

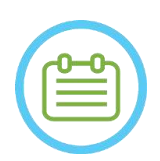

NOTĂ: N020D Pentru unele scanere GE cu versiuni SW mai noi (DV26 și ulterioare), poate fi necesar să apăsați butonul "External Host" (Gazdă externă) de pe consola RM și să selectați "ExAblate" din meniul derulant pentru a activa comunicarea între stația de lucru Exablate și scanerul RM.

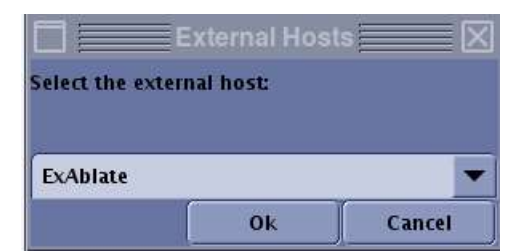

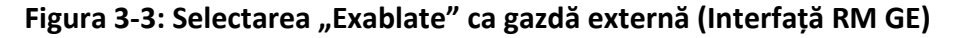

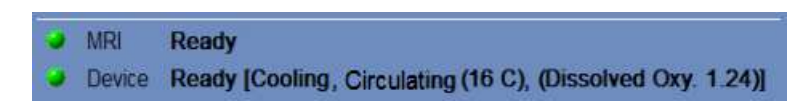

**Figura 3-4: Sistem pregătit**

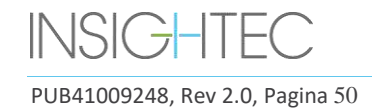

### **3.2. Configurarea sistemului – Tip 1.1**

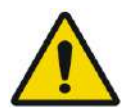

### AVERTISMENT: W054D

Sistemul de apă va atinge condițiile optime de funcționare după aproximativ o oră. Luați în considerare acest lucru și porniți sistemul cât mai devreme posibil înainte de tratament, pentru a evita timpul de nefuncționare la sosirea pacientului.

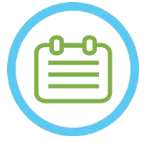

NOTĂ: N021 Se recomandă să păstrați *Manualul Exablate 4000 Tip 1.1 [sau Tip 1.0] pentru SW 7.33* accesibil lângă sistem, pentru a fi la îndemână pas cu pas liste de verificare a procedurilor de configurare și tratament.

### **3.2.1. Conectați sistemul de căști la unitatea frontală**

1. Deblocați roțile STC și poziționați-l lângă unitatea frontală.

În caz de dificultăți de acces la FE cu STC, este posibil să transportați cablurile utilizând panoul detașabil de conectari ai cablurilor și să-l așezați în suportul panoului de conectori de pe FE.

2. Conectați cablul de apă și cele două cabluri de cuplare rapidă, cu etichete unice, la unitatea frontală

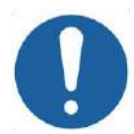

### CAUTION: CO16D

Asigurați-vă că toți conectorii de cuplare rapidă sunt conectați fiecare la portul de conectare etichetat.

- Conectorii trebuie aliniați ușor la locul lor înainte de blocare.
- Asigurați-vă că ați blocat cablul de apă până la capăt.

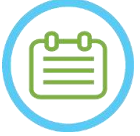

## $NOTA:$

Conexiunea **sistemul de cască** poate fi efectuată și după **pornirea sistemului** (consultați **3.2.2**) și **pregătirea sistemului de apă** (consultați **3.2.3**). În acest caz, apăsați și eliberați butonul operatorului pentru oprirea sonificării, pentru a reseta conexiunile după conectarea la sistemul de cască.

### **3.2.2. Pornirea sistemului**

- 1. Confirmați că consola RM a fost repornită la începutul zilei. Dacă nu, reporniți-o.
- 2. Porniți sistemul apăsând comutatorul verde de pornire situat pe consola operatorului; apare notificarea **Begin Logon** (Începere conectare).
- 3. Scoateți toate unitățile media externe și/sau CD-urile din computerul consolă.
- 4. Apăsați pe **Ctrl+Alt+Del** pentru a accesa caseta de dialog cu informații de conectare.
- 5. Conectați-vă la FUS cu numele de utilizator și parola furnizate de INSIGHTEC (parametrii de conectare Windows® țin cont de majuscule și minuscule); faceți clic pe **OK** pentru a continua.

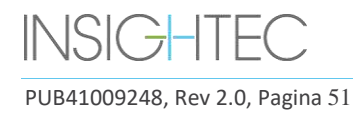

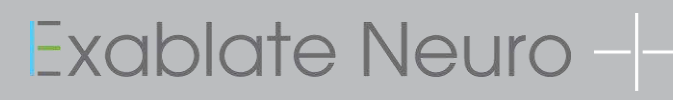

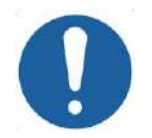

## **CAUTION:** COLLECTION:

Numele de utilizator și parola stației de lucru ExAblate nu trebuie tipărite sau partajate cu nimeni.

- 6. Selectați "Brain Mid-Frequency" (Frecvență medie creier) din ecranul de selecție al aplicației.
- 7. Se deschide fereastra pop-up Exablate Neuro de declinare a răspunderii; faceți clic pe **OK** pentru a continua.

### **3.2.3. Pregătirea sistemului de apă**

- 1. Descărcați rezervorul de apă din compartimentul **reștin** rezervorului de apă din unitatea frontală și deconectați-l prin cablul de eliberare rapidă.
	-
- 2. Umpleți rezervorul cu 13 litri (3,45 galoane SUA) de apă (apă de calitate medicală de tip 2 pentru procedură, apă proaspătă de osmoză inversă sau apă de calitate medicală de tip 2 pentru curățare/DQA). Conectați-l și returnați-l în compartimentul desemnat.
- 3. Setați starea sistemului de apă la **Preparation** (Pregătire) din meniul Utilities (Utilități) al ecranului stației de lucru (butonul de stare a sistemului de apă) sau la **Degas** (Degazare) de pe ecranul tactil de control al sistemului de apă.
- 4. Apăsați butonul albastru de pe consola stației de lucru sau butonul de **circulație** de pe telecomanda sistemului de apă sau simbolul "redare" de pe ecranul tactil pentru a începe circulația de degazare.
- 5. Degazarea va începe și indicațiile privind starea sistemului de apă vor apărea în partea de jos a ecranului în **Device Status** (Stare dispozitiv) [**Degassing** (Degazare), **Temperature** (Temperatură) (C) și **Dissolved Oxygen** (Oxigen dizolvat) (DO) (în PPM)], precum și pe ecranul tactil de control al sistemului de apă.

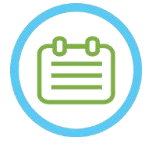

 $NOTA:$ Puteți continua configurarea sistemului în timp ce pregătirea apei este în curs Pregătirea mesei RM.

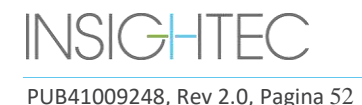

### **3.2.4. Pregătirea mesei RM**

- 1. Scoateți suportul RM până la capăt din tunelul RMN.
- 2. Scoateți toate bobinele de imagistică sau plăcile de bază RMN conectate în prezent la masa RMN.
- 3. Așezați placa de bază RM Exablate pe masa RM și blocați-o pe loc (dacă este cazul).
- 4. Asigurați-vă că traductorul este poziționat în sistemul de cască conform etichetei **Home Position**  (Poziția inițială).
- 5. Pentru RMN DV GE, demontați masa și scoateți-o la 20 cm distanță de RM sau rotiți masa cu 30° pentru a permite accesul STC. Blocați masa pe loc.
- 6. Deblocați STC și rotiți-l spre tunelul RM în timp ce eliberați cablul.
- 7. Așezați STC perpendicular pe masa RM, astfel încât marcajele albastre să fie aliniate.

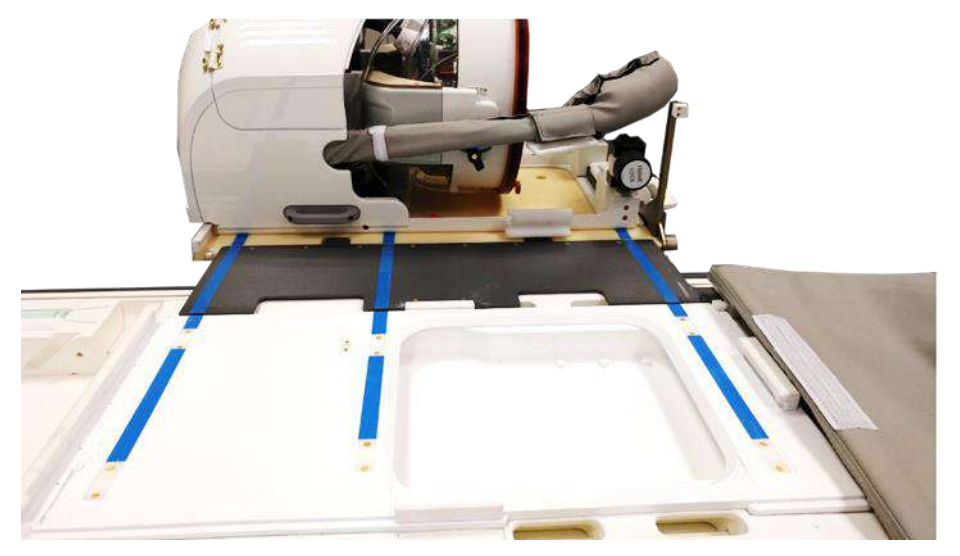

**Figura 3-5: Punte STC cuplată cu masa RM pentru transferul HS**

- 8. Blocați roțile STC pe poziție
- 9. Eliberați și coborâți puntea de cuplare. Asigurați conexiunea. Asigurați-vă că dispozitivul de blocare principal este pliat înapoi pentru a evita coliziunile cu stâlpii cadrului.

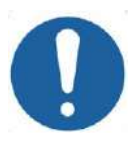

### **CAUTION:** CO19

Pentru a evita deteriorarea componentelor sistemului, asigurați-vă că niciun cablu nu obstrucționează calea sistemului de căști către poziția sa pe masa RM.

10. Așezați o mână pe mânerul auxiliar și cealaltă pe mânerul principal, cu degetul mare pe butonul de "blocare" și în timp ce apăsați **butonul de eliberare a traductorului,** glisați încet și ferm sistemul de cască în poziție; un sunet de "clic" indică cuplarea completă.

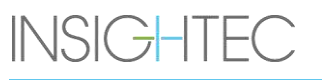

PUB41009248, Rev 2.0, Pagina 53

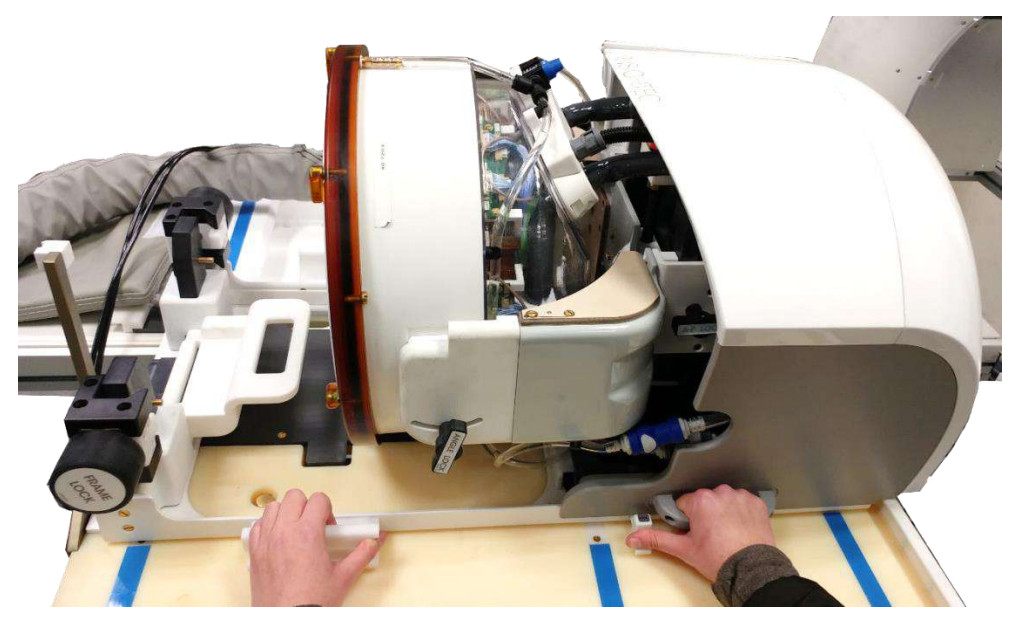

**Figura 3-6: Transferul HS pe masa RM**

- 11. Coborâți **blocarea principală** pentru a fixa sistemul de cască pe poziție.
- 12. Conectați conectorul/conectorii bobinelor RM **de urmărire și pentru cap** la mufa bobinei RM de pe masa RMN.
- 13. Conectați **butonul pacientului de oprire a sonificării** la mufa sa de pe masa RM
- 14. Deblocați STC și rotiți-l într-o locație în care nu va interfera cu tratamentul și nu va putea împiedica procedurile de urgență.
- 15. Pentru RMN DV GE, andocați masa înapoi la RMN.
- 16. Așezați saltelele și **perna pentru cap** (opțional) pe masă și acoperiți cu cearșaf

### **3.2.5. Verificați dacă sistemul este gata pentru tratament**

Confirmați că indicatoarele de stare pentru dispozitiv și RMN sunt "gata" (verde) și că indicatorul albastru al sistemului de apă de pe consola operatorului este aprins (indicând circulația activă; dacă nu, apăsați-l pentru a iniția circulația).

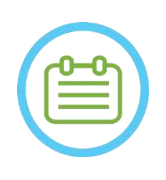

NOTĂ: N020D Pentru unele scanere GE cu versiuni SW mai noi (DV26 și ulterioare), poate fi necesar să apăsați butonul "External Host" (Gazdă externă) de pe consola RM și să selectați "ExAblate" din meniul derulant pentru a activa comunicarea între stația de lucru Exablate și scanerul RM.

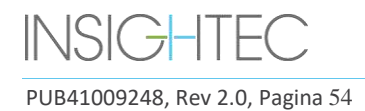

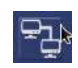

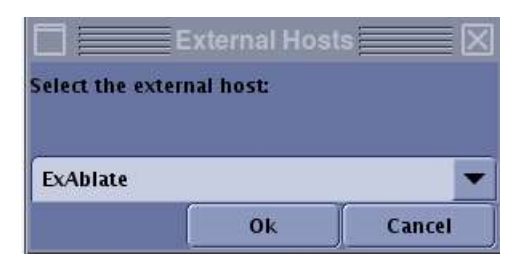

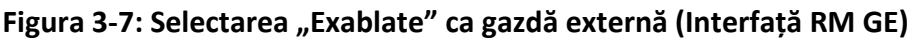

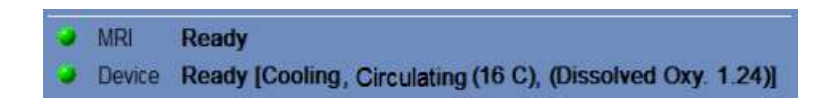

### **Figura 3-8: Sistem pregătit**

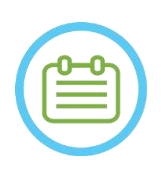

 $NOTA:$ Pentru sistemele **SIEMENS**, asigurați-vă că pictograma "conexiune la distanță" din partea de jos a ecranului stației de lucru RM este în starea sa activată:

Dacă este dezactivată ( $\begin{pmatrix} 1 & 1 \\ 1 & 1 \end{pmatrix}$ ), faceți clic pe aceasta pentru a activa comunicațiile.

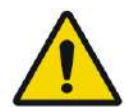

### AVERTISMENT: W057

Inspectați vizual sistemul Exablate Neuro:

- Verificați integritatea traductorului, a unității frontale, a sistemului de cască și a mesei RM.
- Confirmați că ați fixat conectorii corect
- Confirmați că placa de bază RM Exablate și sistemul de cască sunt andocate corect
- Nerespectarea acestor instrucțiuni poate duce la funcționarea necorespunzătoare a sistemului

## **3.3. Poziționarea și eliberarea pacientului**

### **3.3.1. Accesorii necesare pentru fixarea cadrului**

- Cadrul pentru cap cadru pentru cap care permite fixarea capului pacientului pe pat. Pentru instrucțiunile de utilizare recomandate, procedurile de curățare și întreținere ale cadrului pentru cap, consultați **1.7 și 1.8. Instrucțiuni de utilizare a cadrului pentru cap.**
- Șuruburi de unică folosință pentru fixarea cadrului pentru cap pe craniul pacientului.
- ◼ Dacă este aplicabil: așezați capace de protecție pentru șuruburi peste extremitatea șuruburilor de unică folosință pentru cadrul pentru cap, pentru a proteja membrana elastică a pacientului, și un plic de etanșant siliconic, pentru a asigura etanșarea între membrană și traductor, dacă este necesar.
- ◼ Curelele de poziționare a cadrului pentru cap sunt disponibile pentru a ajuta la plasarea cadrului.

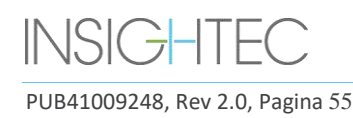

### **3.3.2. Fixarea cadrului și a membranei pacientului**

- 1. Asigurați-vă că scalpul pacientului este ras bine și că orice cicatrice sau leziuni ale scalpului (de exemplu, eczemă sau psoriazis) sunt marcate pentru evitare pe traseul fasciculului de tratament, pentru a minimiza încălzirea/arsura scalpului.
- 2. Aplicați anestezie locală\agenți de amorțire conform protocolului/regulamentului local
- 3. Fixați cadrul pe pacient, cât mai jos posibil, menținând în același timp accesul liber la căile respiratorii.
- 4. Plasați **membrana pacientului** (o membrană elastică care etanșează traductorul și permite interfața acustică între traductor și capul pacientului) pe capul pacientului, deasupra cadrului pentru cap (consultați Secțiunea 1.8), cât mai jos posibil, în orientarea corectă: Membrană fără bobină pentru cap: șuruburi\partea din plastic în jos (spre picioarele pacientului). Membrană cu bobină pentru cap integrată: Asigurați-vă că conectorii bobinei pentru cap sunt în locația corectă, în funcție de poziția mufei bobinei de lângă traductor (consultați **Figura 3-9** și **Figura 3-10)**.

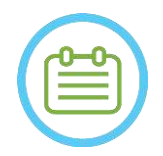

## $NOTA:$

Membranele pacientului au o mărime aproximativ universală.

Unele tăieturi pot fi necesare pentru capuri anormal de mari sau pacienți sensibili.

5. Confirmați etanșeitatea membranei pentru a evita disconfortul sau vătămarea pacientului.

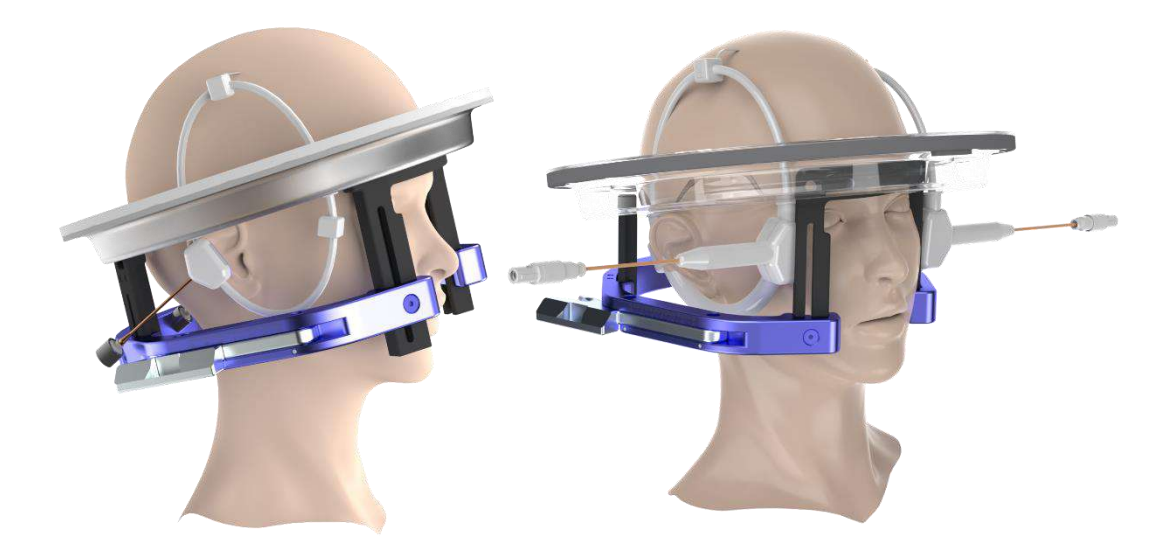

**Figura 3-9: Exemple de poziții ale membranei pacientului**

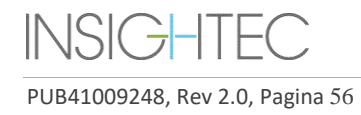

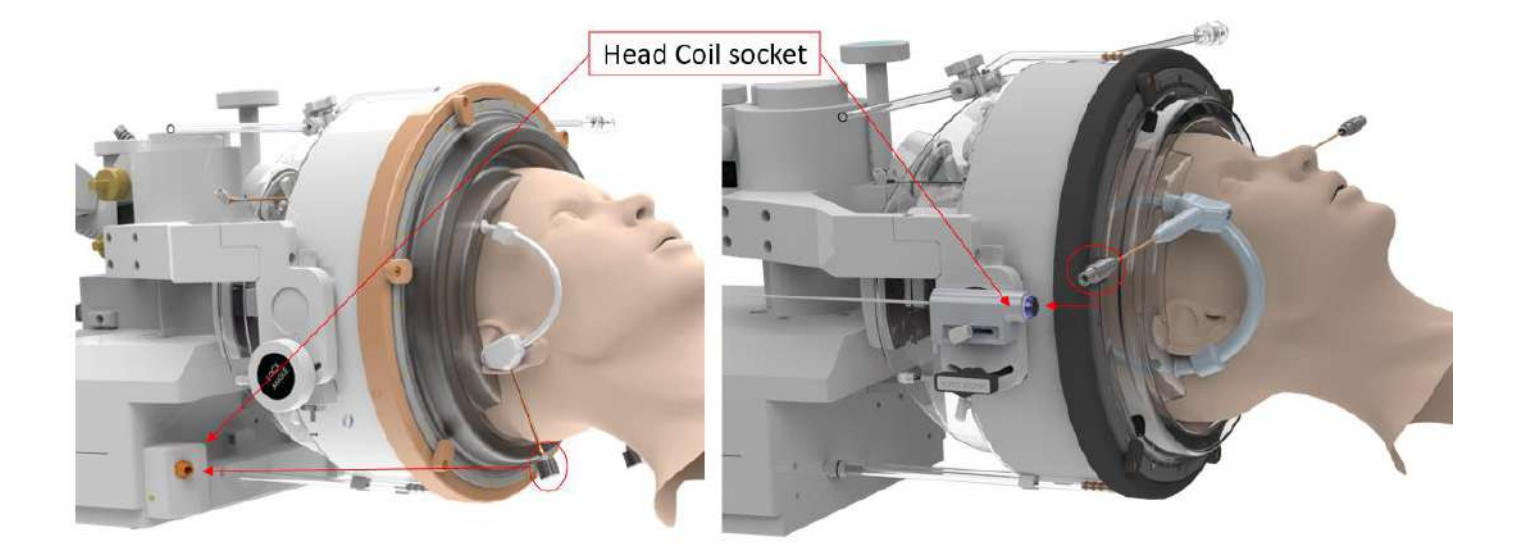

### **Figura 3-10: Exemple de poziții ale membranelor pacientului în funcție de poziția mufei bobinei pentru cap.**

### **3.3.3. Poziționarea pe masa de tratament**

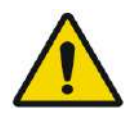

### AVERTISMENT: W058

Asigurați-vă că traductorul este poziționat cât mai sus posibil pentru a evita rănirea pacientului la poziționarea pe masă. Și mențineți contactul vizual atunci când mutați traductorul către pacient, pentru a asigura spațiul liber între capul pacientului și traductor.

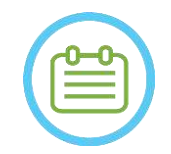

### $NOTA.$

Greutatea maximă admisă a pacientului: N026

- 
- Sisteme de Tip 1.0: 300 lbs.  $(135 \text{ kg})$  Sisteme de Tip 1.1: 440 lbs.  $(200 \text{ kg})$
- 1. Asistați pacientul pe masă, coborâți masa RM și folosiți scaune dacă este necesar.
- 2. Instruiți pacientul să se întindă și ghidați cadrul pentru cap în **atașamentul plăcii de bază**; blocați-l pe poziție.
- 3. Utilizați **pernă** sau **suport pentru picioare pentru pacient** (numai Tip 1.1) pe masa RM, după cum este necesar pentru a îmbunătăți confortul pacientului (opțional).
- 4. Asigurați-vă că inelul frontal al traductorului (garnitură inelară) este fixat strâns în poziție. Dacă este slăbit, înlocuiți-l cu o garnitură inelară de rezervă și contactați reprezentanții dvs. Insightec pentru a comanda o piesă de schimb.
- 5. Mutați traductorul în poziția de tratament. **Păstrați contactul vizual cu capul pacientului și cu traductorul pentru a evita lovirea pacientului cu traductorul.**

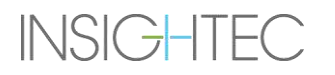

PUB41009248, Rev 2.0, Pagina 57

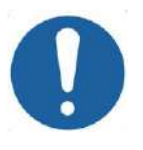

### CAUTION: COAL

Când mutați traductorul, asigurați-vă întotdeauna că capul pacientului sau știfturile cadrului capului nu ating traductorul. În cazul în care simtiti o rezistență neregulată în timp ce mutați traductorul, opriți imediat și examinați configurația

- 6. Cuplați **membrana pacientului** cu traductorul. Confirmați că toate dispozitivele de blocare sunt fixate pe poziție și că pacientul nu simte nicio durere sau disconfort.
- 7. Dacă este cazul: conectați bobina pentru cap (consultați **imaginea 3-9**)

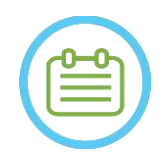

 $NOTA:$ Conectorii bobinei pentru cap ai tuturor bobinelor pentru cap cu excepția Tipului 1,5 T GE (1,0) sunt reglabili în direcția S-I. Consultați **Secțiunea 1.10** pentru explicații suplimentare.

- 8. Fixați curelele pentru pacient pe masa de tratament.
- 9. Oferiți dopuri de urechi pacientului.
- 10. Umpleți traductorul cu apă:
	- deschideți robinetul de ventilație al traductorului.
	- Apăsați și mențineți apăsat butonul **Fill** (Umplere) de pe telecomanda sistemului de apă sau de pe ecranul **Water System Control** (Controlul sistemului de apă) (numai Tipul 1.1) (consultați **Figura 1-9**).
	- Urmăriți eventualele scurgeri de apă și apăsați butonul **Fill** (Umplere) până când traductorul este plin. Membrana trebuie să se simtă strânsă și nu ar trebui să existe zone în care membrana este concavă dincolo de marginea traductorului.
	- Închideți robinetul de ventilație al traductorului.
	- Apăsați **supapa roșie de eliberare a presiunii** pentru a elibera excesul de aer din tubaj, apoi apăsați pe Fill (Umplere) pentru a reseta. Apăsați pe Fill (Umplere) pentru a adăuga mai multă apă, dacă este necesar (fără a deschide robinetul de ventilație).

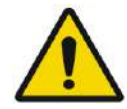

### AVERTISMENT: WORDS

Interfața traductorului trebuie umplută complet cu apă, fără bule de aer, pentru a asigura o cuplare acustică adecvată. Acordați o atenție deosebită pentru a vă asigura că nu a pătruns aer în interfața traductorului și că acesta este umplut cu apă în mod continuu în timpul tratamentului. Cuplarea incorectă poate cauza temperaturi reduse ale zonei focale, defocalizarea și alinierea greșită a punctului focal și/sau deteriorarea gravă a componentelor sistemului

După ce pacientul stă întins confortabil pe masa pacientului, izolați pacientul de scanerul RM cu tampoane adecvate rezistente la căldură, pentru a preveni potențialele arsuri RF. Așezați tampoanele de-a lungul părților laterale ale pacientului, pentru a izola pacientul de pereții scanerului. Pacienții aflați în pericol de a atinge tavanul scanerului au nevoie de tampoane termorezistente pentru spate și fese.

Verificați dacă există un spațiu deschis de mai mult de 0,5 inchi (1,25 cm) între toate componentele sistemului și pacient în lateral și în partea superioară a scanerului.

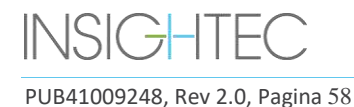

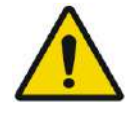

### AVERTISMENT: WELL AND THE MANUSCRIPTION OF THE MANUSCRIPTION OF THE MANUSCRIPTION OF THE MANUSCRIPTION OF THE MANUSCRIPTION OF THE MANUSCRIPTION OF THE MANUSCRIPTION OF THE MANUSCRIPTION OF THE MANUSCRIPTION OF THE MANUSCR

Acordați o atenție strictă părții superioare a traductorului și asigurați un spațiu liber corespunzător în partea superioară a tunelului magnetului. Când mutați traductorul către pacient, mențineți contactul vizual în orice moment pentru a asigura distanța dintre pacient și traductor.

Asigurați-vă că halatul pacientului nu împiedică mișcarea mecanismului mesei în timp ce aceasta intră și iese din scaner.

Asigurați-vă că corpul pacientului este legat de masa pacientului pentru a evita căderea accidentală a pacientului și/sau a oricăror obiecte de pe masa pacientului.

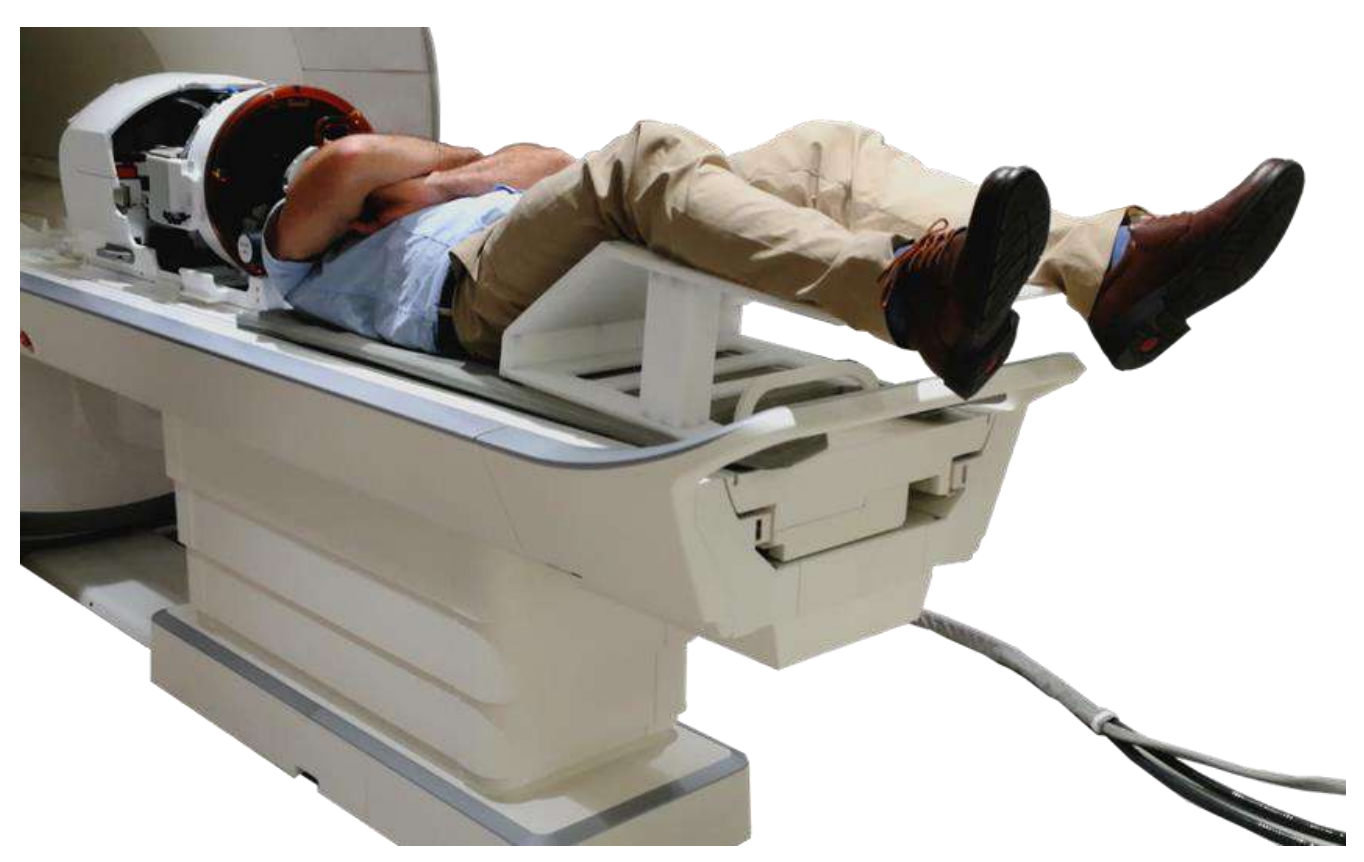

**Figura 3-11: Subiect poziționat pe un sistem de Tip 1.1, cu suport pentru picioare (doar în scopuri ilustrative)**

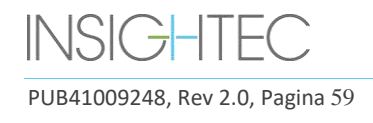

### **3.3.4. Poziționarea mecanică a traductorului**

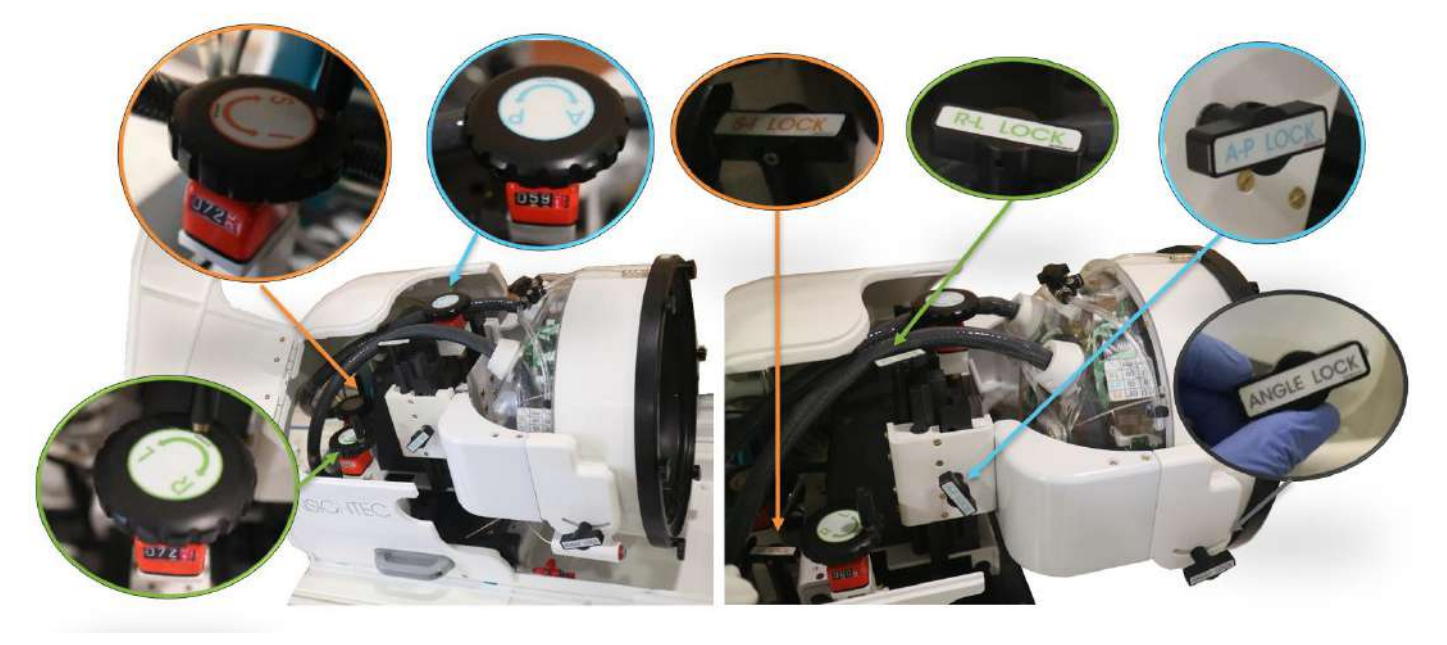

**Figura 3-12 Unitate de poziționare mecanică pentru Tipul 1.1, manete (S), dispozitive de blocare (D)**

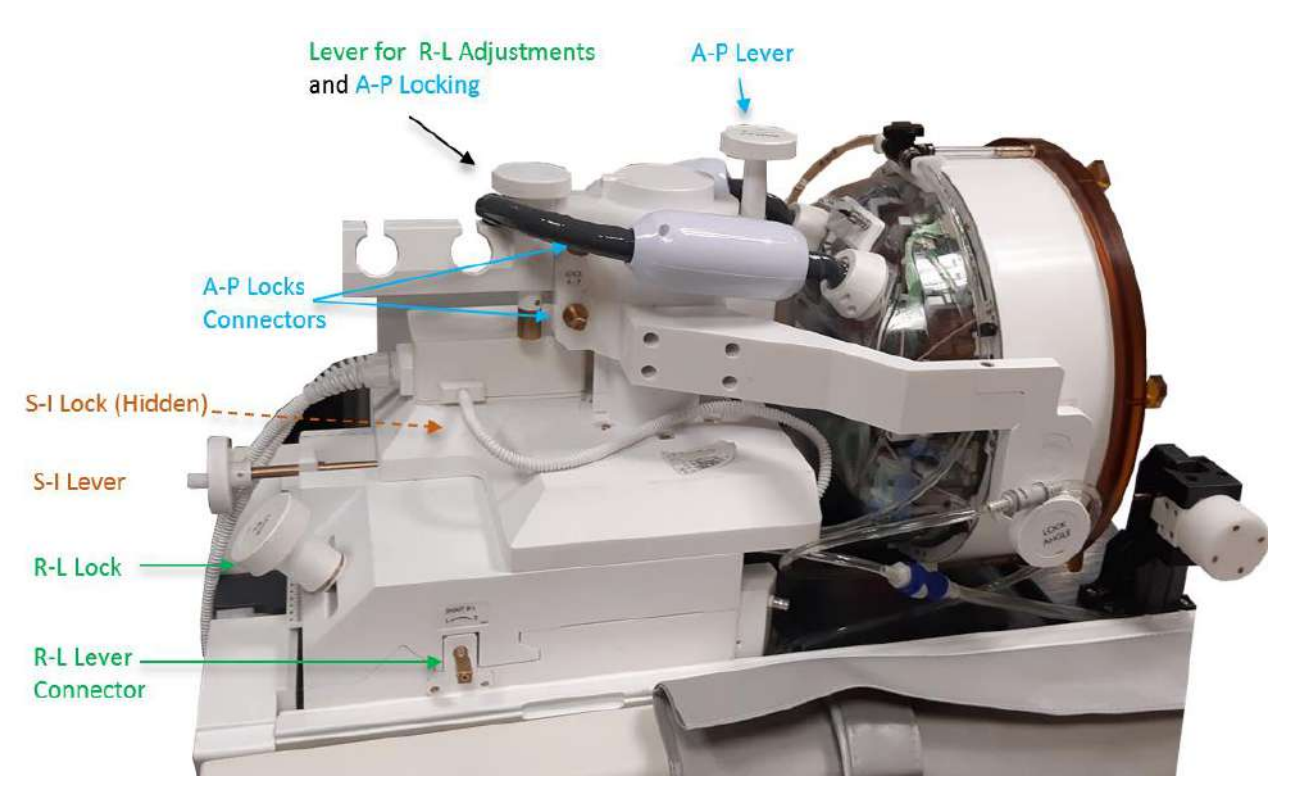

**Figura 3-13: Unitate de poziționare mecanică pentru Tipul 1.0**

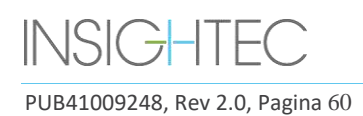

Locația traductorului este stabilită de o unitate de poziționare mecanică, reglată manual de către operator. Acest lucru permite mutarea traductorului pentru a permite plasarea mai ușoară a pacientului și apoi pentru a aduce punctul focal natural al traductorului (focalizarea traductorului) la ținta anatomică. Locația traductorului poate fi ajustată de-a lungul tuturor celor trei axe RM principale:

**D**reapta-**S**tânga, **A**nterior-**P**esterior și **S**uperior-**I**nferior. De asemenea, poate fi rotit în jurul axei D-S. Rețineți convenția: R+, L- A+, P S+, I-.

Pentru a muta traductorul pe o anumită axă, rotiți dispozitivul de blocare a axei înspre stânga pentru a deschide glisorul pe axa relevantă și utilizați manetele dedicate pentru a roti poziționerul relevant în direcția dorită, așa cum este indicat de valoarea de pe poziționar (Tip 1.1) sau pe rigle (Tip 1.0).

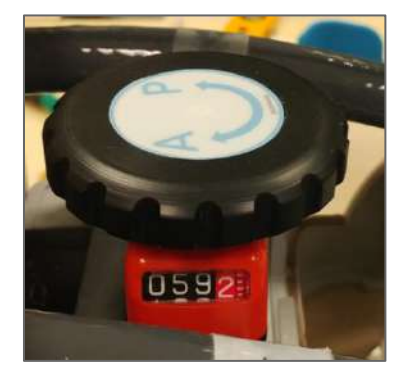

**Figura 3-14: Manetă de poziționare A-P pentru Tipul 1.1**

Odată ce traductorul ajunge la locația dorită pe fiecare dintre axe, rotiți dispozitivul de blocare înspre dreapta, pentru a elimina mișcările traductorului de-a lungul glisoarelor în timpul tratamentului.

Pentru a regla unghiul, deblocați dispozitivul de blocare a unghiului, reglați unghiul manual și reblocați.

### **3.3.5. Eliberarea pacientului**

**La sfârșitul tratamentului**, eliberați pacientul după cum urmează:

- 1. Scoateți suportul din tunelul RM.
- 2. Scurgeți apa din traductor:
	- Deschideți **robinetul de ventilație al traductorului**.
	- Apăsați și mențineți apăsat butonul **Drain** (Scurgere) de pe **telecomanda sistemului de apă** sau de pe ecranul sistemului de apă (numai Tip 1.1), până când traductorul este complet gol.
- 3. Desfaceți dispozitivele de blocare și deconectați **membrana pacientului** de la traductor
- 4. Mutați traductorul **superior**, cât mai departe posibil de pacient.
- 5. Eliberați **cadrul pentru cap** de la **atașamentul plăcii de bază**.
- 6. Instruiți și ghidați pacientul să se ridice în picioare.
- 7. Scoateți **membrana pacientului** de pe capul pacientului.

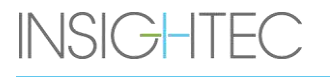

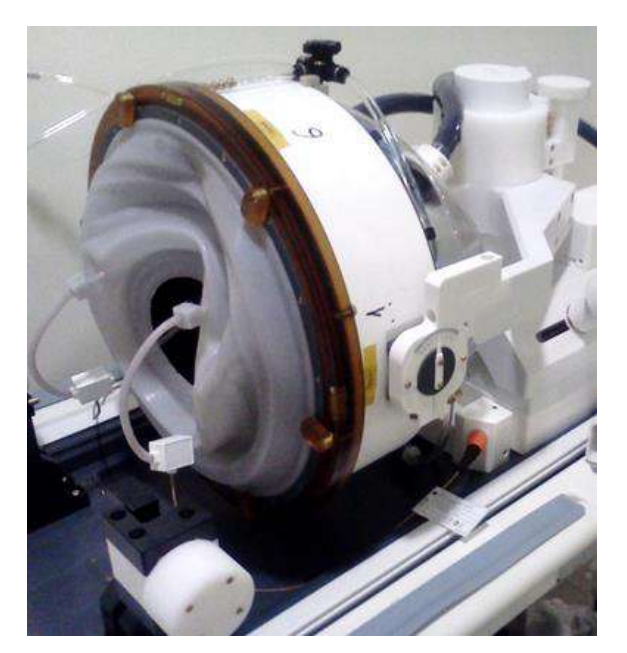

**Figura 3-15: 1,5 T (Tip 1.0) Mufă și fișă pentru conectorul bobinei pentru cap TcMRgFUS (doar în scop ilustratv).**

### **3.4. Oprire**

Pentru a opri sistemul, procedați după cum urmează:

- 1. Apăsați acest buton de pe bara de instrumente a sistemului pentru a trece la  $O$  Quit ecranul **Startup** (Pornire).
- 2. Apăsați acest buton; sistemul răspunde cu mesajul **Shutdown Confirmation** (Confirmare oprire).
- 3. Apăsați pe **Yes** (Da) pentru a continua; este inițiată procedura de oprire automată. Acest lucru durează câteva minute.
- 4. Deconectați cablurile de cuplare de la unitatea frontală **numai** când consola s-a oprit automat și ledul de pornire s-a stins:
	- Deblocați maneta de cuplare rapidă și glisați ușor cuplajul rapid al cablului în afară.
	- Trageți mânerul alb spre dvs. și glisați cuplajul rapid al cablului în afară.
- 5. Pentru a preveni deteriorarea traductorului la sfârșitul zilei de lucru, verificați dacă traductorul este gol și uscat și atașați capacul traductorului.

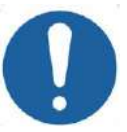

### CAUTION: CO20

Nu lăsați traductorul plin cu apă nesupravegheat sau pentru o perioadă lungă de timp. Asigurați-vă că aruncați apa după o zi de tratament.

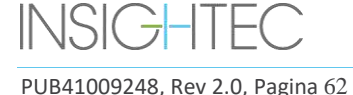

6. Când nu este utilizată, acoperiți masa pacientului cu husa de protecție.

### **3.5. Operarea sistemului de apă**

Sistemul de apă este o buclă semi-închisă de circulație a apei utilizată pentru umplerea și scurgerea interfeței de apă a traductorului și pentru pregătirea și circulația apei reci degazate în timpul tratamentului.

Diferite moduri, stări și parametri ai sistemului de apă pot fi controlați prin stația de lucru sau prin utilizarea unui ecran dedicat de control al sistemului de apă situat fie pe răcitorul din camera echipamentelor (Tip 1.0), fie pe unitatea frontală (Tip 1.1). Stările sistemului de apă pot fi, de asemenea, controlate folosind butonul albastru de control al sistemului de apă situat pe consola operatorului.

Pentru detalii privind curățarea și întreținerea sistemului de apă, consultați **Capitolul 12**.

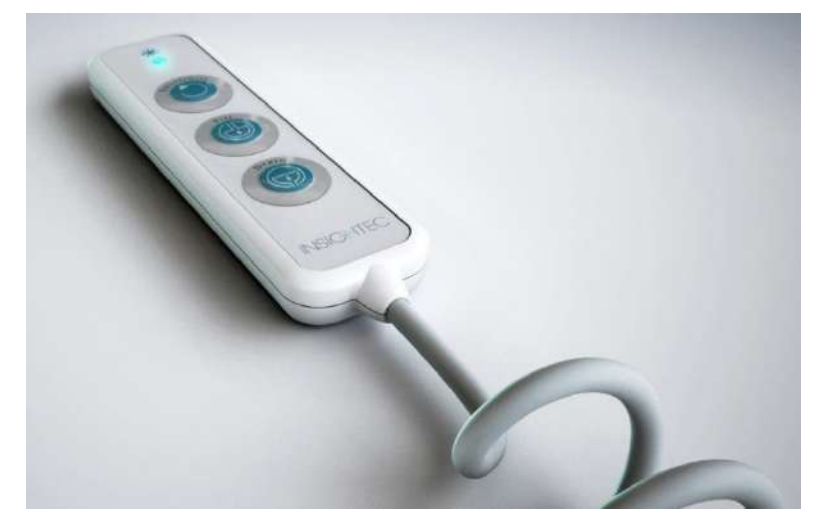

**Figura 3-16: Telecomanda sistemului de apă pentru Tipul 1.1**

### **3.5.1. Telecomandă pentru sistemul de apă**

Telecomanda sistemului de apă este conectată la unitatea frontală printr-un cablu flexibil. Telecomanda permite utilizatorului să efectueze următoarea operație: scurgerea apei, umplerea cu apă, pauză\reluare și resetare.

Tip 1.0: Când circulă, micul buton verde din colțul din dreapta sus este aprins.

Tip 1.1: Când circulă, butonul RESET\CIRC (Resetare/Circulație) este aprins (consultați **Figura 3-16**).

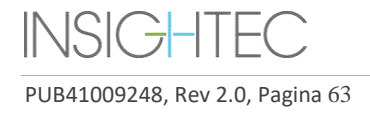

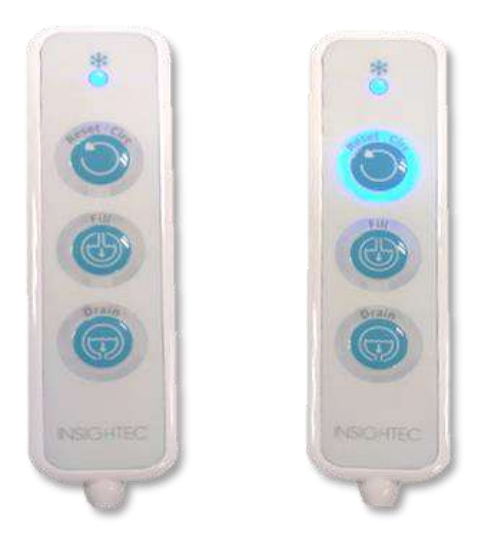

### **Figura 3-17: Stări ale telecomenzii sistemului de apă pentru Tipul 1.1 Inactiv (stânga) și în timp ce circulația este activă (dreapta)**

LED-ul verde (Tip 1.0) sau albastru (Tip 1.1) de pe partea superioară a telecomenzii reflectă starea LED-ului sistemului de apă de pe consola operatorului, adică atunci când sistemul de apă este online, LED-ul este aprins. LED-ul va începe să clipească dacă există o eroare a sistemului de apă.

### **3.5.2. Pictograme pe ecranul tactil al sistemului de apă (numai Tipul 1.1)**

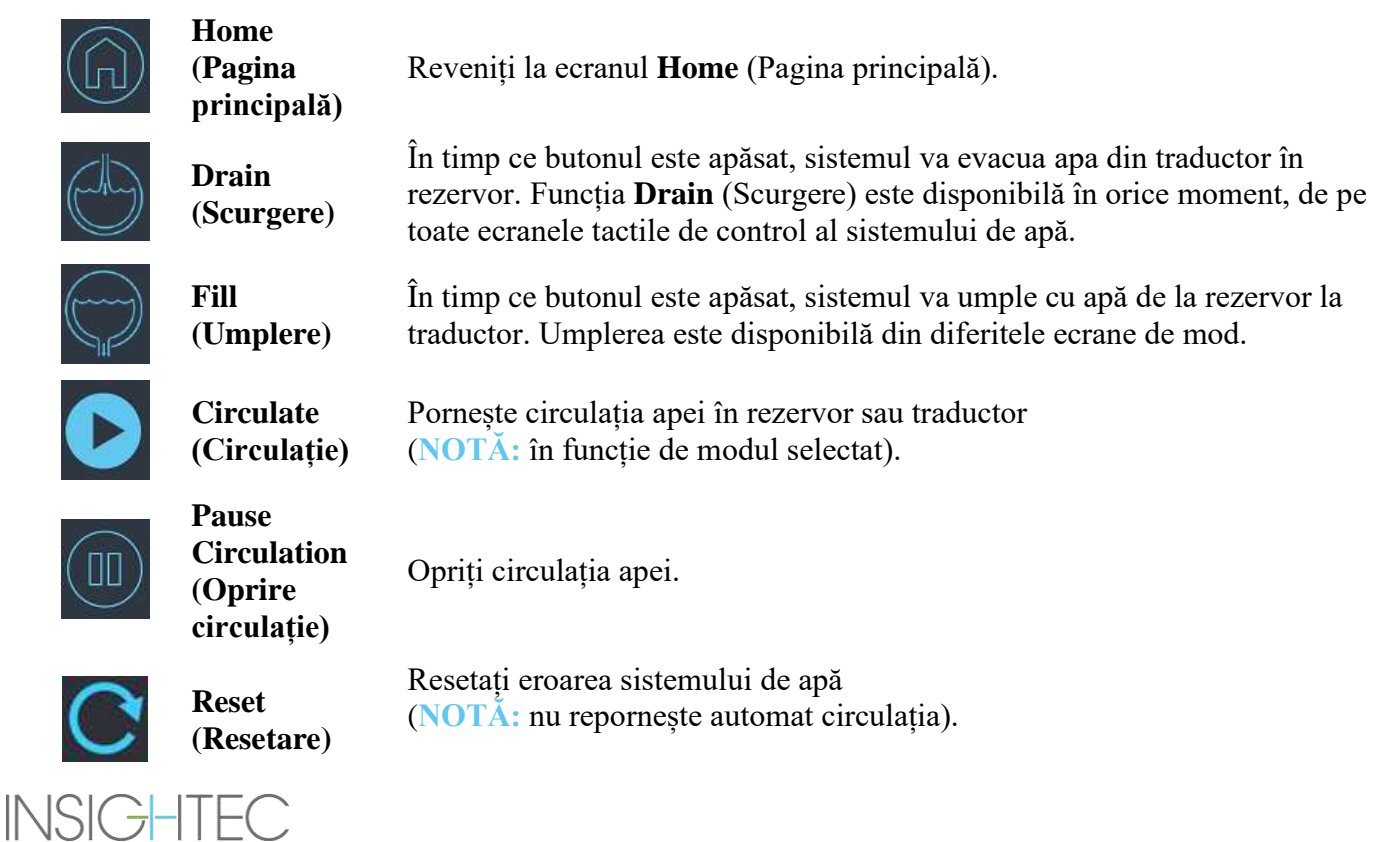

PUB41009248, Rev 2.0, Pagina 64

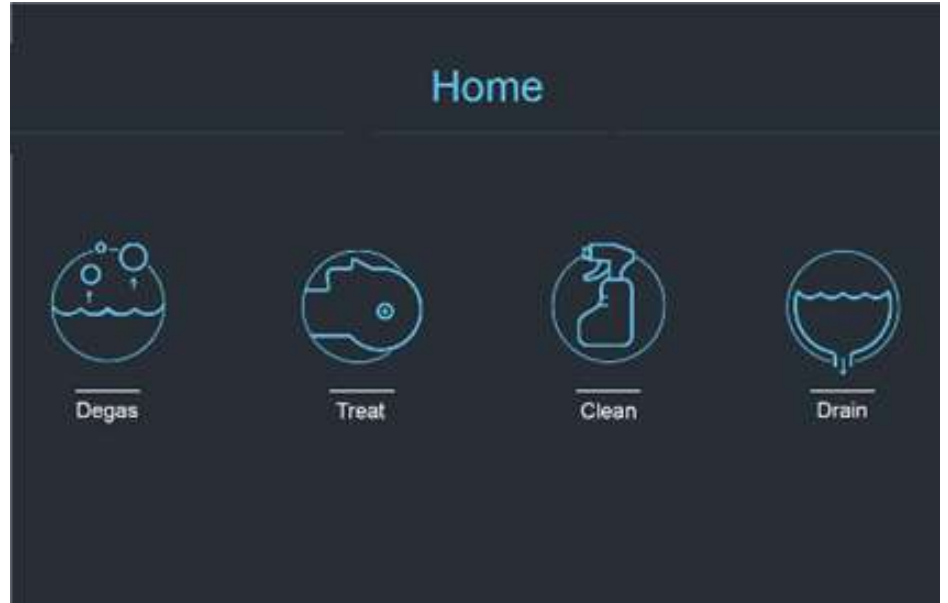

**Figura 3-18: Moduri de funcționare a sistemului de apă**

Sistemul de apă Exablate 4000 are trei moduri principale de funcționare: **Degas** (Degazare), **Treat** (Tratament) și **Clean** (Curățare).

Utilizatorul poate trece între modurile de operare prin intermediul ecranului de **control al sistemului de apă** (consultați **[Figura](#page-100-0)** 3-19) sau din meniul **Utilities** (Utilități) din Consola operatorului (consultați **[Figura](#page-100-0)**  [3-19\)](#page-100-0).

### *3.5.2.1. Modul Degas (Degazare) - Pregătire*

Apa din rezervorul de apă este răcită și bulele de aer sunt filtrate.

Pregătirea apei de la 25°C la 15°C și de la un nivel PPM de 5,0 PPM la 1,0 PPM durează până la 30 de minute.

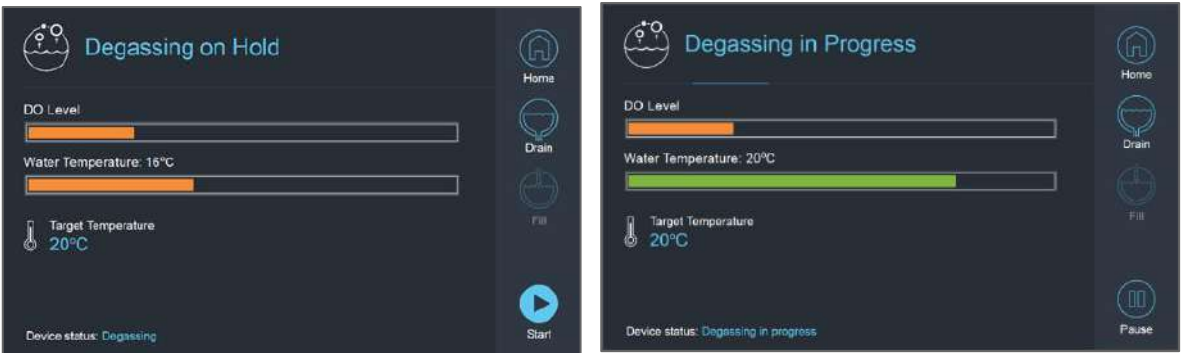

**Figura 3-19: Ecranele modului Degas (Degazare) pentru Tipul 1.1**

<span id="page-100-0"></span>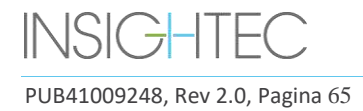

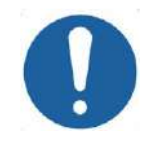

## $CAUTION:$   $CO21$

Pentru a evita introducerea unor cantități mari de aer în sistem, efectuați degazarea numai când rezervorul este umplut cu apă (până la marcajul verde de pe rezervorul de apă).

### *3.5.2.2. Modul Treat (Tratament) - Circulația în timpul tratamentului*

- A se utiliza atunci când traductorul este sigilat și umplut cu apă (de exemplu, în timpul tratamentului sau al unui DQA).
- Apa este circulată în jurul craniului pacientului pentru a facilita și accelera răcirea craniului după efectuarea sonificațiilor de tratament.
- Circulația în timpul tratamentului menține, de asemenea, temperatura apei și nivelurile de degazare pentru volumul de apă conținut în traductor.

### *3.5.2.3. Modul Clean (Curățare) - Post-tratament*

După fiecare tratament, odată ce sistemul de cască a fost transferat de pe masa RM în cărucior, trebuie efectuată o procedură de curățare pentru curățarea și dezinfectarea traductorului, precum și a întregii conducte și a rezervorului sistemului de apă.

Pentru a realiza două cicluri de circulație de 15 minute, circulând apă proaspătă cu o soluție de curățare adăugată prin conductele și rezervorul sistemului (asemănător cu circulația de degazare) și apoi prin traductor (similar cu circulația în timpul tratamentului). După ce ciclul de curățare a traductorului s-a încheiat, operatorul poate scurge apa și poate trece la **oprirea sistemului**.

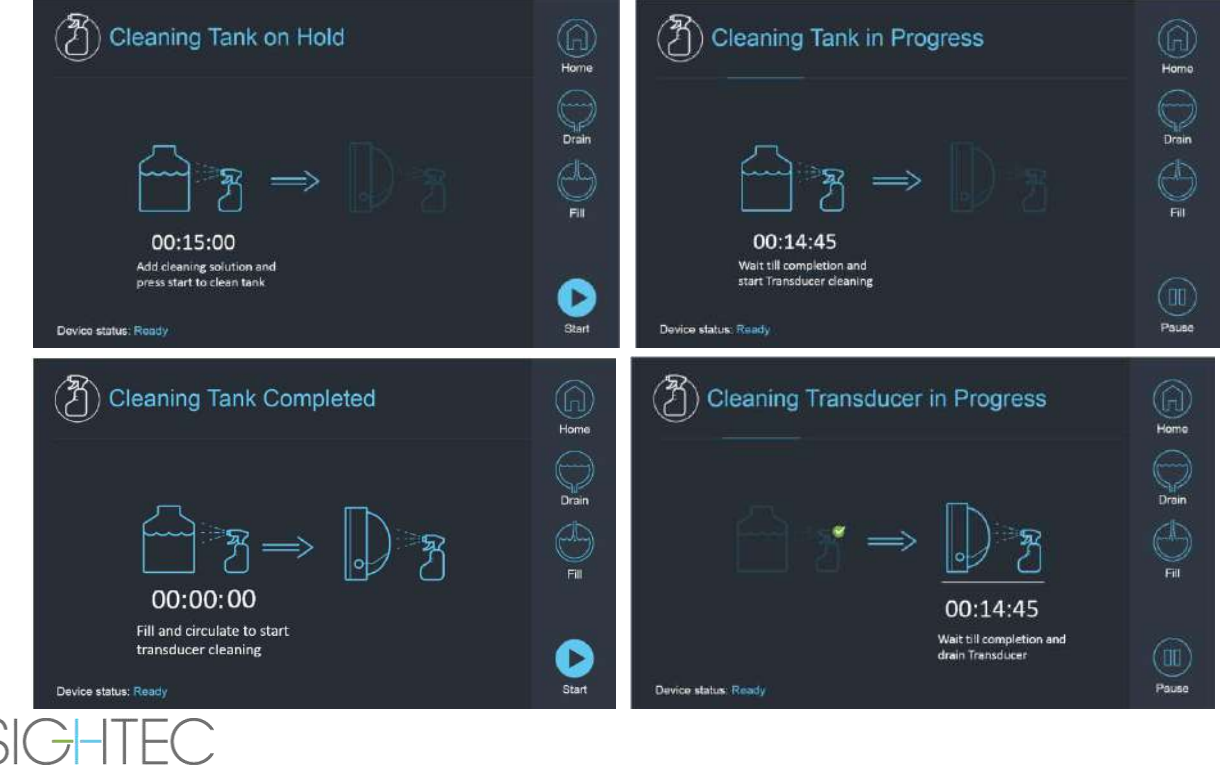

PUB41009248, Rev 2.0, Pagina 66

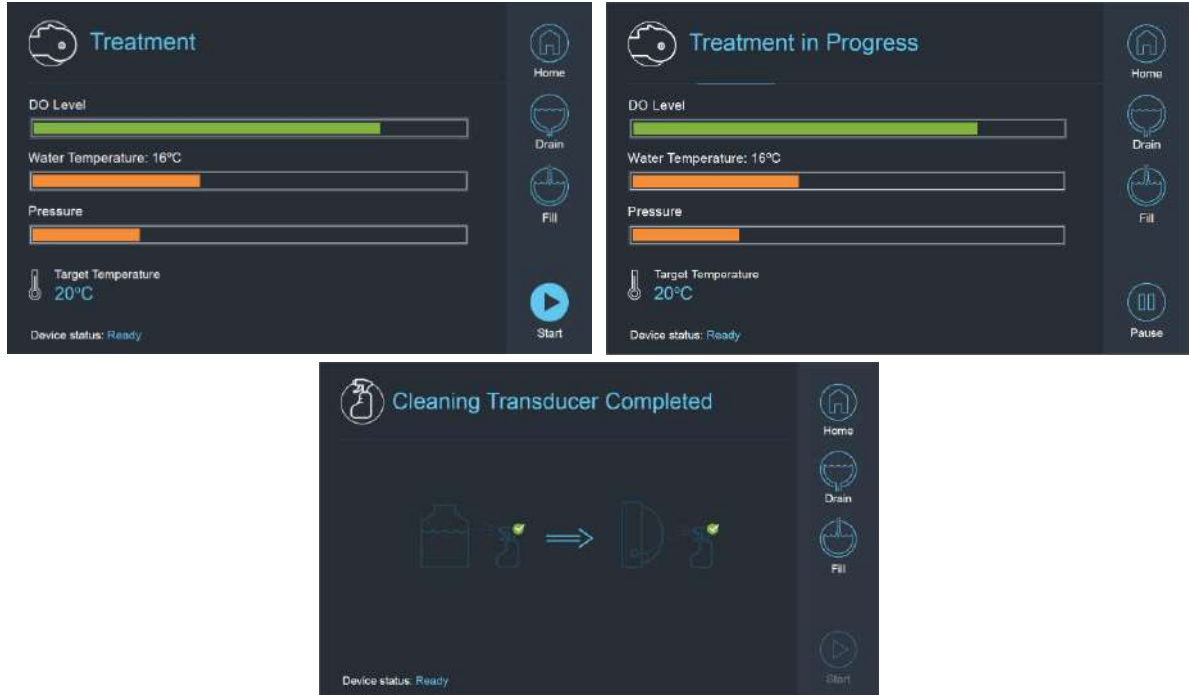

**Figura 3-20: Secvență de ecran în modul Clean (Curățare) pe sistemul de Tip 1.1**

### **3.5.3. Operarea sistemului de apă din consola operatorului**

Meniul Utilități (**Utilități**) din consola operatorului poate fi accesat din **Main Menu** (Meniul principal) sau în timpul tratamentului. **Utils** 

Conține o secțiune care permite utilizatorului să seteze stadiul sistemului de apă la Preparation (Degassing) (Pregătire (Degazare)), Treatment Circulation (Circulațieîn timpul tratamentului) sau Cleaning (Curățare), să definească temperatura țintă a răcitorului și să pornească/oprească răcirea cu apă.

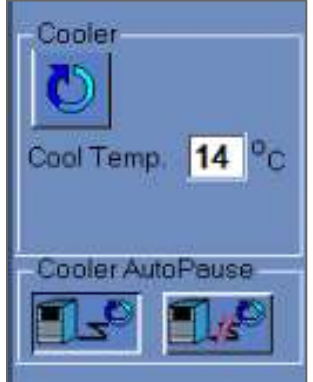

### **Figura 3-21: Comenzile sistemului de apă în ecranul Utilities (Utilități)**

După setarea stării sistemului, operatorul poate apăsa butonul albastru de pe consola operatorului  $\vert x \vert$ pentru a activa/dezactiva circulația.

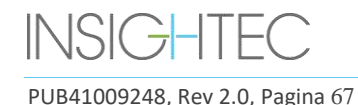

### **3.5.4. Manevrarea erorilor sistemului de apă**

Erorile sistemului de apă sunt indicate de următoarele:

- Butonul albastru de control al sistemului de apă de pe consola operatorului clipește
- Ledul albastru de pe telecomanda sistemului de apă clipește
- Mesajul de stare a dispozitivului din stânga jos a ecranului WS indică Error (Eroare) între paranteze.
- O descriere detaliată a erorii cu pașii de atenuare este afișată pe ecranul tactil de control al sistemului de apă

Sistemul va opri automat circulația în cazul în care este detectată o eroare a sistemului (de exemplu, presiune excesivă, cablu deconectat) sau temperatura din interfața cu apă este mai mare decât punctul de referință dorit. Unele erori (de exemplu, presiunea scăzută a apei) permit sonicarea, în timp ce altele (de exemplu, temperatura apei depășește limita definită) vor duce la o solicitare înainte de sonificare.

În orice caz de eroare, utilizatorul trebuie să efectueze acțiuni pentru a atenua eroarea.

Urmați instrucțiunile afișate pe ecranul de control al sistemului de apă pentru a rezolva eroarea relevantă.

Asigurați-vă că mai întâi scoateți suportul pacientului din tunel, pentru a confirma că:

- Nu sunt vizibile scurgeri de apă
- Nivelul apei în interfața traductorului este nominal
- Presiunea apei este nominală
- Nu este prezent aer în interfața traductorului
- Furtunurile de apă nu sunt încurcate sau obturate
- Porul de ventilație a aerului este închis

După ce ați rezolvat problema și v-ați asigurat că interfața traductorului este umplută corespunzător cu apă, resetați circulația apăsând pe controlerul albastru de **circulație**, pe pictograma **RESET** (Resetare) de pe ecranului **Water System Control** (Controlul sistemului de apă) sau butonul **RESET** (Resetare) de pe telecomanda sistemului de apă.

Dacă problema persistă, contactați reprezentantul de service INSIGHTEC pentru depanare

### **3.5.5. Atenuarea scurgerilor de apă**

Rareori, membrana de tratament poate fi perforată accidental, rezultând o scurgere de apă.

Rețineți că dacă puncția este minoră și locația sa nu dăunează pacientului, este posibil să se continue tratamentul. În cazul unei scurgeri moderate, utilizați clema de reducere a scurgerilor furnizată pentru a prinde membrana și a opri scurgerea (consultați **Figura 3-22**).

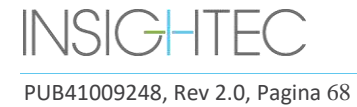

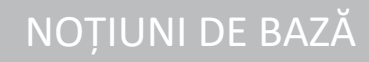

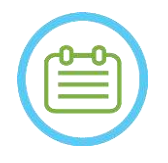

 $NOTA:$ Pentru configurațiile kitului de tratament în care nu este furnizată nicio clemă de reducere a scurgerilor (identificabilă prin membranele albicioase opace), utilizați plicul de etanșare cu gel furnizat pentru atenuarea temporară a scurgerilor și perforațiilor minore. Nu aplicați acest material pe membrane transparente.

În cazul unei rupturi semnificative, aruncați membrana și reluați tratamentul folosind o nouă membrană.

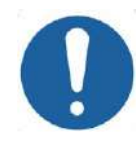

## CAUTION: COLORED TO A COLORED THE COLORED TO A COLORED THE COLORED TO A COLORED THAT COLORED TO A COLORED THAT  $\sim$

Dacă o membrană a fost deteriorată, aruncați-o după tratament.

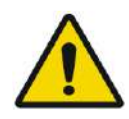

## AVERTISMENT: W111

Clema de reducere a scurgerilor furnizată ca parte a kiturilor de tratament Exablate este verificată pentru utilizarea RM.

Utilizarea clemelor neautorizate poate duce la răniri sau artefacte de imagine.

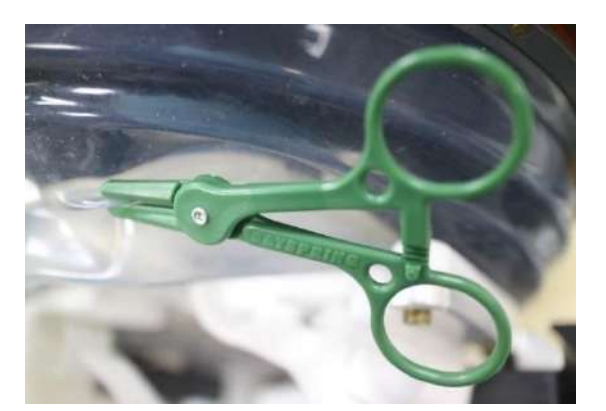

### **Figura 3-22: Exemplu de utilizare a clemei de reducere a scurgerilor**

### **3.6. Ecranul de pornire al stației de lucru**

Asigurați-vă că sistemul Exablate Neuro este pornit și conectat.

*Opțional:* Va apărea fereastra de selecție a aplicației Exablate, pentru sistemele Exablate cu mai multe aplicații, faceți clic pe butonul **Treat** (Tratament) al aplicației dorite, pentru a intra în ecranul **Startup** (Pornire) și începeți tratamentul.

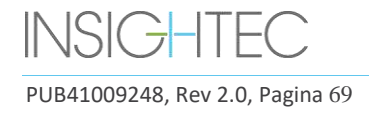

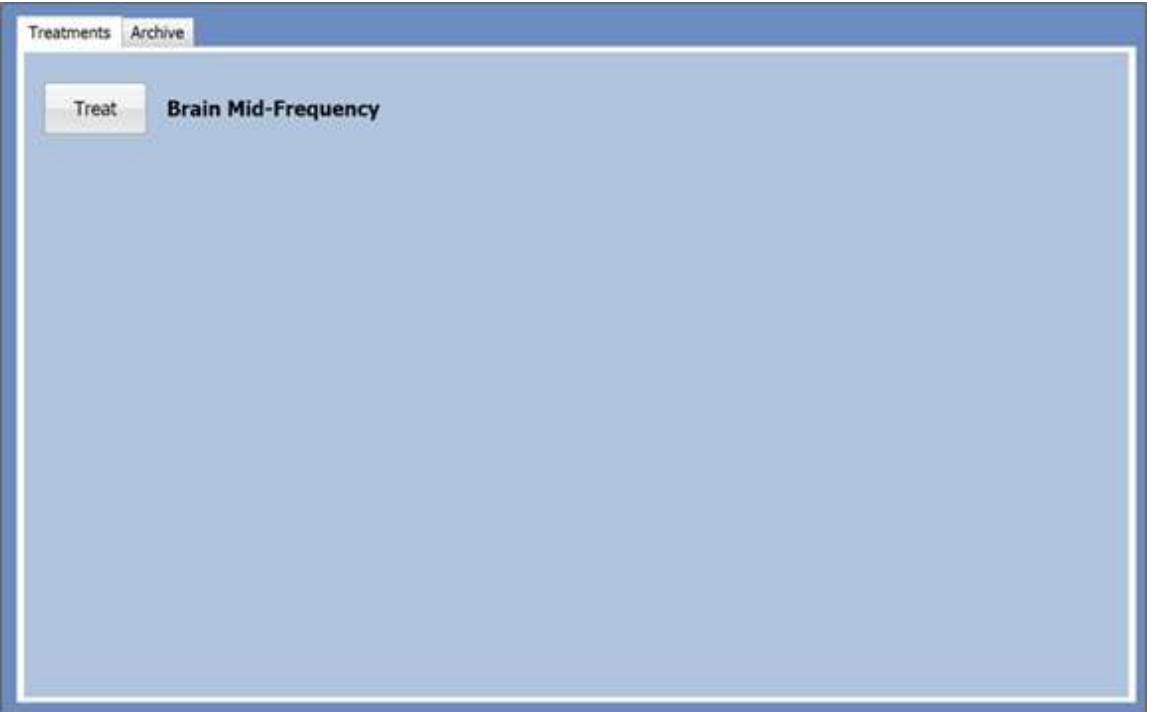

**Figura 3-23: Selectați ecranul aplicației**

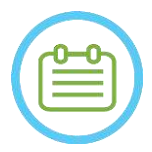

## NOTĂ: N028

Pentru a revizui tratamentele anterioare, apăsați pe fila **Archive** (Arhivă), apoi apăsați pe butonul **Archive** (Arhivă) al aplicației dorite.

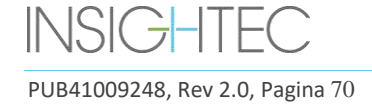

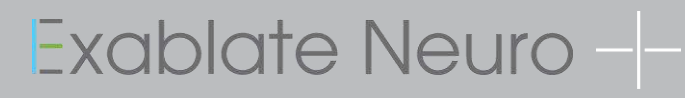

### După selectarea aplicației, va apărea ecranul **Start-Up** (Pornire):

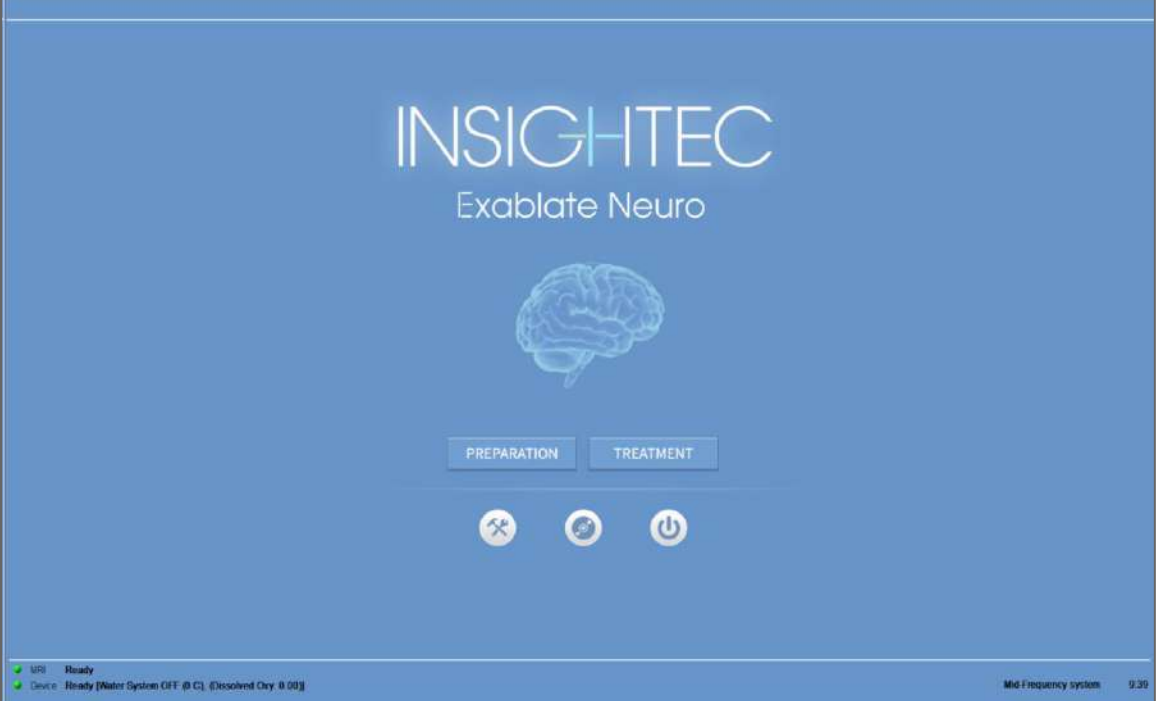

**Figura 3-24: Ecran de pornire**

Ecranul **Start-Up** (Pornire) afișează butonul **Pre-Treatment Session** (Sesiunea pre-tratament), butonul **Treatment Start** (Pornire tratament), trei (3) butoane de **comandă** și o **bară de stare**.

### **3.6.1. Începutul tratamentului**

Apăsarea butonului **Treatment Start** (Începutul tratamentului) activează tratamentul specific aplicației.

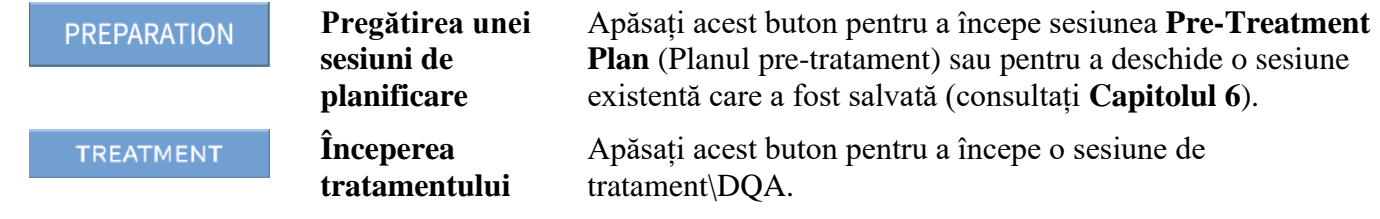

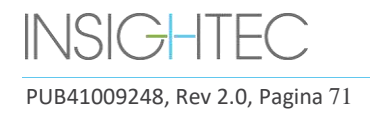

### **3.6.2. Butoanele de comandă**

Butoanele de comandă care apar în jumătatea inferioară a ecranului **Start-Up** (Pornire) sunt:

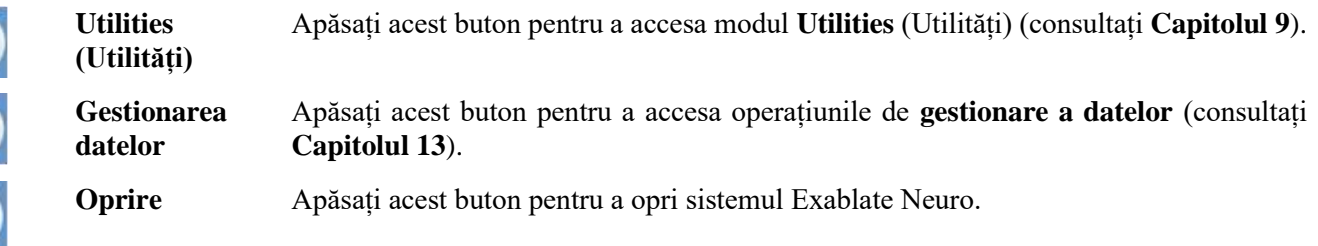

### **3.6.3. Bara de stare**

Bara de stare afișează starea operațională a Exablate Neuro și a sistemului de apă (**dispozitiv**) și starea RMN-ului (**RM**).

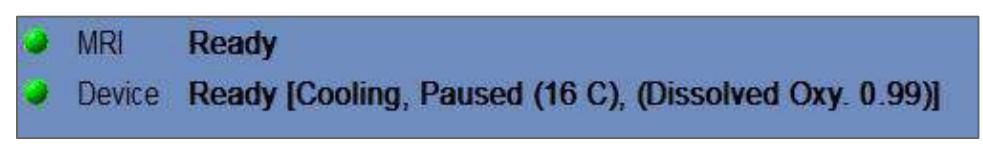

### **Figura 3-25: Dispozitiv și bară de stare RM**

Verificați dacă butoanele din bara de stare sunt verzi și treceți la poziționarea pacientului. Când butoanele sunt roșii, urmați instrucțiunile de pe ecran ale sistemului.

### **3.7. Începerea tratamentului**

După pornirea alimentării sistemului și poziționarea pacientului, procedura de tratament este inițiată de la consolă:

- 1. Apăsați pe ecranul **Start-Up** (Pornire); apare caseta de dialog **Treatment Data** (Date de tratament).
- 2. Introduceți numele medicului în caseta de text Physician Name (Nume medic) . Acest pas este necesar, iar sistemul va răspunde cu un mesaj de eroare dacă încercați să treceți la etapa următoare fără un nume în această casetă de text. Numele medicului este format doar din litere (fără numere sau simboluri).

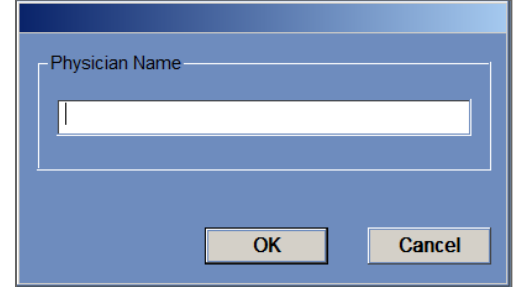

**Figura 3-26: Casa de dialog Treatment Data (Date de tratament)**

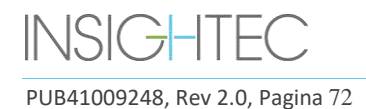
# **4. INSTRUMENTE ȘI SUPRAPUNERI**

Acest capitol descrie elementele care apar pe e**cranul principal** pe parcursul ciclului de tratament. Acestea includ instrumentele **Treatment Stages** (Etapele de tratament), **Utilities** (Utilități), **Imaging** (Imagistică), **Navigation** (Navigație) și **Overlay** (Suprapunere), fereastrele **Cursor Coordinates** (Coordonatele cursorului), **Image Strips** (Benzi de imagini), **Selected Image** (Imagine selectată) și caseta de dialog **Image Retrieval**  (Recuperare imagini).

# **4.1. Ecranul Treatment (Tratament) - Prezentare generală**

În partea stângă a ecranului **Treatment** (Tratament), sunt afișate mai multe instrumente pentru a ajuta la planificarea și efectuarea tratamentului. Diferite instrumente sunt disponibile operatorului în funcție de stadiul tratamentului. Instrumentele sunt descrise în fiecare dintre secțiunile următoare, iar descrierile se referă la instrumentele generale și la instrumentele specifice pentru etapele de "planificare" și "tratament".

| Treasures of<br><b>Planning</b>                                                                                                    | <b>Lasterd</b><br><b>DO</b>                                                                                                    | <b>Designation</b><br><b>REMARKS</b>                                                                                                    | <b>CONFIDENT</b>                                                                                                    |
|----------------------------------------------------------------------------------------------------|----------------------------------------------------------------------------------------------------|----------------------------------------------------------------------------------------------------|----------------------------------------------------------------------------------------------------|
| 四区网                                                                                                    | IMAGE STRIP 1                                                                                                    | <b>STEEL</b><br>a k<br>小头草                                                                                                    | 郬<br><b>IMAGE STRIP 1</b>                                                                                                    |
| SELECTED IMAGE WINDOW                                                                                                    | <b>IMAGE STRIP 2</b>                                                                                                    | $\frac{1}{\pi}$<br>SELECTED IMAGE WINDOW<br>鬊                                                                                                    | 同<br><b>IMAGE STRIP 2</b>                                                                                                    |
|                                                                                                    | <b>IMAGE STRIP 3</b>                                                                                                    | Ħ<br>sowors                                                                                                    | <b>IMAGE STRIP 3</b>                                                                                                    |
| <b>City Services</b><br>TV - www.facebook<br>103140<br><b>Remarked</b><br><b>WEELLINGS</b><br><b>Bluenc</b><br>china mani<br>Now When Microsoft<br>$\sim$ -1<br>Devis Life President & Life<br><b>Recruiting Miles La</b><br>$\mathbf{H}$<br><b>IST</b><br><b>CHANGE</b><br><b>CERTIS - -</b><br>$\sim$ $\sim$ $\sim$ $\sim$<br><b>COLLEGE COM</b> | 500.50<br><b>Material Defense (OII)</b><br><b>E C. Southerman</b><br><b>Septifized</b><br><b>INT</b> Observation<br><b>WEDDARD HOT</b><br><b>FC</b><br><b>Digit</b><br><b>David on D. Sept.</b><br>- | $m_{\rm{H}}$<br><b>Party</b><br><b>Hottpr Trainer</b><br>ن <sup>میں</sup> ب<br><b>Januar</b><br>20 11 M<br><b>Distancial Accounts</b><br><b>Sente</b><br><b>SERV</b><br><b>BOARN</b><br>Subsex J R.H.<br><b>EXT SOUTHWANT</b><br><b>ATLANTA</b><br><b>IF ENTIRE</b><br><b>TANK MILES</b><br><b>SUBMIN</b><br><b>Figurers</b><br><b>Nominal</b> L<br><b>Take U</b><br>20.44<br><b>LEVEL FOR \$25 FEETING</b><br><b>AND STATES</b> | a inventosante en a<br><b>Road Kelling</b><br><b>EXCAMPLE</b><br><b>ED configuration</b><br><b>WOODS FOR STATE</b><br><b>FRANKLYZE</b><br><b>INFORMA</b><br><b>SERVICE</b><br><b>TARGETTERED</b><br><b>Alcohood</b><br><b>Televisions</b><br>18.44<br>18.99<br><b>Sea Writer</b><br><b>NATION</b><br><b>NAME AND</b><br><b>Bestraces</b> |
| <b>STATE ROOM</b><br><b>TIPS</b><br>or more, weary strains a Power of Co. (Outstand the Hotte)                                                                                                    |                                                                                                    | <b>ALC:</b><br><b>Data</b><br>Date: Roads Kindes, 10 CL (Described One 6.001)                                                                                                    | $\frac{1}{2}$<br>bilip,<br>__<br><b>PLANT</b>                                                                                                    |

**Figura 4-1: Ecrane pentru faza de tratament**

### <span id="page-108-0"></span>**4.1.1. Bara de instrumente principală a Exablate**

Această bară de instrumente constă din butoane care corespund etapelor butoanelor **Treatment** (Tratament) și **Utilities** (Utilități).

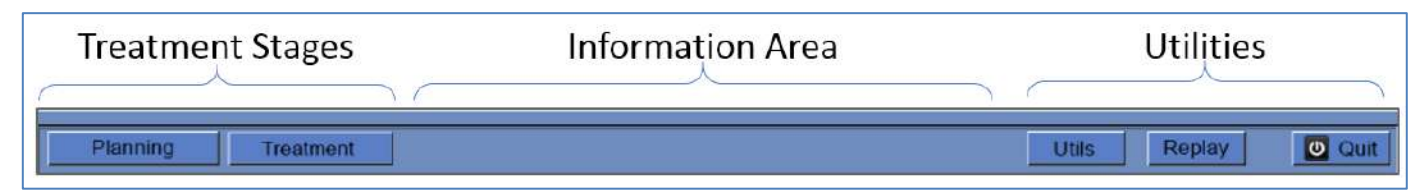

**Figura 4-2: Bara de instrumente principală a Exablate**

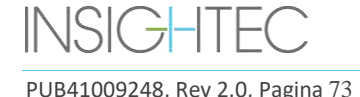

### **4.1.2. Etapele de tratament**

Tratamentul Exablate Neuro este împărțit în două etape. **Etapa de planificare** este dedicată achiziției de imagini RM de planificare, delimitării regiunilor fără trecere și determinării țintei, în timp ce în **etapa de tratament** sunt efectuate și revizuite sonificările de tratament efective.

### **4.1.3. Zona de informații**

În această zonă sunt afișate operatorului mesaje de avertizare și informații despre starea tratamentului/progresului.

### **4.1.4. Utilities (Utilități)**

**Utils** (Utilități) – oferă acces la meniul **Utilities** (Utilități) (consultați **Capitolul 11**) **Replay** (Reluare) – vizualizează și analizează rezultatele sonificării anterioare (consultați **Capitolul 10**) **Exit** (Ieșire) – întrerupe tratamentul și trece la ecranul **Startup** (Pornire).

### **4.1.5. Benzi de imagini**

Pe ecran apar trei rânduri de benzi de imagini. Orice conținut care a fost încărcat în sistem poate fi afișat folosind instrumentele de navigare de lângă fiecare bandă (consultați **[Figura](#page-108-0)** 4-1).

### **4.1.6. Fereastra Selected Image (Imagine selectată)**

Fereastra Selected Image (Imaginea selectată) este "spațiul de lucru" pentru planificarea și efectuarea tratamentelor. Când apăsați pe o imagine din benzile de imagini, această imagine este afișată în fereastra imaginii selectate.

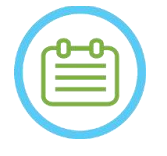

 $NOTA:$ 

Toată modificările utilizatorului și interacțiunea cu obiectele grafice se efectuează numai în fereastra imaginii selectate.

### **4.1.7. Selectarea benzii de imagine**

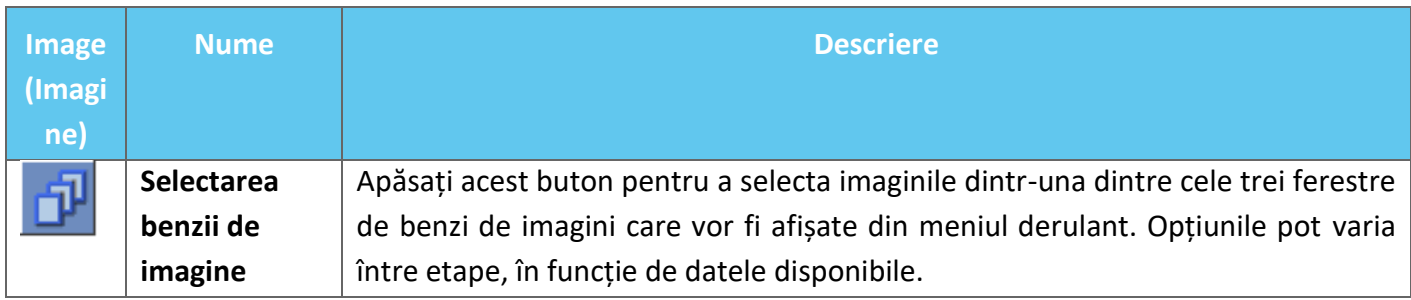

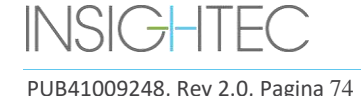

## **4.2. Image Overlays (Suprapuneri de imagini)**

#### **4.2.1. Image Annotations (Adnotări de imagine)**

Adnotările de imagine constau din orientări, detalii ale pacientului, parametri de scanare, bară de scalare și tip de imagine. Imaginile cu magnitudine RM (anatomie) constau în locația secțiunii, iar hărțile de temperatură constau în timpul de achiziție.

#### **4.2.2. Cursor în umbră**

În timp ce îndreptați cursorul către orice locație a imaginii, un cursor verde mic suplimentar va apărea pe toate imaginile în care acest punct apare în toate orientările.

#### **4.2.3. Coordonatele cursorului (Tipurile 1.0 și 1.1)**

Coordonatele cursorului arată locația caracteristicii anatomice îndreptate în trei axe pe toate ferestrele de imagini.

Există mai multe sisteme de coordonate afișate în zona de coordonate a cursorului pe parcursul tratamentului:

- **Coordonatele RM ale tratamentului** Coordonatele RAS ale pacientului tratat, în raport cu reperul examinării RMN, acestea sunt coordonatele reale" ale unui tratament și sunt folosite pentru a plasa punctul focal pe anatomia vizată și pentru a păstra toate seturile de imagini aliniate.
	- o **Apar fără adnotare** pe imaginea RM intraoperatorie, imaginile de termometrie, imaginile cu detectare a mișcării.
	- o **Apar adnotate ca "Tx MR"** pe CT și RM preoperatoriu (**numai după înregistrare**)
- **Coordonatele AC-PC** un sistem de coordonate stabilit pe o axă aliniată la planul AC-PC (definite de orientarea oblică a imaginilor intraoperatorii). (0,0,0) este la PC.
	- $\circ$  Acestea necesită plasarea AC, PC și linia mediană pe imaginea intraoperatorie.
	- o **Apar adnotate ca "AC-PC"**  pe imaginea RM intraoperatorie, imaginile termometriei, imaginile cu detectarea mișcării, CT și RM preoperatoriu (**numai după înregistrare**)
- **Coordonatele CT** Coordonatele RAS native ale imaginilor CT preoperatorii.
	- o Apare doar pe scanarea CT, fără adnotare
- **Coordonatele RM preoperatorii** Coordonatele RAS native ale imaginilor RM preoperatorii.
	- o Apare doar pe imaginile RM preoperatorii, fără adnotare.

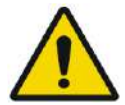

#### AVERTISMENT: WORLD WAS ARRESTED FOR A 2005 1

O discrepanță în coordonatele RAS între diferitele serii preoperatorii poate indica mișcarea pacientului în timpul achiziției imaginilor – făcând examinarea nepotrivită pentru planificare. Dacă o astfel de discrepanță este detectată în timpul preplanificării (prin compararea anatomiei sau în timpul înregistrării RM-CT), luați în considerare eliminarea examinării sau a orientării problematice.

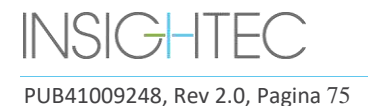

### **4.2.4. Coordonate suplimentare ale cursorului (numai Tip 1.1)**

- Doar pentru sistemele de Tip 1.1, masa de tratament RM conține un set suplimentar de instrumente de urmărire care permit localizarea traductorului în raport cu masa RM. Acestea permit sistemului să țină cont de cazurile în care pacientul și traductorul se mișcă ușor împreună, datorită unei anumite libertăți în raza de mișcare a mesei. O astfel de mișcare (spre deosebire de mișcarea pacientului) nu prezintă un risc și poate fi explicată prin:
	- Coordonatele RM de tratament (deplasate) Coordonatele RAS ale pacientului tratat, raportate la sistemul de cască. Acestea înlocuiesc coordonatele originale (nedeplasate) pentru a servi drept coordonate reale" ale unui tratament, folosite pentru a plasa un punct pe anatomia vizată și pentru a menține toate seturile de imagini aliniate. Ele se comportă exact ca coordonatele RM pentru tratamente cu Tipul 1.0 (vezi mai sus).
	- **Coordonatele RM pentru tratament nedeplasate** Dacă a fost detectată o mișcare a suportului (nu mișcarea pacientului) în limite acceptabile, așa cum s-a menționat mai sus, coordonatele RM Tx vor fi deplasate pentru a compensa deplasarea. Coordonatele nedeplasate (originale) vor fi afișate în paranteze, pentru a acționa ca punct de referință, dacă este necesar (consultați **Figura 4-3**)
		- o **Apar între paranteze** pe imaginile achiziționare intraoperator (termometrie, anatomie, planificare, detectarea mișcării)

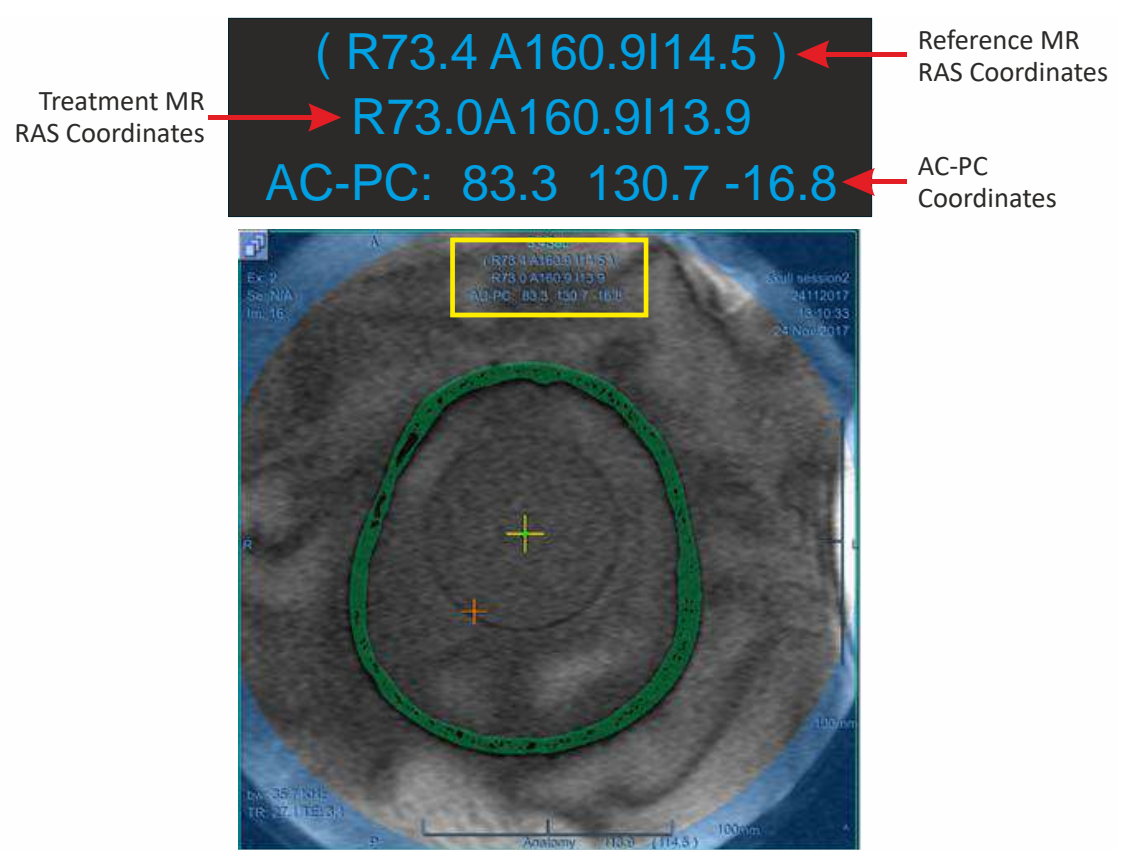

**Figura 4-3: Coordonatele cursorului pentru Tipul 1.1**

(în acest exemplu, întregul suport (inc. sistemul de cască și "pacientul") sunt deplasate superior cu 0,6 mm)

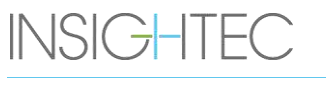

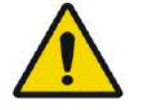

## AVERTISMENT: W039D

Pentru Tipul 1.1: Din cauza compensării deplasării (Secțiunea 4.2.4), poate apărea o diferență între coordonatele RAS de pe stația de lucru Exablate și cele de pe stația de lucru RM. În timpul tratamentului, consultați întotdeauna coordonatele stației de lucru Exablate.

### **4.3. Instrumente generale**

Meniul Tools (Instrumente) include diverse instrumente pentru manipularea afișajului imaginii (Pan (Panoramare) \ Zoom \ Window (Fereastră) \ Center (Centru)), adăugarea de măsurători (linie, suprafață, unghiuri), precum și moduri speciale de afișare (flicker\animație\vizualizare 3D). Există, de asemenea, instrumente pentru copierea marcajelor de la o imagine la alta (în cadrul aceleiași serii) și pentru salvarea instantaneelor ecranului.

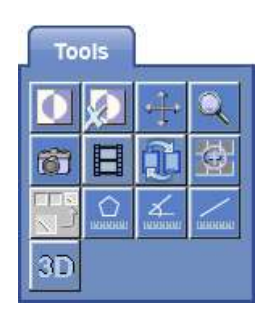

Această secțiune descrie butoanele instrumentelor de imagistică, numele și funcția fiecăruia.

#### **4.3.1. Instrumente de manipulare a imaginilor**

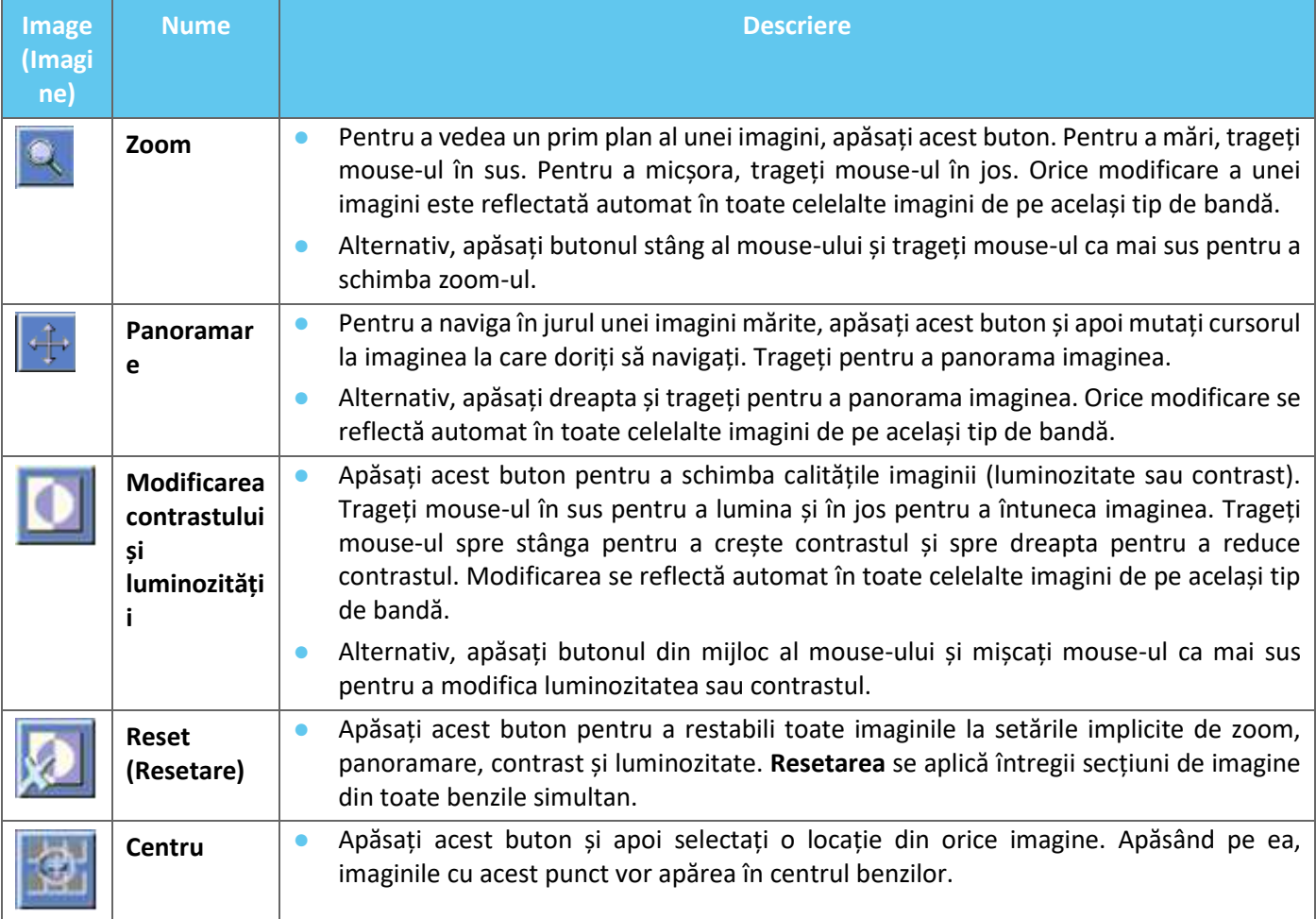

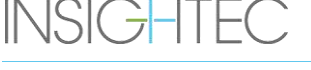

#### **4.3.2. Instrumente de măsurare**

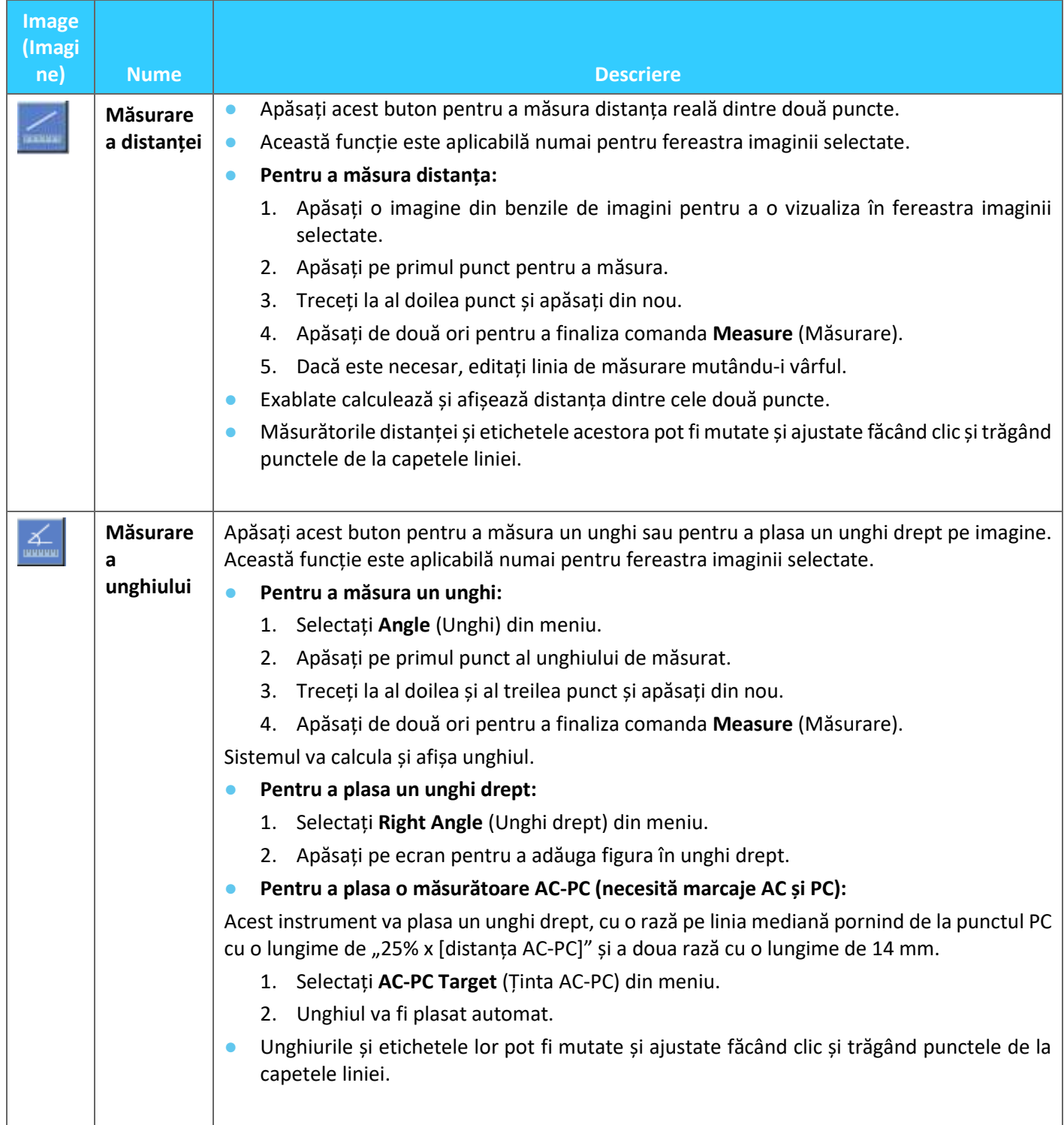

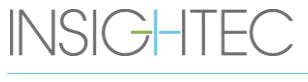

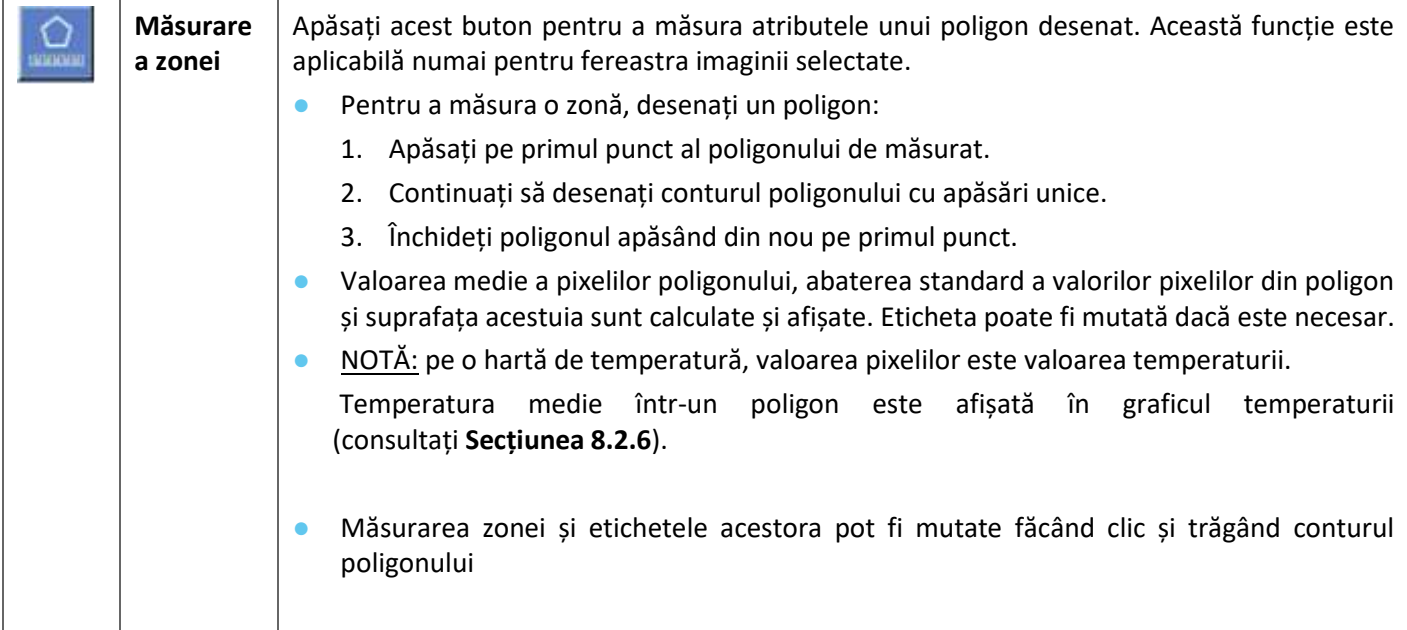

# **4.3.3. Instrumente suplimentare**

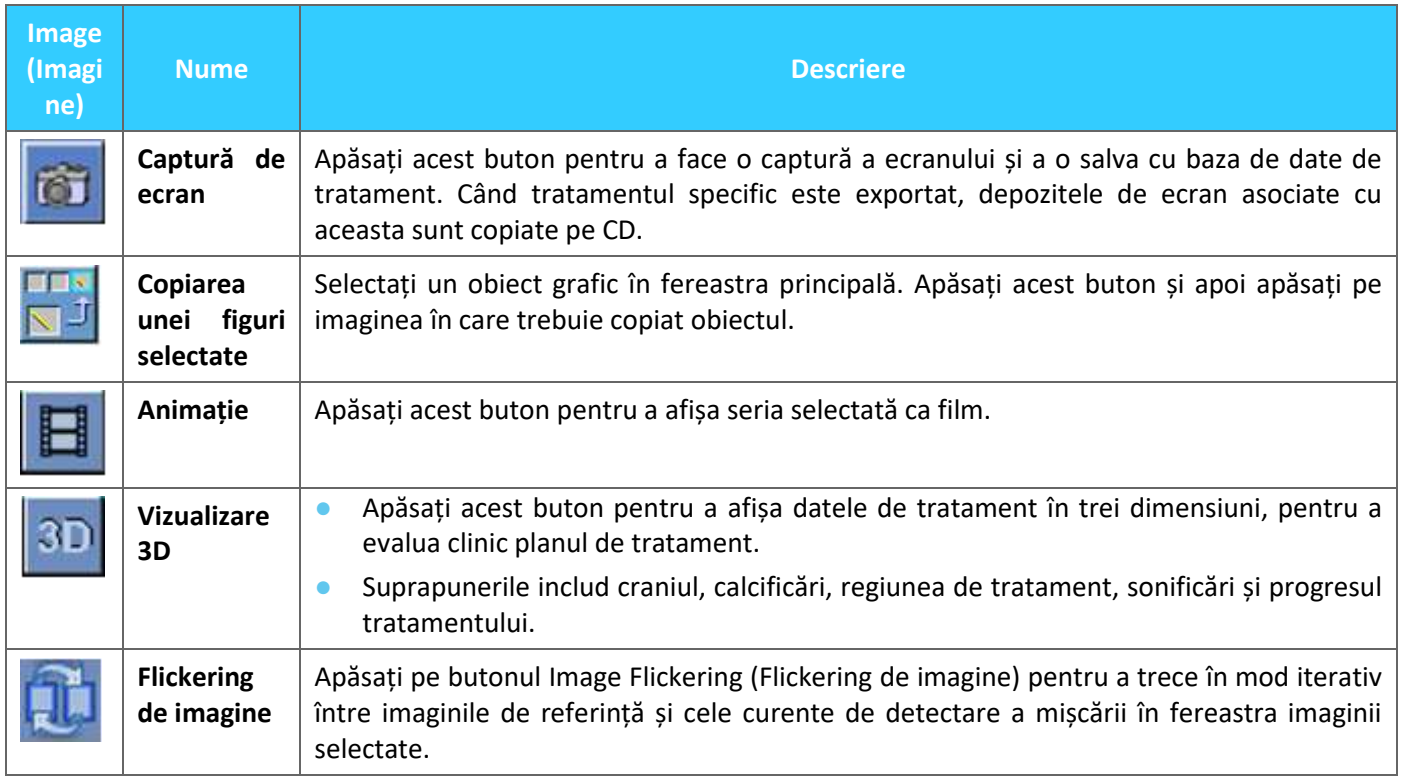

# **4.4. Suprapuneri**

Comenzile de suprapunere comută afișarea diferitelor elemente pe ecran. Această secțiune descrie instrumentele de suprapunere care comută suprapunerile grafice pe imaginile RM.

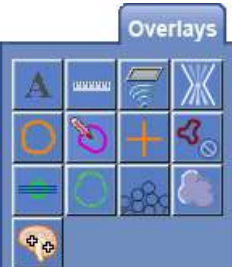

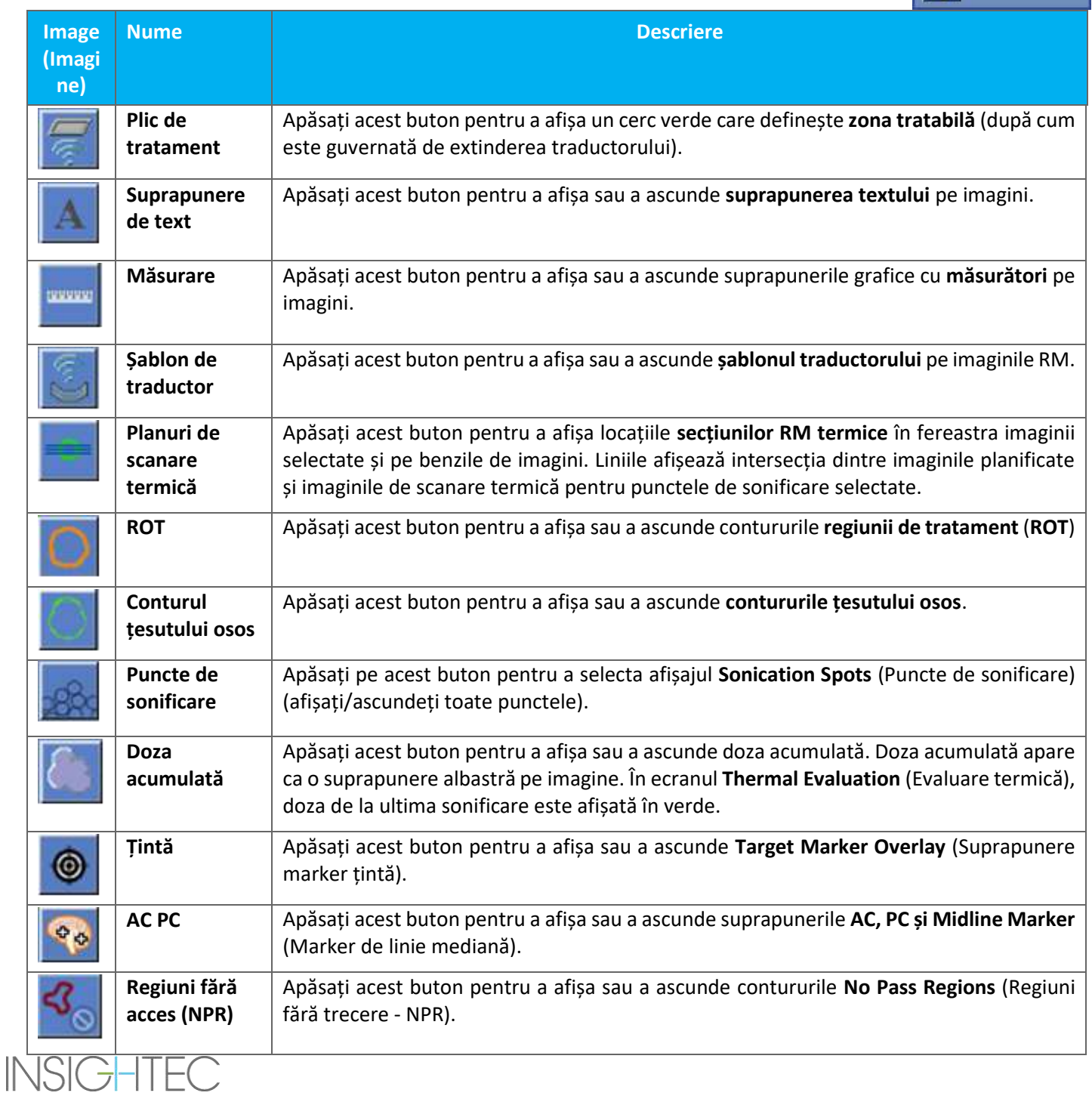

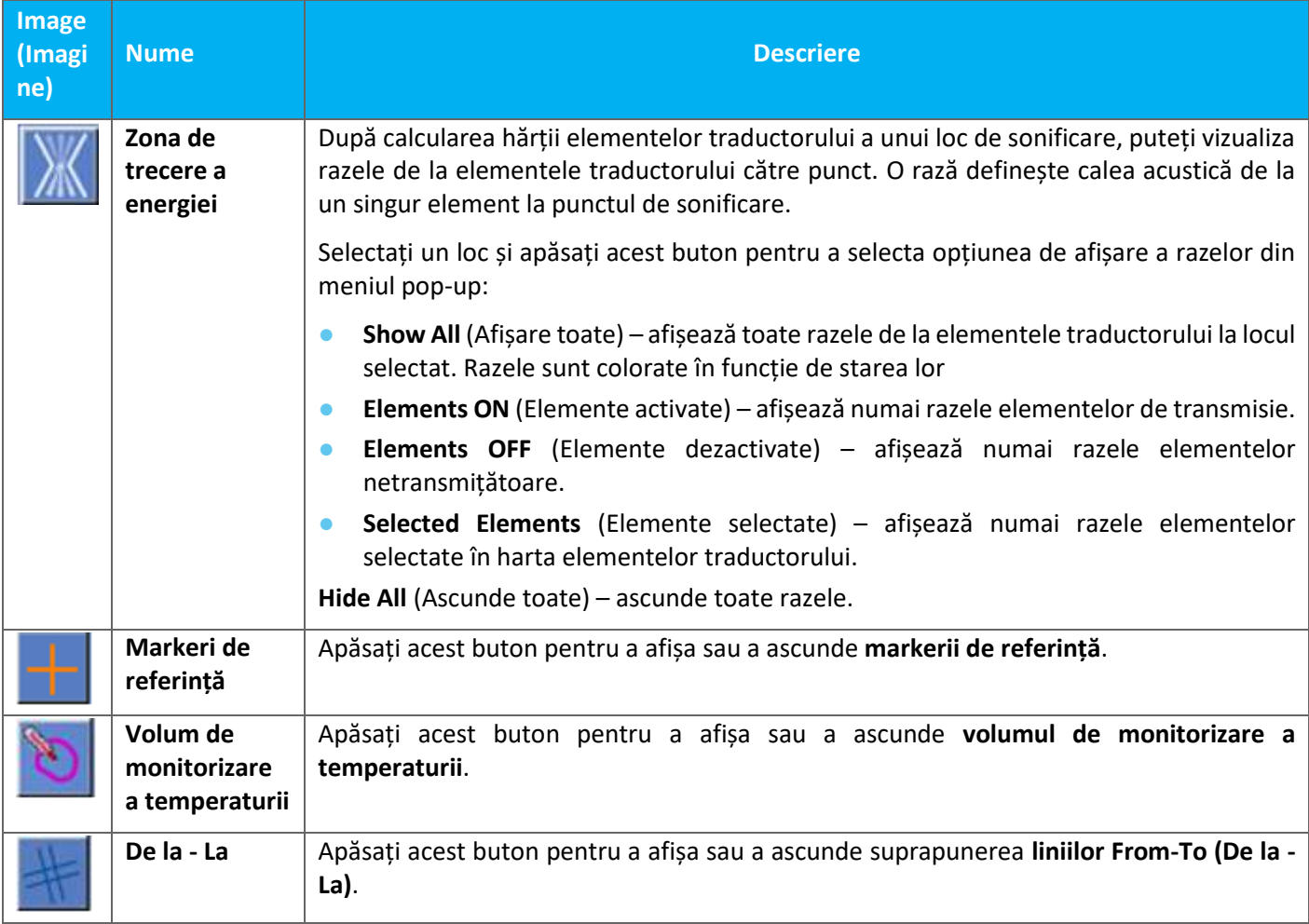

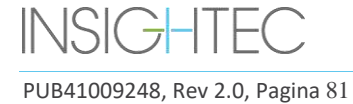

# **4.5. Instrumente pentru etapa de planificare**

# **4.5.1. Instrumente generale de acțiune**

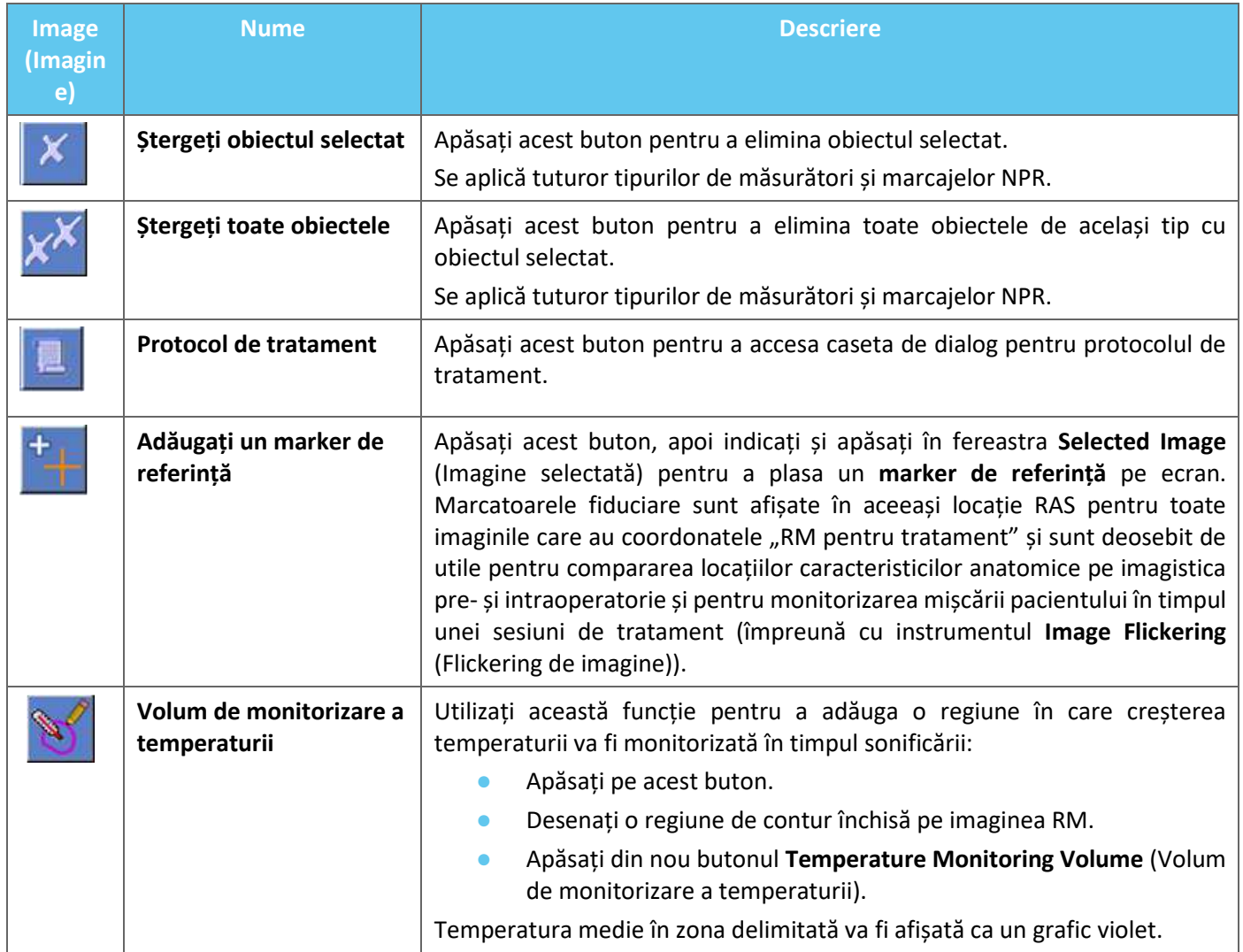

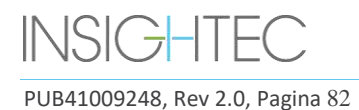

## **4.5.2. Instrumente de direcționare**

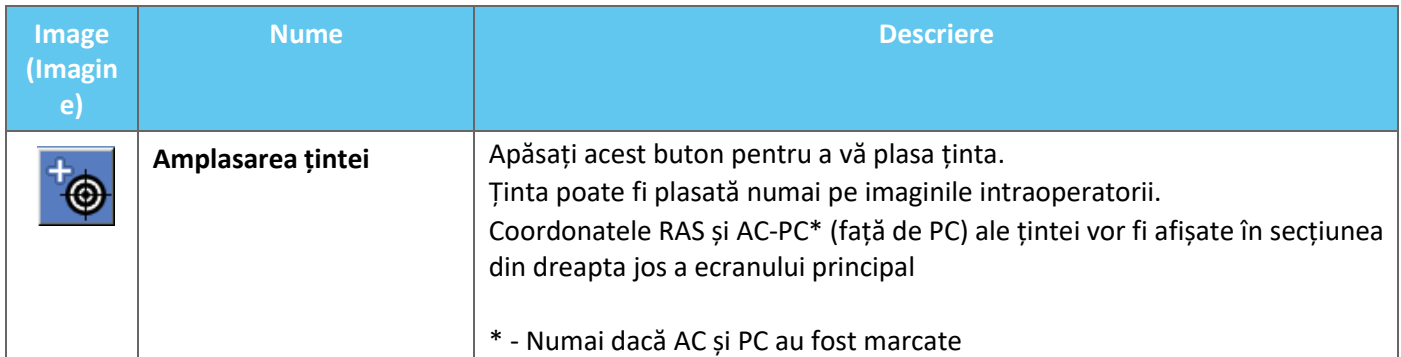

# **4.5.3. Instrumente de marcare a regiunii fără trecere**

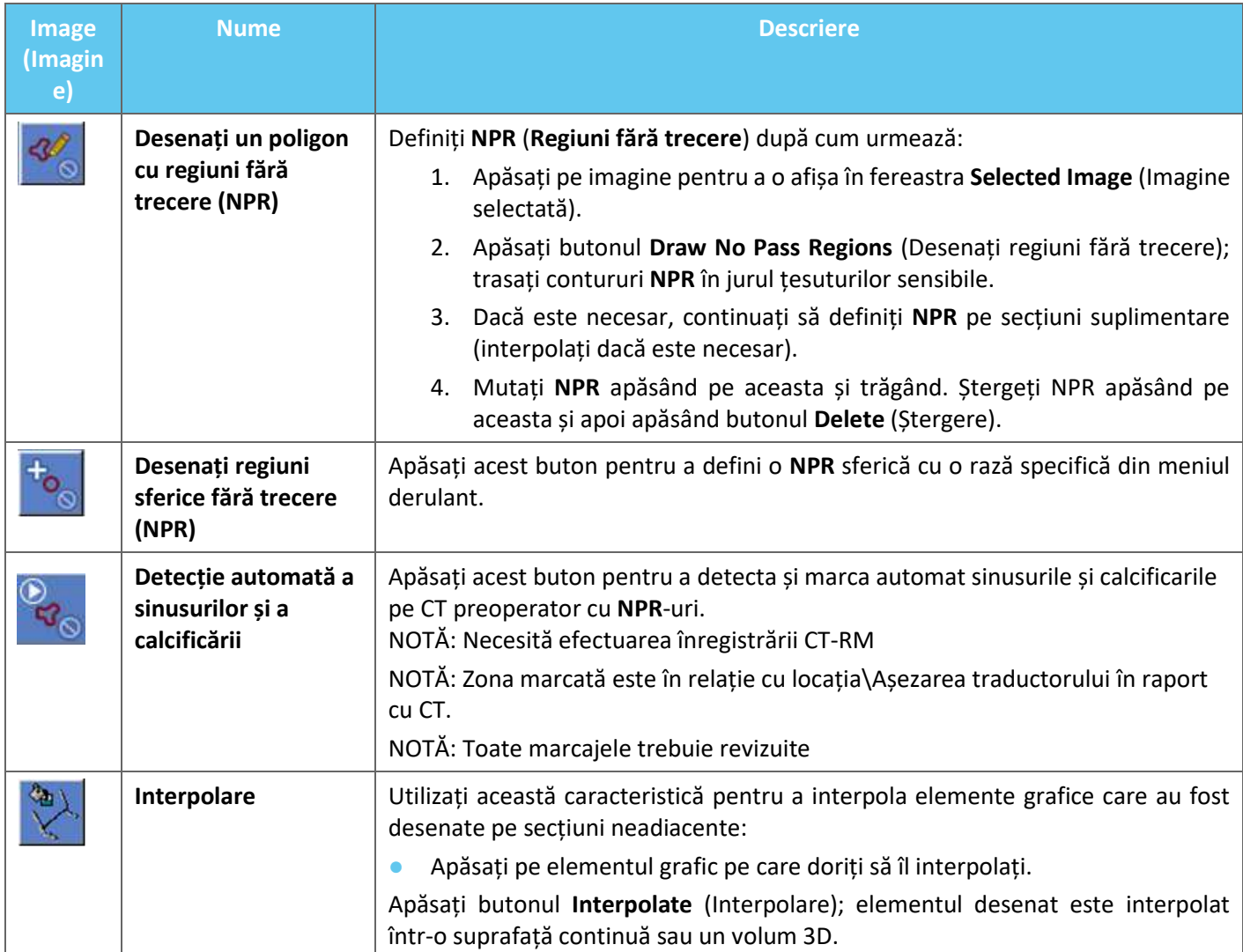

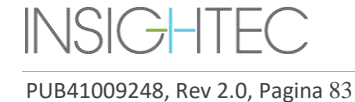

# **4.5.4. Detectarea mișcării**

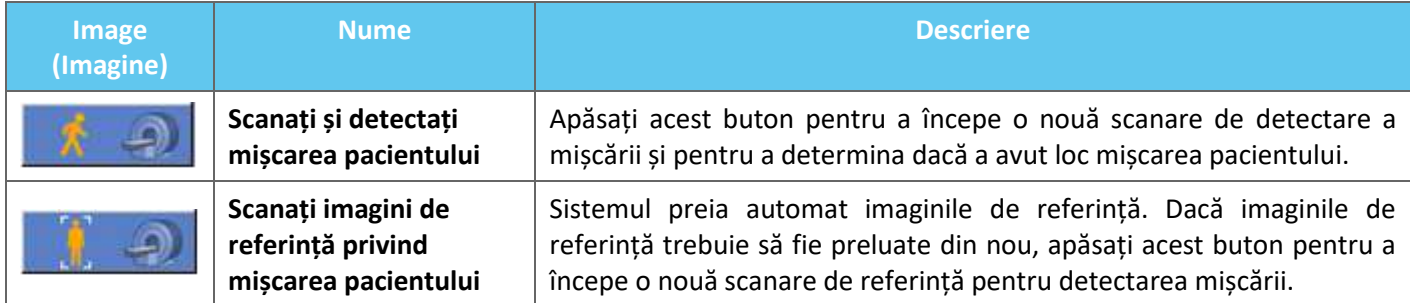

### **4.5.5. Instrumente de aliniere anatomică**

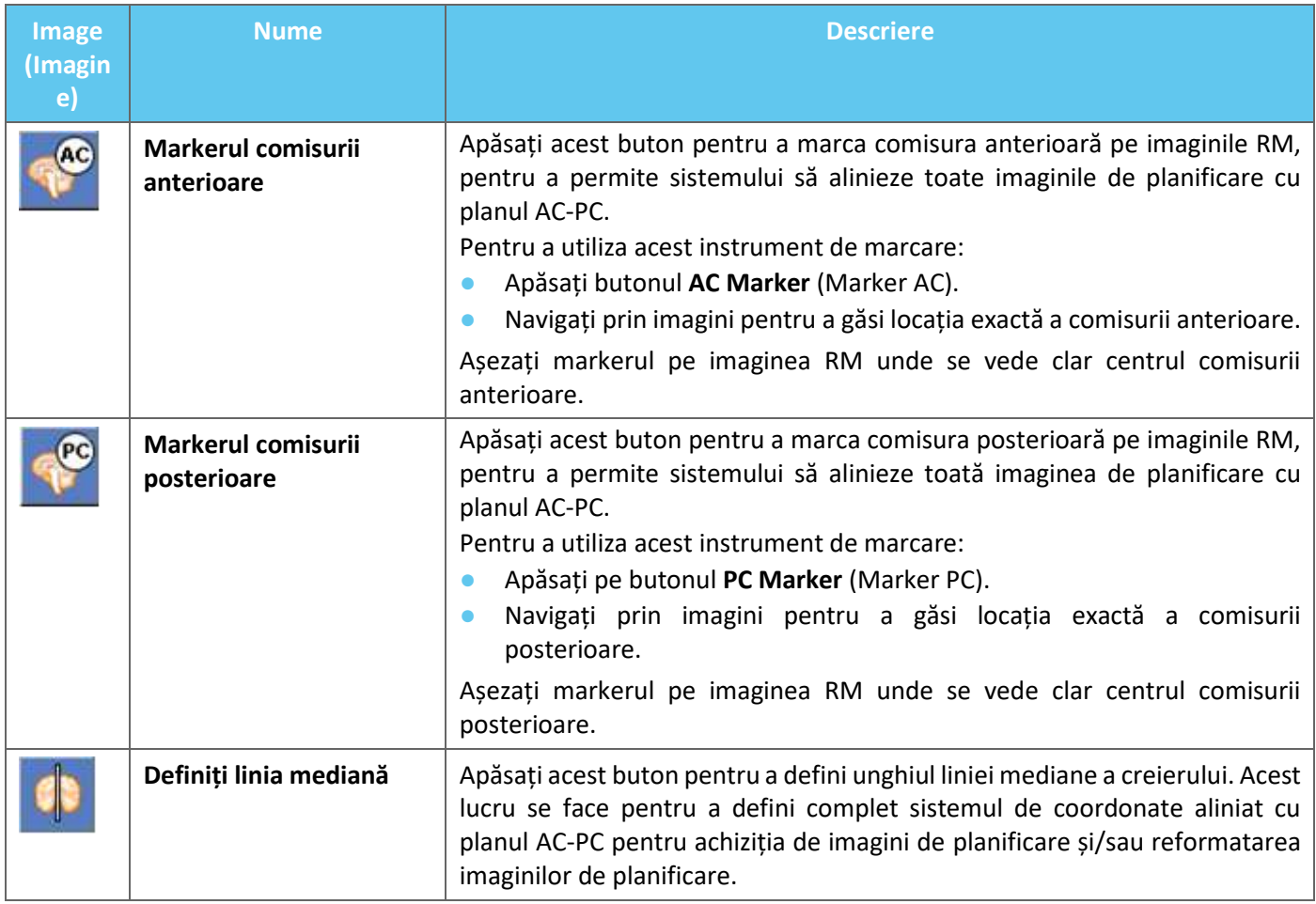

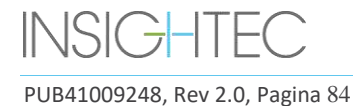

### **4.5.6. Calibrare**

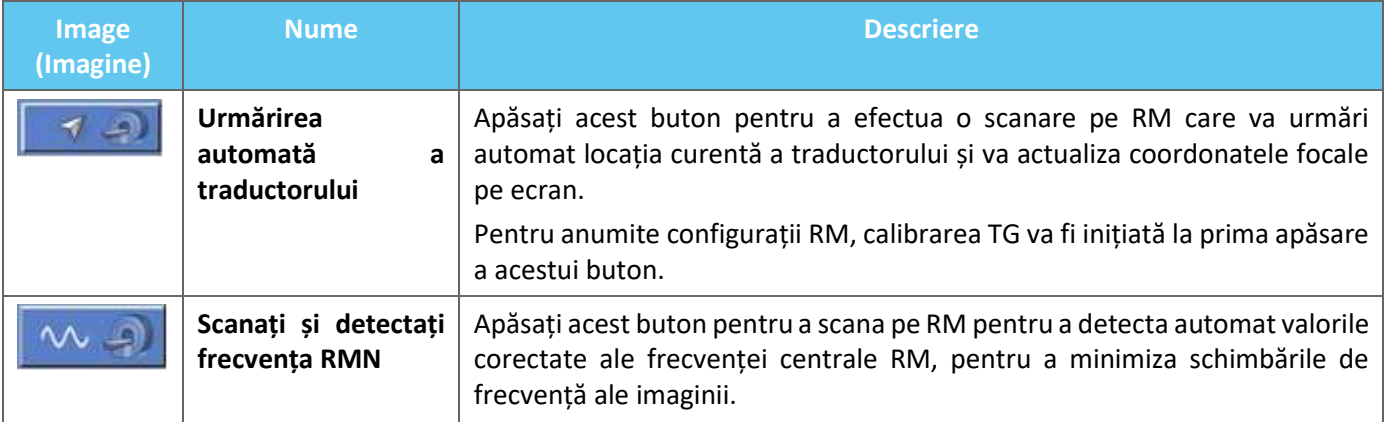

### **4.5.7. Instrumente de înregistrare**

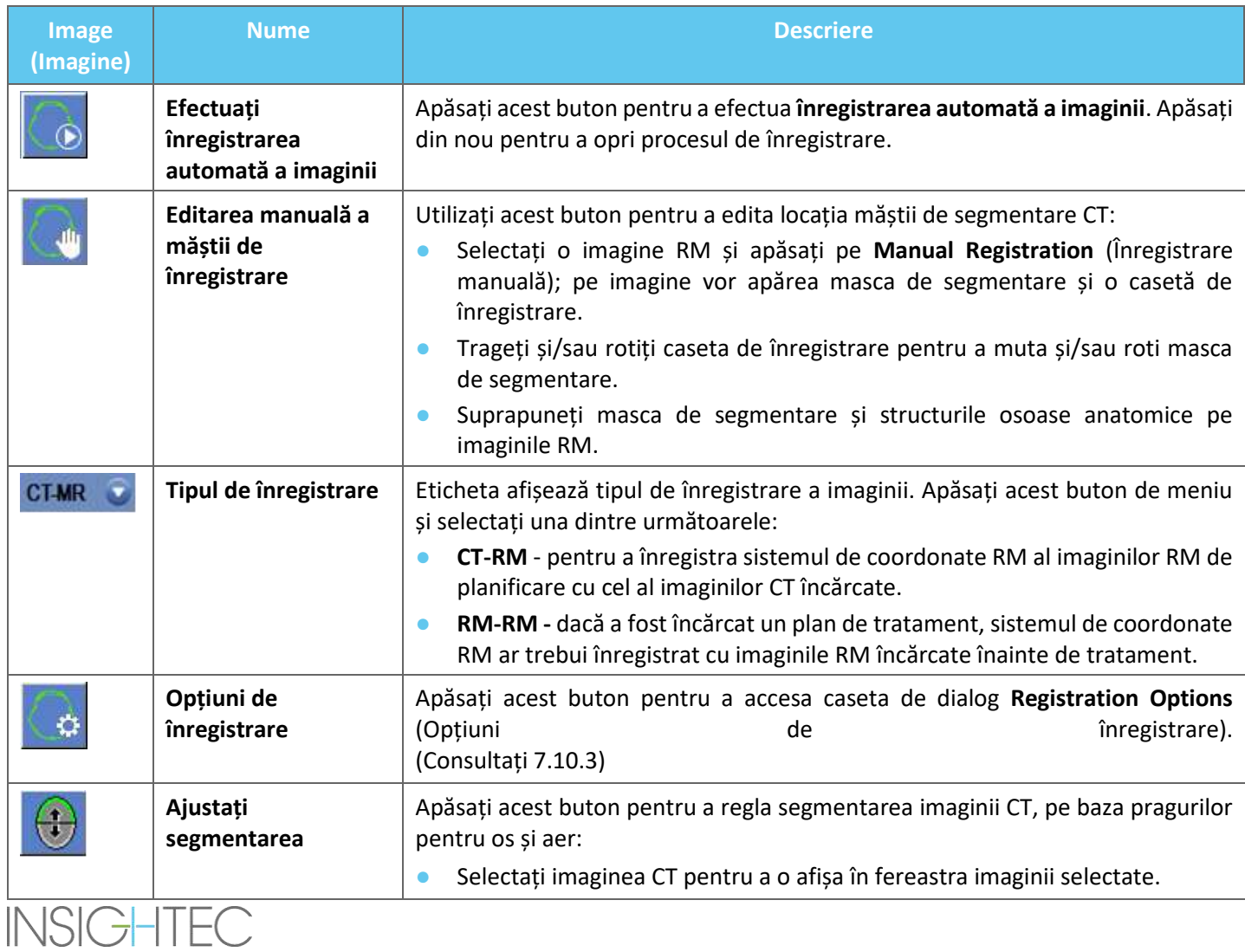

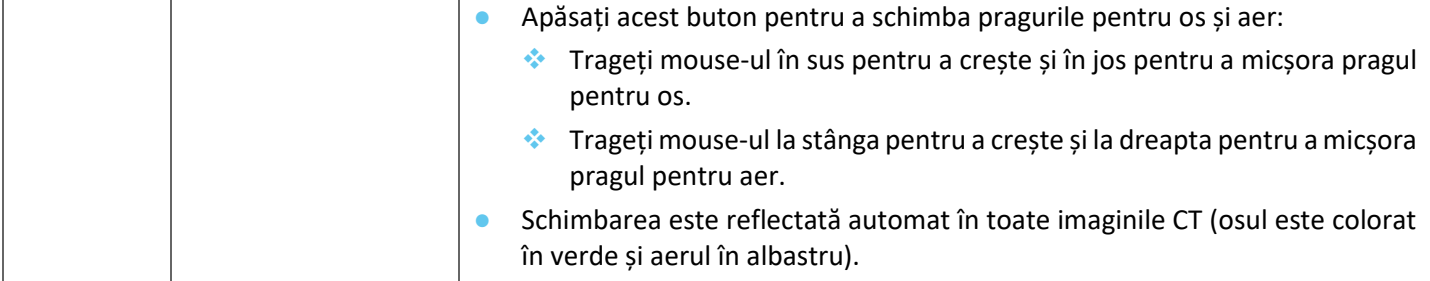

# **4.5.8. Achiziție de imagini**

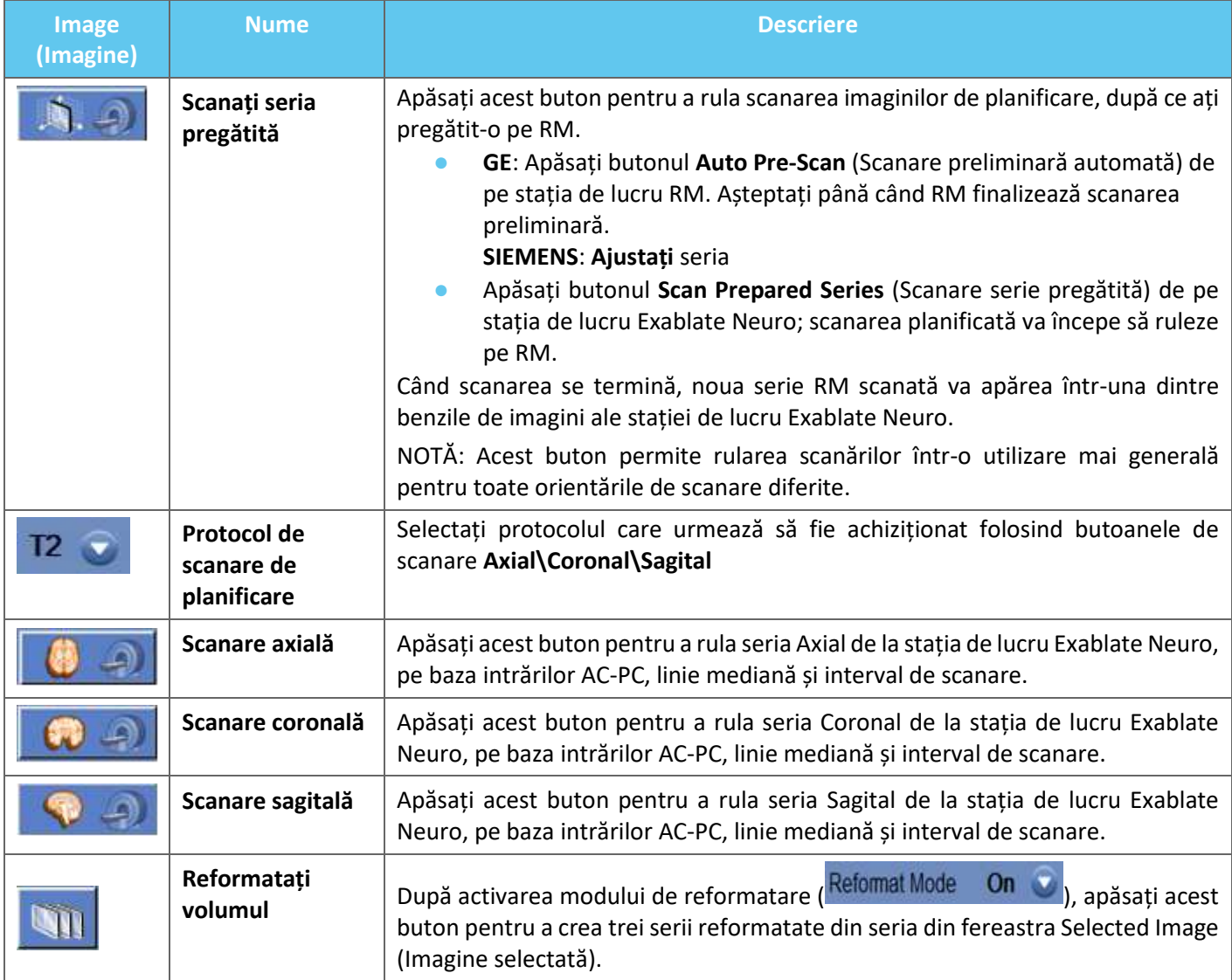

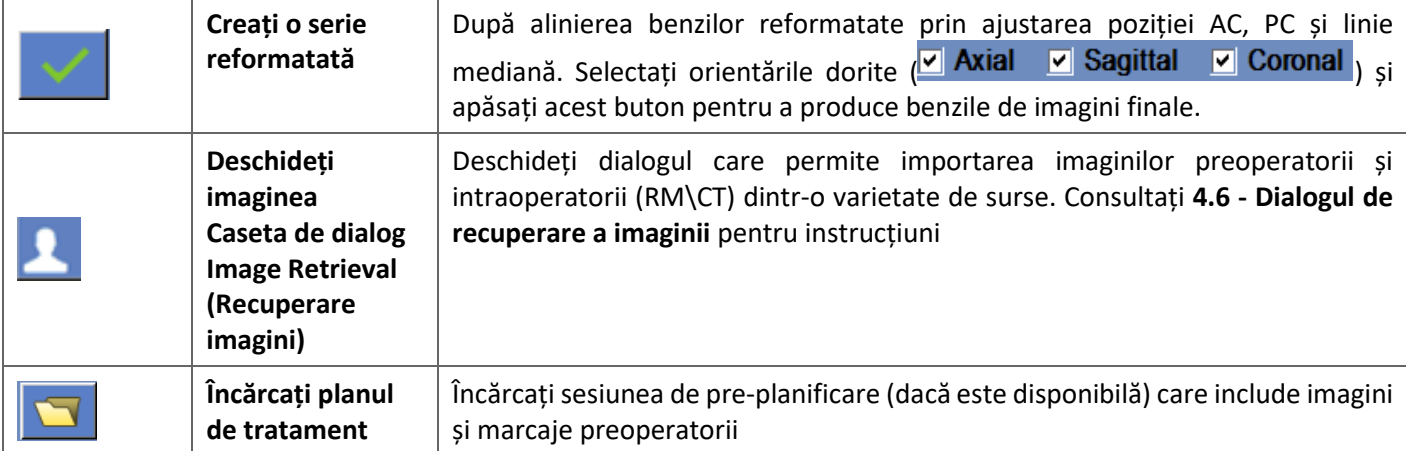

# **4.6. Caseta de dialog Image Retrieval (Recuperare imagini)**

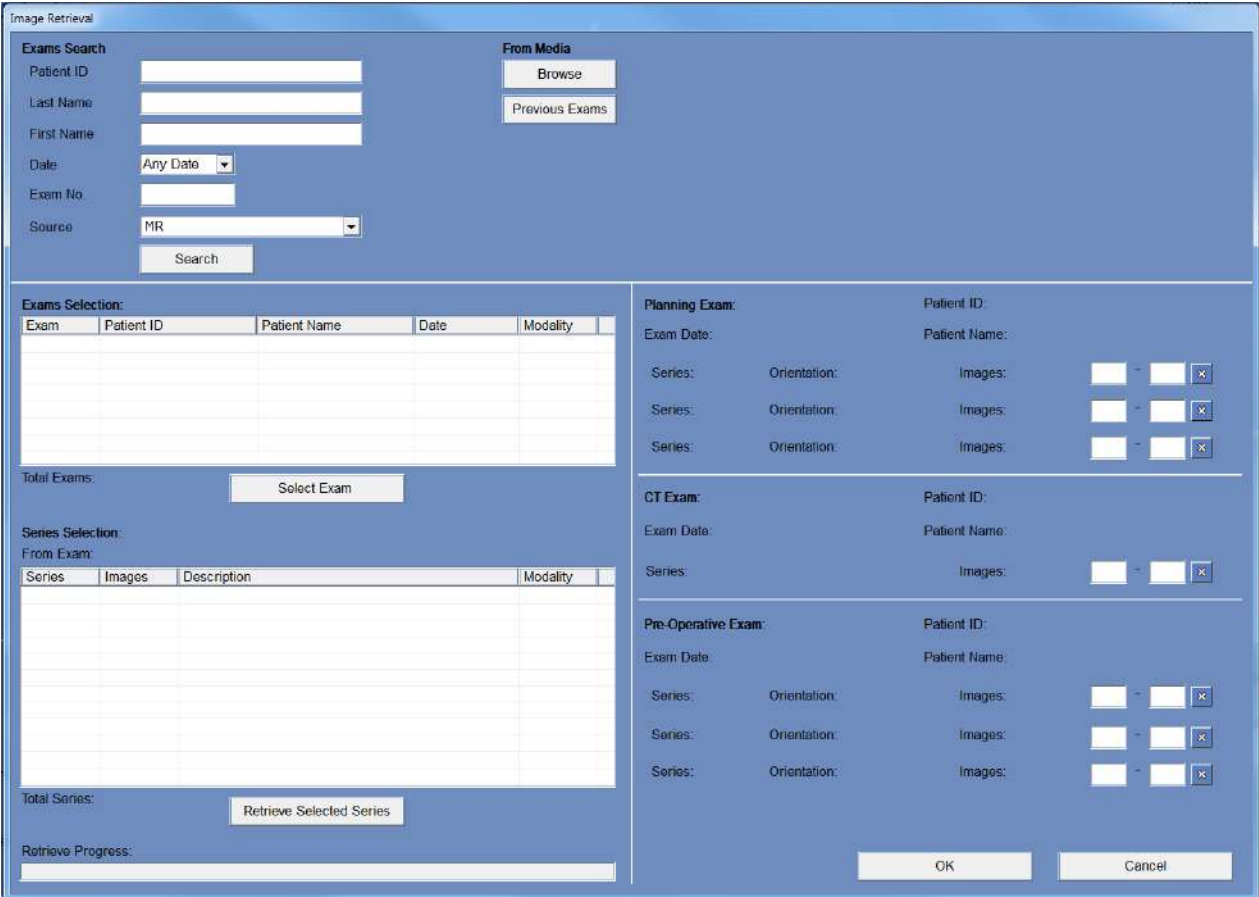

**Figura 4-4: Meniul casetei de dialog Image Retrieval (Recuperare imagini)**

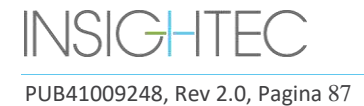

Image Retrieval (Recuperare imagini) este utilizată în timpul etapei de planificare a unui tratament (și pentru pregătirea unei sesiuni de planificare pre-tratament). Acesta permite utilizatorului să importe imagini CT și RM în tratament din sistemul spitalicesc sau direct de pe un CD sau un dispozitiv de stocare extern (de exemplu, o unitate USB).

Pentru a accesa meniul, apăsați butonul "Archive" (Arhivare) de pe ecranul etapei de planificare:

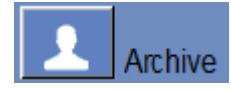

Apăsați "Search" (Căutare) pentru a completa lista de examinări cu toate examinările din sursa selectată sau restrângeți selecția completând diferitele câmpuri de date (Patient ID (ID pacient), Last Name (Nume de familie), First Name (Prenume), Exam Number (Număr de examinări) sau Age (Vârstă)). Sunt acceptate caracterele wildcard (de ex. "ID pacient:12\*" va returna toate examinările ale căror ID începe cu "12").

Evidențiați examinarea dorită făcând clic pe aceasta cu cursorul mouse-ului și apăsați "Select Exam" (Selectați examinarea) pentru a completa lista de selecție a seriei în caseta de mai jos. Nu puteți selecta mai multe examinări simultan.

În timpul unui tratament, parametrii activi ai examinării sunt introduși automat în caseta de dialog "Search" (Căutare), iar odată ce o serie din aceasta a fost importată, este evidențiată în lista de selecție a examinărilor.

Continuați să selectați seria (se acceptă selecția multiplă cu ctrl\shift) și apăsați "Retrieve Selected Series" (Preluare serie serie serie serie selectată).

Seriile selectate sunt apoi sortate automat după tip (CT\RM) și orientare și apoi plasate în poziție.

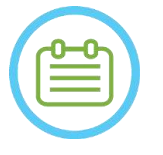

 $NOTA:$ 

Numai seriile care aparțin examinării active pe RM vor fi recunoscute ca imagini de "planificare". Alte examinări de imagini RM vor fi clasificate ca "preoperatorii" (în timpul unei sesiuni de planificare prealabilă, toate imaginile sunt considerate preoperatorii).

Editați intervalul de imagini dacă este necesar (sunt acceptate până la 250 de imagini CT sau 150 de imagini RM per serie):

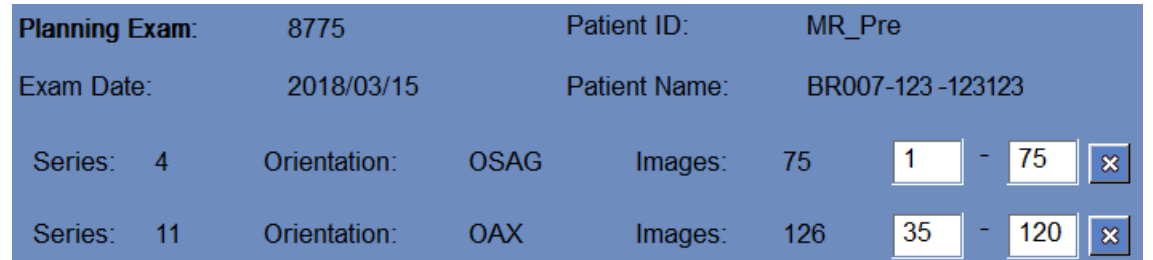

# **Figura 4-5: Editarea intervalului de imagini**

Pentru a înlocui o serie aleasă, selectați și preluați o altă serie de același tip și cu aceeași orientare.

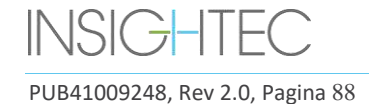

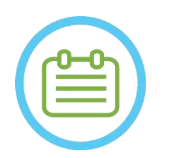

 $NOTA:$ 

Toate imaginile "preoperatorii" utilizate trebuie să aparțină aceleiași examinări.

Pentru a elimina o serie, pur și simplu apăsați pictograma  $\boxed{3}$  de lângă intervalul de imagini.

Pentru a reaccesa examinările dintr-o sursă externă încărcată anterior în timpul unei sesiuni, apăsați butonul Previous Exams

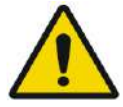

# AVERTISMENT: W062

Asigurați-vă că selectați o gamă de imagini CT care acoperă de la o secțiune deasupra vârfului capului și în jos sub creier, pentru a permite sistemului să utilizeze parametrii adecvați de corectare a aberațiilor fasciculului acustic (automat) pe tot parcursul tratamentului, pe baza caracteristicilor craniene specifice.

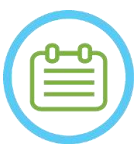

NOTĂ: N032D Din cauza limitărilor tehnice ale sistemului de stocare, nu pot fi încărcate mai mult de 250 de imagini CT. Sistemul va alerta utilizatorul dacă au fost selectate pentru încărcare mai mult de 250 de imagini CT. Confirmați că întreaga interfață acustică este reprezentată în seria CT selectată

# **4.7. Instrumente pentru etapa de tratament**

### **4.7.1. Instrumente generale de acțiune**

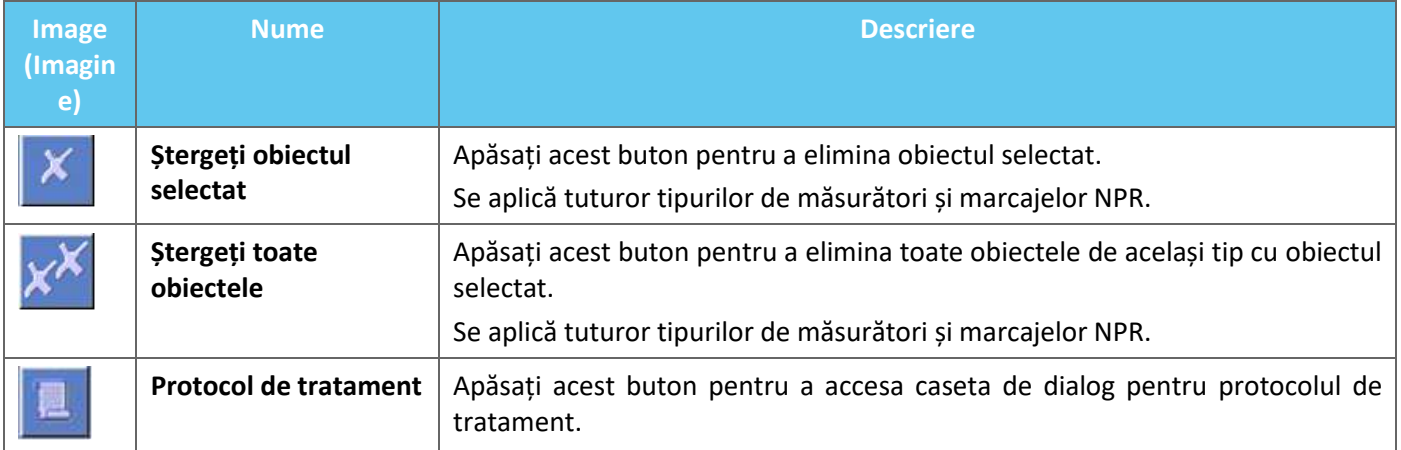

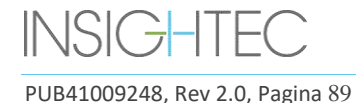

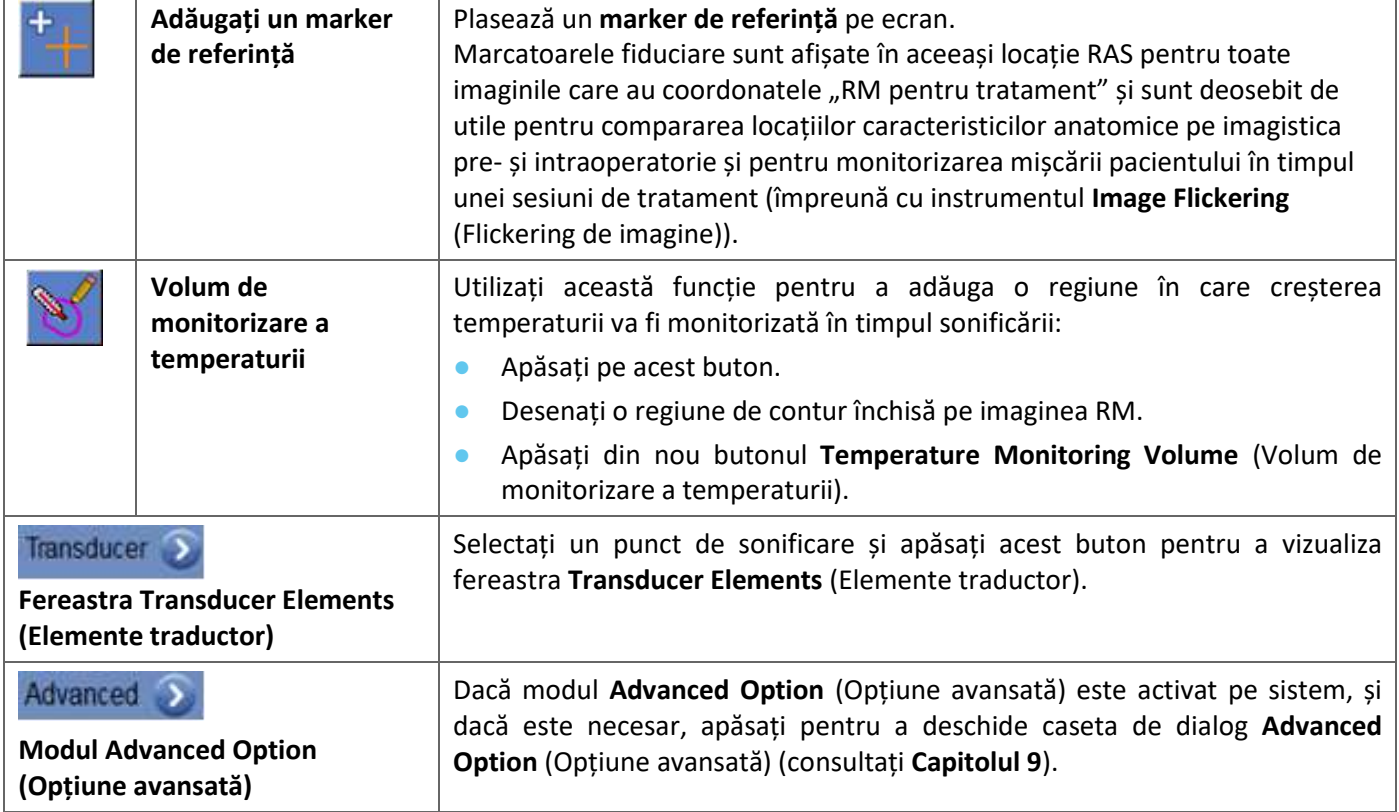

# **4.7.2. Instrumente de direcționare**

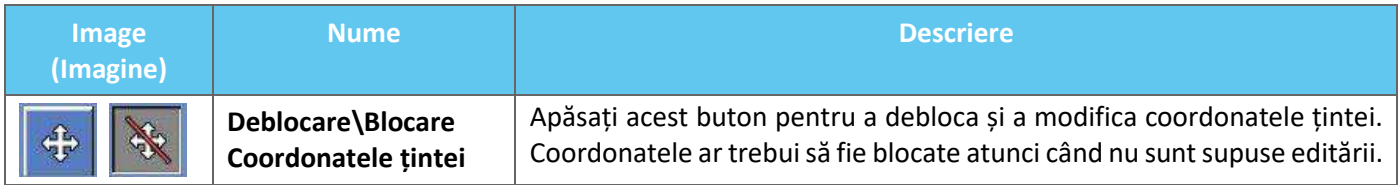

# **4.7.3. Detectarea mișcării**

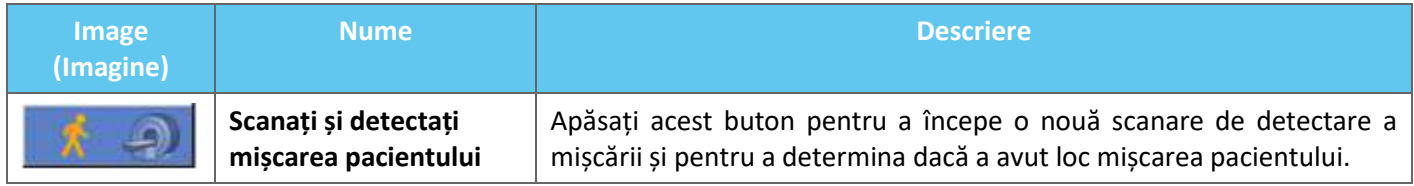

# **4.7.4. Instrumente de sonificare și control local**

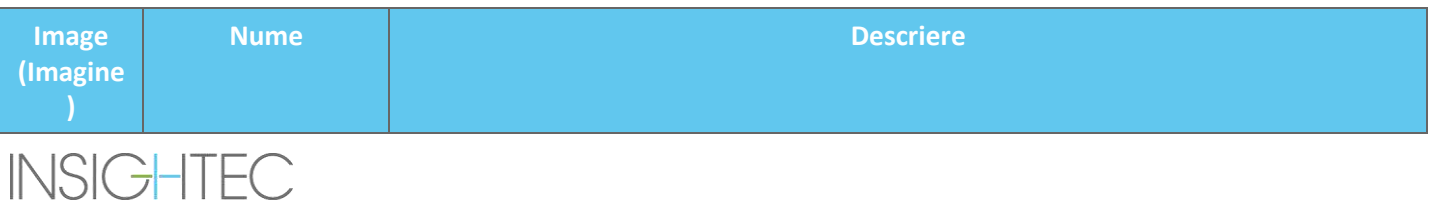

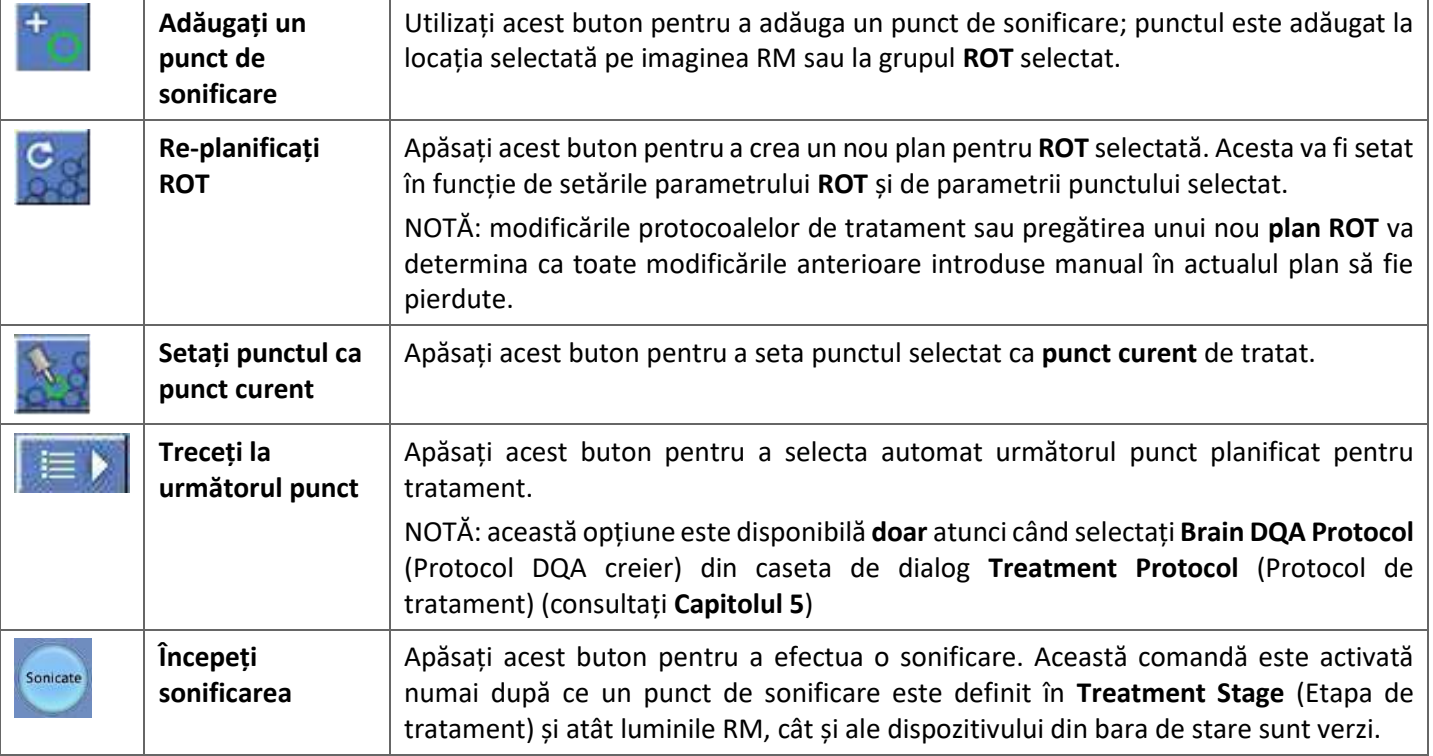

# **4.7.5. Instrumente de marcare a regiunii fără trecere**

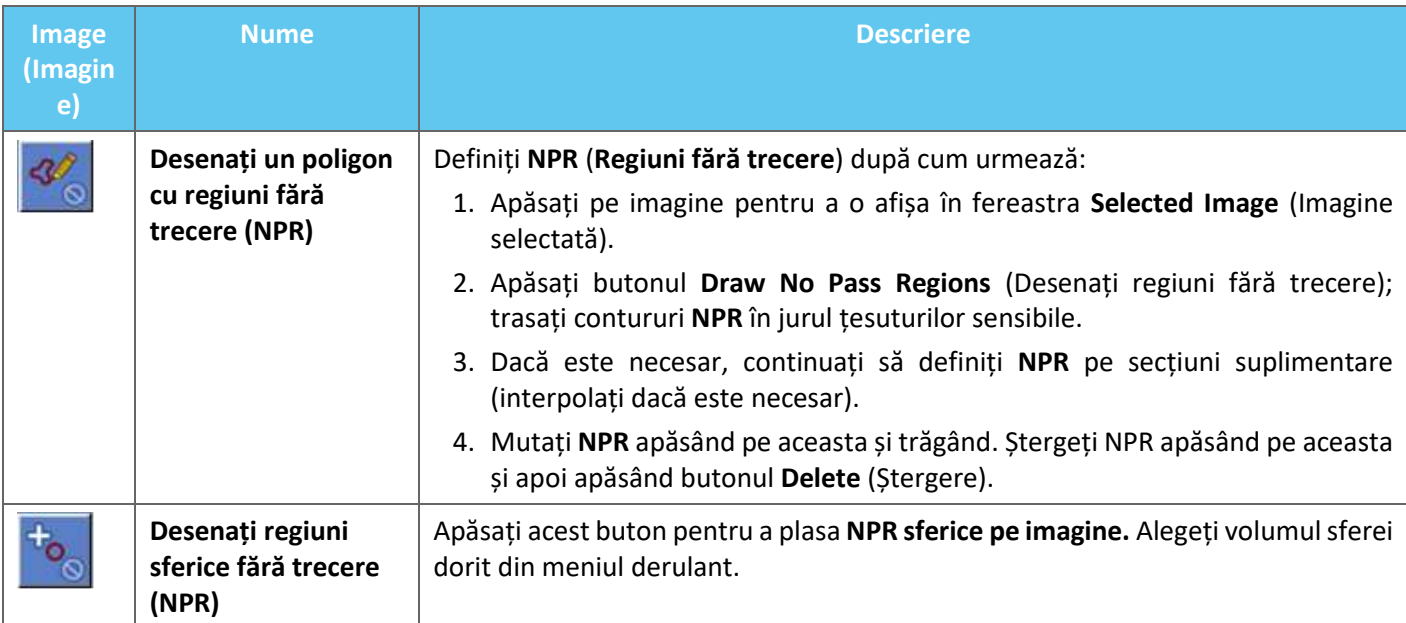

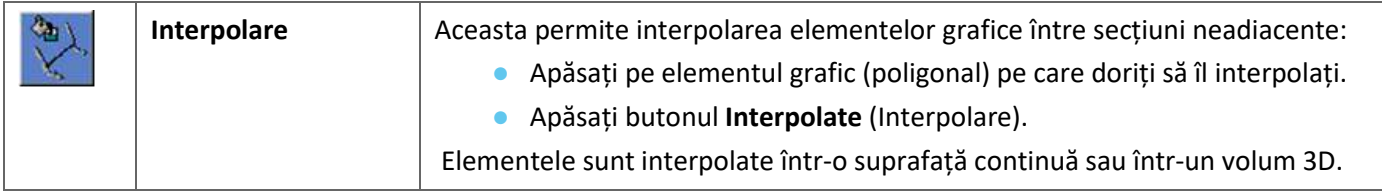

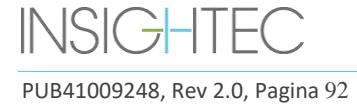

# **5. ASIGURAREA ZILNICĂ A CALITĂȚII (DQA)**

### **Acest capitol detaliază procedura de asigurare zilnică a calității (DQA).**

Procedura DQA trebuie efectuată la începutul fiecărei zile, înainte de fiecare tratament, folosind membrana destinată tratamentului, pentru a verifica funcționarea corectă a sistemului Exablate Neuro.

Instrucțiunile de mai jos oferă o schiță generală a procedurii DQA.

#### **Accesorii necesare pentru procedura DQA (consultați tabelul de accesorii pentru P\N):**

- Gel pentru fantoma DQA Gel semisolid, pe bază de apă, reticulat, care imită țesutul cerebral.
- Suport de configurare a gelului pentru fantoma DQA ține gelul și etanșează traductorul în timpul procedurii DQA (consultați **5.1**).

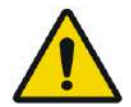

### AVERTISMENT: W063

Încălcarea politicii de manipulare a gelului pentru fantoma DQA, definită în Instrucțiunile de manipulare ale gelului pentru fantoma DQA" (Secțiunea 5.3) poate duce la rezultate DQA false/nesigure

AVERTISMENT: W064

Inspectați vizual kitul înainte de utilizare.

În cazul semnelor de deteriorare vizuală sau dacă indicatorul de îngheț este activat (consultați imaginea de mai jos), contactați reprezentantul dvs. INSIGHTEC.

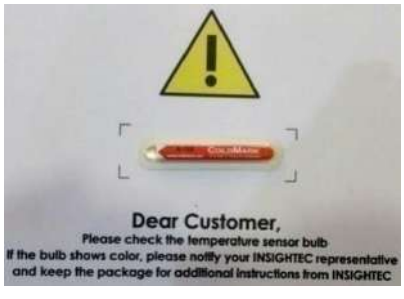

# **5.1. Procedura de configurare DQA**

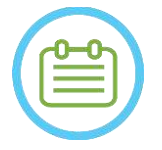

# $\text{NOTA:}$   $\blacksquare$

- Se recomandă să păstrați *Manualul Exablate 4000 Tip 1.1 [sau Tip 1.0] pentru SW 7.33* accesibil lângă sistem, pentru a avea la îndemână lista de verificare pas cu pas a procedurii DQA.
- Urmați instrucțiunile pentru a vă asigura că sistemul funcționează corect și pentru a verifica rezultatele DQA.

**Înainte de a începe** DQA, confirmați următoarele:

- 1. Reporniți sistemul RM dacă nu a fost repornit în acea zi.
- 2. Porniți sistemul.
- 3. Verificați vizual integritatea traductorului:

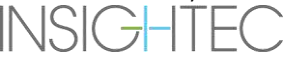

- Pentru fitinguri libere sau fisuri.
- Pentru orice conector sau conductă de apă slăbită sau deteriorată de pe masa pacientului.
- 4. Asigurați-vă că masa pacientului și HS sunt complet configurate și pregătite (după cum este detaliat în **Capitolul 3**).
- 5. Așezați gelul pentru fantoma DQA și suportul pe traductor și sigilați-l.

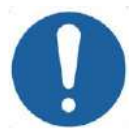

### CAUTION: COAA

Aveți grijă să nu scăpați gelul pentru fantoma DQA sau să nu îl montați pe traductor.

- 6. Mutați traductorul în poziția DQA conform etichetelor.
- 7. Umpleți traductorul cu apă.
- 8. Aplicați marcajul conform etichetelor de reper care au fost plasate pe suport și masă. Asigurați-vă că ambele etichete sunt aliniate corect înainte de a efectua marcarea (consultați Figura 5-1).

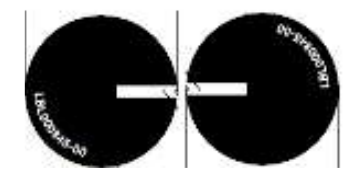

**Figura 5-1: Etichete de reper aliniate**

- 9. Asigurați-vă că cablurile pot circula liber cu masa pacientului.
- 10. Trimiteți suportul Exablate în centrul tunelului RM și definiți-vă reperul/izo-centrul în centrul marginii traductoarelor.
- 11. Deschideți o nouă examinare pe consola RM și rulați scanarea **Localizer** (Localizator).
- 12. Intrați în stația de lucru Exablate și selectați protocolul **Brain DQA** (DQA creier) din caseta de dialog **Treatment Protocol** (Protocol de tratament).
- 13. Scanați imaginile în toate cele trei orientări din protocolul predefinit salvat pe RM și încărcați-le pe stația de lucru Exablate și verificați performanța bobinei.
- 14. Efectuați un scurt flux de tratament, urmând ordinea punctelor planificate. Verificați dacă sistemul funcționează corect, dacă punctul se află la 3 mm de locația țintă și dacă a fost atins nivelul pragului de doză.
- 15. Verificați dacă sistemul oprește sau modulează puterea pentru sonificarea specifică care creează în mod intenționat cavitația.

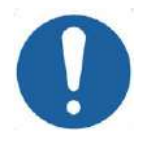

### CAUTION: CO22

Dacă oricare dintre inspecțiile sau testele de mai sus nu atinge valorile așteptate, întrerupeți utilizarea sistemului până când acesta a fost inspectat complet de către personalul de service autorizat INSIGHTEC.

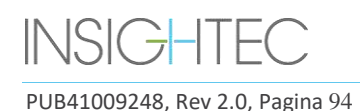

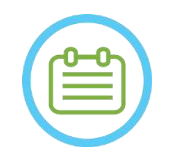

# $NOTA:$   $N034$

Tratamentele Exablate Neuro creează multe serii noi pe scanerul RM. Este recomandabil ca în timpul DQA să fie disponibil suficient spațiu pe disc pe stația de lucru RM.

# **5.2. Suportul de configurare DQA**

Notă: descrierea de mai jos a suportului de configurare DQA este relevantă pentru toate tipurile de membrane.

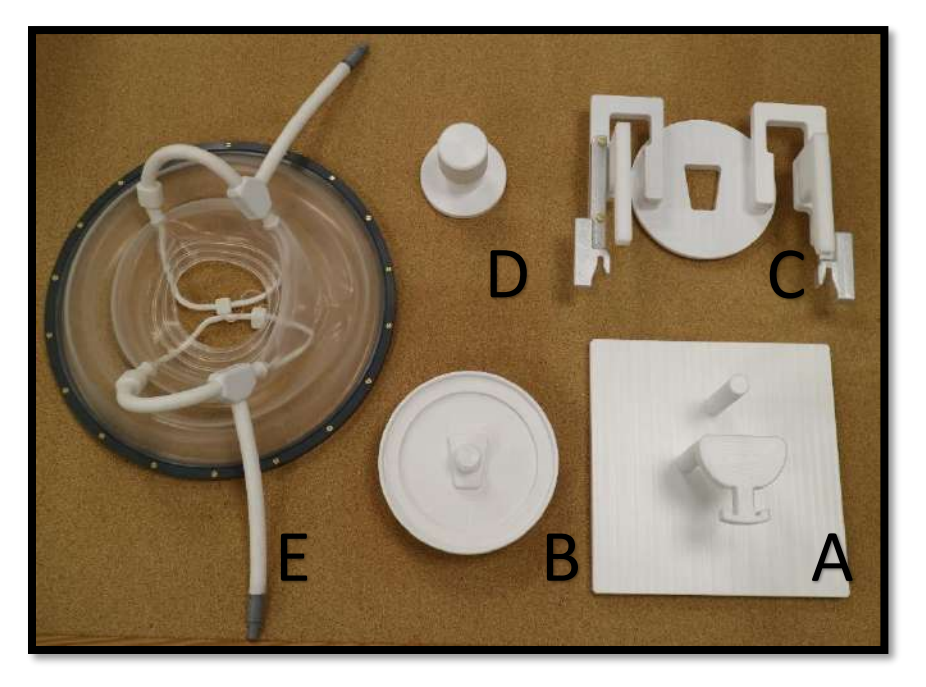

**Figura 5-2: Componentele suportului de configurare DQA. Suport de montare (A), suport pentru gelul pentru fantomă (B), bază (C), blocare (D), membrană pacient - doar în scop ilustrativ (E).**

Componentele necesare pentru suportul de configurare DQA (așa cum se arată în **Figura 5-2**):

- A- Suport de montare: Suportul plăcii care ajută la configurare nu face parte din produsul final.
- B- Suport pentru gelul pentru fantomă: Ține gelul pentru fantoma DQA și etanșează membrana pe bază.
- C- Baza de configurare: Ține membrana și conectează setul la suportul pentru cadru de pe masă/HS.
- D- Blocarea configurației: Blocați partea B cu partea C.
- E- Membrană pacient (cu sau fără bobină).

**Pasul 1 (A, B):** Aduceți suportul pe suportul de montare. Blocați cele două piese împreună, așa cum se arată în **Figura 5-3.**

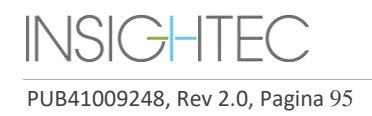

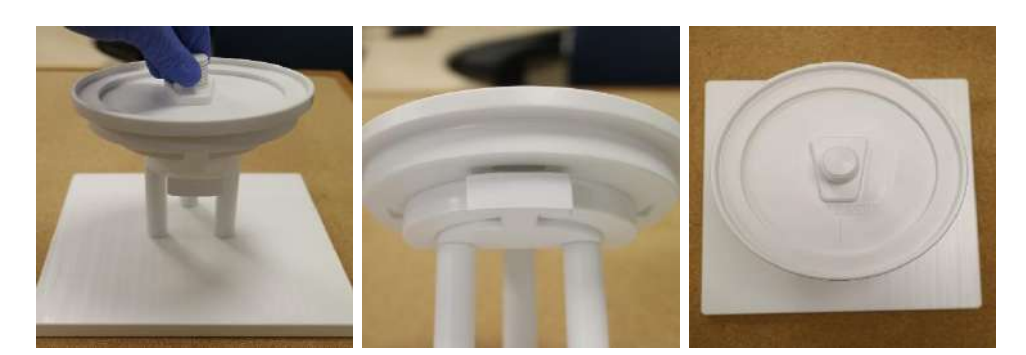

**Figura 5-3: Ansamblul suportului DQA și al suportului de montare**

**Pasul 2 (A, B, E):** Poziționați membrana pe ansamblul de la Pasul 1.

Dacă este cazul, puneți conectorii mufei bobinei pentru cap de pe fiecare parte a gravurii "Cable Side" (latura cablului) pe suportul pentru gel pentru fantomă, așa cum se arată în **Figura 5-4**.

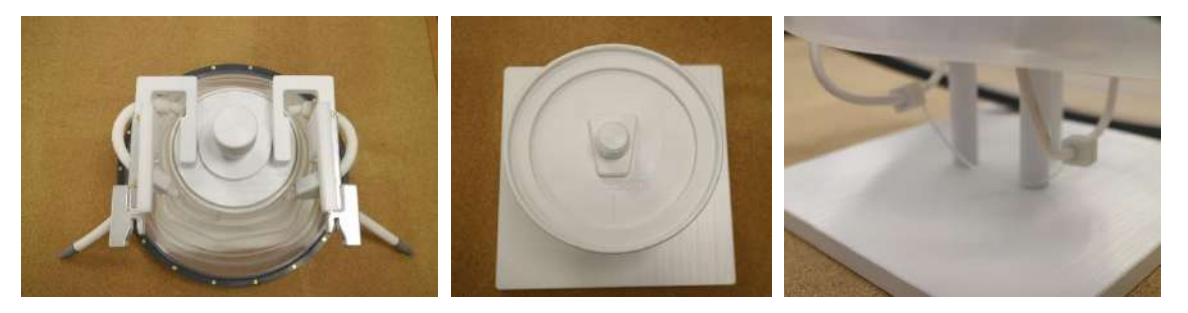

**Figura 5-4: Pozițiile membranei și ale bobine pentru cap superioare și inferioare.**

**Pasul 3 (A,B,C,E):** Poziționați baza de configurare DQA pe ansamblul de la Pasul 2. Blocați baza cu suportul pentru gel pentru fantomă (**Figura 5-5**).

**Pasul 4 (A, B, C, D, E):** Înșurubați dispozitivul de blocare pe șurubul suportului pentru a menține piesele împreună.

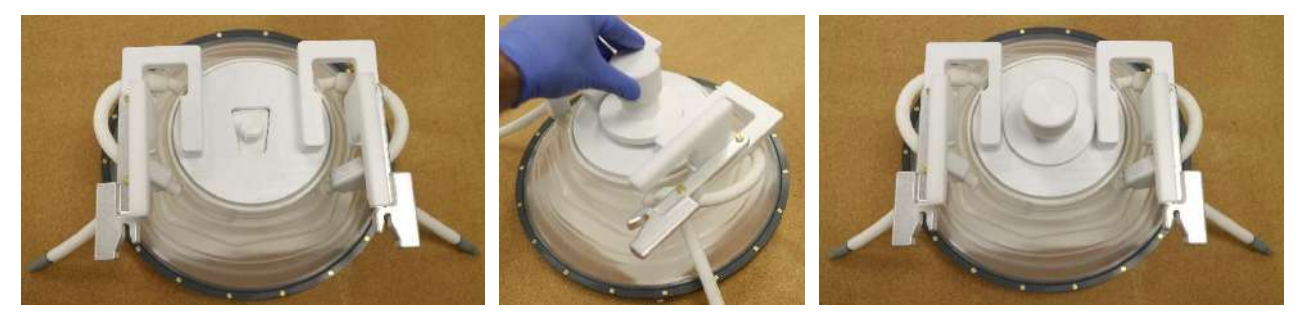

**Figura 5-5: Ansamblul suportului pentru configurarea DQA**

Pentru a pregăti gelul pentru fantoma DQA pentru utilizare:

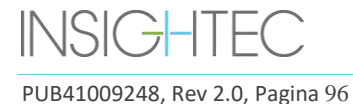

- 1. Deschideți punga și scoateți gelul pentru fantoma DQA.
- 2. Introduceți gelul pentru fantoma DQA în slotul său dedicat în "suportul gelului pentru fantoma DQA".

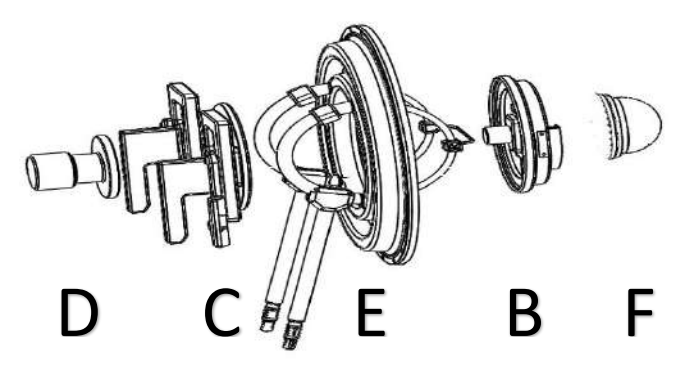

**Figura 5-6: Defalcarea 3D a ansamblului suportului pentru configurarea DQA. Suport de montare (A), suportul gelului pentru fantomă (B), bază (C), dispozitiv de blocare (D), membrana pacientului - doar în scop ilustrativ (E), gelul pentru fantomă (F)**

# **5.3. Instrucțiuni de manipulare a gelului pentru fantoma DQA**

Gelul pentru fantoma DQA este un gel solid, pe bază de apă, reticulat, livrat într-o pungă de aluminiu sigilată.

Pentru a pregăti fantoma DQA pentru utilizare și pentru a configura suportul DQA, consultați **Secțiunea 5.1**.

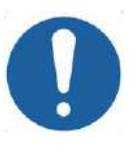

CAUTION: CO23 Gelul pentru fantoma DQA este conceput pentru o singură utilizare. În urma unei proceduri DQA, aruncați gelul pentru fantoma DQA în conformitate cu reglementările locale.

# **6. SESIUNEA DE PLANIFICARE PRE-TRATAMENT**

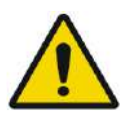

# AVERTISMENT: W110

Indiferent de sesiunea de planificare, revizuiți întotdeauna imaginile RM și CT preoperatorii ale candidatului la tratament înainte de a programa un tratament, pentru a evalua adecvarea pacientului

# **6.1. Prezentare generală**

O sesiune de planificare pre-tratament poate fi efectuată înainte de tratament (în ziua tratamentului sau mai devreme):

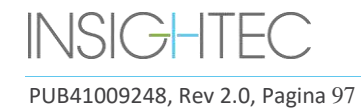

1. crearea unui **plan de tratament** prin încărcarea sau scanarea imaginilor de înaltă calitate (bobină pentru cap) pentru planificarea tratamentului și referință în timpul tratamentului. Acest **plan de tratament**  poate fi salvat și apoi încărcat pentru referință în timpul tratamentului propriu-zis.

Acest lucru permite, de asemenea, utilizatorului să efectueze preventiv sarcini pentru a face cronologia tratamentului mai eficientă. De obicei, aceste sarcini includ:

Încarcarea imaginilor CT.

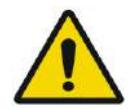

### AVERTISMENT: WORKER WAS ARRESTED FOR A 2005 STATE OF THE WORK WAS A 2006 STATE OF THE WORK OF THE WAS ARRESTED FOR A 2006 STATE OF THE WAS ARRESTED FOR A 2006 STATE OF THE WAS ARRESTED FOR A 2006 STATE OF THE WAS ARRESTED

Examinarea imaginilor CT pentru cleme, cicatrici, suturi neînchise sau orice ar putea afecta planul de tratament.

- Încărcarea imaginilor RM cu substanță de contrast de înaltă calitate.
- Trasarea NPR.
- Delimitarea țintei, evaluarea poziționării pacientului și a traductorului.
- 2. Calcularea scorului craniului (SDR) pentru pacient, care poate servi drept criteriu de includere/excludere la tratament.
- 3. Analizarea și luarea în considerare a parametrilor tehnici și clinici ai cazului specific.

Pentru a crea **planul de tratament** în avans, apăsați butonul **PREPARATION** (Pregătire) de pe ecranul de intrare principal. De asemenea, poate fi folosit pentru a revizui și ajusta fișierele de plan de tratament pregătite anterior.

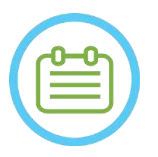

 $NOTA:$ Sesiunea **planului de pre-tratament** constă aproximativ din aceleași etape ca și în cazul tratamentului propriu-zis și nu conține nicio funcționalitate suplimentară specifică în afara beneficiilor descrise mai sus.

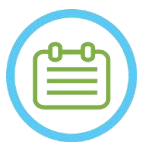

# $NOTA:$

În timpul sesiunii de **pregătire**, nu este necesară umplerea cu apă a interfeței sau conectarea dispozitivului Exablate la RM în niciun fel. Prin urmare, starea dispozitivului nu este relevantă pentru o sesiune de planificare și RM poate fi utilizat ca de obicei în timp ce o sesiune de planificare este în desfășurare.

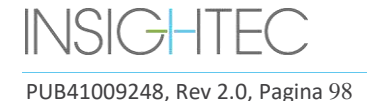

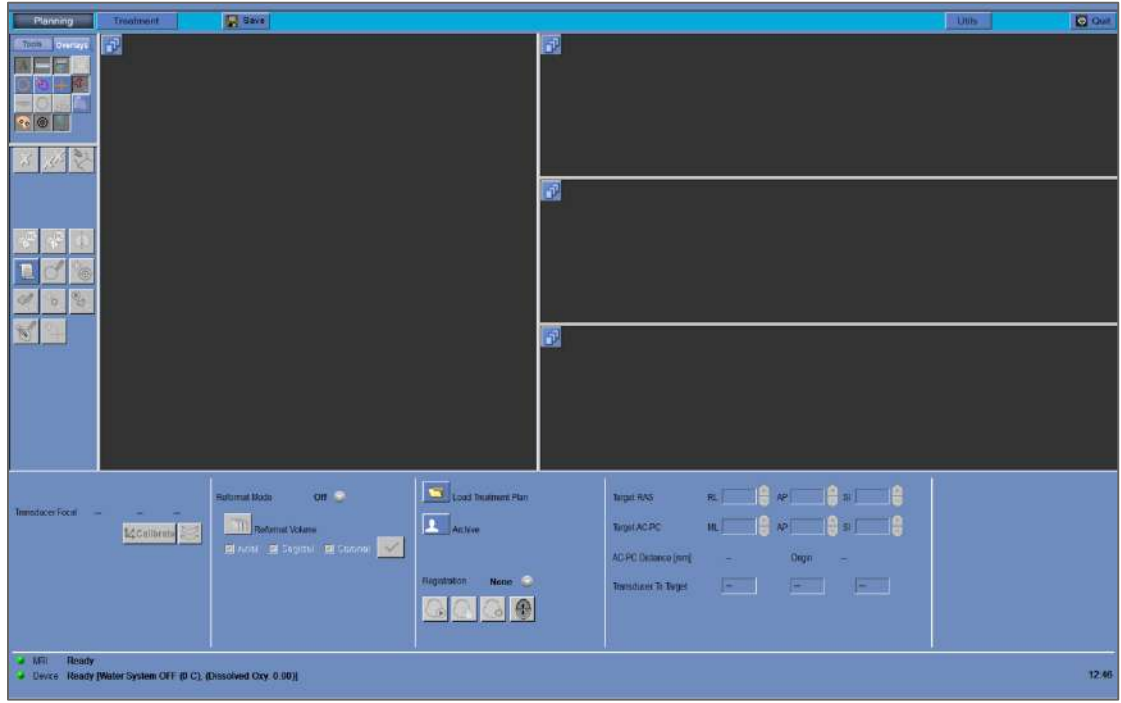

**Figura 6-1: Ecranul Preparation (Pregătire)**

# **6.2. Instrucțiuni privind imagistica preoperatorie**

# **6.2.1. Instrucțiuni pentru CT preoperatoriu**

Efectuarea unui tratament Exablate necesită o scanare CT a craniului pacientului, care trebuie să se conformeze următoarelor recomandări imagistice Insightec:

- Imaginile CT trebuie reconstruite pentru a fi aliniate cu planul AC-PC și ortogonale cu planul median al creierului
- Gama de imagini axiale trebuie să acopere întregul cap de la câteva secțiuni deasupra bolții craniene până la baza craniului, iar
- CT trebuie să fie achiziționat cu o rezoluție inter-secțiune de 1 mm (ST=1mm, Spațiere=0)
- Dacă generația de aparat CT pe care o utilizați nu permite ca imaginile să fie achiziționate la o grosime de 1 mm, utilizați o rezoluție mai mare (de ex. 0,625 mm) și apoi reformatați imaginile în tăieturi de 1 mm
- CT trebuie să fie postprocesat folosind unul dintre următoarele tipuri **specifice** de nuclee "Bone" (Os), validate pentru calculul SDR standardizat:
	- Pentru scanerul CT "GE" "BONEPLUS"
	- Pentru scanerul CT "Siemens" "H60s", "Hr60s", "H60f", "Hr60f", "Hr56f"
	- Pentru scanerul CT "Philips" "C"
	- Pentru scanerul CT "Toshiba" sau "Canon Medical Systems" "FC30" (UE0 dezactivat)
- Utilizați dimensiunea matricei simetrice de 512 X 512
- Scanările CT trebuie efectuate fără agent de contrast injectat

INSIC <del>J</del>

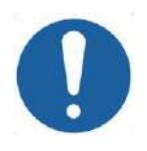

## **CAUTION:** CO24

Acuratețea calculelor SDR pentru scanările CT obținute folosind nuclee nestandard nu este validată și nu poate fi utilizată în mod fiabil pentru a estima caracterul adecvat al pacientului pentru tratament.

În plus față de CT, se recomandă (dar nu este obligatoriu) să încărcați imagini RM preoperatorii ale pacientului pentru a oferi imagini anatomice de referință de înaltă calitate. Acestea pot fi încărcate ca parte a unei sesiuni de planificare pre-tratament sau introduse prin intermediul casetei de dialog de recuperare a imaginilor (pentru îndrumări privind achiziția de imagini preoperatorii, consultați **Secțiunea 4.5.8**)

# **6.2.2. Recomandări de imagistică RM preoperatorie**

Imagistica RM preoperatorie este opțională (spre deosebire de CT obligatorie), dar foarte recomandată, pentru a pregăti un plan detaliat de pre-tratament care să includă imagistică anatomică de înaltă calitate. Scanările preoperatorii trebuie scanate cu o bobină pentru cap și pot fi ponderate T1 sau T2, după preferințele utilizatorului. Imaginile suprapuse cu informații suplimentare (de exemplu, tracturi) pot fi, de asemenea, utilizate, cu condiția să fie formatate ca imagini DICOM obișnuite.

Imaginile pot fi achiziționate ca:

- Trei serii orientative (Axial\Sagital\Coronal), deja aliniate de-a lungul planurilor anatomice relevante. Este necesară o distanță zero și se recomandă ca aceste imagini să aibă o grosime a secțiunii de 2,0 mm și o rezoluție de 512x512.
- Ca o singură serie volumetrică pentru a fi reformatată pe stația de lucru pentru tratament. Seria volumetrică unică ar trebui să acopere întregul craniu (de la bolta craniană la bază), cu o grosime a secțiunii de 1-1,3 mm și distanță zero, pentru a permite o calitate satisfăcătoare. Este reformatată în trei serii (Sag\Ax\Cor) pe stația de lucru pentru tratament, cu o atenție deosebită acordată seriei axiale de-a lungul liniei AC-PC. Rezultatul final ar trebui să fie 3 serii de orientare – seriile sagitală, axială și coronală, aliniate cu planul anatomic relevant (de exemplu, AC-PC). pe care zona țintă și anatomia relevantă sunt clar vizibile.

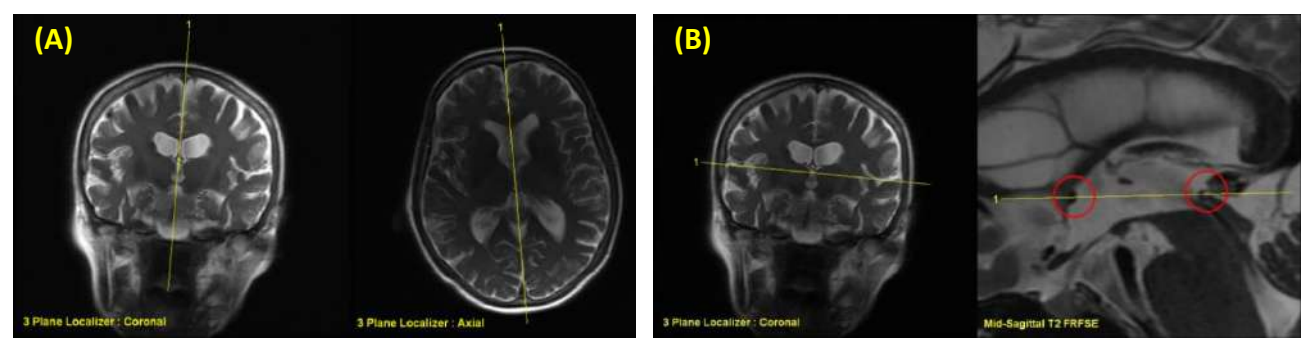

**Figura 6-2: Recomandări de prescripție pentru imagistica de planificare**

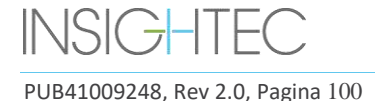

# **(A) Recomandări de prescripție pentru scanarea sagitală: Prin AC-PC și linia mediană (B) Recomandări de prescripție pentru scanarea axială: Prin AC-PC și echilibrat pe Coronal**

# **6.3. Procedura sesiunii de planificare – cu imagini RM preoperatorii**

### **6.3.1. Planificarea fluxului sesiunii**

- 1. Porniți sistemul.
- 2. Asigurați-vă că datele preoperatorii sunt localizate în RM sau pe CD/USB.
- 3. Apăsați acest buton pe ecranul **Start-Up** (Pornire) și intrați în etapa **PREPARATION** (Pregătire)

#### **PREPARATION**

4. Apăsați butonul **Image retrieval** (Recuperare imagini) și preluați imaginile preoperatorii CT și RM [opționale] ale pacientului. Selectați trei orientări de imagini de planificare RM (Sag\Ax\Cor) sau, în cazul în care seria RM preoperatorie dorită este

volumetrică, selectați acea serie și apoi urmați fluxul procedurii de reformatare (consultați [7.8.2\)](#page-155-0) pentru a crea trei orientări de imagini de planificare.

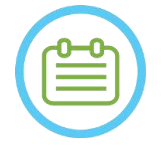

NOTĂ: N032D Din cauza limitărilor tehnice ale sistemului de stocare, nu pot fi încărcate mai mult de 250 de imagini CT. Sistemul va alerta utilizatorul dacă au fost selectate pentru încărcare mai mult de 250 de imagini CT. Confirmați că întreaga interfață acustică este reprezentată în seria CT selectată

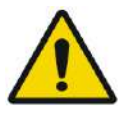

# AVERTISMENT: WORKER WAS ARRESTED FOR A 2009 FOR THE WORKER WAS ARRESTED FOR A 2009 FOR A 2009 FOR THE WORKER WAS ARRESTED FOR A 2009 FOR A 2009 FOR THE WAY OF THE WAY OF THE WAY OF THE WAY OF THE WAY OF THE WAY OF THE WAY

Asigurați-vă că selectați gama de imagini CT pentru a acoperi cu o secțiune deasupra vârfului capului și în jos, pentru a permite sistemului să utilizeze parametrii adecvați de corectare a aberațiilor fasciculului acustic (automat), pe tot parcursul tratamentului, pe baza caracteristicilor specifice craniului.

- 5. Efectuați o înregistrare CT-RM utilizând comenzile de înregistrare automată  $\ddot{\circ}$  și manuală
- 6. Dacă seria de planificare RM este volumetrică urmați procedura de reformatare așa cum este descrisă în Secțiunea [7.8.2](#page-155-0) pentru a produce trei orientări de imagini RM
- 7. [opțional] Asigurați-vă că markerii AC-PC și de linie mediană sunt pe poziție.
- 8. Poziționați traductorul pe ținta relevantă apăsând acest buton:
- 9. Ajustați poziția șabloanelor traductorului și înclinați-le în toate orientările. apăsați butonul **Calibrate** (Calibrare) pentru a seta poziția **Home** (de pornire) a traductorului. **ZCalibrate**
- 10. Apăsați butonul **Automatic Sinus and Calcification Detection** (Detecție automată a sinusurilor și a calcificării) pentru a marca sinusurile și calcificările.

- 11. Examinați imaginile CT și RM și adăugați NPR relevante, dacă este necesar, descrise în **Secțiunea 7.14.2**.
- 12. [opțional] Plasați marcatorul fiduciar în punctele de interes.
- 13. Treceți la **etapa de tratament**. Calculați parametrii tehnici ai punctului prin **Transducer Elements Map** (Harta elementelor traductorului), inclusiv **scorul craniului (SDR)**, așa cum este descris în **Secțiunea [8.1.9.3](#page-176-0)**.
- $\Box$  Save 14. Apăsați butonul **Save** (Salvare) pentru a salva sesiunea **planului de pre-tratament**.
- 15. **Ieșiți**

### **6.3.2. Datele sesiunii de pre-tratament**

Următoarele date, care au fost extrase în timpul sesiunii de **pregătire**, vor fi salvate și încărcate în **etapa de tratament**:

- Regiuni fără trecere (**NPR**) Manual, Auto-CT, Auto-Sinus
- Markeri de referință
- Volume de monitorizare a temperaturii
- Puncte AC, PC vor fi marcate ca "pre-markeri" Azure în etapa de tratament.
- **•** Înregistrare CT-RM
- Măsurători linii, unghiuri, zone.

# **6.4. Încărcarea unei sesiuni de pre-tratament**

Pentru a încărca o sesiune a **planului de pretratament** salvată anterior (de exemplu, în timpul unui tratament), faceți clic pe butonul de pe ecranul **PREPARATION** și selectați sesiunea relevantă.

# **6.5. Calculul SDR fără imagini RM preoperatorii**

În cazul în care nu sunt disponibile imagini preoperatorii sau este nevoie doar de calculul SDR, este posibil să se estimeze SDR-ul unui pacient fără a utiliza imagini RM preoperatorii.

- 1. Porniți sistemul.
- 2. Asigurați-vă că datele preoperatorii sunt localizate în RM sau pe CD/USB.
- 3. Apăsați acest buton pe ecranul **Start-Up** (Pornire) și intrați în etapa **PREPARATION** (Pregătire)

**PREPARATION** 

4. Apăsați butonul **Image retrieval** (Recuperare imagini) și preluați scanarea CT preoperatorie a pacientului

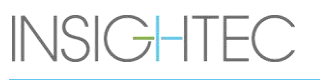

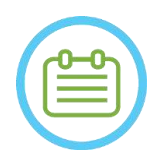

NOTĂ: N032D Din cauza limitărilor tehnice ale sistemului de stocare, nu pot fi încărcate mai mult de 250 de imagini CT. Sistemul va alerta utilizatorul dacă au fost selectate pentru încărcare mai mult de 250 de imagini CT. Confirmați că întreaga interfață acustică este reprezentată în seria CT selectată

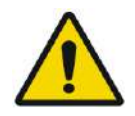

# AVERTISMENT: WORKER WAS ARRESTED FOR A 2009 FOR THE WORKER WAS ARRESTED FOR A 2009 FOR A 2009 FOR THE WAY OF THE SAME OF THE WAY OF THE SAME OF THE WAY OF THE SAME OF THE WAY OF THE SAME OF THE WAY OF THE SAME OF THE WAY O

Asigurați-vă că selectați gama de imagini CT pentru a acoperi cu o secțiune deasupra vârfului capului și în jos, pentru a permite sistemului să utilizeze parametrii adecvați de corectare a aberațiilor fasciculului acustic (automat), pe tot parcursul tratamentului, pe baza caracteristicilor specifice craniului.

5. Urmați procedura de reformatare așa cum este descrisă în **Secțiunea [7.8.2](#page-155-0)**, pentru a produce trei serii de imagini RM de planificare din CT.

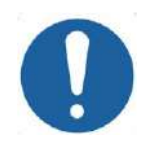

# CAUTION: CO25

- Imaginile CT reformatate NU trebuie folosite ca imagini de planificare în timpul unui tratament
- Desenați numai pe seria CT originală, deoarece imaginile de planificare "false" trebuie șterse înainte de a salva sesiunea, prin urmare, niciun desen din aceste serii nu va fi salvat.
- 6. Așezați markerii AC-PC și linia mediană, așa cum este descris în **Secțiunea [7.7.3](#page-151-0)**, aproximativ pe poziție.
- 7. Poziționați traductorul pe ținta relevantă apăsând acest buton:
- ZCalibrate 8. Ajustați poziția șabloanelor traductorului și înclinați-le în toate orientările. Apăsați butonul **Calibrate** (Calibrare) pentru a seta poziția **Home** (de pornire) a traductorului.
- 9. (Opțional) Apăsați butonul **Automatic Sinus and Calcification Detection** (Detecție automată a sinusurilor și a calcificării) pentru a marca sinusurile și calcificările. Acest lucru va consteriuto o estimare SDR mai precisă.
- 10. Treceți la **etapa de tratament**. Calculați parametrii tehnici ai punctului prin **Transducer Elements Map** (Harta elementelor traductorului), inclusiv **scorul craniului**, așa cum este descris în **Secțiunea [8.1.9.3](#page-176-0)**.
- 11. Dacă un CT marcat este destinat utilizării în timpul unui tratament, deschideți caseta de dialog **Image**  Retrieval (Recuperare imagini) și ștergeți orice imagini de planificare preoperatorii RM "false" înainte de salvarea **planului de pre-tratament**
- 12. (Opțional) Apăsați butonul **Save** (Salvare) pentru a salva sesiunea **planului**

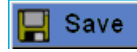

# **de pre-tratament**.

13. **Ieșiți**

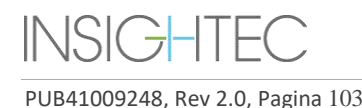

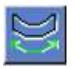

# **7. TRATAMENT: ETAPA DE PLANIFICARE**

**Acest capitol descrie etapa de planificare a unui tratament Exablat și descrie în detaliu diferitele sale etape și instrumente. Capitolele sunt ordonate aproximativ în ordinea cronologică a unui tratament tipic.**

### **7.1. Prezentare generală**

**Etapa de planificare** este prima etapă a unei proceduri de tratament Exablate Neuro. Această etapă oferă sistemului datele necesare legate de imagistica și planificarea tratamentului.

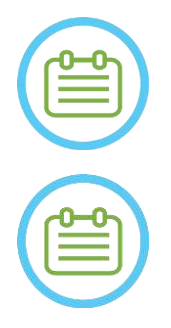

# $NOTA:$

În timpul **etapei de planificare**, există mai multe fluxuri de tratament diferite care pot fi executate de către operator. Acest capitol analizează un flux de tratament sugerat pentru a acoperi toate caracteristicile care au fost integrate în această etapă.

 $NOTA:$ 

Se recomandă să păstrați *Manualul Exablate 4000 Tip 1.1 [sau Tip 1.0] pentru SW 7.33* accesibil lângă sistem, pentru a avea la îndemână lista de verificare pas cu pas a fluxului unei etape de planificare a tratamentului.

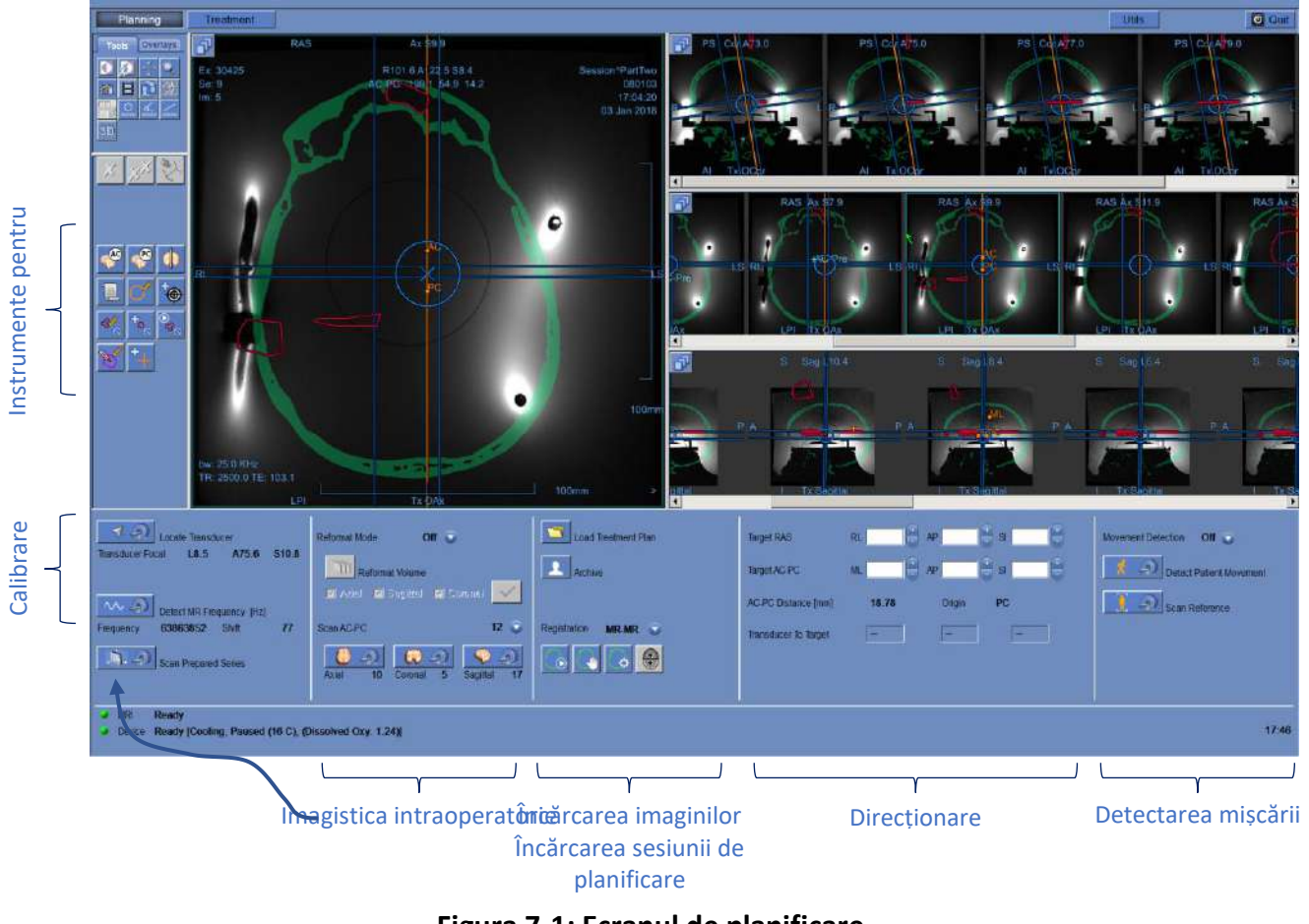

# Figura 7-1: Ecranul de planificare

Operatorul nu este obligat să urmeze acest flux sugerat, dar trebuie să îndeplinească următoarele sarcini pentru a trece la următoarea etapă:

- 1. **Pe consola RM:** Înregistrați pacientul **(SIEMENS)** sau deschideți o nouă examinare **(GE)**.
- 2. Trimiteți suportul Exablate în centrul tunelului RM (**GE**: reper, **SIEMENS**: izocentru). Indicatorul de locație al suportului RM ar trebui să arate "0 mm" pe ecran, în timp ce a doua etichetă care a fost plasată pe suport ar trebui să fie aliniată cu cea de pe masă.
- 3. Apăsați "TREATMENT" (Tratament) pe ecranul principal pentru a intra în etapa de PLANIFICARE a tratamentului.
- 4. Definiți protocolul de tratament necesar în funcție de caracteristicile specifice țintei.
- 5. Încărcați planul de pre-tratament (dacă există unul) în sistemul Exablate Neuro (opțional consultați

**Capitolul 12**). În caz contrar, încărcați numai CT pre-tratament (obligatoriu)

- 6. **Pe consola RM:** Efectuați o scanare 3D Localizer (Localizator 3D)
- 7. **(Opțional) Numai pe sistemele RMN SIEMENS 3T**: Efectuați o **procedură de calibrare B1**, așa cum este detaliat în *Manualul Exablate 4000 Tip 1.1 pentru SW7.33 care rulează pe RMN-uri SIEMENS* (consultați, de asemenea, **7.5.1**)
- 8. **(Opțional) Numai pe sistemele GE 3T cu o versiune RM DV26 sau ulterioară**: Efectuați o **procedură de calibrare TG**, așa cum este detaliat în *Manualul Exablate 4000 Tip 1.1 [sau Tip 1.0] pentru SW7.33 care rulează pe RMN-uri GE* (consultați, de asemenea, **7.5.2**)
- 9. **Urmăriți automat** și determinați poziția inițială a traductorului și orientarea în raport cu anatomia pacientului.
- 10. Determinați și fixați **frecvența centrală**, care va fi utilizată în imaginile RM pe tot parcursul tratamentului (pentru a minimiza deplasările imagistice și termice).
- 11. Planificați și achiziționați **imagini de planificare RM** (sau, alternativ, scanați imagini de planificare pe RM și preluați seria relevantă pe stația de lucru Exablate).

Pentru volumetric – Reformatați imaginile de planificare.

- 12. Dacă nu sunt marcate Rulați algoritmul **Automatic Sinus and Calcification Detection** (Detecție automată a sinusurilor și a calcificării) pe baza valorilor imaginii CT.
- 13. Revizuiți imaginea pentru a defini/adăuga zone sensibile care vor limita sau elimina energia acustică care trece prin aceasta, desenând **contururile regiunii fără trecere** pe imaginile CT sau RM
- 14. **Înregistrați** automat și/sau manual între diferitele seturi de imagini care au fost preluate pe stația de lucru Exablate. Acest proces se potrivește între coordonatele diferitelor seturi de imagini folosind o înregistrare controlată:
	- $\blacksquare$  Imagini CT la RM în timp real (din ziua tratamentului)
	- Imagini RM preoperatorii la RM în timp real

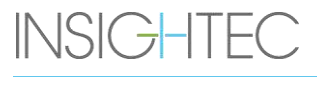

- 15. Determinați **locația țintă de dorit** și ajustați locația traductorului în consecință pentru a se potrivi între focalizarea sa naturală și țintă.
- 16. Examinați imaginile de **referință pentru detectarea mișcării** care au fost realizate automat în timpul etapei de planificare.

Restul sarcinilor și caracteristicilor sunt considerate **opționale**:

- 17. **Opțional**: Adăugați **markerii de referință** pentru a-i utiliza dacă a avut loc o mișcare a pacientului.
- 18. **Opțional**: Definiți un volum de monitorizare a temperaturii care permite operatorului să monitorizeze creșterea temperaturii într-o regiune predefinită, în timpul acțiunilor de sonificare.
- 19. **Opțional**: Definiți **regiunea de tratament (ROT)** pentru porțiuni mai mari de tratament.

# **7.2. Selectarea unui protocol de tratament**

Selectarea unui **protocol de tratament** este necesară pentru a permite sistemului să ajusteze parametrii în funcție de caracteristicile țintei specifice tratamentului sau în timpul efectuării asigurării zilnice a calității (**DQA**).

Pentru a selecta sau actualiza **protocolul de tratament**, utilizați următorul element:

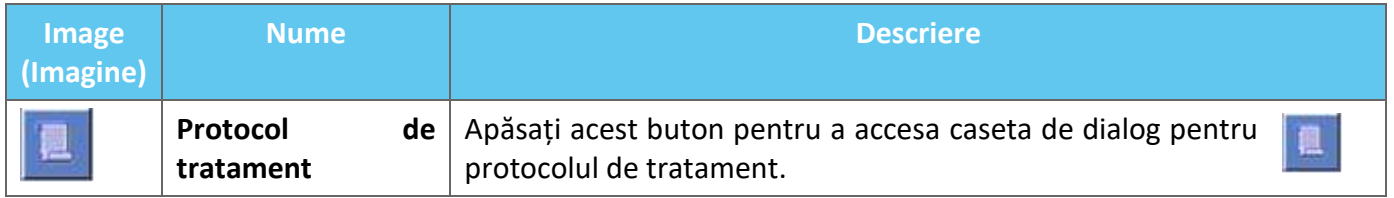

1. Apăsați acest buton pentru a deschide caseta de dialog **Treatment Protocol** (Protocol de tratament):

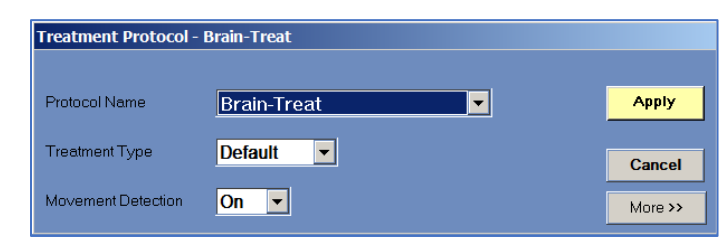

### **Figura 7-2: Casa de dialog Treatment Protocol (Protocol de tratament)**

- 2. Din lista derulantă **nume protocol**, selectați protocolul **Treatment** (Tratament) sau **DQA**, conform procedurii specifice pe care doriți să o efectuați; parametrii impliciți pentru protocolul selectat apar în cadrul parametrilor de sonificare.
- 3. Pentru a schimba starea (PORNIT/OPRIT) a caracteristicii **Automatic Movement Detection** (Detecție automată a mișcării), selectați opțiunea specifică din lista derulantă.

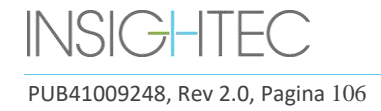

<< Less

# **Exablate Neuro**

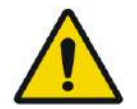

# AVERTISMENT: WORKER WAS ARRESTED FOR A 2008 7

Detectarea mișcării este activată în mod implicit și dezactivarea acesteia într-o operațiune clinică este puternic descurajată.

4. Apăsați acest buton pentru a modifica parametrii punctului de sonificare (Modul Advanced More >>

(Avansat)):

- Utilizați zona de tastare **Remarks** (Observații) pentru a vă păstra notele conform protocolului de tratament.
- **Energia maximă** (în Jouli): aceasta este energia pentru planificarea tratamentului.
- **Durata de răcire** (în secunde): aceasta este perioada implicită de răcire necesară pentru un impuls de energie de sonificare cu valoarea implicită afișată. Răcirea reală pentru fiecare punct va fi scalată automat în funcție de energia efectivă aplicată.
- **Durata sonificării** (în secunde): aceasta este durata de timp în care energia ultrasunetelor este aplicată țesutului țintă în fiecare sonificare nominală.
- **Densitatea grilei de sonificare**: aceasta determină gradul de suprapunere planificată a punctelor pentru sonificările adiacente. Există trei setări disponibile: **Low** (Scăzut), **Medium** (Mediu) și **High**  (Ridicat). Suprapunerea punctelor este un aspect important, în special în determinarea duratei totale a unei sesiuni de tratament și a caracterului complet al ablației.
- **Dimensiunea punctului:** aceasta determină dimensiunile punctelor de-a lungul direcției de propagare:
	- ❖ **Nominal:** energia este furnizată continuu.
- **Apodizare:** aceasta determină aria de transmisie efectivă a traductorului.
- **Temperatura corporală:** valoarea implicită este temperatura normală a corpului. Modificați această valoare la temperatura organului tratat.
- **Parametrii geometriei punctului:** vă permite să controlați manual dimensiunea punctului preconizat (**înălțimea** și **diametrul**)
- 5. Apăsați acest buton pentru a închide acest mod avansat al **protocolului de tratament**:

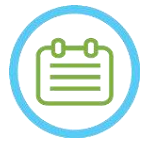

 $NOT\AA:$ 

Parametrii de sonificare selectați sunt utilizați pentru toate punctele de tratament din **ROT** selectată.

- 6. Închideți caseta de dialog **Treatment Protocol** (Protocol de tratament):
	- Dacă nu s-au făcut modificări protocolului, apăsați **Apply** (Aplicați).
	- Dacă protocolul a fost modificat, apăsați pe **Save As** (Salvare ca) pentru a accesa caseta de dialog **Save Protocol** (Salvare protocol).
- 7. Introduceți numele noului **protocol de tratament**.

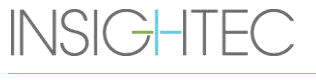

- 8. Apăsați pe **Delete** (Ștergere) pentru a șterge protocolul curent definit de utilizator.
- 9. Apăsați pe **Cancel** (Anulare) pentru a renunța la noile informații și a trece la ecranul **principal**.

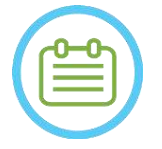

 $NOTA:$ Protocoalele de tratament prestabilite ale sistemului nu pot fi șterse din lista de protocoale și, dacă sunt editate, acestea trebuie salvate cu nume diferite.

# **7.3. Încarcarea datelor preoperatorii**

Efectuarea unui tratament Exablate necesită o scanare CT a craniului pacientului (consultați instrucțiunile din **6.2.1**).

În plus față de CT, se recomandă (dar nu este obligatoriu) să încărcați imagini RM preoperatorii ale pacientului pentru a oferi imagini anatomice de referință de înaltă calitate (consultați recomandările din **6.2.2**). Acestea pot fi încărcate ca parte a unei sesiuni de planificare pre-tratament sau introduse prin intermediul casetei de dialog de recuperare a imaginilor (pentru îndrumări privind achiziția de imagini preoperatorii, consultați **Secțiunea 4.5.8**).

# **7.3.1. Încărcarea sesiunii de planificare preliminară**

Un plan de pre-tratament poate îmbunătăți gestionarea timpului de tratament, permițând utilizatorului să efectueze diverse sarcini înainte de tratament, precum și să ofere imagini preoperatorii de referință de înaltă calitate.

Elementele transferate dintr-o sesiune de pre-planificare în sesiunea de tratament includ: NPR-uri (sinusuri, calcificări), înregistrare CT-RM, măsurători de linii și zone, marcaje AC&PC (marcate cu culoarea verde, pentru a se distinge de AC&PC intraoperator).

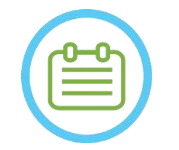

 $NOTA:$ 

Marcarea țintei NU se va transfera de la un plan de pre-tratament la unul de tratament.

Pentru instrucțiuni despre cum să pregătiți un **plan de tratament** înainte de tratament, consultați **Capitolul 10**.

1. Pentru a încărca o sesiune de planificare gata făcută, apăsati butonul "Load Treatment Plan" (Încărcați planul de tratament):

Load Treatment Plan

2. Selectați **planul de tratament** pe care doriți să îl încărcați din caseta de dialog deschisă. Asigurați-vă că data, ora și numele **planului de tratament** selectat sunt cele corecte.

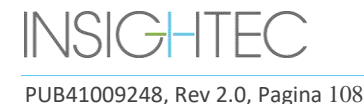
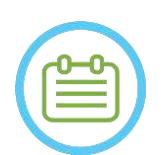

 $NOTA:$ Dacă a fost încărcat un **plan de tratament**, imaginile sale de planificare și imaginile CT apar în secțiunea **Pre-Operative Exam** (Examinare preoperatorie) și secțiunea **CT Exam**  (Examinare CT) din meniul **Image Retrieval** (Recuperare imagini).

 $NOTA:$ 

Imaginile încărcate nu vor fi aliniate la imaginile intraoperatorii înainte de efectuarea înregistrării RM-RM

# **7.3.2. Încărcarea imaginilor preoperatorii în timpul unui tratament**

Pentru a încărca imagini preoperatorii în timpul unui tratament, deschideți caseta de dialog de recuperare

a imaginii și preluați imaginile dorite din rețeaua spitalului sau din stocarea externă.

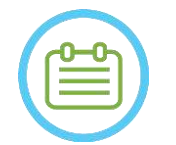

 $NOTA:$ Toate imaginile RM aparținând examinărilor\pacienților care nu sunt examinarea activă vor fi recunoscute ca preoperatorii.

# **7.4. Scanarea cu localizator 3D**

Prescrieți și obțineți o scanare **3D Localizer** (Localizator 3D) pe stația de lucru RM. Acesta servește drept bază pentru planificarea alinierii imaginii și este folosit și pentru calibrarea B1\TG, acolo unde este cazul. Poate fi utilizată orice scanare, dar recomandarea pentru sistemele RM SIEMENS este să utilizați secvența preinstalată shimming+T1\_loc.

# <span id="page-144-0"></span>**7.5. Urmărirea locației traductorului și calibrarea TG\B1**

Următoarele elemente sunt utilizate pentru procedurile **Transducer Location Tracking** (Urmărirea locației traductorului) și **Calibration** (Calibrare):

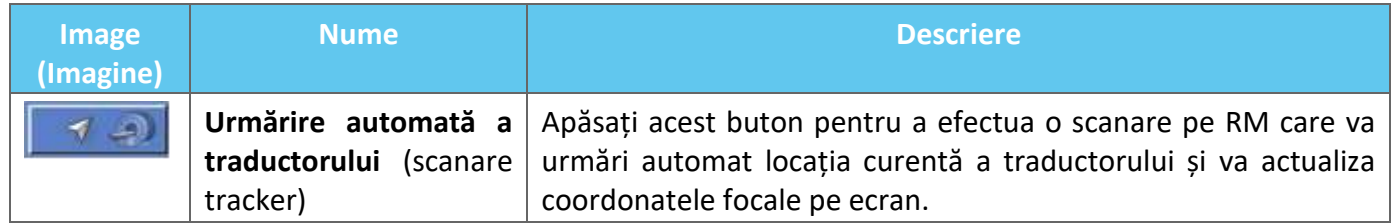

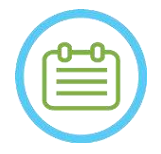

# $NOTA:$

- Apăsarea butonului de urmărire a traductorului actualizează locația traductorului, eliminând capacitatea de a reveni la calibrarea anterioară sau de a afișa coordonatele focale anterioare ale traductorului.
- In cazul configurațiilor de cercetare non-clinice, calibrarea traductorului poate fi setată la **Modul Manual** în etapa **Utilities** (Utilități) pentru a permite o acoperire mai largă a imaginii și pentru a evita urmărirea calibrării bazate pe bobine (consultați **7.5.5**)

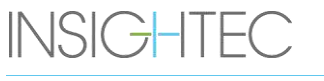

# **7.5.1. Calibrarea B1 (Tip 1.1 – Sisteme RM SIEMENS)**

După apăsarea butonului de scanare al instrumentului de urmărire pentru prima dată într-un tratament, utilizatorului i se solicită să efectueze o procedură de calibrare B1. Acest lucru necesită efectuarea unui protocol de scanare tfl\_Bmap (inclus în protocoalele Insightec preinstalate) pe consola RM (după scanarea cu localizator).

O regiune de interes (ROI) este marcată pe harta rezultată cu unghiul de răsturnare (FA) (în jurul zonei țintă, evitând artefactele). Valoarea măsurată a amplitudinii este înmulțită cu 800 și împărțită la valoarea medie FA măsurată.

# $(Amplitude (sistem)) * 800$

Amplitudine (nou) = Unghiul de întoarcere mediu măsurat

Această manipulare se face pentru a calibra amplitudinea de transmisie, conducând la un unghi de răsturnare de 80 la țintă.

Calibrarea este finalizată prin setarea valorii "Amplitude (temp)" (Amplitudine (temp)) din fila "Transmitter" (Transmițător) a meniului Adjustments (Ajustări) la noua amplitudine calculată. Următorul pas trebuie apoi deschis pe consola RM pentru a seta modificarea.

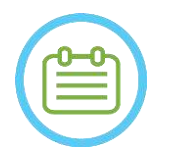

 $NOTA:$ Acest flux este prezentat ca o listă de verificare pas cu pas în *Manualul Exablate 4000 Tip 1.1 [sau Tip 1.0] pentru SW7.33 care rulează pe sistemele RMN SIEMENS*

# **7.5.2. Calibrarea TG locală (numai pentru sistemele RM GE 3T cu versiunea DV26 sau ulterioară instalată)**

Pentru RMN-urile GE 3T care au interfața DV26 (sau ulterioară) instalată, Exablate 4000 acceptă calculul local TG per scanare. Acest lucru optimizează și mai mult calitatea imaginii.

La apăsarea butonului de scanare al instrumentului de urmărire pentru prima dată într-un tratament, utilizatorul este întrebat dacă dorește să activeze sau să omite calibrarea locală TG:

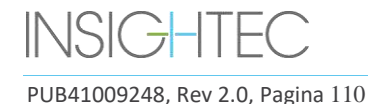

Please prepare and save a series on the MR console, with a shimming volume around the target and local TG enabled. Then press ok to prescan and detect TG, or cancel to skip step.  $\alpha$ Cancel

**Figura 7-3: Solicitarea pentru TG locală**

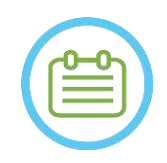

 $NOTA:$ 

- Calibrarea TG locală trebuie configurată înainte de a apăsa "OK", altfel procesul va eșua.
- Dacă selectați "Cancel" (Anulare), înseamnă că o calibrare TG locală nu va fi efectuată. Odată ce o calibrare TG a fost efectuată cu succes sau utilizatorul a ales să o omită (apăsând pe "Cancel" (Anulare)), utilizatorul nu va putea repeta această calibrare în timpul unui tratament sau al unei sesiuni.
- Calibrarea locală TG adaugă ~10 secunde la fiecare secvență de pre-scanare.

Pentru a vă pregăti pentru calibrarea locală TG, asigurați-vă că a fost achiziționat un localizator 3D. Apoi, duplicați și editați seria, plasând un volum din fila "Shim" a meniului "GRx" de pe consola RM. Acest volum ar trebui să fie centrat în jurul zonei țintă dorite, iar limitele sale trebuie să fie în țesutul cerebral al pacientului.

"Local TG" (TG local) trebuie să fie activat și în fila "Shim":

8048

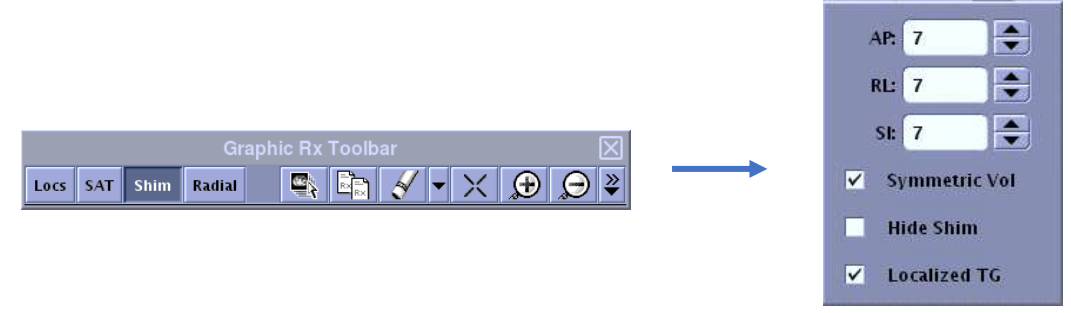

**Figura 7-4: Meniurile GRx și Shim ale GE DV26**

Salvați seria și abia apoi închideți mesajul de pe stația de lucru Exablate selectând "OK".

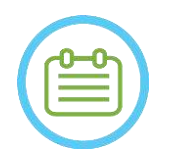

 $NOTA:$ Acest flux este prezentat ca o listă de verificare pas cu pas în *Manulul Exablate 4000 Tip 1.1 [sau Tip 1.0] pentru SW7.33 care rulează pe sistemele RMN SIEMENS* și în *Manualul Exablate 4000 Tip 1.1 [sau Tip 1.0] pentru SW7.33 care rulează pe sistemele RMN GE*

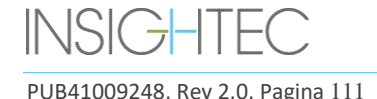

# **7.5.3. Protecție maximă TG\TA**

Următorul mecanism de siguranță există pentru toate sistemele Exablate 4000 cu SW 7.33, indiferent de calibrarea B1 sau TG locală: Dacă o valoare TG\TA calculată în timpul unei scanări preliminare depășește o limită de siguranță predefinită, utilizatorul este solicitat cu un mesaj care sugerează setarea automată a TG\TA la o valoare mai mică sau ignorarea avertismentului.

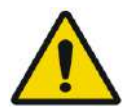

## AVERTISMENT: W068

Valorile TG\TA excesive pot duce la arsuri induse de RF. Se recomandă insistent să acceptați opțiunea "Auto-set" (Setare automată) atunci când este prezentat un mesaj de avertizare care specifică că valoarea detectată este peste valoarea maximă.

## **7.5.4. Scanarea locației traductorului (scanare tracker)**

1. Odată ce calibrarea TG\TA a fost efectuată (dacă este cazul), utilizatorului i se solicită să confirme parametrii examinării, așa cum apar în mesajul pop-up de pe ecranul consolei de operare. RM efectuează apoi scanări de urmărire pentru a detecta automat locația traductorului (pentru sistemele de Tip 1.1, această scanare localizează și suportul).

Odată ce procedura de urmărire s-a încheiat, coordonatele **focale ale traductorului** sunt actualizate la secțiunea din fila **Scans** (Scanări) (consultați **Figura 7-5**).

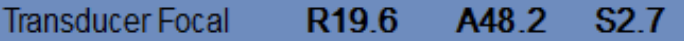

### **Figura 7-5: Coordonatele focale ale traductorului**

2. Apăsarea butonului din nou repetă scanarea de urmărire, fără a solicita calibrări TG\B1

### **7.5.5. Calibrare manuală a traductorului (cercetare opțională)**

Dacă devine necesară efectuarea calibrării fără a se baza pe informațiile de urmărire, calibrarea poate fi setată la modul **Manual** în etapa **Utilities** (Utilități) (consultați **Capitolul 11**).

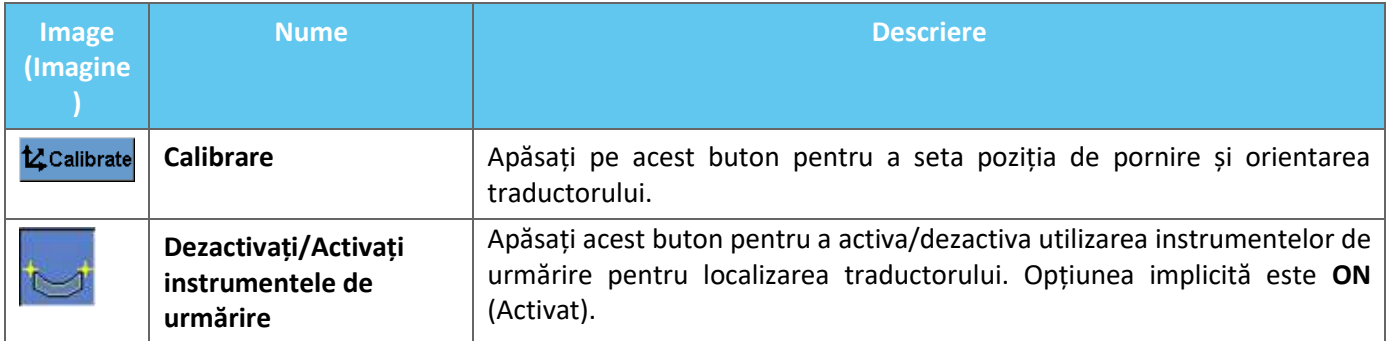

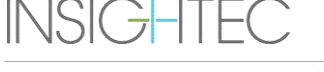

MR Scan

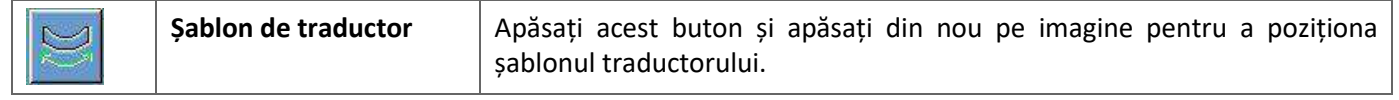

Urmați acești pași pentru a efectua **calibrarea manuală a traductorului**:

- 1. Dezactivați instrumentele de urmărire din meniul ..Utils" (Utilități).
- 2. Apăsați acest buton și confirmați numele și poziția pacientului, așa cum apar în mesajul pop-up de pe ecranul consolei de operare.
- 3. RM efectuează apoi trei scanări (sagitală, coronală și axială), vizualizând poziția de origine a traductorului. Aceste imagini apar în benzile de imagini. Șablonul traductorului este afișat ca o suprapunere galbenă.
- 4. Mutați șablonul până când este în locația corectă sau apăsați acest buton și apăsați pe  $\overline{\smash{\sim}}$ imagine pentru a poziționa șablonul traductorului în locația dorită.
- 5. Apăsați butonul **Calibrate** (Calibrare).

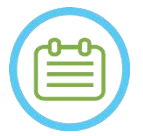

# $NOTA:$

Efectuați corect calibrarea, acordând o atenție deosebită corecțiilor **Roll** (Rotație față-spate) și **Pitch** (Rotație laterală). Inexactitatea înclinării traductorului va duce la localizarea greșită a punctului.

### <span id="page-148-0"></span>**7.6. Scanați și detectați frecvența RMN**

Detectarea valorii corecte a frecvenței centrale RMN înainte de tratament poate reduce deplasările imaginii termice în timpul sonificării.

Această caracteristică vă permite să scanați și să detectați frecvența centrală RMN. Această procedură va fi efectuată automat de către sistem.

Faceți clic pe butonul **Scan and Detect MRI Frequency** (Scanați și detectați frecvența RMN) pentru a scana și a detecta valoarea frecvenței centrale care va fi utilizată pentru scanări pe tot parcursul tratamentului. Rezultatele vor apărea pe ecran (consultați **Figura 7-6**)**.**

> Frequency 63861124 Hz Shift 44

### **Figura 7-6: Cadrul de frecvență RMN detectat**

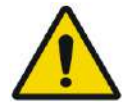

### AVERTISMENT: WILL NET WILL NET WILL NET WILL NET WILL NET WILL NET WILL NET WILL NET WILL NET WILL NET WILL NE

Monitorizarea imaginilor anatomice în timpul sonificării și comutarea direcțiilor de frecvență a sonificării permit monitorizarea și gestionarea deplasării legate de frecvență

**7.7. Achiziția de imagini intraoperatorii: Imagini de planificare RM aliniate anatomic (pe baza AC-PC)**

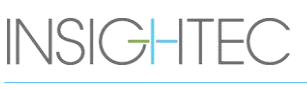

PUB41009248, Rev 2.0, Pagina 113

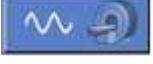

Această caracteristică vă permite să planificați și să achiziționați imaginile de planificare RM de la stația de lucru Exablate Neuro, permițând în același timp operatorului să se asigure că:

- ◼ Una dintre imaginile de planificare axială/sagitală se va intersecta cu linia comisurilor anterioară și posterioară.
- Toate imaginile care vor fi achiziționate sunt aliniate cu planul AC-PC.
- ◼ Seria de imagini axiale va fi produsă perpendicular pe linia mediană (în vedere coronală), astfel încât toate imaginile de planificare vor fi achiziționate perpendicular una pe cealaltă.
- Regiunea de tratament de interes din jurul țintei va fi acoperită de imagini de planificare pentru toate cele trei orientări.

## **7.7.1. Orientări pentru planificarea inițială a seriei**

Prima serie (recomandată: sagitală) trebuie prescrisă direct pe stația de lucru RM, pe baza unei scanări cu "localizator în 3 planuri" și aliniată la orientarea anatomică relevantă (de exemplu, planul AC-PC). În acest scop – se recomandă să porniți de la preluarea vederii sagitale (pe baza imaginilor axiale și coronale cu "localizator în 3 planuri") și apoi să utilizați acea serie sagitală pentru a o alinia mai bine pe cea axială.

În orice caz, trebuie avut grijă să prescrieți o secțiune de orientare medie precisă, care să permită vizualizarea detaliată a anatomiei relevante (de exemplu, AC și PC). Pentru o secțiune sagitală, secțiunea sagitală medie trebuie să treacă în mijlocul celui de-al treilea ventricul cu unghiul potrivit (**Figura 7-7, Dreapta**). Înclinarea acestui plan trebuie verificată pe imaginea coronală de localizare în 3 planuri (**Figura 7-7, Stânga**), ajustând și aici unghiul, pentru a fi strict sagital median.

Deși se recomandă să se bazeze scanarea pe RM pe protocoale pre-construite, utilizatorul poate folosi alte protocoale și parametri (în timp ce se păstrează o grosime a secțiunii de 2,0 mm sau mai puțin, spațiere zero și o matrice de 512x512).

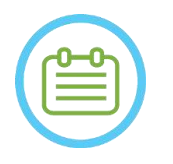

NOTĂ: N050D Nu toate tipurile de scanare sunt acceptate.

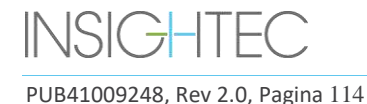

# ETAPA DE PLANIFICARE

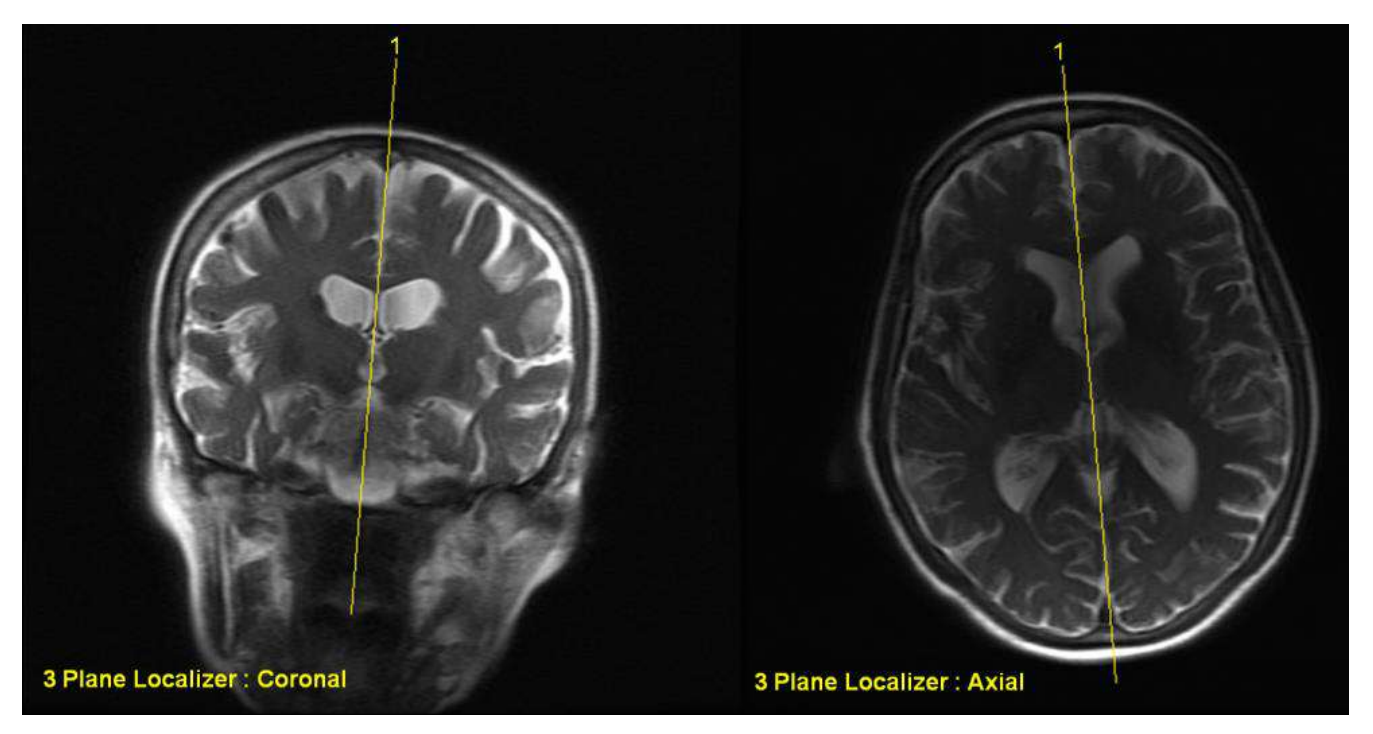

**Figura 7-7: Recomandări de prescripție pentru scanarea sagitală: Prin AC-PC și linia mediană**

### **7.7.2. Fluxul de achiziție a imaginilor**

- 1. Pe consola RM: Pregătiți o serie de imagini RM pentru scanarea sagitală/axială pe RM:
	- Selectați secvențe care arată clar regiunea de tratament și include întreaga anatomie a craniului.
	- Asigurați-vă că gama de imagini acoperă regiunea dorită de tratament
	- Asigurați-vă că cel puțin o imagine intersectează structurile anatomice AC și PC.
	- Dacă este necesar, ajustați parametrii de scanare, cum ar fi grosimea secțiunii și FOV, pentru a optimiza calitatea imaginii.
- 2. Rulați o **scanare preliminară automată** (GE) sau **ajustați** (SIEMENS) seria dorită de la stația de lucru RM și așteptați până când RM este gata de scanare, așa cum este indicat de butonul **Scan Prepared Series** (Scanare serie pregătită), care devine activ.
- 3. Apăsați butonul **Scan Prepared Series** (Scanare serie pregătită) **[20]** pentru a prelua seria pregătită utilizând valoarea optimă a **frecvenței centrale** identificate anterior.
- 4. Când RM a finalizat scanarea acestei serii, setul de imagini va fi preluat automat și afișat pe una dintre **benzile de imagini** ale stației de lucru Exablate Neuro.
- 5. Examinați imaginile pentru a confirma că:
	- Pacientul este poziționat corect, astfel încât ținta să fie într-o poziție tratabilă.

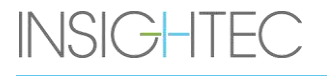

- Verificați cu atenție fiecare imagine pentru a verifica dacă pacientul nu s-a mișcat în timpul imagisticii.
- Verificați dacă comisurile anterioare și posterioare apar clar pe imagini.

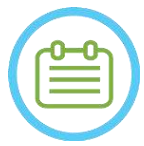

NOTĂ: N051 Secvențial la prima serie scanată prin opțiunea **Scan Prepared Series** (Scanare serie pregătită), o scanare suplimentară va începe să ruleze pe RM.

● Această scanare este **scanarea de referință pentru detectarea mișcării** (consultați **Secțiunea 4.5.4**).

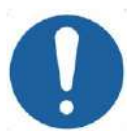

# CAUTION: CO26D

Preluați din nou imaginile dacă în orice moment calitatea sau alinierea imaginilor de planificare nu sunt satisfăcătoare.

# <span id="page-151-0"></span>**7.7.3. Poziționarea markerelor AC-PC și a liniei mediane**

Căutați imaginea în care puteți vedea clar structurile anatomice ale AC și PC.

- 1. Utilizați acest instrument pentru a marca comisura anterioară (**AC**).
- 2. Utilizați acest instrument pentru a marca comisura posterioară (**PC**).
- 3. Apăsați butonul Midline (Linie mediană)
	- Dacă în sistem nu este încărcată nicio serie coronală, sistemul utilizează imaginile de planificare scanate pentru a reconstrui o serie coronală temporară pe stația de lucru Exablate Neuro, producând o nouă serie coronală reformatată care va apărea în fereastra principală a imaginii (consultați **Figura 7-8)**.
	- Dacă există deja imagini coronale în sistem, acesta le va prezenta în fereastra principală a imaginii, pentru a plasa linia mediană.
- 4. Plasați **punctul liniei mediane** pe una dintre imaginile RM coronale, unde puteți vedea clar linia mediană a creierului. Acest lucru se face pentru a defini complet sistemul de coordonate aliniat în planul AC-PC pentru planificarea achiziției de imagini, astfel încât linia mediană **nu trebuie să treacă prin linia mediană anatomică, ci paralel cu aceasta.** Planul liniei mediane se va intersecta automat cu markerele AC și PC și va fi desenat ca o linie medie între punctele de mijloc.
- 5. Pentru a roti sau a schimba planul liniei mediane, mutați **punctul liniei mediane** pentru a reprezenta mai bine linia mediană sau plasați o nouă linie mediană.
- 6. Navigați prin imaginile coronale reconstruite pentru a vă asigura că **obiectul grafic al liniei mediane** este aliniat cu structura anatomică a liniei mediane a creierului din imaginile RM.

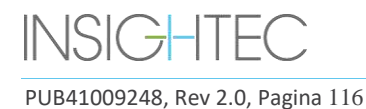

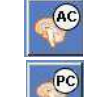

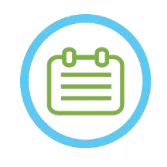

 $NOTA:$ Pentru a reveni la afișarea seriei coronale reconstruite, fie apăsați pe butonul **Midline Marker** (Marker linie mediană), fie selectați seria din meniul derulant **Image Strip Selection** (Selectare benzi de imagini).

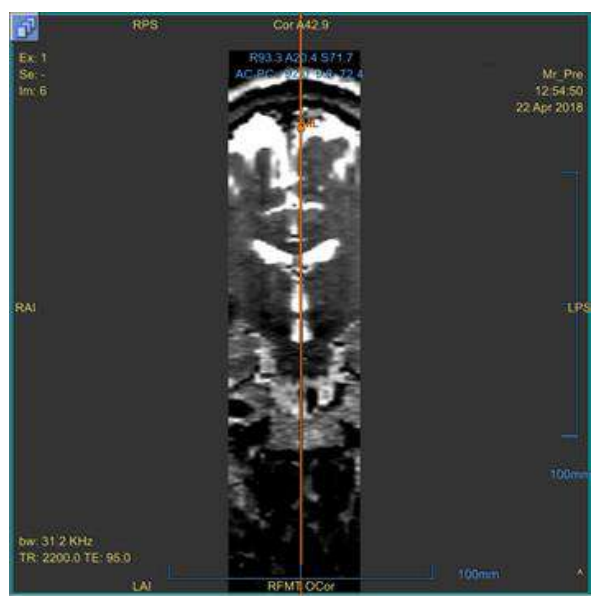

**Figura 7-8: Imagine coronală reconstruită**

Imaginea reconstruită care arată obiectul grafic al liniei mediane – linie verticală portocalie și punctul de mijloc.

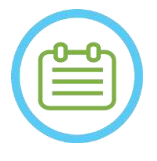

 $NOTA:$ Puteți vedea distanța dintre markerele AC și PC (plasate pe imagini) în zona **Target Determination** (Determinarea țintei).

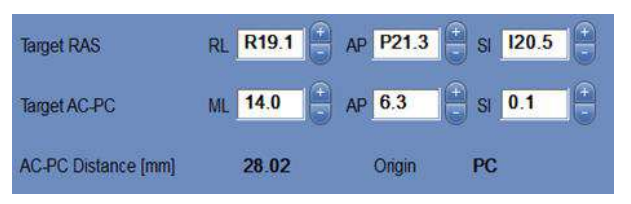

**Figura 7-9: Afișarea distanței AC-PC**

### **7.7.4. Definiți protocolul de scanări de planificare**

Imaginile de planificare care sunt scanate de la stația de lucru Exablate Neuro prin mecanismul **Scan by AC-PC** (Scanare după AC-PAC) pot fi scanate cu secvențe de protocol diferite, în funcție de instalația centrului. Setați secvența din meniul derulant situat deasupra butonului "Scan Sagittal Series" (Scanare serie sagitală).

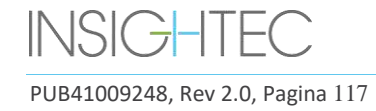

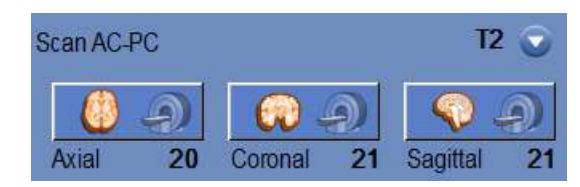

### **Figura 7-10: Comenzi pentru achiziția imaginii aliniate AC-PC**

### **7.7.5. Definiți intervalul de scanare**

Liniile albastre care apar pe ecran reprezintă **intervalul de scanare** (de la - la) al imaginilor care urmează să fie achiziționate de către stația de lucru Exablate Neuro. Numărul de imagini pentru fiecare orientare poate fi văzut sub pictogramele de achiziție respective.

Afișarea liniilor de scanare este controlată de următorul buton de suprapunere:

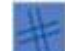

1. Pentru a personaliza **intervalul de scanare**, operatorul poate trage linia grafică în lateral pentru a mări sau reduce aria de acoperire.

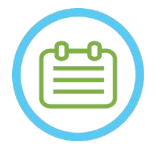

 $NOTA:$ 

Se recomandă selectarea numărului minim de secțiuni necesare pentru a satisface nevoile clinice, pentru a minimiza durata de scanare preconizată.

2. Când **intervalul de scanare** a fost definit, apăsați pe butonul **Scan by AC-PC** (Scanare după AC-PC) pentru fiecare orientare, pentru a rula scanarea pe RM:

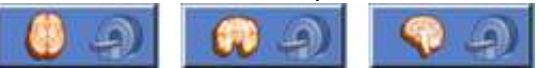

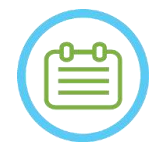

 $NOTA:$ Scanarea repetată a orientării deja obținute prin intermediul butonului **Scan Prepared Series** (Scanare serie pregătită) este recomandată numai dacă unghiul orientării relevante a fost modificat.

- 3. După ce toate seriile au fost preluate și încărcate pe stația de lucru Exablate Neuro, examinați imaginile pentru a confirma că:
	- Ținta care trebuie tratată este clar identificabilă.
	- Pacientul este poziționat corect, astfel încât ținta să fie într-o poziție tratabilă.
	- Verificați cu atenție fiecare imagine pentru a verifica dacă pacientul nu s-a mișcat în timpul imagisticii.
	- Verificați dacă **intervalul de scanare** real corespunde celui preconizat.

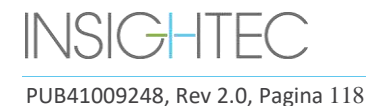

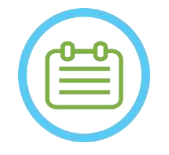

# $NOTA:$

- Gama de imagini de planificare trebuie să acopere atât markerii AC, cât și PC.
- Inspectați imaginile sagitale pentru a vă asigura că intervalul de scanare axială acoperă pliurile membranei (indicate de buzunarele întunecate [pe FIESTA/T2] în afara craniului)
- **Numărul de secțiuni** va apărea cu semnul minus ("-") când linia superioară este trasă sub linia inferioară sau când cea anterioară este trasă mai posterior decât linia posterioară. Într-un astfel de caz, nu este posibilă efectuarea scanărilor utilizând această caracteristică.

# **7.8. Achiziția de imagini intraoperatorii: Seria volumetrică (reformatată)**

Aceasta oferă o metodă alternativă pentru achiziția de imagini intraoperatorii. Permite reglarea precisă a planului AC-PC pentru a produce cele trei serii de imagini de planificare intraoperatorie prin reformatarea unei alte serii scanate pe RM.

- Produce o serie de imagini de planificare care va fi aliniată cu planul AC-PC.
- Asigură că una dintre imaginile de planificare axială se va intersecta cu linia comisurilor anterioară și posterioară.
- Seria de imagini axiale va fi perpendiculară pe linia mediană (în vedere coronală), astfel încât toate imaginile de planificare vor fi perpendiculare una pe cealaltă.
- Regiunea de tratament de interes din jurul țintei va fi acoperită de imagini de planificare pentru toate cele trei orientări.

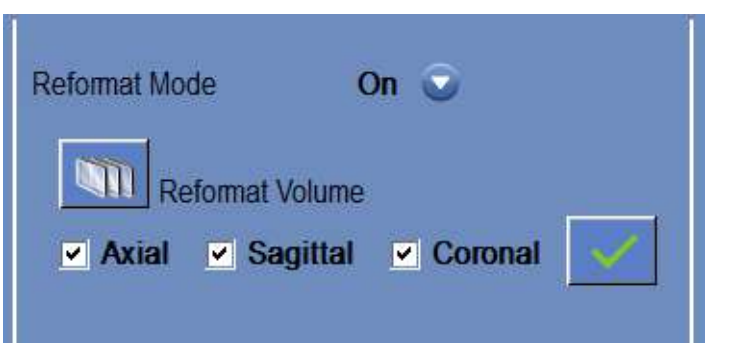

**Figura 7-11: Comenzile de reformatare**

# **7.8.1. Achiziționați seria volumetrică**

- 1. Efectuați o scanare cu **3D Localizer** (Localizator 3D) pe stația de lucru RM.
- 2. Pregătiți o scanare cu protocol volumetric pe RM (de exemplu, 3D Bravo).

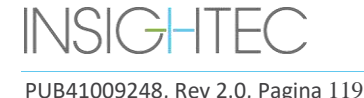

- 3. Asigurați-vă că gama de imagini acoperă întreaga anatomie a craniului. Dacă este necesar, ajustați parametrii de scanare, cum ar fi grosimea secțiunii și **FOV**, pentru a optimiza calitatea imaginii.
- 4. Rulați o **scanare preliminară automată** (GE) sau **ajustați seria** (SIEMENS) de la stația de lucru RM și așteptați până când RM este gata de scanare
- 5. Apăsați acest buton pentru a efectua scanarea cu valoarea optimă a **frecvenței centrale** care a fost identificată anterior (consultați Secțiunea [7.6\)](#page-148-0).
- 6. Când RM a finalizat scanarea acestei serii, setul de imagini va fi preluat automat și afișat pe una dintre **benzile de imagini** ale stației de lucru Exablate Neuro.
- 7. Examinați imaginile pentru a confirma următoarele:
	- Pacientul este poziționat corect, astfel încât ținta să fie într-o poziție tratabilă.
	- Verificați cu atenție fiecare imagine pentru a verifica dacă pacientul nu s-a mișcat în timpul imagisticii.
	- Verificați dacă comisurile anterioară și posterioară apar clar pe imagini

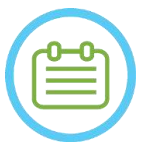

 $NOTA:$ 

După achiziționarea seriei volumetrice cu butonul **Scan Prepared Series** (Scanare serie pregătită), va începe să ruleze o scanare suplimentară pe RM. Această scanare este **scanarea de referință pentru detectarea mișcării** (consultați **Secțiunea 4.5.4**).

# **7.8.2. Operați modul Reformat (Reformatare)**

- 1. Setați modul **Reformat** (Reformatare) la **ON** (Activat), selectându-l din meniul de moduri.
- 2. Apăsați acest buton pentru a defini **seria de pe imaginea principală** ca o serie volumetrică.
- 3. Sistemul creează trei serii perpendiculare cu o distanță de 2 mm între imagini în reformatarea implicită; în fiecare serie sunt afișate 19 imagini.
- 4. Plasarea markerilor AC-PC și de linie mediană așa cum este descris în **Secțiunea [7.7.3](#page-151-0)** va schimba seria reformatată de pe ecran, pentru a produce imagini aliniate anatomic. Fiecare mișcare a unuia dintre markeri va schimba simultan imaginea.
- 5. Selectați seria necesară pentru planificare bifând sau debifând seria. **Z** Axial **Z** Sagittal **Z** Coronal
- 6. Apăsați acest buton pentru a accepta seria reformatată bifată ca imagini de planificare.

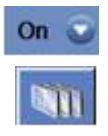

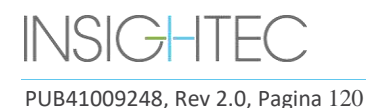

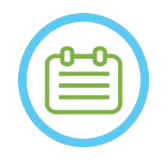

 $NOTA:$ Comutarea modului Reformat (Reformatare) la OFF (Dezactivat) fără a apăsa butonul **Accept** (Acceptare) va închide modul și va ignora seria reformatată.

● Dacă markerii AC-PC și de linie mediană sunt plasați pe seria volumetrică originală înainte de a intra în modul Reformat (Reformatare), primele trei serii create atunci când modul este pornit sunt imagini aliniate AC-PC.

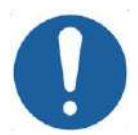

CAUTION: CO26D Preluați din nou imaginile dacă în orice moment calitatea sau alinierea imaginilor de planificare nu sunt satisfăcătoare.

# **7.9. Achiziția de imagini intraoperatorii: Achiziție manuală (pe baza interfeței RM cu utilizatorul)**

Următoarele opțiuni sunt alternative la achiziționarea imaginilor de planificare de la stația de lucru Exablate pe baza markerilor AC-PC și de linie mediană:

**7.9.1. Opțiunea A: Achiziționați toate imaginile de la stația de lucru RM cu butonul Scan Prepared Series (Scanare serie pregătită)**

Planificați toate secvențele de imagini de planificare folosind stația de lucru RM și preluațile de la stația de lucru Exablate cu butonul **Scan Prepared Series** (Scanare serie pregătită). Acest lucru va asigura utilizarea aceleiași frecvențe centrale RMN ca și pentru toate celelalte scanări pe parcursul tratamentului, păstrând în același timp datele active de urmărire a suportului și permițând utilizarea protocoalelor de imagini de planificare neintegrate în WS.

1. Pregătiți o serie de planificare pe RM. Deși se recomandă să se bazeze scanarea pe RM pe protocoalele predefinite, utilizatorul poate folosi alte protocoale și parametri (în timp ce se păstrează o grosime a secțiunii de 2,0 mm sau mai puțin, spațiere zero și matrice de 512x512).

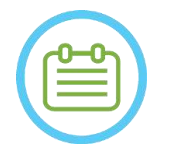

Nu toate tipurile de scanare sunt acceptate.

NOTĂ: N050D

La prescrierea seriei:

- Selectați secvențe care arată clar regiunea de tratament și include întreaga anatomie a craniului.
- Asigurați-vă că gama de imagini acoperă regiunea dorită de tratament
- Asigurați-vă că cel puțin o imagine intersectează structurile anatomice AC și PC.
- Dacă este necesar, ajustați parametrii de scanare, cum ar fi grosimea secțiunii și FOV, pentru a optimiza calitatea imaginii.

Pentru un exemplu de aliniere a imaginilor, consultați **Secțiunea 6.3.1.**

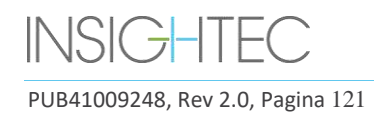

- 2. Când scanarea este gata pentru a fi preluată, apăsați butonul **Auto Pre-Scan** (Scanare preliminară automată) (GE) de pe stația de lucru RM sau ajustați seria (SIEMENS).
- 3. Apoi apăsați butonul **Scan Prepared Series** (Scanare serie pregătită):  $\mathbf{A}$ .  $\mathbf{A}$
- 4. Valorile predeterminate ale frecvenței centrale RM vor fi utilizate automat.
- 5. Pe măsură ce fiecare dintre seriile de scanare se finalizează, aceasta va fi preluată automat pe stația de lucru Exablate Neuro și va fi afișată pe una dintre **benzile de imagini**.
- 6. După achiziționarea fiecărei scanări, confirmați că:
	- Ținta care trebuie tratată este clar identificabilă.
	- Pacientul este poziționat corect, astfel încât leziunea să fie într-o poziție tratabilă.
	- Examinați îndeaproape fiecare imagine și verificați dacă nu există goluri de aer vizibile de-a lungul întregului traseu acustic de la traductor la leziune.
	- Verificați cu atenție fiecare imagine pentru a verifica dacă pacientul nu s-a mișcat în timpul imagisticii.

# **7.9.2. Opțiunea B: Încărcați imagini intraoperatorii din meniul Image Retrieval (Recuperare imagini)**

Încărcarea imaginilor de planificare prin intermediul casetei de dialog **Image Retrieval** (Recuperare imagini) poate fi utilă în cazul în care o serie este ștearsă din greșeală sau într-o setare de cercetare non-umană.

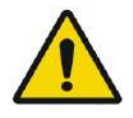

**Pentru sistemele de Tip 1.1:** Această opțiune **nu este recomandată** într-un cadru clinic, deoarece urmărirea suportului NU va fi efectuată.

AVERTISMENT: W069

1. Apăsați butonul **Archive** (Arhivă) pentru a accesa caseta de dialog **Image Retrieval** (Recuperare imagini):

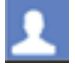

- 2. Localizați examinarea activă (puteți căuta după nume\dată\numărul examinării sau pur și simplu apăsați pe căutare pentru a prelua toate examinările disponibile)
- 3. Seria de scanare nou achiziționată va apărea în **Exam Selection List** (Lista de selecție a examinărilor).
- 4. Faceți clic pe fiecare dintre seriile selectate pe care doriți să le încărcați ca imagini de planificare (funcționalitatea butoanelor Ctrl și Shift este acceptată). Și apăsați pe **Retrieve Selected Series**  (Recuperați seria selectată)
- 5. Seriile selectate vor fi introduse în slotul relevant (sortate după orientare și modalitate; seriile RM din examinările inactive pot fi încărcate numai ca imagini preoperatorii).
- 6. Pentru a selecta doar o parte a seriei, editați intervalul de imagini de lângă numele acesteia.

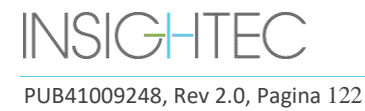

- 7. Pentru a modifica selecția, faceți clic pe  $\frac{1}{2}$  și selectați un set diferit de imagini. Aceste imagini le vor înlocui pe cele selectate anterior.
- 8. Apăsați pe **OK** pentru a încărca imaginile. (Consultați **4.6** pentru mai multe instrucțiuni despre utilizarea casetei de dialog Image Retrieval (Recuperare imagini))
- 9. După încărcarea imaginilor, confirmați că:
	- Ținta care trebuie tratată este clar identificabilă.
	- Pacientul este poziționat corect, astfel încât leziunea să fie într-o poziție tratabilă.
	- Examinați îndeaproape fiecare imagine și verificați dacă nu există goluri de aer vizibile de-a lungul întregului traseu acustic de la traductor la leziune.
	- Verificați cu atenție fiecare imagine pentru a verifica dacă pacientul nu s-a mișcat în timpul imagisticii.

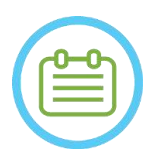

 $NOTA:$ **Pentru sistemele de Tip 1.1:** Puteți suprascrie seriile încărcate anterior, dar urmărirea suportului nu este acceptată pentru seriile încărcate prin meniul Archive (Arhivă).

# **7.10. Procedura de înregistrare**

# **7.10.1. Tipuri de înregistrare**

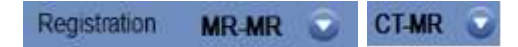

Pentru a permite sistemului să efectueze profilul țesutului osos, înregistrați sistemul de coordonate RM cu cel al unei imagini CT încărcate. Înregistrarea **CT-RM** se aliniază între:

- CT preoperator și RM preoperator (în etapa de planificare sau într-o sesiune de pre-planificare)
- CT preoperator și RM intraoperator.

Înregistrarea **RM-RM** se aliniază între imaginile preoperatorii și intraoperatorii, dar necesită o înregistrare **CT-RM** ca bază.

Într-un flux nominal, tipul de înregistrare este setat automat.

Înainte de procesul de înregistrare, verificați dacă segmentarea imaginilor CT este validă.

# **7.10.2. Efectuarea unei înregistrări**

1. Apăsați acest buton pentru a iniția un proces de înregistrare automată; înregistrarea se face automat. O estimare a timpului rămas pentru finalizarea progresului înregistrării este prezentată în **Information Area** (Zona de informații) a barei de instrumente principale.

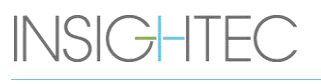

PUB41009248, Rev 2.0, Pagina 123

# ETAPA DE PLANIFICARE

## **Figura 7-12: Starea înregistrării**

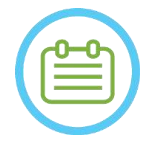

NOTĂ: N060 Dacă rezultatele înregistrării sunt satisfăcătoare chiar înainte de finalizarea procesului de înregistrare, este posibil să opriți procesul folosind acest buton.

- 2. Dacă este necesar, utilizați acest instrument pentru a potrivi manual masca de înregistrare cu țesutul osos din imaginile RM. Ajustați iterativ pe toate cele trei orientări RM, până când masca de segmentare CT corespunde pe deplin anatomiei imaginilor RM. Selectați pătratul verde pentru a muta cadrul CT și maneta pentru a-l roti
- 3. Dacă este necesar, apăsați acest buton pentru a **salva** sau **încărca** înregistrarea. Este posibil să modificați parametrii de înregistrare în caseta de dialog **Registration Options** (Opțiuni de înregistrare) (consultați **Secțiunea [7.10.3](#page-159-0)**).
- 4. Pentru segmentarea imaginii CT, pragurile **Air** (Aer) și **Bone** (Os) apar în colțul din stânga jos al imaginii principale, atunci când este selectată imaginea CT. Pragurile pot fi modificate folosind acest buton.

# <span id="page-159-0"></span>**7.10.3. Editarea opțiunilor de înregistrare**

Dacă este necesar, editați opțiunile de înregistrare după cum urmează:

1. Apăsați acest buton pentru a deschide caseta de dialog **Registration Options** (Opțiuni de înregistrare) (consultați **Figura 7-13**).

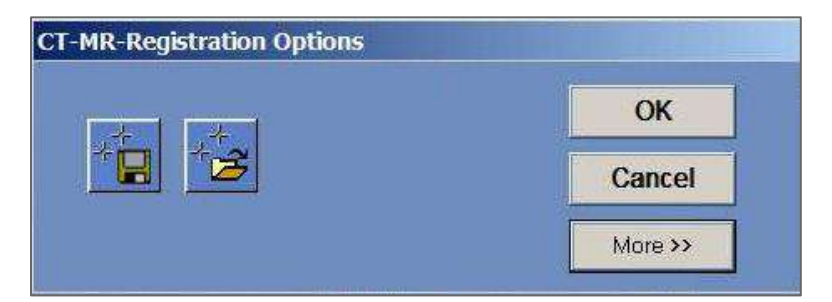

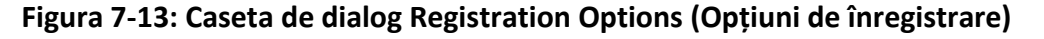

- 2. **Salvare**: Apăsați acest buton pentru a salva ultima înregistrare a imaginii care a fost efectuată
- 3. **Încărcare:** Apăsați butonul și selectați fișierul de înregistrare dorit din fișierul browser afișat.
- 4. Apăsați butonul **More>>** (Mai mult>>) pentru a modifica parametrii de înregistrare:
	- **Initial Solution** (Soluție inițială) definește inițializarea înregistrării.

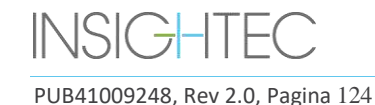

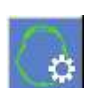

⊗

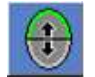

to sultan land E. F. V v X G. S.

- **MR Strip Orientation** (Orientare bandă RM) definește orientarea volumului creat în timpul procesului de înregistrare. Selectați orientarea dorită din lista derulantă.
- **Run Time** (Timp de rulare) definește timpul procesului de înregistrare. Pentru setarea timpului de rulare, modificați bara de temporizare.
- **Search Range** (Interval de căutare) definește spațiul de căutare pentru înregistrare. Pentru a seta intervalul de căutare, modificați bara de interval.
- 5. Închideți caseta de dialog **Registration Options** (Opțiuni de înregistrare):
	- Dacă nu s-au făcut modificări la înregistrare, apăsați **Cancel** (Anulare).
	- Dacă s-au făcut modificări la parametrii de înregistrare, apăsați **OK**.

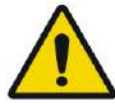

### AVERTISMENT: W070

Inexactitatea înregistrării poate genera un calcul suboptimal al corecției focalizării și al temperaturilor de încălzire a craniului. Verificați dacă rezultatele înregistrării se potrivesc corect între imaginile CT și RM.

# **7.11. Determinarea țintei**

Pentru a determina ținta, utilizatorul poate efectua măsurători pe imaginile anatomice ale pacientului sau poate introduce coordonatele referitoare la sistemul de coordonate RAS sau la locația markerului PC.

Instrumentele **Measure Angle** (Măsurare unghi) și **Measure Distance** (Măsurare distanță) pot ajuta în acest sens. Unghiul AC-PC este deosebit de util pentru direcționarea VIM, deoarece va alinia un unghi de 90<sup>o</sup> dea lungul liniei AC-PC, cu 25% anterior și 14,0 mm spre dreapta, direcționat către emisfera stângă a pacientului.

### **7.11.1. Plasarea manuală a țintei**

Apăsați butonul **Place Target** (Plasare țintă) și apoi plasați markerul (<sup>)</sup> apăsând butonul stâng al mouseului deasupra locației anatomice solicitate în fereastra principală a imaginii.

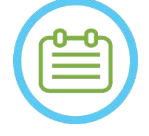

 $NOTA:$  NOT $\AA$ :

Ținta poate fi plasată numai pe imaginile de planificare RM intraoperatorii.

**7.11.2. Tastarea coordonatelor țintei**

Secțiunea **Target** (Țintă) a ecranului Treatment Stage (Etapa de tratament) permite utilizatorului să introducă locația țintă în două sisteme de coordonate diferite:

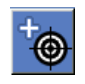

• **Target RAS** (RAS țintă): acestea sunt coordonate relativ la sistemul de coordonate al RM. (**D-S**: Dreapta-Stânga, **A-P:** Anterior-Posterior, **S-I**: Superior-Inferior)

• **Target AC-PC** (AC-PC țintă): acestea sunt coordonate relativ la sistemul de coordonate definit de plasarea markerilor AC, PC și linia mediană. Originea sa (0,0,0) este la PC. (**M-L**: Mediu(+)-Lateral(-), **A-P:** Anterior(+)-Posterior(-), **S-I**: Superior(+)-Inferior(-))

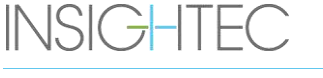

Coordonatele RAS și AC-PC ale fiecărui punct pot fi văzute atunci când treceți cu mouse-ul deasupra lui în fereastra principală a imaginii.

Odată ce coordonatele au fost introduse într-un sistem, celălalt va fi actualizat automat și o țintă va apărea pe ecran (dacă AC-PC nu a fost plasat, setul de coordonate AC-PC nu este disponibil).

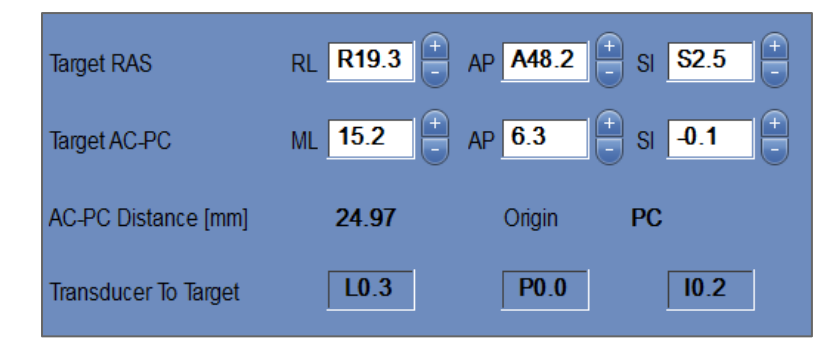

**Figura 7-14: Secțiunea de coordonate ale țintei**

### **7.11.3. Ajustarea țintei**

Indiferent de metoda de plasare a țintei, ținta poate fi actualizată fie trăgând-o cu mouse-ul, fie ajustând coordonatele (celălalt set de coordonate va fi ajustat automat). Rețineți că, deoarece axele RAS și AC-PC sunt orientate diferit, o ajustare de 1 mm într-una poate să nu se traducă la 1 mm în cealaltă.

Plasarea unei noi ținte va suprascrie ținta anterioară.

### **7.12. Alinierea locației focale a traductorului la țintă**

În timp ce **centrul țintei** este centrul locației anatomice exacte a regiunii dorite pentru tratament, centrul geometric al traductorului (**focalizarea traductorului**) este locația optimă pentru livrarea energiei. Prin urmare, pentru a asigura o eficiență optimă a livrării energiei, **centrul țintei** și **focalizarea traductorului**  trebuie să fie în aceeași locație. Aceasta înseamnă că locația traductorului trebuie ajustată folosind mecanismul glisorului de poziționare.

Secțiunea țintei (consultați **Figura 7-14**) include vectorul de translație **de la traductor la țintă**. Specifică direcția și distanța necesară [în mm] la care trebuie mutat traductorul pentru ca **focalizarea traductorului** să fie aliniată cu locația dorită a **centrului țintei**.

Reglați locația traductorului așa cum este indicată de vector (pentru instrucțiuni specifice privind reglarea traductorului mecanic, consultați **3.3.4**.) și rulați o scanare de urmărire a traductorului pentru a vă asigura că distanța dintre focalizarea traductorului și țintă este satisfăcătoare.

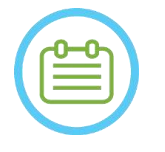

 $NOTA:$ Asigurați-vă că notați valorile inițiale ale glisoarelor înainte de a muta traductorul.

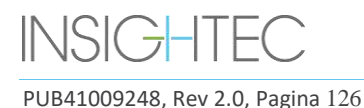

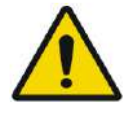

# AVERTISMENT: W071

Procedura **Automatic Tracking** (Urmărire automată) trebuie repetată după orice schimbare a locației unității de poziționare mecanică prin apăsarea acestui buton.

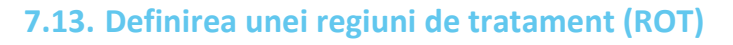

Trasarea regiunii de tratament (**ROT**) poate fi utilizată pentru a defini un volum mare de tratament (mai multe puncte țintă adiacente).

- 1. Apăsați pe o imagine pentru a o afișa în fereastra imaginii selectate.
- 2. Apăsați acest buton și urmăriți r**egiunea de tratament** (**ROT**) pe imaginea selectată.
- 3. Activați acest buton de suprapunere pentru a afișa limitele de tratament și pentru a verifica dacă **ROT** se află în zona efectivă de tratament a traductorului. Dacă această situație nu poate fi atinsă în setările dorite de înclinare a traductorului, repoziționați traductorul mecanic și reveniți la **etapa de calibrare**, pentru a localiza traductorul calibrând din nou sistemul.
- 4. Repetați pe secțiuni suplimentare, dacă este necesar; apăsați pe **ROT** și apăsați acest buton pentru a interpola.

Sistemul va împacheta automat **ROT** cu puncte de tratament în timp ce intră în **etapa de tratament**.

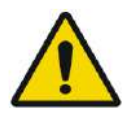

# AVERTISMENT:

Examinați cu atenție **ROT** și punctele din volum, pe toate imaginile relevante, pentru a asigura un plan de tratament sigur înainte de a aplica fiecare dintre sonificări.

# **7.14. Marcarea regiunii fără trecere**

# **7.14.1. Detecția automată a sinusurilor și a calcificării**

Pentru a permite sistemului să calculeze și să detecteze automat cavitățile sinusurilor, puteți rula funcția **Automatic Calcification and Sinus Detection** (Detecția automată a sinusurilor și a calcificării). Această caracteristică va identifica (pe baza caracteristicilor imaginii CT):

- **Sinusuri** Cavități de aer în craniu, în zona care se află în interiorul volumului traductorului.
- **Calcificări**  Zone de țesut luminos din creier, de obicei calcificări. Acestea sunt, de asemenea, marcate doar în zona care se află în interiorul volumului traductorului.

Sistemul va marca automat regiunile detectate prin NPR. Calcificările și sinusurile sunt tratate ca entități diferite, ceea ce înseamnă că selectarea "Delete All" (Ștergeți tot) va șterge doar tipul de entități selectate. După rularea algoritmului, asigurați-vă că examinați rezultatele pentru a verifica marcarea corectă a sinusurilor și completați manual contururile NPR pentru o acoperire completă, dacă este necesar.

Când se încarcă o **sesiune de pre-planificare**, marcajele CT și Sinus sunt transferate. Reluarea algoritmului automat de detecție a sinusurilor și a calcificării va suprascrie marcajele automate anterioare.

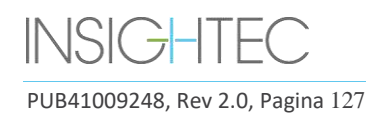

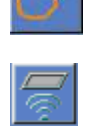

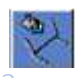

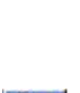

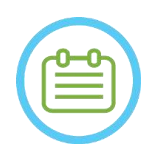

 $NOTA:$ Deoarece limitele de detectare depind de locația traductorului, detecția automată a sinusurilor trebuie efectuată după ce a fost determinată locația traductorului (consultați **Secțiunea [7.5](#page-144-0)**) și imaginile CT și RM în timp real sunt încărcate și înregistrate.

Marcajele pentru calcificare pot fi șterse individual sau complet, independent de marcajele sinusurilor

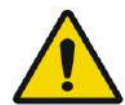

# AVERTISMENT: W073

Algoritmul **Automatic** (Automat) nu poate decât **asista** operatorul în marcarea sinusurilor și a calcificărilor. Prin urmare, după rularea acestei funcții, acordați o atenție strictă și examinați toate imaginile CT pentru a vă asigura că:

- Toate sinusurile au fost identificate și marcate corect.
- Nicio regiune nu a fost marcată în mod inutil.
- După fiecare rulare a acestei caracteristici, trebuie să revizuiți rezultatele calculului.

# **7.14.2. Trasarea contururilor regiunilor fără trecere (NPR)**

Atunci când este nevoie să preveniți trecerea traseului fasciculului prin regiuni sensibile, trebuie trasate contururi **NPR** (**N**o **P**ass **R**egions - Regiuni fără trecere) pe toate imaginile relevante.

După trasarea acestor contururi, sistemul va actualiza automat calea fasciculului către fiecare punct de sonificare și va împiedica fasciculul să treacă prin contururile NPR.

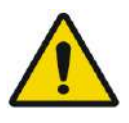

# AVERTISMENT: W074

Asigurați-vă că utilizați atât imaginile RM, cât și cele CT pentru a identifica cu atenție regiunile sensibile și marcați-le cu **NPR**. În special goluri și pliuri de aer în calea fasciculului (de exemplu, calcificări, sinusuri și cavități de aer)

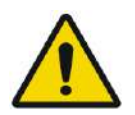

# AVERTISMENT: WORKER WAS ARRESTED FOR A 25 YO 475

Trasarea contururilor **NPR** poate fi utilizată pentru a preveni rănirea pacientului în timpul tratamentului. Medicul curant trebuie să identifice și să traseze regiunile prin care fasciculul nu trebuie să treacă.

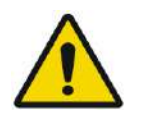

# AVERTISMENT: W076

Asigurați-vă că evaluați forma și alinierea punctului atunci când modificați substanțial NPR

Examinați structurile anatomice sensibile de pe imagini și trasați contururile lor **NPR** după cum urmează:

1. Selectați o bandă de imagini unde regiunile prin care fasciculul nu trebuie să treacă sunt cel mai bine identificate.

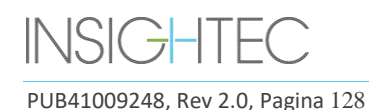

- 2. Apăsați acest buton pentru a trasa contururi NPR poligonale în jurul țesuturilor sensibile, acolo unde acestea apar în imagini.
- 3. Utilizați acest buton pentru a interpola între contururile NPR poligonale, pentru a defini volumul NPR.
- 4. Apăsați acest buton pentru a trasa NPR sferice în jurul zonelor sensibile rotunde; sferele pot fi alese cu diametre de 2,4 și 8 mm.

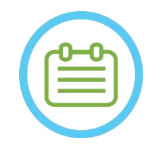

# $NOTA:$   $N064$

Sferele mai mari vor acoperi în mod normal mai multe secțiuni de imagine RM.

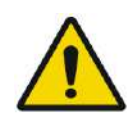

# AVERTISMENT: W077

Dacă a fost utilizată interpolarea pe **NPR**, verificați manual rezultatele interpolării în toate sectiunile. Dacă actiunea de interpolare nu a reușit să obțină rezultatele dorite, ștergeți contururile interpolate și trasați manual contururi NPR suplimentare în locațiile necesare.

# **7.15. Detectarea automată a mișcării**

Funcția **Automatic Movement Detection** (Detectarea automată a mișcării) vă poate ajuta să detectați mișcarea pacientului în timpul tratamentului.

Imaginile de referință pentru detectarea mișcării sunt achiziționate automat de sistem în timpul procesului de achiziție a imaginilor de planificare.

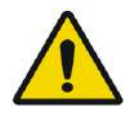

# AVERTISMENT: W078

Asigurați-vă că monitorizați mișcările pacientului în timpul sonificării, folosind imaginile anatomice în timp real pentru a confirma că nu există mișcări; utilizați funcția **Automatic Movement Detection** (Detectarea automată a mișcării) ca element de consiliere suplimentar.

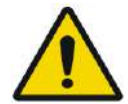

# AVERTISMENT: W079

Monitorizarea mișcării pacientului este importantă pentru a asigura direcționarea corectă a sonificării.

Monitorizați markerii de referință în timpul tratamentului, pentru a facilita detectarea mișcării pacientului.

# **7.15.1. Inișializarea detectării manuale a mișcării (opțional)**

În orice etapă a tratamentului, detectarea mișcării poate fi făcută pentru a verifica poziționarea pacientului

- 1. Apăsați acest buton pentru a începe o nouă scanare de **de detectare a mișcării**.
- 2. Sistemul va calcula mișcarea și vă va informa dacă a fost detectată o mișcare semnificativă.

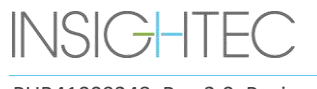

PUB41009248, Rev 2.0, Pagina 129

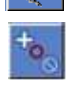

# **7.15.2. Urmărirea manuală a mișcărilor**

În orice etapă a tratamentului, poziționarea pacientului (detectarea mișcărilor) poate fi efectuată pe baza imaginilor **Anatomy Real-Time** (Anatomie în timp real) (în timpul administrării sonificării).

Pentru a ajuta la urmărirea manuală a poziționării pacientului, pot fi adăugați markeri de referință pe marginile distincte anatomice ca markeri de referință care vor apărea pe imaginile în timp real (ar trebui să fie intersectați cu planul hărții termice).

Monitorizați markerii de referință în timpul tratamentului, pentru a facilita detectarea mișcării pacientului.

**Treatment** 

Pentru a adăuga acești markeri de referință:

- 1. Selectați o imagine de planificare relevantă sau o imagine de referință pentru detectarea mișcării în fereastra principală a imaginii.
- 2. Apăsați acest buton pentru a adăuga noi  $\Box$  markeri de referință.

- 3. Indicați și apăsați în fereastra principală a imaginii selectate pentru a crea un marker pe marginile anatomice ale organelor relevante.
- 4. Apăsați din nou într-o altă locație pentru a adăuga cât de mulți markeri de referință este necesar.
- 5. Repetați în toate orientările imaginii. Dacă este necesar, mutați sau ștergeți markerii de referință.

# **7.16. Avansarea la etapa de tratament**

Înainte de a trece la **etapa de tratament**, confirmați că atât pacientul, cât și asistentul au fost instruiți cu privire la utilizarea butonului **Stop Sonication** (Oprire sonificare) și că pacientul îl ține și înțelege cum să-l opereze.

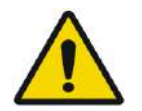

### AVERTISMENT: WORLD AND THE MANUSCRIPT OF THE MANUSCRIPT OF THE MANUSCRIPT OF THE MANUSCRIPT OF THE MANUSCRIPT OF THE MANUSCRIPT OF THE MANUSCRIPT OF THE MANUSCRIPT OF THE MANUSCRIPT OF THE MANUSCRIPT OF THE MANUSCRIPT OF T

Pacientul, asistentul și operatorul trebuie instruiți să oprească sonificarea dacă pacientul simte durere, căldură sau orice senzație neașteptată și/sau dacă operatorul recunoaște disconfortul pacientului, locația greșită a punctului sau forma sau comportamentul nedorit al temperaturii.

De asemenea, butonul **Stop Sonication** (Oprire sonificare) de pe consola operatorului trebuie verificat pentru a se asigura că funcționează corect.

Apăsați butonul **Treatment** (Tratament) de pe bara de instrumente principală pentru a trece la următoarea etapă a tratamentului.

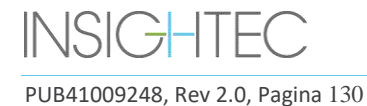

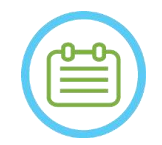

 $NOTA:$ 

- Sistemul nu va trece la **etapa de tratament** fără a testa **butonul pacientului pentru oprirea sonificării**.
- Dacă nu a fost efectuată nicio înregistrare, este afișat un mesaj prin care sunteți întrebat dacă doriți să continuați fără înregistrare. În acest moment, luați în considerare efectuarea înregistrării sau treceți la **etapa de tratament**.
- Dacă o **scanare de referință pentru detectarea mișcării** nu este încă produsă la intrarea în **etapa de tratament**, sistemul va afișa acest mesaj: **Press Scan to Start Movement Detection Reference Scan** (Apăsați pe Scanare pentru a începe scanarea de referință pentru detectarea mișcării). Apăsați pe **Scan** (Scanare) pentru a face imagini RM de referință pentru funcția **Movement Detection** (Detectarea mișcării). Nu interacționați cu RMN-ul în timpul achiziției scanării de referință.

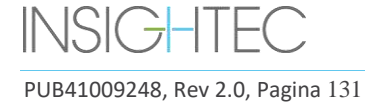

# **8. TRATAMENT: ETAPA DE TRATAMENT**

## **8.1. Prezentare generală**

**Etapa de tratament** este etapa în care se efectuează tratamentul propriu-zis. Dacă este necesar, puteți modifica planul și parametrii de sonificare oricând în timpul tratamentului.

Etapa de tratament include două ecrane care acoperă cele trei faze din cadrul ciclului de sonificare:

- 1. **Ecranul principal al etapei de tratament**: acest ecran (consultați **Figura 8-1**) vă permite să efectuați faza de **sonificare prealabilă** și oferă mijloacele de pregătire și planificare a punctului înainte de livrarea efectivă a energiei.
- 2. **Ecranul de evaluare termică**: acest ecran (consultați **Figura 8-8**) permite utilizatorului să efectueze fazele de **sonificare și post-sonificare**. În timpul sonificării, sistemul afișează hărțile de temperatură și imaginile de magnitudine preluate în timp real. Când actul de aplicare a energiei a fost finalizat, sistemul oferă un set de instrumente pentru a efectua analize retrospective și ajustări după cum este necesar.

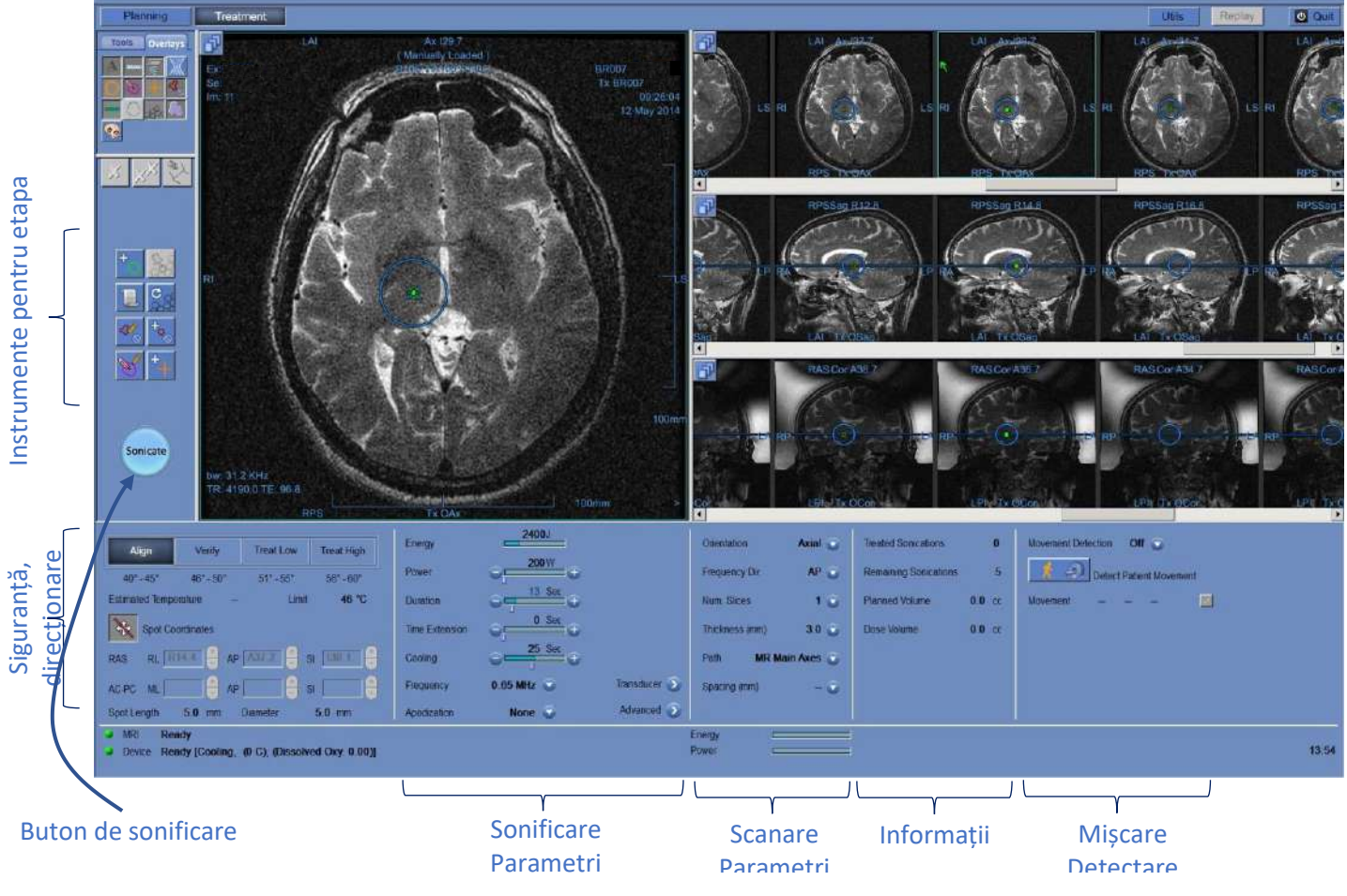

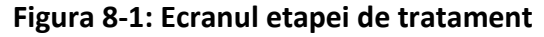

PUB41009248, Rev 2.0, Pagina 132

# <span id="page-168-1"></span>**8.1.1. Nivelul de tratament (estimator de temperatură)**

Această caracteristică vă permite să obțineți o sugestie inițială a parametrilor necesari de sonificare în patru niveluri de tratament:

- ◼ **Align** (Aliniere): unde este evaluată și ajustată locația centrului punctului fierbinte.
- Verify (Verificare): unde se așteaptă răspunsul țesuturilor și feedback-urile fiziologice înainte de o temperatură de leziune permanentă.
- Treat Low (Nivel inferior tratament): primul pas al energiei terapeutice livrate țesuturilor, care necesită temperaturi scăzute.
- Treat High (Nivel superior tratament): unde sistemul urmărește să atingă un nivel adecvat de temperatură în cadrul țintei, care să asigure o leziune permanentă controlabilă a structurii anatomice.

|                             | Verify  | <b>Treat Low</b> | <b>Treat High</b> |
|-----------------------------|---------|------------------|-------------------|
| $40^{\circ}$ - $45^{\circ}$ | 46° 508 | 51 - 551         | 56° - 60°         |
| <b>Estimated Temp</b>       | 42      | Temp. limit      | 46                |

**Figura 8-2: Nivelurile de tratament și temperatura estimată**

- <span id="page-168-0"></span>1. Pentru a genera o sugestie inițială a următorilor parametri de sonificare, apăsați nivelul de tratament dorit.
- 2. Parametrii de sonificare vor fi actualizați în funcție de nivelurile de tratament dorite.
- 3. Câmpul **Estimated Temperature** (Temperatura estimată) al următorului punct (folosind parametrii selectați) va fi actualizat.

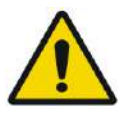

# AVERTISMENT: W101

Selectați întotdeauna nivelul de tratament în funcție de rezultatul dorit al sonificării. Rețineți că oprirea sonificării bazată pe limita de temperatură va rămâne întotdeauna cu aproximativ jumătate de fază în urma emisiei de energie, astfel că temperatura finală poate fi cu câteva grade peste prag.

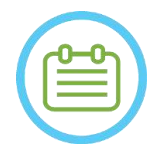

# $NOTA:$  NOT $\tilde{A}$ :

Modificarea manuală a parametrilor punctului nu afectează nivelurile de tratament. Pentru a reîmprospăta parametrii de sonificare sugerați, comutați la un nou nivel de tratament și reveniți la nivelul curent de tratament.

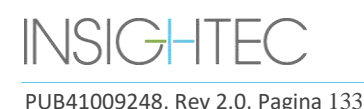

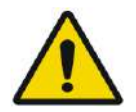

# AVERTISMENT: WORLD WAS ARRESTED FOR A 2008 1

- Când comutați între nivelurile de tratament, confirmați o creștere moderată, treptată a energiei în raport cu temperatura de vârf observată anterior în țintă.
- Nu modificați nivelul de tratament pentru a crește energia decât dacă sunteți sigur că zona încălzită se află în ținta (structura anatomică) preconizată.

## **8.1.2. Limita de temperatură**

**Temperature Limit** (Limita de temperatură) este un instrument suplimentar de siguranță conceput pentru a monitoriza creșterea termică în timp real și pentru a preveni încălzirea excesivă a zonei țintă.

În timpul sonificării, temperatura din zona țintă este monitorizată pe baza imaginilor termice în timp real. Dacă temperaturile depășesc valoarea maximă definită de temperatură, sistemul va opri automat transmisia de energie, în timp ce scanarea RM va continua conform indicațiilor.

Valoarea maximă a temperaturii poate fi definită astfel:

- Limită bazată pe nivelul curent de tratament (Default (Implicit), Recommended (Recomandat)).
- ◼ Limită bazată pe estimarea temperaturii din Temperature Estimator (Estimatorul de temperatură).

Valoarea limitei de temperatură este prezentată pe ecran așa cum se vede în **[Figura](#page-168-0)** 8-2**.**

Această caracteristică este operată din ecranul Utilități (**Utilități**) (consultați **Secțiunea 11.2.12**), unde este disponibil următorul meniu:

- OFF (Dezactivat) pentru a dezactiva această caracteristică
- By level (După nivel)
- By estimation (După estimare)

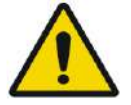

### AVERTISMENT: WORLD WAS ARRESTED FOR A 2008 2

Dezactivarea algoritmului de limită de temperatură ar trebui făcută numai în circumstanțe specifice și pentru energii non-ablative. Aveți grijă suplimentară când dezactivați algoritmul de limită de temperatură.

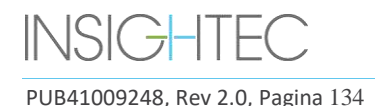

# **8.1.3. Cadrul pentru informații privind punctul**

Acest cadru afișează coordonatele și dimensiunile punctului curent, care sunt calculate din planul punctului: **Length** (Lungime), **Diameter** (Diametru) și **Coordinates** (Coordonate).

| $\mathbb{R}$ | <b>Spot Coordinates</b> | $\bigoplus$ Spot Coordinates                                                                                                  |
|--------------|-------------------------|----------------------------------------------------------------------------------------------------|
| <b>RAS</b>   |                         | RL L10.0   AP   P82.5   SI   1184.6   RAS RL L10.0   AP   P82.5   SI   1184.6   T                                             |
|              |                         | AC-PC ML 14.6 $\frac{4}{5}$ AP 6.4 $\frac{4}{5}$ SI 0.0 $\frac{4}{5}$ AC-PC ML 14.6 AP 6.4 $\frac{4}{5}$ SI 0.0 $\frac{4}{5}$ |

**Figura 8-3: Cadrul pentru informații privind punctul (D) Blocat (S) Deblocat**

Apăsați acest buton pentru a bloca toate punctele planificate. Starea **Lock** (Blocare) elimină editarea locației punctului în timpul procedurii.

Reapăsarea acestui buton va permite editarea locației punctului.

Pentru a modifica coordonatele punctului selectat, puteți fie să trageți punctul în locația dorită din imaginile RM, fie să inserați, alternativ, coordonatele necesare ale punctului.

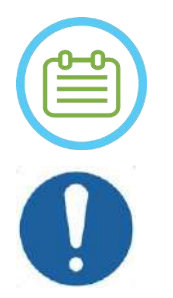

# $NOTA:$

Acordați atenție semnelor în timp ce introduceți coordonatele punctului (adică S/D, A/P și  $S/I$ ).

# CAUTION: CO27

Asigurați-vă că ați confirmat locația punctului cu imagini RM după ce ați introdus manual un set de coordonate.

# **8.1.4. Controlul puterii în timp real**

Această caracteristică vă permite să efectuați sonificări într-o buclă închisă pentru nivelurile de putere, menținând semnalul acustic în limitele pragurilor predefinite și sub pragul de siguranță pentru cavitație.

Această caracteristică este operată din ecranul **Utils** (Utilități) (consultați **Secțiunea [11.2.10](#page-211-0)**), unde este disponibil urmatorul meniu:

- Stop Sonication (Oprire sonificare) sistemul va opri automat transmisia de energie dacă semnalul acustic depășește pragurile predefinite
- ◼ **Modulate Power** (Modulare putere) așa cum este descris mai sus, dar în plus, sistemul modifică puterea de ieșire în timp real, pe baza feedback-ului acustic în timp real. Sistemul încearcă să furnizeze puterea cerută, dar o reduce atunci când este necesar pentru a evita depășirea pragului de siguranță al cavitației.

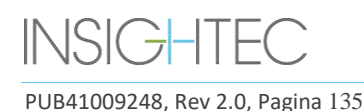

# **8.1.5. Cadrul parametrilor de sonificare**

Dacă este necesar, modificați parametrii așa cum este descris mai jos. Toate modificările parametrilor punctului afectează toate punctele de sonificare din **ROT** selectată.

Confirmați modificările apăsând butonul **Apply** (Aplicare) sau butonul **Cancel** (Anulare) pentru a prelua parametrii anteriori.

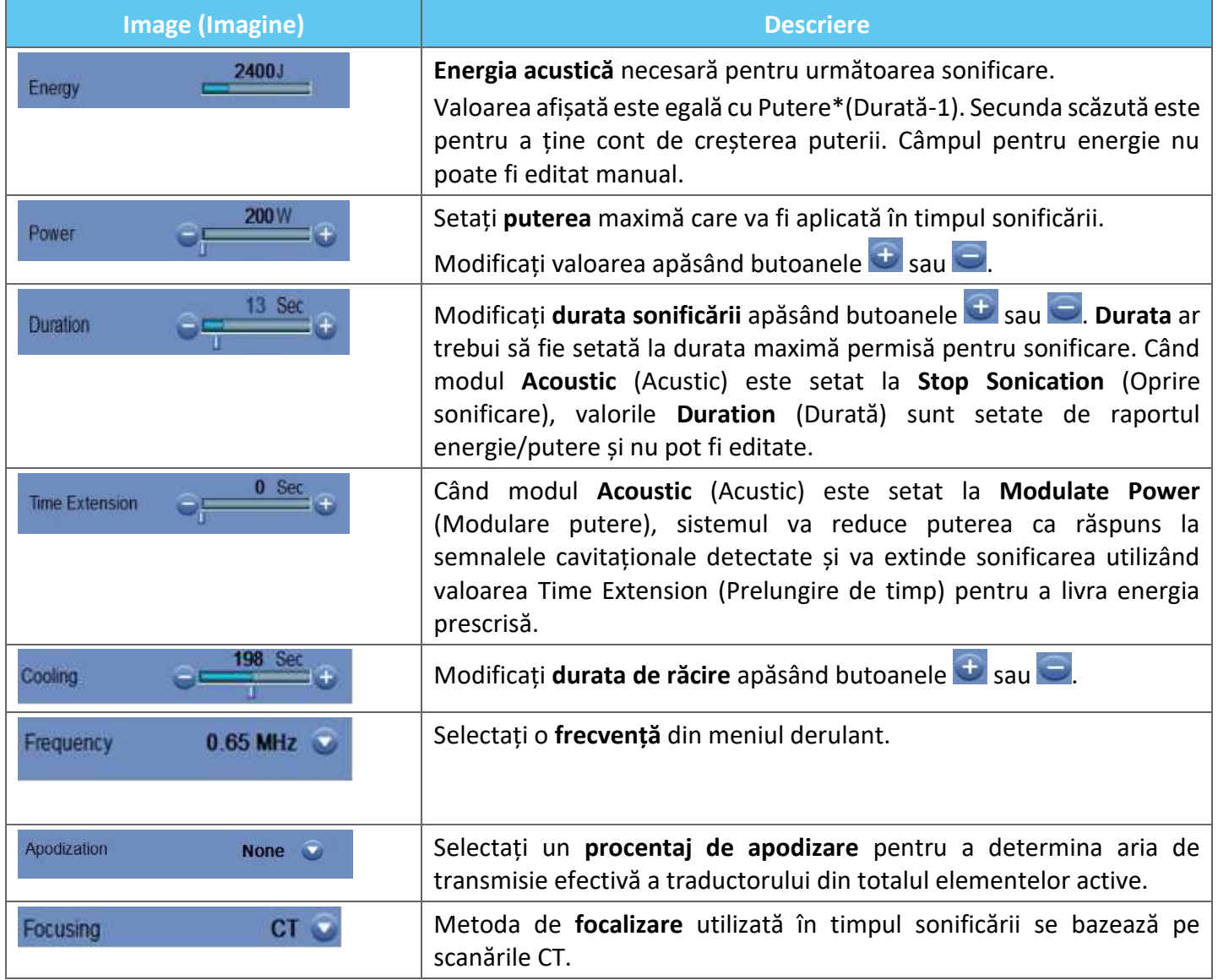

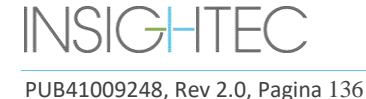

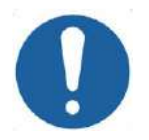

CAUTION: CO28 Verificați parametrii de sonificare doriți înainte de a efectua sonificarea. Parametrii de sonificare neintenționați pot duce la ablația țesutului neintenționat. Verificați estimarea temperaturii (consultați **Secțiunea [8.1.1](#page-168-1)**) și confirmați locația punctului înainte de fiecare sonificare.

Dacă parametrii de sonificare prescriși de utilizator au depășit limitele de performanță sau de siguranță ale sistemului, parametrii actualizați vor fi prezentați înainte de începerea sonificării.

# **8.1.6. Cadrul parametrilor de scanare termică**

Această secțiune controlează parametrii scanării termice care trebuie efectuate în timpul următoarei sonificări planificate.

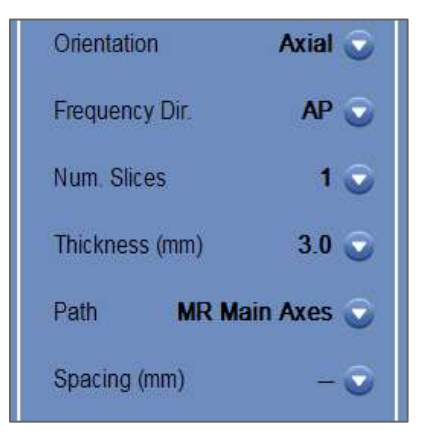

# **Figura 8-4: Cadrul parametrilor de scanare termică**

- ◼ **Orientare:** Selectați una dintre următoarele pentru orientarea scanării:
	- În cazul axelor RM principale: una dintre cele trei orientări principale (Axială, Coronală sau Sagitală).
	- În cazul imaginilor de planificare: una dintre cele trei orientări principale (Axială, Coronală sau Sagitală), sau dacă imaginile de planificare au fost luate ca oblice - una dintre cele trei orientări oblice (OCor, OAx, OSag).
- ◼ **Direcția frecvenței:** Selectați direcția frecvenței dintr-una dintre cele trei setări: **DS**, **AP** sau **SI**. Direcția frecvenței aleasă pentru o scanare termică este indicată de un mic semn de săgeată (">" sau "^") în colțul din dreapta jos al ferestrei principale a imaginii. Rețineți că direcția frecvenței este mai sensibilă la deplasările imaginii termice.

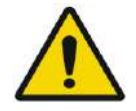

### AVERTISMENT: WILL NOT THE METHOD WILL NOT THE MANUSCRIPT OF THE MANUSCRIPT OF THE MANUSCRIPT OF THE MANUSCRIPT OF THE MANUSCRIPT OF THE MANUSCRIPT OF THE MANUSCRIPT OF THE MANUSCRIPT OF THE MANUSCRIPT OF THE MANUSCRIPT OF

Comutarea între orientările de scanare și direcțiile frecvenței este importantă pentru a obține o estimare optimă a poziției, formei și dimensiunii de încălzire.

- ◼ **Grosime:** selectați grosimea secțiunii dintr-una dintre aceste setări:
	- **O singură secțiune 3**, **5**, **7** sau **10** mm

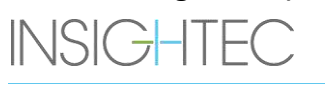

- **Număr de secțiuni:** Selectați numărul de secțiun pentru imagistica termică cu o singură secțiune sau mai multe secțiuni (dacă este disponibilă):
	- 1 (o singură secțiune) folosește protocoale de imagistică termică care se intersectează cu centrul punctului planificat.
	- 3 sau 5 (secțiuni multiple) folosesc protocoale pentru imagistică termică volumetrică. Vor fi preluate câteva secțiuni de scanare paralele, în timp ce secțiunea centrală se va intersecta cu centrul punctului planificat.
	- Grosimea secțiunii pentru **secțiuni multiple 3** sau **5** mm
	- **Spațiere** (pentru imagini termice cu secțiuni multiple): selectați distanța dintre secțiuni
- **Cale:** selectați una dintre următoarele opțiuni:
	- **MR Main Axes** (Axele RM principale) direcția de scanare va fi definită de axele RM principale.
	- **Planning Images** (Imagini de planificare) direcția de scanare va fi definită de direcția imaginilor de planificare.

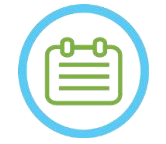

# $NOTA:$  NOT $\AA$ :

Pentru fiecare sonificare selectată, liniile grilei de scanare termică (linie/i de culoare albastră) sunt afișate automat pe ecran, în funcție de parametrii de scanare termică.

# **8.1.7. Cadrul pentru informații generale**

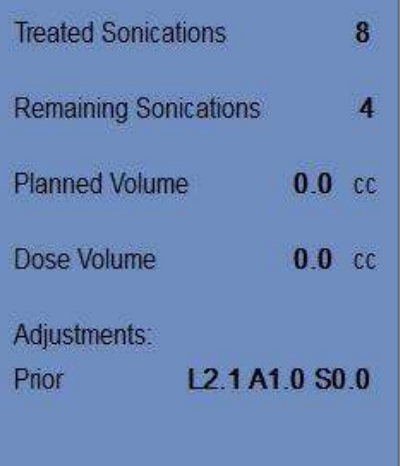

# **Figura 8-5: Cadrul pentru informații generale**

- **Treated Sonications** (Sonificări aplicate): Sistemul indică automat numărul de sonificări deja efectuate.
- **Remaining Sonications** (Sonificări rămase): Sistemul indică automat numărul de sonificări rămase în planul de tratament.
- **Planned Volume** (Volum planificat): Sistemul calculează automat volumul planificat pe baza volumului **ROT** predefinit.

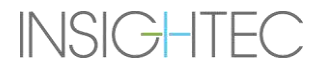

## ■ **Dose Volume** (Volumul dozei):

Sistemul calculează automat și indică ce volum a fost tratat până acum, pe baza volumului dozei acumulate care a fost acceptat de operator în sonificările anterioare.

Doza termică este un volum calculat automat care a atins 54 °C timp de 3 secunde (sau echivalent termic), pe baza imaginilor termice în timp real. Acest volum este considerat a fi ablat, pe baza modelelor fizice.

## ■ **Adjustments** (Ajustări):

Sistemul indică ajustările care au fost efectuate în timpul tratamentului afișând vectorul de ajustare în toate cele trei direcții pe ecran:

- **Prior** (Anterior): vectorul de ajustare la care a fost efectuată sonificare (în ecranul **Thermal Evaluation** (Evaluare termică) și modul **Replay** (Reluare)).
- **Current** (Actual): vectorul de ajustare calculat pe baza evaluării curente a sonificării (doar în modul **Replay** (Reluare)).

# **8.1.8. Cadrul pentru detectarea mișcării**

Când opțiunea **Movement Detection** (Detectarea mișcării) este activată, sistemul va efectua automat imagistica de detectare a mișcării ("imaginea curentă") și analiza fiecărei sonificări și va alerta dacă mișcarea este mai mare de 1,5 mm.

Dacă este detectată o mișcare, va fi afișată direcția de mișcare evaluată (punctul pe cele trei axe reprezintă vectorul direcției). Dacă mișcarea estimată este peste 1 mm, consultați imaginile de detectare a mișcării pentru a verifica mișcarea.

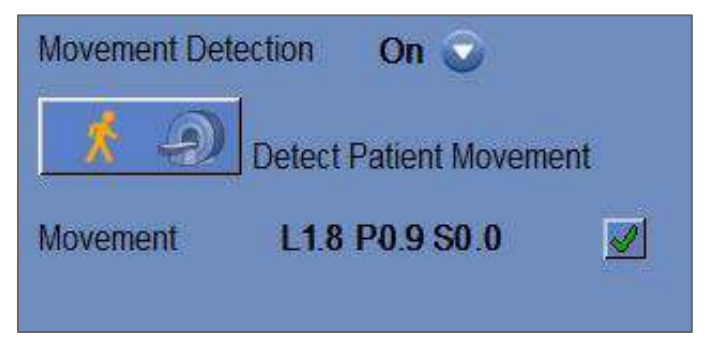

**Figura 8-6: Cadrul pentru detectarea mișcării**

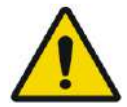

# AVERTISMENT: WORKER WAS ARRESTED FOR A 2008 STATE OF A 2008 STATE OF A 2008 STATE OF A 2008 STATE OF A 2008 ST

Un algoritm automat este utilizat pentru detectarea mișcării. Acest algoritm este conceput pentru a ajuta operatorul să identifice mișcarea. Cu toate acestea, opțiunea de detectare a mișcării nu înlocuiește operatorul și nu îl scutește de responsabilitatea de a identifica corect mișcarea.

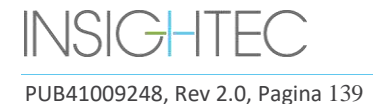

## **8.1.9. Fereastra Transducer Elements (Elemente traductor)**

Ecranul elementelor traductorului afișează **Transducer Elements Map** (Harta elementelor traductorului) și **Transducer Elements Parameters** (Parametrii elementelor traductorului) pentru punctul de sonificare. Razele de la elementele traductorului la punctul de sonificare pot fi văzute pe imagini (o rază definește calea acustică de la un singur element la punctul de sonificare).

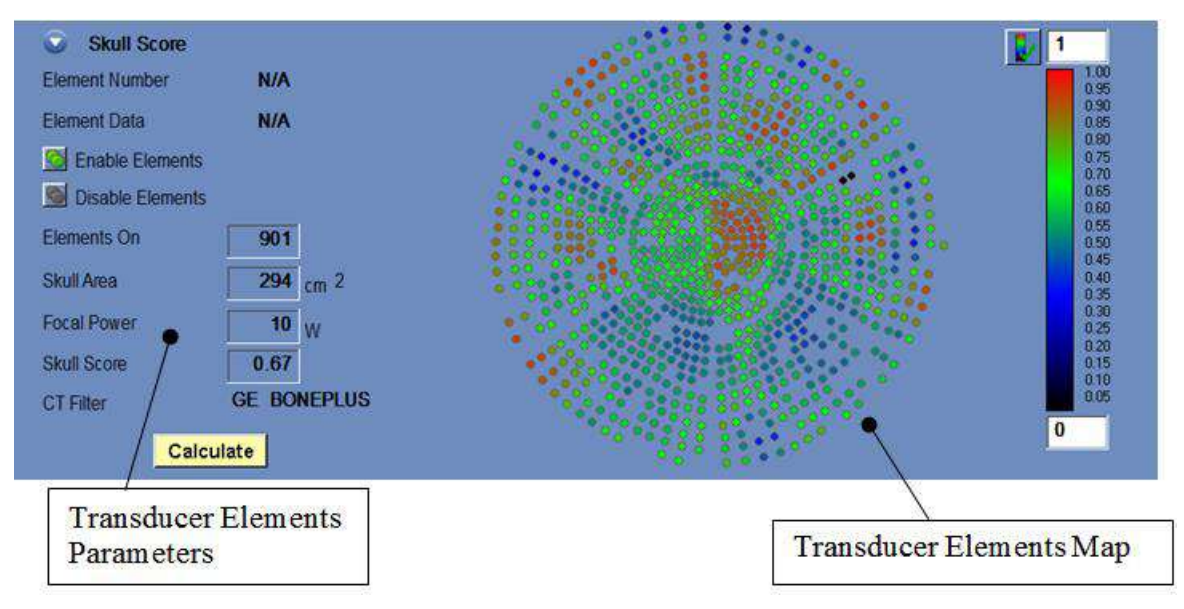

**Figura 8-7: Fereastra Transducer Elements (Elemente traductor)**

### *8.1.9.1. Instrumente de acțiune*

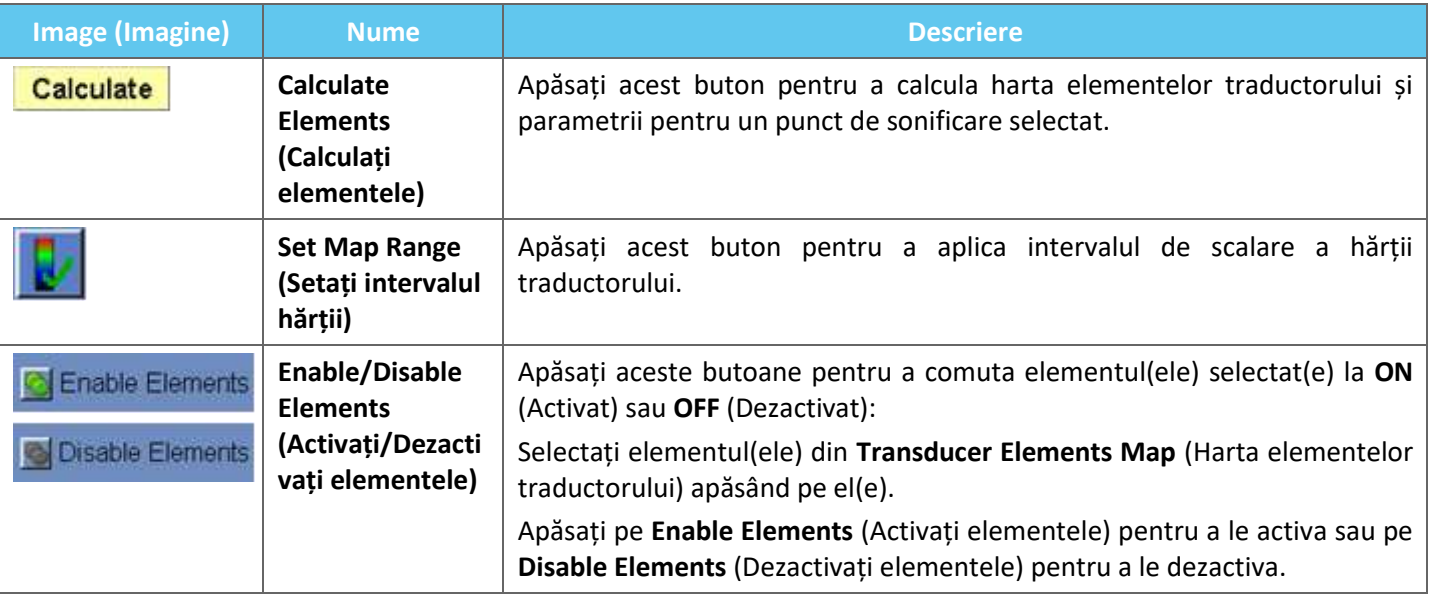

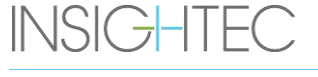

PUB41009248, Rev 2.0, Pagina 140

## *8.1.9.2. Harta elementelor traductorului*

Pentru fiecare punct de sonificare, este posibil să vizualizați **harta derivată a elementelor traductorului**.

Fiecare dintre următoarele profiluri poate fi afișat pe hartă:

- **Average Power** (Puterea medie) (în wați) transmisă de la fiecare element.
- **Phase Correction** (Corecția de fază) (în grade) aplicată pentru corectarea aberației craniului pentru fiecare element.
- Thickness (Grosimea) (în mm) a craniului prin care trece raza.
- External Angle (Unghiul extern) (în grade) dintre rază și suprafața craniului în zona de intersecție.
- **Air in Skull** (Aerul din craniu) (în mm) de-a lungul traseului razelor.
- Estimarea **Temperatura internă** (în Celsius) a temperaturii țesutului cerebral la suprafața interioară a craniului.
- Estimarea **External Temperature** (Temperatura externă) (în Celsius) a temperaturii la nivelul pielii adiacente craniului.
- **Ray Shift** (Deplasare rază) (în mm) ca măsură a refracției razelor.
- Skull Average Intensity (Intensitatea medie a craniului) (în wați/cm<sup>2</sup>) arată densitatea medie a energiei acustice pe suprafața craniului.
- **Manual Disabled** (Manual dezactivat) afișează elementele care au fost dezactivate manual de către operator.
- Calculul **Skull Score** (Scor craniu) pentru fiecare element.

# *8.1.9.3. Parametrii elementelor traductorului*

- 1. Apăsați pe un element al traductorului pentru a vedea parametrii acestuia în cadrul **Transducer Elements Parameters** (Parametrii elementelor traductorului). Fiecare valoare a parametrului este afișată lângă profilul corespunzător.
- 2. Sunt afișați parametrii generali ai punctului selectat:
	- Elements ON (Elemente activate) afișează numărul total de elemente care transmit.
	- Skull Area (Suprafața craniului) (în cm<sup>2</sup>) afișează suprafața totală a craniului prin care trec razele.
	- **Focal Power** (Puterea focală) (în wați) afișează puterea de vârf estimată care ajunge la locația țintă după ce traversează craniul și țesutul cerebral.
	- **Skull Score** (Scor craniu) reflectă variabilitatea densității osoase a întregului craniu.
	- Tipul **CT Filter** (Filtru CT) afișează filtrul cu care au fost reconstruite imaginile CT.

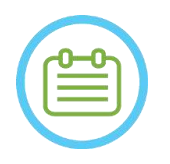

# NOTĂ: N069D

Se recomandă minim 700 de elemente activate pentru un tratament eficient.

 $\bullet$  Suprafața craniului trebuie să depășească 200 cm<sup>2</sup>.

### **8.1.10. Culorile punctelor și razelor**

Punctele și razele de sonificare sunt colorate pentru a oferi feedback suplimentar despre starea lor.

## *8.1.10.1. Culorile punctelor de sonificare*

- **Verde** Puncte netratate, care sunt valabile și pot fi tratate.
- **Evidentiat în verde** Următorul punct care urmează să fie sonificat.
- Galben Vă avertizează că densitatea de energie în craniu este peste prag și dacă procesul de optimizare a focalizării a fost efectuat într-o locație îndepărtată.
- ◼ **Roșu** puncte netratabile (parametrii punctului nu sunt valizi).

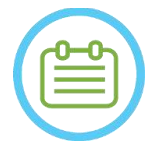

 $NOTA:$ Când punctul netratat este galbenă sau roșie, motivul va fi afișat în caseta de informații apăsând pe punct.

# *8.1.10.2. Culorile razelor*

Razele sunt colorate pentru a oferi feedback suplimentar despre starea lor:

- Verde<sup>-</sup> Elemente cu transmisie
- ◼ **Roșu** Elemente fără transmisie

Pentru elementul fără transmisie, motivul va fi afișat în caseta de informații prin selectarea razei.

 $NOTA:$ 

Punctele sau razele de sonificare selectate sunt evidențiate.

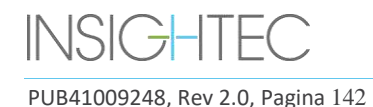

## **8.2. Ecranul de evaluare termică**

După ce energia de sonificare este aplicată, sistemul afișează ecranul **Thermal Evaluation** (Evaluare termică) (consultați **Figura 8-8**).

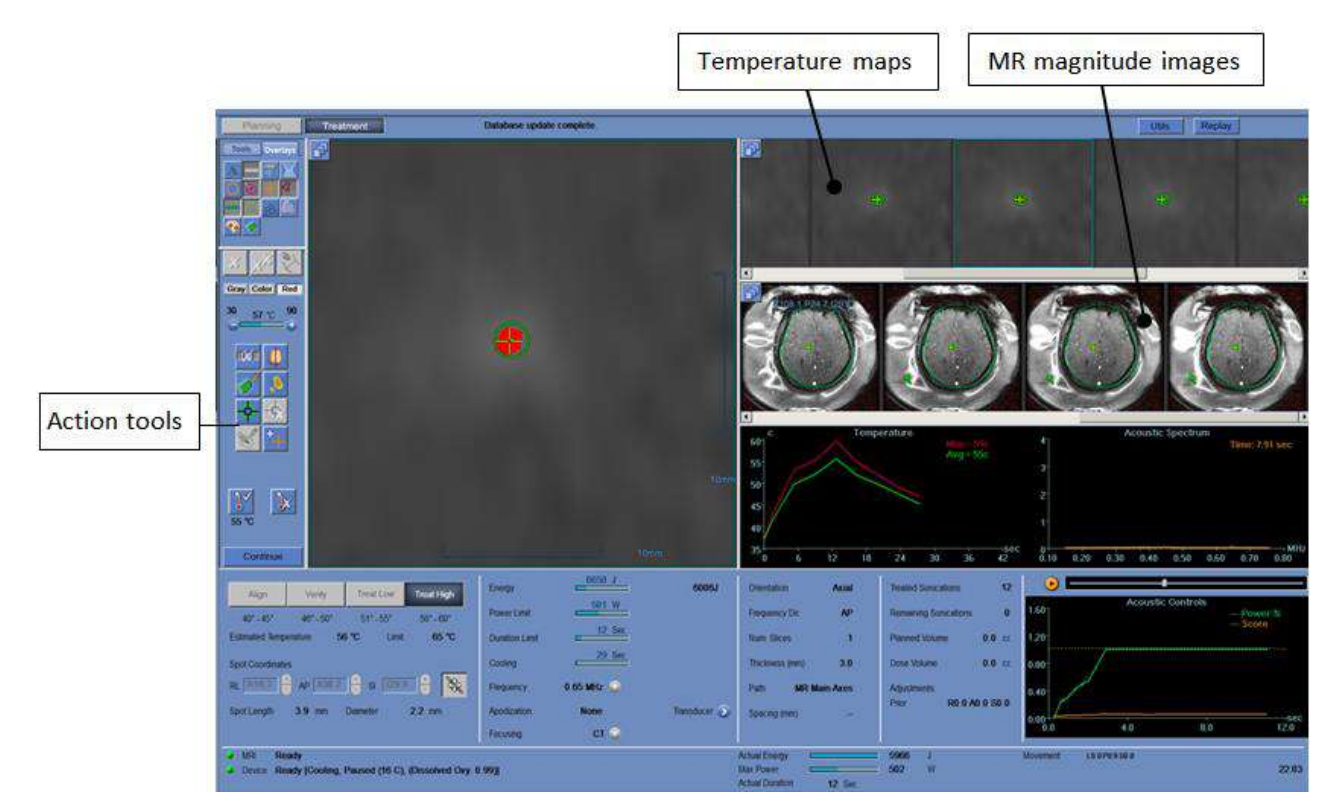

**Figura 8-8: Elementele ecranului de evaluare termică**

### **8.2.1. Benzi de imagini**

■ Banda de imagini de sus arată hărțile de temperatură obținute în timpul sonificării.

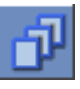

- Banda de jos afișează setul de imagini cu magnitudine RM luate în timpul sonificării. Butonul de meniu de selecție **Image Strip** (Bandă de imagini) poate fi folosit pentru a modifica manual această setare implicită.
- Fereastra **Selected Image** (Imagine selectată) arată imaginea RM preluată cel mai aproape de sfârșitul sonificării. Conturul dozei termice calculate este suprapus pe hărțile de temperatură post-sonificare.
- Pentru a naviga prin imaginile RM, utilizați săgețile **dreapta** și stânga de pe tastatură sau, alternativ, apăsați pe imaginea dorită.

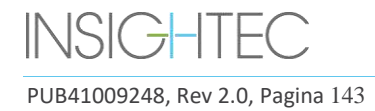

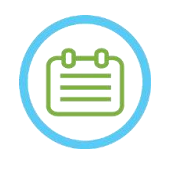

 $NOTA:$ Pentru scanările termice cu mai multe secțiuni, este afișată secțiunea centrală, iar apăsarea săgeților **sus** și **jos** permite navigarea între diferitele secțiuni ale hărților de temperatură. O adnotare în partea de jos a imaginii principale selectate indică locația scanării de-a lungul axei perpendiculare

## **8.2.2. Instrumente de acțiune pentru evaluarea termică**

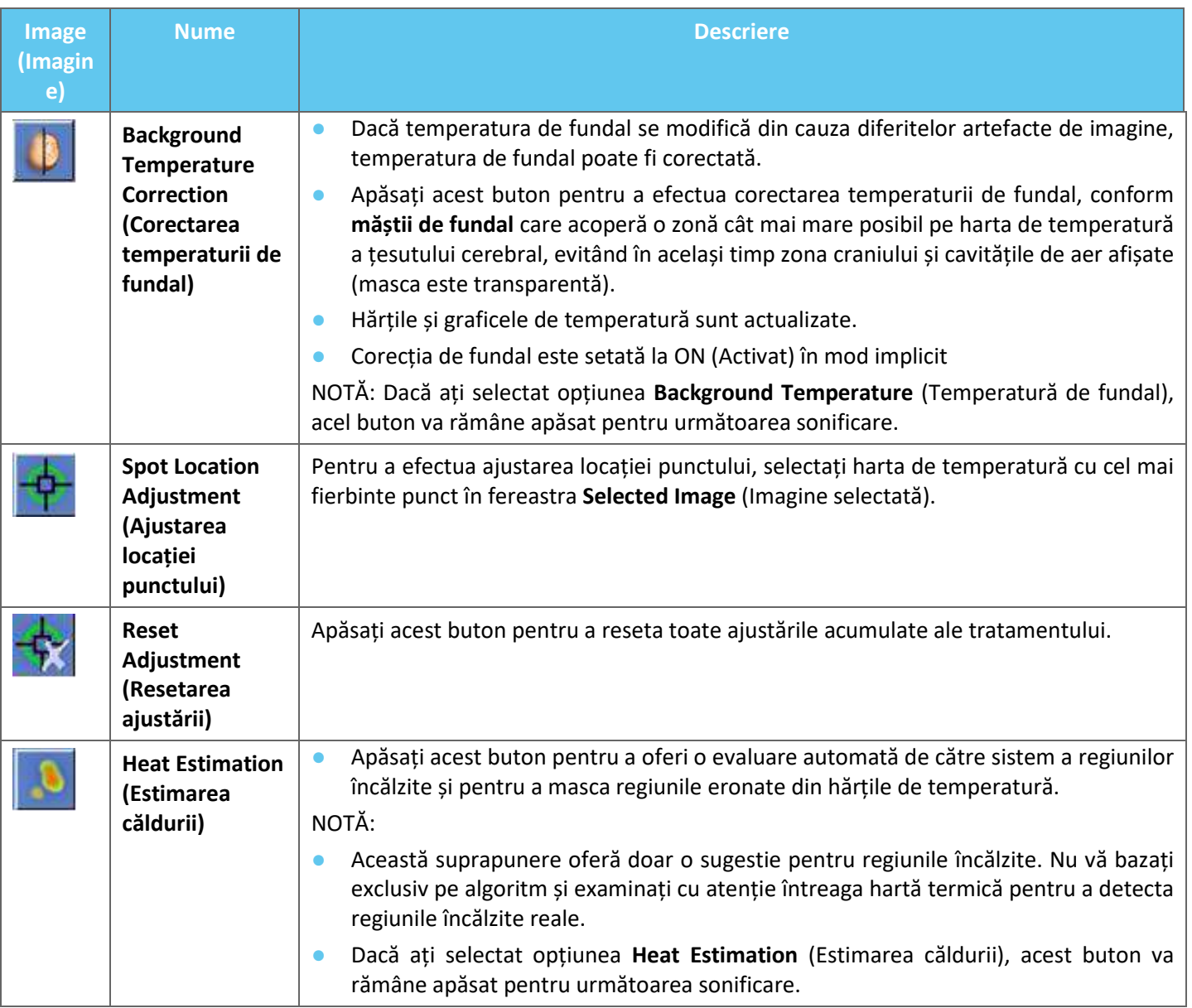

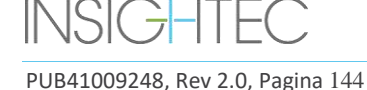
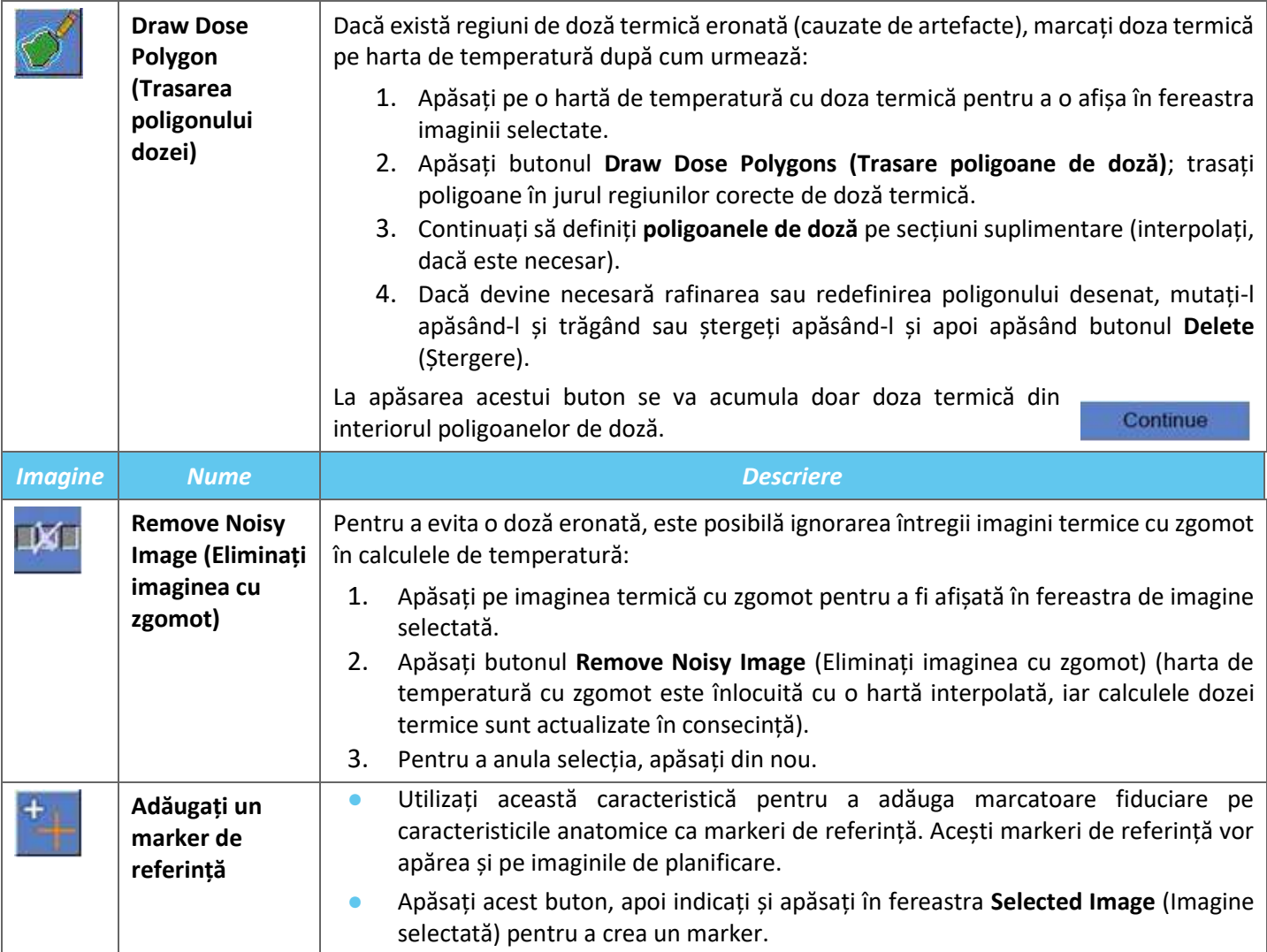

#### **8.2.3. Instrumente de tratament - Continuare**

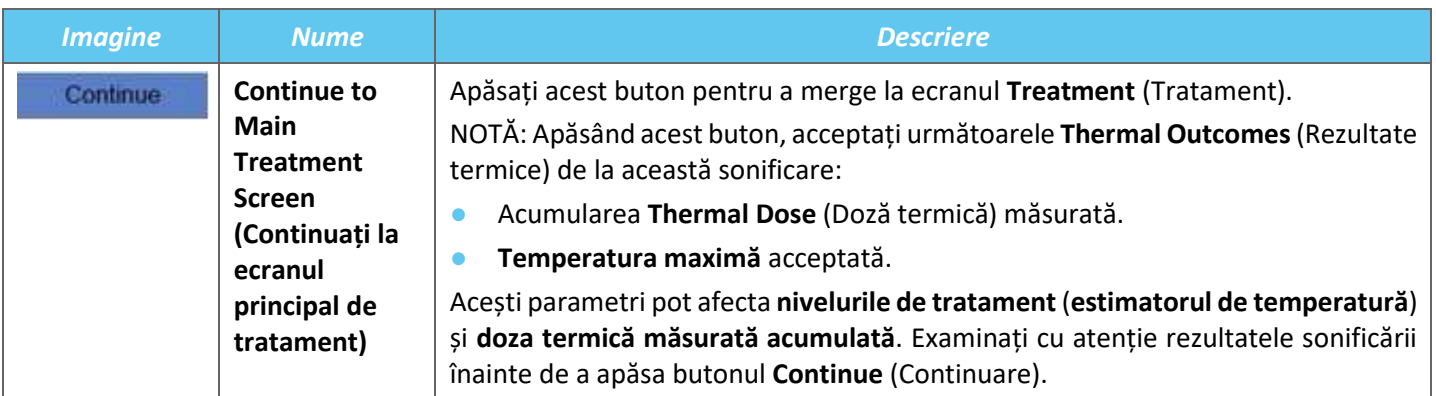

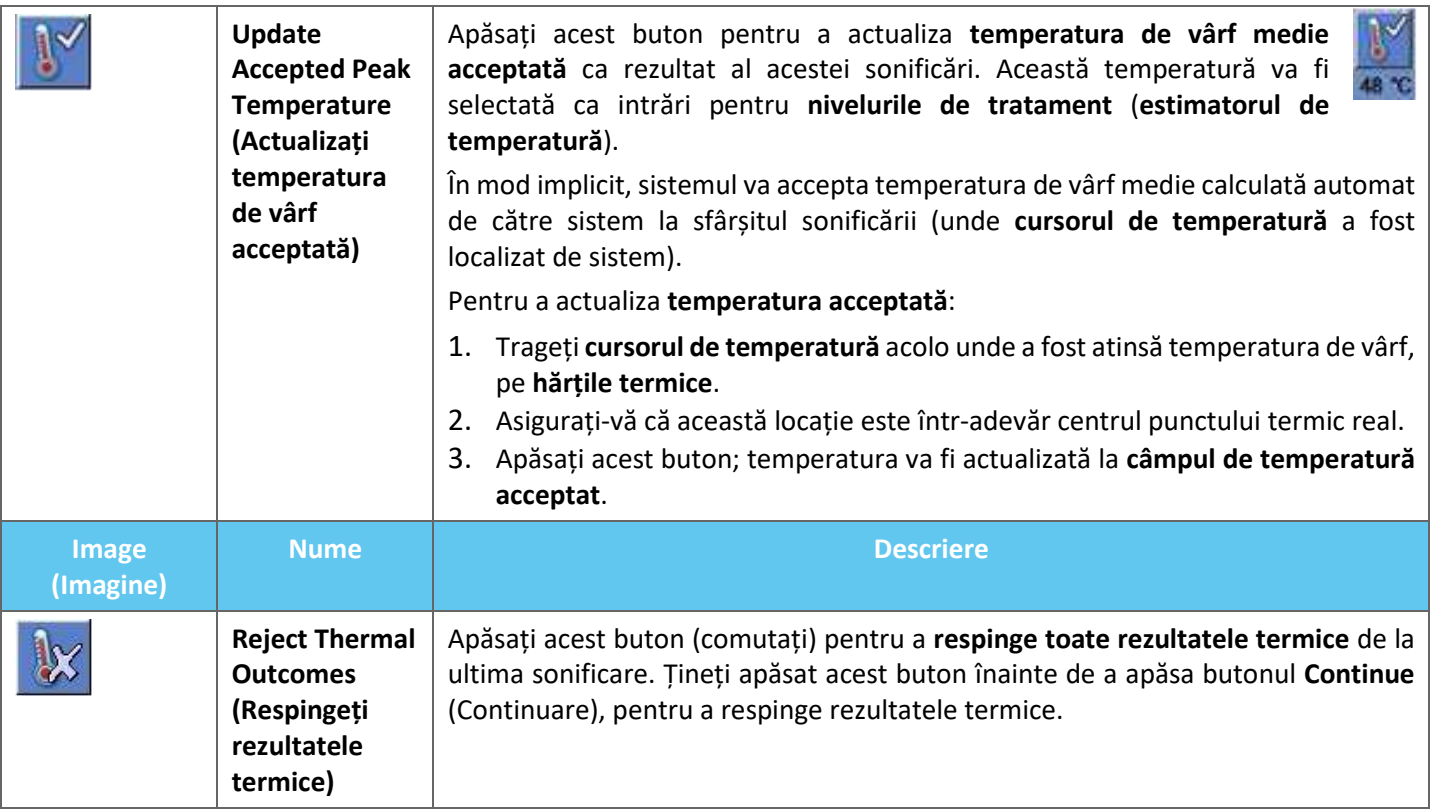

### **8.2.4. Instrumente de scalare a temperaturii**

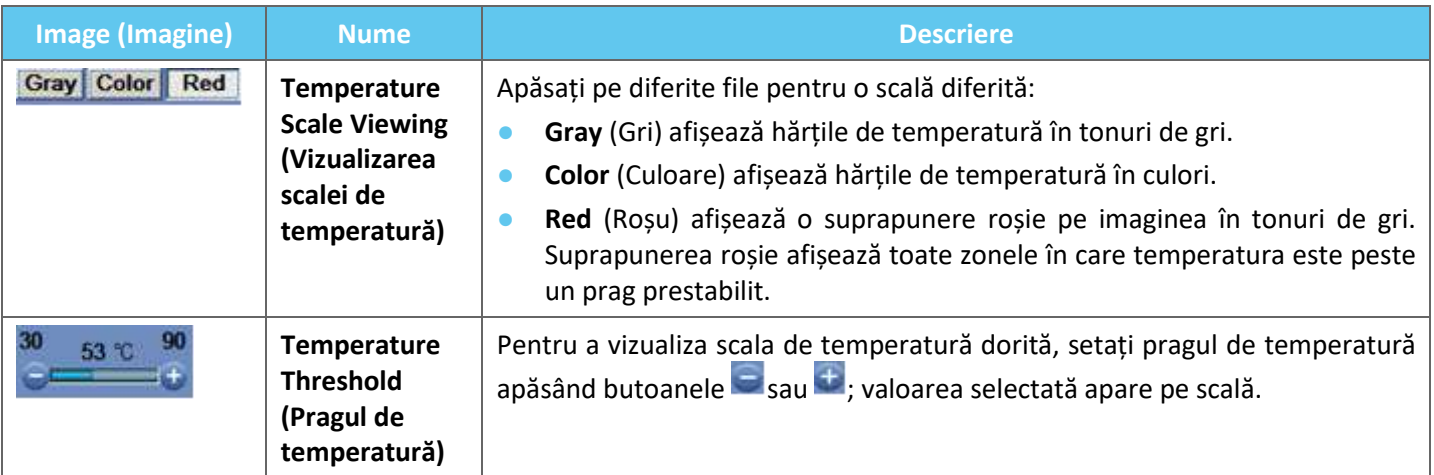

### **8.2.5. Indicatorii parametrilor de sonificare măsurați**

Acest cadru indică energia acustică măsurată reală, puterea și sonificarea reală ale ultimei sonificări.

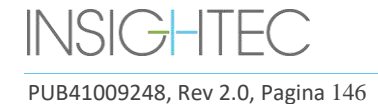

| <b>Actual Energy</b>   |           | 5966 |   |
|------------------------|-----------|------|---|
| Max Power              |           | 502  | W |
| <b>Actual Duration</b> | $12$ Sec. |      |   |

**Figura 8-9: Indicatorii parametrilor de sonificare măsurați**

#### **8.2.6. Graficul de temperatură**

În timpul sonificării, un cursor în formă de cruce apare automat în punctul cel mai fierbinte. Graficul de temperatură arată schimbarea temperaturii în timpul unei sonificări în locația cursorului.

Graficul afișează:

- ◼ **Red Line** (Linie roșie) evoluția temperaturii la locația cursorului, în timpul și după sonificare.
- **Green Line** (Linie verde) temperatura medie în jurul cursorului respectiv.
- ◼ **Azure Line** (Linie albastră) temperatura medie într-un poligon de măsurare.
- ◼ **Magenta Line** (Linie verde-violet) temperatura medie în cadrul volumului de monitorizare a temperaturii

Cea mai mare temperatură atinsă de fiecare linie de grafic este afișată în colțul din dreapta sus al cadrului.

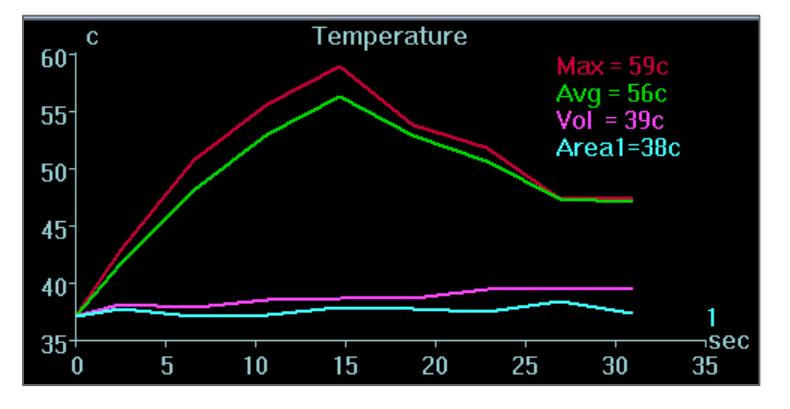

**Figura 8-10: Graficul de temperatură**

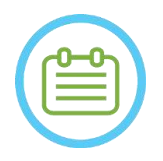

### $NOTA:$

Graficul poate fi folosit pentru a afișa istoricul temperaturii oricărei locații prin deplasarea cursorului în formă de cruce cu mouse-ul.

#### **8.2.7. Spectrul acustic și comenzile acustice**

Trei grafice suplimentare sunt afișate în timpul sonificării; sunt afișate imediat ce începe sonificarea:

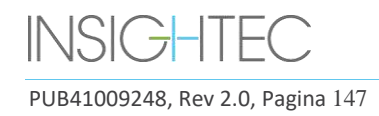

- **Acoustic Spectrum Data** (Datele spectrului acustic) prezintă spectrul de frecvente care sunt transmise înapoi la traductor.
- ◼ **Acoustic Controls** (**Levels**) (**Comenzi acustice** (**Niveluri**)) prezintă două grafice:
	- **Spectral Energy Score (Scor energetic spectral)** afișează intensitatea frecvențelor spectrului în fiecare punct de timp (linie portocalie/galbenă).
	- **Power Procentage** (Procentaj putere) afișează puterea transmisă reală normalizată pentru fiecare punct de timp pe parcursul sonificării (linie verde).

**Acoustic Spectrum** (Spectrul acustic) și **Spectral Energy Score** (Scor energetic spectral) afișează grafice care ajută la detectarea creării de micro-bule asociate cu efectele de cavitație.

**Spectrul acustic** cu valori ridicate în intervalul de jumătate din frecvența de transmisie; indică posibilitatea unor efecte de cavitație și va avea ca rezultat un **scor energetic spectral** deasupra liniei orizontale întrerupte. Dacă acest lucru se întâmplă în timpul sonificării, sistemul va reacționa automat în funcție de modul acustic curent:

- Dacă sistemul este în modul **Stop Sonication** (Oprire sonificare), acesta va înceta transmiterea energiei, în timp ce scanarea RM va continua conform indicațiilor.
- Dacă sistemul este în modul **Modulate Power** (Modulare putere), puterea va fi redusă automat până când **scorul energetic spectral** va fi sub prag. Apoi, sistemul va încerca să mărească din nou puterea, menținând energia spectrală sub prag.

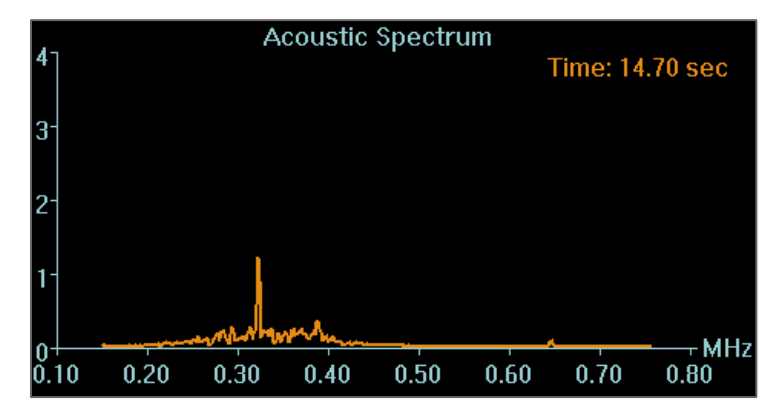

**Figura 8-11: Graficul spectrului acustic**

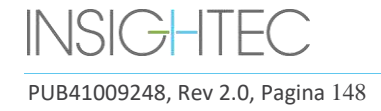

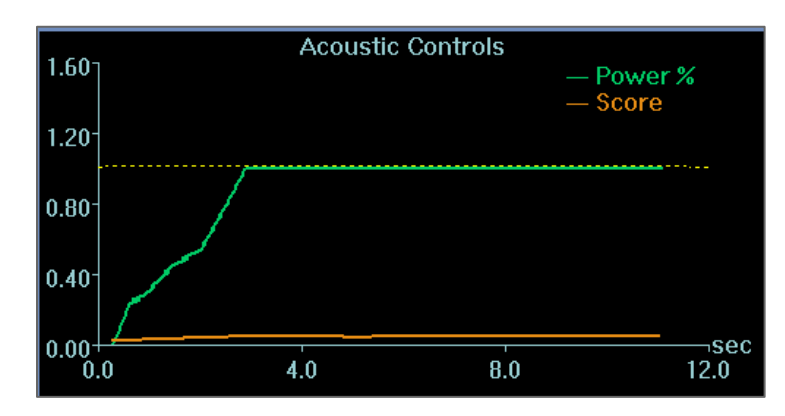

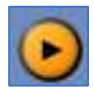

**Figura 8-12: Graficul comenzilor acustice (niveluri)**

Toate graficele sunt captate în timpul sonificărilor și pot fi revizuite în etapa de evaluare termică prin apăsarea acestui buton; datele sunt afișate în culoare cine.

La sfârșitul fiecărei sonificări, graficele prezintă ora celui mai mare semnal cu spectru acustic.

#### **8.3. Procedura de tratament**

#### **8.3.1. Flux general de sonificare**

- **1.** Verificați dacă pacientul este confortabil.
- **2.** Examinați următorul punct care urmează să fie sonificat:
	- Când este evidentiat în verde, punctul este valid și poate fi tratat.
	- Când este evidențiată în galben, punctul se află deasupra pragului de pe unul dintre **NPR** sau depășește pragul densității energetice pe craniu. Încercați cu precauție să optimizați locația și/sau orientarea. Verificați parametrii și evaluați dacă situația clinică permite această sonificare.

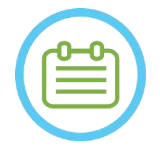

 $NOTA:$ 

Când punctul netratat nu este verde, motivul este afișat în caseta de informații din colțul din dreapta sus al ecranului atunci când apăsați pe punct.

- **3.** Pe baza examinării dozei reale, a performanței anterioare de sonificare și a feedback-ului pacientului determinați planul de sonificare:
	- Ajustați parametrii de sonificare: **Energie**, **Durata**, **Frecvență, Prelungire de timp**.
	- Confirmați că temperaturile externe și interne estimate sunt adecvate.
	- Modificați parametrii de scanare termică (protocolul RM, orientarea scanării, direcția frecvenței).
	- Adăugați/Eliminați puncte.

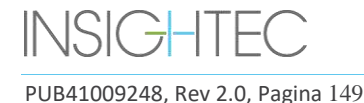

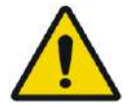

## AVERTISMENT: W084

Înainte de fiecare sonificare, confirmați că sistemul de apă funcționează corect și că:

- Nu există scurgeri de apă din traductor, prin inspectarea vizuală a zonei traductorului.
- **Controlerul de circulație** albastru de pe consola operatorului este iluminat continuu. Un indicator intermitent înseamnă că temperatura sau presiunea apei depășește limitele.
- Nivelul de degazare este nominal și valoarea PPM este mai mică de 2,0.

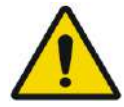

### AVERTISMENT: W093

- Amintiți-i pacientului să oprească sonificarea atunci când simte durere sau căldură.
- Dacă apar semne nedorite, trebuie apăsat imediat butonul **Stop Sonication** (Oprire sonificare).

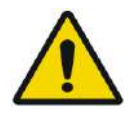

### AVERTISMENT: W092

În cazul unei acțiuni neprevăzute a sistemului sau al unei reacții a pacientului, operatorul, asistentul sau pacientul pot opri imediat sistemul cu butonul **Stop Sonication** (Oprire sonificare).

**4.** Apăsați butonul **Sonicate** (Sonificare) pentru a aplica energia ultrasunetelor.

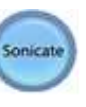

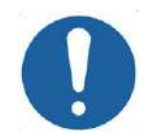

## CAUTION: CO29

Dacă parametrii de sonificare prescriși de utilizator au depășit limitele de performanță sau de siguranță ale sistemului, parametrii actualizați vor fi prezentați înainte de începerea sonificării.

**5.** Imediat înainte de livrarea energiei, sunt efectuate scanări de **urmărire** și de **detectare a mișcării**, iar sistemul detectează automat dacă a avut loc mișcarea pacientului sau a traductorului.

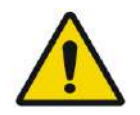

### AVERTISMENT: W085

În cazul mișcării sau repoziționării pacientului, trebuie să reveniți la **etapa de planificare**, să scanați noi imagini de planificare și să creați un nou plan bazat pe aceste imagini noi.

- **6.** În timpul sonificării, trebuie monitorizați următorii factori:
	- Disconfortul pacientului sau reacții anormale.
	- Transmisia energiei, așa cum este afișată de bara de energie.
	- Semnal de spectru în timpul transmiterii energiei acustice.
	- Mișcarea pacientului, prin observarea markerilor de referință sau a măștii CT de pe imaginile anatomice RM actualizate.
	- Vârfurile temperaturii în evoluție în timpul sonificării.
	- Imaginile în timp real, pentru a asigura cuplarea.

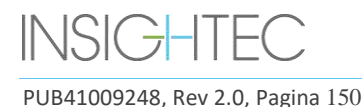

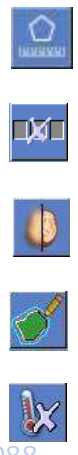

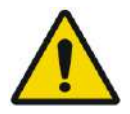

### AVERTISMENT:

Confirmați o creștere moderată, treptată a energiei în raport cu nivelul de energie curent al tratamentului (modurile de **aliniere, verificare, nivel inferior tratament** sau **nivel superior tratament**) în care a fost observat un punct fierbinte.

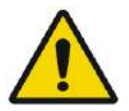

### AVERTISMENT: WORKER WAS ARRESTED FOR A 20087

Temperatura măsurată presupune o temperatură de fundal de 37 °C; în cazul unei temperaturi de bază reale diferite, vă rugăm să ajustați temperatura de bază (consultați **9.2.3**)

- **7.** După sonificare, va apărea ecranul **Thermal Evaluation** (Evaluare termică), cu conturul dozei termice reale suprapus pe imagine (consultați **Figura 8-8**). Examinați rezultatele:
	- Trageți cursorul în jurul imaginii și evaluați graficele de temperatură. Apăsați acest buton pentru a schimba temperatura de vârf acceptată la cea afișată în prezent.
	- Analizați rezultatele termice în apropierea craniului și doza termică în zona de sonificare. Dacă este necesar, apăsați acest buton pentru a desena poligoane de măsurare lângă suprafața craniului, pentru a evalua creșterea temperaturii
	- Pentru a elimina o anumită imagine termică cu zgomot din calculele de temperatură, utilizați acest buton.
	- Comutați corectarea temperaturii de fundal la OFF/ON (Pornit/Oprit) pentru a evalua calitatea imaginii.
	- Dacă este necesar, apăsați acest buton pentru a desena un poligon de doză și pentru a estima regiunile încălzite pe hărțile de temperatură.
	- Dacă harta de temperatură conține încă o doză termică eronată (cauzată de artefacte reziduale), utilizați acest buton pentru a defini ce regiuni ar trebui considerate regiuni dozate
	- Dacă harta de temperatură rezultată este considerată nesigură, apăsați acest buton pentru a respinge doza termică măsurată și temperatura de vârf acceptată, apoi apăsați butonul Continue (Continuare).

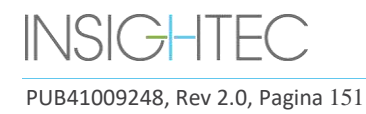

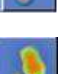

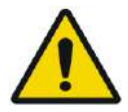

### AVERTISMENT: WORKER WAS ARRESTED FOR A 2009 FOR THE UNITS OF THE UNITS OF THE UNITS OF THE UNITS OF THE UNITS OF THE UNITS OF THE UNITS OF THE UNITS OF THE UNITS OF THE UNITS OF THE UNITS OF THE UNITS OF THE UNITS OF THE U

În caz de comportament anormal al sistemului, hărți termice neașteptate, creșterea temperaturii și incapacitate de a vedea sau înțelege hărțile termice, întrerupeți imediat sonificarea și tratamentul.

- Înainte de sonificare:
	- o Dacă este nevoie să creșteți energia de tratament, faceți acest lucru în pași trepți și monitorizați orice creștere termică după fiecare sonificare.
- În timpul sonificării:
	- o Monitorizați hărțile de temperatură în timpul sonificării. Dacă se găsește o creștere termică neașteptată în afara locației țintă, opriți sonificarea.
	- o Dacă este necesar să opriți procesul de sonificare, apăsați butonul Stop Sonication (Oprire sonificare).
- După sonificare:
	- o Examinați cu atenție imaginile termice și contururile dozei termice după fiecare sonificare, pentru a evita posibila deteriorare a țesuturilor neintenționate.
	- o Monitorizați creșterea termică în locația țintă și în zona de trecere relevantă, acordând o atenție deosebită interfeței cu craniul și cu alte regiuni sensibile.
- **8.** Apăsați butonul **Continue** (Continuare) pentru a trece la următoarea sonificare.

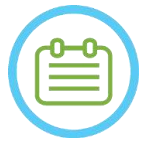

#### $NOTA:$

Continue

După ce treceți la următoarea sonificare, nu veți putea edita **doza măsurată acumulată** a sonificărilor anterioare sau **temperatura de vârf acceptată** pentru nivelurile de tratament (**estimator de temperatură**).

- **9.** Repetați procedura până când au fost efectuate toate sonificările planificate sau, alternativ, repetați pe punctul selectat până când ați atins rezultatul clinic dorit (pentru o singură țintă). Modificări ale planului de tratament sunt posibile în orice etapă a tratamentului
- **10.** Dacă este necesar, apăsați Replay (Reluare) pentru a vedea rezultatele sonificării anterioare

#### **8.3.2. Vizualizarea elementelor traductorului**

Harta elementelor traductorului și parametrii fiecărui element pot fi vizualizate pentru fiecare punct de sonificare

- 1. Apăsați butonul <sup>Transducer</sup> a pentru a vizualiza harta elementelor traductorului, în funcție de profilul selectat
- 2. Selectați un punct de sonificare (un singur punct sau în centrul ROT) din fereastra imaginii selectate.
- 3. Apăsați butonul **Calculate** pentru a vizualiza harta elementelor traductorului, în funcție de punctul selectat.
- 4. Selectați opțiunea Elements-ON (Elemente activate) din meniul Pass Zone Overlay (Suprapunere zonă cu trecere) pentru a verifica dacă razele nu trec prin țesuturile sensibile.
- 5. Dacă este necesar, apăsați pe un element din harta traductorului sau pe o rază din fereastra imaginii selectate, pentru a vizualiza profilurile elementului

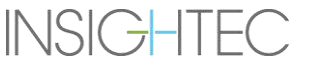

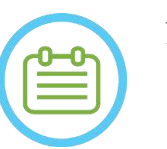

NOTĂ: N069D

Se recomandă minim 700 de elemente activate pentru un tratament eficient.

Suprafața craniului trebuie să depășească  $200 \text{ cm}^2$ 

**8.3.3. Adăugarea unui nou punct de sonificare (numai tratamente cu mai multe puncte)**

- 1. Apăsați acest buton și adăugați un punct de referință pentru sonificare în fereastra **Selected Image**  (Imagine selectată).
- 2. Verificați dacă punctul de testare a sonificării este situat în **ROT**.
- 3. Verificați dacă poziția locului de sonificare este exact în locația țintă dorită.
- 4. Sistemul vă va avertiza dacă punctul este nevalid din punct de vedere tehnic (de exemplu, punctul este în afara limitelor de tratament).

#### **8.3.4. Confirmați planul de tratament (numai tratamente cu mai multe puncte)**

După examinarea planului de tratament în toate orientările, verificați dacă punctele de sonificare acoperă țesutul țintă (inclusiv marginile, așa cum este cerut de considerente clinice).

Dacă este necesar, editați planul după cum urmează:

- 1. Selectați locul de sonificare dorit pentru editare, apăsând pe punct.
- 2. Modificați parametrii **ROT** sau parametrii punctului selectat.
- 3. Pentru a actualiza densitatea grilei în funcție de noii parametri, ar trebui să pregătiți un nou plan ROT, folosind acest buton.
- 4. Adăugați, mutați sau ștergeți un punct de sonificare / marker de referință, după cum este necesar.

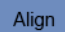

#### 8.3.5. Verificare geometrică (nivelul "Align" (Aliniere))

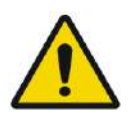

#### AVERTISMENT:

Respectați întotdeauna instrucțiunile de siguranță pentru sonificare, așa cum sunt definite la începutul **Secțiunii 8.3.1**.

Nerespectarea acestui lucru poate duce la rănirea pacientului

**Verificarea geometrică** este utilizată pentru a confirma că punctul termic poate fi identificat și este situat în locația dorită. Funcția **Adjust** (Ajustare) corectează poziția electronică a traductorului în funcție de decalajul dintre locația de sonificare, așa cum este definită de utilizator, și locația punctului planificat.

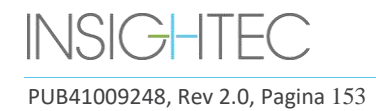

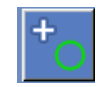

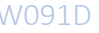

Pentru a asigura o țintire adecvată a țesutului și pentru a evita rănirea țesutului nevizat, trebuie efectuată verificarea geometrică înainte de tratamentul cu sonificări ablative, pentru a asigura alinierea corectă înainte de începerea tratamentului

Parametrii de tratament ar trebui setați la niveluri care sunt estimate pentru a furniza o temperatură de 40- 45 °C la țintă.

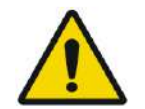

#### AVERTISMENT: W090

Calibrarea precisă a alinierii traductorului la începutul tratamentului este critică

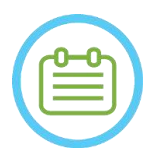

## $NOTA:$

- Precizia de direcționare este în conformitate cu calitatea imaginii termice, permițând detectarea centrului punctului termic cu o precizie de 1 mm de la locația reală a leziunii în creier.
- Precizia țintei este afectată de CT a craniului și de țesutul vizat.
- **1.** Parametrii de sonificare trebuie examinați în cadrele **Sonication Parameters** (Parametri de sonificare), **Thermal Scan Parameters General Information** (Informații generale privind parametrii de scanare termică) și **Treatment Options** (Opțiuni de tratament).

- Orientarea de scanare implicită va fi axială.
- Parametrii inițiali pentru prima sonificare sunt constanți (100 W, 10 sec, 1000 J)
- **2.** Confirmați că parametrii de sonificare sunt adecvați, pentru a vă asigura că creșterea termică va fi sub pragul dozei.
- **3.** Verificați dacă pacientul se simte confortabil și informați pacientul că verificarea este pe cale să înceapă.
- **4.** Sonificați așa cum este descris în **Secțiunea 8.3.1**
- **5.** Când imaginea termică este completă după sonificare și apare ecranul **Thermal Evaluation** (Evaluare termică), începeți prin a evalua punctul termic așa cum este descris în **Secțiunea 8.3.1**, dar nu apăsați Continue (Continuare) înainte de a efectua evaluarea suplimentară a alinierii geometrice, așa cum este descris mai jos:

### *8.3.5.1. Ajustare geometrică*

**1.** Fiecare sonificare are o direcție de frecvență prestabilită, de-a lungul uneia dintre axele principale ale planului. Dacă un punct fierbinte poate fi identificat în mod adecvat, verificați dacă acesta se află la 1,0 mm de locația planificată de-a lungul direcției fazei. Dacă este, continuați cu verificarea locației pe alte orientări.

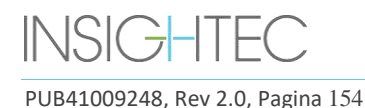

 $NOTA:$ 

**2.** Dacă punctul fierbinte depășește marginea de 1,0 mm, apăsați acest buton, apoi apăsați pe centrul punctului fierbinte din fereastra imaginii selectate, pentru a ajusta poziția corectă.

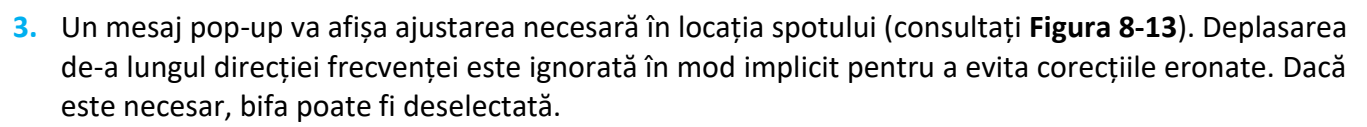

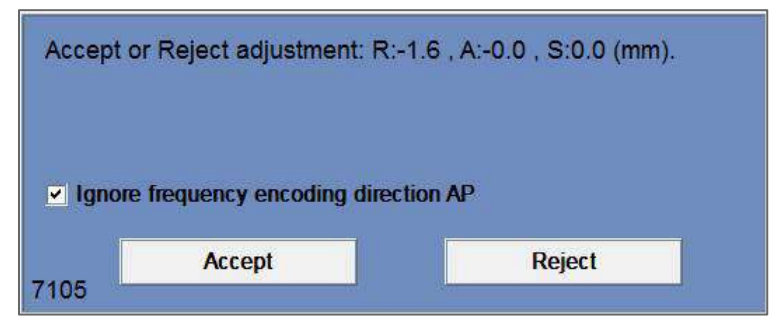

**Figura 8-13: Mesaj de ajustare**

- **4.** Apăsați pe Accept (Acceptare) sau Reject (Respingere) și apoi apăsați butonul Continue (Continuare) pentru a trece la următoarea sonificare.
- Ajustarea efectuată apare pe ecran în cadrul General Information (Informații generale). Vectorul reprezintă ajustarea reală care a fost calculată, pe baza deciziei dacă se ignoră sau nu deplasarea în direcția frecvenței.
- Pentru fiecare sonificare, ajustarea care a fost efectuată anterior va apărea ca o ajustare "anterioară". În modul Replay (Reluare), vectorii suplimentari apar ca "actuali", indicând faptul că ajustarea a fost efectuată pe baza evaluării termice a sonificării curente.

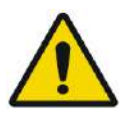

### AVERTISMENT: W094

Fiți extrem de precauți înainte de a efectua o ajustare:

- Dacă este necesară ajustarea, aceasta trebuie efectuată. Cu toate acestea, nu efectuați o ajustare decât dacă puteți vedea clar întregul punct fierbinte și sunteți siguri că ajustarea este necesară.
- Dacă ajustarea depășește 2 mm, înainte de a o efectua aplicați o altă sonificare cu altă orientare (care arată aceeași direcție), pentru a confirma necesitatea ajustării.
- Nerespectarea acestui lucru poate crește riscul de a trata neintenționat țesutul care nu este vizat.
- **5.** Dacă un punct fierbinte de la sonificare nu poate fi identificat în mod adecvat, faceți următoarele:
- Confirmați că nu a intrat aer în interfața traductorului și că aceasta este umplută cu apă.
- ◼ Verificați dacă energia acumulată în ultima sonificare, afișată în **Sonication Measured Parameters Indicators** (Indicatorii parametrilor măsurați de sonificare) (consultați **Figura 8-9**), este aceeași cu energia solicitată.
- Repetați sonificarea în timp ce modificați parametrii de scanare în orientări diferite.

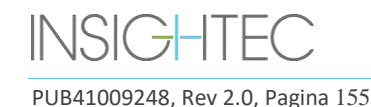

Continue

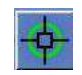

- Cresteti nivelul energiei de sonificare în trepte mici, repetând sonificarea de verificare geometrică până când se observă un punct fierbinte. Efectuați o scanare RM suplimentară pentru a evalua mișcările sau modificările pacientului.
- Efectuați o scanare RM suplimentară pentru a evalua mișcările sau modificările pacientului.
- **6.** După ce punctul este aliniat în orientarea axială, apăsați acest buton și repetați **procedura de verificare geometrică** în toate orientările (schimbați orientarea scanării în cadrul **Thermal Scan Parameters General Information** (Informații generale privind parametrii de scanare termică)).
- **6.** După finalizarea cu succes a procedurii de verificare geometrică, treceți la etapa de verificare a punctelor termice.

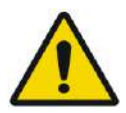

#### AVERTISMENT: W095

Nu continuați tratamentul dacă un punct fierbinte nu este vizibil în mod adecvat și se confirmă că este bine aliniat cu ținta planificată, în toate cele trei dimensiuni.

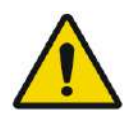

#### AVERTISMENT: W096

Acesta este efectiv începutul tratamentului; selectați parametrii punctului ca și cum ați începe un tratament.

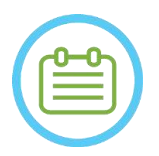

# NOTĂ: N079

Dacă punctul apare în roșu, este nevalid și nu poate fi sonificat.

● Dacă punctul apare în galben, fiți precaut. Încercați să optimizați locația și/sau orientarea.

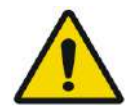

#### AVERTISMENT: W089

Procedura de verificare geometrică trebuie repetată dacă în timpul tratamentului apar unul sau mai multe dintre următoarele incidente:

- Repoziționarea traductorului sau actualizarea parametrilor **etapei de planificare**.
- Modificarea înregistrării CT/RM.
- Mișcarea pacientului este detectată și sunt încărcate noi imagini de planificare.
- Poligoanele **regiunilor fără trecere** au fost modificate.
- Punctul termic fierbinte nu este observat pe secvența imaginilor termice în timpul tratamentului.
- Punct plasat într-o nouă locație țintă.

Verify

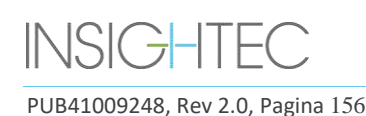

### **8.3.6.** Verificarea punctului termic (nivelul "Verify" (Verificare))

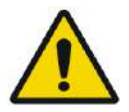

#### AVERTISMENT: W091D

Respectați întotdeauna instrucțiunile de siguranță pentru sonificare, așa cum sunt definite la începutul **Secțiunii 8.3.1.**

Nerespectarea acestui lucru poate duce la rănirea pacientului

**Verificarea punctelor termice** este utilizată pentru a confirma că răspunsul țesuturilor și feedback-urile fiziologice sunt cele așteptate înainte de aplicarea temperaturii pentru leziunea permanentă.

Treceți la cadrul **Verify Treatment Level** (Nivel de tratament de verificare), pentru a calcula o predicție inițială a parametrilor de sonificare necesari (putere, durată și energie), care va crește teoretic nivelul de temperatură de vârf pentru a fi între 46 și 50 °C

- **1.** Sonificați și evaluați sonificarea așa cum este descris în **Secțiunea 8.1.3** Monitorizați sonificarea pentru:
	- Disconfortul pacientului sau reacții anormale
	- Semnal de spectru în timpul transmiterii energiei acustice
	- Mișcarea pacientului prin observarea markerilor de referință și a măștii CT de pe imaginile anatomice RM
	- Evoluția creșterii temperaturii în timpul sonificării
	- **2.** Verificați dacă a existat o mișcare a pacientului, observând locația punctelor de referință și locația măștii CT pe imaginile anatomice de la sonificare.
- **3.** Analizați rezultatele și comparați dimensiunea punctului obținut cu punctul planificat:
	- Dacă se potrivesc, acceptați rezultatul termic și treceți la ecranul **Treatment** (Tratament).
	- Dacă nu se potrivesc, modificați parametrii de sonificare și repetați **verificarea geometrică** NOTĂ: N080D

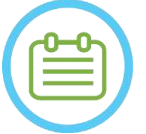

În cazul artefactelor, consultați NOTA de la începutul **Secțiunii 8.3**

**4.** Odată ce parametrii potriviți pentru tratament au fost stabiliți și o dimensiune acceptabilă a punctului este atinsă, comutați la modul de tratament **Treat Low** (Nivel inferior de tratament).

**Treat Low** 

8.3.7. Stimularea țintei (nivelul "Treat Low" (Nivel inferior de tratament))

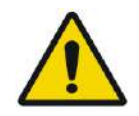

AVERTISMENT: W091D Respectați întotdeauna instrucțiunile de siguranță pentru sonificare, așa cum sunt definite la începutul **Secțiunii 8.3.1**. Nerespectarea acestui lucru poate duce la rănirea pacientului

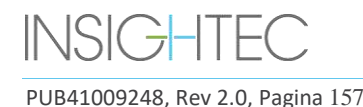

**Target Stimulation** (Stimulare țintă) este utilizată pentru a furniza energie terapeutică țesuturilor care necesită statuturi scăzute. Scăzute de constantin scăzute de constantin scăzute.

Trecerea la nivelul **Target Stimulation** (Stimulare țintă) va genera o predicție inițială a parametrilor punctului, care teoretic va crește nivelul temperaturii de vârf pentru a fi între 51 și 55 °C.

**1.** Sonificați și evaluați sonificarea așa cum este descris în **Secțiunea 8.1.3**

Monitorizați sonificarea pentru:

- Disconfortul pacientului sau reacții anormale
- Semnal de spectru în timpul transmiterii energiei acustice
- Mișcarea pacientului prin observarea markerilor de referință și a măștii CT de pe imaginile anatomice RM
- Evoluția creșterii temperaturii în timpul sonificării
- **2.** Verificați dacă a existat o mișcare a pacientului, observând locația punctelor de referință și locația măștii CT pe imaginile anatomice de la sonificare.
- **3.** Analizați rezultatele și evaluați feedback-ul clinic de la pacient pentru a asigura o țintire precisă a structurii anatomice dorite.
	- Dacă nu se potrivesc, modificați parametrii de sonificare și repetați sonificarea.
	- Dacă punctul pare nealiniat, luați în considerare repetarea verificării geometrice
	- Ajustați locația țintă în funcție de feedback-ul clinic
	- **4.** Dacă evaluarea clinică îndeplinește așteptările de a viza această structură anatomică, apăsați butonul Continue (Continuare) pentru a accepta rezultatul termic și a trece la ecranul Treatment (Tratament). Treceți la "Treat High" (Nivel superior de tratament) odată ce efectul clinic dorit este observat, fără efecte secundare.

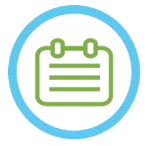

# $NOTA:$

În cazul artefactelor, consultați NOTA de la începutul **Secțiunii 8.3**

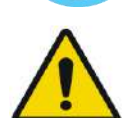

## AVERTISMENT: W097

Odată ce parametrii potriviți pentru tratament au fost setați și se obține o dimensiune acceptabilă a punctului, comutați la modul **Target Ablation** (Ablație țintă)

Treat High

#### 8.3.8. Ablația țintei (nivelul "Treat High" (Nivel superior de tratament))

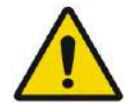

### AVERTISMENT: W091D

Respectați întotdeauna instrucțiunile de siguranță pentru sonificare, așa cum sunt definite la începutul **Secțiunii 8.3.1.**

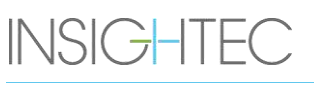

Nerespectarea acestui lucru poate duce la rănirea pacientului

**Target Ablation** (Ablație țintă) este folosită pentru a furniza energie terapeutică țesuturilor care necesită temperaturi ridicate.

Trecerea la nivelul de tratament **Target Ablation** (Ablație țintă) va genera o predicție inițială a parametrilor punctului care teoretic va crește nivelul temperaturii de vârf pentru a fi între 55 și 60 °C.

**1.** Sonificați și evaluați sonificarea așa cum este descris în **Secțiunea 8.1.3**

Monitorizați sonificarea pentru:

- Disconfortul pacientului sau reacții anormale
- Semnal de spectru în timpul transmiterii energiei acustice
- Mișcarea pacientului prin observarea markerilor de referință și a măștii CT de pe imaginile anatomice RM
- Evoluția creșterii temperaturii în timpul sonificării
- **2.** Verificați dacă a existat o mișcare a pacientului, observând locația punctelor de referință și locația măștii CT pe imaginile anatomice de la sonificare.
- **3.** Analizați rezultatele și evaluați feedback-ul clinic de la pacient pentru a asigura o țintire precisă a structurii anatomice dorite.
	- Dacă nu se potrivesc, modificați parametrii de sonificare și repetați sonificarea.
	- Dacă punctul pare nealiniat, luați în considerare repetarea verificării geometrice
	- Ajustați locația țintă în funcție de feedback-ul clinic
- **4.** Dacă evaluarea clinică îndeplinește așteptările de a viza această structură anatomică, apăsați Continue (Continuare) pentru a accepta rezultatul termic. Repetați așa cum se consideră necesar clinic pentru a obține un efect clinic durabil

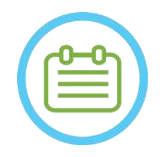

#### NOTĂ: N080D

În cazul artefactelor, consultați NOTA de la începutul **Secțiunii 8.3**

### **8.4. Încheierea sesiunii de tratament**

După sesiunea de tratament, pacientul poate fi eliberat de pe masa de tratament. Verificați că:

- 1. Suportul este scos din tunelul RM.
- 2. Apa este evacuată din traductor, iar traductorul este deplasat superior.
- 3. Pacientul este eliberat din suportul cadrului și membrană.
- 4. Cadrul pentru cap a fost îndepărtat.
- 5. Pacientul este examinat în sala de recuperare.

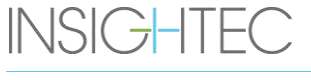

PUB41009248, Rev 2.0, Pagina 159

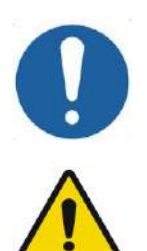

#### ATENȚIE: CO30

Ieșiți din (și opriți) stația de lucru la sfârșitul ultimei sesiuni a zilei.

### AVERTISMENT: W098

Respectați instrucțiunile de manipulare și curățare pentru bobine și membrane, așa cum este detaliat în "Procedura de manipulare a membranei și a bobinei pacientului" (**Secțiunea 12.2**). Nerespectarea celor de mai sus poate duce la o calitate redusă a imaginilor, scurgeri de apă, contaminare încrucișată, arsuri și risc de electrocutare.

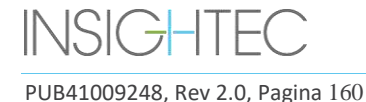

# **9. MODUL ADVANCED OPTION (OPȚIUNE AVANSATĂ)**

#### **9.1. Prezentare generală**

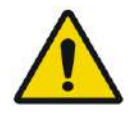

### AVERTISMENT: W099

Utilizarea necorespunzătoare a modului **Advanced Option** (Opțiune avansată) poate degrada calitatea tratamentului și poate duce chiar la vătămări corporale. Nu modificați aceste setări fără a consulta reprezentantul INSIGHTEC.

Modul **Advanced Option** (Opțiuni avansate) vă permite să anulați planul de tratament generat automat și să setați manual parametrii de tratament. Aceasta include:

- Parametrii de sonificare.
- Parametrii protocolului de scanare RM.
- Ajustarea parametrilor avansați de sonificare.
- Reglarea parametrilor de corecție acustică (ACT).

Când accesați caseta de dialog **Advanced Option** (Opțiune avansată), toate valorile afișate sunt valorile curente ale tratamentului.

Pentru a modifica un parametru:

- 1. Apăsați butonul de lângă parametrul de modificat sau ajustat; apare caseta text cu valoarea parametrului.
- 2. Introduceți sau selectați valoarea dorită.
- 3. Apăsați pe:
	- **OK** pentru a accepta modificările.
	- **Cancel** (Anulare) pentru a respinge toate modificările și a închide caseta de dialog.
	- **Reset Values** (Resetare valori) pentru a reseta toate modificările.

Pentru a readuce parametrul la valoarea implicită a sistemului:

- 1. Deschideți caseta de dialog **Advanced Options** (Opțiuni avansate).
- 2. Apăsați caseta de lângă parametru; caseta de text cu valoare este dezactivată, iar valoarea este generată automat de sistem.

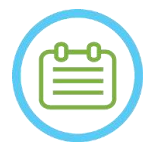

 $NOTA:$ Modificările manuale aduse parametrilor din caseta de dialog **Advanced Options** (Opțiuni avansate) apar în cadrul **Sonication Parameters** (Parametri de sonificare) și cadrul **Progress Parameters** (Parametri de progres) în text albastru.

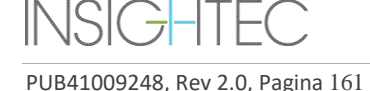

### **9.2. Ajustarea parametrilor de sonificare**

Apăsați pe fila **Sonication** (Sonificare) pentru a ajusta opțiunile **Sonication Parameters** (Parametri de sonificare)

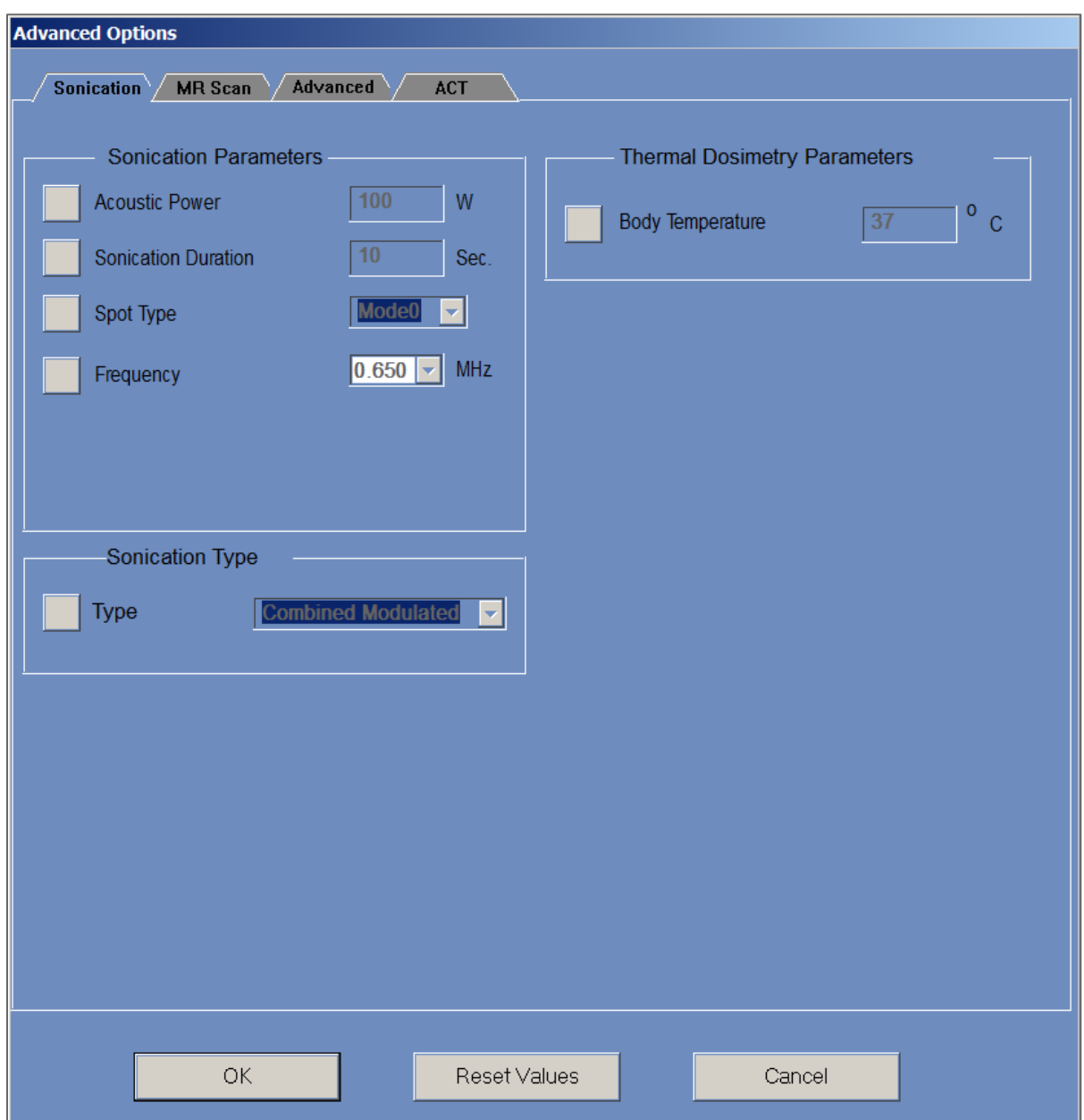

**Figura 9-1: Caseta de dialog Sonication Parameters (Parametri de sonificare)**

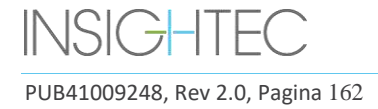

#### **9.2.1. Cadrul Sonication Parameters (Parametri de sonificare)**

Este posibil să modificați următorii parametri de sonificare deblocându-i în meniu și tastând\selectând o nouă valoare:

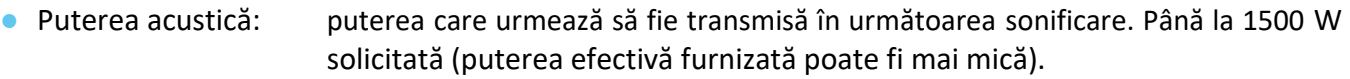

- Durata sonificării: durata sonificării pentru următoarea sonificare, până la 60 de secunde.
- $\bullet$  Tipul punctului: ar trebui păstrat la "0" într-un cadru clinic.
- Frecvență: este posibil să se schimbe ușor frecvența de transmisie a traductorului Exablate. Deoarece fiecare instalație Exablate este deja calibrată la centru, acest lucru nu este recomandat.

Toți parametrii rămân setați până când sunt ajustați din nou sau se începe un nou tratament din meniul principal.

Dacă unul dintre parametrii "Acoustic Power" (Putere acustică) sau "Sonication Duration" (Durata sonificării) a fost setat din meniul "Advanced Options" (Optiuni avansate), niciuna dintre setări nu mai poate fi ajustată din ecranul principal "Treatment Stage" (Etapa de tratament), până când nu sunt blocate în meniu din nou.

#### **9.2.2. Cadrul "Sonication Type" (Tip de sonificare)**

De asemenea, este posibil să comutați între diferite tipuri de sonificare predefinite:

- Combined Modulated (Modulat combinat): Sonificarea obișnuită implicită
- Sham Sonication (Sonificare simulată): Sonificare cu energie zero, dacă este necesar (de exemplu, pentru tratament simulat în studiu orb cu dublu braț).
- DQA Self Test (Autotestare DQA): Sonificare cu putere redusă pentru verificarea mecanismului de detectare a cavitației într-o configurație DQA.
- Treatment Self Test (Autotestare tratament): Sonificare cu putere redusă pentru verificarea mecanismului de detectare a cavitației în timpul unui tratament.

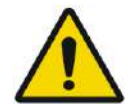

#### AVERTISMENT: W100

Înainte de a apăsa "Sonicate" (Sonificare) pentru o sonificare simulată, asigurați-vă că puterea de sonificare planificată afișată pe ecran nu depășește 1 Watt.

#### **9.2.3. Cadrul "Thermal Dosimetry Parameters" (Parametrii de dozimetrie termică)**

Temperatura măsurată pentru sonificări constă din suma unei linii de bază predefinite, "Body Temperature" (Temperatura corpului), și delta de temperatură măsurată. Valoarea implicită de referință este 37 °C, dar poate fi modificată deblocând câmpul "Body Temperature" (Temperatura corpului) și introducând o altă valoare.

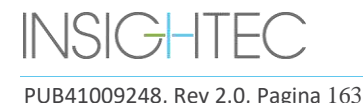

#### **9.3. Ajustarea parametrilor protocolului de scanare RMN**

Apăsați pe fila **MR Scan** (Scanare RM) pentru a accesa opțiunile **MR Scan protocol** (Protocol de scanare RM).

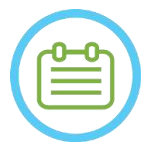

 $NOTA:$ Setările filei "MR Scan" (Scanare RM) sunt **doar pentru cercetare avansată**. Nu modificati aceste setări fără a consulta reprezentantul INSIGHTEC. Setările din fila "MR Scan" (Scanare RM) funcționează numai pentru anumite configurații Exablate 4000.

#### **9.3.1. Modificarea parametrilor RM**

- Number of Coil Channels (Numărul de canale de bobină): definiți numărul de canale de bobină la sonificarea cu o bobină non-nominală
- Set Central Frequency (Setați frecvența centrală): apăsați butonul pentru a introduce manual o frecvență centrală pentru scanări termice

#### **9.3.2. Selectarea protocolului de scanare RM**

Această caracteristică și setările sale nu sunt pe deplin acceptate în toate configurațiile Exablate 4000 WS SW7.33.

Nu modificați aceste setări fără a consulta reprezentantul INSIGHTEC.

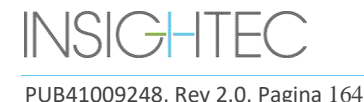

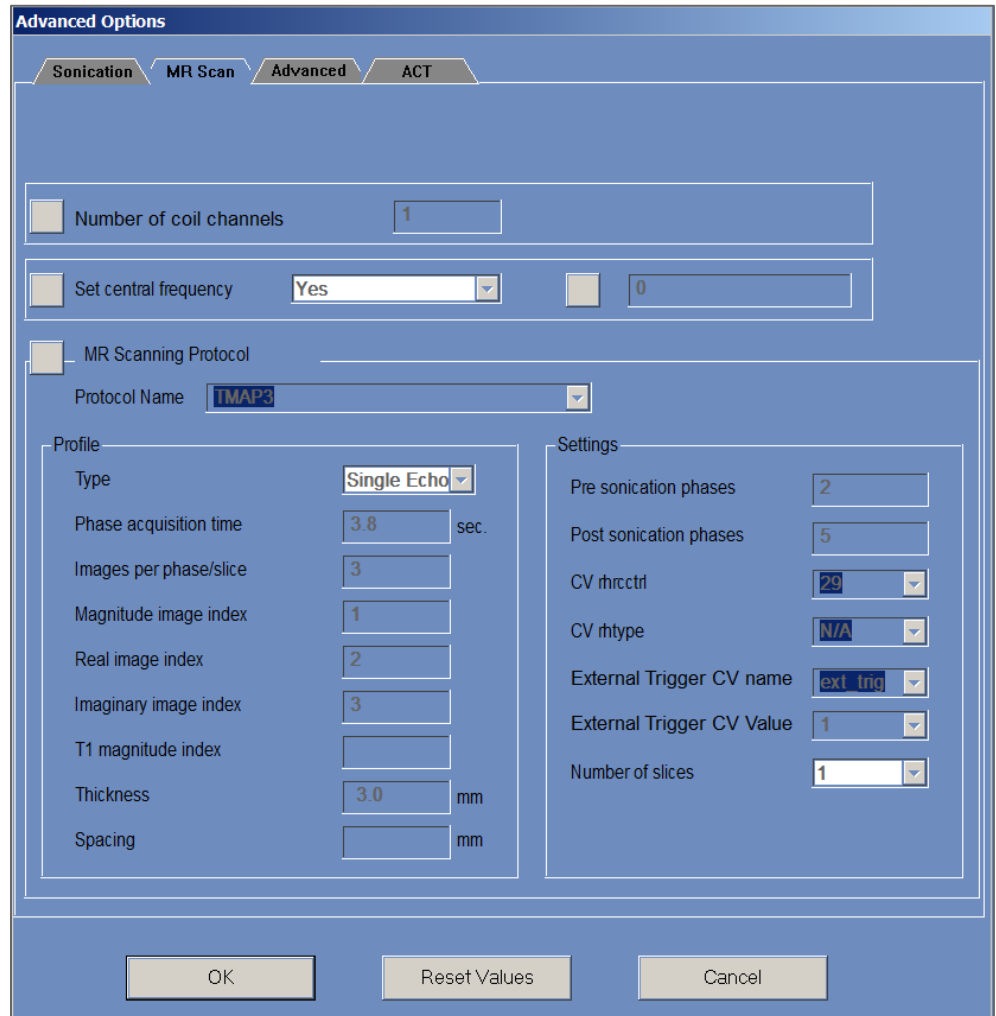

**Figura 9-2: Caseta de dialog MR Scan Parameters (Parametri de scanare RM)**

#### **9.4. Ajustarea parametrilor avansați de sonificare**

Apăsați pe fila **Advanced** (Avansat) pentru a accesa caseta de dialog **Advanced Option** (Opțiune avansată).

#### **9.4.1. Parametrii de sonificare**

Aceasta definește punctul focal de sonificare în coordonatele RAS. Apăsați butonul de lângă **Sonication Focal Coordonates** (Coordonate focale sonificare), apoi **RAS** sau **XYZ** pentru a schimba locația punctului focal în coordonatele selectate.

#### **9.4.2. Modificarea parametrilor dozimetriei termice**

- Tissue Coefficient (Coeficient țesut): aceasta definește coeficientul țesutului pentru calculele hărții de temperatură. Pentru țesuturile moi, utilizați o valoare de **0,00909**.
- **Nominal Dose Threshold** (Pragul de doză nominală): aceasta definește timpul în minute pentru a atinge o doză termică la 43 C. Valoarea pragului nominal este de **240** minute (consultați **Secțiunea 2.2.2**).

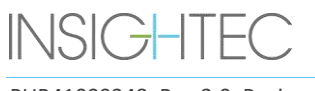

PUB41009248, Rev 2.0, Pagina 165

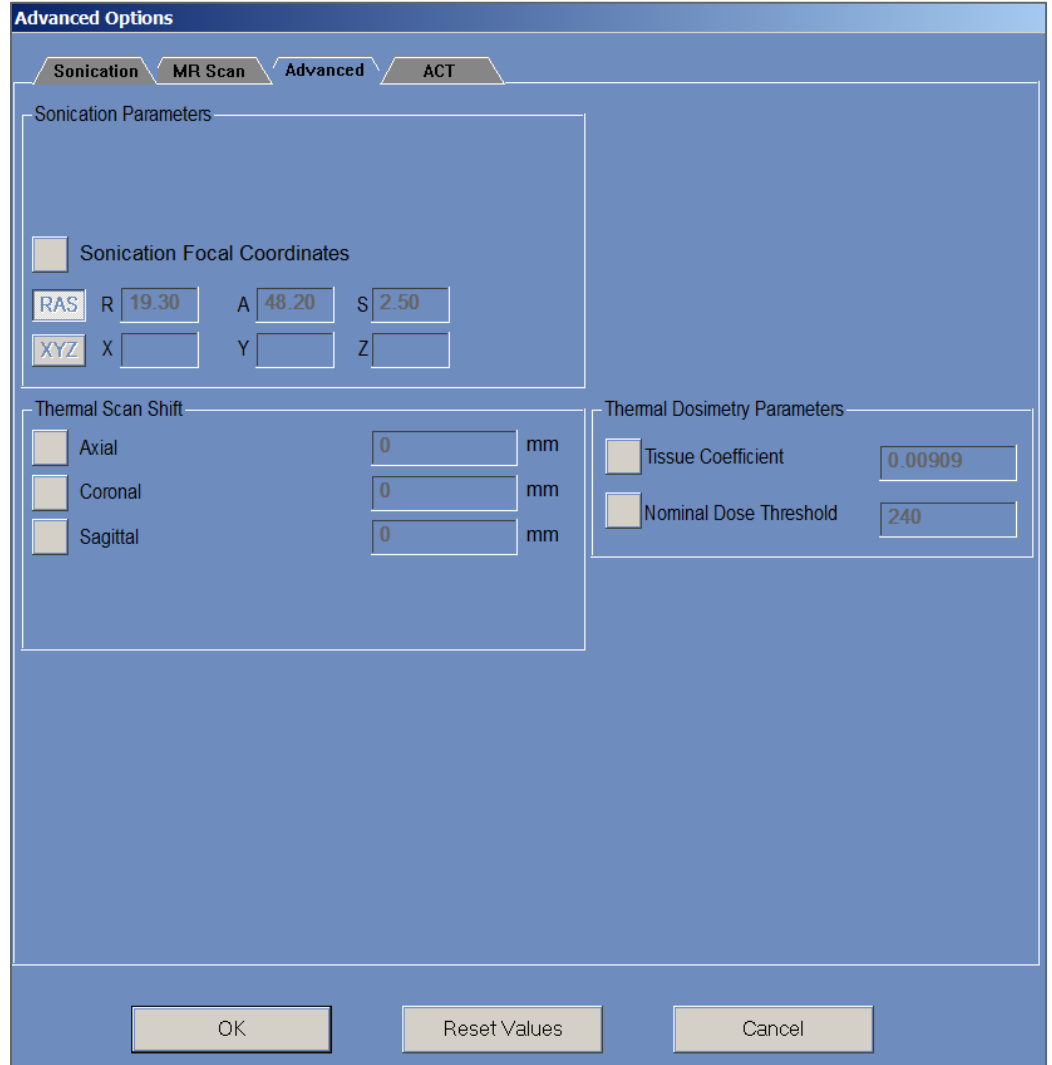

**Figura 9-3: Caseta de dialog Advanced Sonication Parameters (Parametri de sonificare avansați)**

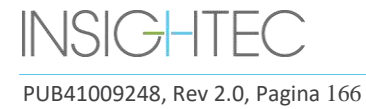

### **9.5. Ajustarea parametrilor de corecție acustică (ACT)**

Apăsați pe fila **ACT** pentru a accesa caseta de dialog **ACT**.

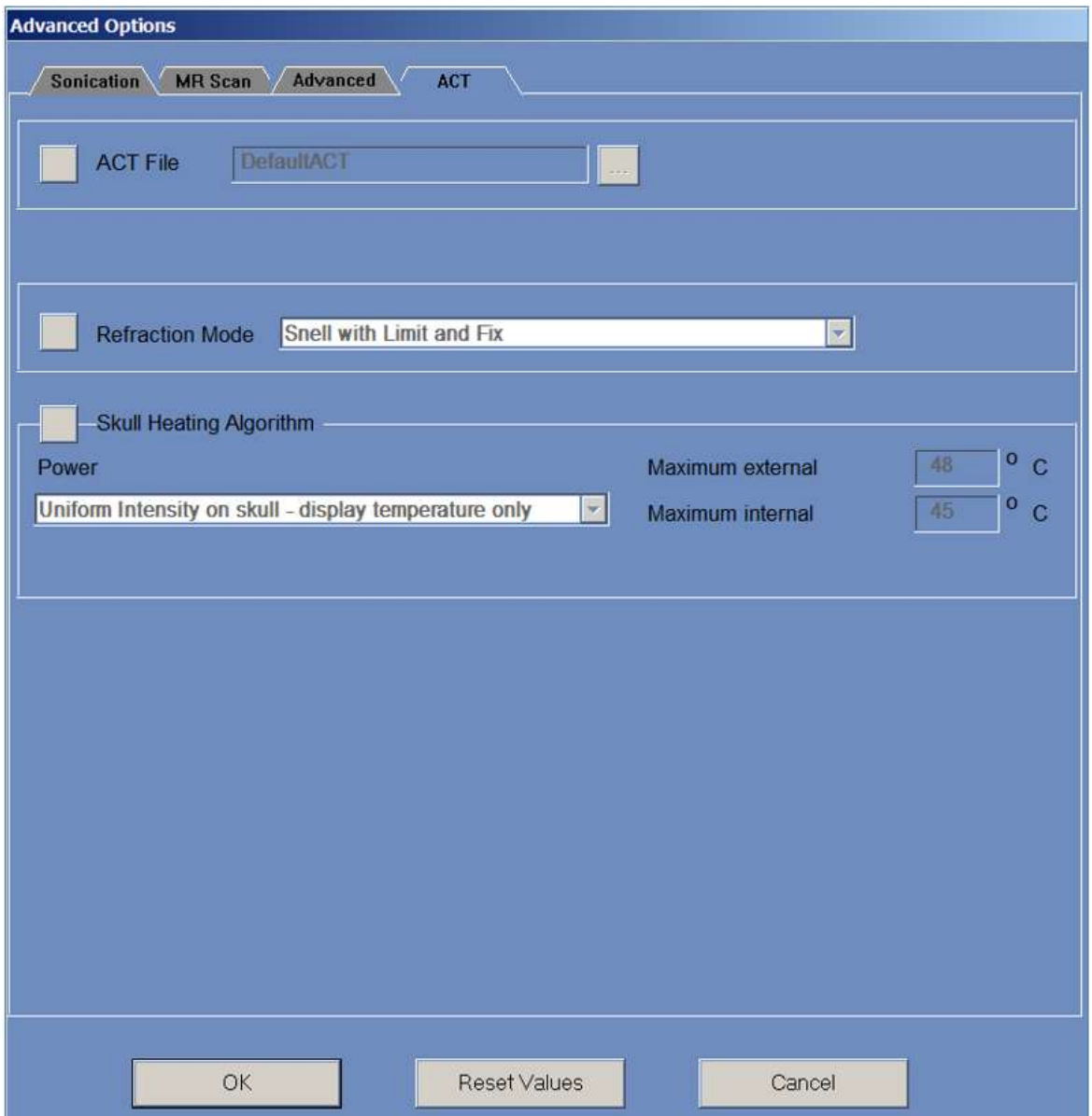

**Figura 9-4: Caseta de dialog Acoustic Correction Parameters (Parametri de corecție acustică)**

#### **9.5.1. Modificarea ACT**

Fișierul **ACT** determină amplitudinile și fazele elementelor traductorului. Apăsați butonul de lângă **ACT File** (Fișierul ACT) pentru a încărca un nou fișier **ACT**. Apăsați acest buton pentru a deschide browserul de fișiere și selectați fișierul **ACT** necesar.

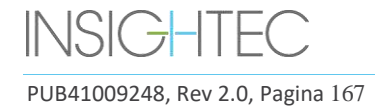

#### **9.5.2. Schimbarea modului de refracție**

Modurile de refracție sunt utilizate pentru calcule acustice. Apăsați butonul de lângă **Refraction Mode**  (Modul Refracție) pentru a modifica calculul corecției. Opțiunile sunt:

- Snell with Limit and Fix (Snell cu limită și remediere) (implicit)
- Snell Refraction (Refracție Snell)
- Prediction Refraction (Refracție de predicție)

#### **9.5.3. Schimbarea algoritmului de încălzire a craniului**

Încălzirea craniului este un algoritm pentru calculele temperaturii în apropierea craniului în timpul sonificării. Algoritmul de încălzire a craniului determină distribuția puterii elementelor traductorului. Apăsați butonul de lângă **Skull Heating Algorithm** (Algoritmul de încălzire a craniului) pentru a selecta una dintre următoarele opțiuni:

- **Disable Skull Heating** (Dezactivați încălzirea craniului) pentru a nu folosi acest algoritm.
- **Uniform Intensity - display temperature only** (Intensitate uniformă afișare numai temperatură) pentru distribuția uniformă a puterii elementelor. Temperaturile din apropierea craniului vor fi afișate și nu vor afecta puterea.
- **Uniform Intensity - modify sonication power** (Intensitate uniformă modificați puterea de sonificare) - pentru distribuția uniformă a puterii elementelor. Dacă temperaturile din apropierea craniului sunt peste pragurile predefinite, puterea este întreruptă.
- **Distributed Intensity - display temperature only** (Intensitate distribuită afișare numai temperatură) - pentru distribuția neuniformă a puterii elementelor în funcție de temperaturile din apropierea craniului.
- **Distributed Intensity - modify sonication power** (Intensitate distribuită modificați puterea de sonificare) – pentru distribuția neuniformă a puterii elementelor în funcție de temperaturile din apropierea craniului. Dacă temperaturile din apropierea craniului sunt peste pragurile predefinite, puterea este întreruptă.
- **Uniform Intensity on the skull - display temperature only** (Intensitate uniformă pe craniu afișare numai temperatură) - pentru distribuția puterii elementelor, care depinde de intensitatea uniformă pe craniu.

Dacă este necesar, modificați următorii parametri termici care fac parte din algoritmul de încălzire a craniului:

- **Maximum External** (Maximum extern) definește pragul de temperatură externă.
- **Maximum Internal** (Maximum intern) definește pragul de temperatură internă.

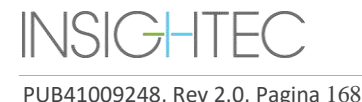

# **10. ETAPA DE RELUARE**

#### **10.1. Prezentare generală**

Modul **Replay** (Reluare) vă permite să analizați rezultatele sonificărilor anterioare. **Reluarea** poate fi activată și din **Data Management** (Gestionarea datelor) (consultați **Capitolul 13**) pentru a vedea tratamentele anterioare. Replay

Apăsați butonul **Replay** (Reluare) din bara de instrumente principală pentru a accesa ecranul **Replay** (Reluare). Acest ecran este similar cu ecranul **Thermal Evaluation** (Evaluare termică), care afișează rezultatele ultimei sonificări efectuate (consultați **Secțiunea 8.2**). În acest fel, operatorul poate observa hărțile de temperatură preluate și graficul de temperatură al tuturor sonificărilor anterioare.

Dacă accesați **Replay** (Reluare) din **Data Management** (Gestionarea datelor), ecranul **Replay** (Reluare) afișează prima sonificare din tratament.

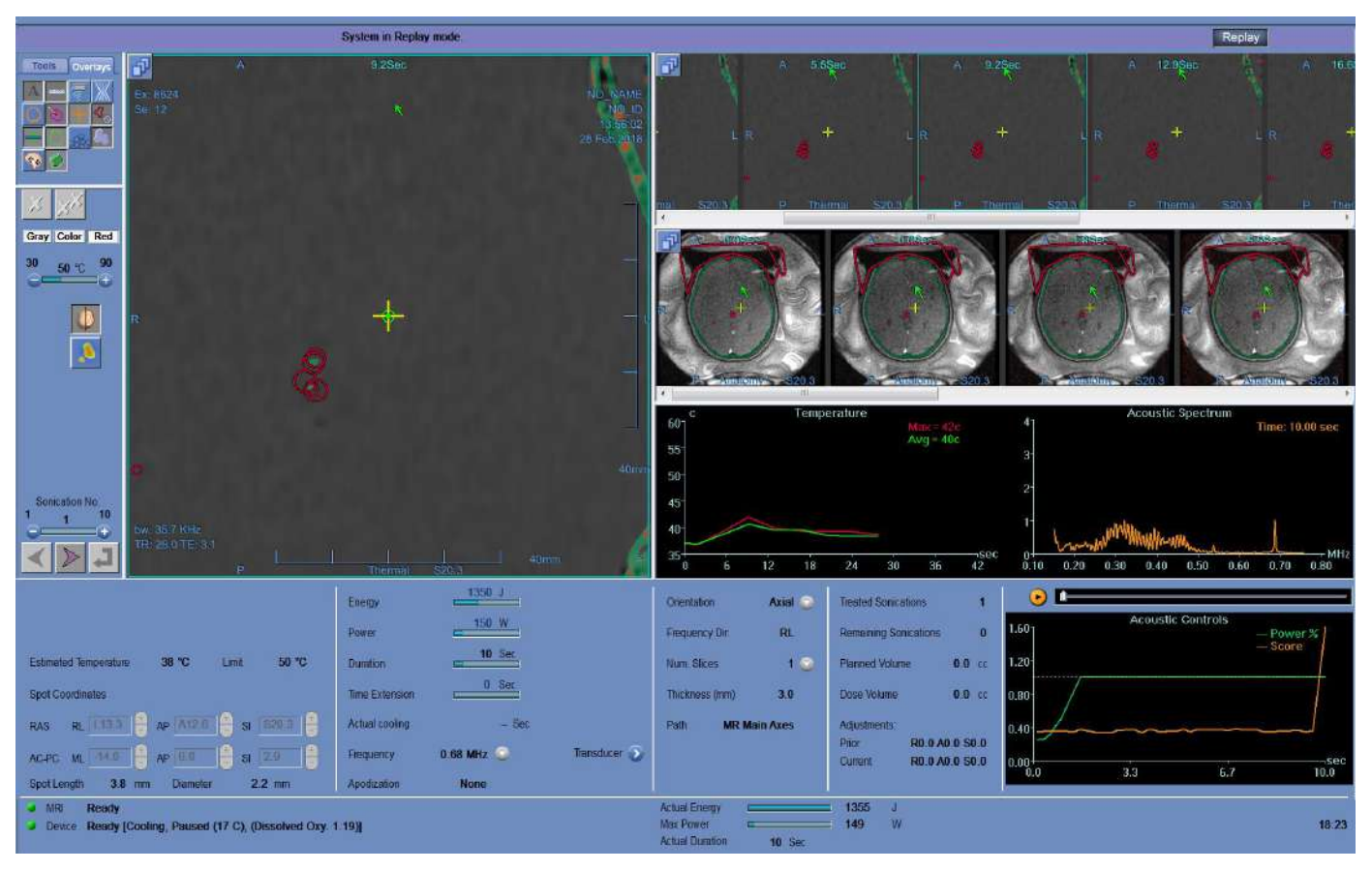

**Figura 10-1: Ecranul Replay Mode (Modul Reluare)**

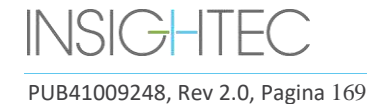

#### **10.2. Parametrii de sonificare**

Când un tratament efectuat cu o versiune anterioară a WS Exablate (de exemplu WS7.0) este încărcat în modul Replay (Reluare) al WS7.33, afișajul parametrului de sonificare nu va afișa energia prescrisă; energia furnizată poate fi încă văzută în partea de jos a ecranului (consultați **Figura 10-2**). Rețineți că "prelungirea de timp" va fi întotdeauna afișată ca zero, deoarece este conținută în durata obișnuită de sonificare pentru WS7.0 (consultați **Figura 10-2,** de jos).

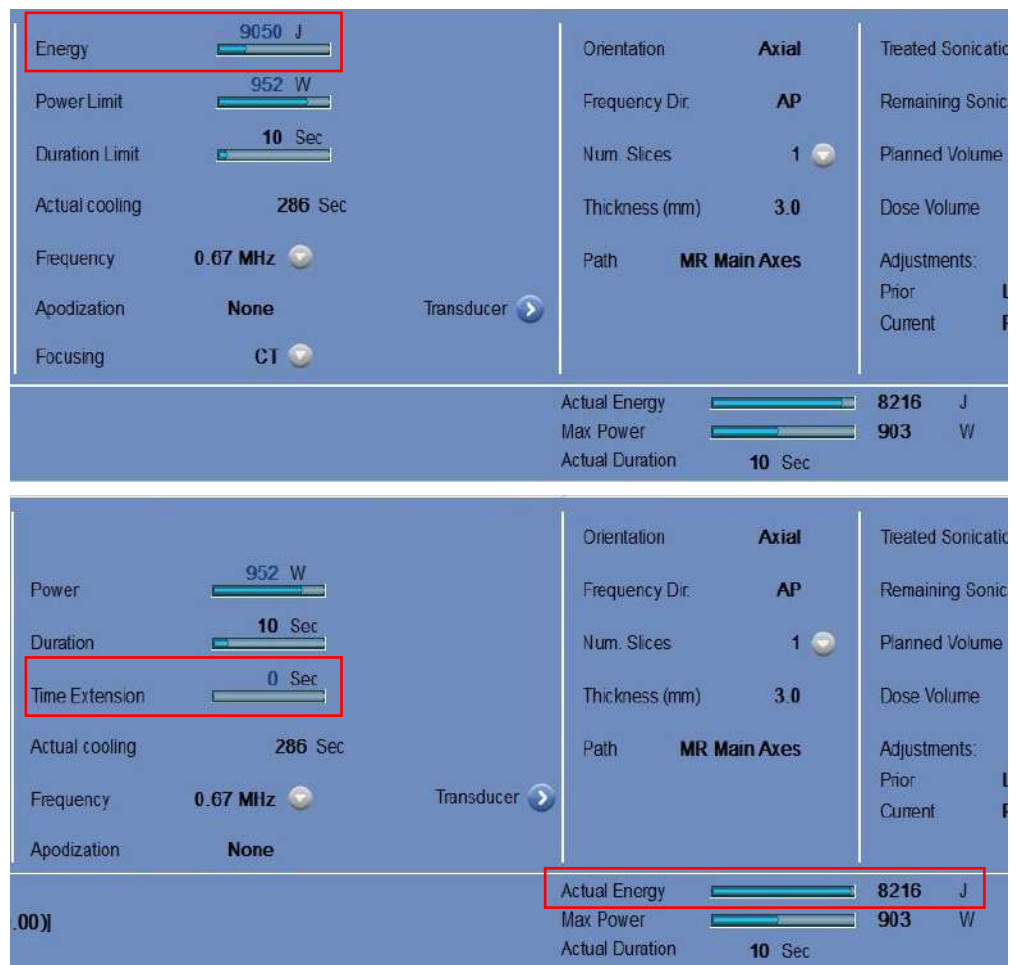

**Figura 10-2: Parametrii de sonificare ai tratamentului cu WS7.0 afișați pe WS 7.0 (sus)** 

**versus pe WS 7.33 (jos)**

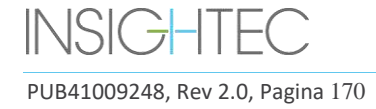

RELUARE

Replay

### **10.3. Instrumentele acțiunii de reluare**

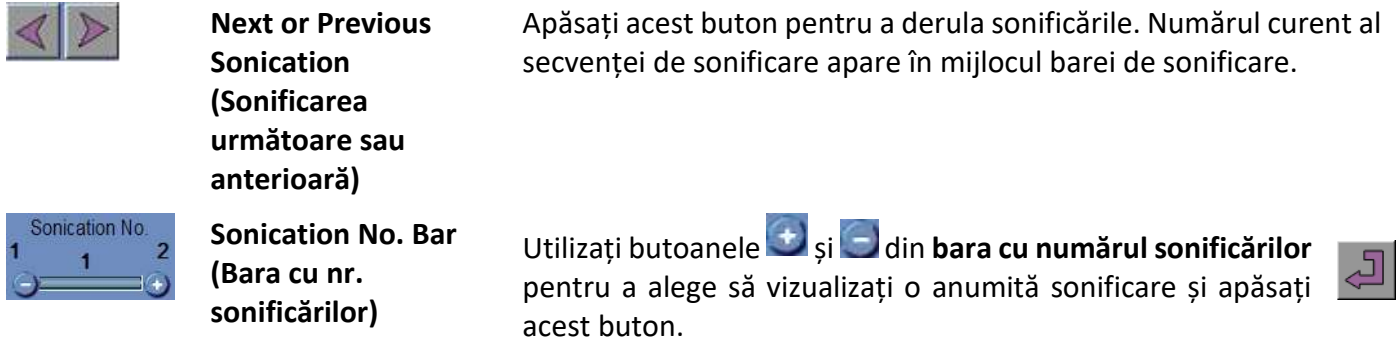

#### **10.4. Ieșirea din modul de reluare**

Pentru a părăsi **Replay** (Reluare), apăsați butonul **Replay** (Reluare) din bara de instrumente principală; sistemul trece la același ecran de unde ați accesat **Replay** (Reluare).

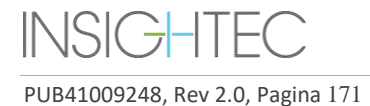

# **11. UTILITĂȚI**

#### **11.1. Prezentare generală**

Modul **Utilities** (Utilități) oferă mijloacele de a efectua acțiuni care pot fi utilizate în timpul tratamentului, dar nu fac neapărat parte din fluxul nominal de tratament.

Aceste mijloace includ operațiuni RM, pornirea/oprirea dispozitivului, operarea sistemului de apă, conectarea la rețeaua centrului, utilizarea **instrumentelor de urmărire** și schimbarea modului **Calibration** (Calibrare), a modului **Acoustic** (Acustic), definirea limitei de **temperatură** și a tipului de **țesut**.

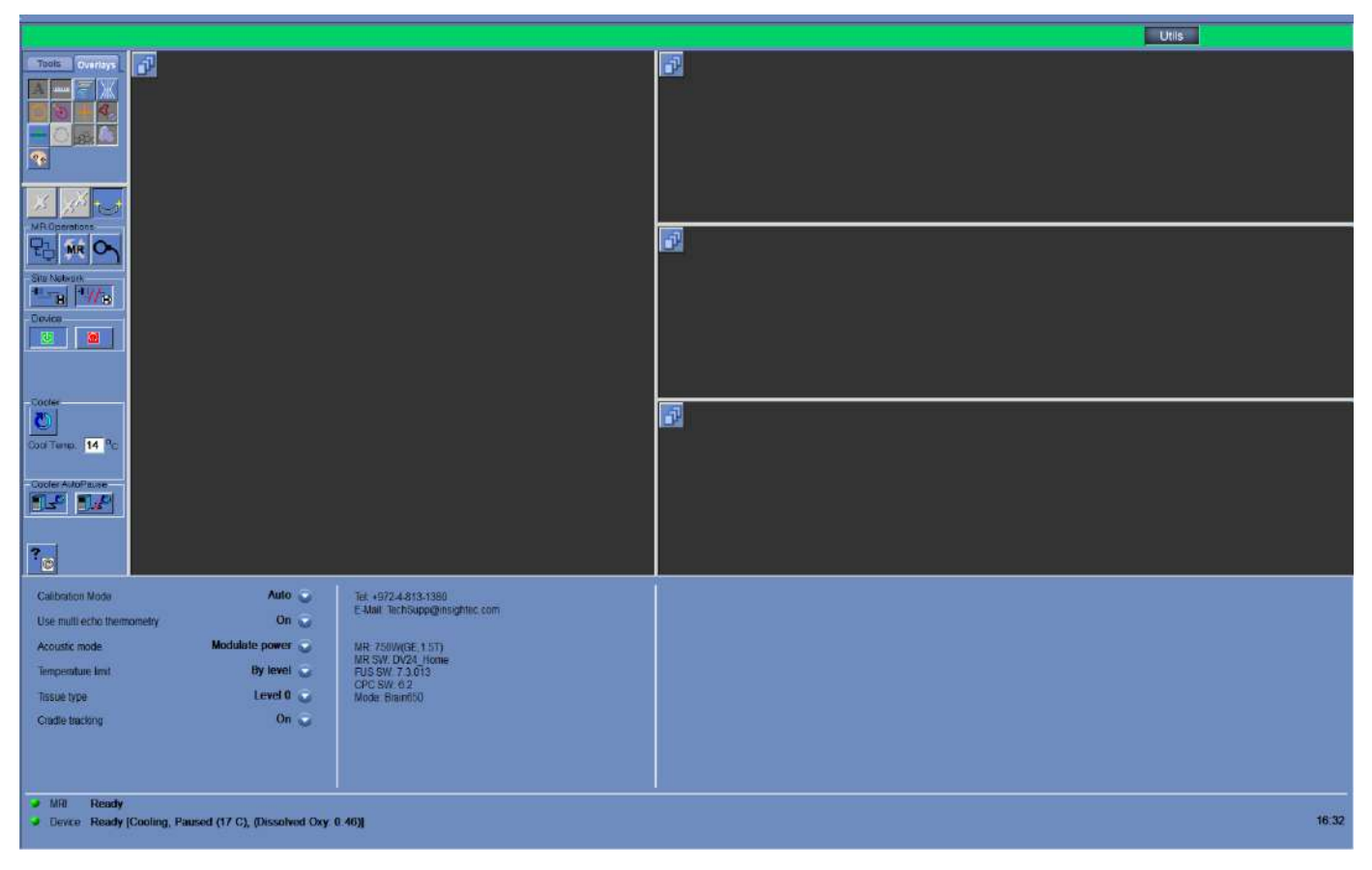

**Figura 11-1: Ecranul Utilities (Utilități)**

<span id="page-207-0"></span>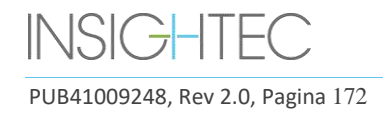

## **11.1.1. Instrumente de acțiune pentru utilități**

### Instrumentele **Utilities** (Utilități) sunt (consultați **[Figura](#page-207-0)** 11-1):

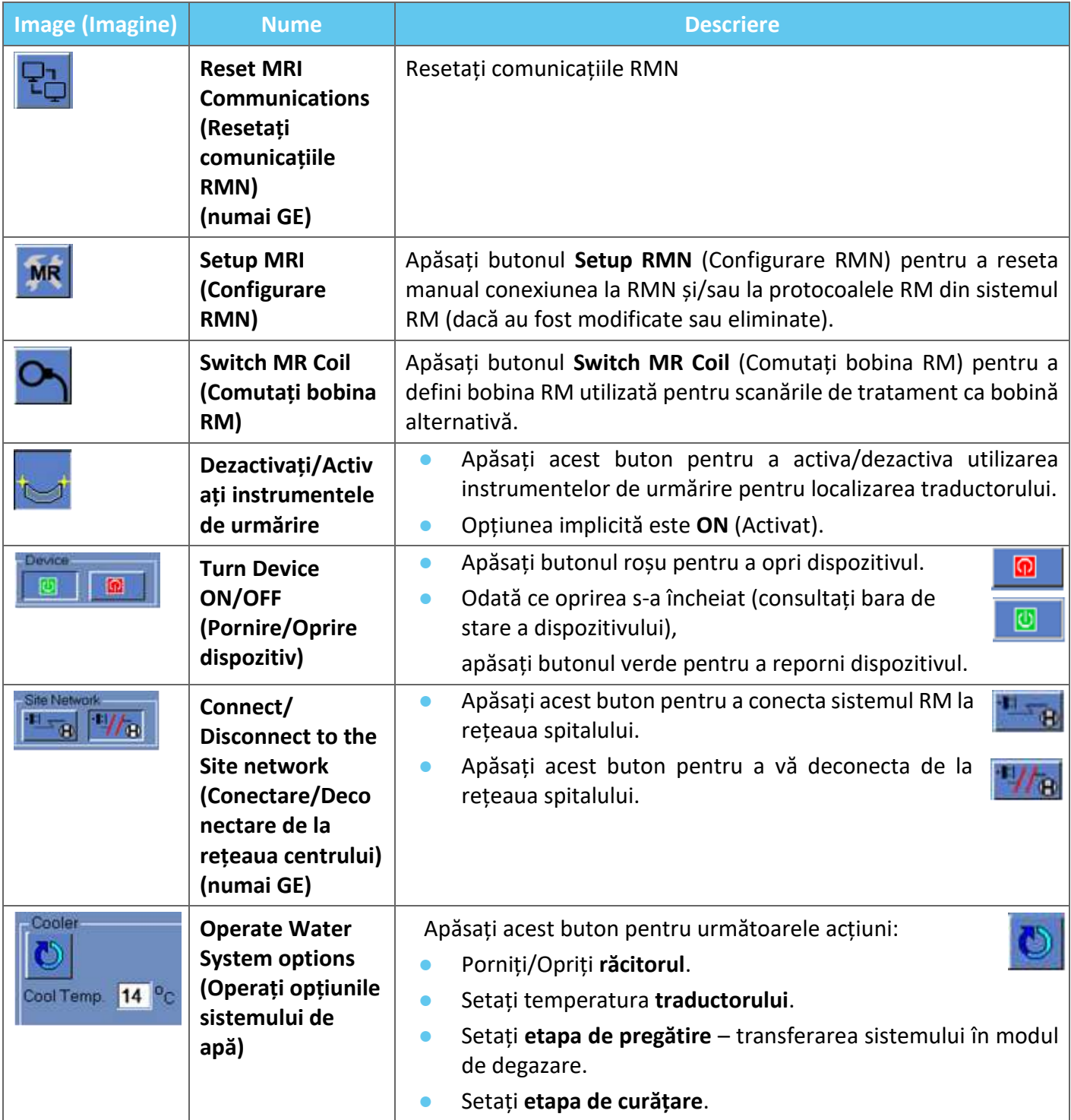

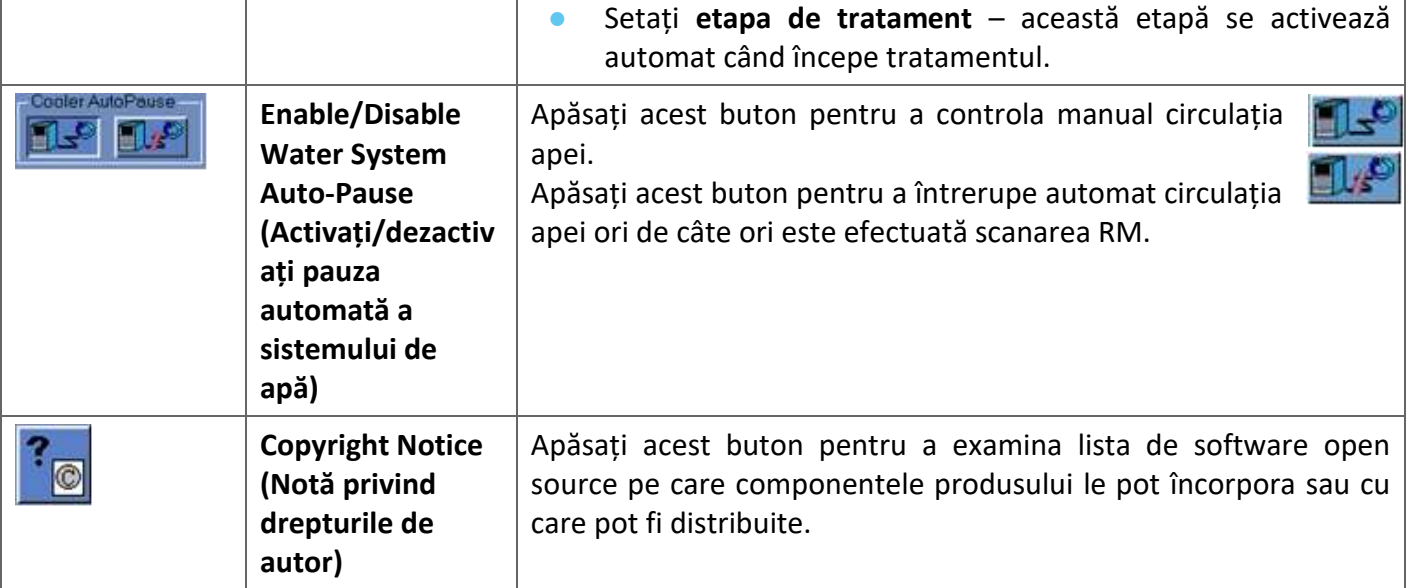

### **11.2. Utilități – Instrumente RM**

#### **11.2.1. Resetați comunicațiile RM**

Apăsați butonul **Reset MR Communications** (Resetați comunicațiile RM) pentru a reîmprospăta conexiunea dintre WS FUS și RMN.

#### **11.2.2. Configurați protocoalele RM**

Apăsați pe **Setup MRI** (Configurare RMN) pentru a reseta manual setările RM și a restabili conexiunea dintre sistemul Exablate și RMN.

#### **11.2.3. Comutați bobina RM (opțional, acolo unde este cazul, adică centre care folosesc bobinele pentru cap Insightec)**

Pentru fiecare centru, o bobină implicită și o bobină alternativă sunt definite în timpul procesului de instalare.

Procedura **Switch MR Coil** (Comutare bobină RM) este efectuată atunci când este nevoie de bobina alternativă în locul bobinei implicite (de exemplu, scanați cu bobina pentru corp integrată RM în loc de bobina pentru cap Insightec).

- Apăsați acest buton și selectați bobina pe care doriți să o utilizați din bobinele existente; sistemul va defini automat bobina RM utilizată ca bobină alternativă. Din acest moment, toate scanările vor fi efectuate folosind bobina alternativă.
- Pentru a reveni la definițiile implicite ale bobinei, apăsați din nou același buton și selectați bobina corectă sau ieșiți din tratament.

#### **11.2.4. Dezactivați/Activați instrumentele de urmărire**

Această procedură trebuie utilizată atunci când există o eroare de scanare a trackerului sau când rezultatele instrumentului de urmărire sunt greșite și, în consecință, sistemul o interpretează ca mișcare a traductorului.

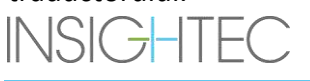

PUB41009248, Rev 2.0, Pagina 174

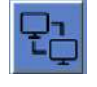

**MR** 

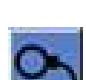

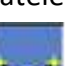

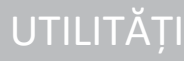

Opțiunea implicită este ON (Activat), prin urmare etapa **Calibrate** (Calibrare) va fi efectuată cu instrumente de urmărire și o scanare de urmărire va fi efectuată înainte de fiecare sonificare.

Apăsați același buton pentru a comuta la **OFF** (Dezactivare).

#### **11.2.5. Porniți/Opriți hardware-ul sistemului**

Această procedură trebuie utilizată atunci când computerul din dulapul de echipamente trebuie repornit în mijlocul procedurii.

Apăsați acest buton pentru a opri sistemul Exablate Neuro.

Când oprirea dispozitivului este completă, **Device Status** (Stare dispozitiv) (în bara de stare) apare ca **Not connected** (Neconectat).

Apăsați acest buton pentru a porni sistemul Exablate Neuro; când dispozitivul este pornit, **Device Status** (Stare dispozitiv) (în bara de stare) apare ca **Ready** (Pregătit).

### **11.2.6. Conectarea/Deconectarea de la rețeaua centrului**

Sistemul RM trebuie deconectat de la rețeaua spitalului în timpul unui tratament. În cazul unei nevoi urgente de transfer de date, utilizați această opțiune pentru a conecta/deconecta RM de la rețeaua centrului.

- 1. Apăsați acest buton pentru a vă conecta la rețeaua spitalului.
- 2. De îndată ce transferul de date este finalizat, apăsați acest buton pentru a deconecta RM de la rețeaua centrului și a continua tratamentul.

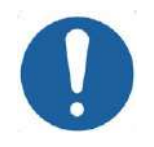

#### CAUTION: COS1 Nu tratați pacientul în timp ce RM este conectat la rețeaua spitalului.

#### **11.2.7. Operarea sistemului de apă**

Această procedură este utilizată atunci dacă sistemul de apă trebuie să fie comutat în modul de degazare (înainte de **tratament** sau **DQA**), dacă trebuie setat la **etapa de curățare** sau dacă trebuie repornit în mijlocul unui tratament.

Apăsați acest buton și selectați opțiunea preferată:

- 1. Porniți/Opriți sistemul de apă; bara de stare indică când oprirea este completă. Apăsați din nou pentru a porni sistemul de apă; bara de stare indică când sistemul de apă este activ.
- 2. Setați etapa **Preparation** (Pregătire) transferarea sistemului în modul de degazare înainte de tratament sau DQA.
- 3. Setați etapa **Cleaning** (Curățare) transferarea sistemului în modul de curățare după tratament.

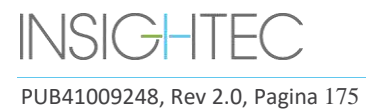

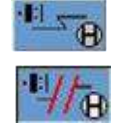

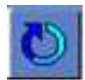

**Q** 

Cool Temp.

14  $\degree$ c

Opțiunea **Set Treat Stage** (Setare etapă de tratament) este selectată automat când începe tratamentul.

În plus, puteți seta o temperatură de răcire preferată introducând grade în acest câmp și apăsând **Apply**  (Aplicare).

### **11.2.8. Enable/Disable Water System Auto-Pause (Activați/dezactivați pauza automată a sistemului de apă)**

Această procedură este utilizată pentru a controla circulația apei. Dezactivați **Water System Auto-Pause**  (Pauză automată a sistemului de apă), în principal atunci când obțineți imagini prin RM (de exemplu, imagini post-tratament).

- 1. Apăsați acest buton pentru a controla manual circulația apei.
- 2. Apăsați acest buton pentru a întrerupe automat circulația apei ori de câte ori este efectuată scanarea RM. Acest lucru va fi indicat în bara de stare.

#### **11.2.9. Schimbarea modului de calibrare**

Procedura de calibrare este efectuată automat de către sistem.

Această procedură este utilizată atunci când există o eroare de scanare urmărită sau este nevoie de o acoperire largă a imaginilor. Când acoperirea îngustă a imaginilor în scanarea implicită nu este suficientă, calibrarea poate fi setată la un mod manual selectând-o din lista **Calibration Mode** (Modul Calibrare).

> Auto Auto C **Calibration Mode** Manual

#### **Figura 11-2: Antetul listei Calibration Mode (Modul Calibrare)**

#### **11.2.10. Activați Multi-Echo**

Setați acest buton la ON (Activat) pentru a activa utilizarea unei scanări **Multi-Echo** pentru o singură secțiune sau pentru mai multe secțiuni, acolo unde este disponibilă.

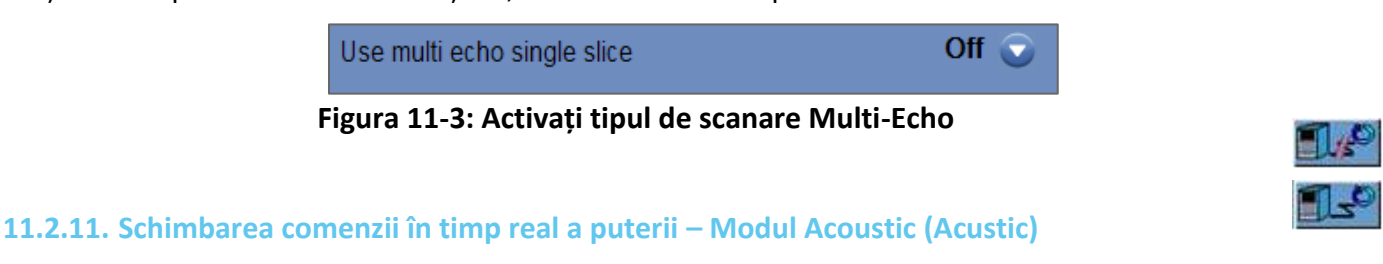

Această caracteristică vă permite să efectuați sonificări într-o buclă închisă pentru a controla puterea pentru a menține semnalul acustic în limitele pragurilor predefinite și sub pragul de siguranță pentru cavitație.

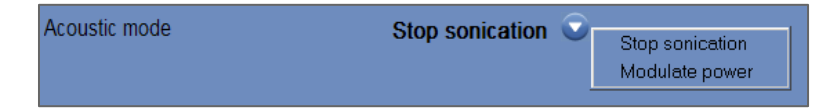

#### **Figura 11-4: Opțiunile modului Acoustic (Acustic) (în configurația clinică)**

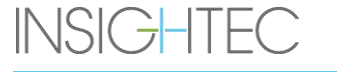

În timpul sonificării, spectrul acustic este monitorizat. Spectrul acustic cu valori ridicate în intervalul de jumătate din frecvența de transmisie indică posibilitatea unor efecte de cavitație. Dacă acest lucru se întâmplă în timpul unei sonificări, sistemul va reacționa automat în funcție de modul **Acoustic** (Acustic) curent:

- Stop Sonication (Oprire sonificare) sistemul va opri automat transmisia de energie dacă semnalul acustic depășește pragurile predefinite.
- **Modulate Power** (Modulare putere) sistemul va reduce puterea automat până când semnalul acustic scade sub prag. Apoi, sistemul va încerca să mărească din nou puterea menținând semnalul acustic sub prag.
- **OFF** (Dezactivat) (disponibil numai pentru uz preclinic) semnalul acustic nu va afecta sonificarea, iar aceasta va fi efectuată în starea curentă.

#### **11.2.12. Modificarea configurației limitei de temperatură**

Limita de temperatură este un instrument suplimentar de feedback pentru a monitoriza creșterea termică în timp real.

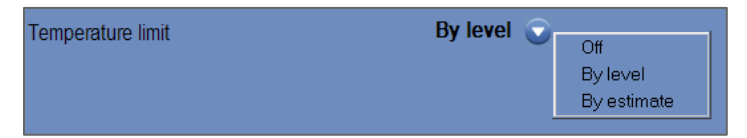

**Figura 11-5: Modificarea limitei de temperatură**

În timpul sonificării, temperatura din zona de sonificare este monitorizată pe baza imaginilor termice în timp real.

Dacă temperatura depășește valoarea de temperatură maximă definită, sistemul va opri automat transmisia de energie, în timp ce scanarea RM va continua conform indicațiilor.

Puteți selecta din următorul meniu:

**OFF** (Dezactivat) - pentru a dezactiva această funcție.

**By level** (După nivel) - limita se bazează pe nivelul actual de tratament (valoarea implicită).

**By estimation** (După estimare) - limita se bazează pe estimarea din estimatorul de temperatură.

#### **11.2.13. Modificarea tipului de țesut**

Există două opțiuni pentru tipul de țesut:

◼ **Modul 0 (implicit) –** Pentru utilizare în sonificări de aliniere și la tratarea țesuturilor complexe (zone limită, în apropierea cicatricilor sau pentru tipuri de țesut necunoscute sau netratate anterior, de exemplu în cadrul studiilor clinice). În acest mod, sistemul are praguri mai mici pentru modularea puterii bazată pe spectru.

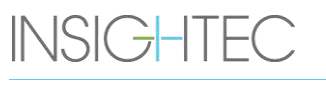

PUB41009248, Rev 2.0, Pagina 177

■ **Modul 1** - Odată ce alinierea este completă (când se tratează indicații aprobate, departe de orice anomalii anatomice), utilizatorul poate trece la nivelul 1. Sonificările de tip țesut de nivel 1 permit o mai mare variabilitate a semnalului acustic înainte de modularea puterii și, prin urmare, pot fi utilizate, de exemplu, pentru a depăși efectele de stutter în rampa de creștere a puterii.

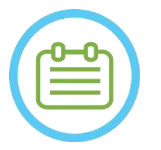

 $NOTA:$ Pragurile de siguranță pentru oprirea cavitației pentru ambele tipuri de țesut sunt identice.

### **11.2.14. Dezactivarea urmăririi suportului (numai sistemele de Tip 1.1)**

În setările în care urmărirea suportului este irelevantă, aceasta poate fi dezactivată setând **Cradle Tracking** (Urmărire suport) la **OFF** (Dezactivat).

Aceasta înseamnă că un sistem de coordonate relativ HS corectat nu va mai fi afișat pe imaginile RM și orice modificare rigidă a locației suportului va fi ignorată. Algoritmii **Patient** (Pacient) și **Transducer Movement Detection** (Detecția mișcării traductorului) vor rămâne **Active** (Activ).

Cradle tracking

#### **Figura 11-6: Setările ON/OFF (Activat/Dezactivat) pentru urmărirea suportului**

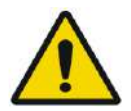

AVERTISMENT: W102

Dezactivarea detectării mișcării suportului crește riscul de direcționare greșită și este foarte descurajată într-un cadru clinic

On

### **11.3. Informații de configurare a sistemului**

Sunt afișate informații despre sistem, inclusiv versiunea WS și CPC, tipul RMN și SW și modul FUS. În meniul Utilities (Utilități), aceste informații sunt disponibile numai în modul de tratament.

Revizia software-ului este definită de primele numere (de ex. "7.33", nu "7.33.54"):

E-Mail: TechSupp@insightec.com MR: SignaArchitect(GE,3T) MRI SW: DV28.0 FUS SW: 7.33.058 **CPC SW: 6.33** Mode: Brain650

Tel: +972-4-813-1380

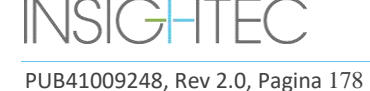

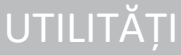

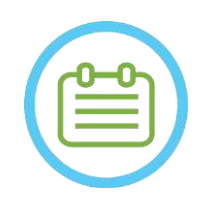

 $NOTA:$ 

Informații despre sistem pot fi găsite și în modul Replay (Reluare), în partea de jos a ecranului.

## **11.4. Copyright Notice (Notă privind drepturile de autor)**

Anumite părți ale acestui sistem pot încorpora – sau pot fi distribuite cu – software-ul open-source selectat. Apăsând butonul **Copyright Notice** (Notă privind drepturile de autor), se va deschide un fișier text Windows® care listează acest software.

### **11.5. Ieșiți din Utilities (Utilități)**

Pentru a părăsi **Utilities** (Utilități), apăsați butonul **Utilities** (Utilități) din bara de instrumente principală; sistemul va trece la etapa care era activă înainte de a intra în **Utilities** (Utilități).

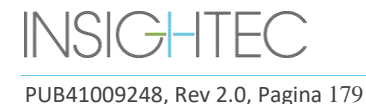

# **12. PROCEDURA DE CURĂȚARE ȘI DEZINFECȚIE 12.1 Materiale de curățare/dezinfecție**

#### **CURĂȚAREA SISTEMULUI EXABLATE NECESITĂ URMĂTOARELE:**

#### **■** Dezinfectarea rezervorului de apă

Hipoclorit de sodiu (CAS # 7681-52-9) 4,00 - 4,99%, pentru dezinfecția și întreținerea rezervorului de apă Exablate, a sistemului de apă și a traductorului

**Pentru sistemele de Tip 1.0:** 75 ml (de exemplu, trei sticle de 25 ml)

**Pentru sistemele de Tip 1.1:** 50 ml (de exemplu, două sticle de 25 ml)

Soluția de dezinfecție ar trebui să includă doar hipoclorit de sodiu ca material activ, fără ingrediente active suplimentare (înălbitorul, de exemplu, nu este potrivit).

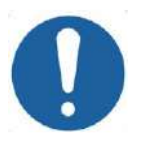

### CAUTION: COAS

Utilizarea materialelor care se abat de la instrucțiunile de mai sus poate duce la deteriorarea sistemului și la scăderea performanței.

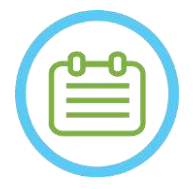

# $NOTA:$   $N084$

Contactați reprezentantul INSIGHTEC pentru mai multe informații sau dacă este nevoie de asistență în achiziționarea materialelor de curățare necesare.

#### ◼ **Curățarea și dezinfecția suprafețelor**

Un pachet de (cel puțin cinci) șervețele dezinfectante, care conțin 0,2 - 0,4% clorură de benzalconiu (CAS # 8001-54-5), pentru utilizare la curățarea și dezinfectarea protecției din silicon, a traductorului și a accesoriilor Exablate (vedeți mai jos).

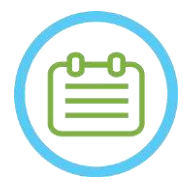

# $NOTA:$  NOT $\tilde{A}$ :

Procedura de curățare/dezinfecție trebuie efectuată după terminarea fiecărui tratament pentru pacient.

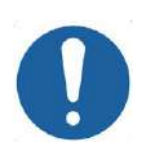

#### **CAUTION:** CO32

Se recomandă purtarea echipamentului individual de protecție (adică mănuși) atunci când se manipulează membrana și se efectuează procedura de curățare (manipularea componentelor sistemului, a soluției de curățare și a șervețelelor)

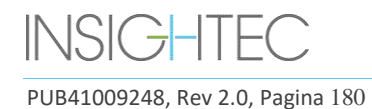
### **12.2 Procedura de manipulare a membranei și a bobinei pacientului**

Membranele și bobinele pacientului sunt furnizate nesterile și sunt destinate doar pentru unică folosință. Aruncați membranele, bobinele și cutia de depozitare a acestora după fiecare utilizare conform procedurilor locale/ale centrului.

### **12.3 Procedura de curățare a mesei Exablate de Tip 1.0**

Deoarece masa se încadrează în limitele unui mediu de asistență medicală nesteril, INSIGHTEC se așteaptă ca masa să fie acoperită cu o protecție pentru fiecare subiect.

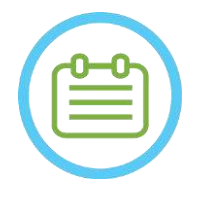

 $NOTA:$ Protecția și masa trebuie manipulate conform cerințelor instituției.

Utilizați șervețele dedicate pentru curățarea și dezinfectarea suprafețelor (specificate în **Secțiunea 12.1**), pentru a șterge bine toate suprafețele expuse ale mesei de proceduri.

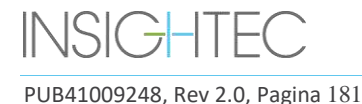

# **12.4 Placă de bază pentru adaptorul RMN Exablate de Tip 1.1, HS și procedura de curățare a mesei**

Deoarece masa RMN se încadrează în limitele unui mediu de asistență medicală nesteril, INSIGHTEC se așteaptă ca masa să fie acoperită cu o protecție pentru fiecare pacient.

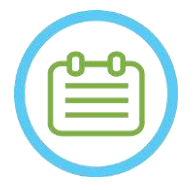

NOTĂ: N086D

Protecția și masa trebuie manipulate conform cerințelor instituției.

- Pasul 1. Înainte de procesul de curățare, transferați sistemul de cască în căruciorul de depozitare și transfer
- Pasul 2. Utilizați prosoape de hârtie sau o cârpă pentru a absorbi și a șterge orice exces de apă care s-ar fi putut acumula în bazinul plăcii de bază și finalizați ștergând suprafața plăcii de bază cu un șervețel dezinfectant (specificat în **Secțiunea 12.1**)
- Pasul 3. Deconectați și depozitați placa de bază a adaptorului
- Pasul 4. Utilizați șervețele speciale pentru curățarea și dezinfectarea suprafețelor specificate în **Secțiunea 12.1** pentru a șterge bine toate suprafețele expuse

ale sistemului de cască (Tip 1.1), cadrul și stâlpii de fixare a cadrului

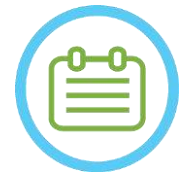

 $NOTA:$  NOT $\AA$ :

După îndepărtarea sistemului de cască de pe masa RM, RM poate fi utilizat în timp ce procesul de curățare este în desfășurare.

# **12.5 Procedura de curățare a traductorului**

Curățați suprafața interioară a traductorului cu șervețele dedicate pentru curățarea și dezinfecția suprafețelor (specificate în Secțiunea 12.1). Ștergeți toate suprafețele. Consultați **Figura 12-1**. Când curățați partea interioară a traductorului, faceți acest lucru cu grijă extremă, pentru a evita zgârierea elementelor.

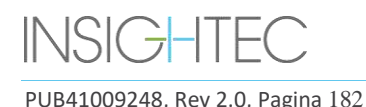

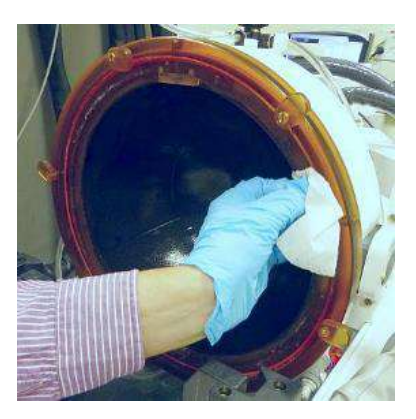

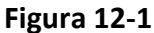

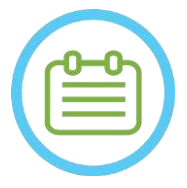

NOTĂ: N088 Suprafețele șterse trebuie lăsate să se usuce liber

# **12.6Procedura de dezinfecție a traductorului și a sistemului de apă de Tip 1.0**

- Pasul 1. Porniți sistemul de apă (consultați Manualul de operare al Exablate Neuro pentru instrucțiuni).
- Pasul 2. Verificați dacă traductorul este complet gol de apă sau murdărie. Dacă nu, scurgeți-l de apă și/sau curățați murdăria vizibilă cu șervețelele de curățare și dezinfecție furnizate (specificate în **Secțiunea 12.1**).
- Pasul 3. Deschideți compartimentul rezervorului de apă din sistemul de apă prin ridicarea capacului rezervorului de apă. **Consultați Figura 12-2**.

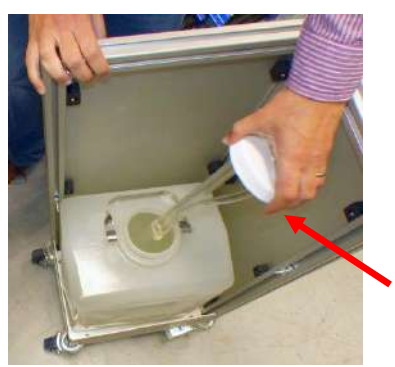

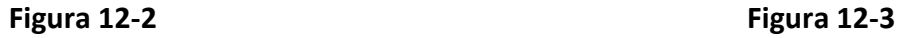

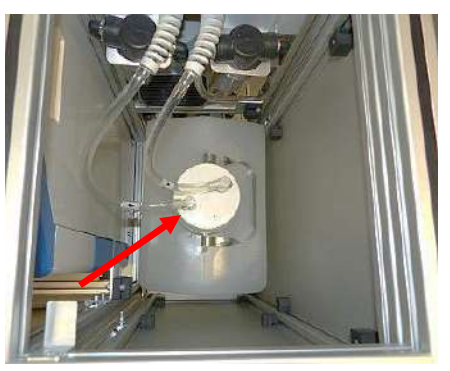

- Pasul 4. Deconectați țevile. Consultați **Figura 12-2.**
- Pasul 5. Deschideți capacul rezervorului de apă. Consultați **Figura 12-3.**
- Pasul 6. Aruncați apa din rezervor, turnând-o într-o chiuvetă sau într-un vas de eliminare a apei. Puneți rezervorul cu susul în jos și asigurați-vă că este complet gol și verificați vizual.

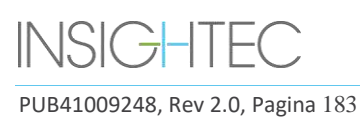

- Pasul 7. Folosind o pâlnie dedicată, umpleți rezervorul (20 litri) cu apă proaspătă de osmoză inversă (sau apă de tip medical Tip 2), la temperatura camerei (15-25 °C). Utilizați marcajul liniei de umplere de pe rezervor pentru o cantitate de apă de 20 l.
- Pasul 8. Turnați 75 ml de hipoclorit de sodiu (CAS # 7681-52-9) 4,00 4,99%, în rezervorul de apă.

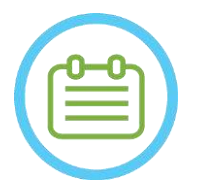

NOTĂ: N089D

Depozitați și manipulați soluția de curățare conform specificațiilor producătorului.

- Pasul 9. Reconectați țevile la rezervor.
- Pasul 10. Asigurați-vă că furtunul sistemului de apă este conectat la masa de proceduri. Consultați **Figura 12-4.**

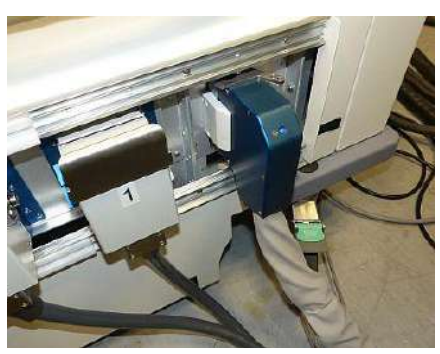

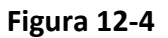

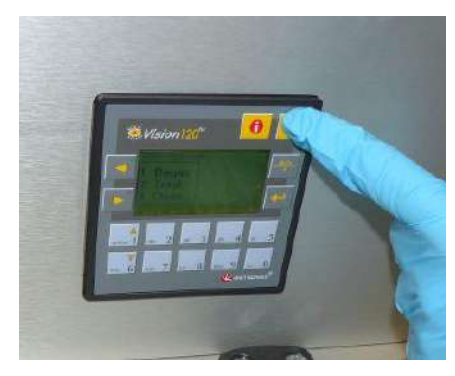

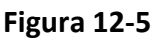

Pasul 11. Apăsați ESC pe ecranul principal al sistemului de apă. Consultați **Figura 12-5**.

Pasul 12. Apăsați #3 pentru opțiunea *Clean* (Curățare). Consultați **Figura 12-6 (R)**.

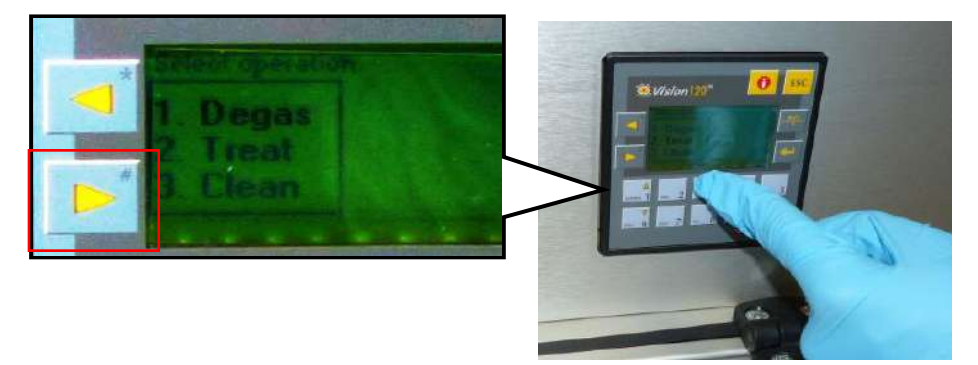

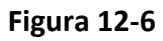

Pasul 13. Apăsați butonul **Circ** de pe ecranul **Clean** (Curățare) pentru a începe operația de curățare (consultați **Figura 12-6 (S)**). Două temporizatoare vor începe să funcționeze, unul ulterior celuilalt. Primul cronometru, cu o durată de 15 minute, arată timpul de curățare a rezervorului

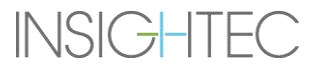

PUB41009248, Rev 2.0, Pagina 184

de apă, iar al doilea arată timpul de curățare a traductorului. În prima perioadă, rezervorul de apă este clătit cu soluția de curățare pentru dezinfecție. Temperatura apei în timpul curățării este controlată de sistem și setată la 20 ºC.

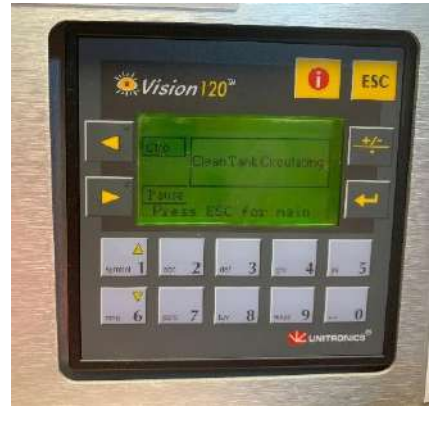

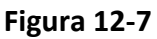

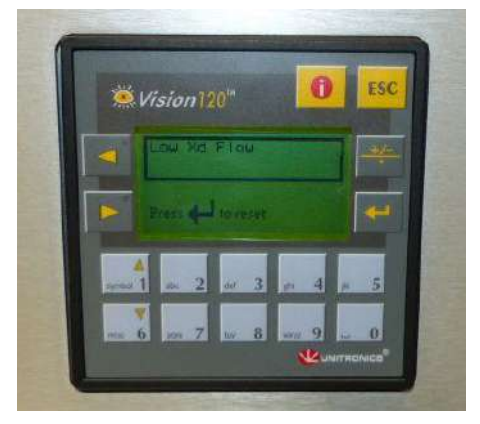

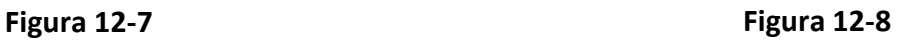

- Pasul 14. Dacă conductele nu sunt conectate corect la rezervor, va apărea un mesaj de eroare *Low Xd*  **Flow** (Flux Xd redus). Remediați problema și apăsați *Enter* () pentru a continua. Consultați **Figura 12-8**
- Pasul 15. Curățați membrana interfeței suportului pentru fantomă cu șervețele dedicate de curățare și dezinfecție (specificate în **Secțiunea 12.1**). Ștergeți bine toate suprafețele, inclusiv cadrul, pentru a asigura o dezinfecție eficientă.
- Pasul 16. Asamblați suportul de configurare DQA așa cum este descris în Secțiunea 5.1 și sigilați cu el traductorul (fără gelul pentru fantoma DQA). Consultați **Figura 12-9.**

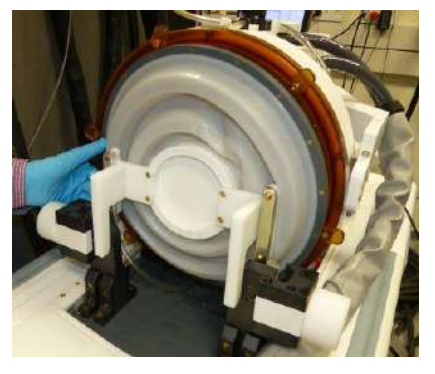

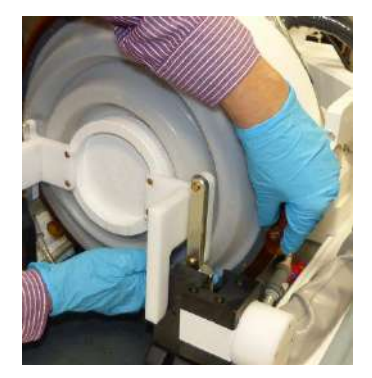

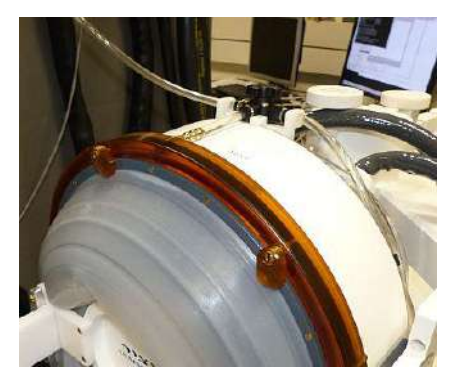

**Figura 12-9 Figura 12-10 Figura 12-11**

- Pasul 17. Asigurați-vă că blocați suportul cu toate clemele din jurul cadrului traductorului. **Figura 12-10.**
- Pasul 18. Deschideți supapa de deasupra traductorului pentru a permite aerului să iasă atunci când interfața traductorului este umplută cu apă. **Figura 12-11**.

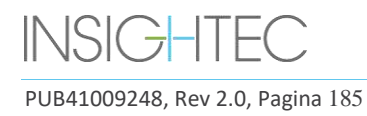

Pasul 19. Când cronometrul este epuizat, apăsați butonul de umplere de pe telecomandă (**Figura 12-12**) și umpleți apa pregătită în interfața traductorului, până când aceasta se revarsă prin supapă (**Figura 12-13**).

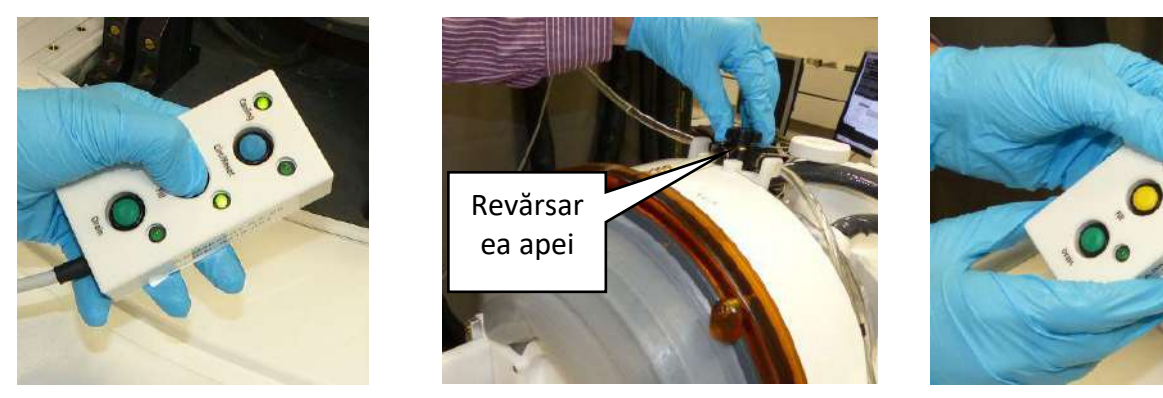

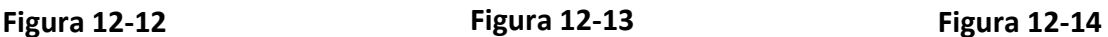

- Pasul 20. Închideți supapa. Consultați **Figura 12-13.**
- Pasul 21. Apăsați butonul *Circ* de pe telecomandă pentru a porni temporizatorul *Clean Xd* (Curățare Xd) (timp de 16 minute). Verificați dacă LED-ul de circulație de lângă butonul *Circ* este aprins, indicând circulația neîntreruptă. Consultați **Figura 12-14.**
- Pasul 22. Această etapă durează 16 minute de clătire a traductorului (Xd) și a furtunurilor cu soluția de curățare pentru dezinfecție.
- Pasul 23. Când temporizatorul Clean Xd (Curățare Xd) ajunge la 0, deschideți supapa pentru a permite scurgerea apei.
- Pasul 24. Apăsați butonul de golire de pe telecomandă pentru a evacua apa din traductor (consultați **Figura 12-15**). Eliberați butonul după ce toată apa a fost evacuată.

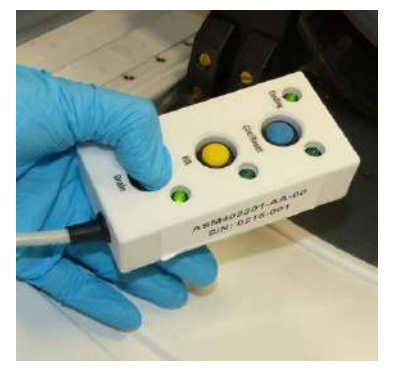

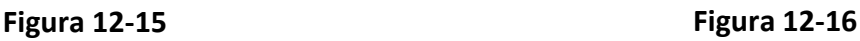

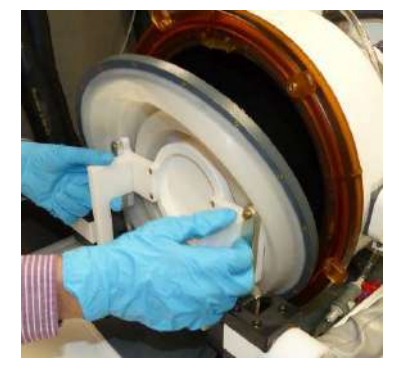

Pasul 25. Eliberați clemele și scoateți membrana de interfață a suportului pentru fantomă. Consultați **Figura 12-16.**

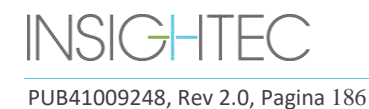

Pasul 26. Curățați suprafața internă a traductorului cu șervețele dedicate de curățare și dezinfecție (specificate în **Secțiunea 12.1**).

(Consultați **Figura 12-17**) Utilizați șervețelele pentru a curăța și dezinfecta orice alte suprafețe care ar fi putut fi în contact cu subiectul sau personalul.

Pasul 27. Curățați capacul de protecție cu șervețele speciale de curățare și dezinfecție specificate în Secțiunea 12.1 (consultați **Figura 12-18**)**.**

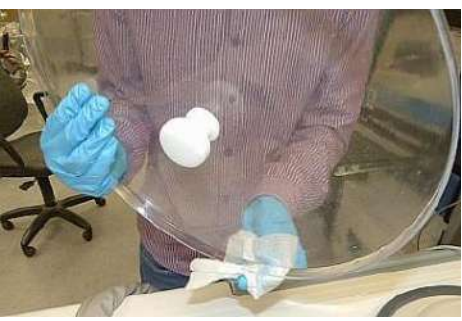

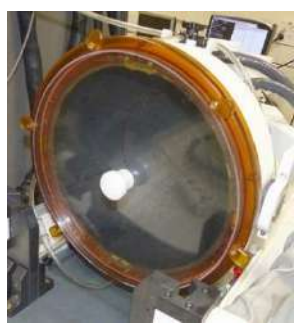

 **Figura 12-17 Figura 12-18**

- Pasul 28. Protejați suprafața traductorului folosind capacul de protecție (consultați **Figura 12-18**). Verificați ca supapa XD să fie încă deschisă, pentru a evita suprapresiunea și astfel încât traductorul să se poată usca liber.
- Pasul 29. Eliminați apa din rezervorul de apă de 20 de litri conform reglementărilor locale.
- Pasul 30. Lăsați rezervorul deschis și cu capul în jos, pentru uscare completă

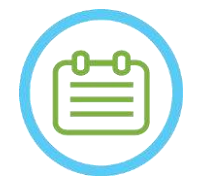

NOTĂ: N090D În furtunuri poate rămâne o cantitate de apă reziduală de până la 5 l. Aceasta va fi îndepărtată din sistem ca parte a curățării/circulației de pornire, înainte de configurarea tratamentului

# **12.7 Procedura de dezinfecție a traductorului și a sistemului de apă de Tip 1.1**

- Pasul 1. Dacă este oprit porniți sistemul de apă (consultați Manualul de operare al Exablate Neuro pentru instrucțiuni).
- Pasul 2. Verificați dacă traductorul este complet gol de apă sau murdărie. Dacă nu, scurgeți-l de apă și/sau curățați murdăria vizibilă cu șervețelele de curățare și dezinfecție furnizate (specificate în **Secțiunea 12.1**).
- Pasul 3. Deschideți compartimentul rezervorului de apă din sistemul de apă prin deschiderea ușii compartimentului rezervorului de apă. **Consultați Figura 12-19**.

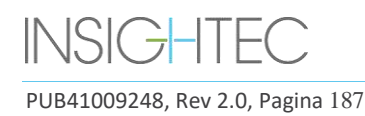

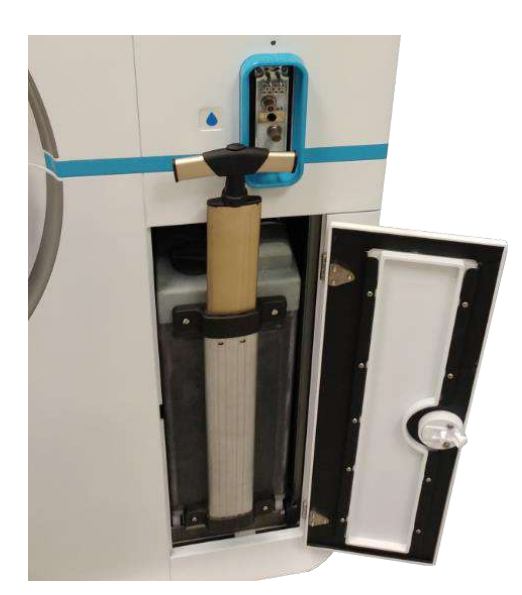

**Figura 12-19**

Pasul 4. Deconectați țevile. Consultați **Figura 12-20.**

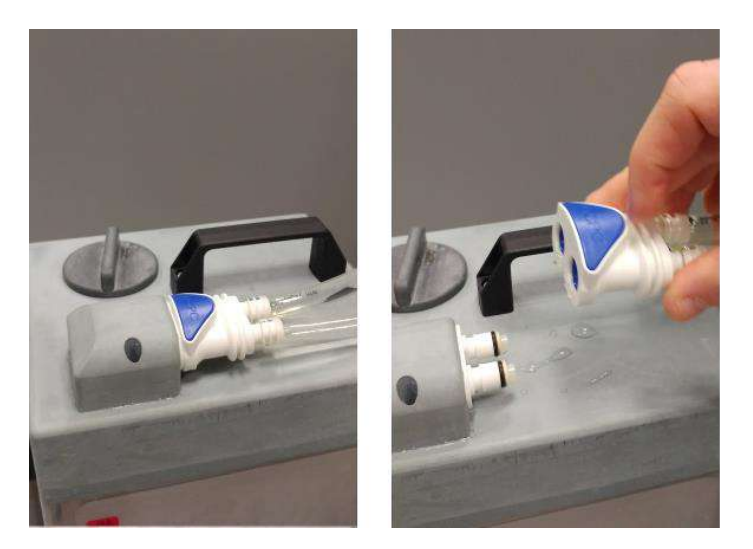

**Figura 12-20**

Pasul 5. Deschideți capacul rezervorului de apă. Consultați **Figura 12-21.**

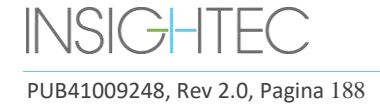

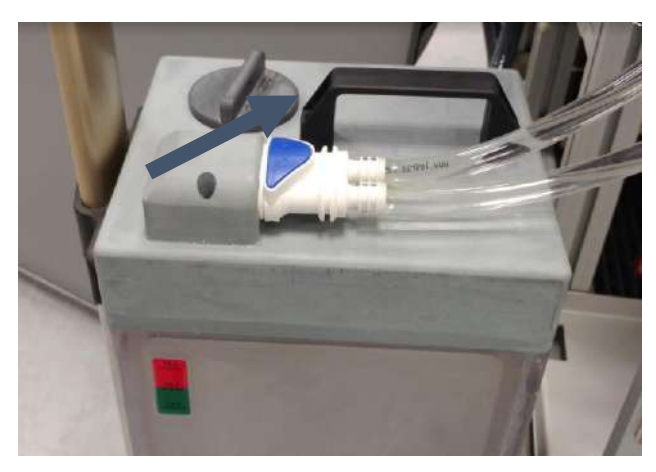

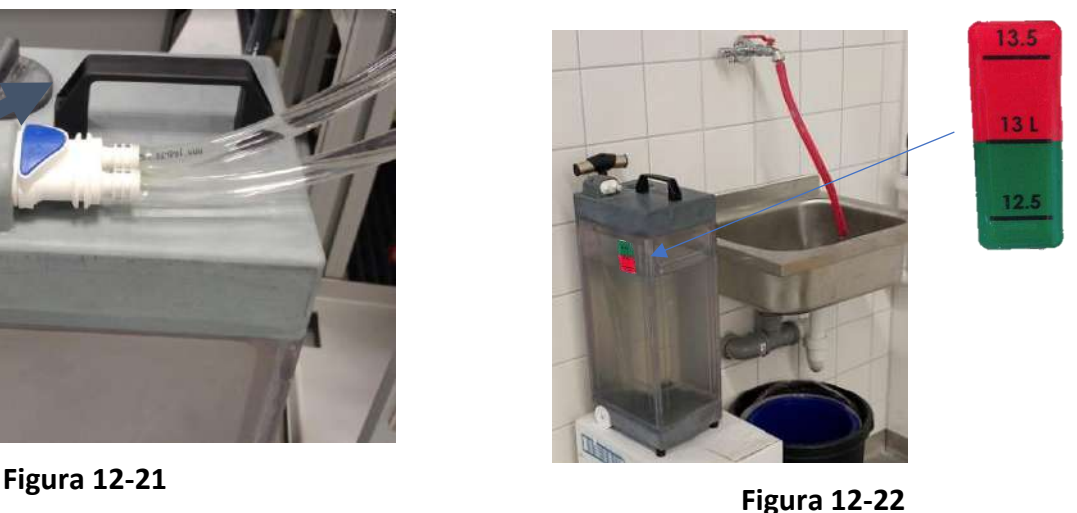

- Pasul 6. Aruncați apa din rezervor, turnând-o într-o chiuvetă sau într-un vas de eliminare a apei. Puneți rezervorul cu capul în jos și asigurați-vă că este complet gol și verificați vizual.
- Pasul 7. Umpleți rezervorul cu 13 litri de apă proaspătă de osmoză inversă (sau apă de calitate medicală Tip 2), la temperatura camerei (15-25 °C). Utilizați marcajul liniei de umplere de pe rezervor. Consultați **Figura 12-22.**
- Pasul 8. Turnați 50 ml de hipoclorit de sodiu (CAS # 7681-52-9) 4,00 4,99%, în rezervorul de apă.

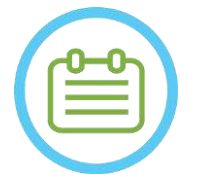

NOTĂ: N089D

Depozitați și manipulați soluția de curățare conform specificațiilor producătorului.

- Pasul 9. Reconectați țevile la rezervor și puneți-le în compartimentul acestuia din unitatea frontală.
- Pasul 10. Asigurați-vă că furtunul sistemului de apă este conectat la unitatea frontală. Consultați **Figura 12- 23**.

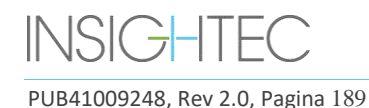

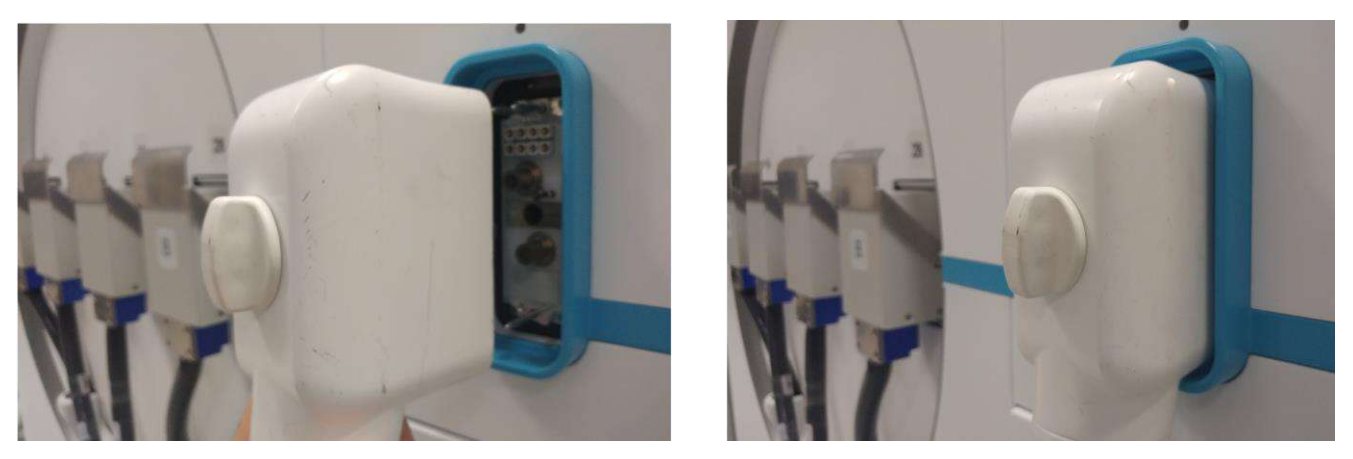

**Figura 12-23**

- Pasul 11. Pe ecranul principal al sistemului de apă (Figura 12-24), apăsați opțiunea "Clean" (Curățare)  $\circled{2}$  Sistemul va comuta la modul Clean (Curățare) (**Figura 12-25**)
	- (NOTĂ: dacă nu vă aflați pe ecranul de pornire, apăsați butonul "Home" (Pagina de pornire)  $\textcircled{\tiny 1}$ )

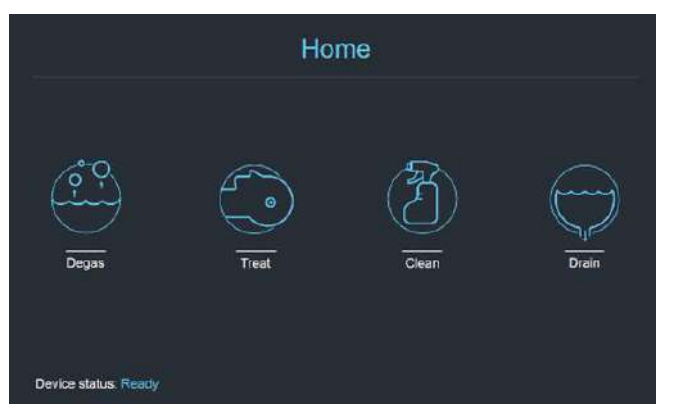

Figura 12-24: Meniul "Home" (Pagina de **pornire)**

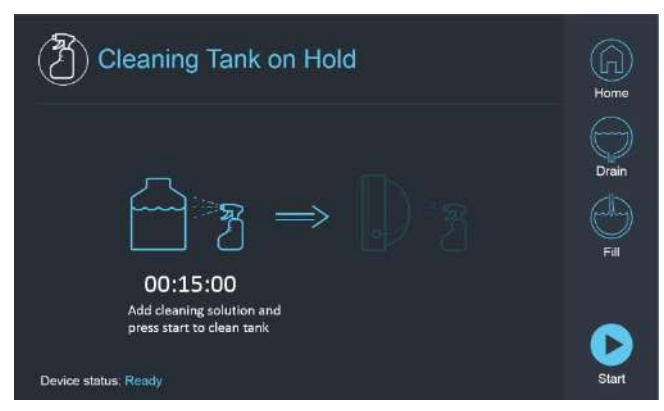

**Figura 12-25: Meniul "Clean" (Curățare) – în așteptare**

Pasul 12. Apăsați butonul "Start" <sup>D</sup> pentru a începe operația de curățare (Figura 12-26). Va apărea un temporizator cu numărătoare inversă, afișând timpul rămas de curățare a rezervorului

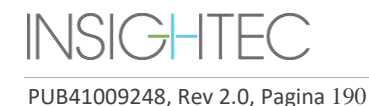

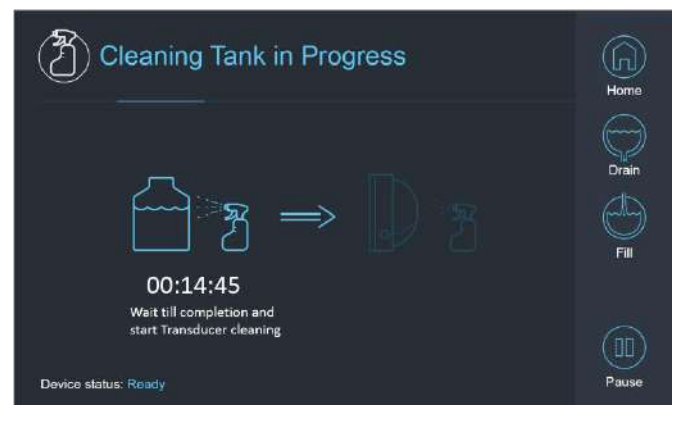

**Figura 12-26: "Tank Cleaning in Progress" (Curățare rezervor în curs)**

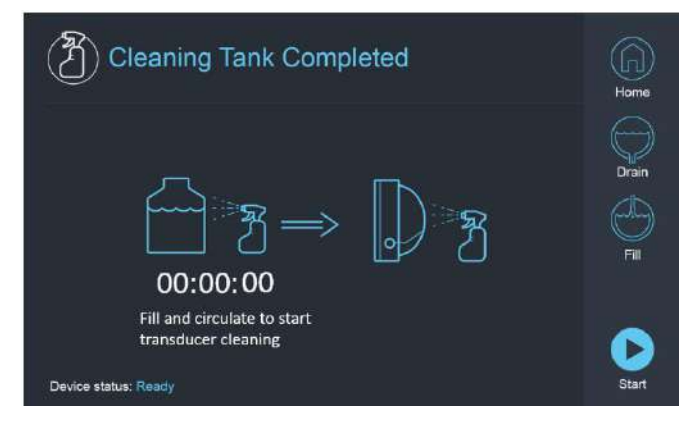

**Figura 12-27: Ecranul "Curățare rezervor finalizată"**

Pasul 13. Odată ce temporizatorul ajunge la zero, apare un mesaj de finalizare (**Figura 12-27**) și sistemul este pregătit pentru etapa a doua a ciclului de curățare – curățarea traductorului.

Pasul 14. Verificați dacă traductorul este conectat la conectorul sistemului de apă din unitatea frontală

- Pasul 15. Curățați membrana interfeței suportului pentru fantomă cu șervețele dedicate de curățare și dezinfecție (specificate în **Secțiunea 12.1**). Ștergeți bine toate suprafețele, inclusiv cadrul, pentru a asigura o dezinfecție eficientă. **Figura 12-28.**
- Pasul 16. Asamblați suportul de configurare DQA așa cum este descris în Secțiunea 5.1 și sigilați cu el traductorul (fără gelul pentru fantoma DQA). Consultați **Figura 12-29.**
- Pasul 17. Asigurați-vă că blocați suportul cu toate clemele din jurul cadrului traductorului. Consultați **Figura 12-30.**

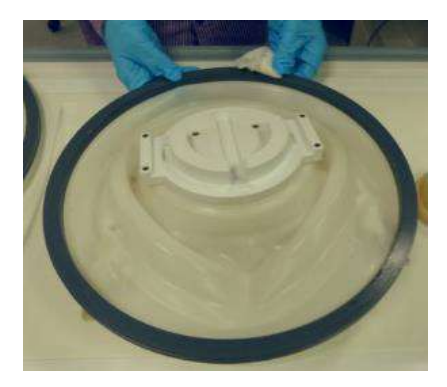

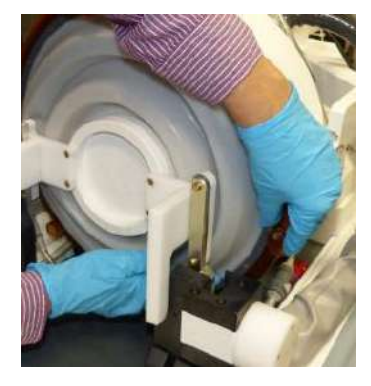

**Figura 12-28 Figura 12-29 Figura 12-30**

Pasul 18. Deschideți supapa de deasupra traductorului pentru a permite aerului să iasă atunci când interfața traductorului este umplută cu apă. Consultați **Figura 12-31**

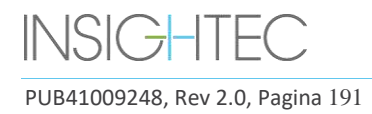

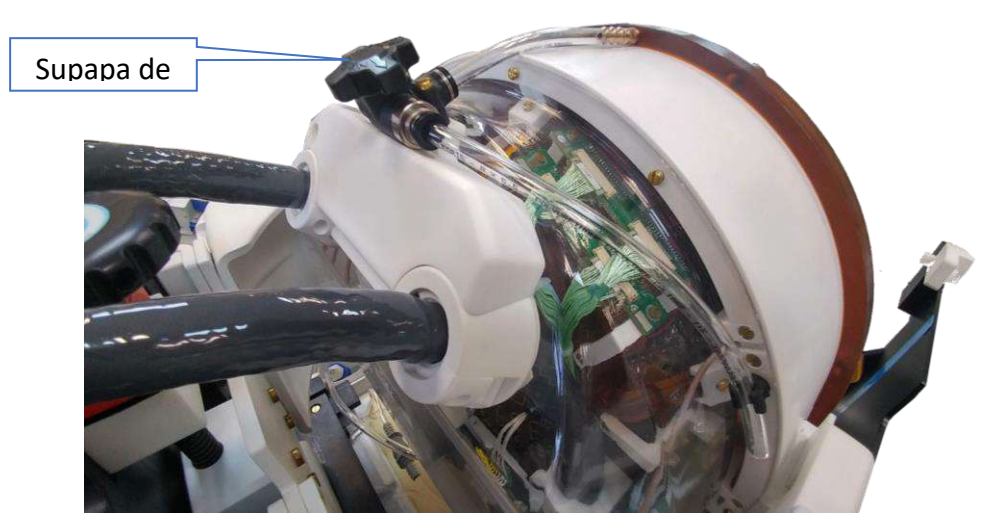

**Figura 12-31: Supapă de eliberare a aerului (deschisă)**

Pasul 19. Umpleți traductorul prin butonul de umplere $\bigcirc$  de pe interfață sau telecomanda sistemului de apă, astfel încât membrana să fie complet plină. Închideți supapa odată ce traductorul este plin. (**Sfat**: aducerea traductorului într-o poziție inferioară reduce volumul necesar pentru umplerea interfeței traductorului, scurtând timpul de umplere)

Pasul 20. Închideți supapa odată ce traductorul este plin

Pasul 21. Apăsați "Start" (b (pe ecran (**Figura 12-32**) sau pe telecomandă (Figura 12-33)) pentru a porni temporizatorul "Cleaning Transducer" (Curățare traductor)

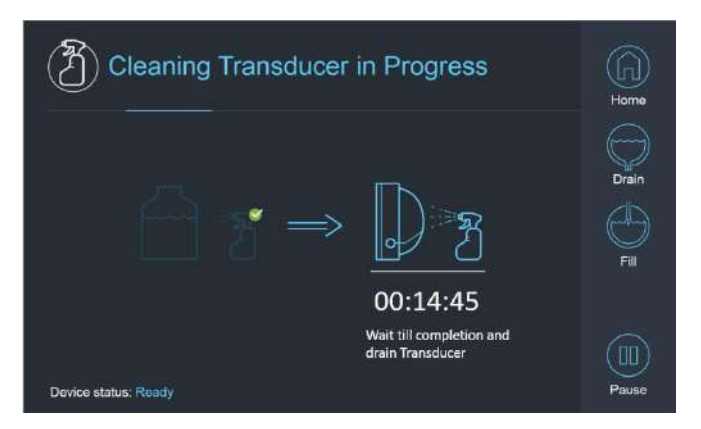

**Figura 12-32: "Cleaning Transducer in Progress" (Curățarea traductorului în curs)**

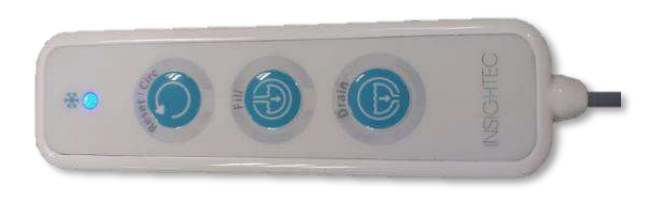

**Figura 12-33: Telecomandă pentru sistemul de apă**

Pasul 22. Când temporizatorul a expirat, curățarea traductorului este completă (**Figura 12-34**)

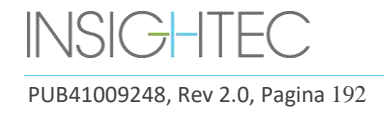

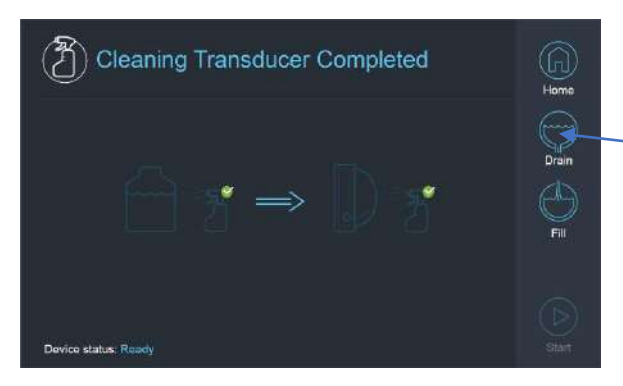

**Figura 12-34: "Cleaning Transducer Complete" (Curățarea traductorului finalizată)**

Pasul 23. Setați supapa de eliberare la aer

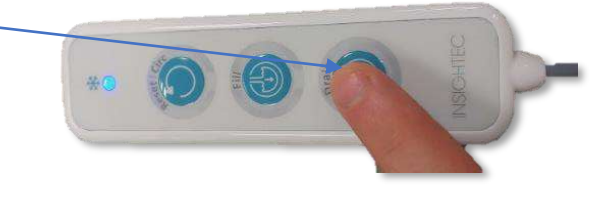

**Figura 12-35: Drain (Scurgere)**

Pasul 24. Scurgeți  $\bigcirc$  apa din traductor folosind ecranul sau telecomanda, (**Figura 12-34**)

Pasul 25. Aruncați apa din rezervorul de apă de 13 litri conform reglementărilor locale și lăsați rezervorul deschis la aer (fără supapă)

Pasul 25. Scoateți etanșarea de pe interfața traductor-pacient

Pasul 26. Eliberați și îndepărtați membrana interfeței suportului pentru fantomă (**Figura 12-36**)**.** 

Pasul 27. Uscați-o folosind prosoape de hârtie sau o cârpă

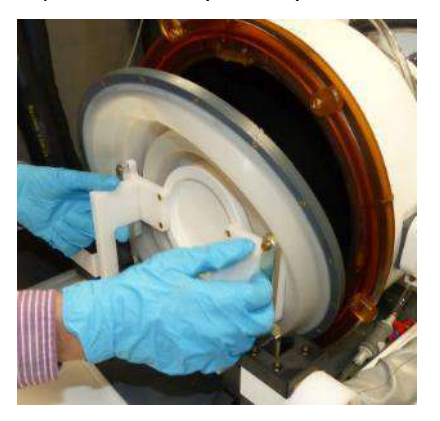

**Figura 12-37**

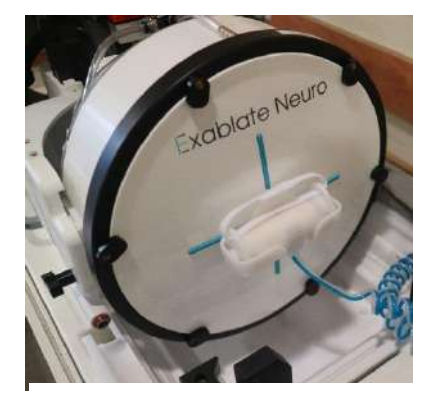

**Figura 12-36**

- Pasul 28. Curățați capacul de protecție (**Figura 12-37**) cu șervețele dedicate de curățare și dezinfecție (specificate în **Secțiunea 12.1**).
- Pasul 29. Protejați suprafața traductorului folosind capacul de protecție (**Figura 12-37**). Verificați ca supapa XD să fie încă deschisă, pentru a evita suprapresiunea și astfel încât traductorul să se poată usca liber.

NOTĂ: N090D

În conducte poate rămâne o cantitate de apă reziduală de până la 5 l. Aceasta va fi

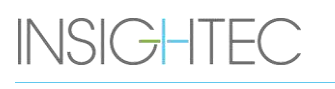

PUB41009248, Rev 2.0, Pagina 193

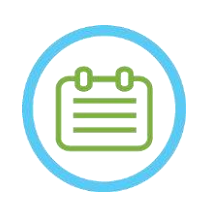

îndepărtată din sistem ca parte a curățării/circulației de pornire înainte de configurarea tratamentului.

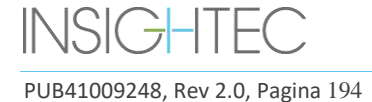

# **13. GESTIONAREA DATELOR**

#### **13.1. Prezentare generală**

**Gestionarea datelor** oferă următoarele opțiuni:

- Păstrați înregistrările de tratament.
- Examinați înregistrările de tratament.
- Exportați înregistrările de tratament pe un CD sau pe o unitate flash USB.
- Importați înregistrările de tratament de pe un CD sau o unitate flash USB.

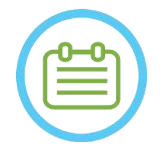

 $NOTA:$ Acest mod poate fi accesat numai din ecranul **Startup** (Pornire) și nu în timpul tratamentului, prin apăsarea butonului **Data Management** (Gestionarea datelor).

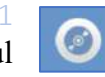

|                                                                               |                                                              |                                          |                                         |                      |                                    |                            |                            |                         |                 |  | <b>C</b> Duit |
|-------------------------------------------------------------------------------|--------------------------------------------------------------|------------------------------------------|-----------------------------------------|----------------------|------------------------------------|----------------------------|----------------------------|-------------------------|-----------------|--|---------------|
|                                                                               | Treatments / Sessions / Archive                              |                                          |                                         |                      |                                    |                            |                            |                         |                 |  |               |
|                                                                               | Patient ID                                                   | <b>Patient Name</b>                      | Date                                    | Time                 | In DataBase Sonications Disk Label |                            |                            | Site                    | Archived -      |  |               |
| ัฮ ๊ร                                                                         | NO ID<br>04012018                                            | <b>NO NAME</b><br>test <sup>*</sup> test | 08 Jan 2018<br>04 Jan 2018              | 16:06:03<br>16:26:04 | Yes<br>Yes                         | $\bf{0}$<br>$\overline{3}$ |                            | Insighted<br>Insighted. | No<br><b>No</b> |  |               |
| 宫宫<br>$\frac{1}{\left \frac{\mathbf{p} \cdot \mathbf{p}}{\mathbf{p}}\right }$ | 12345<br>080103                                              | sess_3*sess_3<br>Session*PartTwo         | 03 Jan 2018<br>03 Jan 2018              | 20:02:52<br>16:56:06 | Yes<br>Yes                         | $\overline{z}$<br>11       | 180103_part2               | Insighted<br>Insighted  | No<br>No        |  |               |
| <b>B</b><br>画<br>門                                                            | 180103<br>112018                                             | DQA*Session<br>fus*test                  | 03 Jan 2018<br>01 Jan 2018 11:00:37 Yes | 13:52:19             | Yes                                | 9<br>18                    | 180103 DQA<br><b>SYS#2</b> | Insighted.<br>Insighted | No<br>No        |  |               |
|                                                                               |                                                              |                                          |                                         |                      |                                    |                            |                            |                         |                 |  |               |
|                                                                               |                                                              |                                          |                                         |                      |                                    |                            |                            |                         |                 |  |               |
|                                                                               |                                                              |                                          |                                         |                      |                                    |                            |                            |                         |                 |  |               |
| <b>FM</b>                                                                     |                                                              |                                          |                                         |                      |                                    |                            |                            |                         |                 |  |               |
|                                                                               |                                                              |                                          |                                         |                      |                                    |                            |                            |                         |                 |  |               |
|                                                                               |                                                              |                                          |                                         |                      |                                    |                            |                            |                         |                 |  |               |
|                                                                               |                                                              |                                          |                                         |                      |                                    |                            |                            |                         |                 |  |               |
|                                                                               |                                                              |                                          |                                         |                      |                                    |                            |                            |                         |                 |  |               |
|                                                                               |                                                              |                                          |                                         |                      |                                    |                            |                            |                         |                 |  |               |
|                                                                               |                                                              |                                          |                                         |                      |                                    |                            |                            |                         |                 |  |               |
|                                                                               |                                                              |                                          |                                         |                      |                                    |                            |                            |                         |                 |  |               |
|                                                                               |                                                              |                                          |                                         |                      |                                    |                            |                            |                         |                 |  |               |
|                                                                               | E.                                                           |                                          |                                         |                      |                                    |                            |                            |                         | $\rightarrow$   |  |               |
|                                                                               |                                                              |                                          |                                         |                      |                                    |                            |                            |                         |                 |  |               |
|                                                                               |                                                              |                                          |                                         |                      |                                    |                            |                            |                         |                 |  |               |
| Disk Used Space 7%                                                            |                                                              | Selected Treatments                      |                                         |                      | 1                                  |                            |                            |                         |                 |  |               |
|                                                                               |                                                              | <b>Idle</b>                              |                                         |                      |                                    |                            |                            |                         |                 |  |               |
|                                                                               |                                                              |                                          |                                         |                      |                                    |                            |                            |                         |                 |  |               |
|                                                                               |                                                              |                                          |                                         |                      |                                    |                            |                            |                         |                 |  |               |
|                                                                               |                                                              |                                          |                                         |                      |                                    |                            |                            |                         |                 |  |               |
|                                                                               |                                                              |                                          |                                         |                      |                                    |                            |                            |                         |                 |  |               |
|                                                                               |                                                              |                                          |                                         |                      |                                    |                            |                            |                         |                 |  |               |
| <b>MRI</b><br><b>Ready</b>                                                    | Gevice Ready [Cooling, Paused (16 C), (Dissolved Oxy. 0.47)] |                                          |                                         |                      |                                    |                            |                            |                         |                 |  | 16:17         |
|                                                                               |                                                              |                                          |                                         |                      |                                    |                            |                            |                         |                 |  |               |

**Figura 13-1: Ecranul Data Management (Gestionarea datelor)**

<span id="page-230-0"></span>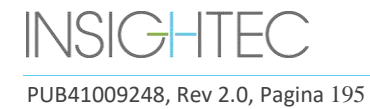

### **13.1.1. Securitatea cibernetică**

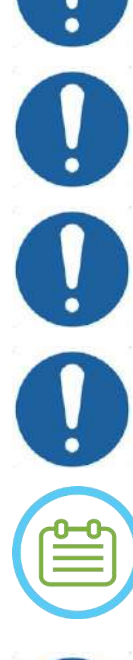

# $CAUTION:$   $CO34$

Numai personalului autorizat i se permite să acceseze fizic stația de lucru ExAblate.

CAUTION: COMPLETE COMPLETE COMPLETE COMPLETE COMPLETE COMPLETE COMPLETE COMPLETE COMPLETE COMPLETE COMPLETE COMPLETE

Mențineți controlul fizic al accesului la camera de control RM și la stația de lucru

CAUTION: CO36

Mențineți restricția de acces fizic la zona de service RM și la dulapul de echipamente.

## CAUTION: COLLECTION:

Numele de utilizator și parola stației de lucru ExAblate nu trebuie tipărite sau partajate cu nimeni.

# NOTĂ: N092

Este recomandat să contactați reprezentantul dvs. INSIGHTEC pentru a modifica parola inițială și pentru a o înlocui cu o parolă puternică, care se potrivește cu politica dvs. locală privind parolele.

CAUTION: COMPANY CONSTRUCTED CONTROL CONTROL CONTROL CONTROL CONTROL CONTROL CONTROL CONTROL CONTROL CONTROL CONTROL CONTROL CONTROL CONTROL CONTROL CONTROL CONTROL CONTROL CONTROL CONTROL CONTROL CONTROL CONTROL CONTROL C În cazul în care securitatea fizică a hard disk-urilor WS și/sau CPC nu poate fi garantată în camera de control RM sau în camera dulapului de echipamente, detașați cu cheile dedicate hard disk-urile WS și/sau CPC atunci când sistemul nu este în uz și depozitați-le într-o locație controlată, sigură și accesibilă.

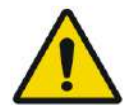

# AVERTISMENT: W104

Dispozitivele USB (cum ar fi hard disk cu cheie) trebuie utilizate pe stația de lucru ExAblate numai de personal autorizat. Dispozitivele USB necesită o scanare prealabilă a programelor malware (cu antivirus/antimalware).

Nu utilizați portul USB pentru a încărca alte echipamente.

Nu introduceți în porturile USB dispozitive neautorizate, inclusiv transmițătoare de radiofrecvență (RF).

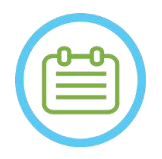

NOTĂ: N093 Se recomandă prudență atunci când transferați informații private despre pacient pe dispozitive media portabile. Se recomandă utilizarea dispozitivelor USB criptate.

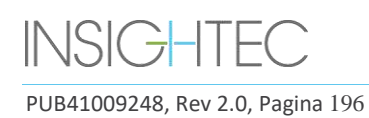

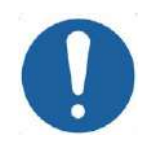

# CAUTION: CO38

În cazul unui eveniment de securitate care a dus la o modificare a fișierului Ini, pe ecranul stației de lucru va apărea următorul mesaj de alertă:

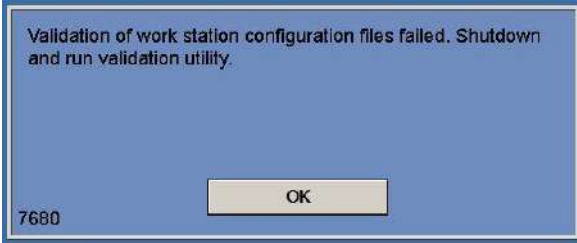

Contactați reprezentantul local IT și de service Insightec și nu continuați cu utilizarea sistemului până când problema nu este rezolvată.

Fiecare export de tratament include jurnalele de auditare a autentificarii sistemului și jurnalele de evenimente antivirus.

- Jurnalele de auditare de conectare la WS și CPC pot fi găsite într-un vizualizator de evenimente Windows numit "WsSecurity.evt" și "CpcSecurity.evt".
- Jurnalele de evenimente antivirus pot fi găsite în fișierele text numite "OnAcessScanLog.txt", "OndDemandScanLog.txt" și "AccessProtectionLog.txt".

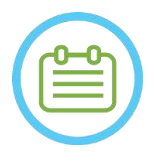

 $NOTA:$ Se recomandă insistent ca personalul IT local să evalueze periodic jurnalele de audit de conectare la sistem și jurnalele de evenimente antivirus ale exporturilor de tratament și să estimeze dacă există vreo suspiciune de evenimente de securitate cibernetică.

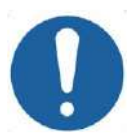

## CAUTION: CO39

Închideți sistemul și deconectați computerul stației de lucru de la priză la detectarea unei vulnerabilități de securitate cibernetică sau a unui incident de securitate în dispozitivul Exablate. Raportați incidentele de securitate și incidentele potențiale, inclusiv cele care implică active de informații portabile, către biroul local de asistență/service IT și reprezentantului dvs. Insightec

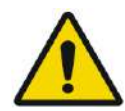

## AVERTISMENT: W105

Securitatea cibernetică și actualizările software ar trebui implementate numai de către tehnicieni/personal autorizat Insightec.

Utilizatorii nu trebuie să accepte sau să implementeze actualizări pe stația de lucru sau CPC (consultați Secțiunea 2.1.3).

Din motive de securitate și conformitate, stația de lucru Exablate 4000 nu este echipată cu capabilități wireless.

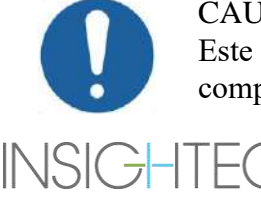

# CAUTION: CO40

Este interzisă conectarea adaptoarelor wireless precum adaptoare Wi-Fi sau Bluetooth la computerul stației de lucru Exablate 4000.

## **13.1.2. Cerințele minime de rețea și configurațiile de securitate ale sistemului Exablate**

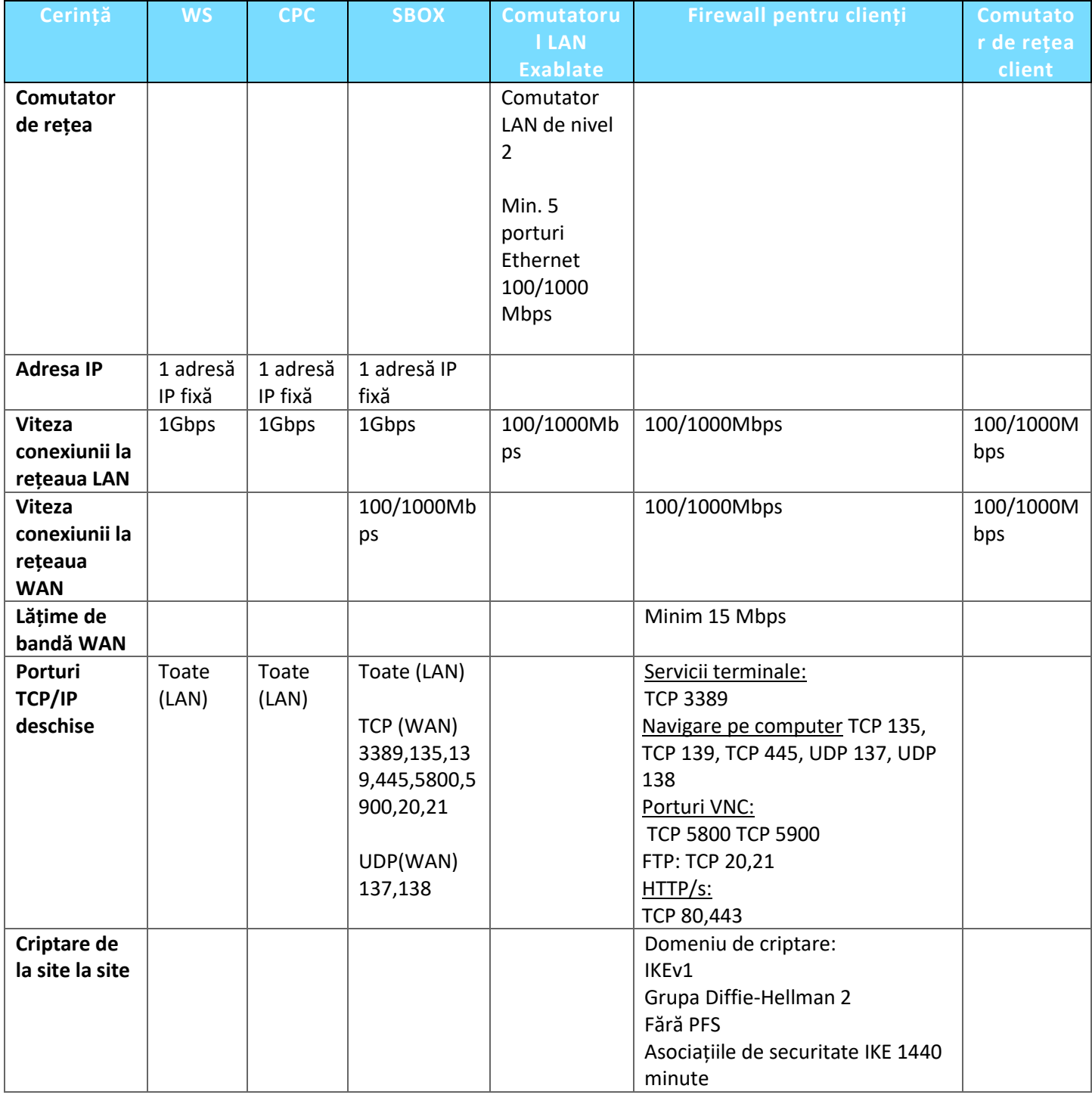

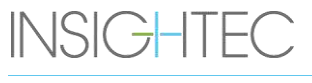

PUB41009248, Rev 2.0, Pagina 198

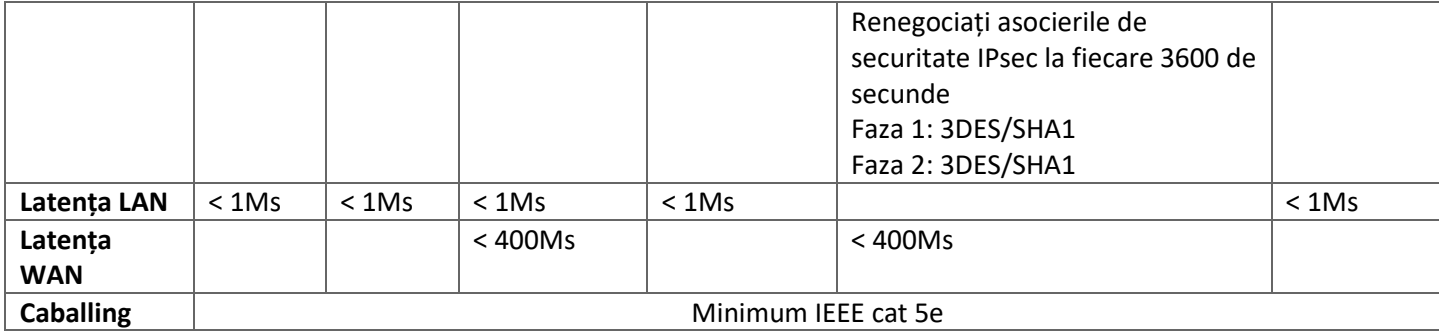

## **13.2. Selectarea unui pacient**

- 1. Apăsați pe **ID-ul pacientului** pentru a selecta înregistrarea tratamentului.
- 2. Țineți apăsată tasta **Shift** pentru a selecta o listă continuă de ID-uri de pacient.
- 3. Țineți apăsată tasta **Ctrl** pentru a selecta anumite ID-uri de pacient.

### **13.2.1. Instrumente de acțiune**

Următoarele comenzi apar pe ecranul **Data Management** (Gestionarea datelor) (consultați **[Figura](#page-230-0)** 13-1):

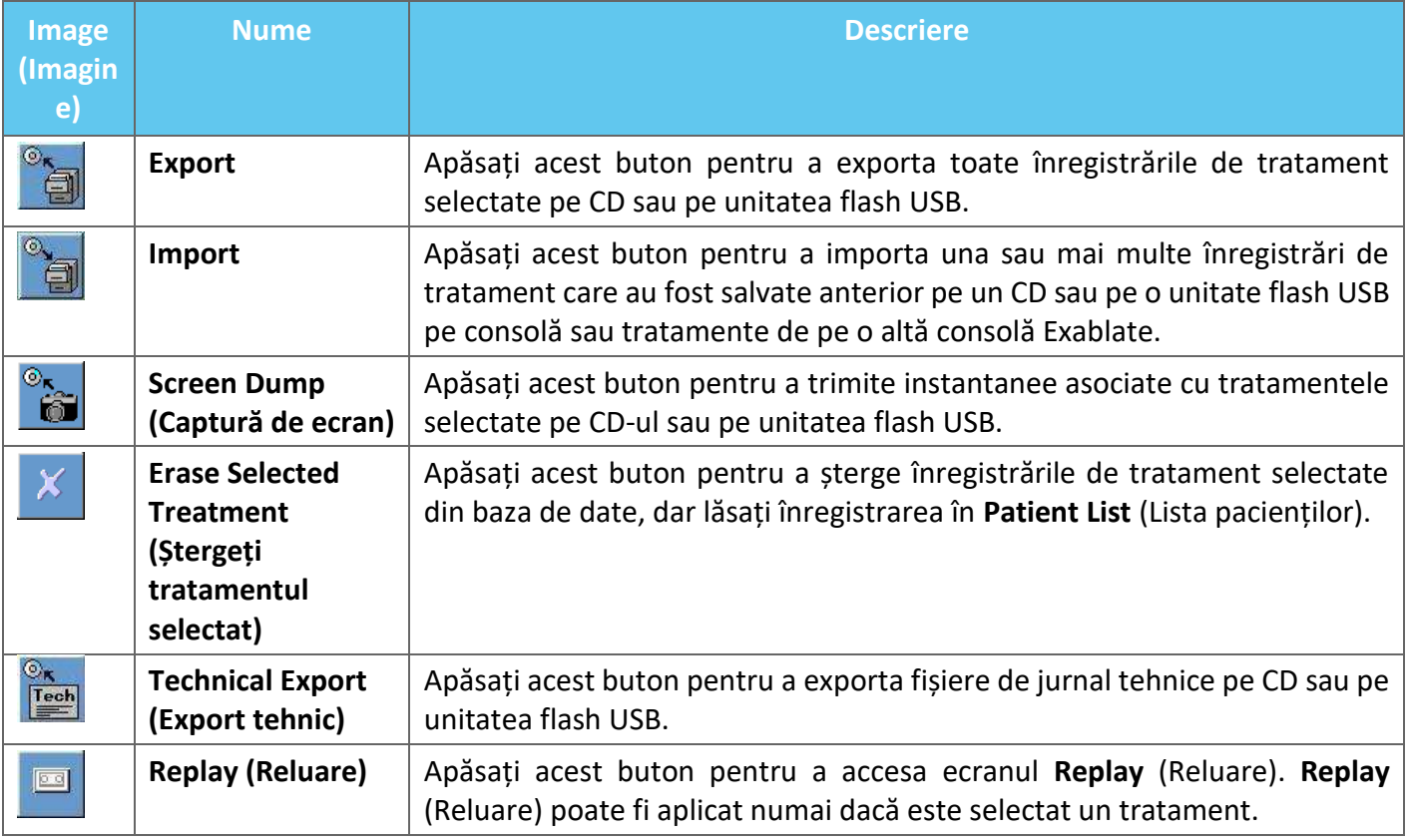

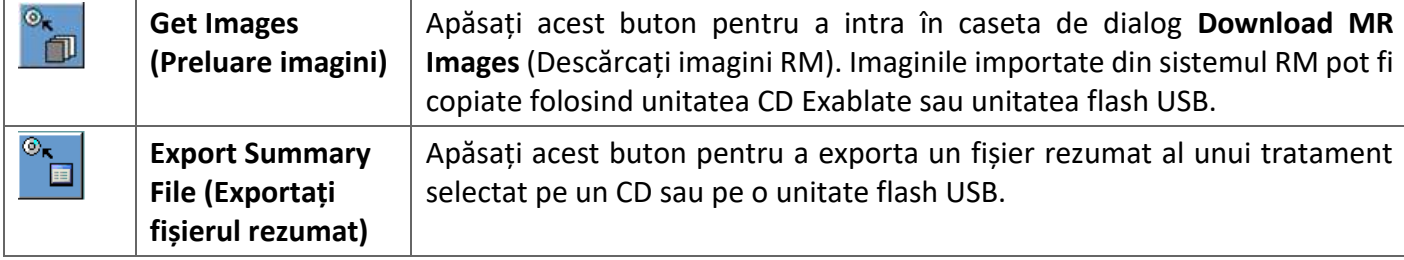

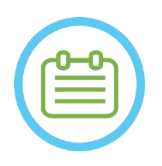

## NOTĂ: N095

- Sistemul Exablate permite stocarea de rezervă a datelor de tratament pe anumite suporturi electronice (CD, DVD, USB sau HDD extern); totuși, este responsabilitatea utilizatorului, și nu a INSIGHTEC, să facă copii de rezervă pentru datele de tratament, așa cum ar putea fi cerut de legile și reglementările aplicabile și/sau de politicile și procedurile instituționale ale utilizatorului. Capacitățile de stocare de rezervă ale sistemului Exablate sunt furnizate de INSIGHTEC "ca atare", fără nicio declarație sau garanție, inclusiv, dar fără a se limita la, garanții de vandabilitate și potrivire pentru un anumit scop.
- INSIGHTEC nu este responsabil pentru nicio modificare sau pierdere a datelor care rezultă din funcționarea defectuoasă sau din orice utilizare a suporturilor electronice utilizate cu sistemul Exablate.

### **13.2.2. Export pe CD sau unitate flash USB**

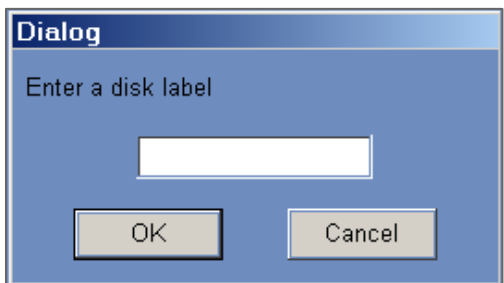

#### **Figura 13-2: Casa de dialog CD Disk Label (Etichetă disc CD)**

Exportați una sau mai multe înregistrări de tratament din baza de date locală pe un CD sau pe un dispozitiv de stocare USB, după cum urmează:

- 1. Introduceți un CD gol în unitatea CD sau conectați o unitate flash USB.
- 2. Selectați un tratament sau un set de tratamente de exportat.

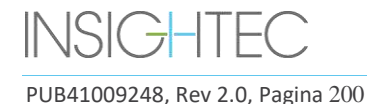

- 3. Apăsați acest buton; selectați **To CD/DVD** (Pe CD/DVD) sau **To USB** (Pe USB) din meniul derulant și apăsați pe **OK** pentru a începe exportul. Sistemul răspunde cu caseta de dialog **Disk Label** (Etichetă disc).
- 4. Introduceți un titlu pentru disc/fișier și apăsați **OK**.
- 5. Datele vor fi exportate pe CD sau pe dispozitivul USB. Progresul exportului poate fi vizualizat în **Status Bar** (Bara de stare).
- 6. CD-ul este scos automat din unitatea CD când exportul datelor este complet.

### **13.2.3. Importați înregistrări de tratament de pe CD sau unitatea flash USB**

Pentru a importa una sau mai multe înregistrări de tratament:

Puneți CD-ul cu fișierele de tratament în unitatea CD sau conectați dispozitivul USB corespunzător.

Apăsați acest buton; selectați **From CD/DVD** (De pe CD/DVD) sau **From USB** (De pe USB) din meniul derulant; tratamentele importate vor fi copiate pe unitatea locală și vor fi afișate în **Patient List** (Lista pacienților) (consultați **[Figura](#page-237-0)** 13-3).

#### **13.2.4. Captură de ecran pe CD sau pe unitatea flash USB**

Pentru a stoca instantanee asociate cu tratamentul selectat:

- 1. Introduceți un CD sau conectați un dispozitiv USB.
- 2. Apăsați acest buton; selectați To CD/DVD (Pe CD/DVD) sau To USB (Pe USB) din meniul derulant.
- 3. Instantaneele asociate cu tratamentele selectate vor fi copiate în opțiunea de stocare selectată.

#### **13.2.5. Ștergeți tratamentul selectat**

Utilizați acest buton pentru a șterge înregistrările de tratament selectate din baza de date, dar lăsați detaliile tratamentului în **Patient List** (Lista pacienților) (consultați **[Figura](#page-237-0)** 13-3).

- 1. Selectați înregistrările pentru a fi șterse din lista de pacienți.
- 2. Apăsați acest buton pentru a șterge înregistrarea tratamentului. Înregistrările vor fi șterse din baza de date, dar detaliile tratamentului vor rămâne în lista pacienților.

 $NOTA:$  NOT $\tilde{A}$ :

În timp ce informațiile de tratament șterse vor fi în continuare afișate în lista pacienților după ștergere, datele de tratament nu vor mai fi accesibile.

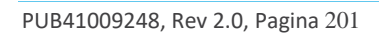

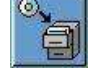

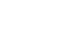

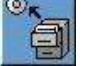

lo.

- Coloana "Archived" (Arhivat) din meniul Database (Bază de date) (consultați **Figura 13-3**) indică dacă un tratament este disponibil pentru redare
- Asigurați-vă că tratamentul este exportat înainte de a-l șterge.

| <b>Patient ID</b> | <b>Patient Name</b>        | Date        | Time     | In DataBase | <b>Sonications</b> | <b>Disk Label</b> | <b>Sile</b>      | Archived |
|-------------------|----------------------------|-------------|----------|-------------|--------------------|-------------------|------------------|----------|
| NO ID             | <b>NO NAME</b>             | 08 Jan 2018 | 16:06:03 | Yes         | 0                  |                   | Insighted        | No       |
| 04012018          | test <sup>*</sup> test     | 04 Jan 2018 | 16:26:04 | Yes         |                    |                   | Insighted        | No       |
| 12345             | sess 3 <sup>A</sup> sess 3 | 03 Jan 2018 | 20:02:52 | Yes         |                    |                   | Insighted        | No       |
| NO ID             | <b>NO NAME</b>             | 28 Dec 2017 | 13:23:52 | Yes         |                    |                   | Insighted        | No       |
| NO ID             | <b>NO NAME</b>             | 28 Dec 2017 | 10:13:24 | Yes         |                    |                   | Insighted        | No       |
| NO ID             | <b>NO NAME</b>             | 28 Dec 2017 | 09:56:42 | Yes         |                    |                   | Insighted        | No       |
| NO ID             | <b>NO NAME</b>             | 26 Dec 2017 | 16:44:06 | Yes         |                    |                   | Insighted        | No       |
| NO ID             | <b>NO NAME</b>             | 21 Dec 2017 | 14:19:23 | Yes         |                    |                   | <b>Insighted</b> | No       |
| 20122017          | test <sup>*</sup> test     | 20 Dec 2017 | 20:22:16 | Yes         |                    |                   | Insighted        | No       |
| <b>LELELEL AT</b> |                            |             | 1.111    | $\cdots$    |                    |                   | $-1$             |          |

<span id="page-237-0"></span>**Figura 13-3: Ecranul de gestionare a datelor - Disponibilitatea tratamentului în baza de date**

### **13.2.6. Export tehnic pe CD sau unitate flash USB**

Exportați unul sau mai multe fișiere jurnal tehnice de tratament pe un CD sau pe o unitate flash USB, după cum urmează:

- 1. Introduceți un CD gol în unitatea CD-R sau conectați o unitate flash USB.
- 2. Apăsați acest buton; selectați To CD/DVD (Pe CD/DVD) sau To USB (Pe USB) din meniul derulant și, în caseta de dialog Technical Export (Export tehnic), selectați o dată pentru a localiza fișierele jurnal, apoi apăsați OK pentru a începe exportul.

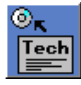

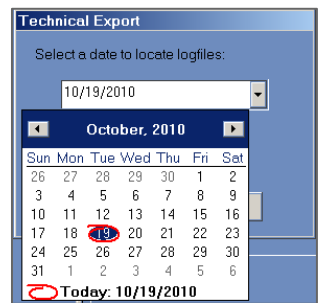

### **Figura 13-4: Caseta de dialog Technical Export (Export tehnic)**

- 3. Introduceți un titlu pentru disc/fișier și apăsați **OK**.
- 4. Datele tehnice vor fi exportate pe CD sau pe unitatea flash USB. Progresul exportului poate fi vizualizat în **Status Bar** (Bara de stare).

#### **13.2.7. Descărcați imagini RM**

Sistemul Exablate este echipat cu un utilitar pentru a exporta imagini RM pe CD sau pe unitatea flash USB.

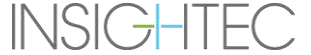

PUB41009248, Rev 2.0, Pagina 202

Pentru a exporta imagini RM (consultați **[Figura](#page-238-0)** 13-5).

1. Apăsați acest buton și selectați To CD/DVD (Pe CD/DVD) sau To USB (Pe USB) din meniul derulant; apare caseta de dialog pentru descărcarea imaginilor RM.

- 2. Selectați o examinare din Exam List (Lista de examinări). Toate seriile relevante vor apărea în Series List (Lista de serii) (această operațiune poate dura ceva timp).
- 3. Din lista de serii asociată, selectați una sau mai multe serii, folosind tastele Shift sau Ctrl sau butonul de opțiune Select All (Selectați tot).
- 4. Introduceți un nou nume de pacient și ID-ul tratamentului sau utilizați valorile implicite ale sistemului (inițialele pacientului).

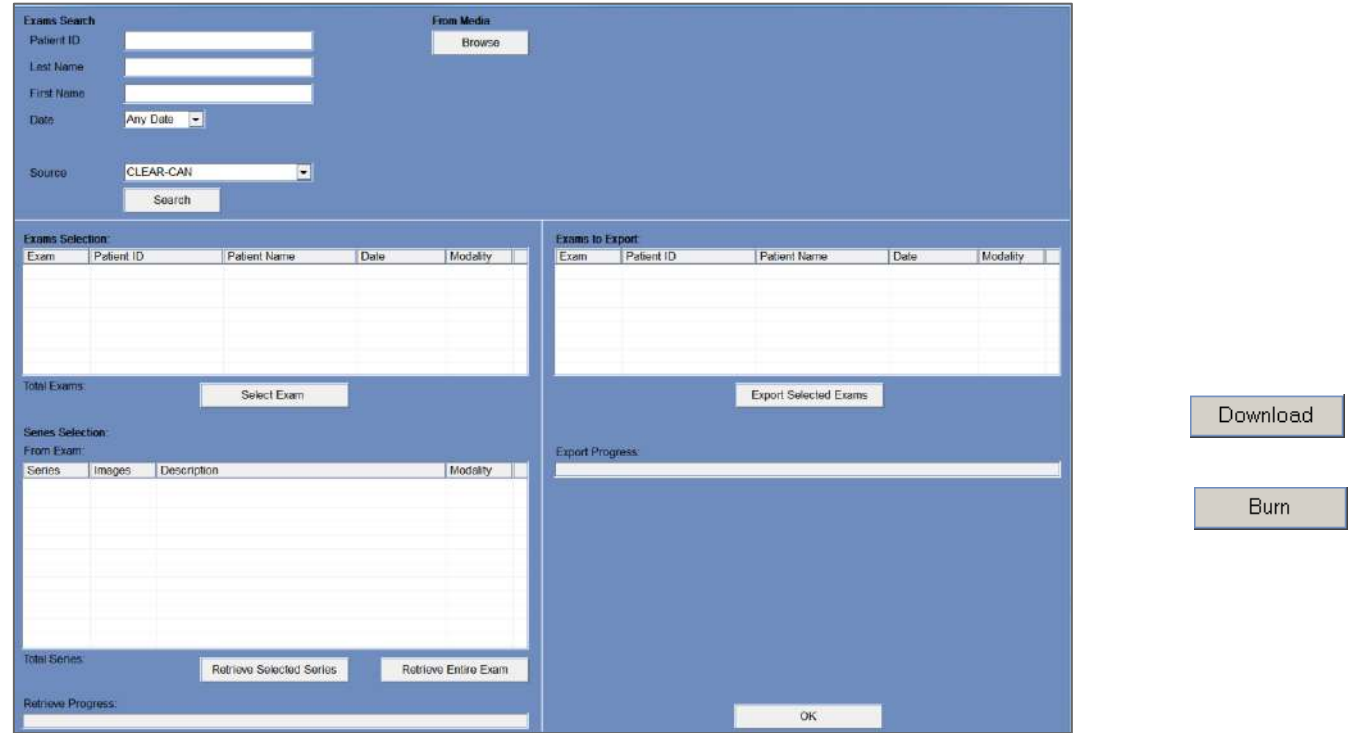

**Figura 13-5: Descărcați ecranul de imagini RM**

- <span id="page-238-0"></span>1. Apăsați butonul **Download** (Descărcare) pentru a copia imaginile în sistemul Exablate; imaginile vor fi stocate pe stația de lucru și vor apărea în lista **Data on WS** (Date pe WS).
- 2. Selectați pacienții din lista **Data on WS** (Date pe WS) și apăsați butonul **Burn** (Inscripționare) pentru a exporta imaginile pe un CD sau pe o unitate flash USB. Procesul de export poate fi vizualizat în **Status Bar** (Bara de stare) (consultați **[Figura](#page-230-0)** 13-1).
- 3. CD-ul este scos automat din unitatea CD când exportul datelor este complet.

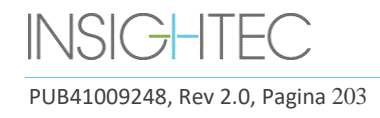

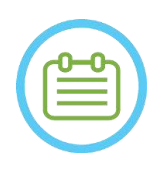

# NOTĂ: N097

Fișierele de tratament trebuie să provină de la o consolă Exablate. Când fișierele de tratament sunt înregistrate pe o altă consolă, numele și ID-ul pacientului nu sunt afișate pentru a păstra confidențialitatea.

### **13.2.8. Export Summary File (Exportați fișierul rezumat)**

Utilizați acest buton pentru a exporta un fișier rezumat al unui tratament selectat pe un CD sau pe o unitate flash USB.

Selectați tratamentul din Patient List (Lista de pacienți).

Apăsați acest buton și selectați To CD/DVD (Pe CD/DVD) sau To USB (Pe USB) din meniul derulant, pentru a crea un rezumat al tratamentului și a-l exporta.

## **13.3. Baza de date externă (opțional)**

Sistemul Exablate poate fi livrat cu o bază de date externă suplimentară. Baza de date opțională poate fi adăugată la un sistem existent de către INSIGHTEC și într-o etapă ulterioară.

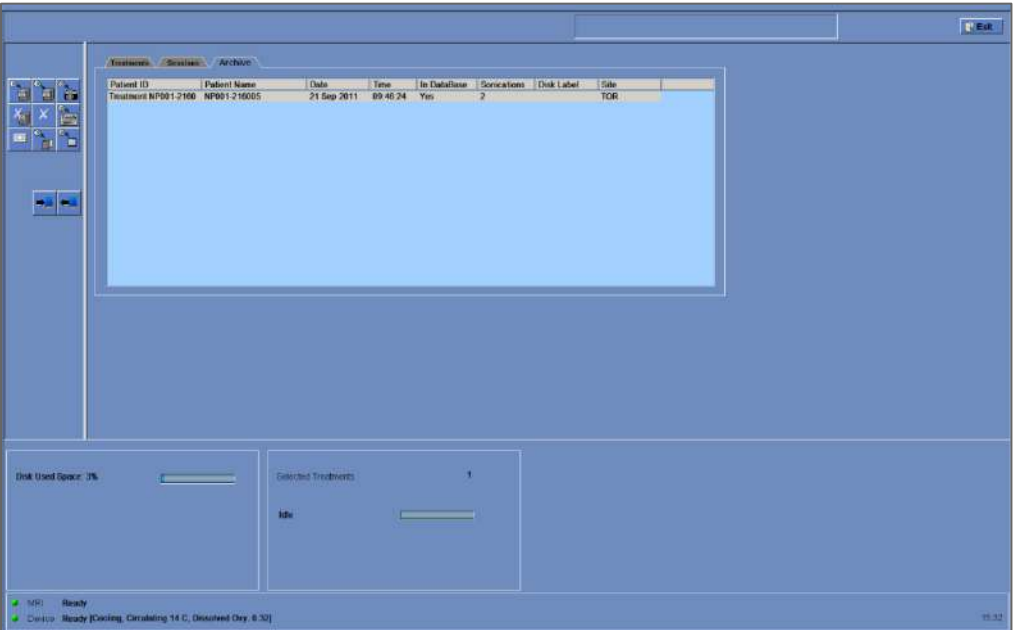

<span id="page-239-0"></span>**Figura 13-6: Ecran de gestionare a datelor – Sistem cu bază de date externă**

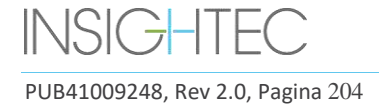

### <span id="page-240-0"></span>**13.3.1. Instrumente de acțiune**

Următoarele elemente sunt adăugate la ecranul **Data Management** (Gestionarea datelor) pe sistemele cu bază de date externă (consultați **[Figura](#page-239-0)** 13-6):

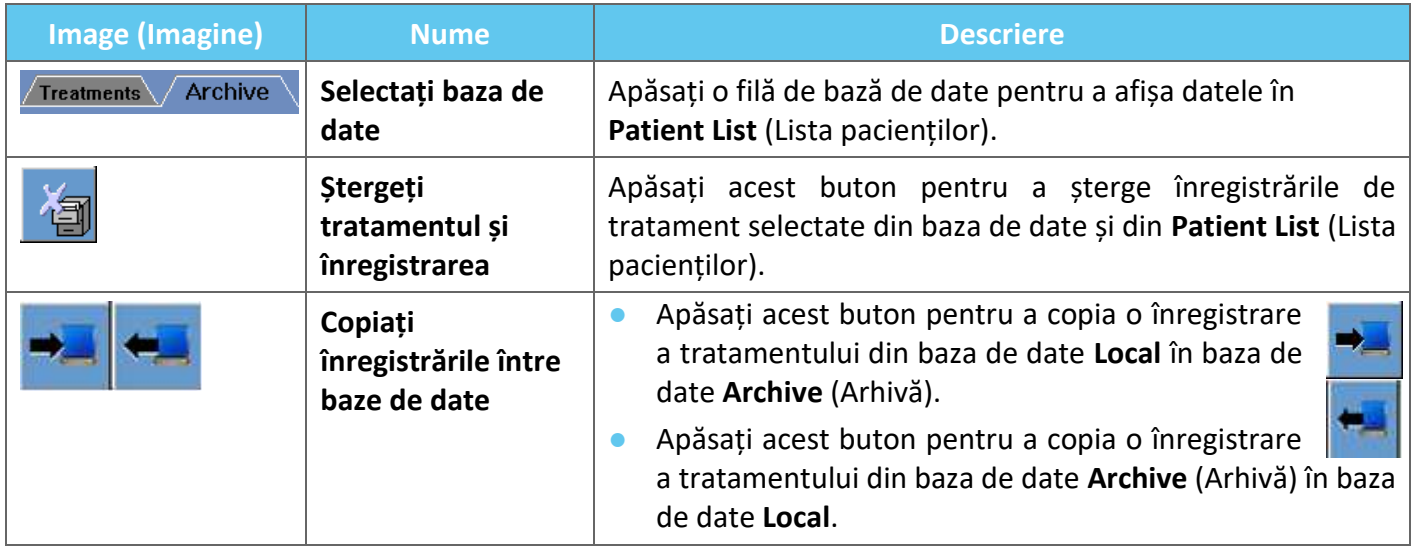

#### **13.3.2. Selectați baza de date**

Există două file pentru a selecta baza de date activă.

- ◼ Apăsați pe fila **Treatments** (Tratamente) pentru a afișa datele **Local Database** (Baza de date locală) în **Patient List** (Lista pacienților) și pentru a gestiona datele.
- ◼ Apăsați pe fila **Archive** (Arhivă) pentru a afișa datele bazei de date **Archive** (Arhivă) în **Patient List** (Lista pacienților) și gestionați datele.

#### **13.3.3. Ștergeți înregistrarea completă a tratamentului**

Utilizați acest buton pentru a șterge înregistrările de tratament selectate din baza de date și din **Patient List**  (Lista pacienților).

- 1. Selectați înregistrările pentru ștergere din **Patient List** (Lista pacienților).
- 2. Apăsați acest buton pentru a șterge înregistrările selectate.

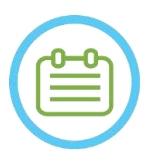

 $NOTA:$ 

- 
- După ștergere, nu va fi disponibilă nicio înregistrare a tratamentului.
- Asigurati-vă că tratamentul a fost exportat înainte de stergere.

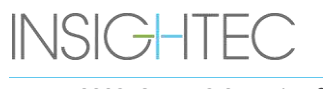

PUB41009248, Rev 2.0, Pagina 205

#### **13.3.4. Gestionarea înregistrărilor**

Pentru a copia tratamente dintr-o bază de date în alta, utilizați butonul **Copy Records Between Databases** (Copiați înregistrările între baze de date).

- Apăsați acest buton pentru a copia o înregistrare a tratamentului din baza de date **Local** în baza de date **Archive** (Arhivă).
- Apăsați acest buton pentru a copia o înregistrare a tratamentului din baza de date **Archive** (Arhivă) în baza de date **Local**.

**Instrumentele de acțiune** prezentate în **Secțiunea [13.3.1](#page-240-0)** sunt disponibile pentru utilizare în baza de date **Local**.

Comenzile **Screen Dump** (Captură ecran), **Delete Complete Record** (Ștergere înregistrare completă), **Erase Selected Treatment** (Ștergere tratament selectat) și **Get Images** (Preluare imagini) sunt disponibile pentru utilizare și în baza de date **Archive** (Arhivă).

#### **13.4. Ieșiți din Data Management (Gestionare date)**

Pentru a părăsi **Data Management** (Gestionare date), apăsați butonul Exit (Ieșire); sistemul va trece la ecranul **Startup** (Pornire).

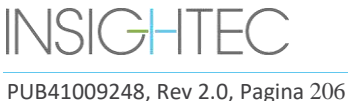

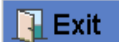

# **A. INSTRUCȚIUNI DE UTILIZARE A CADRULUI PENTRU CAP UCHRA TIP DHRS**

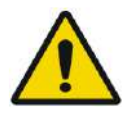

### AVERTISMENT: W117D

Determinați configurația aplicabilă așa cum este descris în 1.6.14 și consultați doar documentația relevantă.

## **A.1.Cadru pentru cap Exablate (bazat pe UCHRA)**

Cadrul pentru cap Exablate Neuro (bazat pe UCHRA) este un cadru stereotactic utilizat pentru fixarea capului pacientului în timpul tratamentului cu sistemul Exablate 4000.

Acest cadru este bazat pe cadrul pentru cap INTEGRA UCHRA și nu mai este furnizat la noile centre.

Aceste instrucțiuni sunt destinate centrelor care dețin încă unul dintre aceste cadre pentru cap.

Inspectați întotdeauna cadrul pentru cap Exablate Neuro (bazat pe UCHRA) înainte de utilizare. Nu utilizați dacă este deteriorat.

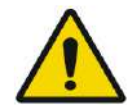

### AVERTISMENT: W008D

Șuruburile de unică folosință pentru cadrul pentru cap (lung sau scurt) sunt furnizate STERILE folosind oxid de etilenă.

- Inspectați vizual pachetul cu șuruburi înainte de utilizare pentru a verifica integritatea etanșării. Aruncați șuruburile în caz de ruptură, perforare sau alte deteriorări vizuale ale pachetului sau componentelor.
- Șuruburile de unică folosință ale cadrului pentru cap sunt destinate doar unei singure utilizări. Nu reutilizați și nu resterilizați. Reutilizarea poate duce la contaminarea încrucișată și la teșirea șurubului, ceea ce duce la potențiala mișcare a pacientului. Aruncați șuruburile în conformitate cu legile spitalicești și locale.

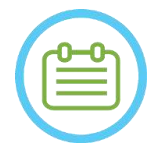

NOTĂ: N002D

Asigurați-vă că ați adunat părțile diverse mici (cum ar fi șuruburi, chei și accesorii) după utilizare, pentru a preveni pierderea.

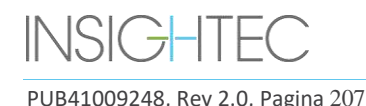

## **A.1.1. Conținutul setului de cadru pentru cap Exablate UCHRA Neuro**

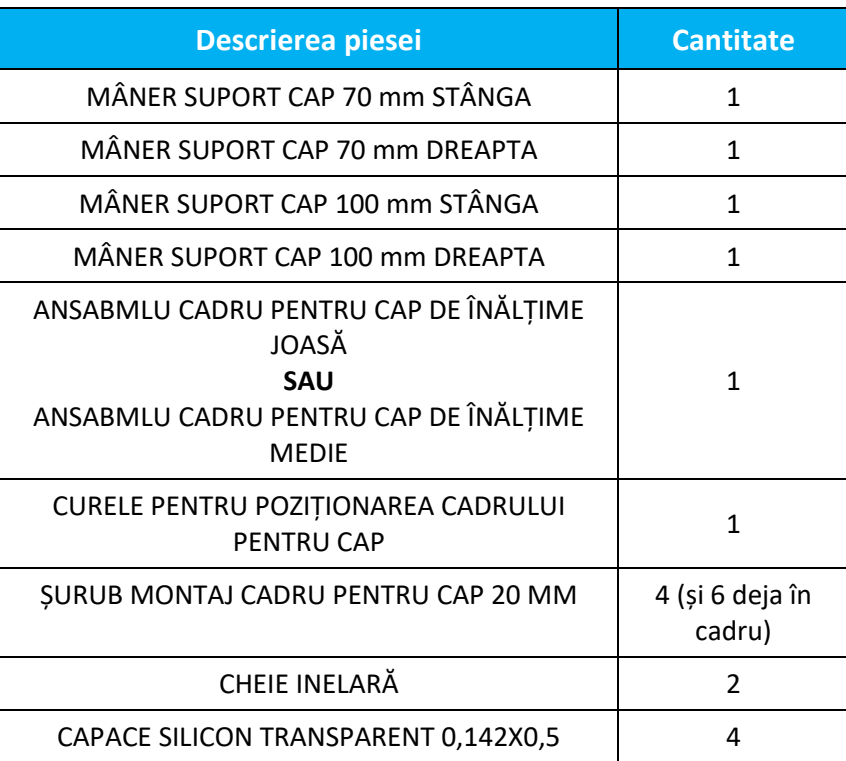

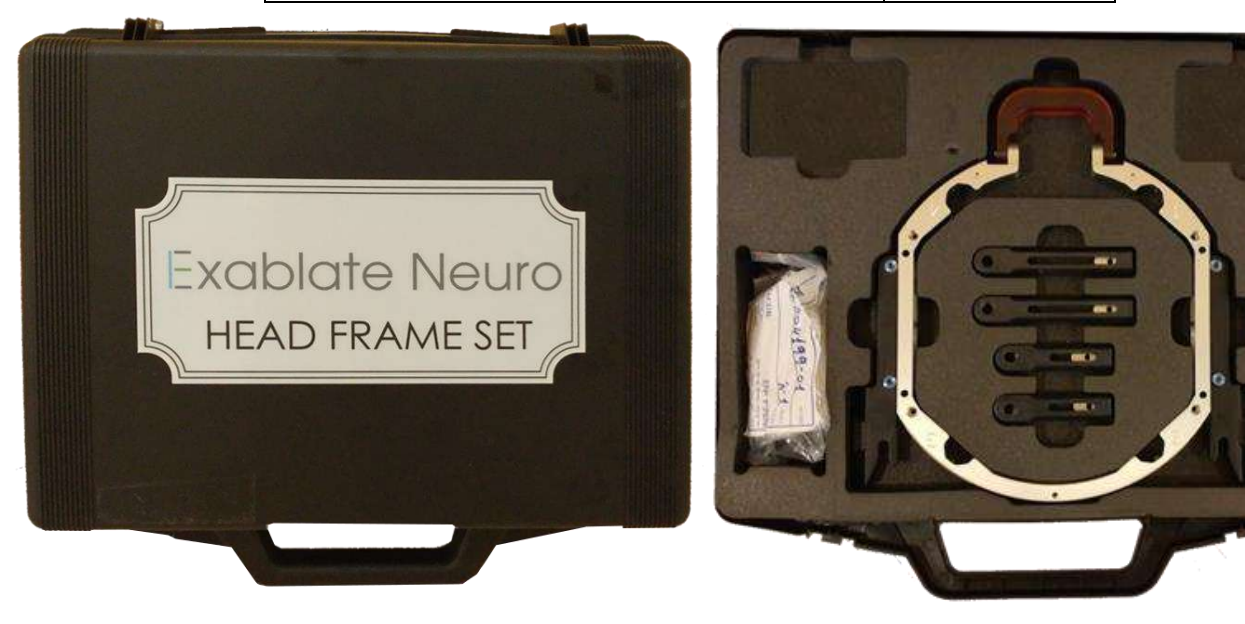

**Figura A - 1: Setul de cadru bazat pe Exablate UCHRA**

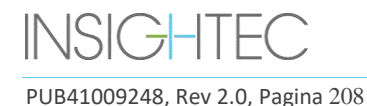

# A.1.2. **Conectarea\Înlocuirea suporturilor**

Setul cadrului pentru cap Exablate include două seturi de suporturi laterale.

Suporturile laterale inferioare permit extinderea razei de atingere a traductorului de-a lungul direcției A-P și sunt deosebit de relevante dacă este vizată o țintă situată anterior într-un tunel RM de 60 cm. O alegere informată a suporturilor laterale poate ajuta, de asemenea, la maximizarea confortului pacientului.

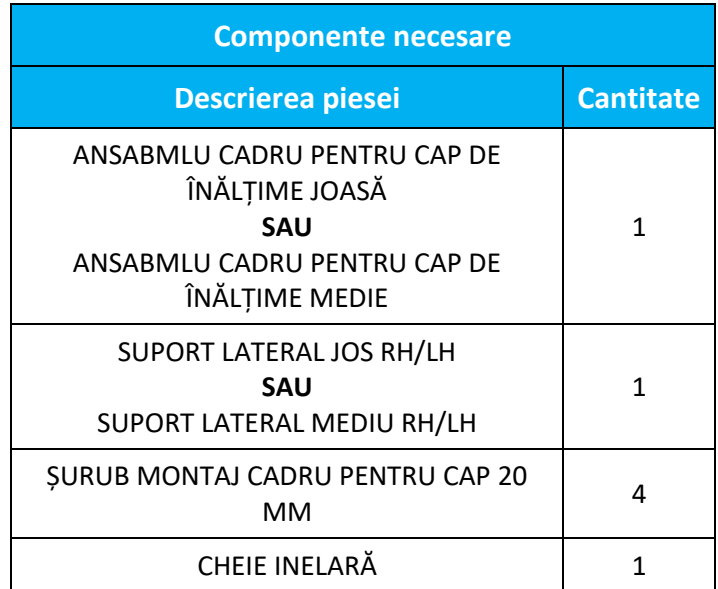

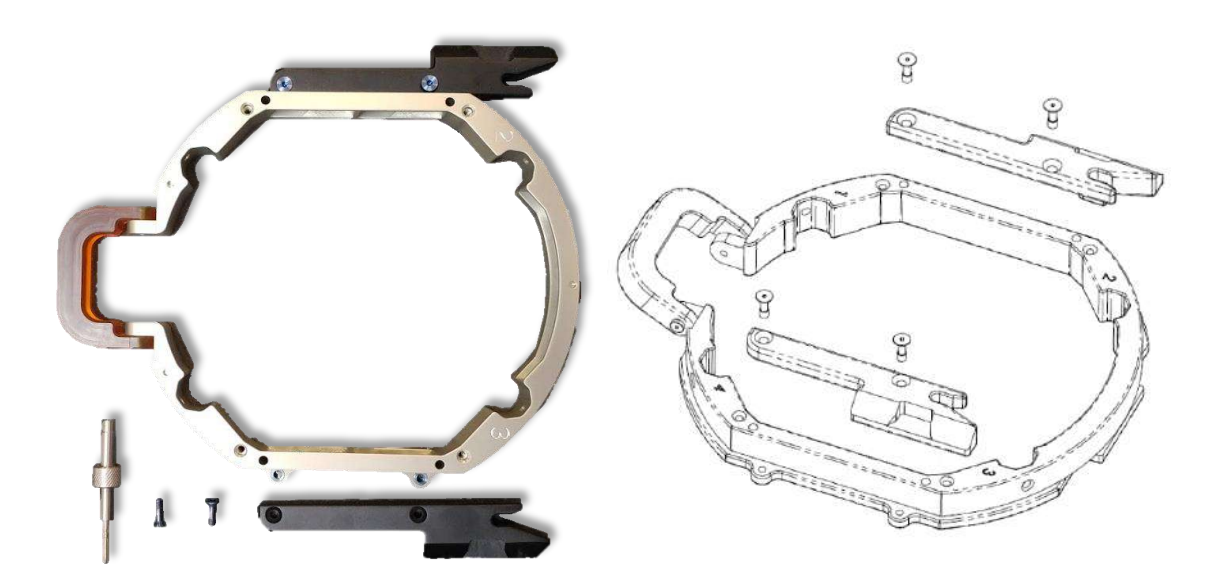

**Figura A - 2: Conectarea suporturilor laterale la cadrul pentru cap (numai în scopuri ilustrative)**

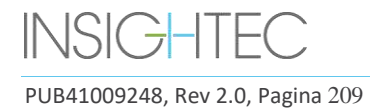

# A.1.3. **Atașarea mânerelor suportului (stâlpi)**

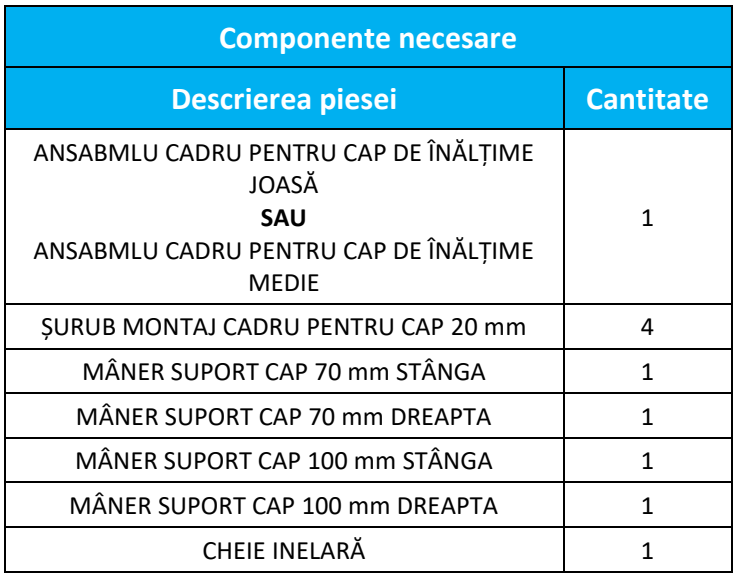

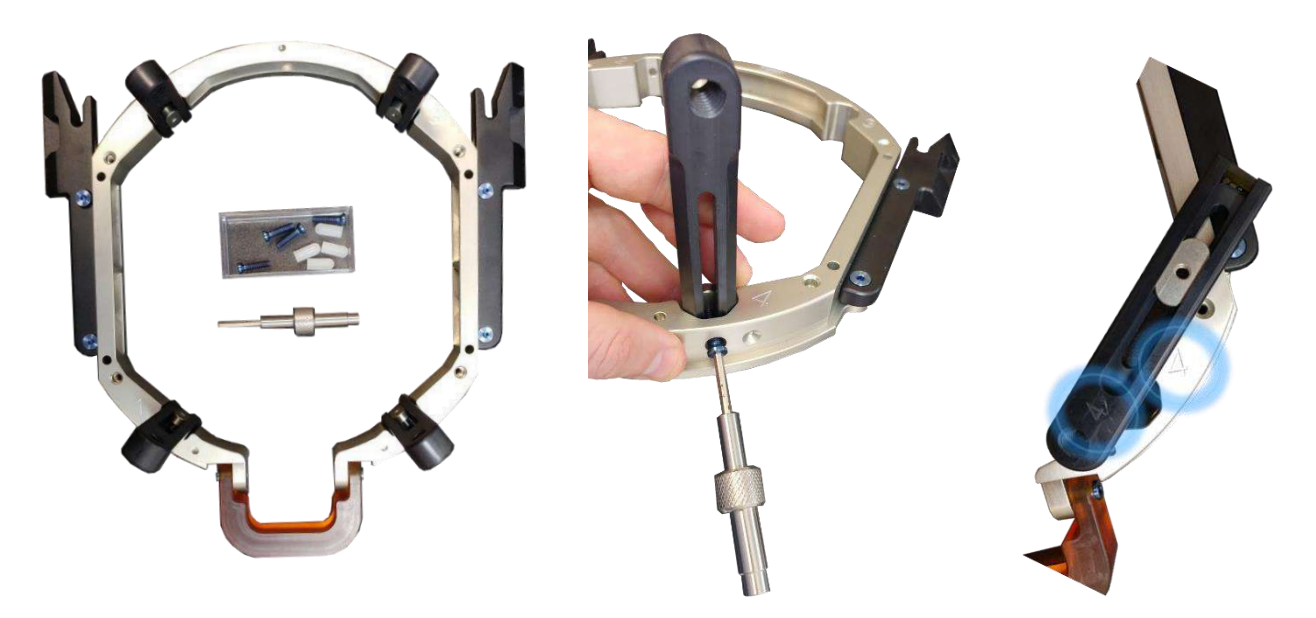

**Figura A - 3: Conectarea stâlpilor cadrului (doar în scopuri ilustrative)**

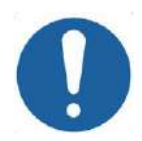

### ATENȚIE: COO2

Rețineți că stâlpii sunt numerotați, asigurați-vă că fiecare stâlp este fixat în slotul marcat cu numărul corespunzător.

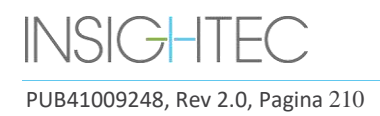

# EXCIDICTE NOSTRUCȚIUNI DE UTILIZARE A CADRULUI PENTRU CAP

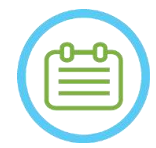

NOTĂ: NOTĂ: Este posibil să glisați stâlpii în sus și în jos pentru a optimiza potrivirea cadrului pentru cap la pacient.

A.1.4. **Setul de bare transversale și stâlpi pentru cadrul pentru cap (opțional)**

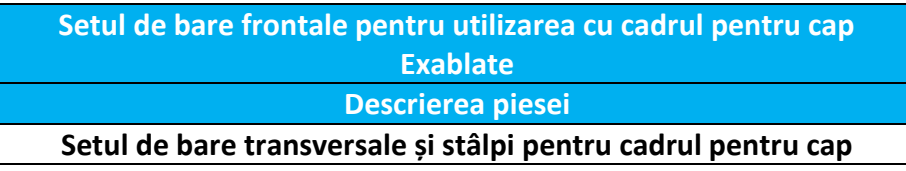

Setul de bare transversale și stâlpi pentru cadrul pentru cap este un accesoriu opțional care poate fi achiziționat pentru a fi utilizat cu cadrul pentru cap Exablate pe bază UCHRA, constă din doi stâlpi frontali înclinați și o bară transversală frontală care poate fi utilizată pentru fixarea cadrului pentru cap din punctele de acces mai frontale decât cele ale setului de cadru pentru cap implicit. Pentru a utiliza setul de bare frontale:

- 1. Atașați stâlpii frontali la cadrul pentru cap  $((A_1)$  la  $(A_2)$  utilizând șuruburile obișnuite de atașare a stâlpilor cadrului pentru cap (1)).
- 2. Atașați bara frontală la stâlpi  $((B_2)$ la  $(B_1))$  folosind șuruburile furnizate (2)).
- 3. Șuruburile pentru cadrul pentru cap sunt aceleași cu cele utilizate cu cadrul pentru cap implicit și sunt înșurubate prin găurile de fixare prefiletate din bara frontală (C).

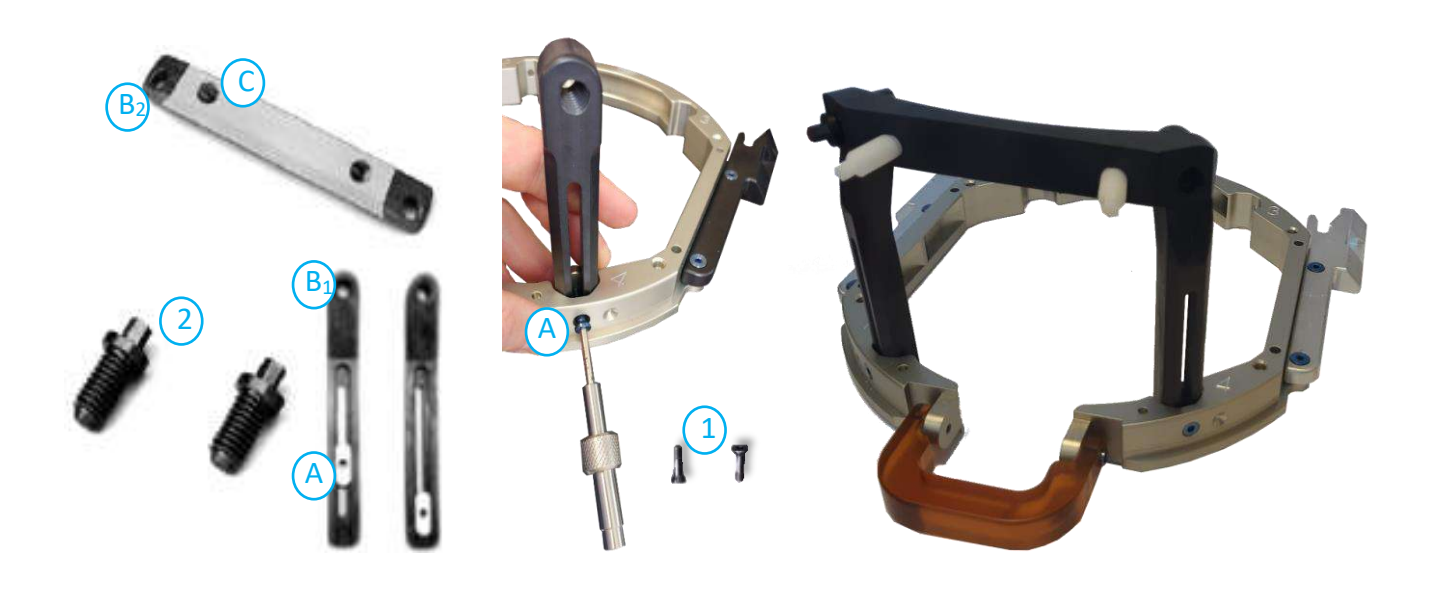

**Figura A - 4: Set de bară frontală și accesoriu**

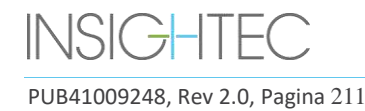

# A.1.5. **Poziționarea cadrului pe pacient**

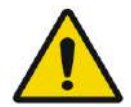

#### AVERTISMENT: W109D

Fixarea capului pentru cap poate fi efectuată numai de un neurochirurg autorizat cu experiență stereotactică.

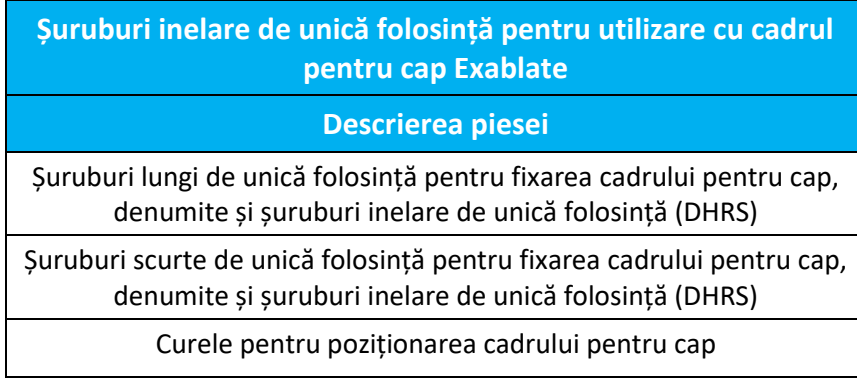

- Pentru o anatomie neobișnuită, luați în considerare utilizarea barei transversale și a setului de stâlpi (consultați **A.1.4**) sau șuruburi scurte
- Radeți bine scalpul pacientului, apoi ștergeți-l cu tifon sau tampon înmuiat cu alcool sanitar.
- Asigurați-vă că stâlpii sunt bine fixați.
- Asigurați-vă că numărul de pe fiecare stâlp corespunde cu numărul de pe cadru.
- (Opțional) Folosiți curelele de poziționare a cadrului pentru a plasa cadrul pentru cap.
- Așezați cadrul cât mai jos posibil pentru a permite o acoperire optimă pentru tratamentul Exablate.

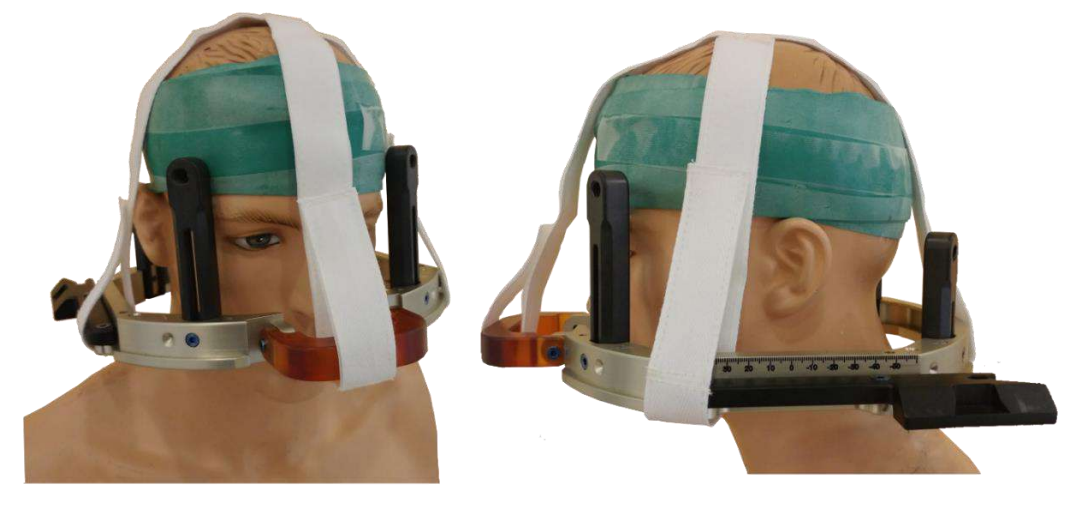

**Figura A - 5: Curelele de plasare a cadrului pentru cap**

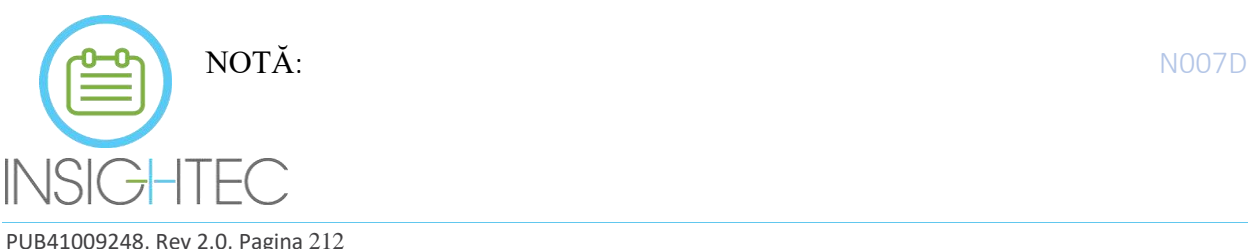

# EXCIDICTE NOSTRUCȚIUNI DE UTILIZARE A CADRULUI PENTRU CAP

- Utilizați toate cele patru (4) șuruburi de unică folosință ale cadrului pentru cap pentru a atașa cadrul la pacient
- Utilizați numai componentele și instrumentele cadrului pentru cap furnizate de INSIGHTEC
- Plasarea ansamblului cadrului pentru cap este mai ușoară dacă două persoane efectuează procedura.
- Aplicați anestezie locală prin găurile de fixare ale stâlpului (sau găurile de fixare ale barei transversale, dacă este cazul).
- Lăsați anestezicul local să aibă efect.
- Utilizați cheia inelară furnizată de INSIGHTEC pentru a introduce șuruburile în craniul pacientului.

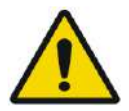

### AVERTISMENT W115D

Se recomandă utilizarea unui unguent antibacterian pe vârfurile șuruburilor. Dezinfectați și bandajați locurile de inserare a șuruburilor după îndepărtarea cadrului pentru cap

- Strângeți șuruburile: două șuruburi diagonal opuse simultan, alternativ și egal
- Aplicați o forță moderată pentru a vă asigura că cadrul este bine strâns pe craniul pacientului

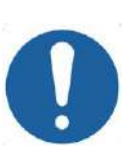

### **CAUTION:** COOAD

Strângerea excesivă a șuruburilor de unică folosință a cadrului pentru cap poate cauza defectarea prematură a stâlpilor și/sau a șuruburilor de unică folosință ale cadrului pentru cap.

• Asigurați-vă că partea dorsală a stâlpilor nu presează pielea, pentru confortul pacientului.

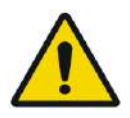

### AVERTISMENT: WOULD NOT A SERVICE OF A SERVICE OF A SERVICE OF A SERVICE OF A SERVICE OF A SERVICE OF A SERVICE

Strângerea excesivă a șuruburilor de unică folosință ale cadrului pentru cap poate provoca leziuni ale craniului:

- Înainte de aplicarea cadrului, chirurgul trebuie să revizuiască detaliile CT ale pacientului
- Evitați aplicarea unei forțe suplimentare în timpul introducerii șuruburilor în craniu
- Asigurați-vă că puntea nasului este strânsă și nu împiedică accesul la căile respiratorii ale pacientului.
- Atașați un capac din silicon la capătul fiecărui șurub de unică folosință pentru cadrul pentru cap.

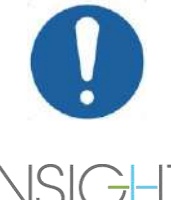

## **CAUTION:** CO12

Strângerea excesivă a șuruburilor de unică folosință a cadrului pentru cap poate cauza defectarea prematură a stâlpilor și/sau a șuruburilor de unică folosință ale cadrului pentru cap.

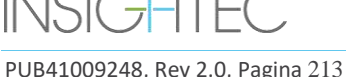

## A.1.6. **Curățare și întreținere**

Utilizați următoarele instrucțiuni pentru a curăța componentele cadrului pentru cap după fiecare tratament:

- Curățați componentele cu apă distilată deionizată.
- Uscați bine toate componentele înainte de depozitare.
- Aruncați șuruburile de unică folosință ale cadrului pentru cap după fiecare utilizare.

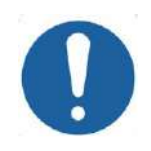

# CAUTION: C005D

Nu utilizați soluție salină. Soluția salină poate deteriora suprafața metalică. Nu utilizați agenți corozivi, cum ar fi Clorox® sau Cidex®.

Nu utilizați alcool sau peroxid de hidrogen pe materialele compozite negre.

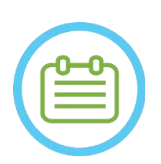

NOTĂ: N008D Utilizarea Betadine® sau a unei soluții similare care conține iod poate păta suprafața sistemului stereotactic.

Pentru a minimiza decolorarea, ștergeți orice urmă de Betadine® sau soluții similare cât mai curând posibil în timpul sau după procedură.

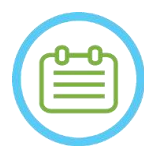

NOTĂ: N009D Dacă instrumentele sunt expuse la soluții foarte caustice, cum ar fi soluții de înălbitor, clătiți imediat instrumentele cu apă distilată deionizată pentru a preveni deteriorarea prin coroziune a suprafețelor și pieselor mobile.

PUB41009248, Rev 2.0, Pagina 214

# **B. INSTRUCȚIUNI DE UTILIZARE A CADRULUI PENTRU CAP UCHRA TIP PFK**

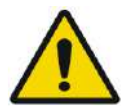

### AVERTISMENT: W117D Determinați configurația aplicabilă așa cum este descris în 1.6.14 și consultați doar documentația relevantă.

## **B.1 Cadrul pentru cap Exablate (bazat pe UCHRA) Tip PFK**

Cadrul pentru cap Exablate (bazat pe UCHRA) Neuro tip PFK este un cadru stereotactic utilizat pentru fixarea capului pacientului în timpul tratamentului cu sistemul Exablate 4000.

Acest cadru este bazat pe cadrul pentru cap INTEGRA UCHRA și nu mai este furnizat la noile centre.

Aceste instrucțiuni sunt destinate locațiilor care dețin încă unul dintre aceste cadre pentru cap și au primit un set suplimentar descris în secțiunea B.1.1.

Inspectați întotdeauna cadrul pentru cap Exablate Neuro (bazat pe UCHRA) înainte de utilizare. Nu utilizați dacă este deteriorat.

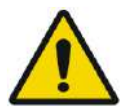

### AVERTISMENT: W118D

Șuruburile de unică folosință și adaptoarele cadrului pentru cap sunt furnizate STERILE folosind oxid de etilenă.

- Inspectați vizual pachetul cu șuruburi înainte de utilizare pentru a verifica integritatea etanșării. Aruncați șuruburile în caz de ruptură, perforare sau alte deteriorări vizuale ale pachetului sau componentelor.
- Șuruburile și adaptoarele cadrului pentru cap sunt destinate doar unei singure utilizări. Nu reutilizați și nu resterilizați. Reutilizarea poate duce la contaminarea încrucișată și la teșirea șurubului, ceea ce duce la potențiala mișcare a pacientului.
- Aruncați șuruburile și toate cele 8 adaptoare în conformitate cu reglementările spitalului și cele locale.

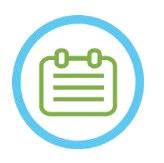

## NOTĂ: N002D

Asigurați-vă că ați adunat părțile diverse mici (cum ar fi șuruburi, chei și accesorii) după utilizare, pentru a preveni pierderea.

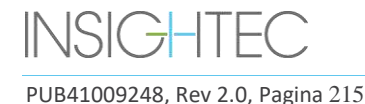

# **B.2 Conținuturile setului cadrului pentru cap Exablare UCHRA Neuro Tip PFK**

**Din setul cadrului pentru cap furnizat anterior**

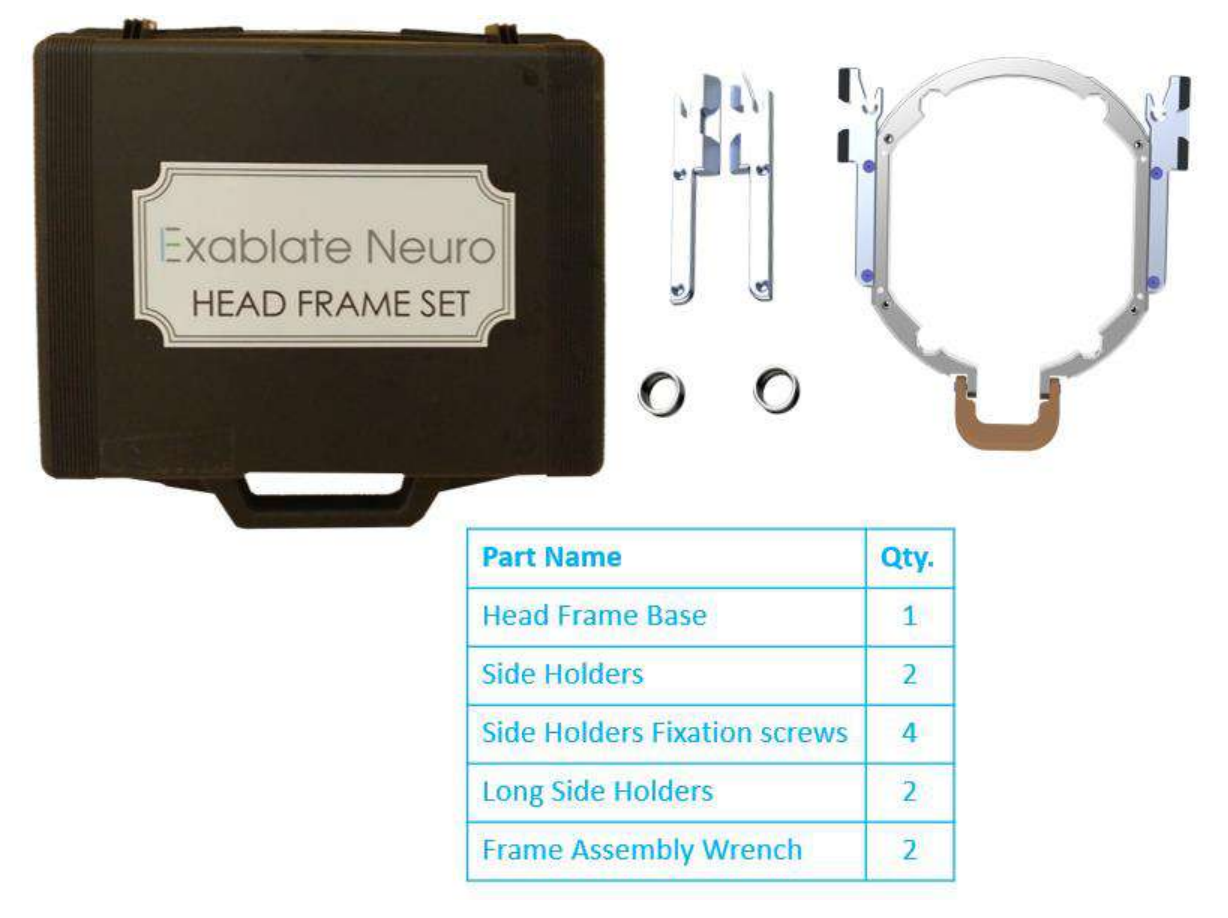

**Figura B - 6: Setul de cadru bazat pe Exablate UCHRA**

![](_page_251_Picture_5.jpeg)
# EXablate Nastrucțiuni de utilizare a cadrului pentru cap

Din noul set de cadru pentru cap furnizat de Insightec pentru a fi compatibil cu PFK (doar în scopuri ilustrative):

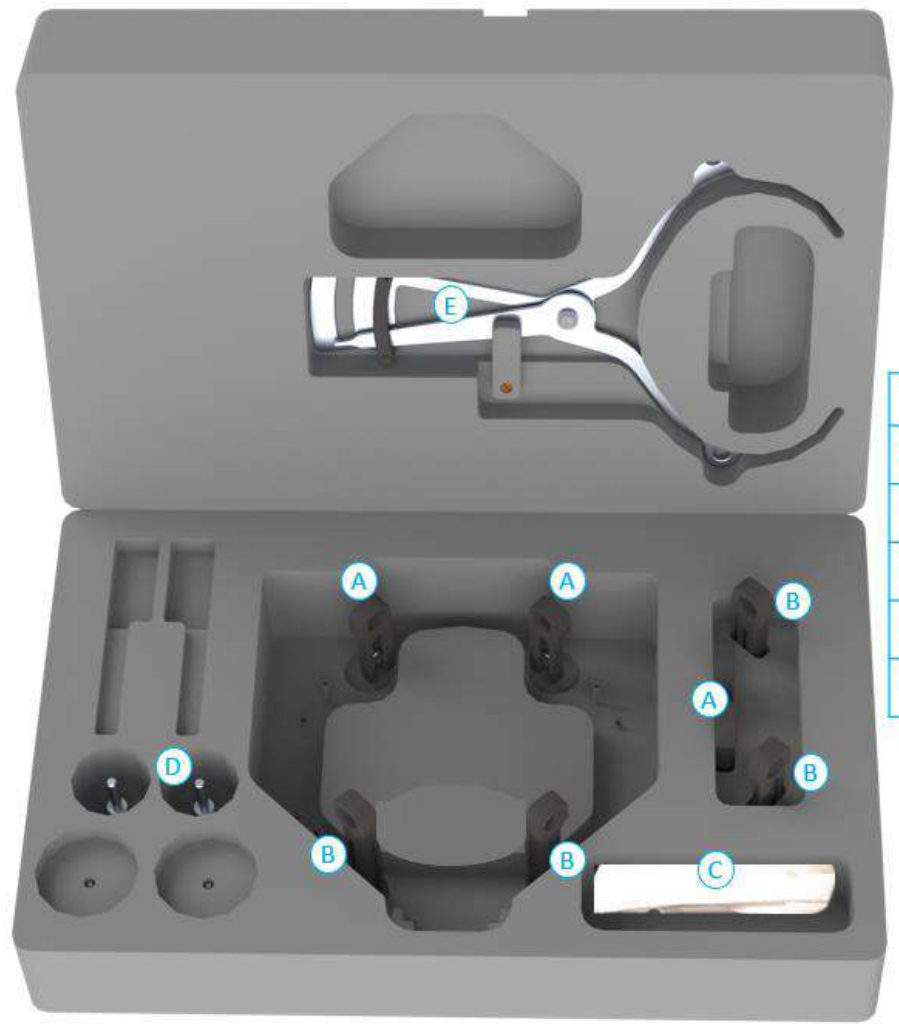

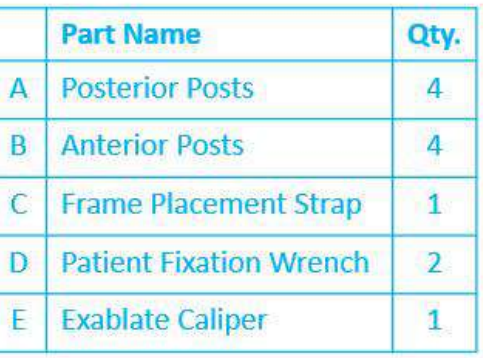

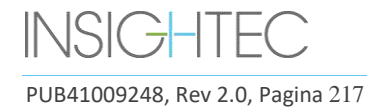

### **B.3 Conectarea\Înlocuirea suporturilor**

Setul cadrului pentru cap Exablate include două seturi de suporturi laterale.

Suporturile laterale inferioare permit extinderea razei de atingere a traductorului de-a lungul direcției A-P și sunt deosebit de relevante dacă este vizată o țintă situată anterior într-un tunel RM de 60 cm. O alegere informată a suporturilor laterale poate ajuta, de asemenea, la maximizarea confortului pacientului.

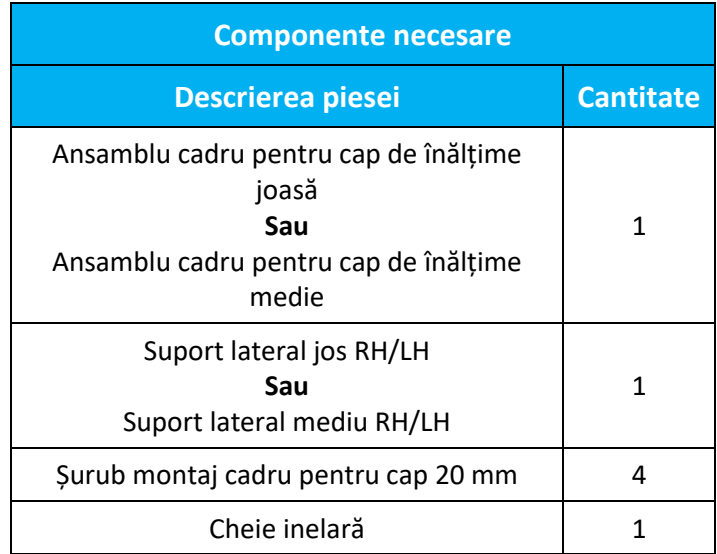

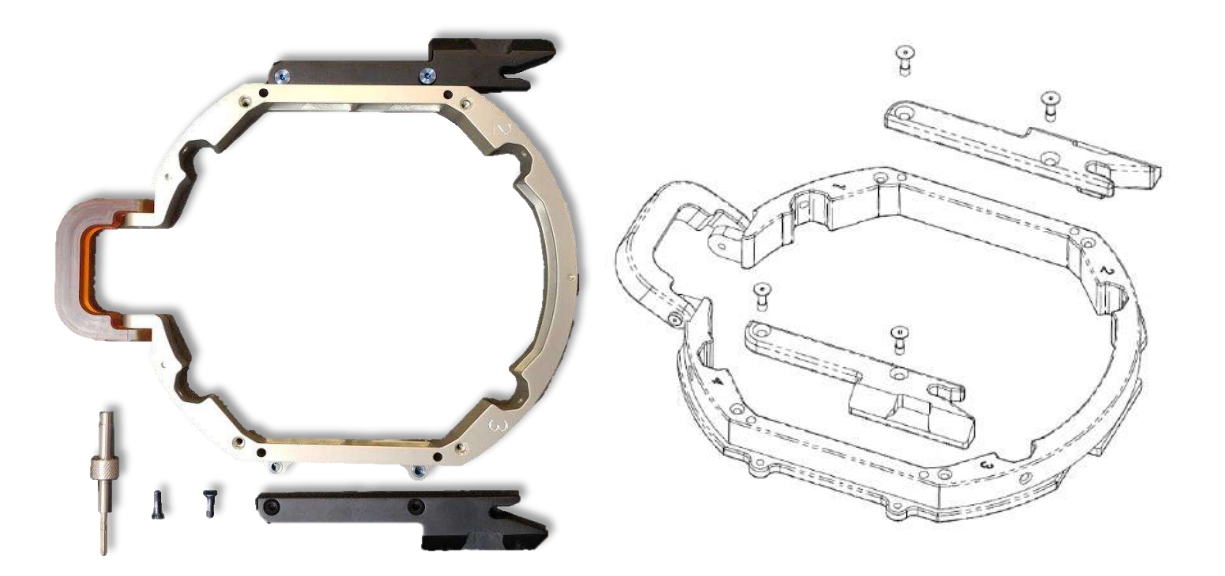

**Figura B - 7: Conectarea suporturilor laterale la cadrul pentru cap (numai în scopuri ilustrative)**

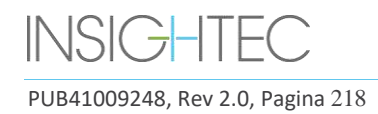

## **B.4 Atașarea mânerelor suportului (stâlpi)**

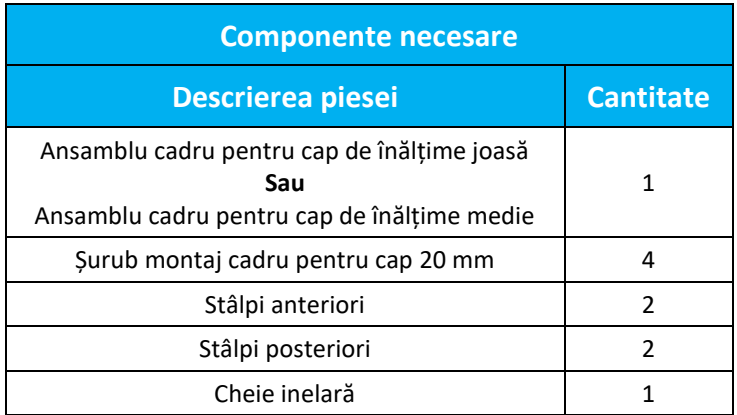

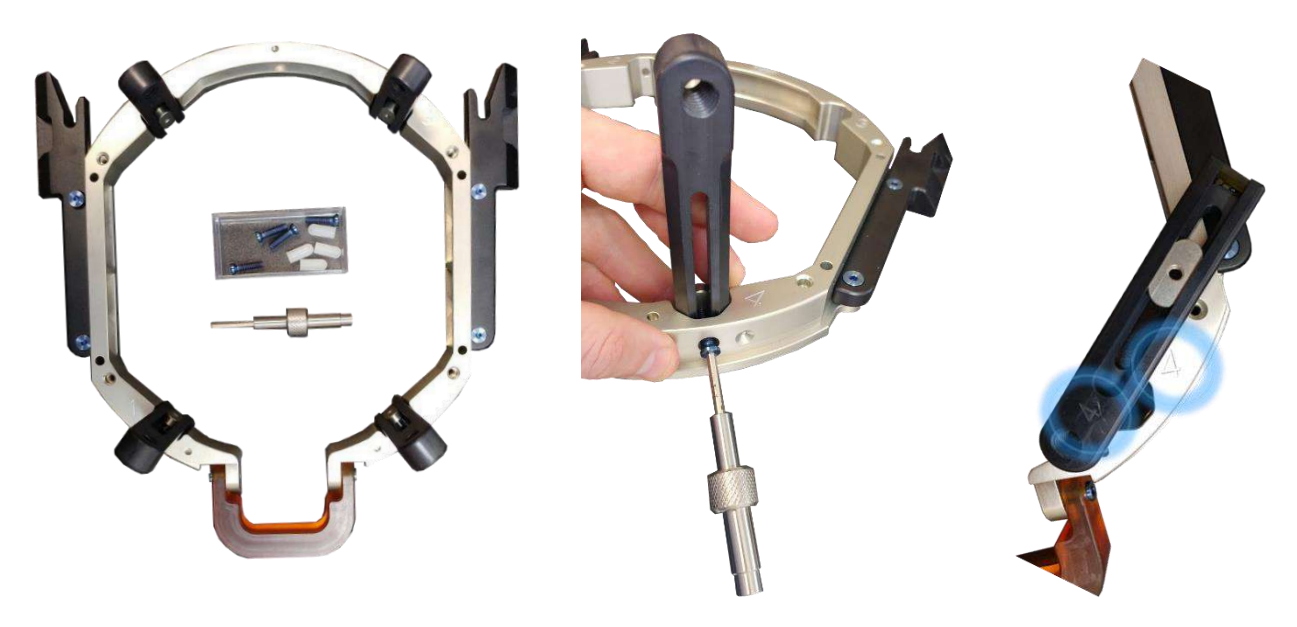

**Figura B - 8: Conectarea stâlpilor cadrului (doar în scopuri ilustrative)**

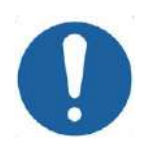

#### ATENTIE: COO2

Rețineți că stâlpii sunt numerotați, asigurați-vă că fiecare stâlp este fixat în slotul marcat cu numărul corespunzător.

NOTĂ: NOTĂ: Este posibil să glisați stâlpii în sus și în jos pentru a optimiza potrivirea cadrului pentru cap la pacient.

**B.5 Kit de fixare a pacientului Exablate Neuro (PFK)**

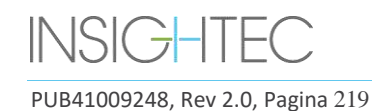

PFK (kit de fixare a pacientului) este compus din 4 șuruburi de fixare a pacientului, 4 adaptoare scurte și 4 adaptoare lungi (figura de mai jos). Adaptoarele oferă o interfață sterilă pentru șuruburi și oferă compatibilitate cu o gamă largă de dimensiuni de cap. După cum se arată în figura de mai jos, șuruburile și adaptoarele sunt asamblate pe stâlpii cadrului pentru cap Exablate prin găuri de fixare dedicate.

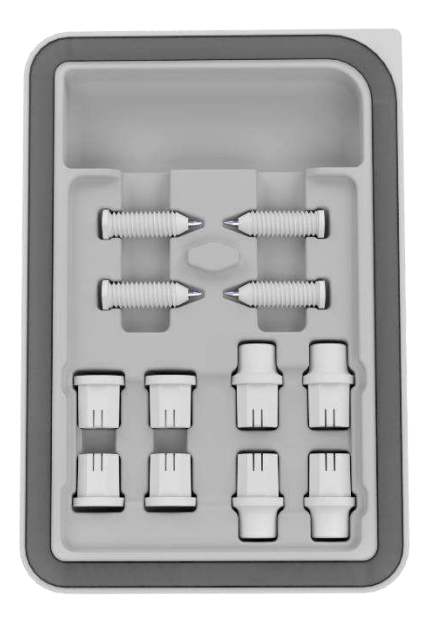

**Figura 13-7: Kitul de fixare a pacientului (PFK) Exablate Neuro**

#### **B.6 Calibru Exablate**

Calibrul Exablate permite să se determine care este combinația optimă de adaptoare de utilizat pentru pacient (Secțiunea 1.9.4) prin măsurarea diagonalei capului pacientului (consultați **Imaginea 1-27** - de la locația de inserție a știftului frontal la locația de inserție a știftului posterior contralateral în capul pacientului).

Calibrul are o gamă de trei intervale diferite pentru 3 tipuri de dimensiuni ale capului: SS, SL, LL (Secțiunea 1.9.4).

Pentru a alege combinația potrivită de adaptoare pentru a fi introduse în orificiile de fixare a cadrului, utilizați calibrul furnizat în setul cadrului pentru cap (Secțiunea 1.9.3) pe capul ras al pacientului.

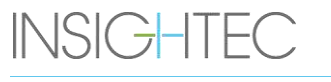

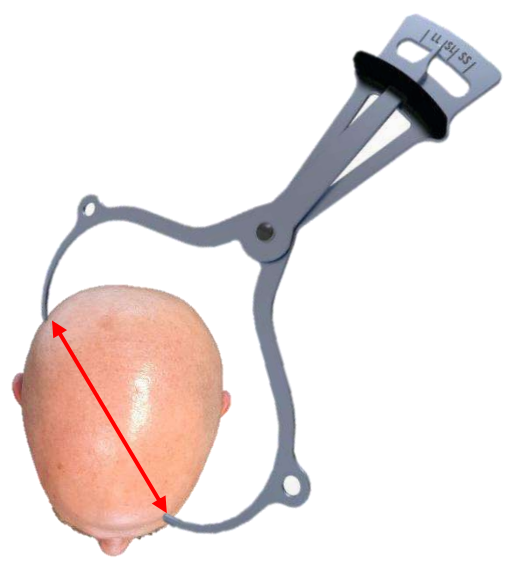

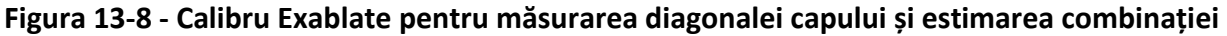

#### **B.7 Combinații diferite de adaptoare**

Calibrul Exablate permite determinarea combinației optime de adaptoare de utilizat pentru fiecare pacient, măsurând diagonala capului pacientului

Folosind calibrul furnizat, măsurați distanța dintre punctele de inserare contra-laterale a știfturilor (de exemplu, distanța dintre locațiile de fixare vizate din partea posterioară stângă și cea anterioară dreaptă).

Pe baza acestei măsurători, selectați combinația adecvată de adaptoare (vedeți mai jos).

Rețineți că, în cazul unei anatomii anormale sau asimetrice a pacientului, o combinație diferită poate fi optimă pentru fiecare pereche.

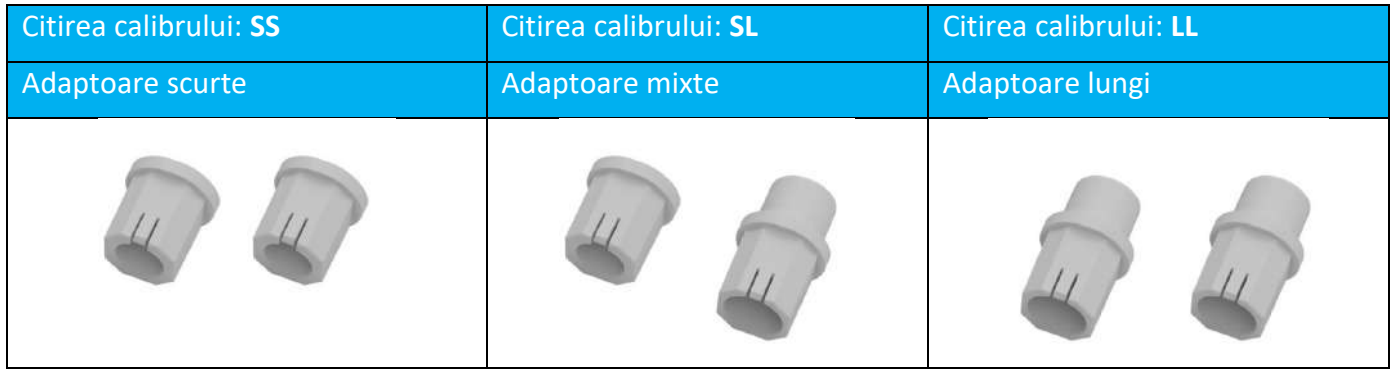

#### **B.8 Înlocuirea suporturilor laterale**

În unele configurații, setul cadrului pentru cap Exablate de tip PFK include două seturi de suporturi laterale.

PUB41009248, Rev 2.0, Pagina 221

Suporturile laterale inferioare permit extinderea razei de atingere a traductorului de-a lungul direcției A-P și sunt deosebit de relevante dacă este vizată o țintă situată anterior într-un tunel RM de 60 cm. O alegere informată a suporturilor laterale poate ajuta, de asemenea, la maximizarea confortului pacientului.

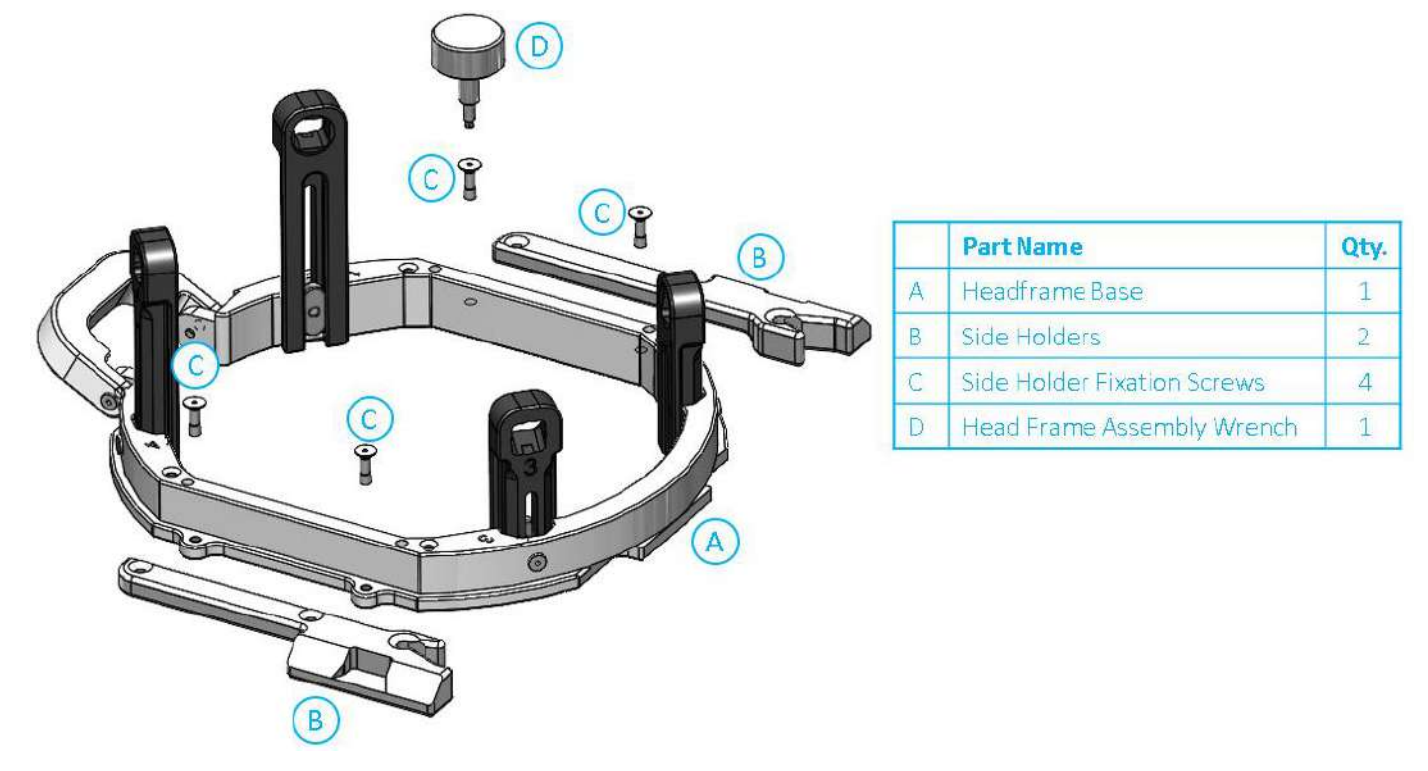

**Figura 13-9: Conectarea suporturilor laterale la cadrul pentru cap (numai în scopuri ilustrative)**

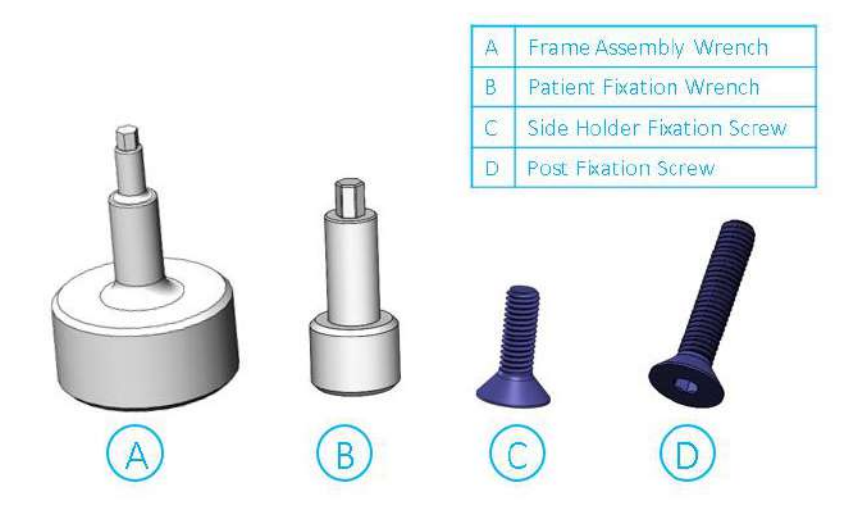

**Figura 13-10: Șuruburi și chei pentru cadrul pentru cap**

### **B.9 Pregătirea cadrului pentru capul pacientului**

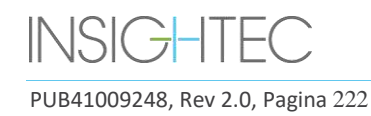

În funcție de dimensiunea capului pacientului, alegeți combinația potrivită de adaptoare din setul PFK pentru a fi introduse pe stâlpii și bara cadrului pentru cap, folosind calibrul pe capul ras (consultați Secțiunile 1.9.2 și 1.9.5).

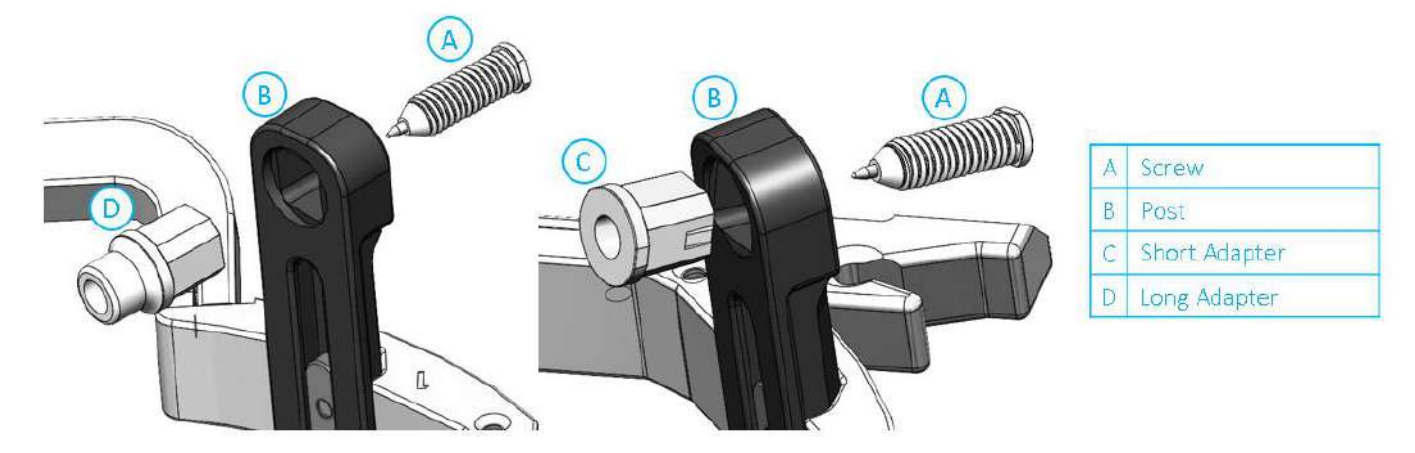

**Figura 13-11: Inserarea adaptorului intern în stâlpi**

Introduceți cele 4 adaptoare în orificiile lor de fixare dedicate de pe stâlpii cadrului pentru cap din partea internă a stâlpilor (consultați **Figura 1-30**). Asigurați-vă că adaptorul este atașat ferm pe stâlpii cadrului pentru cap.

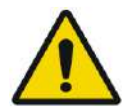

AVERTISMENT: W010 Asigurați-vă că fiecare stâlp este bine fixat.

Dacă este necesar, utilizați cheile pentru asamblarea cadrului pentru cap (**Figura 1-29**) pentru a fixa stâlpii.

### **B.10 Poziționarea cadrului pe pacient**

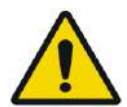

#### AVERTISMENT: W109D

Fixarea capului pentru cap poate fi efectuată numai de un neurochirurg autorizat cu experiență stereotactică.

- Radeți bine scalpul pacientului, apoi ștergeți-l cu tifon sau tampon înmuiat cu alcool sanitar.
- Asigurați-vă că stâlpii sunt bine fixați.
- Alegeți cele 4 adaptoare potrivite conform instrucțiunilor furnizate în Secțiunea 1.9.5.
- Introduceți adaptoarele în găurile de fixare de pe stâlpi și bară din partea interioară a cadrului (consultați **Figura 1-6**)
- (Opțional) Folosiți curelele de poziționare a cadrului pentru cap pentru a plasa și ajusta înălțimea verticală a cadrului pentru cap.

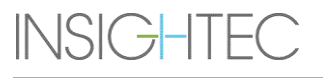

• Așezați cadrul cât mai jos posibil pentru a permite o acoperire optimă pentru tratamentul Exablate.

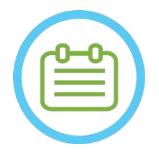

NOTĂ: N006 Utilizarea curelelor de poziționare a cadrului pentru cap ajută la susținerea greutății ansamblului cadrului pentru cap în timpul plasării pe pacient.

- Marcați cu un pix de marcare locurile proiectate de intrarea șuruburilor și linia temporală superioară (opțional)
- Aplicați anestezie locală prin găurile de fixare din stâlpi sau pe locurile marcate de inserare a șuruburilor, cu sau fără mutarea temporară a cadrului.
- Lăsați anestezicul local să aibă efect.
- Introduceți șuruburile de unică folosință ale cadrului pentru cap în găurile de fixare ale acestora predispuse în adaptoare.

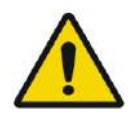

#### AVERTISMENT: W115D

Se recomandă utilizarea unui unguent antibacterian pe vârfurile șuruburilor. Dezinfectați și bandați locurile de inserare a șuruburilor după îndepărtarea cadrului pentru cap

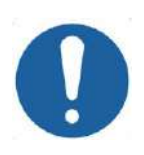

#### ATENTIE: COO3

Patru găuri de fixare în bara anterioară a cadrului pentru cap sunt disponibile pentru inserarea șuruburilor de unică folosință ale cadrului pentru cap și a adaptoarelor. Pentru a evita, dacă este cazul, plasarea șuruburilor în mușchiul temporal, utilizați cele două puncte de acces mediane.

• Utilizați cheia de fixare a pacientului furnizată de INSIGHTEC pentru a introduce șuruburile de unică folosință ale cadrului pentru cap în craniul pacientului.

#### NOTĂ: N007D

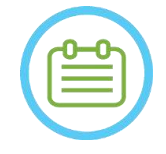

# pentru a atașa cadrul la pacient

Utilizați toate cele patru (4) șuruburi de unică folosință ale cadrului pentru cap

- Utilizați numai componentele și instrumentele cadrului pentru cap furnizate de INSIGHTEC
- Plasarea ansamblului cadrului pentru cap este mai ușoară dacă două persoane efectuează procedura.
- Păstrați o distanță între piele și aspectul exterior al barei la fiecare loc al șuruburilor.
- Strângeți șuruburile: două șuruburi diagonal opuse simultan, alternativ și egal.

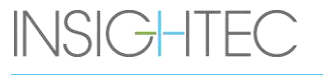

• Aplicați o forță moderată pentru a vă asigura că ați strâns bine cadrul pe craniul pacientului.

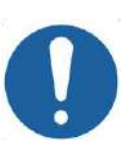

#### CAUTION: COO4D

Strângerea excesivă a șuruburilor de unică folosință ale cadrului pentru cap poate cauza defectarea prematură a stâlpilor cadrului pentru cap și/sau a șuruburilor de unică folosință ale cadrului pentru cap.

Asigurați-vă că partea dorsală a stâlpilor nu presează pielea, pentru confortul pacientului.

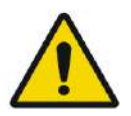

#### AVERTISMENT: WOLLOW WAS ARRESTED FOR A SERVICE OF A SERVICE OF A SERVICE OF A SERVICE OF A SERVICE OF A SERVICE OF A SERVICE OF A SERVICE OF A SERVICE OF A SERVICE OF A SERVICE OF A SERVICE OF A SERVICE OF A SERVICE OF A S

Strângerea excesivă a șuruburilor de unică folosință ale cadrului pentru cap poate provoca leziuni ale craniului:

- Înainte de aplicarea cadrului, chirurgul trebuie să revizuiască detaliile CT ale pacientului
- Evitați aplicarea unei forțe suplimentare în timpul introducerii șuruburilor în craniu
- Scoateți cureaua de poziționare a cadrului pentru cap

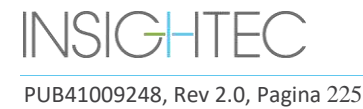

## **C. INSTRUCȚIUNI DE UTILIZARE A KITULUI DE SCURGERE MANUALĂ**

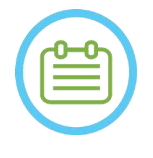

NOTĂ: N099

Urmați procedura de scurgere manuală când sistemul de apă este deconectat. Procedura de scurgere manuală durează considerabil mai mult decât scurgerea apei în mod nominal. În caz de urgență imediată, eliberați pacientul din interfața pacientului fără a efectua scurgerea.

**Setul de scurgere al traductorului (SET400174\SET400170) include:**

- pungă de 12 litri
- **•** Tub din silicon cu fitinguri

#### **Procedura de scurgere manuală:**

1. Deconectați fitingul de apă albastru de sub traductor și fixați-l pe tubul de silicon

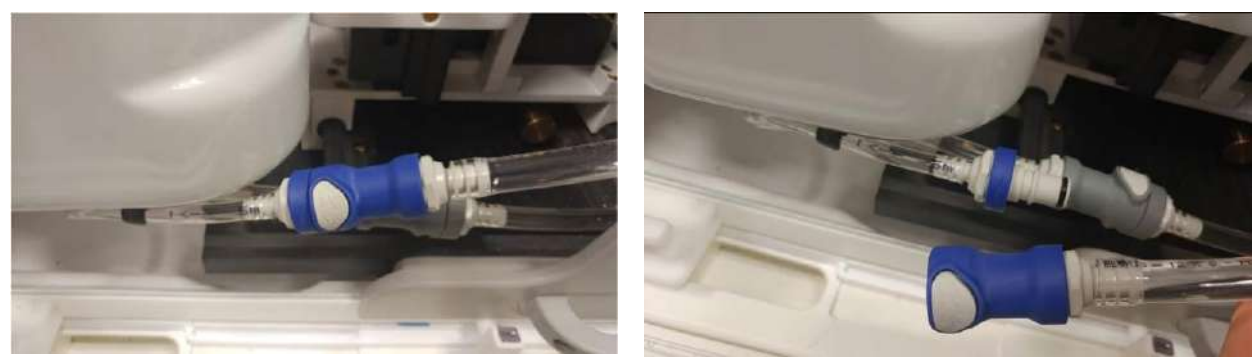

**Figura C - 1: Deconectarea fitingului de apă**

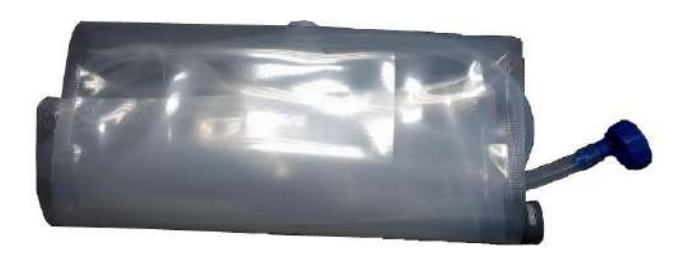

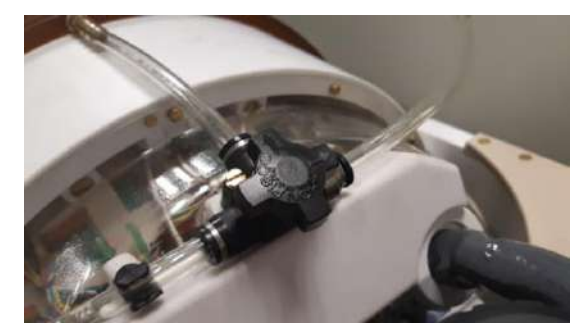

#### **Figura C - 2: (L) Pungă de apă și tub din silicon cu fitinguri, (D) Deschiderea supapei de eliberare a aerului**

- 2. Conectați celălalt capăt al tubului de silicon la punga de apă
- 3. Verificați robinetul de circulație din partea superioară a traductorului să fie în poziția Fill/Drain (Umplere/Scurgere)
- 4. Așezați punga de apă sub traductor; așteptați ~10 minute până la finalizarea scurgerii
- 5. Reconectați fitingul de apă albastru de sub traductor

# Exablate Neuro--

## **D. ÎNLOCUIREA HARD DISK-ULUI**

#### **D.1. Prezentare generală**

- ◼ Software-ul clinic Exablate este instalat pe PC-ul stației de lucru (WS) și pe PC-ul de control (CPC).
- Pentru a sustine "modul" de cercetare, ambele hard disk-uri trebuie schimbate de unitățile de cercetare corespunzătoare.
- La încheierea oricărei activități de cercetare, hard disk-urile originale (clinice) trebuie reintroduse și o procedură DQA efectuată cu configurația clinică.
- O procedură de curățare trebuie efectuată înainte și după procedura DQA.
- ◼ Pentru a activa eliberarea hard disk-ului, este necesară o cheie dedicată (consultați **Figura D-1**).

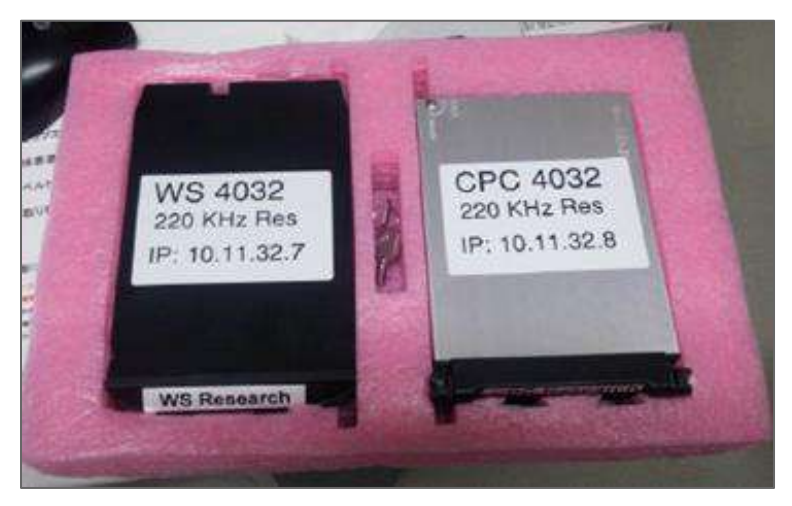

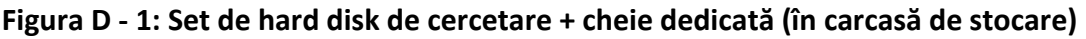

#### **D.2. Pași pentru înlocuirea hard disk-ului**

- <span id="page-262-0"></span>1. Verificați dacă PC-ul WS este oprit.
- 2. Utilizați o cheie dedicată pentru a debloca soclul.
- 3. Rotiți cheia în poziția **deschisă** (consultați **Figura D-2**).
- 4. Folosind mânerul dedicat, scoateți hard disk-ul original (**Clinical** (Clinic)) din soclu.
	- Utilizați mânerul dedicat pentru a elibera și a introduce unitatea în compartiment (consultați **Figura D-2**).
- 5. Introduceți ușor hard disk-ul **Research** (Cercetare).
- <span id="page-262-1"></span>6. Rotiți cheia la **Lock** (Blocare).
- 7. Depozitați în mod corespunzător hard disk-ul scos (locație sigură, uscată, în afara camerei RM).
- 8. Repetații pașii [1](#page-262-0) [6](#page-262-1) pentru PC-ul de control.

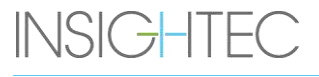

PUB41009248, Rev 2.0, Pagina 227

# Exablate Neuro --

9. Păstrați cheia dedicată într-un loc sigur.

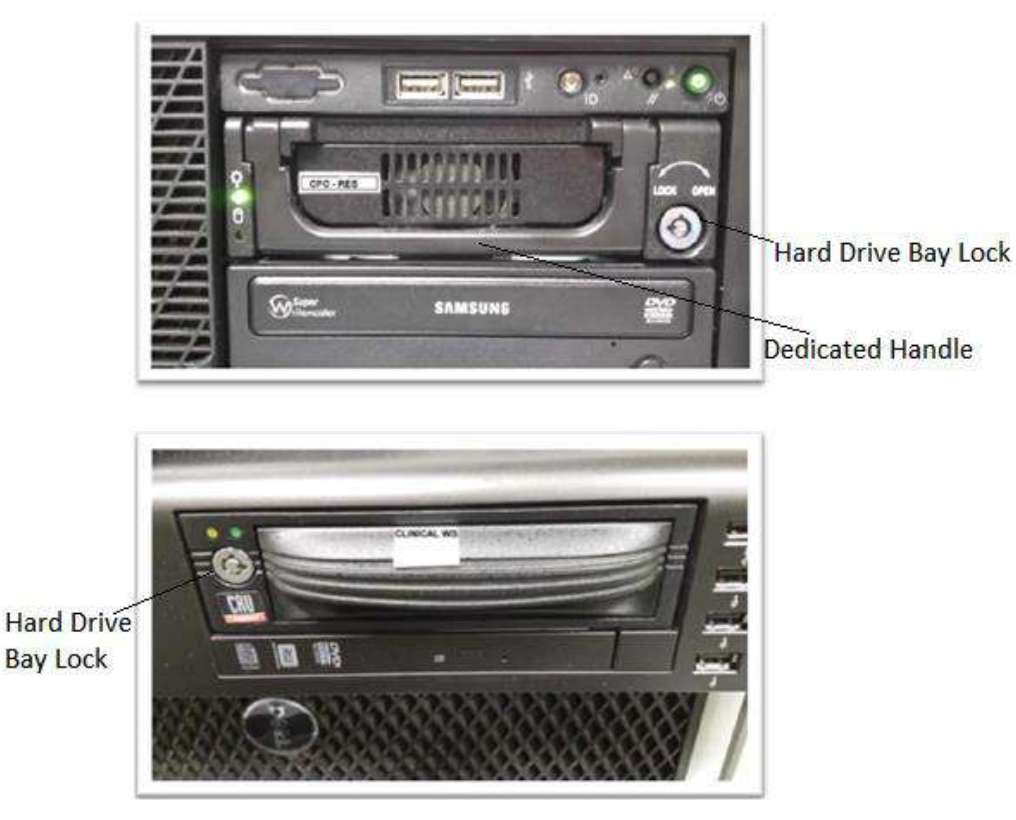

**Figura D - 2: Soclul pentru hard disk al computerului (notați gaura cheii cu desemnările poziției deschise/blocate)**

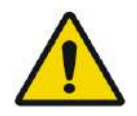

### AVERTISMENT: WIDE

- Hard disk-urile nu sunt compatibile cu RM.
- Hard disk-urile trebuie stocate în afara camerei RM.

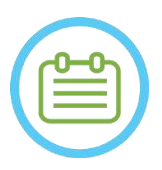

NOTĂ: N100 Un mod de nepotrivire (unde un computer are hard disk "de cercetare", iar celălalt are hard disk clinic sau invers) va duce la o eroare de pornire. În acest caz, sistemul nu va fi operațional.

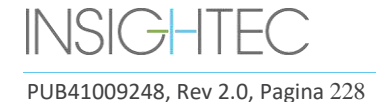